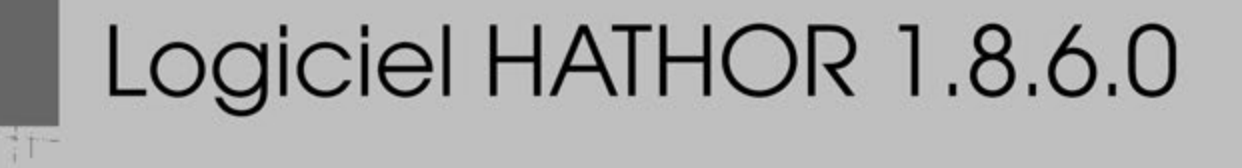

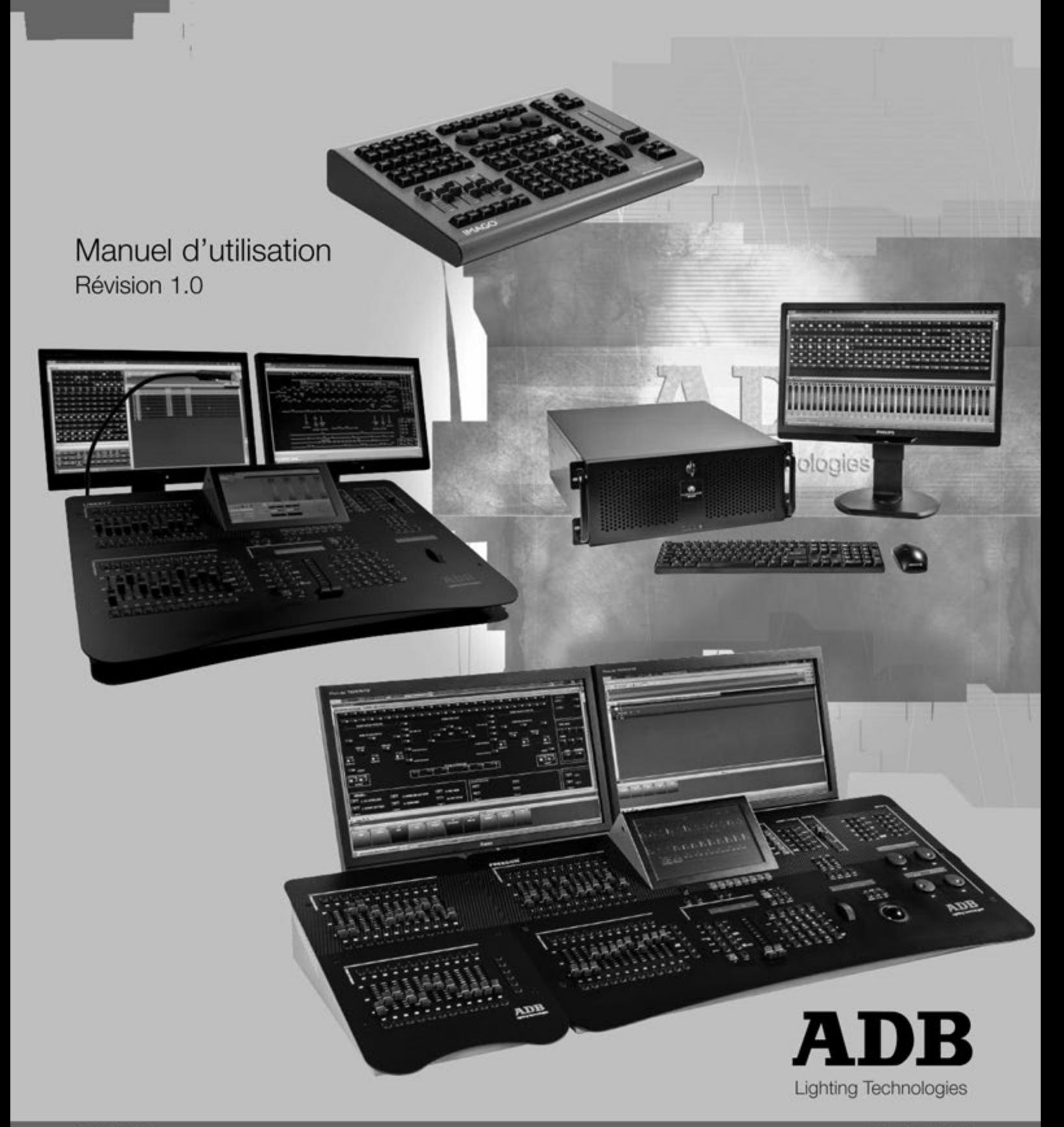

## Table des matières

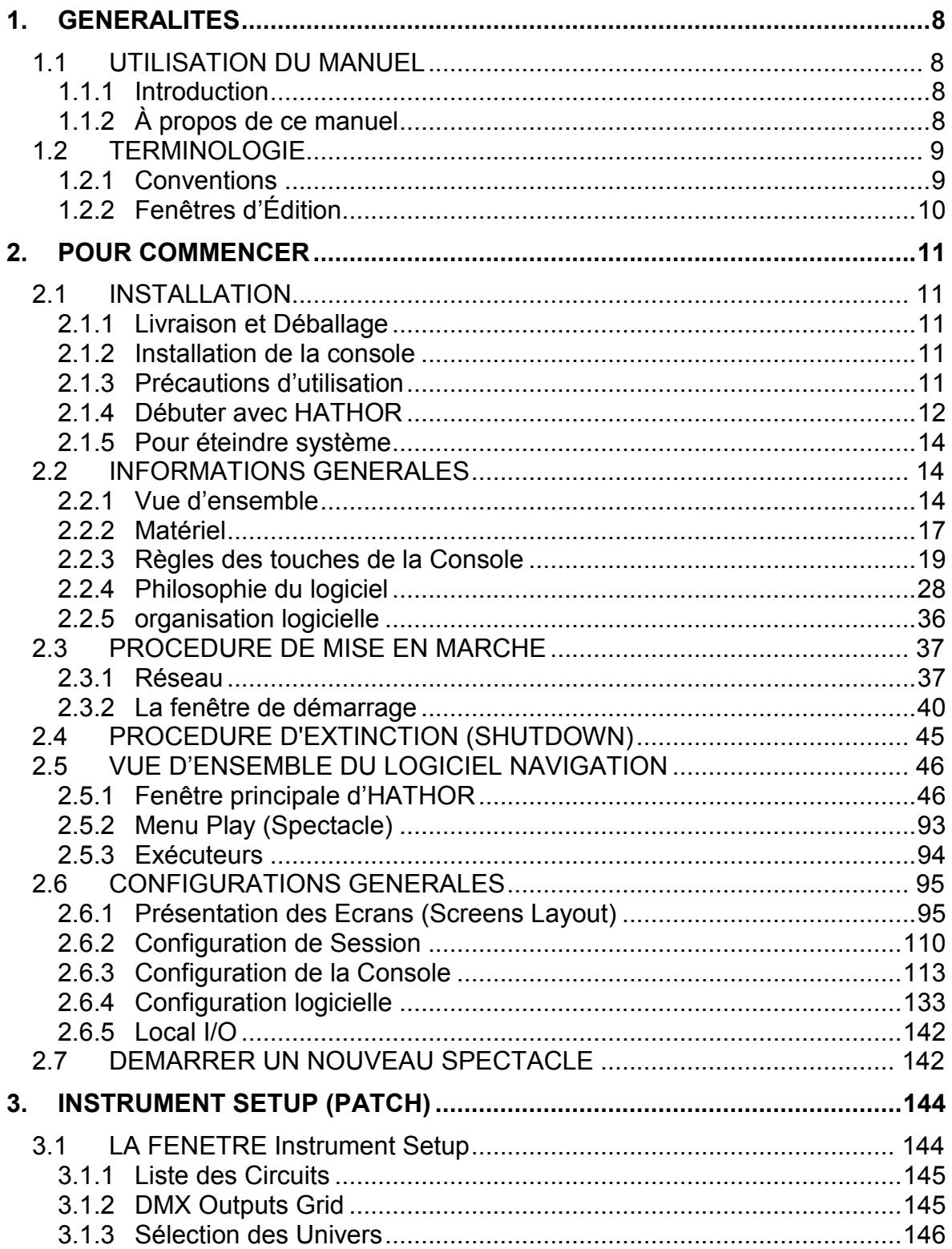

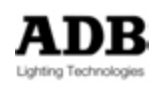

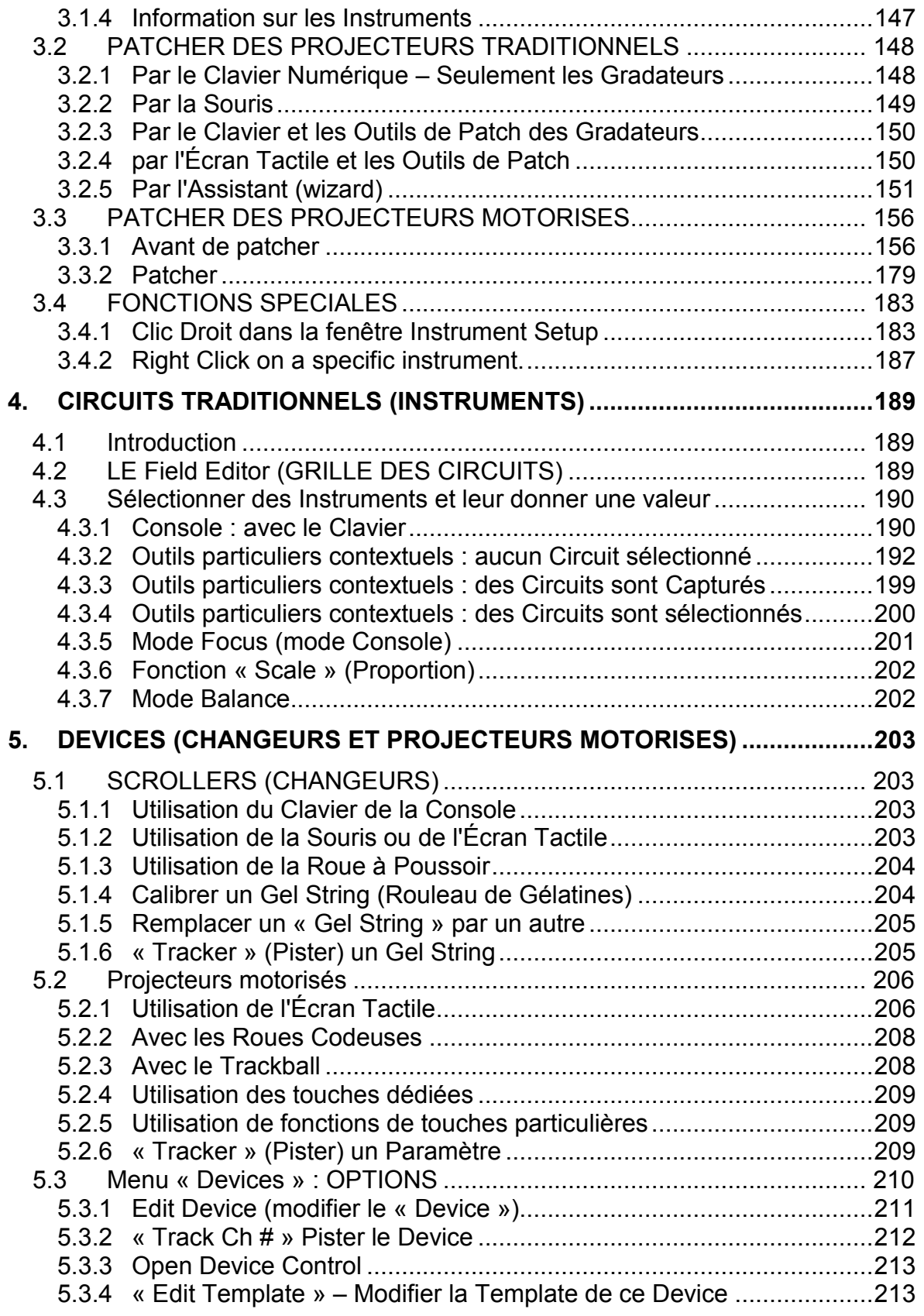

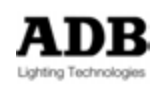

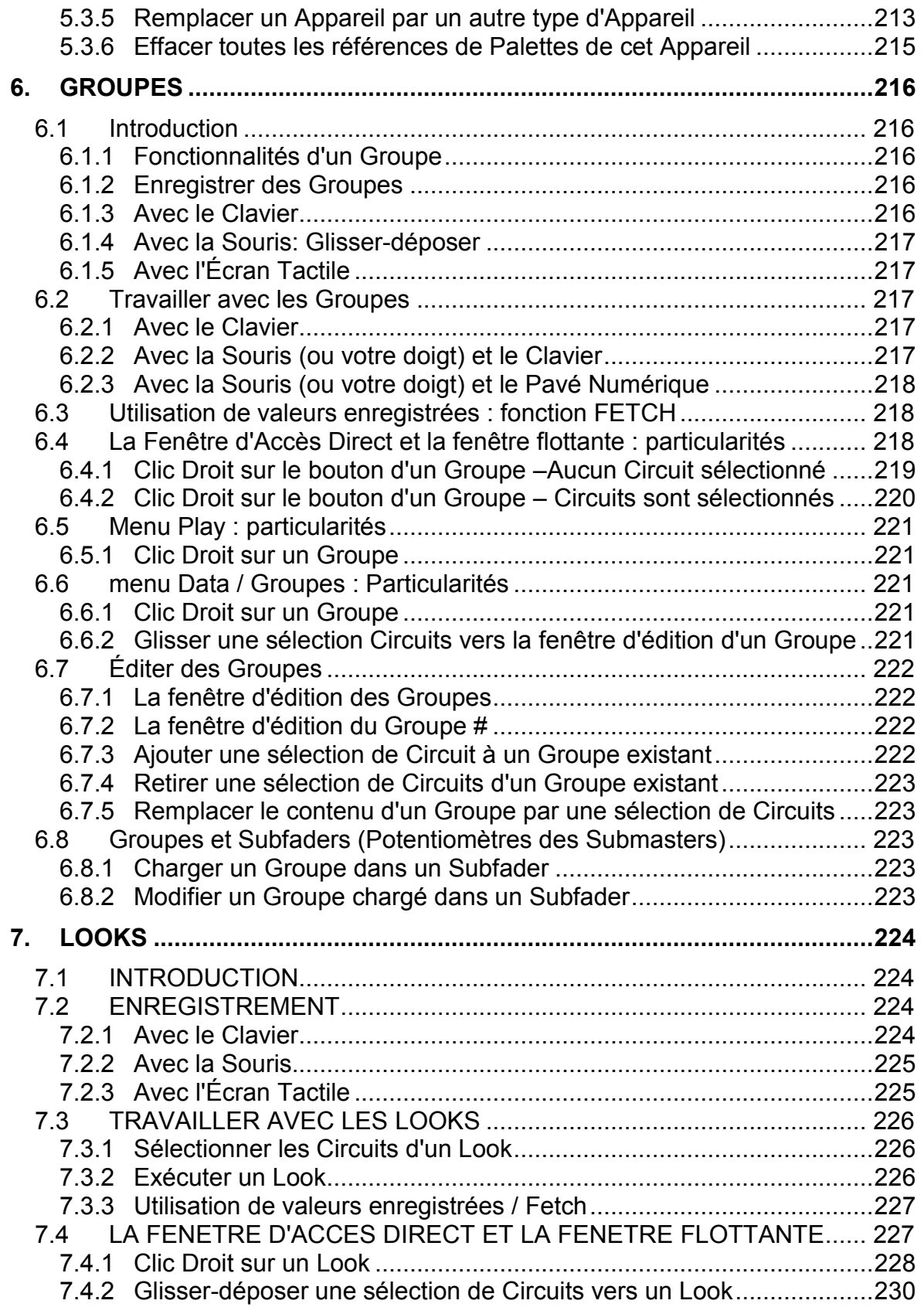

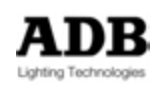

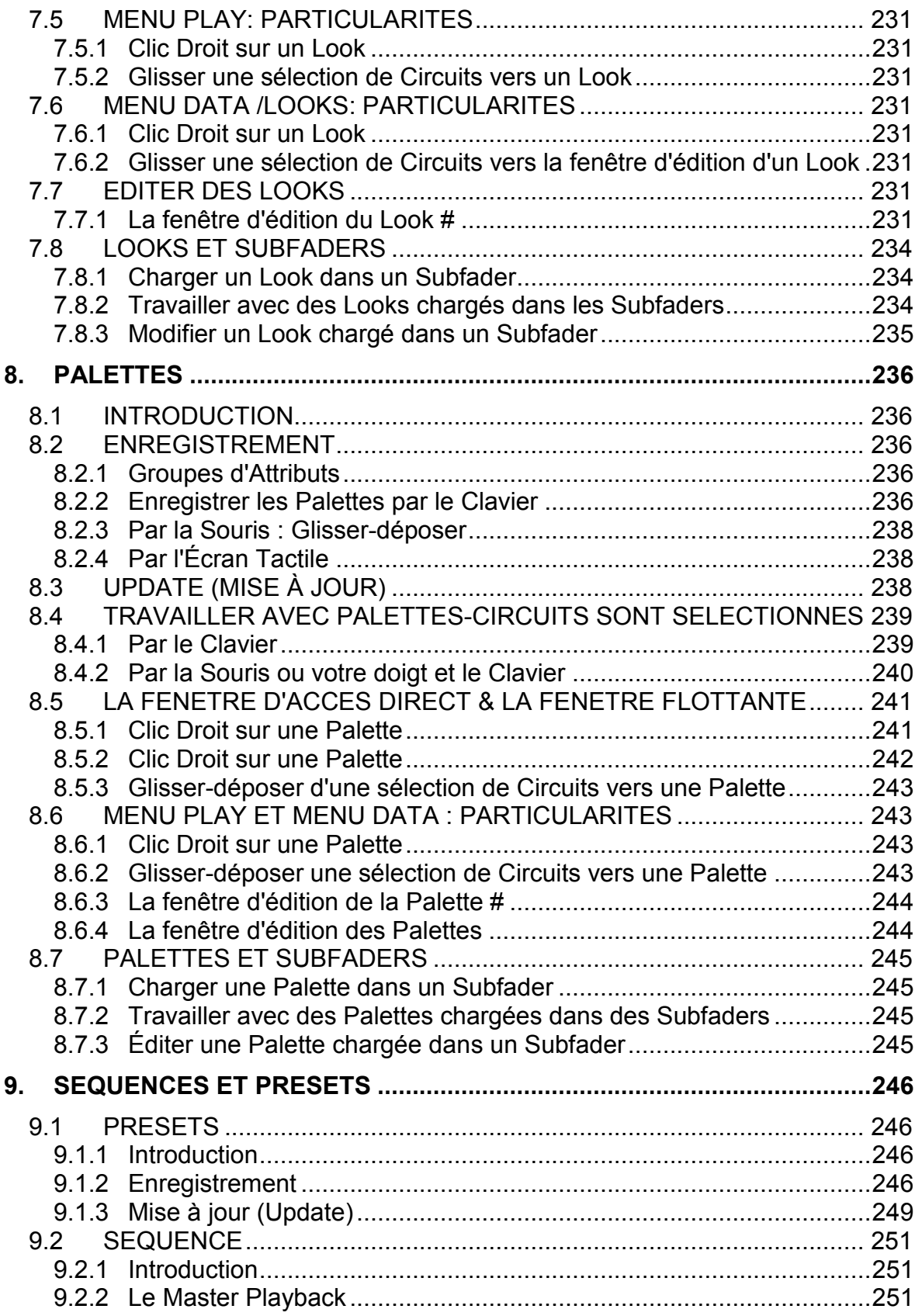

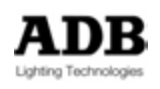

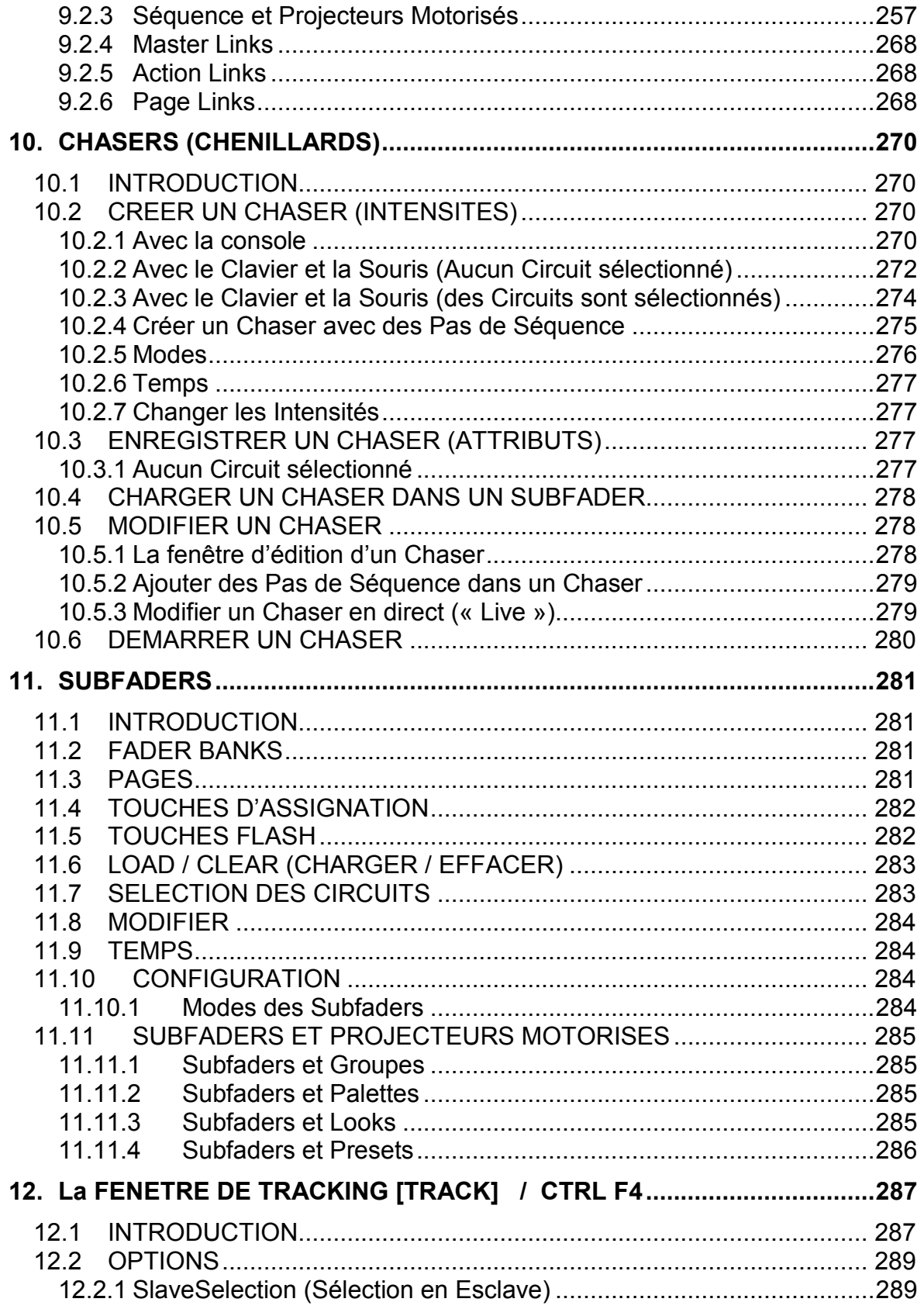

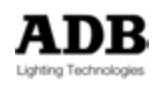

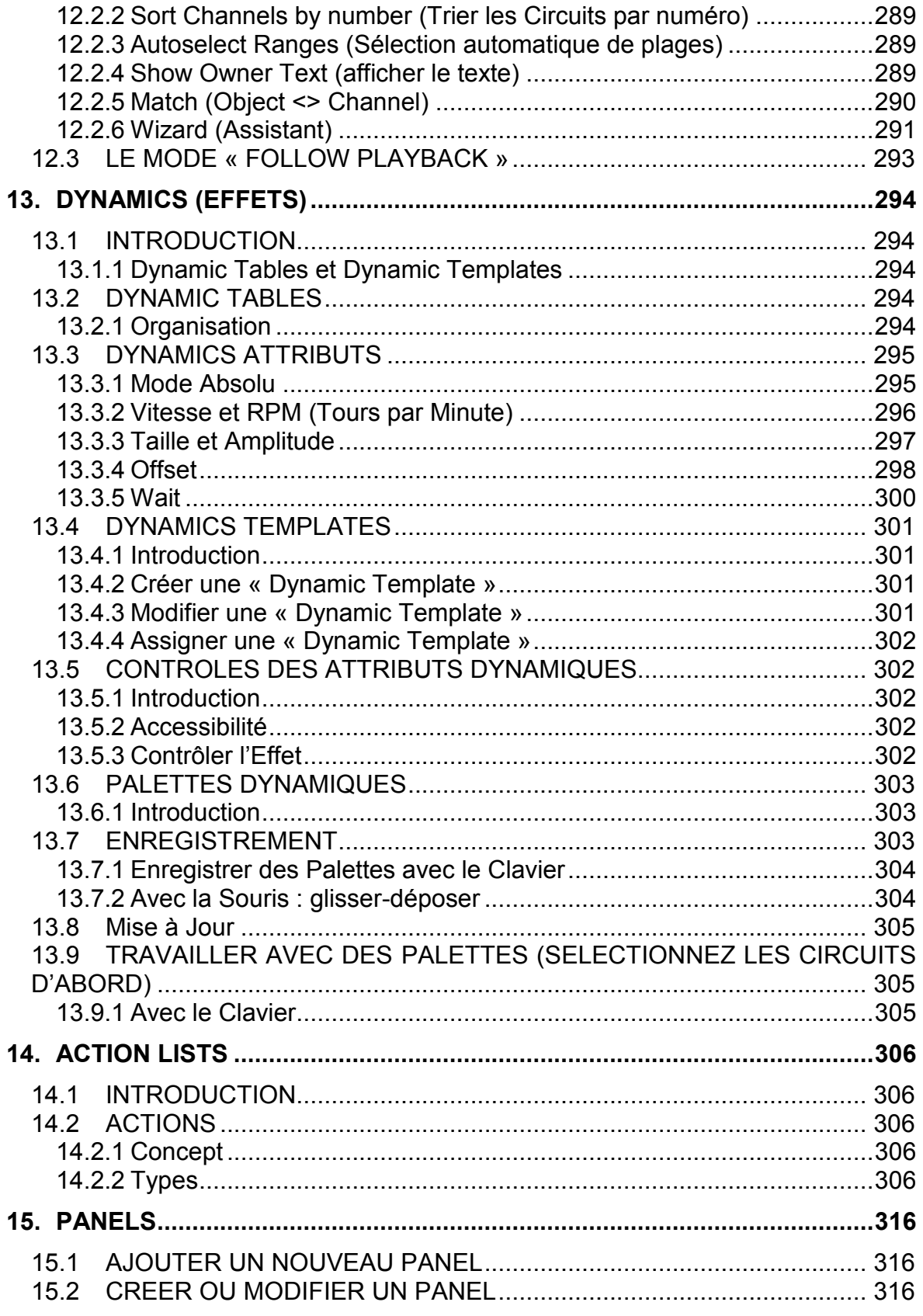

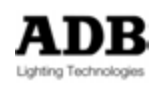

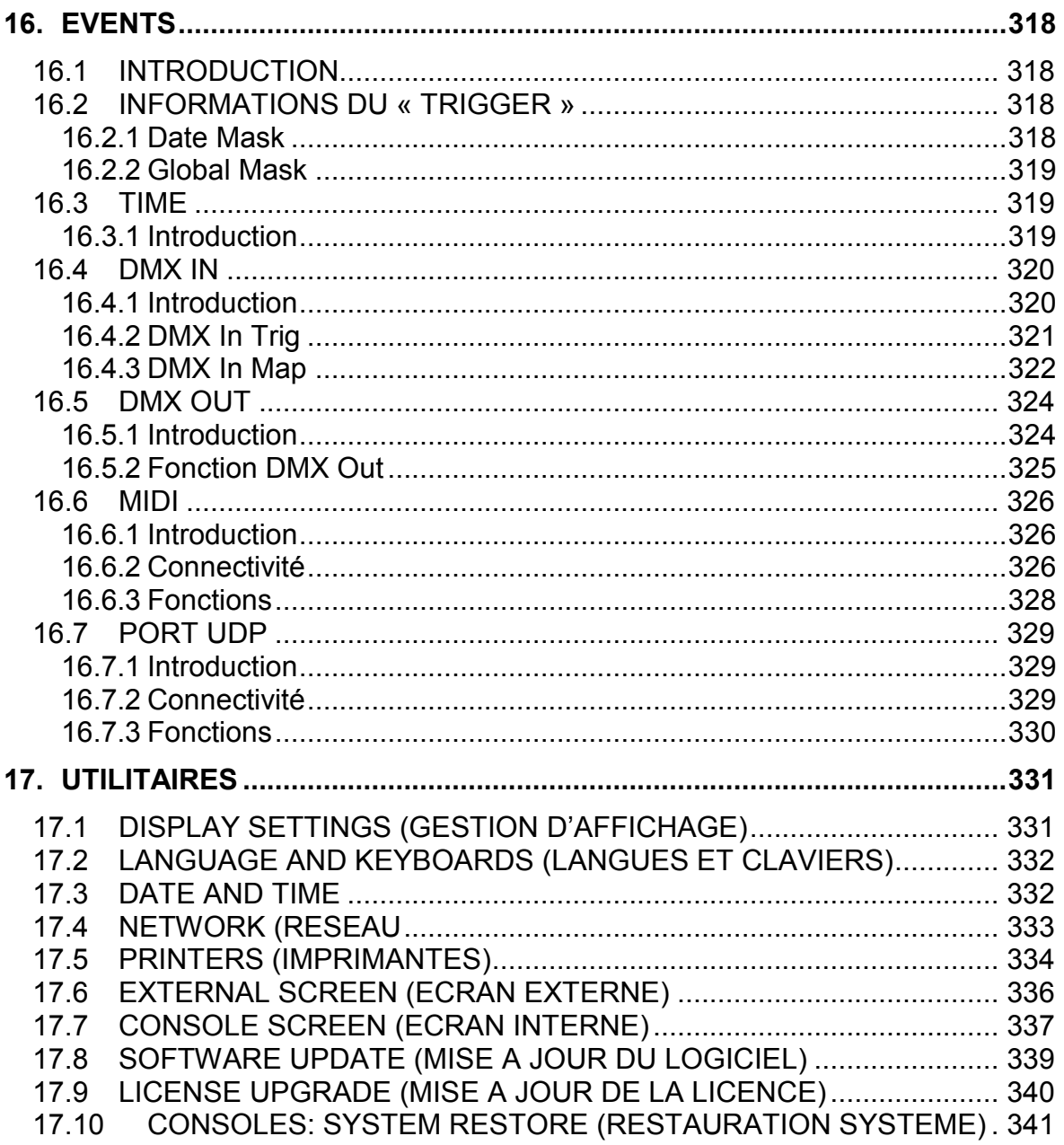

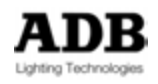

## <span id="page-9-1"></span><span id="page-9-0"></span>**1. GENERALITES**

## **1.1 UTILISATION DU MANUEL**

## **1.1.1 Introduction**

## 1.1.1.1 **Bienvenue dans le manuel de l'utilisateur HATHOR**

<span id="page-9-2"></span>Ce manuel est divisé en plusieurs parties

- La première partie (Chapitre 2) donne une vue d'ensemble du logiciel.

- La deuxième partie (Chapitres 3 à 12) détaille les fonctions basiques.

<span id="page-9-3"></span>- La troisième partie (Chapitres 14 à 18) détaille les fonctions évoluées.

## **1.1.2 À propos de ce manuel**

Dans tous les cas, lorsqu'une touche de fonction logicielle existe, elle est indiquée entre crochets, même si la touche physique n'existe sur aucune console. Exemple :

Le menu principal (menu HATHOR) est accessible par la fonction logicielle « Menu ». Dans tous les cas où cette fonction est possible, elle sera indiquée comme suit : **[MENU]**.

Dans la plupart des cas, l'icône correspondante sera indiquée.

Accès :

Le chemin pour accéder à l'un des éléments du menu principal (menu HATHOR) est, dans la plupart des cas, indiqué comme suit :

## **HATHOR** / **Data** / **Gel Strings**

Ce qui signifie : cliquer sur HATHOR, puis sélectionner « Data », et sélectionner « Gel Strings », ou ouvrir le menu HATHOR avec la touche **[MENU]**, puis utiliser les flèches de direction pour sélectionner « Data », et en dernier « Gel Strings ».

Dans chaque fenêtre, les entêtes de colonnes changent en fonction de la ligne sélectionnée.

Bien que le logiciel soit « orienté objet », ce manuel est destiné à expliquer toutes les fonctionnalités du logiciel. Cela signifie qu'il y a plusieurs moyens pour » accéder à une fonction ou pour éditer un objet. En général, ces accès dépendent du contexte et, évidemment du contrôleur sur lequel l'opérateur est focalisé.

Par exemple, pour éditer un Groupe :

À partir du menu « Play », faire un clic droit sur le Groupe correspondant.

À partir du Menu HATHOR : Data / Groupes / puis faire un clic droit sur le Groupe correspondant.

À partir du « Direct Access Panel » : faire un clic droit sur le Groupe correspondant.

À partir de la console : **[#] [EDIT] [GROUP]** 

Ce manuel ne cherche pas à donner tous les moyens d'accéder à une fonctionnalité ou une fenêtre d'édition, car, dès que le concept est compris, l'opérateur trouvera, choisira et adaptera sa façon de travailler à ses besoins.

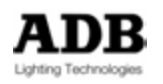

## **1.2 TERMINOLOGIE**

## **1.2.1 Conventions**

- <span id="page-10-1"></span><span id="page-10-0"></span> Un « Clavier » est un clavier standard d'ordinateur, qu'il soit connecté à une console HATHOR /un Rack PC, ou sur un ordinateur portable qui exécute HATHOR.
- Les touches du clavier sont indiquées entre parenthèses : **(CTRL).**
- Les fonctions logicielles, dans les menus sont présentées entre accolades, par ex : **{Browse File}** est une fonction dans le menu « File ». Dans ce cas, le chemin d'accès à cette fonction sera indiqué comme suit : **MENU HATHOR>FILE>: {Browse File}.**
- Le « Pavé Numérique » fait partie du clavier d'ordinateur ou un clavier séparé connecté à un ordinateur, comme précédemment.
- $-$  Le « Clavier de la Console » est une partie du pupitre.
- Les touches du pupitre, y compris le « Clavier de la Console », sont indiquées entre crochets, par ex. : **[RECORD]** correspond à une touche du pupitre.
- **[-----]&[-----]** signifie, maintenez la première touche et appuyez la seconde.
- **##** correspond à une frappe sur le pavé numérique.
- « **Console** » fait référence à différentes surfaces de contrôle dont les touches sont reliées aux fonctions du logiciel HATHOR. Ces surfaces peuvent être reliées au logiciel HATHOR exécuté sur un ordinateur, de différentes façons, y compris l'USB ou le MIDI. Ces surfaces de contrôle sont limitées à l'utilisation avec les consoles ADB et les claviers « X-Keys ».
- « **Alpha Keys** » sont des fonctions de clavier standard, ces fonctions ne sont disponibles que lorsqu'elles sont autorisées dans HATHOR / Setup / Preferences.
- **Note** : En général, la combinaison de touches ne fonctionne pas sur un clavier dû au fait qu'elles exécutent les fonctions à l'appui de la touche et non au relâchement.
	- « **Local Menu** » fait référence à un menu « pop-up » (contextuel), généralement active par un clic droit de la souris lorsque celle-ci pointe sur un objet de l'écran. Cette disposition, pratique pour proposer des fonctionnalités particulières selon l'endroit où vous vous trouvez dans le logiciel HATHOR, est utilisée fréquemment. D'une façon générale, si vous ne vous rappelez plus si une fonction est disponible à un endroit donné, regardez dans le menu contextuel.
	- « **Browser** » est un type d'affichage utilisé, partout dans HATHOR, lorsque vous ouvrez une fenêtre d'édition, tels le « Play », un « Preset », un « Groupe », une « Action ».

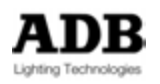

## **1.2.2 Fenêtres d'Édition**

## <span id="page-11-0"></span>1.2.2.1 **Description des filtres**

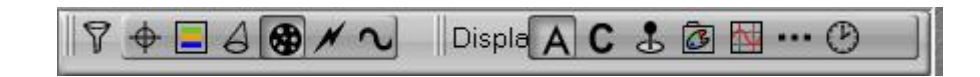

## 1.2.2.2 **Groupes d'Attributs :**

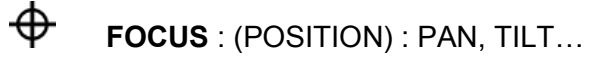

**COLOR** : CYAN, MAGENTA, YELLOW, ROUE DE COULEURS…

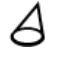

**BEAM** : FOCUS, IRIS, ZOOM…

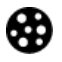

**PATTERN** : GOBO COUTEAUX...

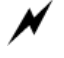

**EXTRA** : STROBE, PRISME

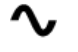

- $\sim$  DYNAMIC
	- 1.2.2.3 **Filtres d'affichage :**

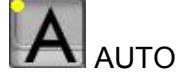

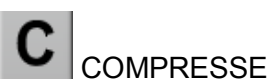

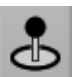

SEULEMENT LES VALEURS

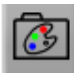

SEULEMENT LES PALETTES

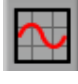

DYNAMICS (EFFETS)

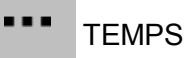

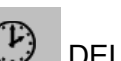

DELAI

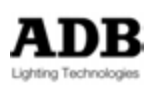

## **1.2.2 Fenêtres d'Édition**

## 1.2.2.1 **Description des filtres**

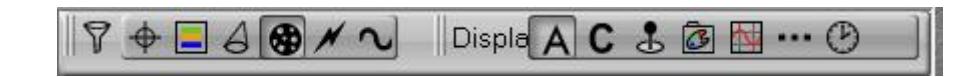

## 1.2.2.2 **Groupes d'Attributs :**

- **FOCUS** : (POSITION) : PAN, TILT…
	- **COLOR** : CYAN, MAGENTA, YELLOW, ROUE DE COULEURS…

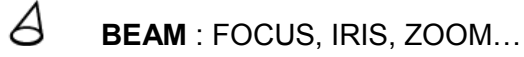

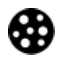

**PATTERN** : GOBO COUTEAUX...

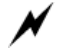

**EXTRA** : STROBE, PRISME

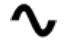

- DYNAMIC
	- 1.2.2.3 **Filtres d'affichage :**

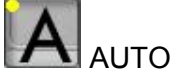

 $\mathbf C$ COMPRESSE

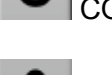

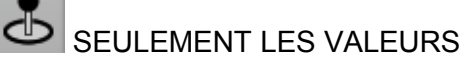

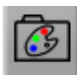

SEULEMENT LES PALETTES

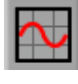

DYNAMICS (EFFETS)

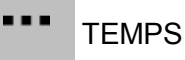

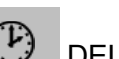

DELAI

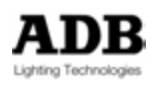

## <span id="page-13-0"></span>**2. POUR COMMENCER**

## **2.1 INSTALLATION**

## **2.1.1 Livraison et Déballage**

<span id="page-13-2"></span><span id="page-13-1"></span>Dès que vous avez reçu votre équipement, ouvrez les cartons et inspectez soigneusement chaque élément. Si vous découvrez un quelconque dommage, contactez le transporteur et faites immédiatement les réserves nécessaires.

## **2.1.2 Installation de la console**

<span id="page-13-3"></span>Le pupitre et le (ou les) moniteur (s) doivent être posés sur une table ou un plateau. La surface de travail doit être lisse, plane et robuste.

Assurez-vous qu'il y a suffisamment de place autour du pupitre pour :

- Ouvrir le pupitre
- Accéder aux connexions situées à l'arrière
- Permettre une bonne circulation d'air autour des évents afin d'éviter une surchauffe du pupitre

#### Alimentation

Ces consoles sont équipées d'une alimentation universelle qui peut être connectée à une source entre 100 Volts et 260 Volts dont la fréquence est comprise entre 50 et 60 Hz. Avant de brancher le pupitre ou n'importe lequel de ses périphériques, assurez-vous que la source électrique correspond à ces limites.

CET EQUIPEMENT DOIT IMPERATIVEMENT ETRE CONNECTE A UNE PRISE DE TERRE.

**Note** : Lors du branchement, les appareils doivent être éteints (bouton Off), le nonrespect de cette règle peut en affecter le fonctionnement et, dans certains cas, les endommager.

Connexions électriques

AFIN D'EVITER DES CHOCS ELECTRIQUES, N'OUVREZ PAS LE PUPITRE. IL N'Y A, A L'INTERIEUR, AUCUN ELEMENT UTILE A L'UTILISATEUR. FAITES APPEL A UN PROFESSIONNEL QUALIFIE. DES TENSIONS QUI PEUVENT ETRE MORTELLES SONT PRESENTES DANS L'APPAREIL ! IL FAUT TOUJOURS DEBRANCHER LE PUPITRE AVANT DE L'OUVRIR.

- 
- **Note :** Comme tout équipement informatique, le système est sensible aux caractéristiques du Réseau électrique, en particulier aux variations et aux pics de tension. Par conséquent, nous vous invitons à utiliser une alimentation électrique appropriée.

## **2.1.3 Précautions d'utilisation**

<span id="page-13-4"></span>Les consoles sont fabriquées avec des composants de qualité et peuvent fonctionner pendant de nombreuses années si vous prenez quelques précautions de base.

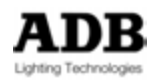

- Ne laissez pas pénétrer du liquide ou un corps étranger dans le pupitre.
- Ne forcez pas les boutons ou potentiomètres. Des pièces de rechange sont disponibles chez votre distributeur ADB, mais précaution vaut mieux que guérison.
- Lorsque vous connectez un appareil à votre pupitre, vérifiez bien que les branchements sont corrects avant de mettre en marche.

ADB Lighting Technologies a une politique d'amélioration permanente de ses produits. Ceci conduit Le logiciel HATHOR à être sans cesse amélioré par l'ajout de nouvelles fonctionnalités et par le perfectionnement de celles déjà existantes.

La version logicielle utilisée est accessible par : menu HATHOR (en haut à gauche) > **About**.

La dernière version est téléchargeable depuis le site ADB.

Ce manuel est rédigé avec les plus grandes précautions, toutefois ADB Lighting Technologies décline toute responsabilité en cas d'erreur ou d'omission.

## **2.1.4 Débuter avec HATHOR**

<span id="page-14-0"></span>LIBERTY, FREEDOM et RACK PC : après 1 minute, votre système affiche, sur votre moniteur, la fenêtre par défaut.

IMAGO : après 1 minute, votre ordinateur affiche la fenêtre de démarrage HATHOR.

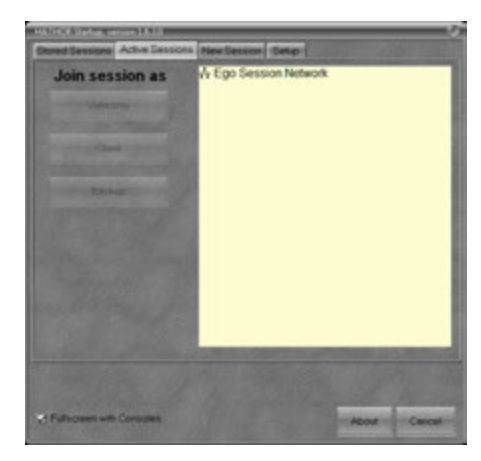

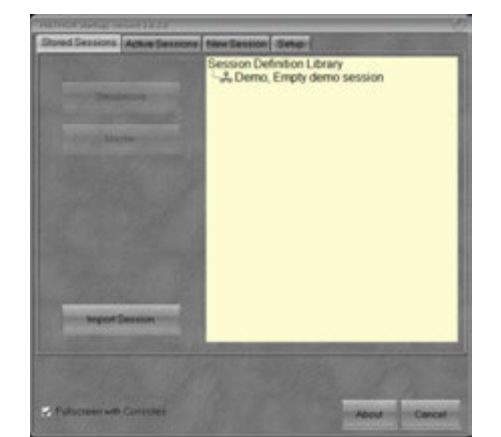

Cliquer sur l'onglet « **Stored Sessions** » pour afficher les sessions enregistrées

Dans « **Stored Sessions** », sélectionner la session **Demo**, **Empty demo**.

Dès que la session est sélectionnée, il devient possible de choisir le rôle de la console : Standalone (Seule) (pas de Backup ou de Client autorisé) ou Master / Master Ltd (Backup / Backup Ltd autorisé, Client autorisé si la licence est de 512 circuits ou plus).

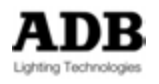

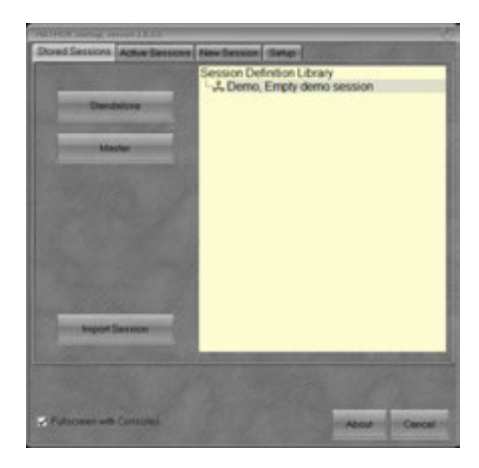

## AFFICHAGE

Lors du premier démarrage de HATHOR ou d'IMAGO les écrans sont vides (grisés). Pour afficher l'écran dédié à l'IMAGO, cliquer sur le menu HATHOR (en haut à gauche de l'écran principal).

#### HATHOR / **Setup** / **Consoles**

Développer USB Wings, cliquer sur **ADB IMAGO, Enabled**, puis cliquer sur le bouton **Show Display**, puis « docker » cet affichage et ouvrir des contrôleurs.

Pour afficher une configuration basique des écrans, ouvrir une organisation d'écrans : « Screen Layout » (1 Screen.slo ou 2 Screens.slo, ou IMAGO Screen Layout.slo) selon le système utilisé (un ou deux moniteurs).

Pour ouvrir un « Screen Layout » :

Enficher la clé USB fournie avec la console dans un port USB.

Cliquer sur le menu HATHOR (en haut à gauche de l'écran principal).

HATHOR / **Setup** / **Screen Layout** / **Load**

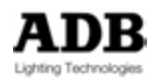

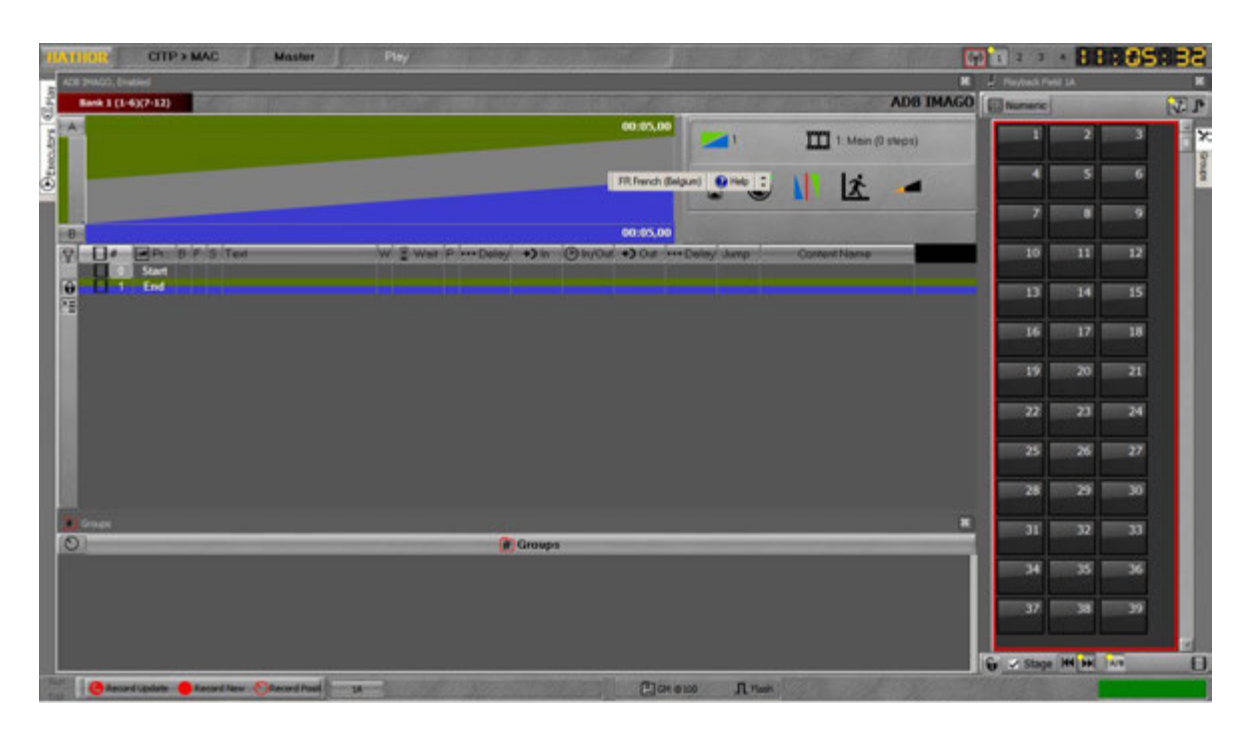

Pour envoyer un circuit en scène, taper un numéro sur le pavé numérique puis, tout simplement, tourner la roue. Le circuit sera automatiquement sélectionné (entouré d'un carré rouge), sa valeur sera affichée en jaune.

<span id="page-16-0"></span>Pour enregistrer votre première mémoire : **[RECORD] [RECORD]**.

## **2.1.5 Pour éteindre système**

<span id="page-16-1"></span>/ Shutdown: {YES}

## **2.2 INFORMATIONS GENERALES**

## **2.2.1 Vue d'ensemble**

<span id="page-16-2"></span>La gamme HATHOR est un système de pilotage des projecteurs traditionnels, des projecteurs motorisés, des changeurs de couleur et des media-servers. Un système peut piloter jusqu'à 2048 circuits (Instruments) et 16 384 sorties (circuits DMX).

## 2.2.1.1 **Cons**o**les et accessoires principaux**

- 1. LIBERTY
- 2. FREEDOM
- 3. PC EN RACK
- 4. Extension de 24 « Subfaders »
- 4. IMAGO + ordinateur
- 4. Télécommande Wi-Fi

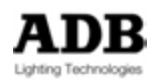

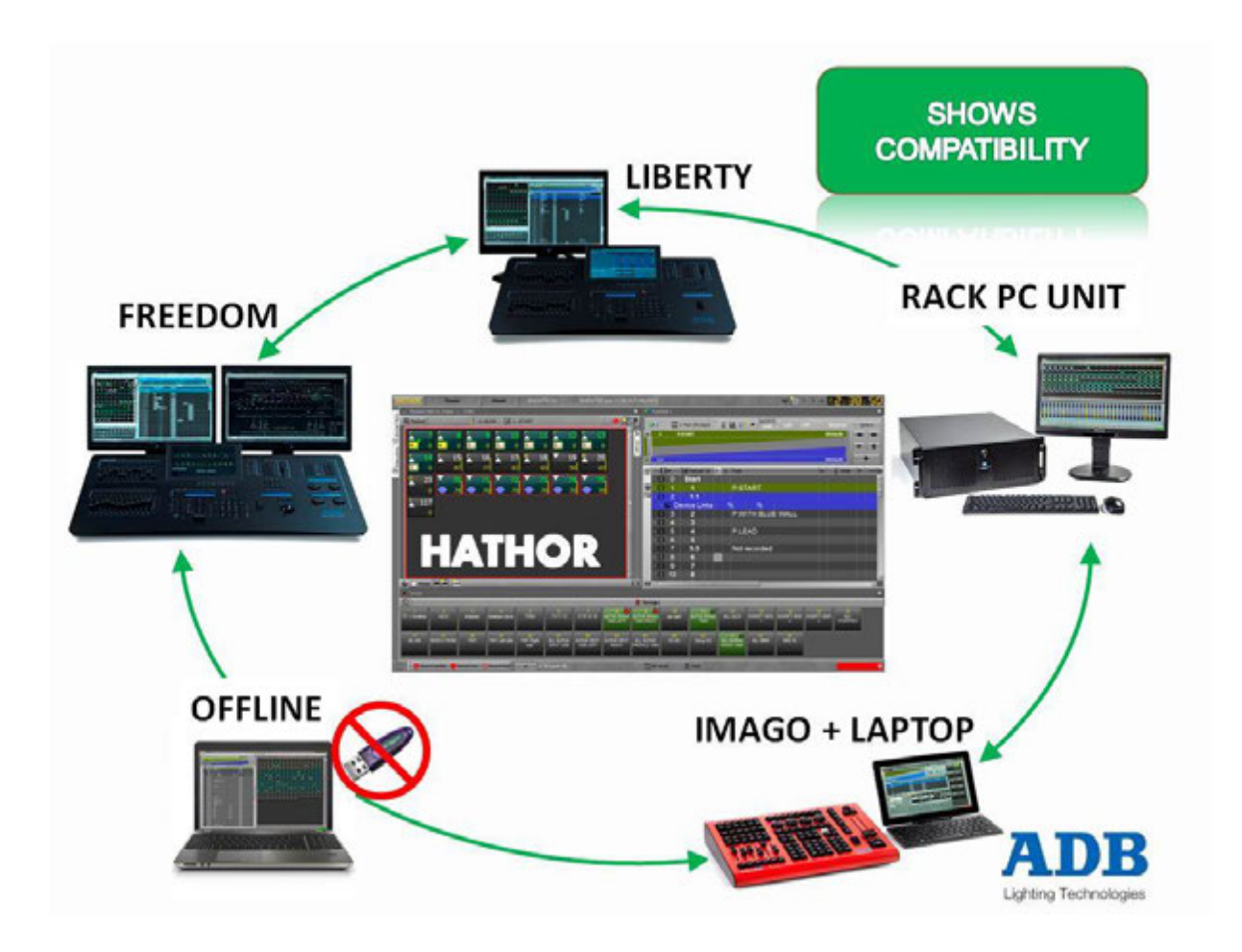

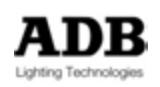

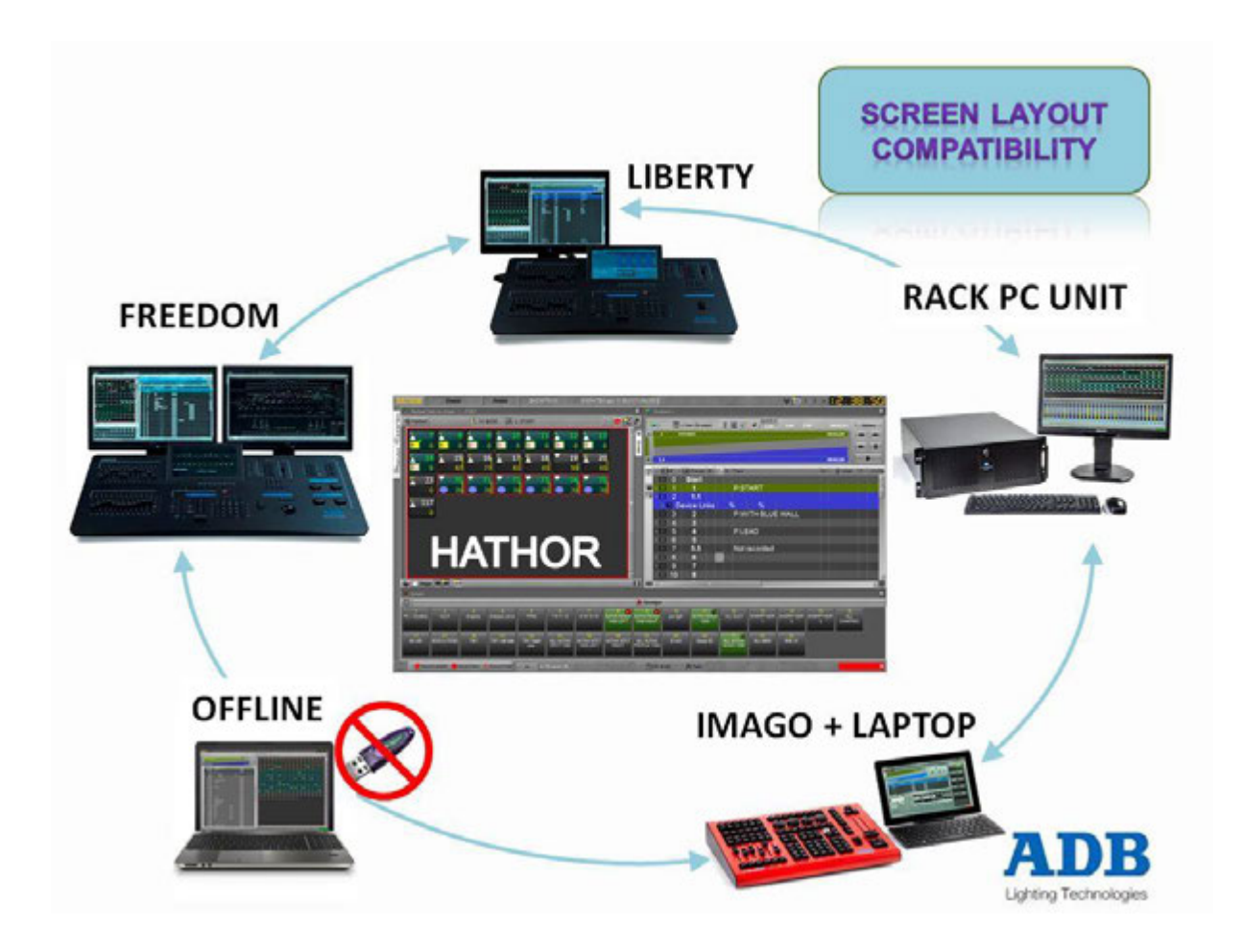

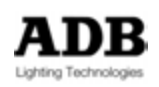

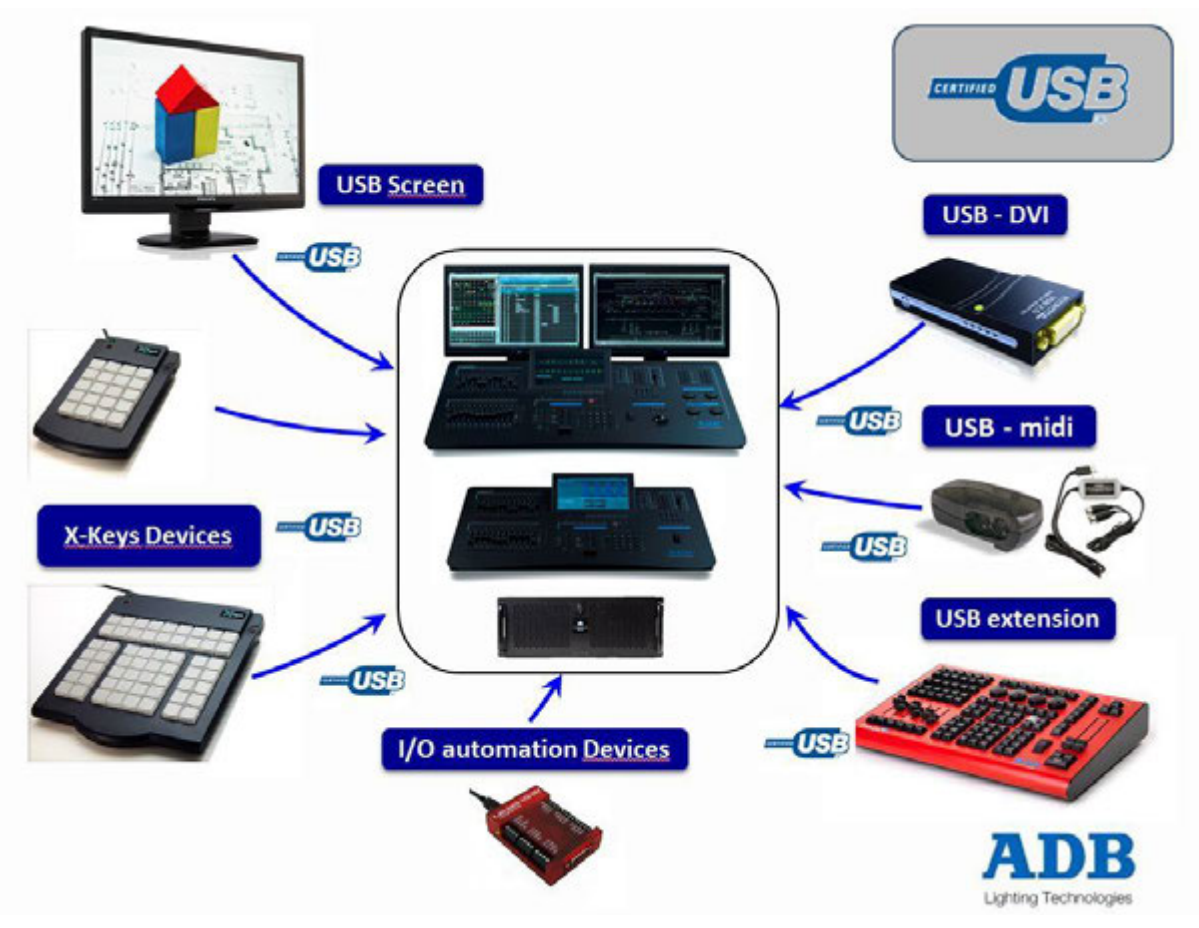

## **2.2.2 Matériel**

## 2.2.2.1 **Caractéristiques informatiques**

<span id="page-19-0"></span>HATHOR fonctionne avec Windows XP, Vista, Windows 7 et Windows 8. Pour fonctionner avec HATHOR, les ordinateurs doivent être, au minimum, compatibles avec les spécifications du système d'exploitation utilisé.

De plus, nous suggérons :

- Processeur Dual Core avec CPU 2.9 GHz (recommandé : Intel i3 ou supérieur)
- 2 GB de RAM (recommandé : 4 GB RAM)
- Disque dur de 64 GB minimum (recommandé de type : SSD)
- Carte Réseau 10/100 Mbps
- Ports USB 2.0
- Carte Graphique : choisir une carte graphique de haute qualité, mémoire à grande vitesse et un processeur graphique séparé (GPU).
- Résolution d'écran : 1920x1080
- Système d'exploitation : Microsoft Windows 7 (32 et 64 bits)
- Dans le cas d'une télécommande sans fil, prendre un adaptateur 802.11g
- Ordinateurs portables avec un pavé numérique (pour la sélection des circuits et de leurs valeurs)

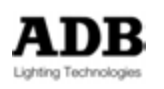

Comme pour tous les logiciels utilisés pour une exploitation « critique », nous recommandons fortement que les ordinateurs ne soient utilisés exclusivement que pour **HATHOR** 

Nous recommandons fortement que les ordinateurs dédiés à HATHOR ne soient connectés à internet que pour le temps d'opérations de service (téléchargement de mise à jour) ou de maintenance.

**Note** : Dans un Réseau d'ordinateurs, tous les appareils doivent utiliser la même version d'HATHOR.

## 2.2.2.2 **Vidéo**

## **Ecrans tactiles**

HATHOR fonctionne avec des écrans tactiles (très pratiques pour sélectionner les boutons d'accès direct comme les Groupes, les Palettes etc.)

Les écrans tactiles résistifs sont compatibles.

Les écrans « Multi-Touch » fonctionnent avec HATHOR.

#### Cartes graphiques

HATHOR nécessite une carte graphique assez puissante, surtout si le système d'exploitation est Windows 7 ou 8. Dans le cas de Windows Vista, les recommandations de Microsoft doivent être suivies.

Il n'y a pas de recommandation particulière pour HATHOR.

## 2.2.2.3 **Configuration de Windows**

## **Thèmes de Couleur Windows**

Bien qu'HATHOR contrôle ses propres couleurs d'affichage, il y en a quelques-unes venant de Windows qui posent problème. Afin d'éviter cela, nous vous suggérons d'utiliser les thèmes de couleur Windows suivants :

- Pour XP utiliser « Silver »
- Pour Vista utiliser « Vista basic »
- Pour ns Windows 7 utiliser « Windows 7 Basic »

HATHOR est compatible avec Windows XP, Vista ou 7, en mode 32 ou 64 bits

Dans Windows 7 la fonctionnalité « Aero Snap » peut interférer avec le système « dockage » des fenêtres du bureau HATHOR, il est donc préférable de fermer temporairement cette fonctionnalité pendant la mise en place du bureau HATHOR. Elle peut être remise en fonction par la suite.

## **Sons du PC**

Certains ordinateurs fonctionnant sous Windows peuvent émettre un Bip qui n'est pas géré par la configuration générale des sons. Cela peut être très dérangeant lorsque le PC est utilisé à proximité de la scène ou du public, comme les portables des décorateurs et les PC en régie ouverte.

Pour supprimer ce bip :

Dans Windows XP, Vista ou Windows 7/8

- Aller dans le panneau de configuration/ Système / Gestionnaire de périphériques
- Sélectionner dans le menu Affichage / Afficher les périphériques cachés
- Développer « Pilotes Non Plug and Play »

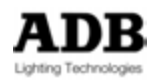

- Sélectionner Beep, click-droit et sélectionner Propriétés
- Sélectionner l'onglet Pilote
- Développer le menu Type et sélectionner Désactivé

Redémarrer le PC pour que cette action prenne effet

#### **Taille des polices dans les fenêtres**

Utiliser la taille de police normale (96 dpi). Les tailles différentes peuvent causer des problèmes d'affichage dans HATHOR. Cela se remarque en particulier dans les Field Editors, le bas des numéros de Circuit/Instrument est tronqué.

## **2.2.3 Règles des touches de la Console**

<span id="page-21-0"></span>Il y a différentes touches dans le système : les touches avec une seule fonction, les touches avec une double fonction (en combinaison avec **[C/ALT]**), les touches logicielles dans les écrans tactiles et les touches logicielles dans les écrans.

Les combinaisons de touches offrent bon nombre de fonctions particulières. Ces fonctions sont décrites ci-après.

**Note** : Lorsqu'une frappe de touches est écrite de cette façon : **[C/ALT] & [CHANNEL]** « **&** » signifie : maintenir la première touche et appuyer sur la seconde.

## 2.2.3.1 **[ASSIGN]**

**[##] [F/C/B/P/E/A] & [Assign]** :

Charge la Palette ## dans le Registre.

#### **[GROUP] & [Assign]** :

Enregistre le Groupe disponible suivant et le charge dans le Registre.

## **[##] [GROUP] & [Assign]** :

Charge le Groupe ## dans le Registre, si le Groupe existe. Sinon, Enregistre le Groupe ##, et le charge dans le Registre.

#### **[##] [GROUP] & [Assign] & [Assign] & [Assign] & [Assign] & [Assign]** :

Charge le Groupe ## dans le Registre, puis le Groupe suivant de la liste dans le Registre sélectionné, etc.

**[##] [TIME] & [Assign]** : Donne un temps au Registre.

**[##] [TIME] & [Assign] & [Assign] & [Assign] & [Assign] & [Assign]** :

Donne un temps (## secondes) à chacun des Registres sélectionnés.

**[START] & [Assign]** :

Execute le Subfader avec ou sans temps.

**[##] [START] & [Assign]** : Execute le Subfader à la valeur ## et en fondu s'il y a un temps affecté.

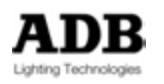

**[C/Alt] & [Assign]** :

Efface le Registre.

**[C/Alt] & [Assign] & [Assign] & [Assign] & [Assign] & [Assign]** :

Efface successivement les Registres sélectionnés.

## **[+] & [Assign]** :

Ajoute les circuits du Registre à la sélection.

**[-] & [Assign]** : Soustrait les circuits du Registre à la sélection.

**[Edit] & [Assign]** : Ouvre la fenêtre du Field editor.

**[C/Alt] & [ENTER]** : Exit

## 2.2.3.2 **[LOAD] et [Assign]**

**[##] [LOAD] & [Assign]** : Charge le Preset ## dans le Registre.

## **[##] [LOAD]&[Assign]&[Assign] &[Assign] &[Assign] &[Assign]** :

Charge le Preset ## dans le Registre, puis le Preset suivant dans le Registre suivant sélectionné etc.

## **[##] [.] [LOAD] & [Assign]** :

Charge le Groupe ## dans le Registre, si le Groupe existe. Sinon, Enregistre le Groupe ##, et le charge dans le Registre.

## **[LOAD] & [Assign]** :

Charge les Circuits sélectionnés dans le Registre.

## 2.2.3.3 **[GROUP]**

**[GROUP] & [Assign]** : Enregistre le Groupe disponible suivant et le charge dans le Registre.

## **[##] [GROUP] & [Assign]** :

Charge le Groupe ## dans le Registre, si le Groupe existe. Sinon, Enregistre le Groupe ##, et le charge dans le Registre.

## **[##] [.] & [THRU]** :

Après la sélection d'un Groupe, applique la fonction « Thru » aux Groupes.

**[##] [.] & [+]** : Ajoute les Circuits du Groupe ## aux Circuits déjà sélectionnés.

**[##] [.] & [-]** : Enlève les Circuits du Groupe ## aux Circuits sélectionnés.

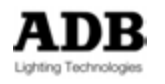

## 2.2.3.4 **[LOOK]**

**[RECORD] & [LOOK]** : Enregistre le Look disponible suivant.

**[##] [RECORD] & [LOOK]** : Enregistre le Look ##.

**[##] [UPDATE] & [LOOK]** : Met à jour le Look ##.

**[LOOK] & [Assign]** : Enregistre le Look disponible suivant et le charge dans le Registre.

**[##] [LOOK] & [Assign]** : Si le Look ## existe ->Assigne le Look au fader. Si le Look ## n'existe pas : enregistre un nouveau Look l'assigne au fader.

**[##] [LOOK] & [F/C/B/P/E/A]** : Fetch (récupère) la position correspondante à partir du Look ##.

**[##] [LOOK] & [Ch]** : Sélectionne les Instruments (Circuits) du Look ##.

**[Edit] & [LOOK]** : Ouvre l'éditeur des Looks.

**[##] [Edit] & [LOOK]** : Ouvre l'éditeur du Look ##.

2.2.3.5 **[PRESET]** 

**[##] [PRESET] & [At %]** : Sélectionne les Circuits du Preset ## et les mets à la valeur enregistrée dans le Preset.

**[##] [PRESET] & [Thru]** : Applique la fonction Thru aux Presets si la sélection était ## [Preset]/[Preset] [+]/[Preset] [].

**[##] [PRESET] & [+]** : Ajoute les Circuits du Preset ## aux Circuits déjà sélectionnés.

**[##] [PRESET] & [-]** : Enlève les Circuits du Preset ## aux Circuits sélectionnés.

2.2.3.6 **[C/ALT]** 

**[C/Alt] [Ch]** or **[0] [Ch]** : Désélectionne tous les Circuits précédemment sélectionnés.

**[C/Alt] & [Ch]** : Efface le Registre (met tous les niveaux à zéro dans le Registre actif).

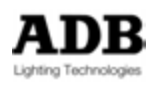

**[C/Alt] & [-]** : Permet de taper une valeur négative.

**[C/Alt] & [Intensity Wheel (Roue)]** : Zoom

**[C/Alt] & [A]** : Efface le Registre A

**[C/Alt] & [B]** : Efface le Registre B

**[C/Alt] & [F/C/B/P/E/A]** : Efface les Palettes pour les Circuits sélectionnés (en fonction de All/One).

**[C/Alt] & [Assign]** : Efface le Registre.

**[C/Alt] & [Assign] & [Assign] & [Assign] & [Assign] & [Assign]** : Efface successivement les Registres sélectionnés.

**[##] [C/Alt] & [+%]** : Augmente les niveaux de façon proportionnelle par rapport à la valeur actuelle.

**[##] [C/Alt] & [-%]** : Diminue les niveaux de façon proportionnelle par rapport à la valeur actuelle.

**[C/ALT] & [ENTER]** : Permet de quitter une fenêtre sans confirmer, équivalent de **(ESC)**

2.2.3.7 **[RECORD]** 

**[#] [RECORD] :**  Enregistre le nouveau Preset n° # dans un pas de Séquence.

**[RECORD] & [GROUP] :**  Enregistre un nouveau Groupe (le suivant disponible)

**[##] [RECORD] & [GROUP] :**  Enregistre ou met à jour le Groupe ##

**[RECORD] & [LOOK] :**  Enregistre un nouveau Look (le suivant disponible)

**[##] [RECORD] & [LOOK] :**  Enregistre ou met à jour le Look ##

**[RECORD] & [F/C/B/P/E/A] :** Enregistre une nouvelle Palette [F/C/B/P/E/A].

## **[##] [RECORD] & [F/C/B/P/E/A] :**

Enregistre la nouvelle Palette ## [F/C/B/P/E/A] ou, si la Palette ## existe déjà, met à jour

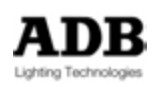

les Circuits déjà existants, et seulement ceux-ci.

#### **[##] [F/C/B/P/E/A]** & **[Record]** :

Enregistre la nouvelle Palette ## [F/C/B/P/E/A] ou, si la Palette ## existe déjà, met à jour les Circuits déjà existants, et seulement ceux-ci.

#### **[F/C/B/P/E/A]** & **[RECORD]** :

Enregistre une nouvelle Palette (la suivante disponible).

# **[##] [PAGE#] & [RECORD]** :

Enregistre la Page de Submaster ##.

#### **[PAGE#]] & [RECORD]** :

Enregistre une nouvelle Page de Submasters (la suivante disponible).

## 2.2.3.8 **[UPDATE]**

**[##] [UPDATE] & [GROUP]** : Met à jour le Groupe ##.

**[##] [UPDATE] & [LOOK]** : Met à jour le Look ##.

**[##] [UPDATE] & [CHASER]** : Met à jour le Chaser ##.

#### **[##] [F/C/B/P/E/D/A] & [UPDATE] :**

Met à jour la Palette ##. Seuls les circuits déjà existants dans la Palette ## sont concernés.

Les autres Circuits ne seront pas ajoutés.

## 2.2.3.9 **[EDIT]**

**[EDIT]** : Ouvre une fenêtre d'Éditeur selon l'objet sélectionné

**[EDIT] & [Assign]** : Ouvre le Field editor du Submaster concerné.

**[EDIT] & [GROUP]** : Ouvre l'éditeur des Groupes.

**[##] [EDIT] & [GROUP]** : Ouvre l'éditeur du Groupe ##.

**[EDIT] & [F/C/B/P/E/A]** : Ouvre l'éditeur des Palettes.

**[##] [EDIT] & [F/C/B/P/E/A]** : Ouvre l'éditeur de la Palette ## [F/C/B/P/E/A].

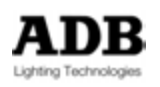

**[EDIT] & [LOOK]** : Ouvre l'éditeur des Looks.

**[##] [EDIT] & [LOOK]** : Ouvre l'éditeur du Look ##.

**[EDIT]&[ CHASER]** : Ouvre l'éditeur des Chasers (Chenillards).

**[##] [EDIT]&[CHASER]** : Ouvre l'éditeur du Chaser ##.

**[EDIT] & [Pages]** : Ouvre l'éditeur des Pages.

**[##] [EDIT] & [Page]** : Ouvre l'éditeur de la Page ##.

**[EDIT] & [Ch]** : Ouvre la fenêtre d'**Instrument** Setup (Patch).

**[##] [Ch] & [EDIT]** : Ouvre la fenêtre d'**Instrument** pour le Circuit sélectionné.

## **[##] [EDIT] & [F/C/B/P/E/A]** :

Ouvre l'éditeur des Palettes.

## 2.2.3.10 **[FETCH]**

La fonction FETCH permet de copier vers la scène des informations contenues dans un Preset ou un Device Link.

#### **[##] [FETCH]** :

Copie, dans le Registre actif, pour les Circuits sélectionnés, les intensités contenues dans le preset ##.

Par ex. : si le Circuit 1 est enregistré à 50 % dans la mémoire 11. Si le Circuit 1est sélectionné, **11 [FETCH]** met le Circuit 1 à 50 %.

## **[##] [FETCH] & [F/C/B/P/E/D/A]** :

Copie, dans le Registre actif, pour les Circuits sélectionnés, les données du groupe de paramètres à partir du preset/Device link ##.

Par ex. : 10 **[FETCH] & [C]** copie les informations de couleur contenues dans le Device Link associé, dans la Séquence, au Preset 10.

## **[##] [FETCH] & [Roue d'Attribut]** :

Copie, dans le Registre actif, pour les Circuits sélectionnés, les données de cet attribut à partir du Preset/Device link ##.

## 2.2.3.11 **[COPY ATT]**

## **[COPY ATT] & [F/C/B/P/E/A]** :

Copie les paramètres correspondants à partir de l'Instrument actif, vers les autres

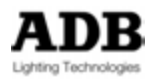

Instruments sélectionnés.

#### **[##] [COPY ATT] & [F/C/B/P/E/A]** :

Copie, vers les Circuits sélectionnés, les paramètres correspondants à partir de l'Instrument ##.

## 2.2.3.12 **[ROLLBACK POSITION]**

#### **[ROLLBACK POSITIONS]**:

Réassigne, pour tous les appareils, les valeurs des paramètres correspondants au pas de Séquence contenu dans A.

#### **[##] [Ch] & [ROLLBACK POSITIONS]** :

Réassigne, seulement pour les appareils sélectionnés, les valeurs des paramètres correspondants au pas de Séquence contenu dans A.

## 2.2.3.13 **[F/C/B/P/E/A]**

**[##] [F/C/B/P/E/A] & [Ch]** : Sélectionne les appareils (Circuits) enregistrés dans la Palette ##.

## **[##] [F/C/B/P/E/A] & [Assign]** :

Charge la Palette ## dans le Registre.

#### **[##] [FETCH] & [F/C/B/P/E/A]** :

Affecte aux Circuits sélectionnés, les paramètres du Groupe d'attributs associés au Preset/Cue ##, dans la Séquence active. Une fenêtre pop-up s'ouvre.

#### **[Edit] & [F/C/B/P/E/A]** :

Ouvre l'éditeur des Palettes.

#### **[##] [Edit]** & **[F/C/B/P/E/A]** :

Ouvre l'éditeur de la Palette ## [F/C/B/P/E/A].

#### **[Record] & [F/C/B/P/E/A] :**

Enregistre une nouvelle Palette [F/C/B/P/E/A] (avec le numéro suivant disponible).

#### **[##] [Record] & [F/C/B/P/E/A] :**

Enregistre une nouvelle Palette ## [F/C/B/P/E/A] ou, si la Palette ## existe déjà, met à jour les Circuits existants.

#### **[##] [F/C/B/P/E/A]** & **[Record]** :

Enregistre une nouvelle Palette ## [F/C/B/P/E/A] ou, si la Palette ## existe déjà, met à jour les Circuits existants.

#### **[F/C/B/P/E/A] & [Record]** :

Enregistre une nouvelle Palette [F/C/B/P/E/A] (avec le numéro suivant disponible).

#### **[Copy Attributs] & [F/C/B/P/E/A]** :

Copie les paramètres correspondants à partir de l'Instrument actif, vers les autres Instruments sélectionnés.

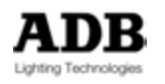

#### **[##] [COPY ATT] & [F/C/B/P/E/A]** :

Copie, vers les Circuits sélectionnés, les paramètres correspondants à partir de l'Instrument ##.

#### **[##] [F/C/B/P/E/D/A] & [UPDATE] :**

UPDATE (Met à jour) la Palette ##. Seuls les Circuits existants dans la Palette ## sont concernés.

Les autres Circuits ne sont pas ajoutés.

#### **[##] [TIME] & [F/C/B/P/E/D/A]** :

Assigne un temps au Groupe d'attributs, pour les Circuits sélectionnés. Selon le Registre sélectionné (A ou B), ce temps s'applique au Device Link de A ou de B.

#### **[##] [DELAY] & [F/C/B/P/E/D/A]** :

Assigne un délai au Groupe d'attributs, pour les Circuits sélectionnés. Selon le Registre sélectionné (A ou B), ce temps s'applique au Device Link de A ou de B.

## 2.2.3.14 **[NEXT]** & **[PREV]**

**[NEXT**] (Suivant) **& [PREV]** (Précédent) : Bascule du mode « All » au mode « One » et réciproquement.

## 2.2.3.15 **[TIME]** & **[DELAY]**

#### **[##] [TIME] & [A/OUT]** :

Assigne un temps de descente sur le pas de Séquence actif (descente du Preset précédent)

#### **[##] [TIME] & [B/IN]** :

Assigne un temps de montée sur le pas de Séquence actif.

#### **[##] [DELAY] & [A/OUT]** :

Assigne un retard à la descente sur le pas de Séquence actif (descente du Preset précédent) (A ou B selon sélection ou configuration).

#### **[##] [DELAY] & [B/IN]** :

Assigne un retard à la montée sur le pas de Séquence actif (A ou B selon sélection ou configuration).

#### **[##] [Ch] & [TIME]** ou ## **[Time] & [Ch]** :

Assigne un temps particulier (part fade) ## aux Circuits sélectionnés (A ou B selon sélection ou configuration).

#### **[##] [Ch] & [DELAY]** ou ## **[Delay] & [Ch]** :

Assigne un délai particulier (part fade delay) ## aux Circuits sélectionnés. (A ou B selon sélection ou configuration).

#### **[##] [MOV TIME]** :

Assigne un temps pour les paramètres des Circuits déjà enregistrés dans le Device/Link.

## **[##] [MOV DELAY]** :

Assigne un délai pour les paramètres des Circuits déjà enregistrés dans le Device/Link.

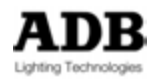

## 2.2.3.16 **[THRU]**

## **[##] [Thru] & [ALL]** :

Identique à ## **[Thru]** excepté que seuls les Circuits ayant un niveau supérieur à 0 seront sélectionnés.

## **[##] [.] & [Thru]** :

Groupe Thru, si la sélection précédente était un Groupe.

2.2.3.17 **[AT %]**

## **[AT %] & [ALL]** :

Ne sélectionne que les Circuits qui ont une intensité.

## 2.2.3.18 **[SCREEN]**

#### **[SCREEN] & [↑]** : Décale l'affichage et la souris vers le numéro d'Ecran suivant.

## **[SCREEN] & [↓]** :

Décale l'affichage et la souris vers le numéro d'Écran précédent.

**[SCREEN] & [→]** :

Décale l'affichage vers le Sous-écran suivant.

**[SCREEN] & [←]** : Décale l'affichage vers le Sous-écran précédent.

## 2.2.3.19 **[TRACK]**

**[TRACK]** : Ouvre la fenêtre de Tracking (Pistage).

## **[##] [Ch] & [TRACK] :**

Ouvre la fenêtre de Tracking et affiche les Circuits sélectionnés.

## **[##] [TRACK] & [Paramètre wheel] :**

Ouvre la fenêtre de « Tracking des Paramètres » et affiche tous les objets qui incluent ce paramètre.

## 2.2.3.20 **FLECHES**

## **[↓] & [↑]** :

Bascule entre le mode fenêtré et le mode plein écran

## **[↑] & [↓]** :

Ouvre ou ferme l'éditeur du haut dans les fenêtres d'édition et de navigation

## **[↓] & [→]** :

Affiche ou masque les sous-objets d'un objet dans les fenêtres d'édition et de navigation

## **[→] & [←]** :

Ouvre le menu local.

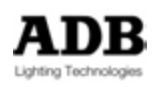

## **[SCREEN] & [↑]** :

Décale l'affichage et la souris vers le numéro d'Ecran suivant.

## **[SCREEN] & [↓]** :

Décale l'affichage et la souris vers le numéro d'Écran précédent.

#### **[SCREEN] & [→]** :

Décale l'affichage et la souris vers le numéro de Sous-écran suivant.

#### **[SCREEN] & [←]** :

Décale l'affichage et la souris vers le numéro de Sous-écran précédent.

## **[→] & [F/C/B/P/E/D/A]** :

<span id="page-30-0"></span>Ouvre la fenêtre des Palettes.

## **2.2.4 Philosophie du logiciel**

Il vous sera plus facile de comprendre HATHOR si vous êtes familier avec la philosophie du logiciel.

## 2.2.4.1 **Introduction**

« Si vous pouvez le voir, vous pouvez l'éditer (modifier) »

À de rares exceptions près, dans HATHOR, si vous avez des données visibles sur l'écran, vous pouvez les modifier directement ou ouvrir une fenêtre d'éditeur pour les modifier. Il n'y a pas besoin de changer l'affichage, basculer dans un autre écran ou naviguer dans les menus. Si vous le souhaitez, vous pouvez utiliser le menu principal, mais dans la majorité des cas ce n'est pas utile.

#### **Différents niveaux de configuration et de stockage des données**

HATHOR enregistre les données sur 3 niveaux différents :

- **Session** : sont enregistrées les données spécifiques à votre environnement de travail, par exemple : la configuration d'affichage, quel fichier est ouvert, où vous en êtes dans la Séquence etc. Ceci sert à remettre HATHOR dans le même état après un redémarrage. La Session est enregistrée sur tous les PC à travers le Réseau.
- **PC** : les données uniques pour chaque PC, telles les configurations de console.
- **Play file** : les données du spectacle proprement dit, ce fichier peut être enregistré sur plusieurs PC en même temps selon la configuration dans Setup/Preferences/File Storage.

## **Temps Absolus ou Relatifs pour les appareils**

Dans la Séquence, les Attributs (paramètres) sont enregistrés sous la forme de Device links (Liens) attachés à un pas de Séquence ; les Intensités sont enregistrées dans des Presets attachés à un pas de Séquence.

Les temps de ces Device links peuvent être Relatifs ou Absolus. Les temps Relatifs sont des pourcentages du temps du pas de Séquence. Ils changent lorsque le temps du pas de Séquence change.

Les temps Absolus des Device links sont des valeurs fixes et ne changent pas avec le pas de Séquence.

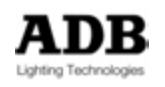

## **Tracking**

Les Intensités sont enregistrées dans chacun des Preset attachés à un pas de Séquence, les Attributs (paramètres) sont enregistrés en « Tracking », ce qui signifie que seuls les paramètres qui ont changé sont enregistrés dans le Device Link attaché au pas de la Séquence.

## **Fields (Registres)**

Les « Fields » sont des contrôleurs qui servent à envoyer des informations. Le terme Field est utilisé pour des types de « Fields » variés, toutefois, les plus courants sont : les Registres de Transfert dans la Séquence et les Subfaders (Submasters).

## 2.2.4.2 **Concepts de Base**

## **Données**

Les données sont des informations enregistrées dans le spectacle (« Play ») pour des éléments particuliers organisés en objets.

Les données sont enregistrées en objets séparés de manière à pouvoir les utiliser de plusieurs façons. Par exemple les valeurs des Circuits sont enregistrées dans des Presets qui peuvent être attachés à un pas de Séquence et/ou chargés dans un Submaster.

Le même Preset peut être utilisé plusieurs fois dans la même Séquence, ou dans plusieurs Séquences.

Les objets Données, comme les Presets, peuvent être glissé-déposés, par la souris, à plusieurs endroits, tels les pas de Séquence. Ceci permet de modifier le spectacle aisément et de façon intuitive.

#### **Objets**

Les Objets du logiciel contiennent les Données. À de rares exceptions près, dans HATHOR, si vous avez des données visibles sur l'écran, vous pouvez les modifier directement ou ouvrir une fenêtre d'éditeur pour les modifier. Il n'y a pas besoin de changer l'affichage, basculer dans un autre écran ou naviguer dans les menus. Si vous le souhaitez, vous pouvez utiliser le menu principal, mais dans la majorité des cas ce n'est pas utile.

# **Le Spectacle Play**

La totalité du spectacle est appelée le Play, y compris les différents fichiers enregistrés pour ce spectacle (version courante et version historique). Chaque spectacle a un « File name ». Les fichiers de spectacle contiennent les objets enregistrés.

**Note** : Un nouveau spectacle vide ne contient aucun Objet, sauf des Dynamic Tables.

## **Le Fichiers (File)**

Le Fichier est aussi bien la version courante (. ppl), la version historique et, dans ce cas une partie du Play, ou une version Autosave (Sauvegarde Automatique).

**Note** : À chaque sauvegarde manuelle, la version précédente est sauvegardée en fichier historique avec l'extension \$ 001 dans un répertoire unique créé par HATHOR pour chaque Play.

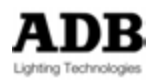

# **Fields (Registres)**

Les « Fields » sont des contrôleurs qui servent à envoyer des informations. Le terme Field est utilisé pour des types de Fields variés, toutefois, les plus courants sont : les Registres de Transfert dans la Séquence et les Subfaders (Submasters).

- (Submaster) **Fields** : Registres connectés aux Subfaders (Potentiomètres).
- **Playbacks** Fields : Transferts séquentiels
- **Priority Fields (LTP)** : Registres générés par les commandes LTP channels
- **Remote Fields** : Éditeurs de Registres spécifiques de commande à distance.

# **La Session**

Les « Sessions » enregistrent différents réglages communs au système HATHOR, comme les protocoles de commandes des appareils (ARTNET, Streaming ACN ...), les connexions (CITP, UDP,..), les télécommandes et la façon dont le système gère les surfaces de contrôle.

Afin de répondre à différents besoins, plusieurs « Sessions » peuvent être créées, enregistrées et rechargées. Lorsqu'il y a peu de changement, il est possible d'utiliser une configuration à une seule Session, mais lorsque le système est fréquemment reconfiguré, en tournée par exemple, il peut être intéressant d'enregistrer plusieurs Sessions.

# **Les « Controllers »**

Les « Controllers » sont des fenêtres qui affichent des données du spectacle et dispensent des interfaces pour manipuler le système.

Le système accepte plusieurs instances du même « Controller », chacune étant configurée différemment selon les besoins.

La sélection d'un « Controller » ouvre celui-ci dans une fenêtre non « dockée » du moniteur actif. Cette fenêtre peut être glissée dans le moniteur de votre choix, redimensionnée et/ou « dockée » (verrouillée sur le bureau HATHOR).

Les « Controllers » sont généralement répartis sur le bureau HATHOR en les verrouillant (« dockant ») dans les écrans virtuels.

Les Controllers peuvent aussi être ouverts pour des besoins temporaires et laissés flottants sur le bureau.

Brève description des différents « Controllers » :

**Field Editor** : Affiche les Circuits (Instruments) permet de les sélectionner et de changer leur valeur.

**Fields** : Affiche les Registres Submaster dans un format compact.

**Séquence Playback** : Affiche les pas d'une Séquence, ainsi que les commandes de transfert séquentiel.

Device Control : Affiche des commandes et des informations concernant les appareils, tels les projecteurs motorisés.

**Device Control Browser** : Affiche des commandes et des informations concernant les appareils, tels les projecteurs motorisés.

**Direct Access** : Affiche des boutons pour activer des Objets.

**Priority Fields (LTP)** : Affiche des informations concernant un certain type de Registres utilisés pour des commandes LTP.

**Subfaders** ; Affiche les informations concernant les Submasters, des potentiomètres virtuels ainsi qu'une fenêtre de Field Editor.

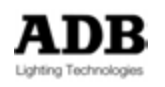

**User Panels (panneaux utilisateur)** : Affichent des panneaux pourvus de boutons qui activent des « Action Lists ».

## 2.2.4.3 **Circuits (Instruments)**

Terminologie :

**Instrument** = **Circuit** = **Device** (si une « Device Template » – Définition - est utilisée)

Symboles :

۵Ś

Un Circuit (aussi appelé Instrument) est le terme utilisé pour appeler tout ce que HATHOR peut commander, que ce soit un gradateur, un projecteur motorisé, une machine à fumée ou quelque appareil que ce soit ; chacun correspondra à un numéro de Circuit dans le Patch.

Les Instruments sont les éléments d'éclairage individuels qu'HATHOR peut piloter. Ceci inclut les gradateurs, les projecteurs motorisés, les appareils à LEDs, les media servers etc.

Pour HATHOR un Instrument peut être un seul élément ou la combinaison de plusieurs. Un exemple emblématique consiste en un gradateur associé à un changeur de couleur (Scroller). Ce genre d'Instrument est aussi appelé Device. Un Device est un instrument utilisant une « Device Template », dans le cas évoqué la « Device Template » du changeur de couleur.

L'ensemble des Instruments (ou Circuits) est composé de Circuits traditionnels (les gradateurs - dimmers) et les Devices.

Les Circuits traditionnels et les Devices sont pilotés de la même manière : **[1] [Channel] [20] [THRU] [50] [At level]**, sans tenir compte de leur structure. Il n'y a pas de touche Device.

## **Pilotage**

Pour la saisie des données, HATHOR utilise en général la notation dite : Reverse Polish Notation (RPN). Dans la notation RPN il faut taper une valeur en premier puis indiquer au système ce que vous voulez faire de cette valeur.

#### Exemple :

**[5] [Channel] [50] [At %]** sélectionne le Circuit 5 et le met à 50 %.

L'option « At mode » est disponible

**HATHOR** / **Setup** / **Preferences / Channels**

Cochez **At Mode** pour rendre ce mode opérationnel.

En At mode, la syntaxe est la suivante : **[Channel] [1] [THRU] [20] [At %] [50] [ENTER]** 

## 2.2.4.4 **Attributs (et Device Links)**

Terminologie : Attribut = Paramètre

Symbole :

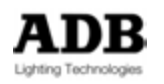

Le contrôle des paramètres, mis à part l'intensité (par exemple un projecteur motorisé ou un changeur de couleur), est appelé Attribut de paramètre. Les paramètres sont contrôlables une fois que la « Device Template » (Modèle – Définition) de l'appareil a été assignée à un Instrument dans le Patch.

Dans un pas de Séquence, les valeurs d'Attributs sont enregistrées dans la zone particulière appelée DEVICE LINK, alors que les intensités sont enregistrées dans le PRESET.

Dans un Look, les valeurs d'Attributs sont enregistrées dans la zone particulière appelée POSITION LINK et les intensités sont enregistrées dans le LOOK.

## 2.2.4.5 **Objets**

# **Dynamic Tables**

Une Table Dynamique (Dynamic Table) est la courbe primitive qui sert à créer une Dynamic Template (Modèle) ou un Effet Dynamique.

La combinaison de plusieurs Dynamic Tables permet, rapidement, de créer des Dynamic Templates ou des Effets complexes.

Exemple : Assigner un Sinus (**sine)** à pan et un cosinus (**cosine)** à tilt crée un effet de cercle.

# **Dynamic Templates**

La Dynamic template sert de modèle à un effet, c'est une fonction mathématique. HATHOR a plusieurs templates de base. L'opérateur a la possibilité de créer de nouveaux effets à l'aide des modèles disponibles : sinus, cosinus, dent de scie etc.

Bien entendu, certaines templates ne prennent de sens que lorsqu'elles sont appliquées aux Attributs pan et tilt (une template de cercle par exemple), HATHOR assigne automatiquement ces deux Attributs à ce genre de template. D'autres templates sont conçues pour être utilisées avec les Attributs de couleur ou de Faisceau (Beam). Dans un Effet Dynamique différentes templates peuvent être appliquées à différents Attributs.

## **Palettes**

Une Palette est une librairie d'un ou des plusieurs Attributs d'un appareil (Device). La Palette sert à charger rapidement les valeurs de paramètres, elle est enregistrée comme une référence dans le Device Link du pas de Séquence. Lorsque le contenu de la Palette est modifié, tous les pas de Séquence associés sont automatiquement modifiés.

## **Groupes**

L'utilisation fréquente d'une sélection de Circuits peut être enregistrée dans l'un des 2000 Groupes possibles. Le Groupe permet de rappeler rapidement cette sélection par le clavier, un écran tactile ou une télécommande.

Le système accepte jusqu'à 2000 Groupes.

# **Presets**

C'est un concept particulier. Les intensités des différents circuits sont enregistrées dans des Presets afin de les restituer dans le Transfert principal (Main Playback) ou un Transfert virtuel. La combinaison d'un Preset et d'un Device Link dans un pas de Séquence est équivalente à la « Cue » (Mémoire) dans d'autres systèmes. Notre

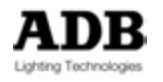

avantage est de pouvoir réutiliser des Presets dans plusieurs Séquences, avec des temps différents. Le système accepte jusqu'à 15 000 Presets.

# **Looks**

Un look est une mémoire qui contient les intensités des Circuits ainsi que les Attributs, comme un instantané. Il ne contient pas d'information de temps et il ne s'insère pas dans une Séquence.

Les Looks sont surtout utiles dans le cas d'une manipulation « live », lorsque vous souhaitez rappeler aisément des réglages de projecteurs sans utiliser une Séquence, lors d'un concert par exemple.

Les Looks peuvent aussi servir à construire des éléments que vous enregistrez pour une utilisation future, mais que vous ne voulez pas mettre dans une Séquence (Looks ne sont pas opérationnels dans les Séquences).

Le système accepte jusqu'à 1000 Looks.

## **Séquences**

Les Séquences sont des listes de pas qui comprennent chacun : des Presets, des Device Links, des Master Links et des Actions Links. Elles peuvent se succéder en transfert croisé (Crossfade) avec différentes options. Le système accepte jusqu'à 1000 Séquences.

## **Pages (Submasters Fields Pages)**

potentiomètre de Submaster n'est pas enregistré.

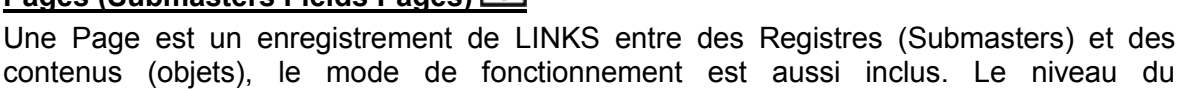

# **Chasers**

Les Chasers (Chenillards) peuvent être des chenillards d'intensités, des chenillards de Paramètres ou des chenillards combinant les intensités et les Paramètres.

# **Patch (INSTRUMENT SET-UP- CONFIGURATION DES INSTRUMENTS)**

Le Patch est l'endroit où les sorties DMX sont assignées à des Circuits, soit directement dans le cas de gradateurs ou par l'intermédiaire d'une Template dans le cas d'appareils. Tous les réglages concernant les sorties, les Circuits et les Appareils (Devices) sont réalisés dans le Patch.

## **Dimmer Curve (Courbes)**

Une courbe de gradation établit la relation entre le niveau de la commande (At %) et le niveau de sortie. Par défaut 1 % correspond à 1 %, 2 % à 2 % et ainsi de suite. La courbe par défaut est linéaire (linear).

Il y a 1000 courbes disponibles et modifiables.

Il y a dix courbes de base dans le spectacle « BASE 2014 ».

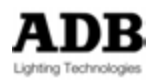
# **Device Templates**

Une définition (Device Template) route les différents Attributs d'un appareil vers les commandes et fonctions d'HATHOR. La plupart des appareils, projecteurs motorisés et changeurs de couleur sont disponibles, prêts à l'emploi, dans la librairie de Templates.

# **Devices (Appareils)**

Un Device (aussi appelé « fixture ») est un objet particulier correspondant à un Instrument complexe qui comporte plus qu'un gradateur. Le Device est automatiquement généré dès qu'une Device template est assignée à un Circuit (Instrument).

# **Gel Strings = Rolls = Scrolls (rouleau de gélatines)**

Un Gel String (aussi appelé Scroll) est un rouleau de gélatines conçu pour être utilisé avec un changeur de couleur.

Le même Gel String peut être utilisé avec plusieurs Scrollers (Changeurs), éventuellement de différents modèles.

Un Gel String est une série de Frames (Couleurs).

# **Device Layouts**

Les « Device Layouts » sont des Vues Topographiques des Circuits où ces derniers peuvent être placés dans un ordre et un emplacement arbitraire.

# **Panels (Panneaux)**

Les « User Panels » (Lit Panneaux d'Utilisateur) servent à créer des boutons qui activent des Listes d'Actions (Action Lists).

# **Events (Evénements)**

Les Events sont des Interfaces entre des «triggers» externes (déclencheurs) et des « Actions ». Les Events vous permettent d'autoriser ou non l'activation d'une Action. Un Event consiste en la combinaison de Triggers et d'Actions : lorsqu'un signal de Trigger est reçu, l'Event active l'Action correspondante.

Le système accepte 1000 Events.

# **Action Lists**

Les Actions sont des fonctions de commande prioritaires. Le système accepte jusqu'à 10 000 Action Lists.

# **Strings**

Servent à créer et enregistrer des commandes MIDI et Série en entrée/sortie.

### 2.2.4.6 **Fonction de Comparaison**

La Fonction de Comparaison permet de comparer les niveaux des Circuits enregistrés avec les niveaux des Circuits actifs. Il y a plusieurs options d'affichage.

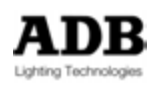

Lors de la mise à jour (Update) d'un Preset existant, un bouton « Compare » est disponible dans la fenêtre d'Enregistrement. Ceci vous permet de comparer ce qui va être enregistré avec l'enregistrement original.

Pour ouvrir la fenêtre de comparaison, vous pouvez utiliser **[Compare]** avant d'enregistrer ou utiliser le bouton logiciel **Compare** dans la fenêtre d'enregistrement.

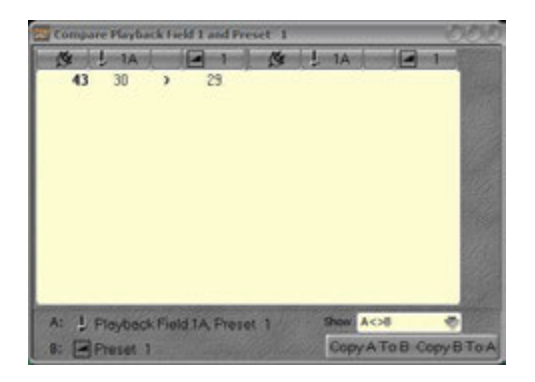

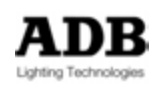

# **2.2.5 Organisation logicielle**

# 2.2.5.1 **Introduction**

Du point de vue logiciel, HATHOR est construit en trois parties :

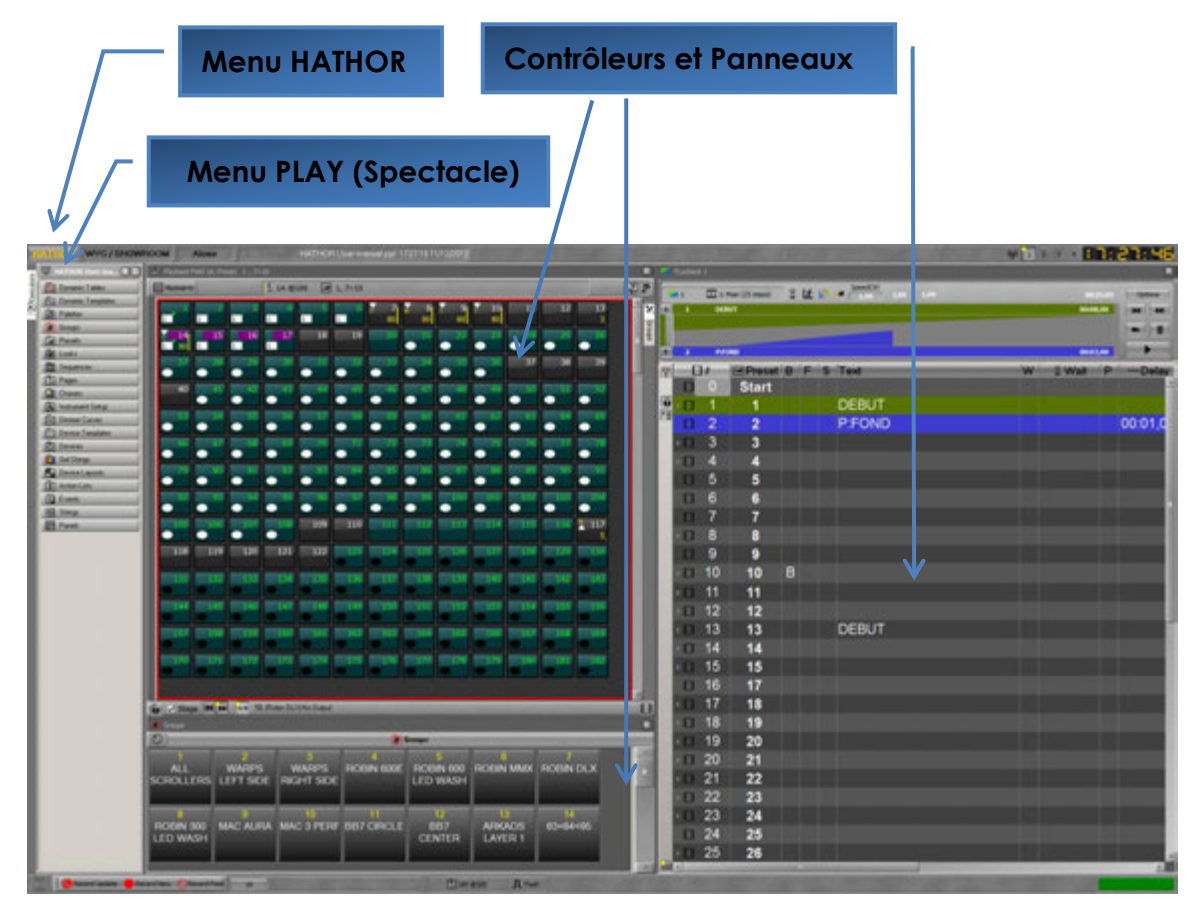

# 2.2.5.2 **Menu HATHOR**

Le menu HATHOR est le menu principal. C'est la colonne vertébrale du système. À partir de ce menu vous pouvez accéder à n'importe laquelle des informations utiles pour travailler avec le logiciel ou la console :

# **[File](#page-49-0) (Fichier)**

Pour sauvegarder ou charger le fichier d'un spectacle ou pour naviguer dans la liste des autres spectacles.

# **[Data](#page-54-0) (Données)**

L'ensemble des données liées à un spectacle. Les Données sont accessibles aussi par le menu [PLAY.](#page-39-0)

# **[Controllers](#page-58-0)**

Les fenêtres qui affichent des interfaces permettant de piloter le système et accéder aux données.

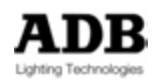

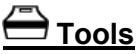

Des outils tels que les librairies d'images pour les gélatines, le navigateur pour le RDM et les « Sandboxes », ainsi que les outils d'impression.

### **[Setup](#page-94-0)**

Pour configurer HATHOR.

#### **[About](#page-95-0)**

Affiche le numéro de la version actuelle du logiciel, le type et le code de licence

# $\boldsymbol{J}$ [Shutdown](#page-95-1)

<span id="page-39-0"></span>Pour fermer le logiciel et éteindre la console si nécessaire.

### 2.2.5.3 **Menu Play**

Ce menu est spécialement dédié aux données du spectacle.

#### 2.2.5.4 **Controllers et Panels**

Ce sont les fenêtres qui affichent des interfaces nécessaires à la conduite du système, par exemple : le Field Editor (Éditeur de Registre) affiche et fournit les commandes des Circuits.

Les Direct Access Panels affichent et permettent l'accès aux données enregistrées.

# **2.3 PROCEDURE DE MISE EN MARCHE**

#### **2.3.1 Réseau**

#### 2.3.1.1 **Introduction**

Le logiciel HATHOR se décline en 3 niveaux :

1/ HATHOR **Standard :** c'est un système Master/Backup Ltd (le Backup ne devient opérationnel que si le Maître (Master) fait défaut) limité à 120\2048 Circuits et 32 univers (16384 DMX channels).

2/ L'option HATHOR **Duo :** c'est un système avec 1 Master et 1 Backup qui permet de travail sur les deux plateformes.

3/ L'option HATHOR **Multi**-**User** : c'est un système avec 1 Master and 1 Backup et plusieurs Clients.

- Les Clients peuvent être en accès total ou en affichage seulement
- La License n'est pas nécessaire pour le Client qui veut se connecter à une session dans un Réseau existant.

### **Rôles**

Chaque élément dans un système HATHOR peut fonctionner selon plusieurs rôles. Les options sont :

- Master /Backup
- Client
- Client avec Affichage seulement

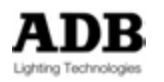

- Offline (Non opérationnel)
- Offline avec Réseau

HATHOR gère deux types de communication dans le Réseau en même temps. Selon le protocole de commande des instruments que vous utilisez, ces deux méthodes peuvent être très différentes. Les deux types de communication sont :

- Entre HATHOR (Master vers Backup, Master vers Clients etc.)
- Protocoles de commande des instruments (par ex. Artnet, Sandnet, Pathport, Streaming ACN)

Votre Réseau doit être configuré pour optimiser les deux types de communication.

#### **Communication HATHOR vers HATHOR**

En cas d'utilisation d'un commutateur réseau (« Switch»), ce dernier doit être optimisé pour la diffusion des informations en mode « Multicast », ceci incluant la prise en charge d' « IGMP Snooping ».

L' « IGMP Snooping » doit donc être paramétrable, avec la possibilité de l'activer ou de le désactiver.

La fonction Gestion des tempêtes de Broadcast (« Broadcast Storm Control») doit aussi être activable et désactivable.

#### **À propos du Réseau**

Recommandations :

- Utiliser une adresse I.P. fixe pour chaque appareil dans le Réseau.
- Réseau Ethernet à 1 Gb entre les serveurs et des nœuds de forte puissance

Pour les nœuds de sortie, 100 Mb est acceptable, surtout que les nœuds disponibles actuellement sont à 10 ou 100 Mb.

Des points d'accès sans fil peuvent être utilisés pour les zones moins importantes, comme les télécommandes par exemple ou pour les clients mobiles. Cependant, il faut bien noter que les nœuds sans fil (Wireless) ont plutôt tendance à fonctionner en rafale – ils rassemblent beaucoup de données puis ils les diffusent en rafale vers tous les appareils sans fil. Cette façon de transmettre ne convient pas aux systèmes d'éclairage car il peut y avoir une latence variable.

Nous recommandons que tous les composants d'un système HATHOR (y compris les télécommandes sans fil) soient configurés dans une plage d'adresses basse, les « switchs » (concentrateurs) et les nœuds sans fil dans une plage moyenne, le reste des nœuds des adresses plus « élevées ».

Par exemple :

Les composants du système HATHOR : Adresses de 10.10.10. 1 à 10.10.10.20

Les Switches 10.10.10.31 à 10.10.10.40

Nœuds, appareils etc. 10.10.10.51 à 10.10.10. 256

Tous sur le même masque de sous-Réseau (subnet mask) 255.255.255.0

Les « nodes » Pathport doivent avoir une adresse I.P plus élevée que les consoles ou les PC délivrant la data. Bien que ce soit une recommandation spécifique aux « nodes » Pathport , cette logique peut être appliquée pour tout type de « node ».

Recommandations spécifiques aux « nodes » Pathport :

Il est hautement recommandé de désactiver toutes les fonctions avancées de gestion du traffic dans les « switchs » sur lesquels sont connectés des « nodes » Pathport, et

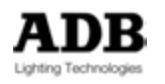

particulièrement la gestion des « tempêtes de broadcast ».

En effet des pics, classiques du protocole Pathport peuvent activer, par erreur, la protection contre les « tempêtes de broadcast ». Si cette protection ne peut être désactivée, assurez-vous que vous pouvez régler le niveau au-dessus de 150 paquets par seconde, par « node ».

Le protocole Pathport s'appuie sur la technologie de diffusion Multicast. Les « switchs » doivent donc être compatibles avec la technologie Multicast, et donc être configurables en mode « IGMP Snooping ». Pour que le protocole Pathport fonctionne correctement, toutes les fonctions concernant l'IGMP doivent être correctement configurées, et ce par des techniciens compétents.

#### 2.3.1.2 **Master / Backup**

Le MASTER (Maître) est la console principale, ce qui signifie que le signal sort de ce pupitre. Lorsque la console est seule dans le Réseau, il n'y a pas de différence entre les statuts Standalone (Seule) et Master.

Une console MASTER, active dans le Réseau, autorise les autres systèmes (consoles ou ordinateurs) à rejoindre la session dans un autre statut (BACKUP ou CLIENT). Un seul MASTER est autorisé par session, mais MASTER veut dire MASTER Session, ce qui signifie que, dans un Réseau, il peut y avoir plusieurs sessions donc plusieurs MASTERS. Le BACKUP est une console qui suit exactement le Master et est, en permanence, synchronisé avec lui. Dans un Réseau, pour mettre un système en BACKUP, il faut auparavant déclarer un MASTER.

Un BACKUP peut être actif ou passif, cela dépend de la licence. La licence HATHOR **standard** inclue le mode Master/Backup Ltd, ce qui signifie que le Backup ne devient opérationnel que si le Master fait défaut. C'est une alternative possible dans un système DUO ou Multi-User (Utilisateurs multiples).

Pour forcer une console BACKUP en mode passif, il faut cocher le mode **PCB** (Passive Console Backup) dans la configuration de session (session setup) – clic droit sur session en haut à gauche de l'écran :

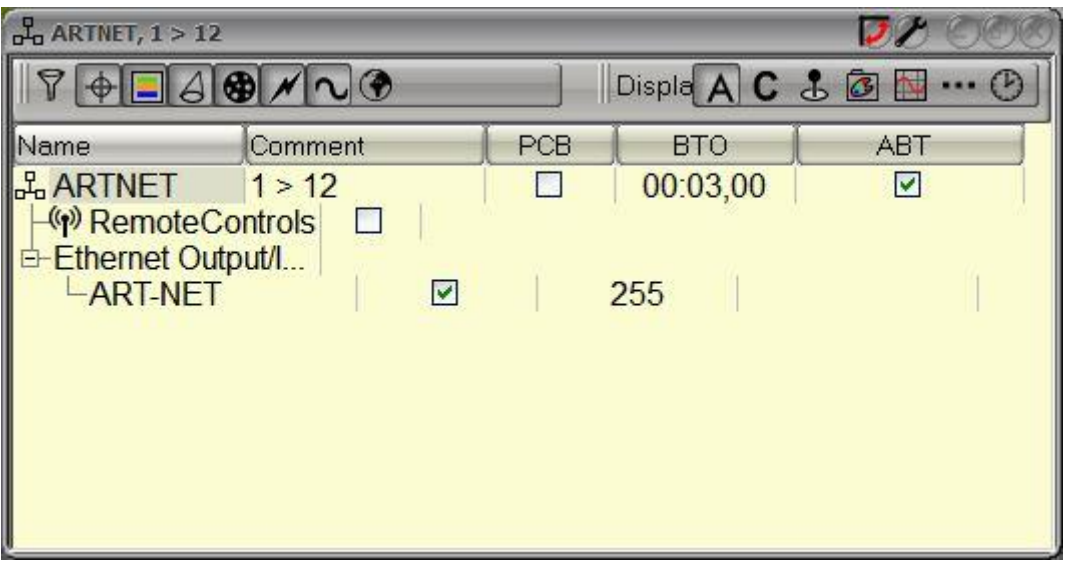

Un BACKUP actif permet de travailler sur le même spectacle en même temps que le MASTER.

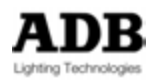

Il est en permanence possible de basculer du statut de BACKUP à celui de MASTER : Sur la console en BACKUP, cliquer droit sur le bouton Backup (à droite du bouton Session), et sélectionner **{Convert to Master}** (devenir Master).

**Note** : Il n'est pas possible de basculer de MASTER vers BACKUP.

# 2.3.1.3 **Client & Multiple Users (Utilisateurs multiples)**

Dès que le MASTER est déclaré sur le Réseau, si la Licence le permet, les autres systèmes peuvent rejoindre la session comme Clients.

Si la Licence est HATHOR Standard, et au moins 512 Instruments (jusqu'à 2048), un seul CLIENT est autorisé.

Si la Licence est HATHOR DUO, et au moins 512 Instruments (jusqu'à 2048), un seul CLIENT est autorisé.

Si la Licence est HATHOR MULTI-USER, il n'y a pas de limite du nombre de CLIENTS autorisés (multiple Users).

Dans tous les cas le CLIENT peut être soit passif ("View Only" – affichage seul) ou Actif.

Un CLIENT actif permet de travailler sur le même spectacle en même temps que le MASTER.

## **2.3.2 La fenêtre de démarrage**

La fenêtre de démarrage est la première à apparaître lorsque le programme est lancé.

Sur les consoles FREEDOM et LIBERTY, cette fenêtre apparaît durant **8 secondes seulement**, puis la console démarre automatiquement.

À partir de cette fenêtre, vous pouvez choisir le statut que le pupitre ou l'ordinateur aura dans le système (par ex. Master, Master Ltd, Backup, Backup Ltd ou Client) ainsi que la session que vous allez utiliser.

Sélectionner l'onglet « Stored Sessions » (Session enregistrée) pour lancer une Session existante.

Sélectionner l'onglet « Active Session » pour rejoindre une session dans le réseau démarrée par un autre ordinateur.

Sélectionner l'onglet « New Session » pour créer une nouvelle session.

Sélectionner l'onglet « Setup » pour configurer la façon dont HATHOR apparaît sur les moniteurs.

En bas à gauche de cette fenêtre, quelle que soit l'onglet sélectionné, il y a une case à cocher intitulée « **Fullscreen with consoles** » : CETTE OPTION NE SERT QU'AUX ORDINATEURS QUI LANCENT HATHOR, PAS AUX PUPITRES.

- Si cette case est cochée, HATHOR fonctionne normalement avec une interface entièrement visible. HATHOR « prend le contrôle » du bureau Windows. Toutes les commandes sont fonctionnelles.
- Si elle n'est pas cochée, HATHOR fonctionne comme un programme classique de Windows et la fenêtre est « minimisée ».

Cela est utile lorsqu'HATHOR fonctionne en fond d'écran par rapport à d'autres applications comme un programme architectural par exemple. AUCUNE commande n'est fonctionnelle.

# 2.3.2.1 **Qu'est-ce qu'une session**

Une session est un environnement d'échange d'informations entre deux ou plus de deux appareils communicants. La session peut être configurée soit au démarrage soit en cours

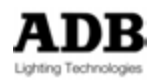

de fonctionnement d'HATHOR. Dans une session établie, la communication peut impliquer plusieurs messages dans chacune des directions. Une session nécessite, mais pas obligatoirement, qu'un des appareils sauvegarde les informations de la session afin de pouvoir communiquer.

### 2.3.2.2 **Stored sessions (sessions enregistrées)**

Cet onglet ne sert que si le pupitre est le **premier** à démarrer dans le réseau et, a fortiori, lorsqu'il est **seul**.

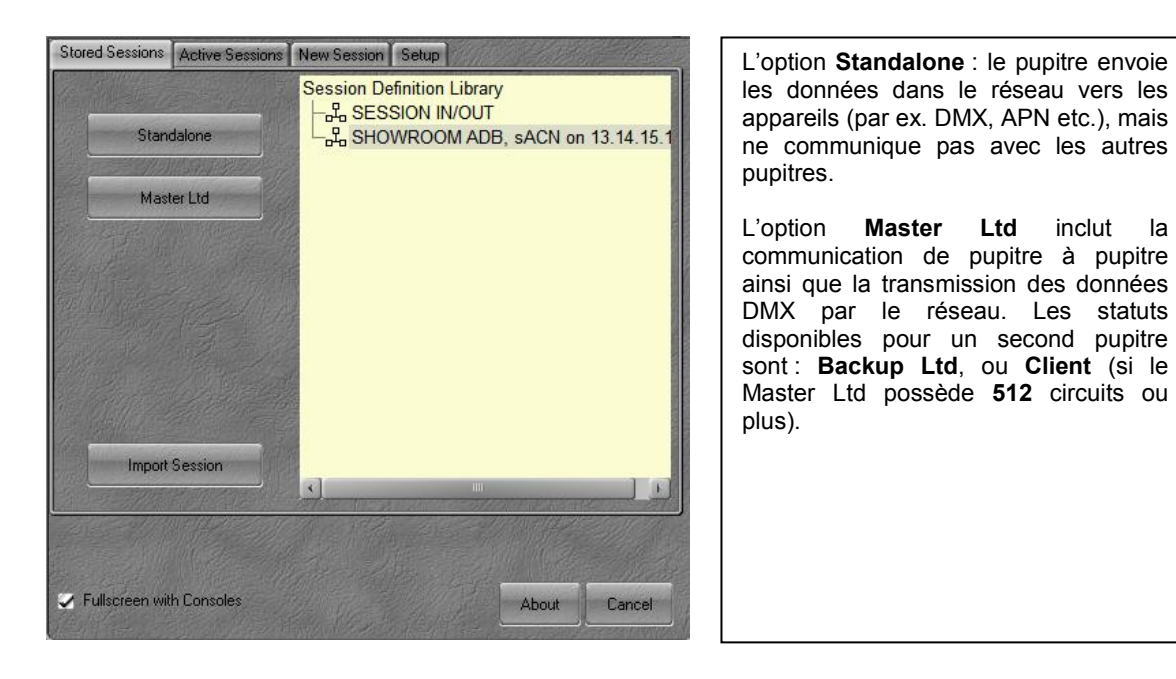

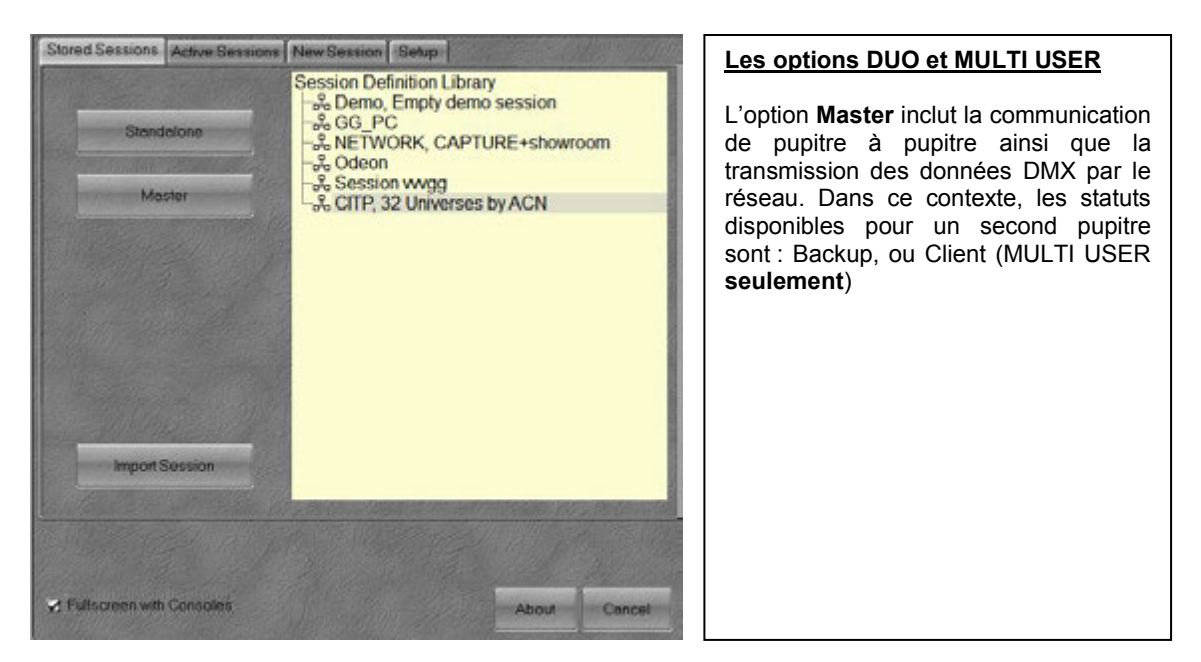

La « Session Definition Library » liste les sessions que vous avez créées. Pour lancer HATHOR, sélectionnez une session, puis choisissez « Standalone », « Master Ltd » ou

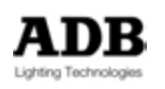

« Master ». Le menu local d'une Session enregistrée (Stored) permet de la supprimer ou de la modifier. Le bouton « Import Session » permet d'importer une Session, à partir d'une clé USB par exemple.

#### 2.3.2.3 **Sessions Actives**

Cet onglet permet au deuxième appareil (ainsi que les suivants) de rejoindre une Session ouverte par un « Master » ou un « Master Ltd » sur le réseau.

À partir du côté droit de la fenêtre, sélectionnez la Session que vous souhaitez rejoindre, puis sélectionnez le mode dans lequel vous souhaitez fonctionner : Backup Ltd, Backup, « View Only » Client ou Client.

Ces options changent en fonction de votre licence HATHOR.

Le lien « Active session » peut être développé, il révèle le statut des différents appareils dans le Réseau.

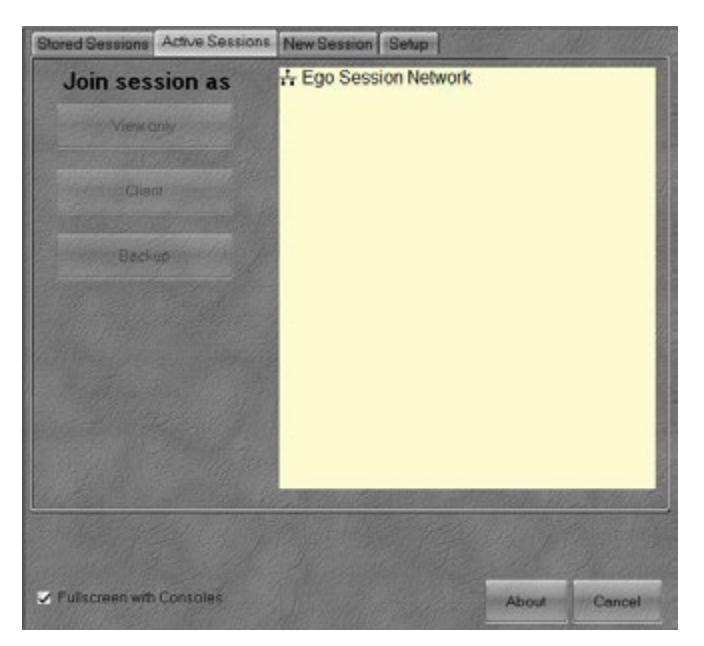

2.3.2.4 **Nouvelle Session** 

L'onglet « New Session » permet de créer de nouvelles Sessions.

Dès que vous avez créé une nouvelle session, vous pouvez lancer HATHOR à partir de cet onglet en sélectionnant « Offline », « Offline with (avec) Network », « Standalone » ou « Master ».

Pour plus de détails, reportez-vous à « Sessions Setup » (Configuration de Session).

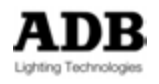

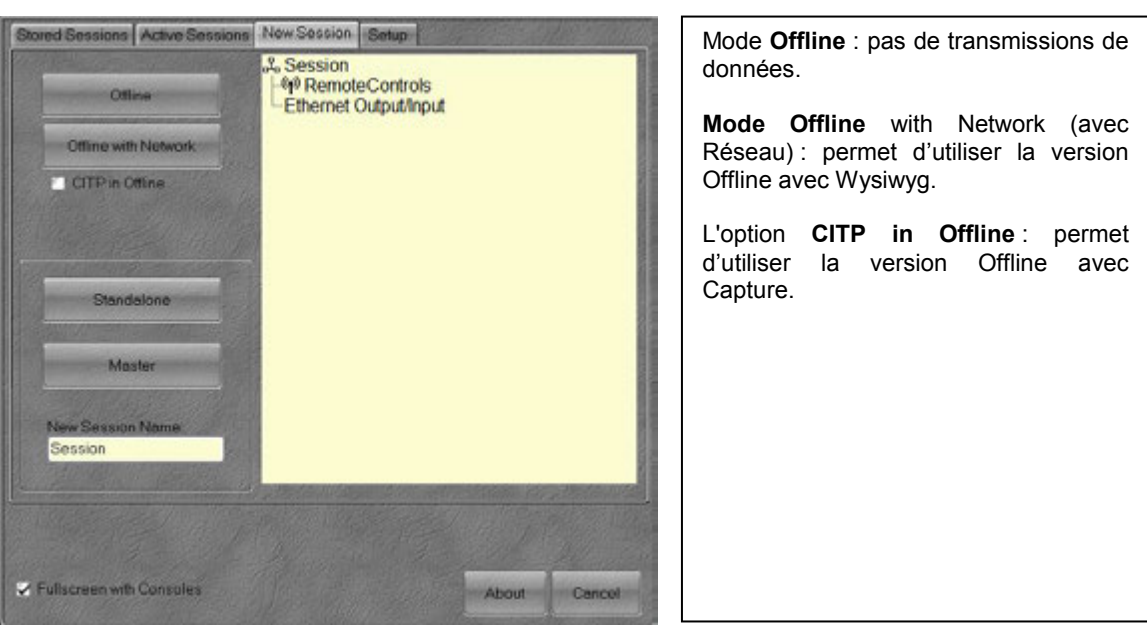

2.3.2.5 **Setup** 

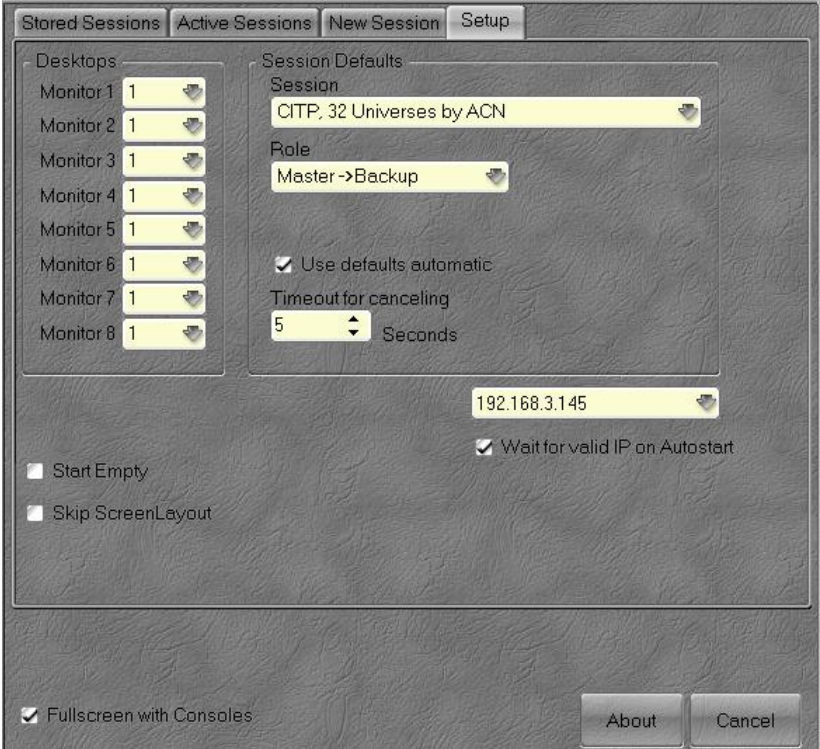

# **Session Defaults**

**Session** : Définit la session dans laquelle HATHOR démarre automatiquement, à partir de la liste des sessions déjà **Enregistrées**.

**Role** : Détermine la fonction (Role) :

**Master->Backup** : Master en premier, Backup s'il y a déjà un Master.

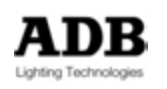

- **Backup** : toujours Backup
- **Client** : toujours Client
- **View Only Client (Affichage)** : toujours View Only Client
- **Offline (Hors ligne)** : toujours Offline
- **Alone (Seul)** : toujours Standalone

Si « **Use Defaults** » (utiliser par défaut) est coché, HATHOR démarre **automatiquement** dans le statut et la session sélectionnée.

**Timeout for cancelling** : lance un décompte de temps avant de lancer HATHOR automatiquement, ce processus donne le temps d'arrêter le démarrage automatique. De base, ce temps est de 8 secondes pour les consoles LIBERTY et FREEDOM.

#### **Desktops (Bureaux)**

Ceci configure la façon dont HATHOR sera affiché sur les moniteurs connectés à l'ordinateur :

- Les Moniteurs réglés sur « 0 » n'afficheront pas HATHOR
- Un moniteur réglé sur une valeur de 2 ou plus affichera plusieurs bureaux HATHOR. Ceci concerne les moniteurs extra-larges.

### **IP**

Affiche la dernière adresse IP configurée et utilisée par le système. **Note** : Cette adresse IP est enregistrée dans un fichier « ini «.

#### **Waiting for valid IP (en attente d'une adresse IP valide)**

Si cette case est cochée, le système ne démarrera pas tant l'adresse IP n'est pas une adresse valide.

#### **Preferences**

Accès direct aux préférences du logiciel. Ceci permet de modifier les Préférences, les configurations réseau par exemple, avant de démarrer HATHOR.

#### **Start Empty (Démarrer vide)**

**Avant** l'extinction du système, les modifications sont enregistrées dans un fichier référence, même si aucun spectacle n'est affiché ou enregistré.

Si « Start Empty » est coché, le système n'utilise pas ce fichier référence et démarre vide avec un patch 1/1.

**Important** : ce fichier de référence peut parfois être corrompu, ce qui peut provoquer un dysfonctionnement du système. Au redémarrage, le système affiche reste alors comme bloqué sur « Creating Desktop ». Dans ce cas, éteindre le système avec CTRL ALT SUPPR, puis redémarrer et cocher cette option.. Il faut ensuite recharger le spectacle.

#### **Skip Screen Layout**

**Avant** l'extinction du système, les configurations d'écrans sont enregistrées dans un fichier référence, même si aucun « screen layout » (composition d'écrans) n'est enregistré.

Si « Skip Screen Layout » est coché, le système n'utilise pas ce fichier référence et démarre avec des écrans vides.

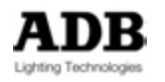

**Important :** ce fichier référence peut parfois être corrompu, ce qui peut provoquer un dysfonctionnement du système. Cette fonction permet démarrer avec des écrans vides. Il faut ensuite créer une nouvelle composition d'écrans ou en charger une existente.

# **2.4 PROCEDURE D'EXTINCTION (SHUTDOWN)**

**HATHOR** / **Shutdown: {YES}**

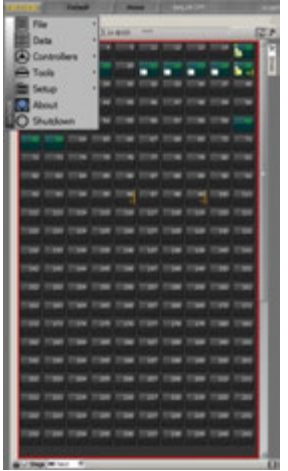

**Extinction (Shutdown)**: lorsque vous éteignez votre Console, le spectacle n'est pas automatiquement enregistré. Un fichier de travail est enregistré avec les données du spectacle. Lorsqu'un spectacle est déjà chargé et que vous chargez un autre spectacle, HATHOR réalise une transition aussi lisse que possible. Les appareils dont les Attributs sont enregistrés dans les deux spectacles restent dans leur position lorsque le second se charge. Ils resteront dans cette position jusqu'à ce que vous leur donniez l'ordre de changer, en envoyant un pas de Séquence par exemple. Les appareils qui n'existent pas dans le premier spectacle prendront la position par défaut lors du chargement du second

spectacle.

ADB **Lighting Technologies** 

# **2.5.1 Fenêtre principale d'HATHOR**  Menu principal  $\boxed{\mathsf{Nom}}$  de Session  $\boxed{\mathsf{R\^ole}}$   $\boxed{\mathsf{Nom}}$  du spectacle et du fichier  $\boxed{\mathsf{Wi\text{-}Fi}}$ Sous-écrans  $\overline{\phantom{a}}$ ion CITP. **MADE 15:50851** Menu [Menu Play](#page-95-2)  $\overline{\phantom{a}}$ **[Exécuteurs](#page-96-0)** D'ésaco.  $G 50 L$ n Champ actif Niveau du dernier Mode du Flash Update (Mise à Circuit appeléNiveau du Grand Maître Enregistrement des Jour) Positions des paramètres Enregistrement

# **2.5 VUE D'ENSEMBLE DU LOGICIEL NAVIGATION**

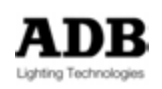

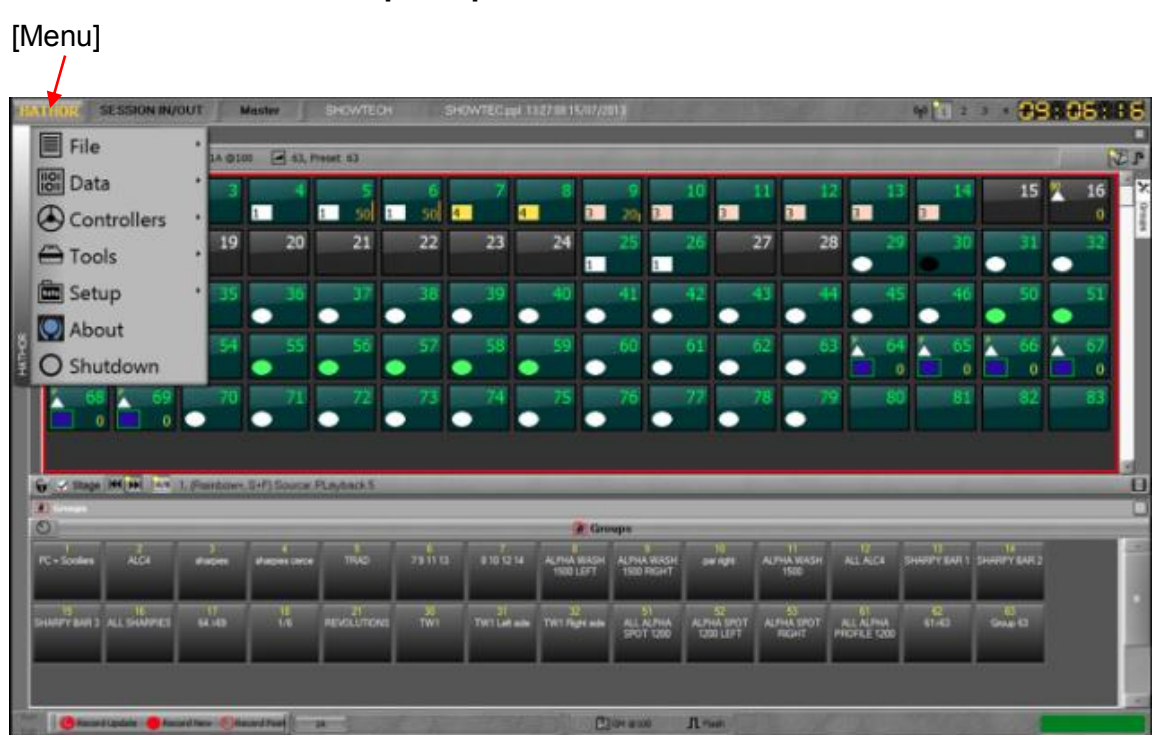

# 2.5.1.1 **Menu principal**

2.5.1.2 **File (Fichier)**

### <span id="page-49-0"></span>**HATHOR** / **File**

### **Introduction**

Le menu **File** permet d'enregistrer ou d'ouvrir un fichier ainsi que de naviguer dans d'autres spectacles :

- **Save** (**Enregistrer**)
- **Save As** (**Dupliquer**)
- **Open Library** (**Ouvrir** la Librairie des spectacles)
- **Import** (**Importer**)
- **Export** (**Exporter**)
- **New/Clear Play** (**Nouveau Spectacle**)
- **Browse Another** (**Explorer**)

### Notes Générales à propos des fichiers de spectacles HATHOR

HATHOR enregistre les spectacles de 3 façons :

- 1 La dernière version (extension de fichier -------. ppl )
- 2 Les versions historiques des spectacles existants (extension de fichier -------. \$0\*\*)
- 3 La sauvegarde automatique (extension de fichier -------. ppl, dans un répertoire séparé).

Par défaut l'enregistrement des spectacles se situe dans le sous-répertoire « **Library** » (créé par le logiciel) du répertoire « **HATHOR** » de la partition **E**.

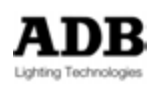

Ceci peut être modifié dans : **Setup/Preferences/Filestorage**.

A chacun des enregistrements manuels que vous effectuez, la précédente version est renommée avec l'extension \$ 001 dans un sous-répertoire unique créé par HATHOR pour chaque « Play ». La nouvelle version est enregistrée avec l'extension PPL.

A l'enregistrement suivant, le fichier 001 devient 002, et ainsi de suite 002 devient 003 etc.

Chacun des fichiers est noté avec la date et l'heure, ce qui vous permet de revenir à une version précédente si nécessaire.

La fonction « AutoSave » (sauvegarde automatique) enregistre une copie de sauvegarde du fichier, dans un répertoire séparé, à chaque intervalle de temps configuré dans HATHOR menu / Setup / Preferences / File Storage. Les sauvegardes automatiques :

Sont enregistrées de la même manière que les fichiers historiques avec indication de la date et de l'heure

Ne sont effectuées que si des données du spectacle ont changé.

N'efface pas l'indicateur situé en haut de l'écran, qui indique que des données ont changé depuis la dernière sauvegarde manuelle.

Chaque fichier « Play » possède un « Play Name » (colonne Nom), le fichier « Play » contient chaque fichier attaché à son nom (fichier actuel et fichiers historiques). Le nom du « Play » est séparé du nom du fichier - « File name » (colonne File).

**Note** : Lorsqu'un spectacle est déjà chargé et que vous chargez un autre spectacle, HATHOR réalise une transition aussi lisse que possible. Les appareils dont les Attributs sont enregistrés dans les deux spectacles restent dans leur position lorsque le second se charge. Ils y resteront dans cette position jusqu'à ce que vous leur donniez l'ordre de changer, en envoyant un pas de Séquence par exemple. Les appareils qui n'existent pas dans le premier spectacle prendront la position par défaut lors du chargement du second spectacle.

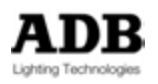

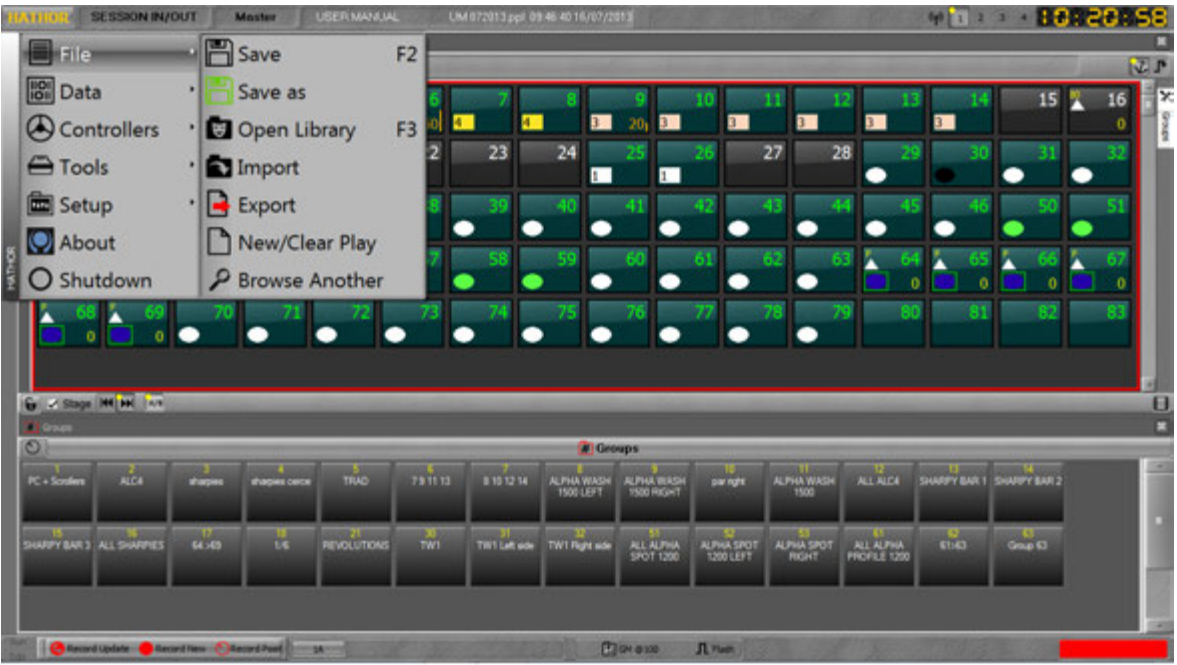

#### **Save**

Pour enregistrer le spectacle en cours : **[SAVE]** 

ou **(F2)** touche du clavier ou Cliquer sur l'icône en haut de l'écran (la disquette rouge) ou Menu HATHOR / File / Save

**Astuce** : effectuez des enregistrements manuels aussi souvent que possible, cela prend moins d'une seconde, ne prend que peu de place sur le disque, mais vous permet, en revanche, de retrouver des données à tout moment.

### **Save as**

Pour enregistrer le spectacle en cours sous un autre nom.

**Note :** La fenêtre qui apparaît vous permet de changer aussi le nom du « Play ».

# **Open Library : (F3) sur le clavier**

« Open Library » vous permet d'effacer, d'ouvrir ou de choisir :

- La dernière version (extension \* .ppl)
- Une des versions historiques des spectacles existants (extension \*. 0\*\*)
- Une version de sauvegarde automatique (extension \*. ppl dans un répertoire séparé).

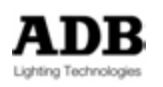

Dans cette fenêtre, sélectionner un fichier et effectuer un clic droit ; le menu qui apparaît permet d'effacer le fichier ainsi que toutes ses versions historiques ou seulement le fichier sélectionné, de charger celui-ci ou de naviguer dedans.

Cette navigation vous donne accès aux données d'un spectacle qui n'est pas chargé. Vous pouvez glisser-déplacer des données dans le spectacle en cours (par exemple : importer une Définition « Device Template »).

Voir plus loin « Browse another » pour des précisions concernant l'importation de données.

#### **Import**

L'importation sert principalement à charger un spectacle à partir d'un support de stockage externe (disque ou clé USB). Par défaut la liste des fichiers HATHOR apparaît.

Vous pouvez aussi sélectionner des fichiers de format différent comme : **ISIS**, **AVAB Safari** (. pla) et **ASCII** (.txt).

Import ouvre une fenêtre Windows qui permet de naviguer vers un autre disque ou un point quelconque du réseau.

#### **Export**

L'exportation sert principalement à sauvegarder sur un support externe, une clé USB par exemple. Les fichiers HATHOR sont sélectionnés par défaut.

Il est possible d'exporter dans un format différent : AVAB Safari (. pla), ASCII (.txt) et ASCII Light cues format SAFARI, ce dernier format sert à exporter vers le CONGO AVAB. Le format ISIS n'est pas disponible.

Export ouvre une fenêtre Windows qui permet de naviguer vers un autre disque ou un point quelconque du réseau.

**Note** : l'exportation est indépendante des sauvegardes « normales »

#### **New/Clear Play**

New / Clear sert à démarrer un nouveau spectacle ou effacer des données d'un spectacle existant.

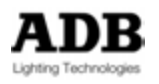

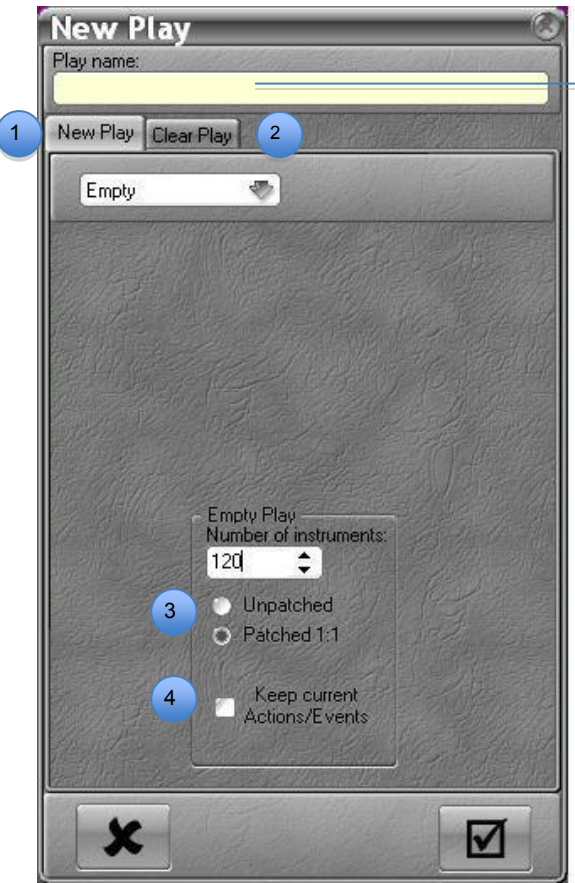

Nom du fichier « Play » : Pour donner un nom au « Play » (spectacle).

Choisir « New play » pour démarrer un nouveau spectacle vide.

L'onglet « New Play » permet de créer un nouveau spectacle vide ou basé sur un autre (« Based on Another ») ; développer le menu qui est « Empty » (vide) par défaut.

Par défaut « Based on another » propose un spectacle qui est répertorié dans Setup/Preferences/ File storage.

L'icône à droite du nom du spectacle vous permet de choisir un autre spectacle dans votre librairie.

Le menu présent en dessous du nom du spectacle vous permet de filtrer ce que vous souhaitez importer dans votre nouveau fichier. Le filtrage est mémorisé.

Choisir « Clear play » pour démarrer avec votre spectacle actuel et sélectionner les objets à ne pas retenir (un filtre permet de sélectionner ce qui sera effacé).

Sélectionner « unpatched » (non patché) pour commencer avec un patch vide ou Patched 1:1 pour commencer avec un patch 1:1

**A noter** : si des « Action Lists » donnent des valeurs à des Instruments dans un spectacle, lorsque vous créez un nouveau spectacle les valeurs restent actives. Si vous ne voulez pas conserver ces valeurs, vous devez les arrêter dans le spectacle original avant de créer un nouveau spectacle.

Vous pouvez aussi importer ces Actions dans le nouveau spectacle.

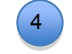

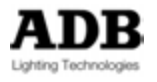

 $(1)$ 

l

 $\boxed{2}$ 

 $\left(3\right)$ 

#### **Browse another (naviguer dans un autre)**

Cette action vous permet d'explorer le contenu d'un spectacle sans le charger dans la console, de pré visualiser ce contenu , puis éventuellement d'importer, de façon sélective, des données contenues dans ce spectacle.

Vous pouvez parcourir le spectacle choisi et glisser-déplacer des objets vers le spectacle en cours.

Les Objets suivants sont concernés :

- Dynamic Templates
- Dynamic Tables
- Device Templates
- Séquences
- Dimmer Curves
- Device Layouts
- Action Links
- Panels

Pour ce faire, ouvrez le menu « Play » (le nom de votre spectacle) et développez l'objet désiré puis glissez l'objet du spectacle à parcourir vers le spectacle en cours, sélectionner Copy.

Dans le menu contextuel (clic droit) du spectacle parcouru, les éléments suivants ont le choix « Import » pour importer dans le spectacle en cours :

- Instruments Setup (Patch) (création automatique des appareils et des définitions manquants).
- Palettes (création automatique des appareils et des définitions manquants).
- Presets.
- Groupes.

<span id="page-54-0"></span>Utiliser cette fonction avec précaution, vous pouvez totalement détériorer votre spectacle si vous importez des données d'un spectacle configuré très différemment.

#### 2.5.1.3 **Données**

**HATHOR** / **Data**

#### **Introduction**

Les Données sont les informations enregistrées dans le spectacle (« play ») pour des éléments particuliers organisés en objets.

Les données sont stockées dans des objets séparés de façon à pouvoir les utiliser de différente manière. Par exemple : les niveaux des Circuits sont enregistrés dans des Presets, lesquels peuvent être liés à des pas de Séquence et/ou chargés dans un Submaster.

Le même Preset peut être utilisé plusieurs fois dans la même Séquence, ou dans plusieurs Séquences.

Les Objets, tels les Presets peuvent être glissés-déposés, avec la souris, vers différentes endroits, les pas de Séquence par exemple. Ceci permet une évolution du spectacle aisée et intuitive.

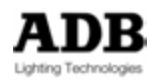

### **Les Objets**

Dans ce logiciel, les Objets contiennent les données. À de rares exceptions près, dans HATHOR, si les données sont visibles à l'écran, vous pouvez les modifier directement, ou au moyen d'une fenêtre d'édition. Il n'est nul besoin de changer d'affichage, de basculer sur un autre écran ou de naviguer dans les menus. Vous pouvez utiliser les menus si vous le souhaitez, mais, en règle générale, ce n'est pas utile.

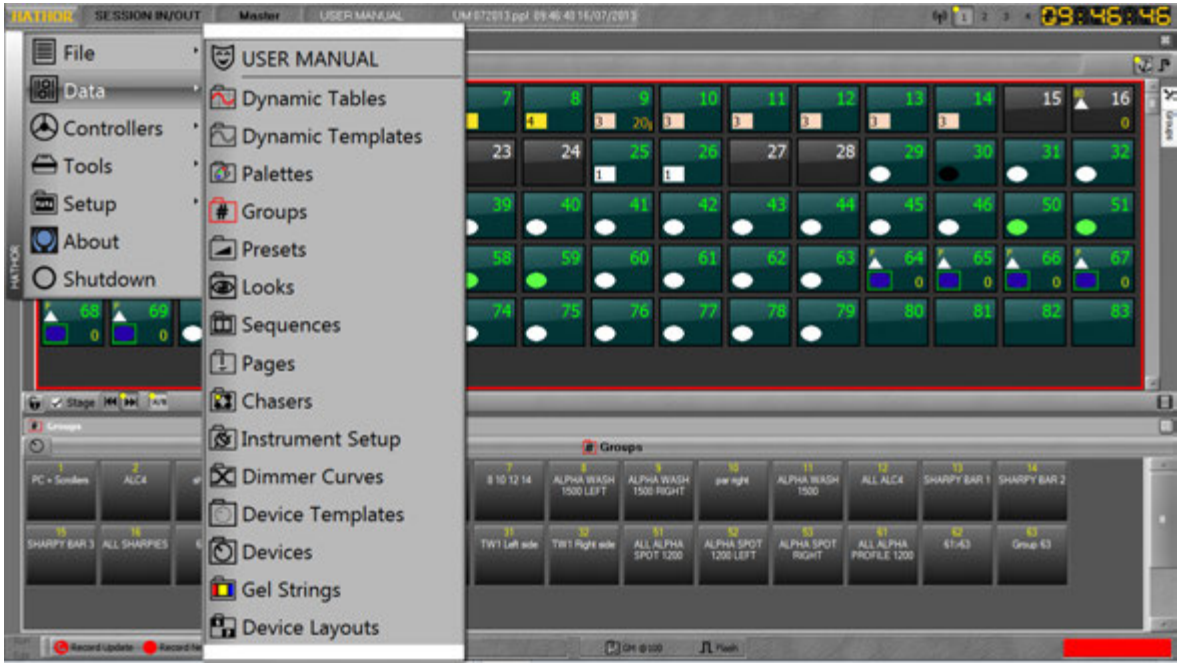

#### **Dynamic Tables**

La Table Dynamique est la courbe primitive (fonction mathématique) utilisée pour construire une base d'effet dynamique appelé Dynamic Template.

La combinaison de Tables Dynamiques est un moyen rapide de créer des effets ou des Dynamic Templates.

**Exemple** : la création d'un cercle se fait en assignant un **sinus** à pan et un **cosinus** à tilt.

#### **Dynamic Templates (modèles)**

La « Dynamic template » correspond à un modèle d'effet final, composé de paramètres auxquels sont appliqués des Tables Dynamiques, avec des attributs spécifiques. HATHOR propose plusieurs templates de base. Afin de donner à l'utilisateur la capacité de créer des effets originaux, des fonctions de base (sinus, cosinus, dent de scie, etc.) et des Templates sont disponibles.

Certaines templates ne prennent de sens que si elles sont assignées au paramètre pan et tilt (un cercle par exemple), dans ce cas, HATHOR assigne automatiquement ces deux attributs à ce type de « Template ». D'autres sont plus destinées aux paramètres de couleur ou de faisceau. Dans un effet dynamique, une Template différente peut être appliquée à chacun des différents attributs.

#### **Palettes**

Une Palette est une librairie enregistrée par l'utilisateur pour tous ou certains Attributs d'un appareil (Device). Une Palette permet de charger rapidement les valeurs des

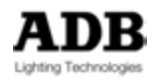

Attributs qui seront enregistrés comme référence dans un « Device Link » d'un pas de Séquence. Si le contenu de la Palette est modifié, le pas de Séquence est automatiquement mis à jour.

#### **Groupes**

Une sélection de Circuits souvent utilisée peut être enregistrée sous la forme d'un Groupe. On peut créer jusqu'à 2000 Groupes, faciles à rappeler à partir du clavier, d'un écran tactile ou d'une télécommande.

#### **Presets**

C'est un concept particulier. Les intensités des différents circuits sont enregistrées dans des Presets afin de les restituer dans le Transfert principal (Main Playback) ou un Transfert virtuel. La combinaison d'un Preset et d'un Device Link dans un pas de Séquence est équivalente à la « Cue » (Mémoire) dans d'autres systèmes. L'avantage est de pouvoir réutiliser des Presets dans plusieurs Séquences, avec des temps différents. Le système accepte jusqu'à 15 000 Presets.

#### **Looks**

Un look est une mémoire qui contient les intensités des Circuits ainsi que les Attributs, comme un instantané. Il ne contient pas d'information de temps et il ne s'insère pas dans une Séquence.

Les Looks sont surtout utiles dans le cas d'une manipulation « live », lorsque vous souhaitez rappeler aisément des réglages de projecteurs sans utiliser une Séquence, lors d'un concert par exemple.

Les Looks peuvent aussi servir à construire des éléments que vous enregistrez pour une utilisation future, mais que vous ne voulez pas mettre dans une Séquence (Looks ne sont pas opérationnels dans les Séquences).

Le système accepte jusqu'à 1000 Looks

#### **Séquences**

Les Séquences sont des listes de pas qui comprennent chacun : des Presets, des Device Links, des Master Links et des Action Links. Elles se succèdent en transfert croisé (Crossfade). Le système accepte jusqu'à 1000 Séquences

#### **Pages (Submasters Fields Pages)**

Une Page est un enregistrement de liens entre des Registres (Submasters) et des contenus (objets) : « Master Links », le mode de fonctionnement est aussi inclus. Le niveau du potentiomètre de Submaster n'est pas enregistré.

#### **Chasers**

Les Chasers (Chenillards) peuvent être des chenillards d'intensités, des chenillards de Paramètres ou des chenillards combinant les intensités et les Paramètres.

#### **Patch (INSTRUMENT SET-UP)**

Le Patch est l'endroit où les sorties DMX sont assignées à des Circuits, soit directement dans le cas de gradateurs ou par l'intermédiaire d'une Template dans le cas d'appareils. Tous les réglages concernant les sorties, les Circuits et les Appareils (Devices) sont réalisés dans le Patch.

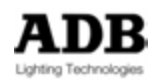

#### **Dimmer Curve (Courbes de gradation)**

Une courbe de gradation établit la relation entre le niveau de la commande (At %) et le niveau de sortie. Par défaut 1 % correspond à 1 %, 2 % à 2 % et ainsi de suite. La courbe par défaut est linéaire (linear).

Il y a 1000 courbes disponibles et modifiables.

Il y a dix courbes de base dans le spectacle « BASE 2013 ».

#### **Device Templates**

Une définition (Device Template) route les différents Attributs d'un appareil vers les commandes et fonctions d'HATHOR. La plupart des appareils, projecteurs motorisés et changeurs de couleur sont disponibles, prêts à l'emploi, dans la librairie de Templates.

#### **Devices (Appareils)**

Un Device (aussi appelé fixture) est un objet particulier correspondant à un Instrument complexe qui comporte plus qu'un gradateur. Le Device est automatiquement généré dès qu'une Device template est assignée à un Circuit.

#### **Gel Strings**

Un Gel String (aussi appelé Scroll) est un rouleau de gélatines conçu pour être utilisé avec un changeur de couleur.

Le même Gel String peut être utilisé avec plusieurs Scrollers (Changeurs), éventuellement de différents modèles.

Un Gel String est une série de Frames (Couleurs).

#### **Device Layouts**

Les « Device Layouts » sont des représentations des Circuits où ces derniers peuvent être placés dans un ordre et un emplacement arbitraire.

#### **Panels (panneaux)**

Les « User Panels » (Lit Panneaux d'Utilisateur), que l'on peut appeler « Softpanels » servent à créer des boutons qui activent des Listes d'Actions (Action Lists).

#### **Events (Evénements)**

Les Events sont des Interfaces entre des triggers externes (déclencheurs) et des « Actions ». Les Events vous permettent d'autoriser ou non l'activation d'une Action. Un Event consiste en la combinaison de Triggers et d'Actions : lorsqu'un signal de Trigger est reçu, l'Event active l'Action correspondante. Le système accepte 1000 Events.

**Actions Lists**

Les Actions sont des fonctions de commande prioritaires organisées sous forme de liste. Le système accepte jusqu'à 10 000 Actions Lists.

#### **Strings**

Servent à créer et enregistrer des commandes MIDI et Série en entrée/sortie.

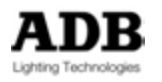

# 2.5.1.4 **Controllers**

<span id="page-58-0"></span>**HATHOR** / **Controllers**

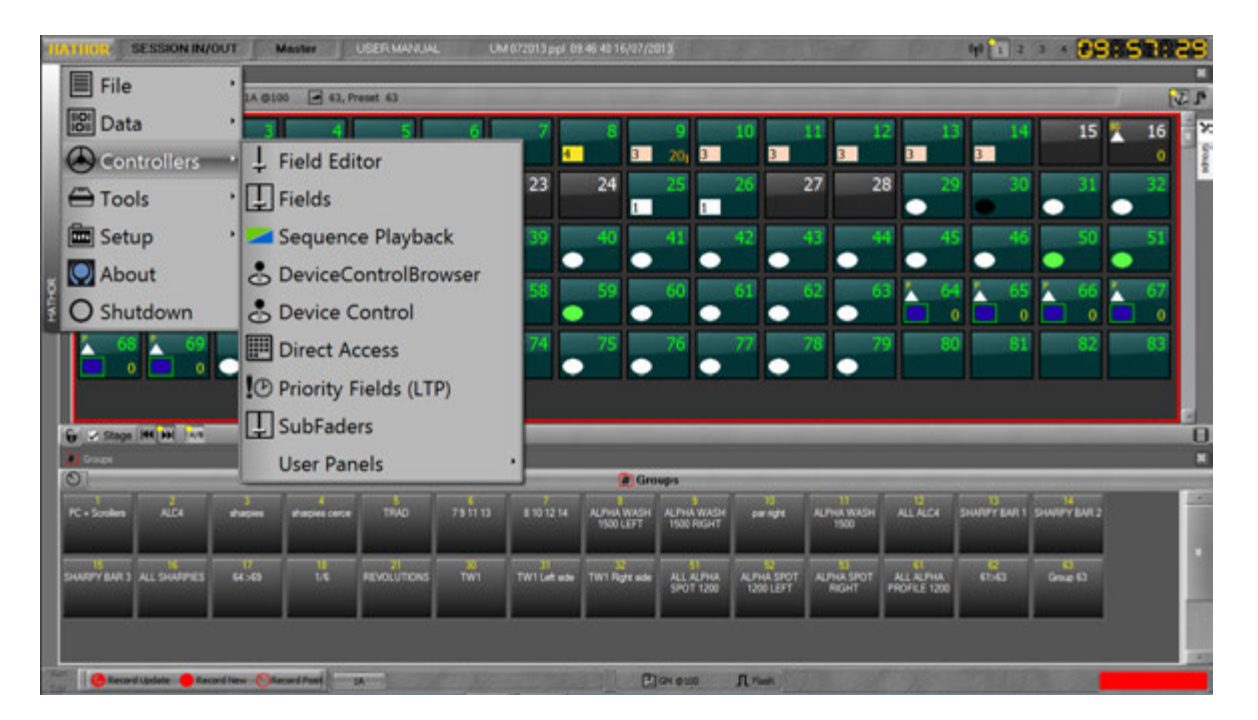

Les « Controllers » sont des fenêtres qui affichent des interfaces permettant de piloter le système et accéder aux données.

Le système accepte plusieurs instances du même « Controller », chacune étant configurée différemment selon les besoins.

La sélection d'un « Controller » ouvre celui-ci dans une fenêtre non « dockée » du moniteur actif. Cette fenêtre peut être glissée dans le moniteur de votre choix, redimensionnée et/ou « dockée » (verrouillée sur le bureau HATHOR).

Les « Controllers » sont généralement répartis sur le bureau HATHOR en les verrouillant (« dockant ») dans les écrans virtuels.

Les « Controllers » peuvent aussi être ouverts pour des besoins temporaires et laissés flottants sur le bureau.

Brève description des différents « Controllers » :

**Field Editor** : Affiche les Circuits (Instruments) permet de les sélectionner et de changer leur valeur.

**Fields** : Affiche les Registres Submaster dans un format compact.

**Séquence Playback** : Affiche les pas d'une Séquence, ainsi que les commandes de transfert séquentiel.

**Device Control** : Affiche des commandes et des informations concernant les appareils, tels les projecteurs motorisés.

**Device Control Browser** : Affiche des commandes et des informations concernant les appareils, tels les projecteurs motorisés.

**Direct Access** : Affiche des boutons pour activer des Objets.

**Priority Fields (LTP)** : Affiche des informations concernant un certain type de Registres utilisés pour des commandes LTP.

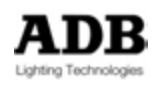

**Subfaders** ; affiche les informations concernant les Submasters, des potentiomètres virtuels ainsi qu'une fenêtre de Field Editor.

**User Panels (panneaux utilisateur)** : Affichent des panneaux pourvus de boutons qui activent des « Action Lists ».

#### **FIELD EDITOR**

#### **HATHOR** / **Controllers / Field Editor**

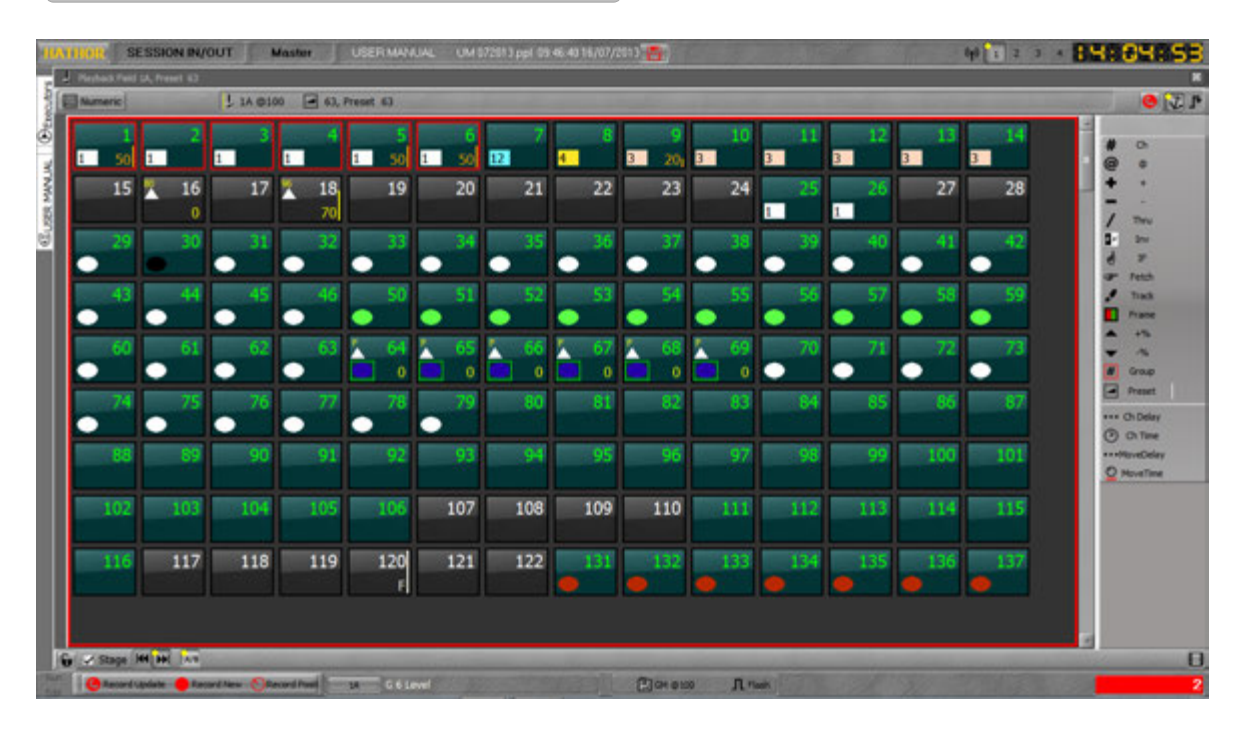

#### **Introduction**

Le « Field editor » affiche une grille des Instruments qui permet de les sélectionner, de modifier leur niveau etc.

#### **Concept**

Les Instruments sélectionnés sont encadrés en rouge.

Vous pouvez ajuster le niveau des Circuits sélectionnés.

Pour les différents types d'appareils :

Les Gradateurs simples : vous pouvez contrôler la valeur d'Intensité directement dans le Field Editor.

Scrollers (Changeurs de couleur) : vous pouvez changer la couleur directement dans le Field Editor, ou bien à partir des Device Controls.

#### **Zoom de la grille des Circuits**

La taille des vignettes de Circuits peut être modifiée par **(Shift)** & molette de la Souris.

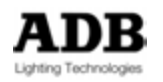

#### **Format d'affichage de la grille des Circuits**

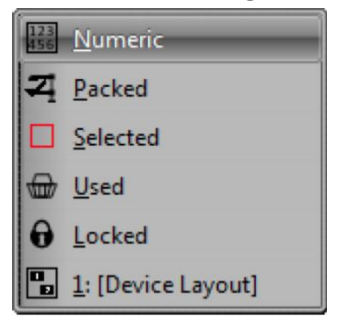

- **Numeric** = tous les Circuits
- **Packed** (Compacté) = les Circuits qui ont une valeur en A + ceux qui auront une valeur en B + ceux qui sont sélectionnés + at a level
- **Selected** = les Circuits sélectionnés **Used** = ceux qui sont utilisés dans le spectacle (y compris ceux qui ont une valeur et ceux qui sont sélectionnés)
- **Locked** = fige la liste des Circuits affichés dans l'état actuel (par ex : sélectionner Packed, puis Locked- les Circuits affichés ne changent pas même si les critères de « Packed » changent)
- Device Layouts = conçus par l'utilisateur.

#### **Identification du Transfert/Registre et niveau**

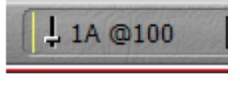

- Indique quel Transfert (Playback)/Registre (Field) est affiché dans le Field **Editor**
- Cliquez sur l'indicateur de niveau pour ouvrir une fenêtre qui affiche la liste des autres Transferts/Registres disponibles à l'affichage.

#### **Contenu du Registre actuel**

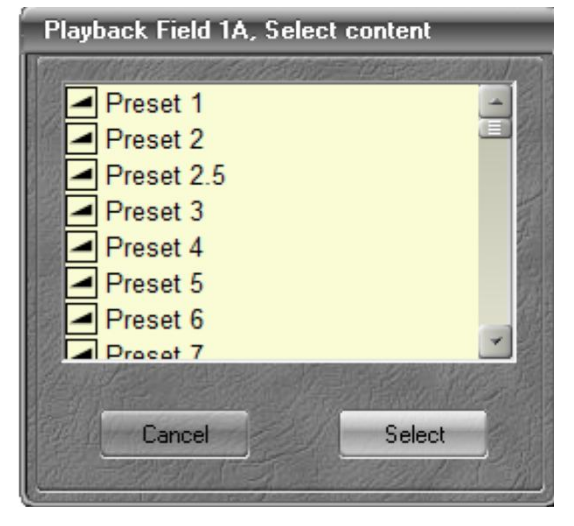

- Affiche ce qui est actuellement chargé dans le Registre. ·
- Si vous êtes positionné dans un Playback, vous pouvez sélectionner un autre Preset·
- Si le mode Stage/Field est sélectionné sur Stage (Scène), cette action enverra le Preset directement sur scène ·
- Si vous êtes positionné dans un Submaster/Registre vous pouvez sélectionner un autre Preset un Groupe une Palette ou un Chaser

# **Record Preset Status**

Cet indicateur apparaît pour signifier que les Intensités dans let playback sont différentes de l'enregistrement du Preset. En général ceci se produit lorsque vous avez changé des niveaux de Circuits et vous n'avez pas encore enregistré les modifications.

# Ancre de Sélection Globale (« Follow ») *七*.

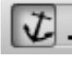

Ce bouton lie les différents Field Editors (aussi appelés Grilles de Circuits), ils deviennent actifs en même temps.

Par exemple : les Circuits sélectionnés dans le Field Editor sont actifs dans les autres grilles de Circuits qui ont ce bouton actif.

Le mode « Follow » est actif lorsque le bouton est enfoncé.

Le mode « Follow » n'est disponible que dans les Field Editors qui sont « dockés ».

L'ordre dans lequel les Field Editors sont sélectionnés n'a aucune importance.

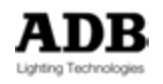

Tous les Field Editors doivent avoir « Follow » activé pour être connectés.

Les Field Editors configurés en mode Follow afficheront le même contenu de Registre (par ex. Playback, Preset,…).

En revanche, différents Field Editors configurés en mode Follow peuvent avoir des modes d'affichage différents.

Il est par exemple pratique d'avoir un Field Editors en « Packed » et un autre en « Selected ».

# **Mode Lié (« Linked »)**

Le mode « Linked » permet d'afficher de nombreux Circuits répartis sur plusieurs « Field Editors ».

Le mode « Linked » n'est disponible que pour des Field Editors qui sont en mode « Follow ».

Le mode « Linked » est actif lorsque le bouton est enfoncé.

Par ex. Le 1er Field Editor affiche les Circuits de 1à 100, le 2nd affichera à partir de101.

L'ordre dans lequel les liens des Field Editors sont activés détermine lequel des Field Editors aura les premiers Circuits.

Il peut y avoir des chevauchements de numéros de Circuits en fonction de la taille des cases et du zoom des fenêtres.

Faire défiler un des affichages fait défiler les autres.

# **Mode Previous / Next** (Précédent/Suivant)

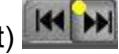

La valeur inscrite dans le haut gauche de la case de chaque Circuit indique soit la valeur que ce Circuit **avait** dans le pas de Séquence **précédent** soit la valeur qu'il **aura** dans le pas **suivant**.

#### $\bigcirc$   $\checkmark$  Stage **Mode Stage / Field** (Scène/Registre)

Lorsque cette case est cochée, vous êtes en mode Stage.

En mode Stage, le Field Editor affiche tous les niveaux des Circuits en sortie de tous les Playbacks, tous les Registres ainsi que les Priority Fields et les circuits Capturés.

Les valeurs des Circuits provenant des Actions ou des Priority Fields ne seront pas enregistrées.

En mode Field (case non cochée), ne seront affichées que les valeurs des Circuits du Registre actif.

Sur la console **[S/F]** permet de basculer entre les modes Stage et Field.

**Note** : Si l'icône verrou est fermée, le bouton **[Stage/Field]** ne change rien. Il faut cliquer sur cette icône pour ouvrir ou fermer le verrou.

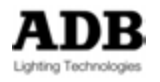

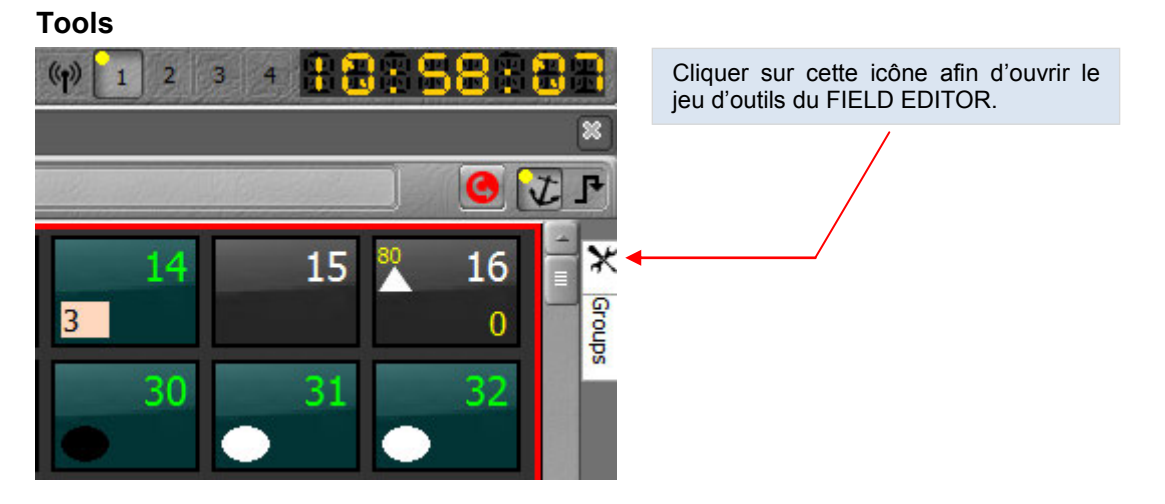

Il est possible de maintenir ouvert le bloc d'outils en cliquant sur l'icône en forme de punaise.

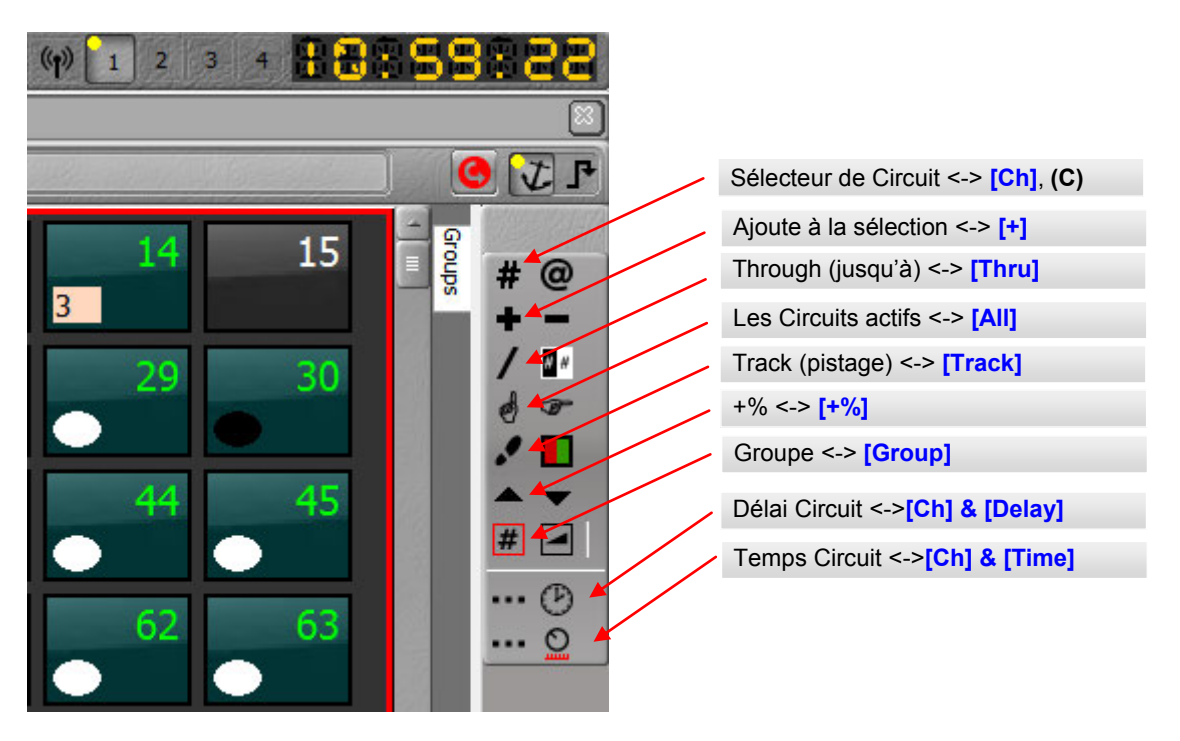

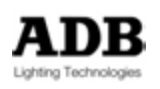

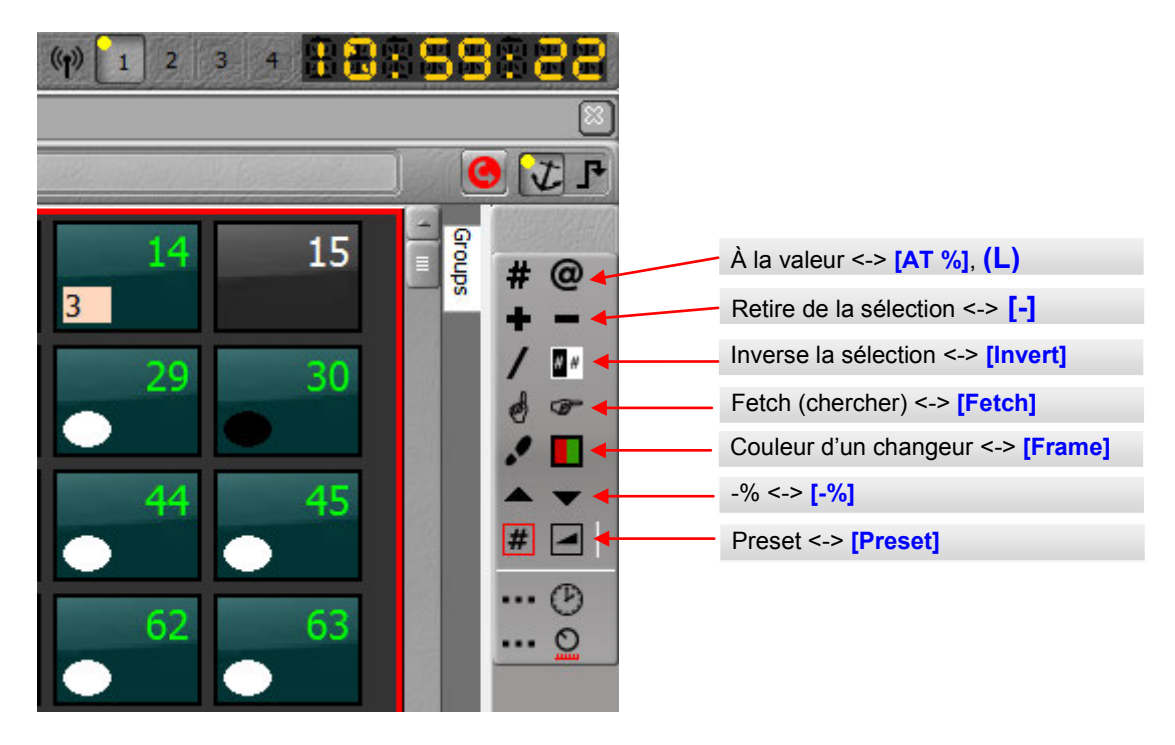

**Note** : Un clic droit sur les outils permet d'afficher les noms des outils.

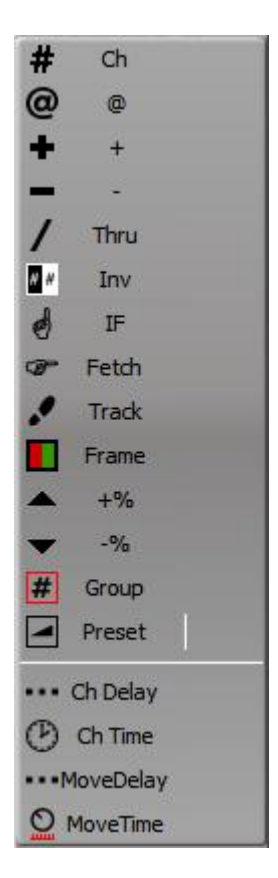

Dans le Field Editor, un clic droit permet de : Choisir le Format pour les Intensités des Circuits (%, Décimal, Hexadécimal).

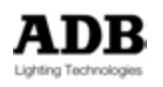

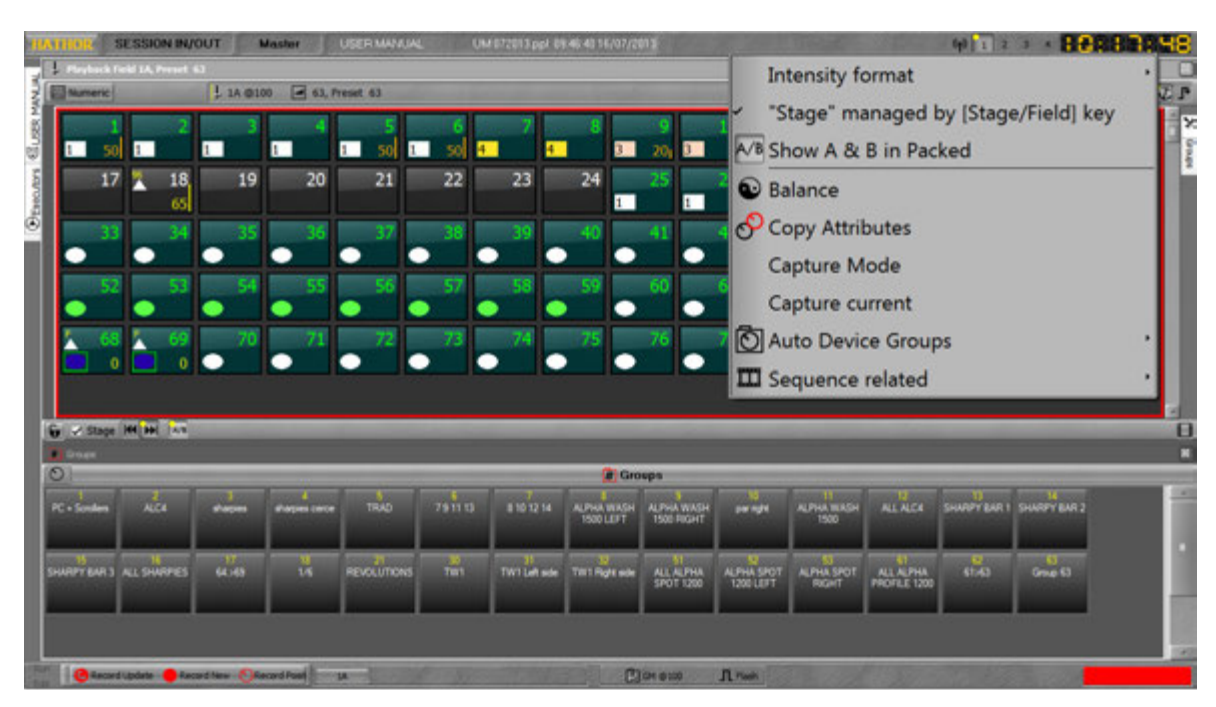

Choisir si le mode Stage fonctionne avec la touche **[Stage/Field]**. Choisir si les Circuits dans A et B sont affichés en mode Packed ou non.

#### **FIELDS**

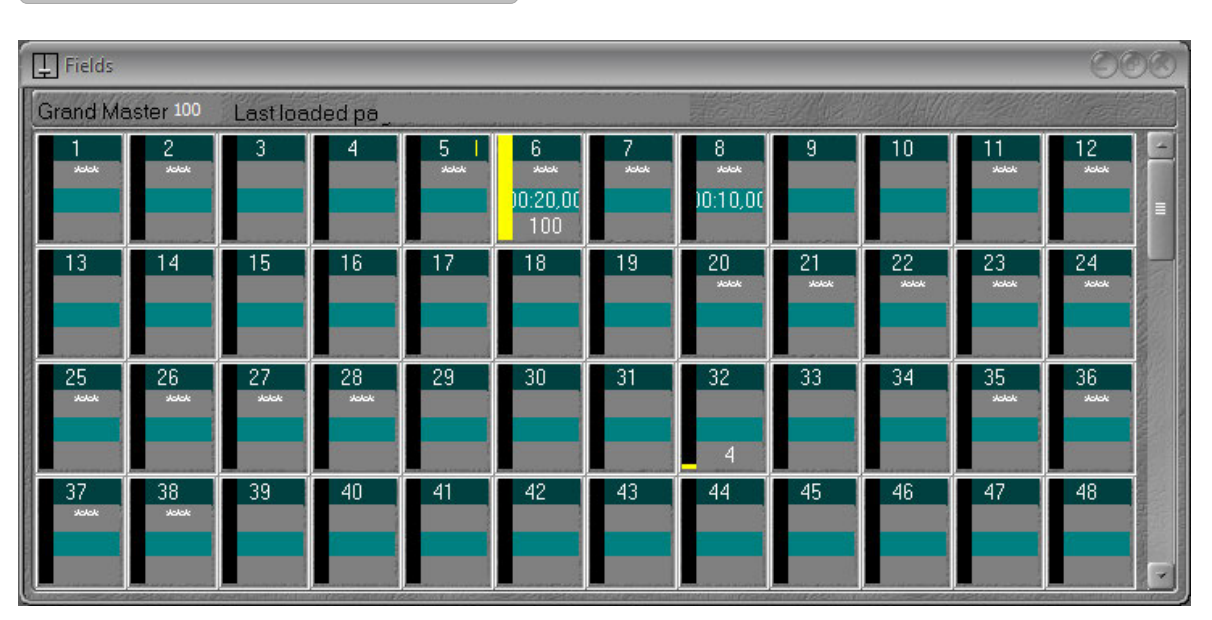

### **HATHOR** / **Controllers / Fields**

#### **Introduction**

Le « Fields Controller » affiche les Submasters dans un format compressé.

#### **Concept**

Ce « Controller » est conçu pour afficher le contenu des Submasters.

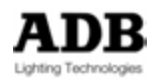

Ce qui ouvre de nombreuses facilités comme le Glisser-Déposer ou le menu par clic droit.

**Glisser-Déposer VERS le Field Controller**  POUR CHARGER des Objets dans les Submasters POUR COMPARER avec le contenu du Registre

**À partir du Menu du spectacle (Menu latéral)**  Les PALETTES (choix **Annuler - Cancel** ou **Charger - Load**) Les GROUPS (Choix **Annuler**, **Comparer** ou **Charger**) Les PRESETS (Choix **Annuler**, **Comparer** ou **Charger**) Les LOOKS (Choix **Annuler Comparer** ou **Charger**) Les CHASERS (Choix **Annuler** ou **Charger**) Depuis les « Direct Access Panels » (Fenêtres d'Accès Direct) Les PALETTES (Choix **Annuler** ou **Charger**) Les GROUPS (Choix **Annuler**, **Comparer** ou **Charger**) Les LOOKS (Choix **Annuler**, **Comparer** ou **Charger**)

#### **Depuis les « Controllers »**

Depuis les fenêtres DIRECT ACCESS : Les PALETTES (Choix **Annuler** ou **Charger**) Les GROUPS (Choix **Annuler**, **Comparer** ou **Charger**) Les LOOKS (Choix **Annuler**, **Comparer** ou **Charger**)

#### **Depuis le FIELD EDITOR**

Les CHANNELS (Choix Annuler, Charger, Ajouter ou Enregistrer et Charger le Look )

**Depuis les Registres** (entre des fenêtres différentes ou dans la même fenêtre) : Les PALETTES (Choix **Annuler** ou **Charger**) Les GROUPS (Choix **Annuler**, **Comparer** ou **Charger**) Les PRESETS (Choix **Annuler**, **Comparer** ou **Charger**) Les LOOKS (Choix **Annuler**, **Comparer** ou **Charger**)

Les CHASERS (Choix **Annuler** ou **Charger**)

#### **Depuis le TRANSFERT SÉQUENCIEL**

Les PAS de SEQUENCE **(**Choix **Create Look from … et Load to field – Créer un Look à partir de… et Charger dans le Registre)** Les PRESETS (Choix **Annuler**, **Comparer** ou **Charger**)

#### **SUBFADERS**

Les PALETTES (Choix **Annuler** ou **Charger**) Les GROUPS (Choix **Annuler**, **Comparer** ou **Charger**) Les PRESETS (Choix **Annuler**, **Comparer** ou **Charger**) Les LOOKS (Choix **Annuler**, **Comparer** ou **Charger**) Les CHASERS (Choix **Annuler** ou **Charger**) **Glisser-Déposer DEPUIS le « Field Controller » VERS Vers le Menu Play**  Les PALETTES (Choix **Annuler** ou **Copier l'Image**) Les GROUPS (Choix **Annuler** ou **Comparer**)

Les PRESETS (Choix **Annuler** ou **Comparer**)

Les LOOKS (Choix **Annuler** ou **Comparer**)

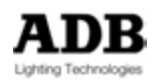

Les CHASERS (Choix **Annuler** ou **Copy To – Copier Vers**) Vers les fenêtres d'Accès Direct Les PALETTES (Choix **Annuler** ou **Copier l'Image**) Les GROUPS (Choix **Annuler** ou **Comparer**) Les LOOKS (Choix **Annuler** ou **Comparer**) Vers les Controllers **Vers les fenêtres d'ACCES DIRECT :**  Les PALETTES (Choix **Annuler** ou **Copy Image**) Les GROUPS (Choix **Annuler** ou **Comparer**)

Les LOOKS (Choix **Annuler** ou **Comparer**)

#### **Vers le FIELD EDITOR (principal)**

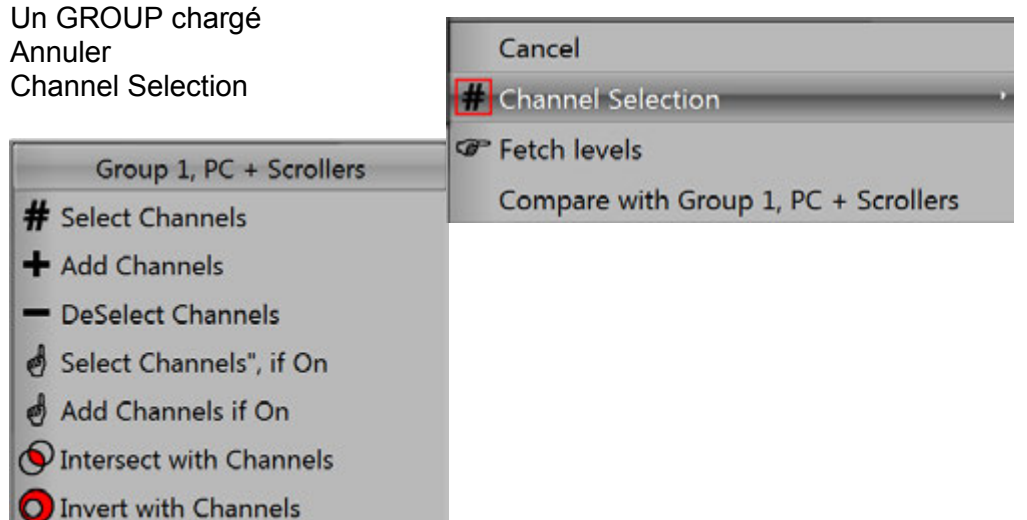

**Select Channels – Sélectionner les Circuits** : sélectionne le GROUP et désélectionne les autres Circuits.

**Add Channels – Ajouter les Circuits** : ajoute les Circuits du GROUP à la sélection.

**DeSelect Channels** : ôte les Circuits du GROUP à la sélection.

**Select Channels if On** : ne sélectionne que les Circuits du GROUP qui ont une valeur non nulle (> 0) et désélectionne les autres.

**Add Channels if On** : n'ajoute que les Circuits du GROUP qui ont une valeur non nulle (> 0) à la sélection.

**Intersect with (avec) Channels :** Dans la sélection de Circuits, ne conserve que ceux qui sont inclus dans le GROUP.

**Invert with Channels : Fais l'échange** entre les Circuits du GROUP qui sont sélectionnés et ceux qui ne le sont pas. Cela ne change rien pour les autres Circuits sélectionnés.

**Fetch Levels :** affecte à la sélection les Intensités enregistrées dans le GROUP. *Les Circuits sélectionnés qui ne sont pas contenus dans le GROUP sont mis à zéro.*  **Compare :** ouvre la fenêtre de comparaison.

**Vers le TRANSFERT SÉQUENCIEL Un OBJET vers un PAS de SEQUENCE :**  GROUPS (Choix **Annuler** ou **Comparer**) PRESETS (Choix **Annuler** ou **Comparer**)

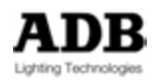

#### LOOKS (**Choix Annuler ou Comparer)**  CHASERS **(Choix Annuler ou Copy To - Copier Vers)**

#### **À partir du REGISTRE vers un PAS de SEQUENCE :**

Dans tous les cas, le glisser-déposer d'un REGISTRE (FIELD) vers un PAS de SÉQUENCE ajoute deux choix à Cancel (Annuler) et Comparer :

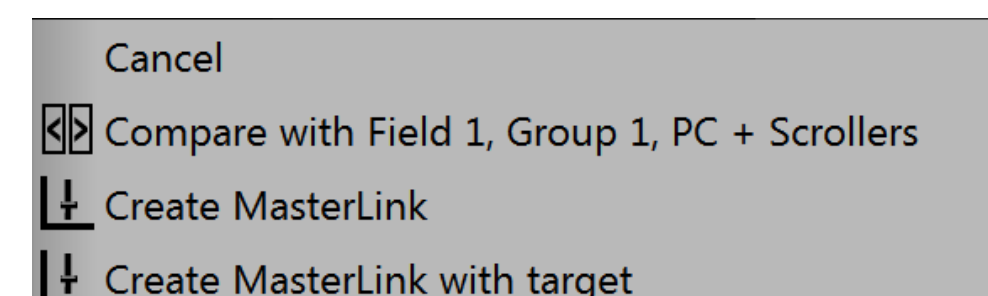

#### **Create MasterLink – créer un Lien de Submaster :**

Ajoute un MasterLink au Pas de Séquence sélectionné **Create MasterLink** with target : Ajoute un MasterLink au Pas de Séquence sélectionné et copie le niveau du Registre.

#### **Vers des SUBFADERS**

Les PALETTES (Choix **Annuler** ou **Charger**) Les GROUPS (Choix **Annuler**, **Comparer** ou **Charger**) Les PRESETS Choix **Annuler**, **Comparer** ou **Charger**) Les LOOKS (Choix **Annuler**, **Comparer** ou **Charger**) Les CHASERS (Choix **Annuler** ou **Charger**)

#### **Fonctions du Clic Droit**

Le menu Clic Droit est dit Pop-Up et est contextuel, il dépend donc du CONTENU de l'endroit où l'on effectue cette action.

#### Fonctionnalités CONSTANTES :

**{Clear Field #}** : pour effacer le Registre. Sur les consoles : **[C/ALT] & [Touche d'Assignation (ASSIGN Key)] {Mode}** 

Se référer Modes des Subfaders **[11.10.1](#page-286-0)** pour plus d'informations à propos des Modes.

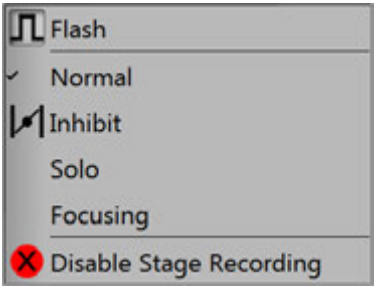

**{Edit Field #}** : pour Éditer (modifier) le contenu du Registre.

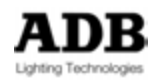

Sur les consoles : **[EDIT] & [Touche d'Assignation]**

**{Track Field #}** : piste le Registre, par ex affiche les pages où ce Registre est enregistré. Sur les consoles : **[TRACK] & [Touche d'Assignation]** 

**{Clear All Fields}** : efface les 192 Registres. Sur les consoles : **[0] & [PAGE]** 

**{Record Page}** : enregistre une Page de Submasters. Sur les consoles : **[REC] & [PAGE]** 

**{Browse Fields}** : ouvre la fenêtre d'édition des Registres. Pas d'équivalent sur les consoles.

Si le contenu est :

Des CIRCUITS (\*\*\*\*\*)

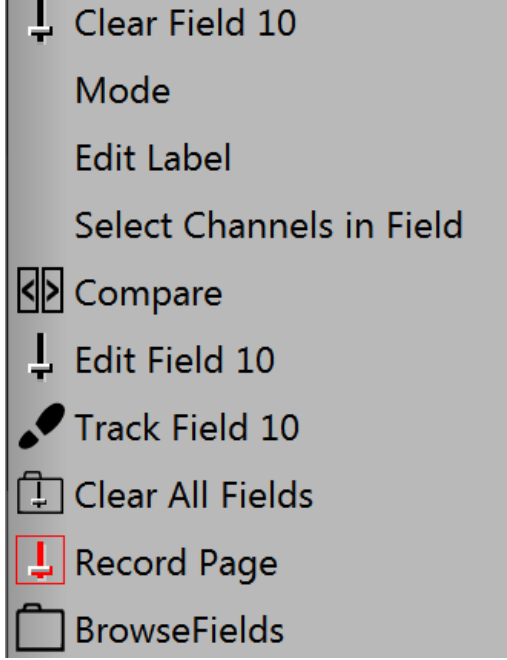

**{Edit Label}** : pour donner un nom. Ce nom ne sera affiché que dans l'écran interne de la console (bouton Fields) sur LIBERTY / FREEDOM, et dans l'affichage particulier à l'IMAGO (voir la section affichage particulier Affichage particulier de l'IMAGO) pour plus de détails.

**{Select Channels in Field}** : Sélectionne les Circuits actifs dans le Registre désélectionne les autres.

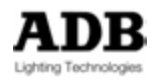

Des PALETTES

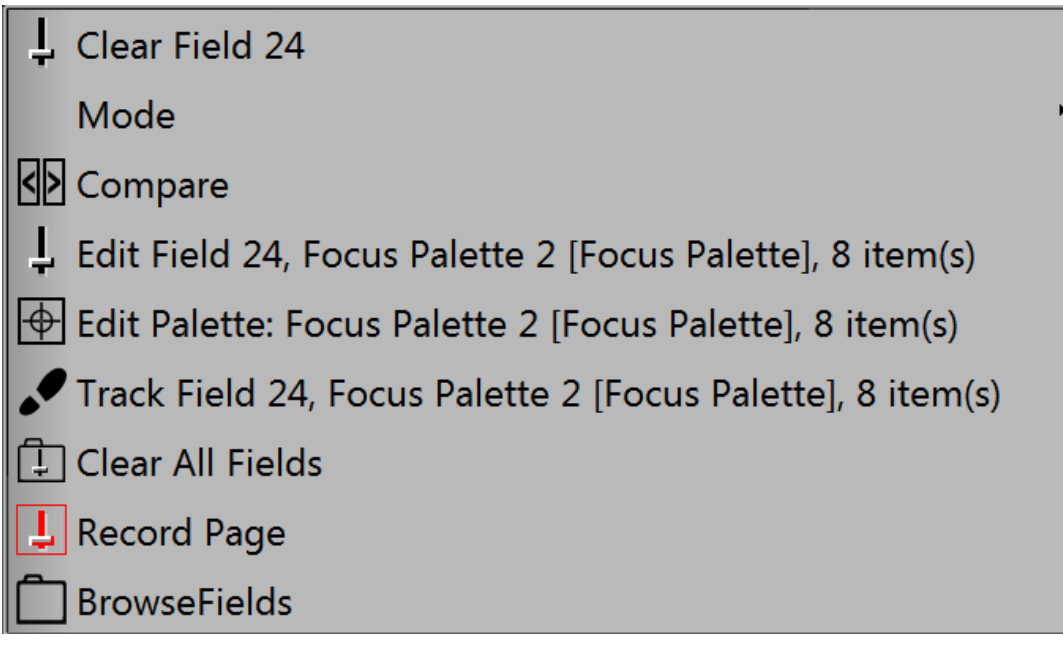

```
{Edit Field #, --- Palette #} :
```

```
{Edit Palette : --- Palette #} : ouvre la fenêtre d'édition de la Palette #. Sur les consoles : 
[#] [EDIT] & [ATT Groupe]
```
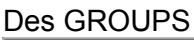

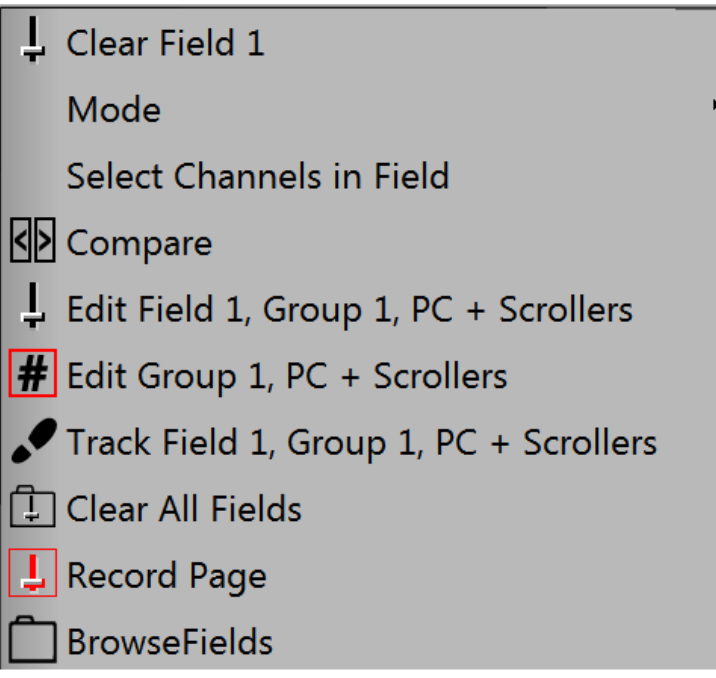

**{Edit Group #}** : ouvre la fenêtre d'édition du Groupe. Sur les consoles : **[#] [EDIT] & [GROUP]**.

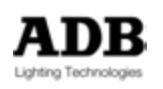

Des PRESETS

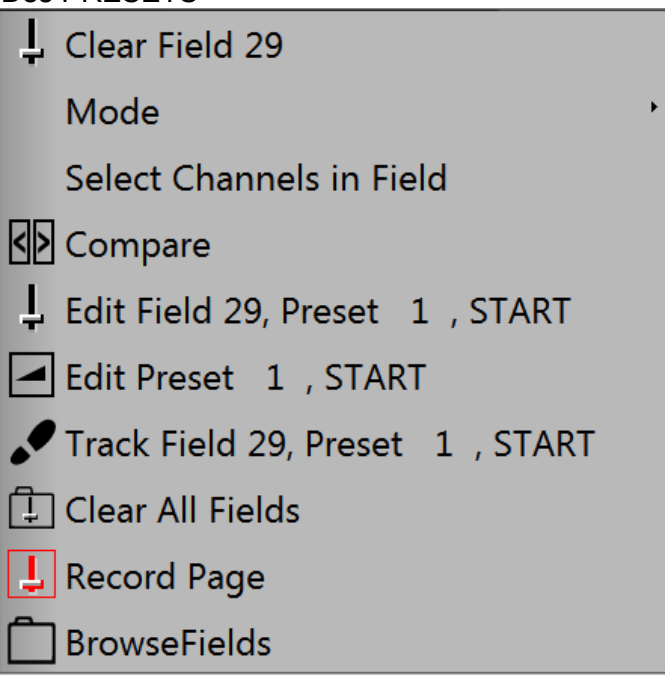

**{Edit Preset #}** : ouvre la fenêtre d'édition du Preset #. Sur les consoles : **[#] [EDIT]**.

Des LOOKS

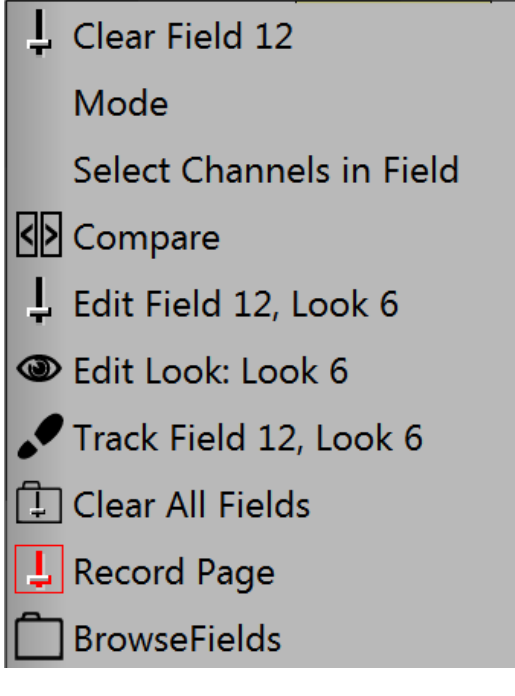

**{Edit Look : Look #}** : ouvre la fenêtre d'édition du Look #. Sur les consoles : **[#] [EDIT] & [LOOK]**.

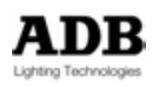

### Des CHASERS

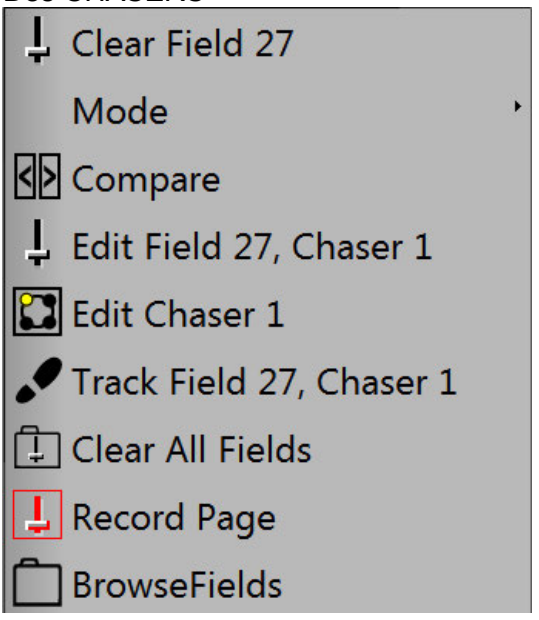

**{Edit Chaser #}** : ouvre la fenêtre d'édition du Chaser #. Sur les consoles : **[#] [EDIT] & [CHASER]**.

#### **TRANSFERT SEQUENCIEL (SEQUENCE PLAYBACK)**

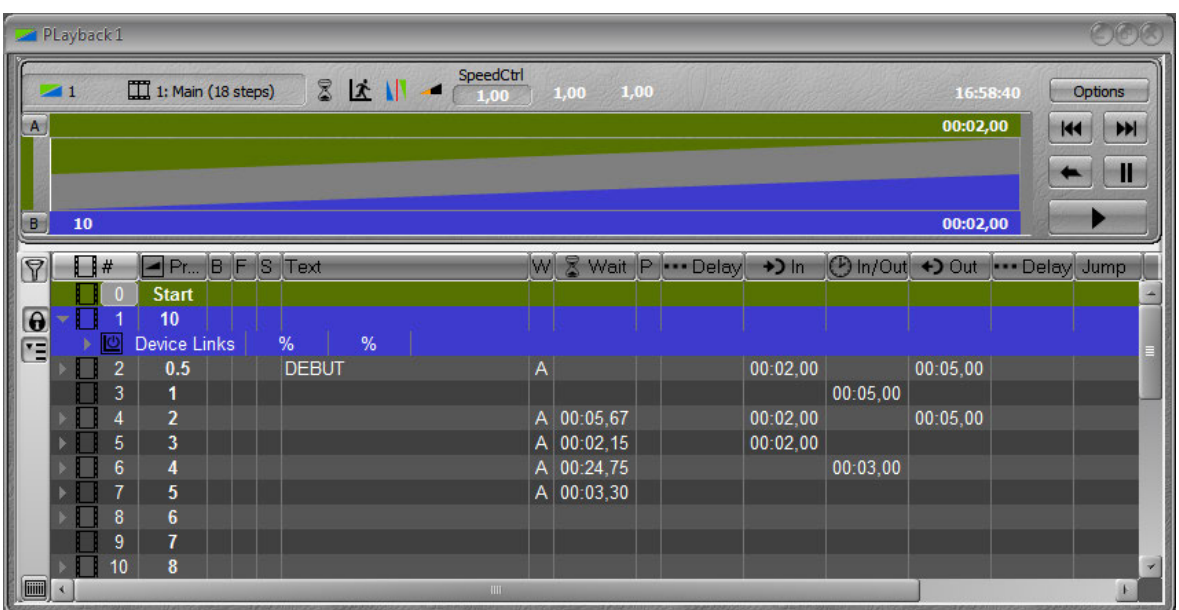

#### **HATHOR** / **Controllers / Séquence Playback**

#### **Introduction**

Le « Controller » Transfert Séquentiel affiche l'un des Playbacks (Transferts) associé à une Séquence particulière.

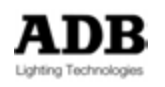
Par défaut c'est le Playback 1 et Séquence 1.

Il y a 24 Playbacks dans le système. Si nécessaire, ils peuvent être affichés en même temps.

Par défaut les 24 Playbacks sont liés aux 24 premières Séquences.

N'importe laquelle des Séquences peut être liée à n'importe lequel des Playbacks.

### **La partie Crossfade (fondu)**

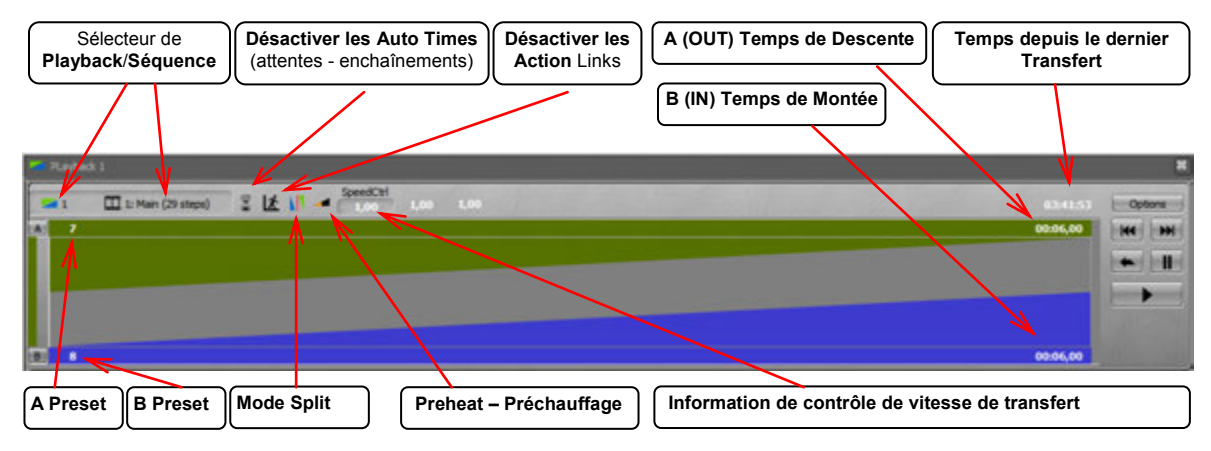

<span id="page-72-1"></span>Sélecteur **de Playback**/**Séquence** : pour sélectionner une autre Playback ou une autre Séquence.

**Disable Auto Times** : désactive temporairement les temps d'attente et d'enchaînement automatique.

**Disable Action** Links : désactive temporairement Action Links.

**A (OUT) Temps de Descente** : affiche le temps de Descente.

<span id="page-72-0"></span>**B (IN) Temps de Montée** : affiche le temps de Descente.

**Temps depuis le dernier Transfert** : affiche le temps qui s'est écoulé depuis la FIN du dernier transfert.

**A Preset** : affiche le numéro du Preset en scène.

**B Preset** : affiche le numéro du prochain Preset

<span id="page-72-2"></span>**Split mode** : Dans ce système, le choix de fonctionnement du fondu est de conserver les intensités des Circuits communes au Preset en A et au Preset en B pendant le transfert manuel. Ceci permet d'éviter un « creux » (passage au noir) durant le fondu.

Le mode « Split » permet de gérer les intensités communes par les potentiomètres du Transfert (Master Playback).

C'est indispensable de pouvoir faire le noir (du transfert uniquement) sur scène avec les potentiomètres du Transfert.

**Important** : le mode Split est temporaire, il est réinitialisé après chaque transfert.

Dans la Séquence, pour activer le mode Split pour un pas particulier, il faut cocher la case correspondante (colonne **S**).

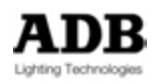

**Preheat (Préchauffage)** : lorsque cette fonction est activée, les valeurs de préchauffage entrées dans le Patch (**pH**), seront utilisées pendant le déroulement de la Séquence. La règle est la suivante : les Circuits qui ont une valeur de préchauffage seront mis à cette valeur dans le Preset précédant le Preset qui a une intensité enregistrée supérieure à zéro.

Information de Contrôle de la Vitesse de Transfert

### **Contrôles**

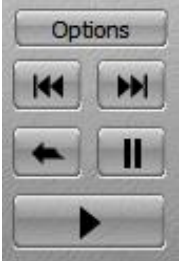

Ouvre le menu **des fonctions particulières du Playback principal**

Commandes **en arrière d'un pas** (SEQ -) et **en avant d'un pas** (SEQ +)

Commandes **Retour temporisé** et **Pause**

**Options du Menu** 

**GO**

 **Channels (Circuits) :** affiche le Field Editor dans le Playback Controller

 **Timeline :** affiche la partie Time Line

- **Edit Playback :** ouvre une deuxième fenêtre du Playback
- $\odot$ **Rollback Positions of all channels :** rappelle les valeurs des Attributs pour tous les appareils (Devices), **[ROLLBACK]**
- **Rollback Positions of selected channels :** rappelle les valeurs des Attributs pour les appareils sélectionnés, **[Ch] & [ROLLBACK]**
- **Et Disable AutoTimes :** désactive les temps d'attente et n'applique pas les enchaînements automatiques.
- **1. Disable Action Links :** désactive les Actions.
- **(P)** Learn Alert : démarre l'enregistrement des Temps d'Alerte.
- **Learn Profile :** démarre l'enregistrement des mouvements des potentiomètres de Playback afin de réaliser un fondu original. Le « Learn Profile » enregistre les mouvements des potentiomètres ainsi que les temps et les délais de ces mouvements.
- **Use Preheat :** active la fonction de préchauffage.

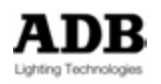

# **La partie Pas de Séquence**

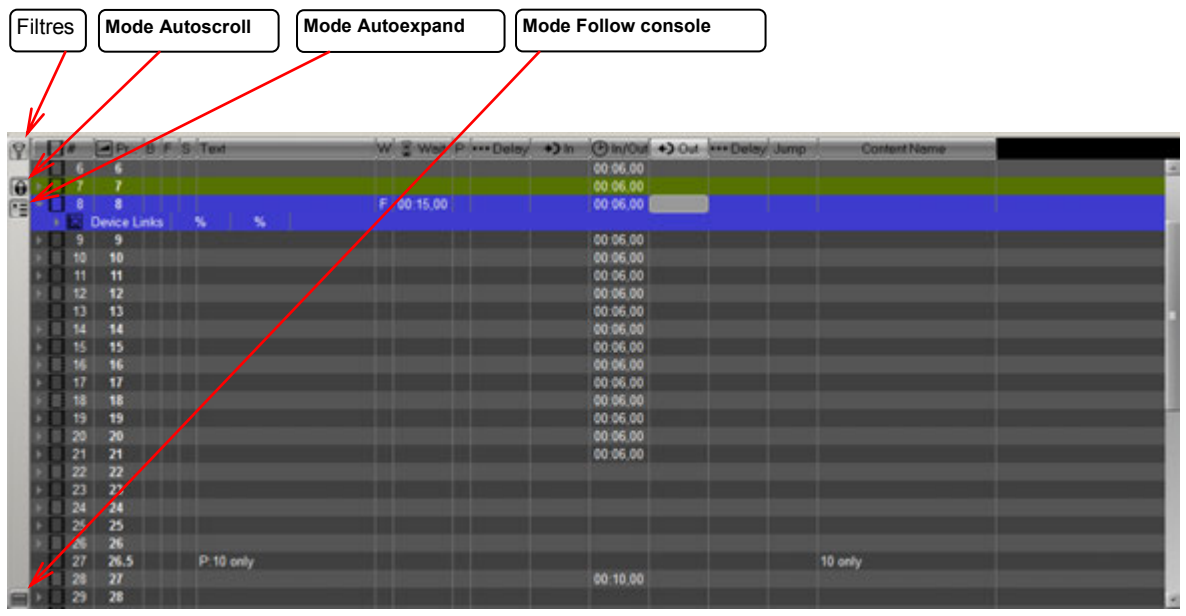

#### <span id="page-74-0"></span>**Filtres** :

Affiche les filtres des groupes d'attributs et des modes d'affichage. Voir aussi 1.2.2.1 Description des options :

#### **Mode Autoscroll (défilement automatique) :**

Déplace la Séquence automatiquement de façon à présenter les Pas contenus dans A et B au centre de la fenêtre.

#### **Mode Autoexpand (développement automatique) :**

Développe automatiquement le Pas à venir de façon à afficher, s'il y en a, les Part Fade, Device Links, Page Links, Master Links, et les Actions Links.

### **Mode Follow console (suivre la console) :**

Lorsque cette fonction est activée, la fenêtre affiche automatiquement le Playback affecté au Playback principal.

**Note**: pour assigner le playback # au Playback principal, taper **[#] [SELECT PLAYBACK]**.

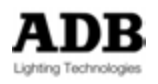

# **DEVICE CONTROL BROWSER (navigateur de commande des Appareils)**

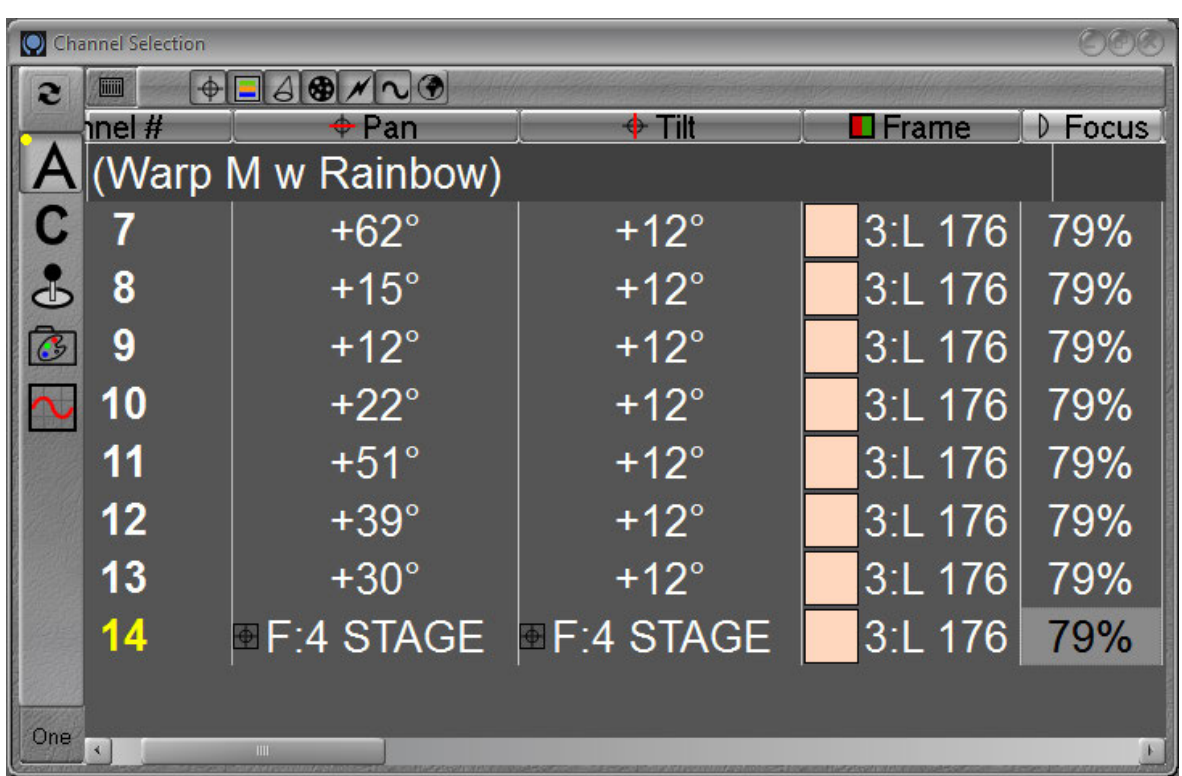

### **HATHOR** / **Controllers / Device Control Browser**

### **Introduction**

Le controller « Device Control Browser » affiche et permet de contrôler les Attributs des appareils.

Il est possible de zoomer dans la fenêtre au moyen de la touche **(SHIFT)** en manipulant la molette de la souris, ou bien, sur la console, la touche **[C/ALT]** et la roue d'Intensité.

### **Les options latérales gauches**

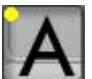

 Mode AUTO, affiche automatiquement les références de Palettes s'il y en a, sinon affiche les valeurs des Attributs.

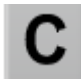

 Mode COMPRESSE, affiche seulement les Palettes des Groupes d'Attributs si elles existent.

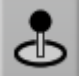

Mode VALUES, n'affiche que les valeurs.

Mode PALETTES, n'affiche que les Palettes.

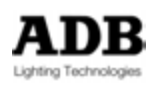

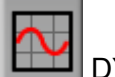

DYNAMICS pour les effets.

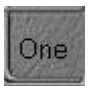

Mode ALL/ONE (Tous/Un Seul).

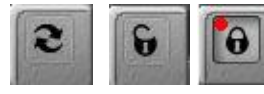

DIFFERENTS MODES D'AFFICHAGE :

Un clic bascule du mode **SLAVE** (esclave) (les Appareils - Devices sélectionnés dans le Field Editor sont affichés) vers mode **PRIVATE SELECTION** (les Devices sélectionnés dans le « Device Control Browser » peuvent être différents de ceux sélectionnés dans le Field Editor). Un nouveau clic bascule du mode PRIVATE SELECTION vers le mode LOCKED (Verrouillé). En mode **LOCKED**, il n'est pas possible d'ajouter ou de retirer des Appareils.

Le mode LOCKED est très pratique pour créer différents « Controllers » pour des groupes d'appareils différents afin de les avoir en vue en permanence, quelle que soit la sélection. Il est aussi intéressant de configurer un affichage fixe présentant tous les Appareils et tous ou partie des Attributs (voir les Filtres). En mode locked, le mode « follow console » (suivre la console) est opérationnel, ce qui signifie qu'il est possible de basculer d'un groupe d'Attributs à un autre en utilisant les touches de Groupes d'Attributs sur la console.

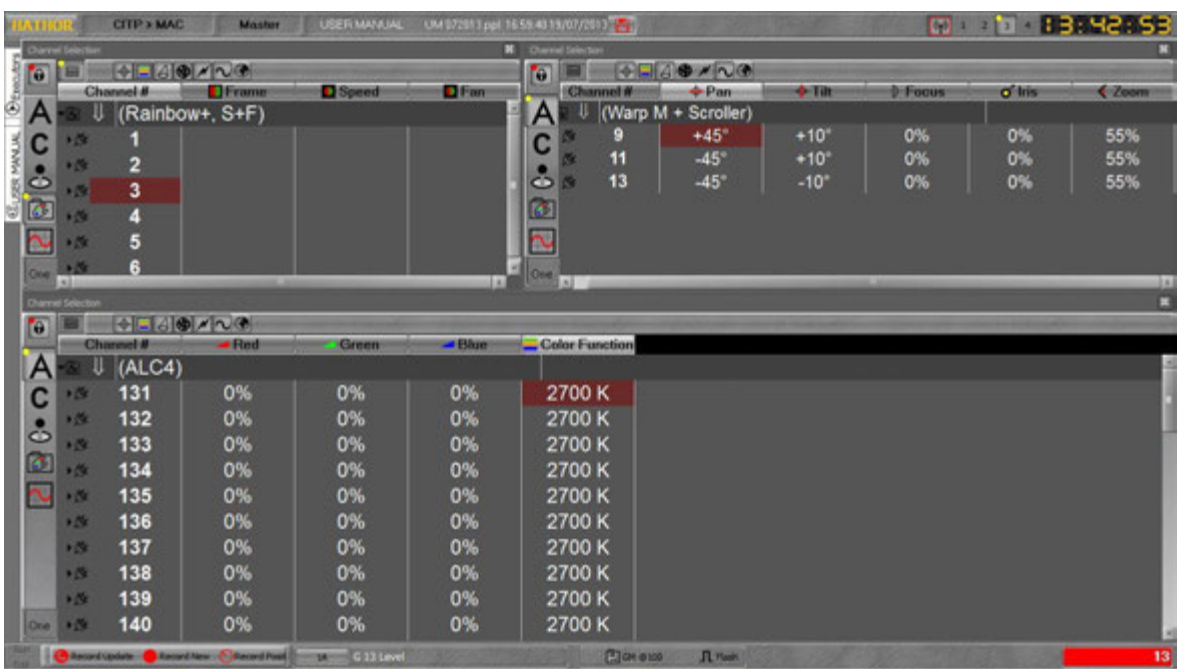

### **Options de la barre supérieure**

Mode FOLLOW

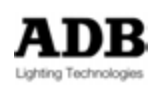

Lorsque cette fonction est activée, seuls les paramètres des **Groupes** d'**Attributs** seront affichés.

Filtres des GROUPES d'ATTRIBUTS :

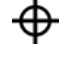

**FOCUS** (POSITION) : PAN, TILT...

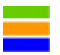

**COLOR** : CYAN, MAGENTA, YELLOW, ROUE DE COULEURS…

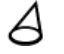

**BEAM** : FOCUS, IRIS, ZOOM…

**PATTERN** : GOBO, SHUTTERS (Couteaux)...

 $\boldsymbol{\mathcal{N}}$ **EXTRA** : STROBE, PRISME

# **DYNAMIC**

**Note** : Il est possible de combiner plusieurs Groupes d'Attributs en utilisant la touche **(SHIFT)**. Sélectionnez un Groupe d'Attributs, appuyez et maintenez la touche **(SHIFT)**, puis sélectionnez en un deuxième, puis un troisième si nécessaire.

### **Controlling Devices via the DEVICE CONTROL BROWSER**

Pour manipuler les Attributs, servez-vous de la souris ou de votre doigt combiné avec le clavier si nécessaire.

Pour les Attributs comprenant des positions, comme les Roue de Couleurs, les Roues de Gobos, les Changeurs et… il suffit de **double-cliquer** sur le nom de la position et d'en sélectionner une nouvelle dans liste déroulante. Le changement sur scène est immédiat.

Pour les Attributs qui ne comportent pas de positions, comme le Zoom, l'Iris, le Pan et le Tilt, etc. **double-cliquez** sur la valeur, tapez la nouvelle valeur et confirmez avec **(ENTER)**, ou bien tapez la nouvelle valeur d'abord puis un **double-clic** sur la valeur la remplace par celle que vous venez de taper.

Concernant les références de Palettes, cela peut être utile de travailler en mode Compressé, cela permet de modifier tous les Attributs d'un Groupe d'Attributs affectés par une Palette en un seul clic. Pour modifier la référence à une Palette, **double**-**cliquez** sur le nom de la Palette et sélectionnez en une nouvelle dans la liste déroulante.

### **DEVICE CONTROL (Commande des Appareils)**

### **Introduction**

Le controller « Device Control » affiche et permet de contrôler les Attributs des appareils. Il n'est pas possible de zoomer dans cette fenêtre.

Les Groupes d'Attributs sont affichés dans le haut de la fenêtre. Le bas de la fenêtre présente les accès aux Paramètres, et les accès aux Palettes (sur la gauche).

### **HATHOR** / **Controllers / Device Control**

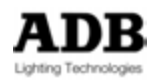

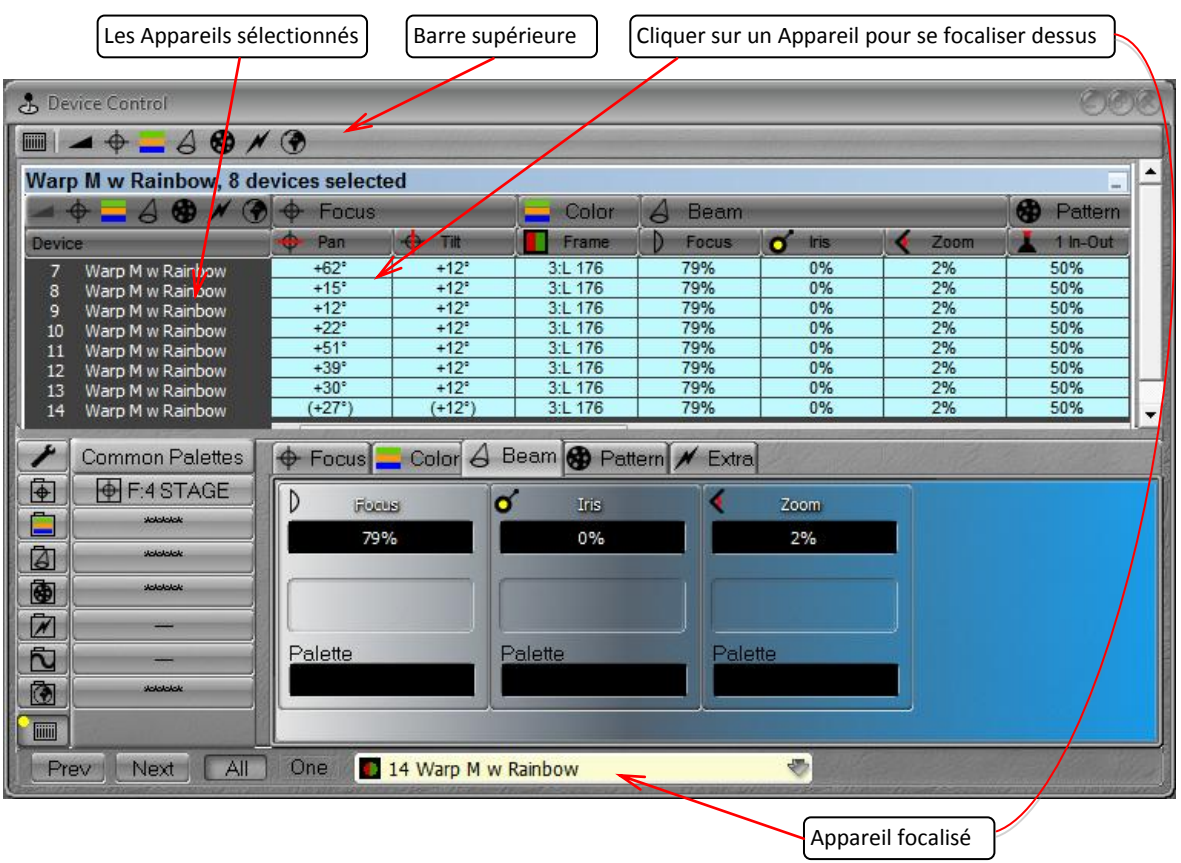

### **Partie haute de la fenêtre : boutons de la barre**

Mode FOLLOW

Lorsque cette fonction est activée, seuls les paramètres des **Groupes** d'**Attributs** seront affichés.

Filtres des GROUPES d'ATTRIBUTS pour tous les appareils :

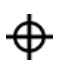

 $\bigoplus$  **FOCUS** (POSITION) : PAN, TILT...

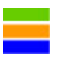

**COLOR** : CYAN, MAGENTA, YELLOW, ROUE DE COULEURS...

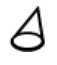

**BEAM** : FOCUS, IRIS, ZOOM…

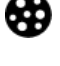

 $\boldsymbol{\mathcal{N}}$ 

**PATTERN** : GOBO COUTEAUX...

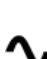

**EXTRA** : STROBE, PRISME

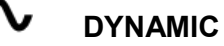

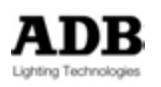

**Note** : Il n'est pas possible de combiner plusieurs Groupes d'Attributs avec la touche SHIFT à partir de la barre de GROUPES d'ATTRIBUTS générale. Toutefois chaque type d'appareil possède une barre de filtrage des GROUPES d'ATTRIBUTS. Il faut utiliser cette barre pour combiner différents Groupes d'Attributs.

#### **Commander les Appareils affichés dans la partie haute de la fenêtre**

Cette partie de la fenêtre est plus dédiée à l'affichage qu'à la commande des Attributs. Cependant, il est possible de commander les Attributs des appareils avec la souris ou le doigt. Pour les Attributs comportant des positions, comme les Roues de Couleurs, les Roues de Gobos, les Changeurs, etc. il suffit de **double-cliquer** sur le nom de la position et d'en sélectionner une nouvelle dans liste déroulante. Le changement sur scène est immédiat. Pour les Attributs de type linéaire, sans position, comme le Zoom, le Pan et le Tilt, il n'est pas possible de changer les valeurs à cet endroit, il faut utiliser les outils disponibles au bas de la fenêtre.

Toutefois il est toujours possible de modifier les valeurs en maintenant le bouton droit de la souris enfoncé et en glissant la souris vers le haut ou vers le bas.

Les options de la partie basse de la fenêtre :

#### **Menu Outils (Tools)**

Cliquez sur ce bouton pour faire apparaître le menu.

- **Edit Channel Selection** : obsolète
- **Track Channel Selection** : ouvre la fenêtre « Track » (pistage) pour les Circuits sélectionnés, **[TRACK]** sur la console.
- **Copy Attributs from ## :** copie les valeurs des Attributs à partir d'un appareil source vers un ou plusieurs autres, confirmer avec **(ENTER)**, **[COPY ATT] [COPY ATT]** sur la console.
- **Clear Palette References** : supprime la Référence à la Palette originale, mais conserve les valeurs. Dans ce cas, seules les valeurs seront enregistrées dans le « Device Link », au lieu de la référence à la Palette.

**Boutons des Palettes :** affiche les listes de Palettes et permet d'en sélectionner une.

**Bouton Common Palettes :** affiche les Palettes **Utilisées** par l'Appareil actif. L'Appareil actif est affiché au bas de la fenêtre. Pour rendre actif un autre Appareil, cliquer sur celuici dans la partie haute de la fenêtre.

#### **Boutons des Groupes d'Attributs : affiche les informations et permet le contrôle.**

- **Valeur** : tapez une valeur et double-cliquez dans cette zone pour la rendre effective.
- **Position** : faites un double-clic dans cette zone pour faire apparaître la liste des positions possibles (si elles existent) et choisissez l'une d'entre elles.
- **Palette** : faîtes un double-clic dans cette zone pour faire apparaître la liste des Palettes disponibles pour l'appareil sur lequel vous êtres focalisé (inscrit en bas de la fenêtre) et choisissez l'une d'entre-elles, seuls les appareils enregistrés dans la Palette choisie seront affectés.

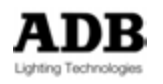

**Boutons All/One**, **Previous et Next) :** sert à basculer entre le mode All et le mode One. Le mode All est le mode par défaut, tous les appareils sont contrôlés, le mode One permet de manipuler les appareils un par un en gardant la sélection. Du fait que la sélection n'est pas perdue, ce mode est très pratique pour l'enregistrement de Palettes et de Looks (en mode selected - sélectionné).

Dans le mode One, les boutons Prev et Next servent à se déplacer en avant ou arrière dans la sélection. Le circuit concerné est affiché en violet. Console :

- **[ALL/ONE]** et **[PREV] & [NEXT]** pour basculer entre les modes All et One.
- **[PREV]** and **[NEXT]** pour se déplacer en avant ou arrière dans la sélection.

#### **Fenêtre de l'Appareil focalisé : permet de se focaliser sur un autre appareil dans la liste de la sélection.**

Cliquez sur le nom de l'Appareil sur lequel vous êtes focalisé et choisissez en un autre dans la liste.

### **DIRECT ACCESS (Accès Direct)**

#### **Introduction**

Le controller Direct Access permet d'afficher tour à tour dans la même fenêtre les « Direct Access Panels » (fenêtre d'Accès Direct) de tous les objets.

Les Objets concernés : les différentes Palettes, les Pages, les Groupes et les Looks.

**HATHOR** / **Controllers / Direct Access**

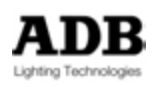

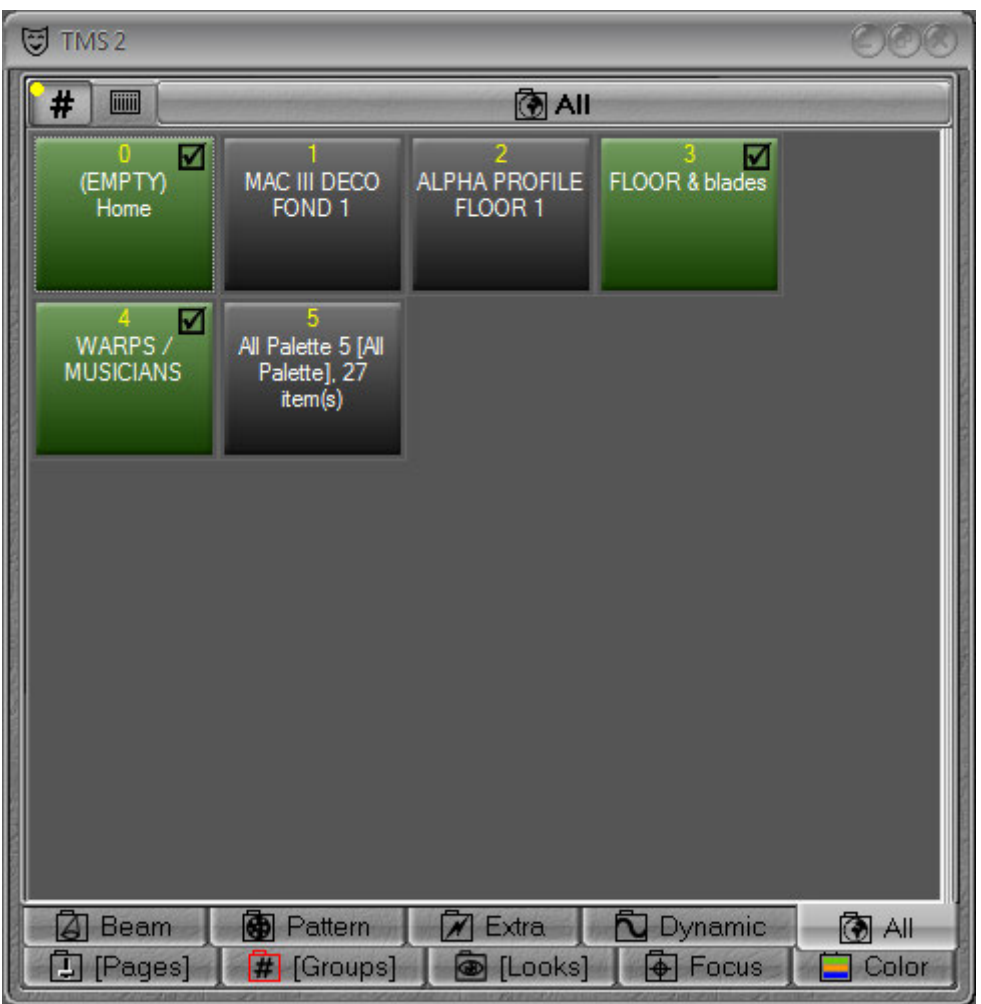

# **Caractéristiques Générales**

Cliquez sur un onglet pour affiche la fenêtre désirée.

Effectuez un clic droit sur le nom de l'Objet, dans la barre supérieure, et sélectionnez **Open Direct Access Panel** pour ouvrir le Direct Access Panel correspondant.

Effectuez un zoom sur les cases par la touche **(SHIFT)** et la molette de la souris. Avec la touche **(CTRL)** et la molette de la souris vous pouvez effectuer un zoom sur les noms dans les vignettes.

Voir les chapitres concernant chacun des Objets pour plus de détail à propos des menus clic droit.

**Note** : Les « Direct Access Panels » des Palettes ont des boutons particuliers :

- : en haut à gauche, permet d'utiliser les vignettes comme des **sélecteurs**
- : à droite du précédent, active le mode **Follow Console**

### **Modifications De Présentation**

**Modifier un onglet :** 

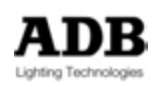

Cliquer sur le nom de l'Objet dans la barre supérieure afin d'ouvrir la liste des Objets disponibles à l'affichage. L'affichage sera modifié pour présenter celui de l'Objet sélectionné.

**ASTUCE** : pour afficher les « Dynamic Templates » (Modèles dynamiques – modèles d'effets) dans le controller « Direct Access », sélectionnez l'onglet à modifier, cliquez sur le nom de l'Objet dans la barre supérieure et sélectionnez « Dynamic Templates » dans la liste qui apparaît. Pour réorganiser les onglets : sélectionnez le premier onglet, choisissez l'Objet à afficher dans cet onglet, puis sélectionnez le deuxième onglet et choisissez l'Objet à afficher, etc. Voir l'exemple ci-dessous.

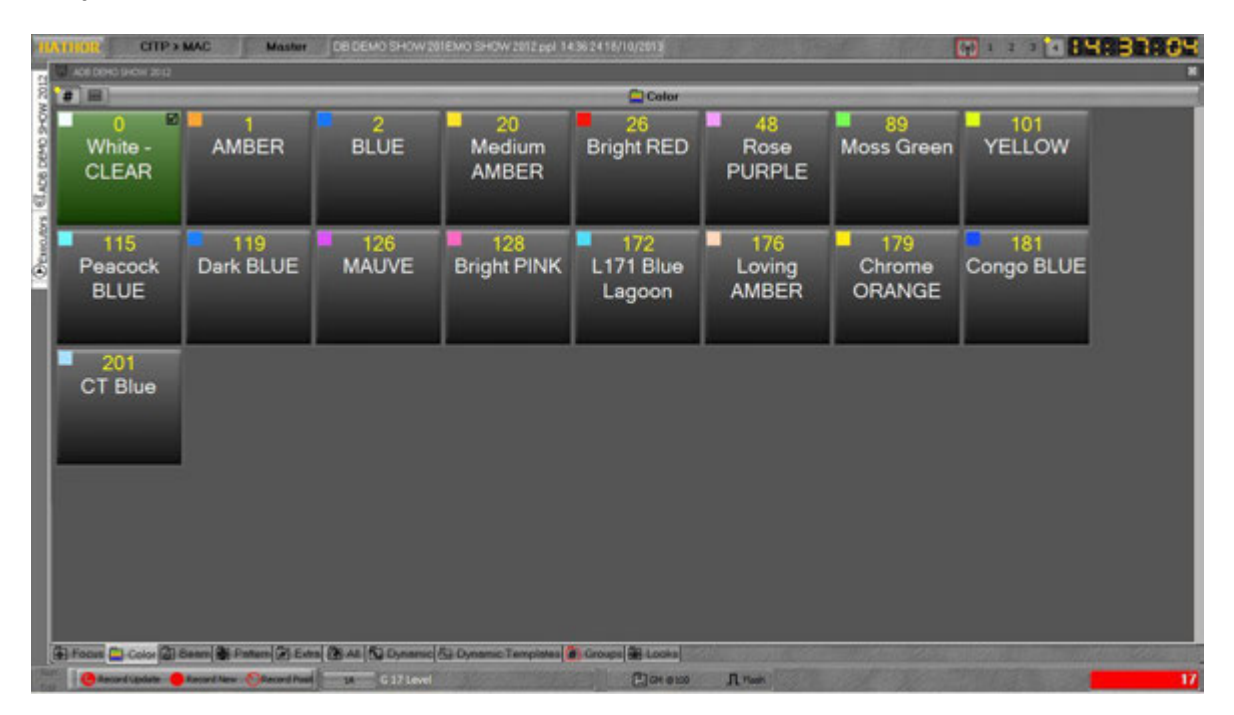

#### **Pour supprimer un onglet :**

Effectuer un clic droit sur l'onglet et sélectionner **close Tab** (Fermer l'Onglet).

#### **Pour générer un « Direct Access Panel » pour un Objet particulier et enlever l'onglet du Direct Access Panel :**

Effectuer un clic droit sur l'onglet et sélectionner **undock Tab** (Déverrouiller l'Onglet). Sauvegardez les modifications du « Screen Layout » (Configuration d'Ecrans).

**HATHOR** / **Setup / Screen layout Store ScreenLayout**

### **REGISTRES PRIORITAIRES**

#### **Introduction**

Le « controller » des **PRIORITY FIELDS** (REGISTRES PRIORITAIRES) affiche les « LTP Fields » qui sont générés par des commandes LTP (Last Takes Precedence – le Dernier Prend la Priorité) via les Actions. Il permet de modifier directement les Circuits de ces Registres Prioritaires dans l'Éditeur correspondant.

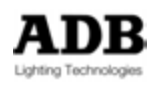

## **HATHOR** / **Controllers / Priority Fields**

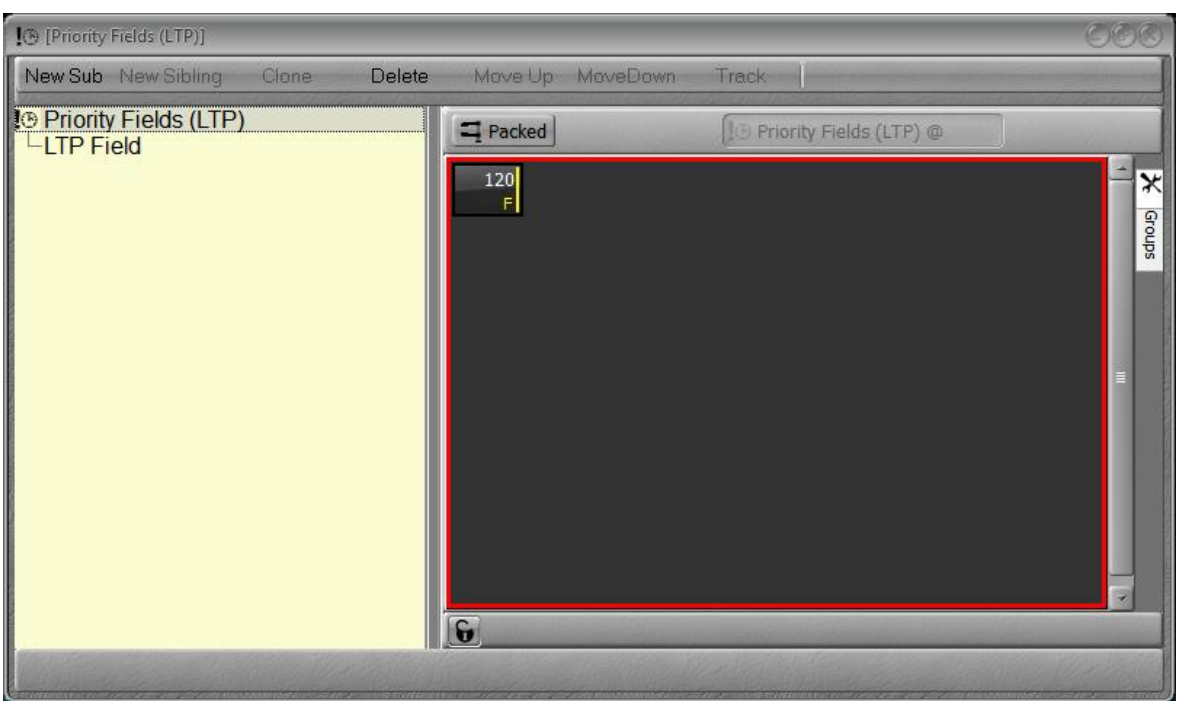

Pour ajouter des Circuits LTP (LTP channels) dans l'éditeur des Priority Fields : Cliquez sur **Priority Fields** (LTP)

Sélectionnez des Circuits

Donnez-leur une valeur par la Roue d'Intensité, le Pavé Numérique ou le Clavier

Les LTP channels sont affichés en blanc dans le Field Editor (*mode Stage activé*).

Les LTP channels ne sont pas affectés par le BLACKOUT.

Les LTP channels ne sont pas affectés par le GRAND MASTER.

Les Intensités des LTP channels ne peuvent pas être modifiées. La seule possibilité est d'utiliser une commande « Light Control » ou de supprimer le « LTP field ».

Il est possible de dépasser l'Intensité des Circuits LTP, pour ce faire : sélectionnez le Circuits dans le « Field Editor » et donnez-lui une valeur supérieure à celle du LTP.

**Note** : Les Intensités des Circuits LTP ne sont pas enregistrées, en revanche, une valeur supérieure sera enregistrée. Il est cependant possible d'activer l'enregistrement de ces circuits et leur contrôle par le Grand Master et la touche Blackout, dans les préférences / Playback : **Calculate/Record LTP fields in Stage**.

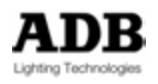

# **SUBFADERS (Potentiomètres de Registres)**

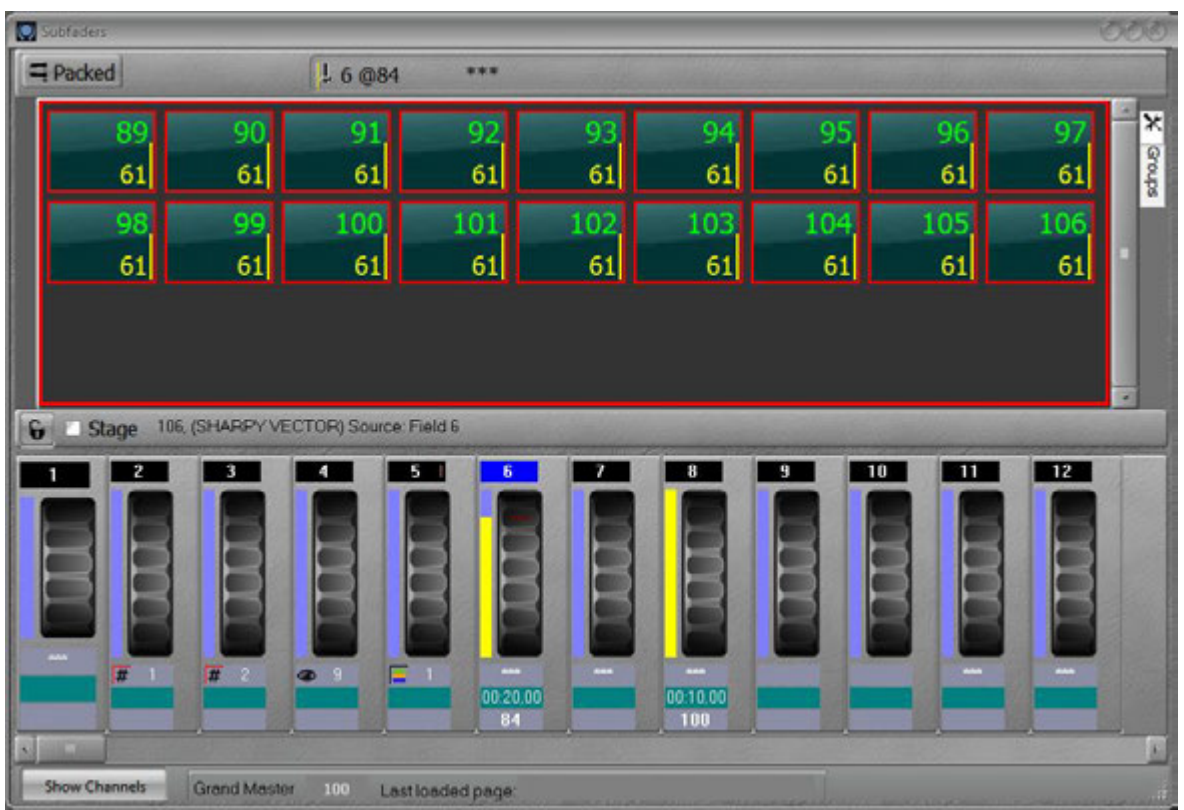

### **HATHOR** / **Controllers / Subfaders**

### **Introduction**

Le « controller » des Subfaders (potentiomètres de Registres) affiche des Roues Virtuelles pour les Submasters (Registres).

### **Concept**

Ce « controller » sert à afficher le contenu des Registres (Submasters) avec la possibilité d'afficher soit le Field Editor principal (1A) soir le Field Editor du Subfader sélectionné. De nombreuses possibilités apparaissent comme le Glisser-déposer ou le Menu clic droit.

### **Glisser-déposer vers le Controller de Subfaders**

POUR CHARGER des Objets dans les Registres POUR COMPARER avec le contenu du Registre A

# **À partir du Menu du Spectacle (Menu Play)**

Des PALETTES (options **Annuler - Cancel** ou **Charger - Load**) Des GROUPS (options **Annuler**, **Comparer** ou **Charger**) Des PRESETS (options **Annuler**, **Comparer** ou **Charge**) Des LOOKS (options **Annuler**, **Comparer** ou **Charge**) Des CHASERS (Chenillards) (options **Annuler** ou **Charger**)

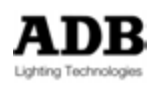

### **À partir des Direct Access Panels**

Des PALLETTES (options **Annuler** ou **Charger**) Des GROUPS (options **Annuler**, **Comparer** ou **Charger**) Des LOOKS (options **Annuler**, **Comparer** ou **Charger**)

### **À partir des Controllers**

**Le Controller DIRECT ACCESS :**  Des PALETTES (options **Annuler** ou **Charger**) Des GROUPS (options **Annuler**, **Comparer** ou **Charger**) Des LOOKS (options **Annuler**, **Comparer** ou **Charger**)

#### **Le FIELD EDITOR :**

Des CIRCUITS (options **Annuler, Charger, Ajouter** ou **Record and Load Look – Enregistrer et Charger le Look**)

Les REGISTRES (D'une fenêtre à l'autre ou à l'intérieur de la fenêtre) : Des PALETTES (options **Annuler** ou **Charger**) Des GROUPS (options **Annuler**, **Comparer** ou **Charger**) Des PRESETS (options **Annuler**, **Comparer** ou **Charger**) Des LOOKS (options **Annuler**, **Comparer** ou **Charger**) Des CHASERS (options **Annuler** ou **Charger**)

#### **Le TRANSFERT SÉQUENCIEL**

DES PAS DE SEQUENCE **:** (options **Create Look from – Créer le Look à partir de… et Load to field – Charger dans le Registre**) Des PRESETS (options **Annuler**, **Comparer** ou **Charger**)

#### **SUBFADERS**

Des PALETTES (options **Annuler** ou **Charger**) Des GROUPS (options **Annuler**, **Comparer** ou **Charger**) Des PRESETS (options **Annuler**, **Comparer** ou **Charger**) Des LOOKS (options **Annuler**, **Comparer** ou **Charger**) Des CHASERS (options **Annuler** ou **Charger**)

### **Glisser-déposer A PARTIR du Controller des Subfaders VERS**

#### **Le Menu Play**

Des PALETTES (options Annuler ou Copier l'Image - Copy Image) Des GROUPS (options **Annuler** ou **Comparer**) Des PRESETS (options **Annuler** ou **Comparer**) Des LOOKS (options **Annuler** ou **Comparer**) Des CHASERS (options **Annuler** ou **Copier Vers - Copy To**)

#### **Les Direct Access Panels**

Des PALETTES (options **Annuler** ou **Copier l'Image**) Des GROUPS (options **Annuler** ou **Comparer**) Des LOOKS (options **Annuler** ou **Comparer**)

**Les Controllers Vers les DIRECT ACCESS :** 

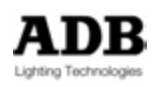

#### Des PALETTES (options **Annuler** ou **Copier l'Image**) Des GROUPS (options **Annuler** ou **Comparer**) Des LOOKS (options **Annuler** ou **Comparer**)

### **Le FIELD EDITOR (principal)**

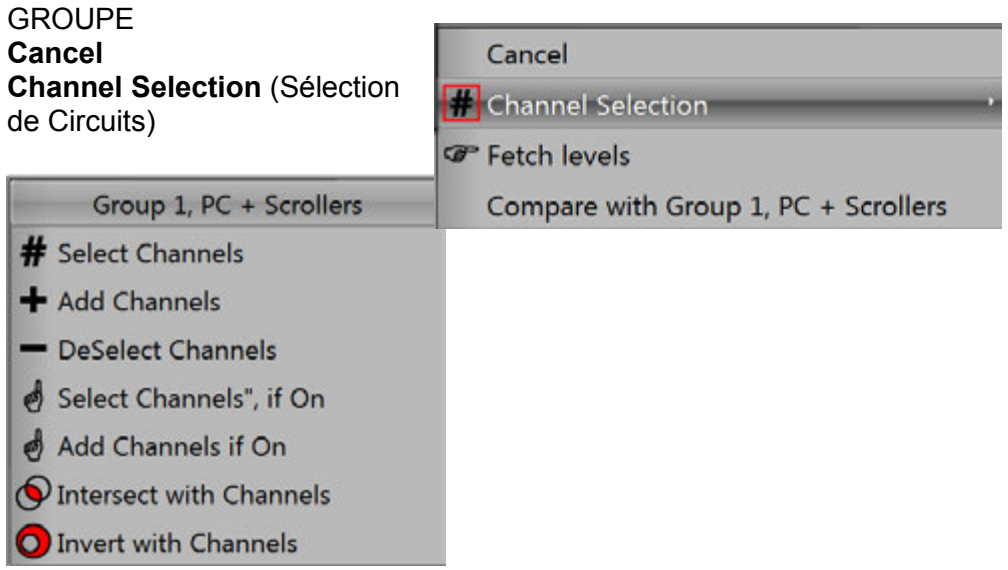

**Select** Channels (Sélectionner les Circuits) : sélectionne le GROUP de Circuits et désélectionne les autres..

**Add Channels** (ajoute les Circuits) : ajoute le GROUP de Circuits à la sélection actuelle.

**Deselect Channels** (Désélectionne les Circuits) : retire le GROUP de Circuits à la sélection actuelle.

**Select Channels if On** (Sélectionne les Circuits s'ils sont actifs > 0) : ne sélectionne dans le GROUP de Circuits que ceux qui ont une valeur > 0 et désélectionne les autres.

**Add Channels if On** (Ajoute les Circuits s'ils sont actifs) : n'ajoute, à la sélection actuelle, du GROUP de Circuits que ceux qui ont une valeur > 0.

**Intersect with Channels** (Créer une Intersection avec les Circuits) :

Seuls les Circuits qui sont contenus dans le GROUP restent sélectionnés.

**Invert with Channels** (Inverser la sélection) :

**Bascule** entre les Circuits du GROUP qui sont sélectionnés contenus dans le GROUP et ceux qui ne le sont pas. Les autres Circuits ne sont pas concernés.

**Fetch Levels:** (Acquérir les Valeurs) : donne à la sélection les Intensités enregistrées dans le GROUP.

**Compare** 

### **VERS LE TRANSFERT SEQUENTIEL**

### **DES OBJETS VERS UN PAS DE SEQUENCE :**

GROUPS (options **Annuler** ou **Comparer**) PRESETS (options **Annuler** ou **Comparer**) LOOKS (options **Annuler** ou **Comparer**) CHASERS (options **Annuler** ou **Copier**)

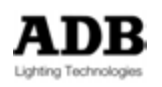

## **DU REGISTRE VERS UN PAS DE SEQUENCE :**

Dans tous les cas, glisser-déposer un REGISTRE vers un PAS DE SEQUENCE ouvre deux options en plus de Cancel et de Compare :

Cancel

 $\left|\frac{1}{2}\right|$  Compare with Field 1, Group 1, PC + Scrollers

 $\frac{1}{\mathbf{r}}$  Create MasterLink

 $\frac{1}{2}$  Create MasterLink with target

**Create MasterLink** (Créer un Lien vers le Registre): Ajoute un MasterLink au Pas de Séquence sélectionné.

**Create MasterLink** with target (créer un Lien avec "cible") : Ajoute un MasterLink au Pas de Séquence sélectionné et copie le niveau du Registre.

#### **VERS LES SUBFADERS**

PALETTES (options Cancel - Annuler ou Load - Charger) GROUPS (options **Annuler**, **Comparer** ou **Charger**) PRESETS (options **Annuler**, **Comparer** ou **Charger**) LOOKS (options **Annuler**, **Comparer** ou **Charger**) CHASERS (options **Annuler** ou **Charger**)

### **FONCTIONS du CLIC DROIT**

Le Menu Clic Droit est contextuel et dépend donc du contexte dans lequel il est effectué. Les CONSTANTES :

**{Clear Field #}** (Effacer le Registre #): efface le Registre. Sur les consoles : **[C/ALT] & [Touche d'Assignation]** 

### **{Mode}**

Se reporter à **[11.10.1](#page-286-0)** « Modes des Subfaders » pour plus d'information à propos des Modes.

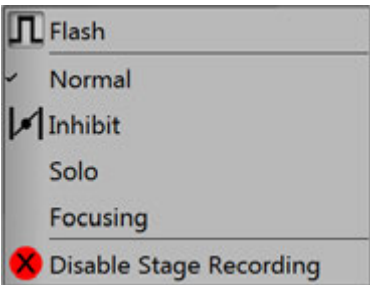

**{Edit Field #}** : modifie le contenu du Registre. Sur les consoles : **[EDIT] & [Touche d'Assignation]** 

**{Track Field #}**: Piste (Track) le Registre.

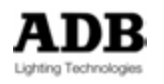

**{Clear All Fields}**: efface les 192 Registres. Sur les consoles : **[0] & [PAGE]**

**{Record Page}**: enregistre une Page de Submasters. Sur les consoles : **[REC] & [PAGE]** 

**{Browse Fields}**: ouvre la fenêtre d'édition des Registres. Pas d'équivalent sur les consoles.

CIRCUITS (\*\*\*\*\*)

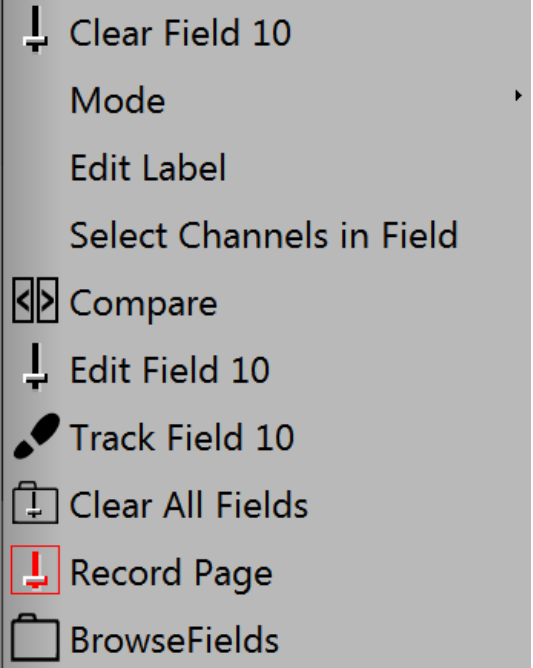

**{Edit Label }**: permet d'entrer un nom. Celui-ci ne sera affiché que dans l'écran interne de la console (sélection Fields) sur LIBERTY / FREEDOM, et dans l'écran particulier de l'IMAGO (voir la section affichage particulier de l'Affichage particulier de l'IMAGO pour plus de précision).

**{Select Channels in Field}** : sélectionne les Circuits contenus dans le Registre et désélectionne les autres.

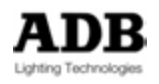

PALETTES

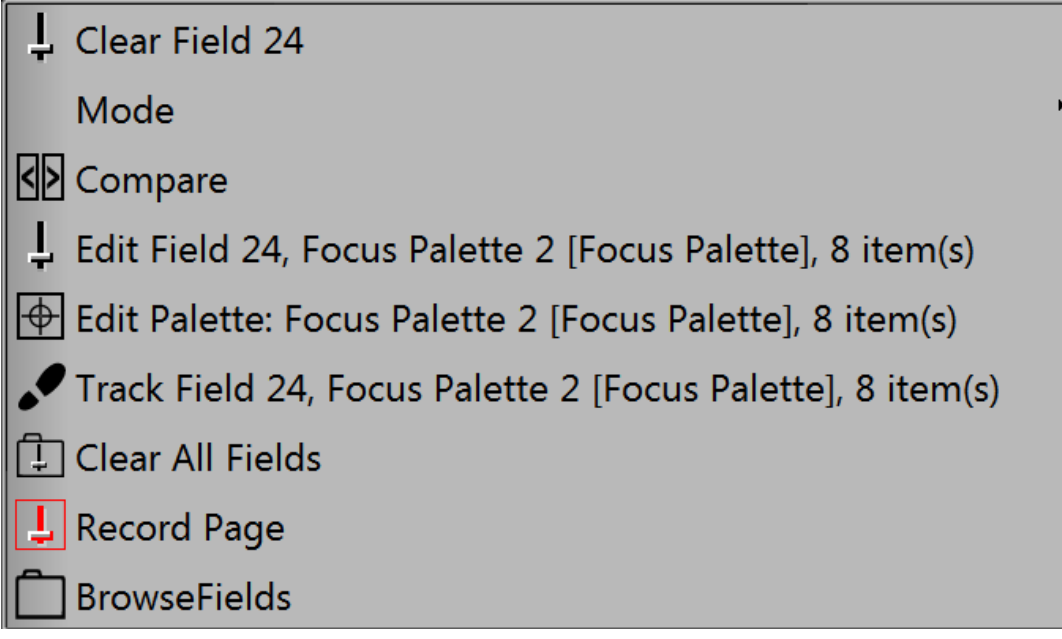

```
{Edit Field Field #, --- Palette #} :
```

```
{Edit Palette : --- Palette #} : ouvre l'éditeur de la Palette #. Sur les consoles : [#] [EDIT] 
& [Groupe d'ATTRIBUTS]
```
**GROUPS** 

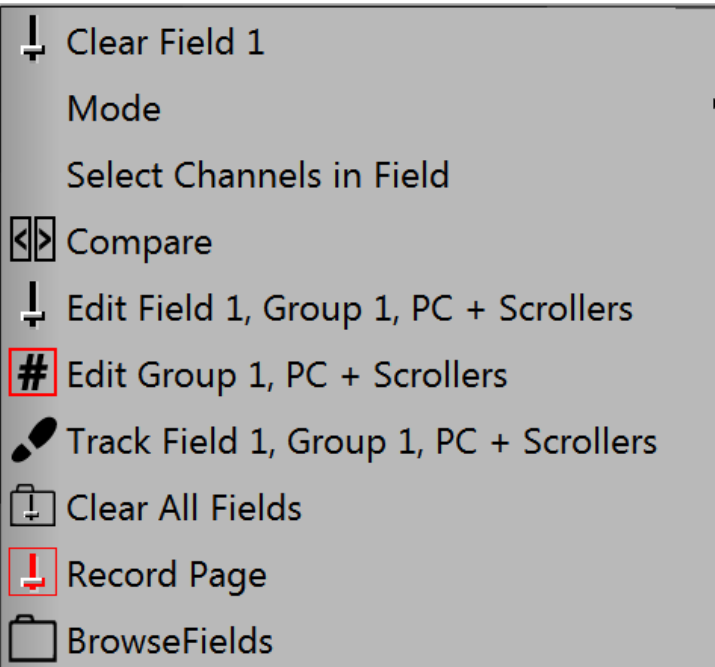

**{Edit Group #}** : ouvre l'éditeur du Groupe #. Sur les consoles : **[#] [EDIT] & [GROUP]**.

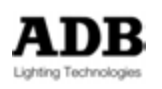

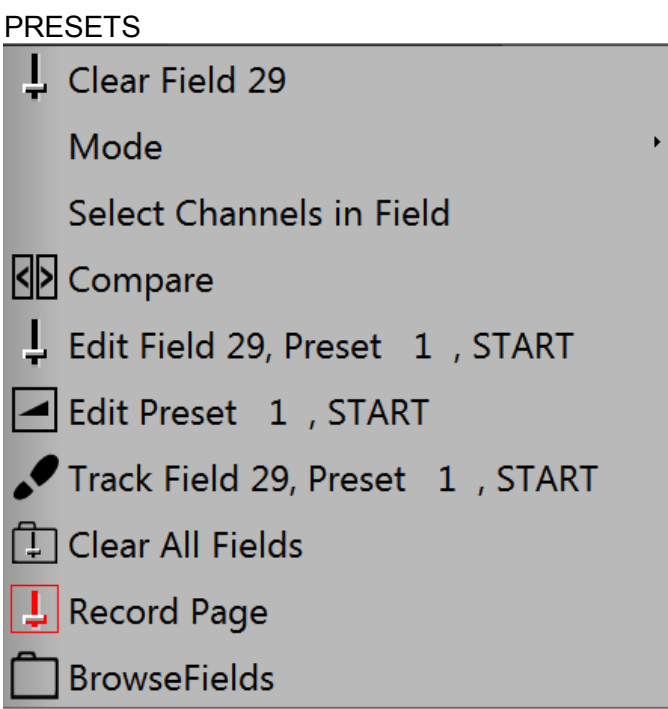

**{Edit Preset #}** : ouvre l'éditeur du Preset #. Sur les consoles: **[#] [EDIT]**.

LOOKS

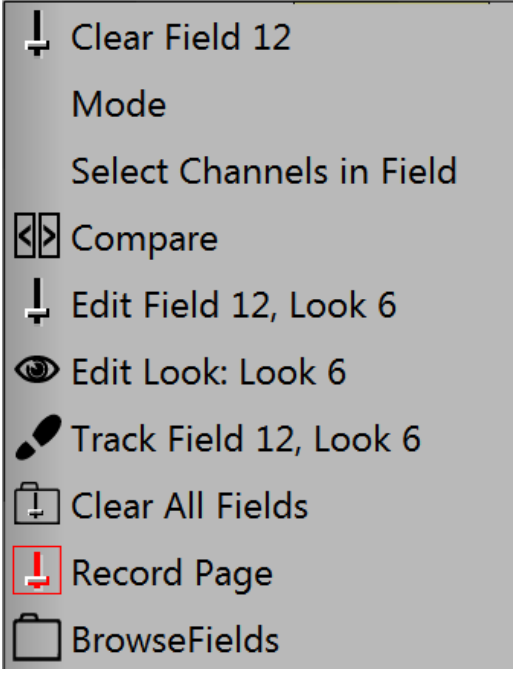

**{Edit Look : Look #}** : ouvre l'éditeur du Look #. Sur les consoles : **[#] [EDIT] & [LOOK]**.

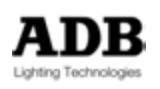

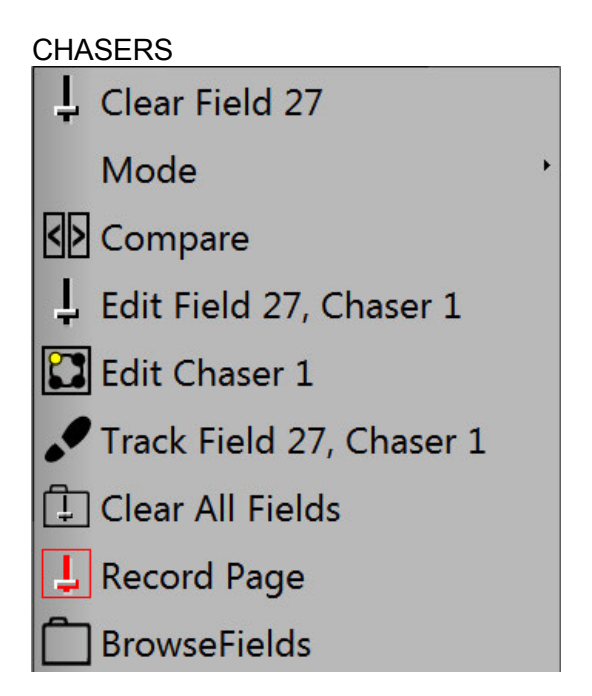

**{Edit Chaser #}** : ouvre l'éditeur du Chaser #. Sur les consoles : **[#] [EDIT] & [CHASER]**.

# **USER PANELS - PANNEAUX DES UTILISATEURS**

### **HATHOR** / **Controllers / User Panels**

Sur la ligne de base du panneau (panel), dans la colonne « Layout » (présentation), vous pouvez choisir soit « Unisize » (taille unique) ou « Individual » :

- Unisize : la largeur (« Width ») et la hauteur (« Height »), le Panneau organisera automatiquement les différents boutons. Il n'est pas possible de régler la taille ou de choisir la position de chaque bouton.
- Individual : vous pouvez définir la taille et la position pour chacun des boutons.

Après avoir créé des Action Lists :

Créez un nouveau « Panel », par un clic droit en sélectionnant « Insert Sub : Panel », double cliquez sur celui-ci pour ouvrir la fenêtre d'édition. Effectuez un clic droit et choisissez « Insert Sub : Panel Item ».

Placez-vous sur la ligne nouvellement créée.

Dans la colonne « Kind » (Type) cliquez sur le menu déroulant pour choisir un « Action Button » ou un « Load Button » (Bouton de Chargement)

Un « Action button » peut être assigné à une « Action List » pour l'appui ou le relâchement du bouton par la sélection dans les menus déroulants

Un « Load button » sert à ouvrir un autre « Panel » (Panneaux secondaires)

Dans un « User Panel » Il est possible d'utiliser une image de fond - sous le Play/ Panels ouvrez le menu contextuel du Panel choisi puis sélectionnez « Set back Image »

Dans le cas d'utilisation d'une image de fond, les boutons peuvent être configurés sur transparent.

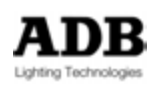

Lorsqu'un bouton est transparent, vous pouvez utiliser la colonne « Display Status » pour sélectionner un instrument que vous voulez commander. Par Exemple, un Action Button peut servir pour activer une Action List qui met l'instrument 27 à Full. Dès que l'instrument 27 a un niveau supérieur à zéro, un indicateur apparaît sur le bouton. A noter que cela ne dépend pas d'où vient ce niveau, même si ce n'est pas de cette « Action List ».

Les Panneaux d'Utilisateurs peuvent être copiés et importés dans un fichier ou entre deux fichiers par le glissé-déposés.

## 2.5.1.5 **Outils (Tools)**

**Images**

**HATHOR** / **Tools / Images** 

#### **L'outil Images permet de glisser-déposer une couleur de la grille vers n'importe laquelle des destinations valides.**

Cet outil sert principalement à créer les différentes couleurs des rouleaux de gélatines, ou bien à mettre une couleur particulière dans les pavés de Palettes contenus dans les « Direct Access Panels ».

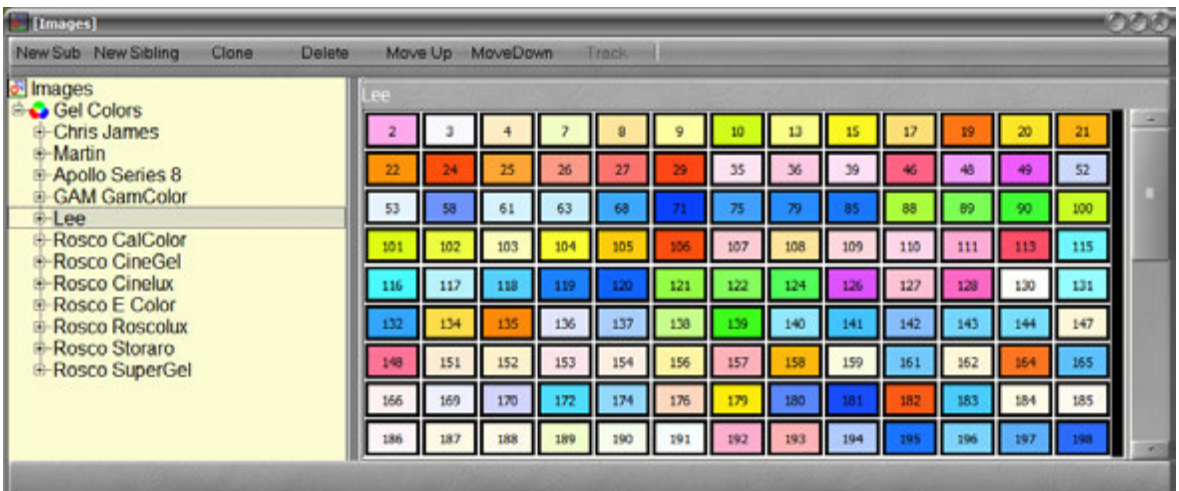

**Naviguer dans les Sandboxes (Browse Sandboxes)**

**HATHOR** / **Tools / Browse Sandboxes** 

Le navigateur des Sandboxes sert à se déplacer dans la liste des sandboxes connectées de façon à changer leurs configurations.

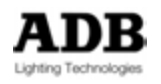

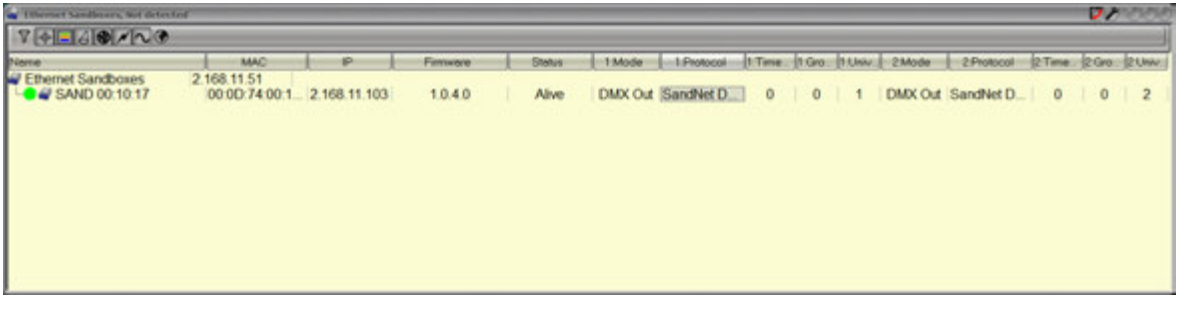

**Imprimer (Print)**

**Tous les Objets sont imprimables :**  Les Dynamic Tables Les Dynamic Templates Les Palettes Les Groupes Les Presets Les Looks Les Séquences Les Pages (Les Pages de Submasters) Les Chasers (Chenillards) Le Patch (INSTRUMENT SET-UP) Les Courbes de Gradation (Dimmer Curve) Les Définitions (Device Templates) Les Appareils (Devices) Les Rouleaux de Gélatines (Gel Strings) Les Présentations d'Appareils (Device Layouts) Les Panels Les Events Les Actions et les Panels Les Strings **HATHOR** / **Tools / Print** 

Pour sélectionner un Objet à imprimer, cliquez sur « Dynamic Tables » afin d'ouvrir le menu déroulant puis sélectionnez-le dans la liste.

Pour pré visualiser ou imprimer, cliquez sur **Preview/Print**.

La fonction d'impression n'imprime que les Objets enregistrés dans le spectacle, les contenus ne sont pas compris sauf pour les Palettes, les Séquences et le Patch (Instrument Setup) :

Les Palettes :

La sélection de Palettes ouvre une nouvelle liste permettant de sélectionner le type de Palettes.

Les Séquences :

La sélection de Séquences ouvre une nouvelle liste permettant de sélectionner la Séquence à imprimer.

En option des sélecteurs permettent de choisir les détails.

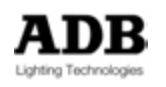

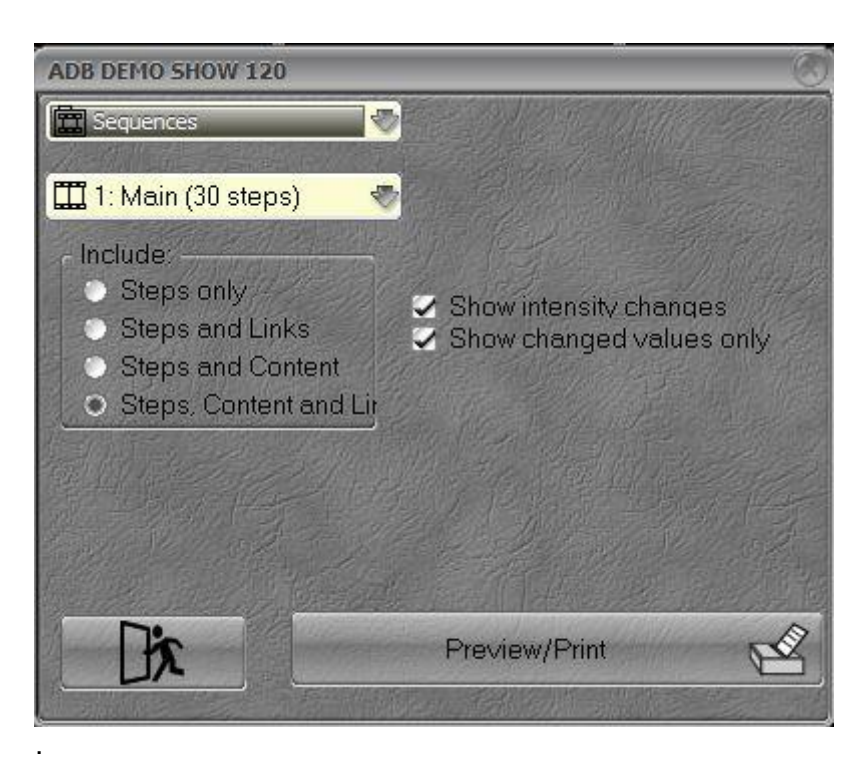

### **Steps only : seulement les Pas**

**Steps and Links** : les Pas et les Liens vers les Appareils (Device Links) ainsi que les liens vers les Temps particuliers, les Submasters etc.

**Steps and Content** : les Pas et leur contenu

**Steps Content and Links** : les Pas, leur contenu et les Liens.

**Show intensity changes** activé affiche les changements d'intensité matérialisé par les symboles  $-$  et  $+$ .

**Show changed values only** activé n'affiche que les circuits dont les intensités ont changé au lieu de tous.

Le logiciel « PDF creator » est installé sur les Consoles.

#### **RDM Browser (Navigateur RDM) (en développement)**

**HATHOR** / **Tools / RDM Browser** 

#### 2.5.1.6 **Configuration**

#### **Préférences**

Se reporter à Configuration logicielle (2.6.4)

#### **Session Setup**

Se reporter à Configuration de Session (2.6.2)

**Consoles** Se reporter à [Configuration de la Console](#page-115-0)  (2.6.3)

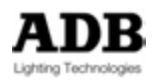

**Local IO**

Se reporter à [Local I/O](#page-144-0) 2.6.5)

# **Screen layout**

Se reporter à Présentation [des Ecrans \(Screens](#page-97-0) (2.6.1)

# **À propos (About)**

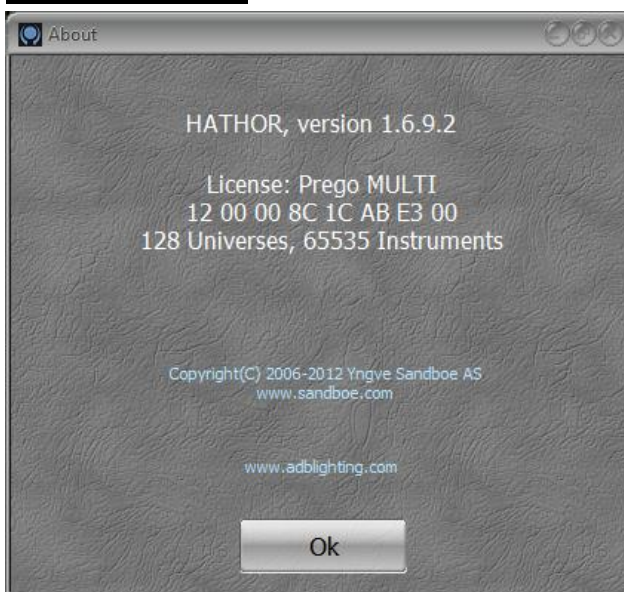

Version du logiciel HATHOR

Type de licence HATHOR Numéro de série HATHOR Nombre d'Univers, Nombre de Circuits

# **Extinction (Shutdown)**

Se reporter à [PROCEDURE D'EXTINCTION](#page-47-0) (SHUTDOWN (2.4)

# **2.5.2 Menu Play (Spectacle)**

Généralités

Pour ajouter un nouvel Objet :

Cliquez sur l'onglet de l'Objet

Effectuez un clic droit dans un endroit vide de la zone en jaune et sélectionnez **{Insert Sub : xxxxx}** 

**Exemple** : pour créer un nouveau rouleau de gélatines :

Cliquez sur l'Onglet **Gel String**

Effectuez un clic droit dans la zone en jaune et sélectionnez **{Insert Sub : Gel String}**

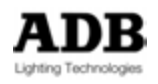

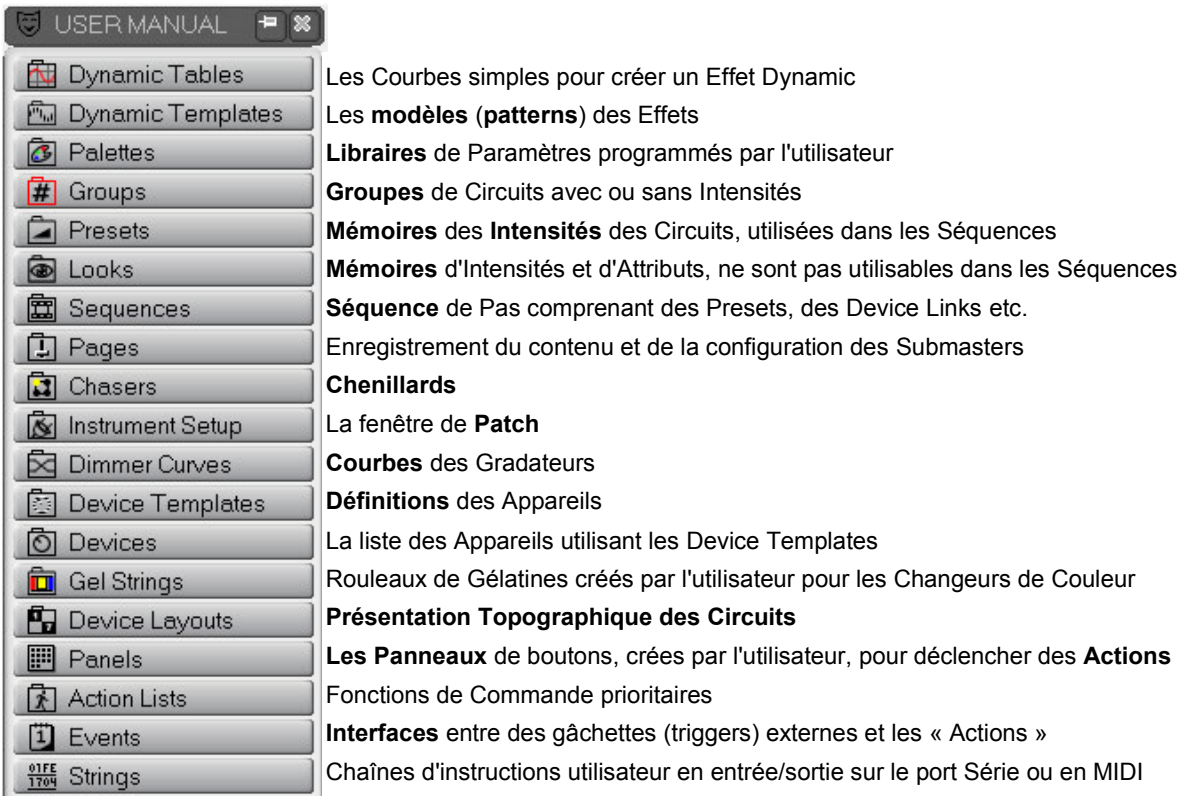

# **2.5.3 Exécuteurs**

### 2.5.3.1 **Introduction**

Les Exécuteurs sont des **Registres** vers lesquels des données sont envoyées. Le « Controller » est l'endroit de commande et d'envoi des données, l'Exécuteur reçoit et conserve les données. Ceci veut aussi dire qu'effacer un Exécuteur est un autre moyen de supprimer les données.

# 2.5.3.2 **Registres**

Les Submasters

# 2.5.3.3 **Playbacks (Transferts)**

Les 24 Transferts Séquentiels

# 2.5.3.4 **Priority Fields (Registres Prioritaires)**

Les Registres prioritaires ou LTP Fields sont des registres particuliers générés par des actions de type LTP.

Les LTP channels (Circuits, Groupe, Look) sont toujours envoyés par un LTP Field particulier.

Voir Actions / LTP Objets pour plus d'informations

# 2.5.3.5 **Remote Fields (Registres de Commande à Distance)**

Les « Remote Fields » sont des registres particuliers qui reçoivent, par le Wi-Fi, les données envoyées par le logiciel Sandy.

Dès qu'une commande sans fils possède une « ID » particulière, il y a un Remote Field correspondant.

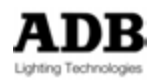

Les Registres distants peuvent être affichés et « dockés » (verrouillés dans l'écran). Cliquez sur l'onglet « Remote Field » pour lister les Registres de télécommande existants. Effectuez un clic droit sur un Registre distant existant et sélectionnez **{Edit Remote Field R#}** pour afficher ce registre.

# **2.6 CONFIGURATIONS GENERALES**

# **2.6.1 Présentation des Ecrans (Screens Layout)**

# 2.6.1.1 **Introduction**

<span id="page-97-0"></span>Les écrans du logiciel HATHOR sont organisés à votre main de façon totalement libre, ceci sur plusieurs moniteurs.

Il s'affiche sur autant de moniteurs que votre PC peut en supporter. HATHOR utilise de nombreux types de fenêtres qui peuvent être arrangées de toutes les manières possibles.

Le système est composé d'écrans et de sous-écrans. Chaque moniteur (**Écran**) qui affiche HATHOR est composé de quatre « moniteurs virtuels » différents (**Sous-écrans**) permettant une configuration du bureau pour chaque utilisation.

Soit : un Écran correspond à un moniteur, un bureau correspond à un Sous-écran de ce moniteur. Chaque Écran possède quatre Sous-écrans numérotés 1, 2, 3 et 4.

En haut de chacun des écrans, près de l'horloge, sont disposés quatre boutons logiciels (1,2, 3,4) correspondant chacun à l'un des sous-écrans.

Chacun des Sous-écrans peut être personnalisé en verrouillant les fenêtres, ajuster leur taille et, pour certaines d'entre elles, effectuer un zoom. Lorsque les Ecrans et les Sousécrans sont correctement présentés, il est possible de sauvegarder cet agencement dans un enregistrement (Screen Layout). Vous pouvez enregistrer autant de « Screen Layouts » que vous le souhaitez, soit sur le disque dur de l'ordinateur, soit sur une clé USB. Les « Screen Layouts » sont compatibles entre toutes les plateformes HATHOR (LIBERTY / FREEDOM / PC en RACK et IMAGO).

Les fenêtres « dockables peuvent être des Controllers, des Direct Access Panels ou des Éditeurs.

**Note** : il est conseillé de travailler avec des fenêtres « dockées » plutôt que de les conserver flottantes.

### 2.6.1.2 **Configuration des écrans (Menu HATHOR/Controllers ou Menu Play/Open Direct Access Panels)**

Lorsque vous ouvrez une nouvelle fenêtre elle est flottante dans le moniteur où vous l'avez ouverte. Vous pouvez l'utiliser telle quelle, mais vous pouvez aussi la verrouiller (« docker ») sur le bureau HATHOR. Si elle n'est pas « dockée », indépendamment de l'écran virtuel que vous utilisez, elle reste au premier plan.

Selon le type de travail, il est très utile de « docker » différentes fenêtres dans différents Sous-écrans.

Pour « Docker » une fenêtre :

Effectuez un clic droit sur la barre du haut de la fenêtre, à droite du nom (par ex. Fields, Playback etc.), puis sur le menu ouvert, cliquez sur « Dockable » qui sera coché. Cliquez (gauche) sur la barre du haut et déplacez la fenêtre. Si l'écran est vide, lorsqu'elle est amenée vers le haut de l'écran, la fenêtre s'agrandit en plein écran.

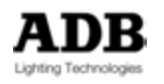

Si l'écran a déjà une ou plusieurs fenêtre(s) « dockée »(s) une barre grisée horizontale ou verticale vous indique là où la fenêtre sera « dockée », relâchez le bouton gauche de la souris, la fenêtre se verrouille immédiatement.

La taille de la fenêtre peut être ajustée en glissant la barre entre deux fenêtres. L'ensemble des fenêtres occupe toute la surface de l'écran, de ce fait, une fenêtre qui s'agrandit en réduit une autre.

Pour déverrouiller une fenêtre ou la fermer :

Cliquez sur la barre haute de la fenêtre, un menu s'ouvre avec deux options : Undock (déverrouiller) et Close (Fermer).

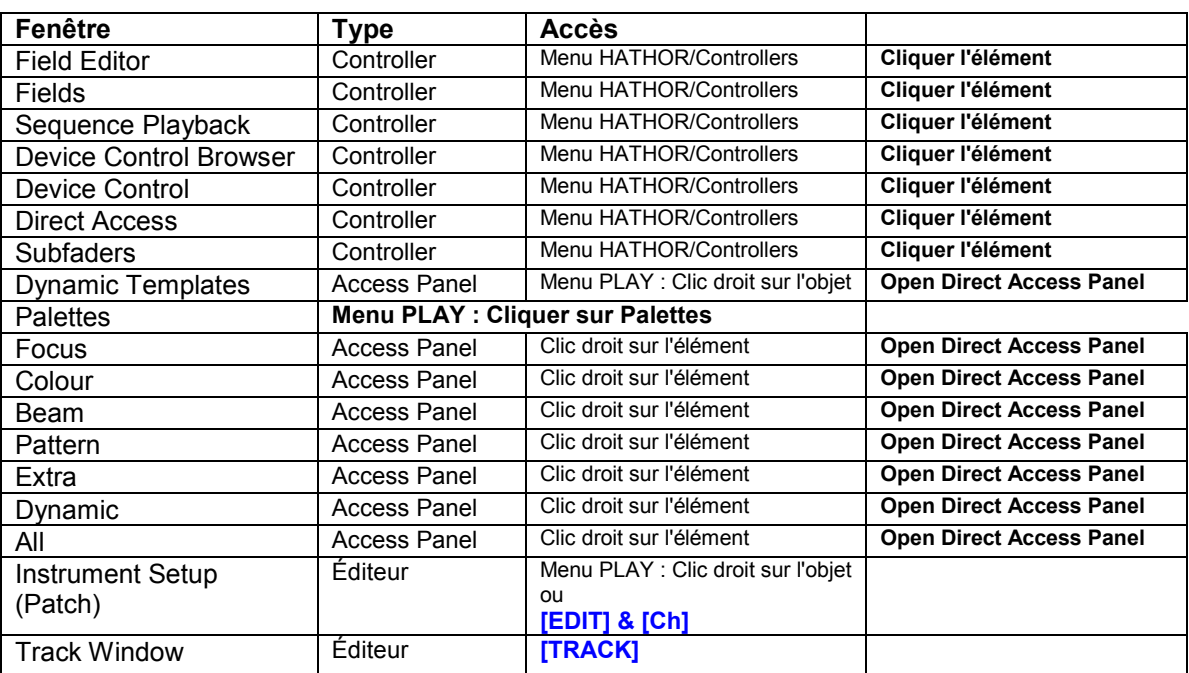

Liste des fenêtres verrouillables :

# 2.6.1.3 **Affichage particulier de l'IMAGO**

Il y a un écran particulier pour la surface de contrôle USB IMAGO. Pour afficher l'écran de l'IMAGO :

**HATHOR** / **Setup** / **Consoles**

Développez USB Wings (Extensions USB)

Cliquez sur ADB IMAGO

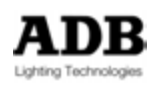

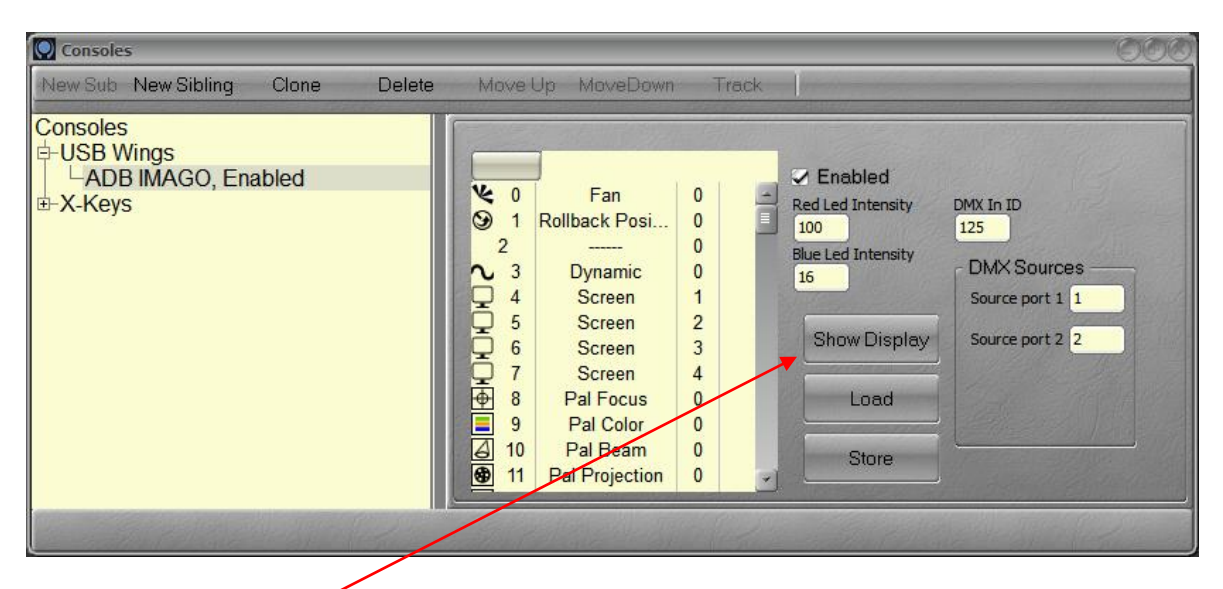

Cliquez sur « Show Display » (afficher l'écran)

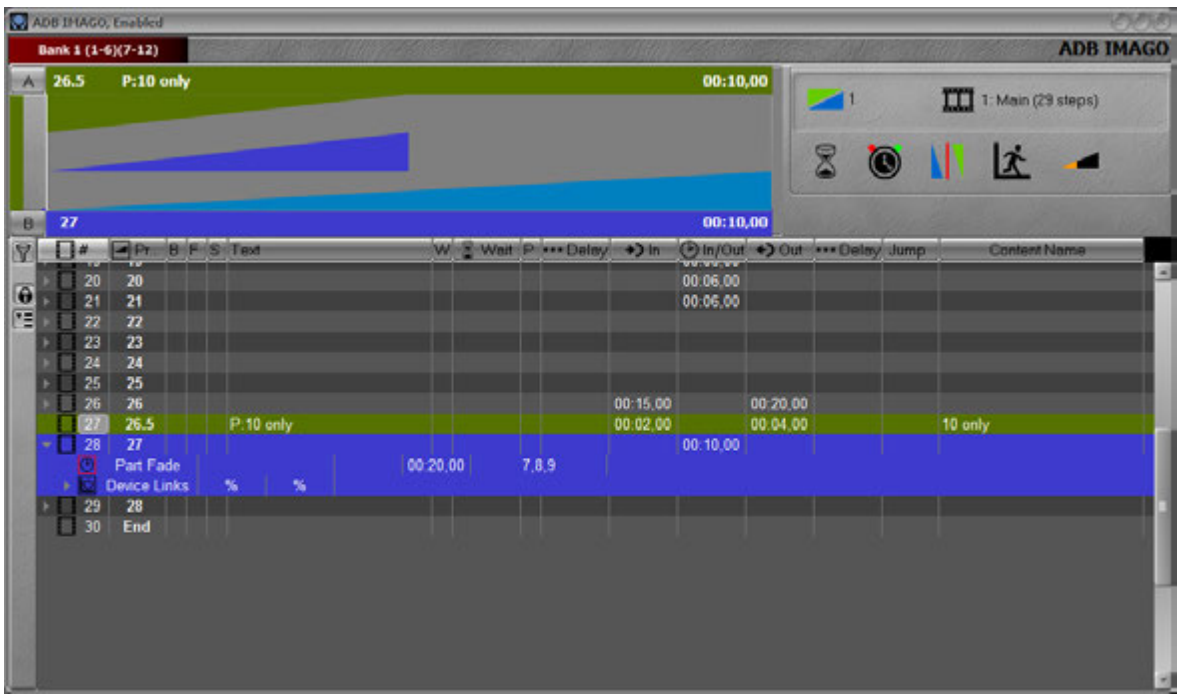

« Dockez » cet écran en Sous-écran 1, puis redémarrez le système.

Au redémarrage l'affichage s'ajuste automatiquement à la taille de l'écran.

Cet affichage est dynamique, il suit la frappe des touches d'affichage (DISPLAYS) sur l'IMAGO.

- **[Séquence]** affiche la fenêtre de Séquence Playback
- **[Fields]** affiche la fenêtre des Submasters
- **[Channels]** affiche le « Field Editor » fenêtre des Circuits

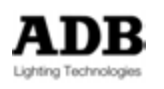

- **[Devices]** affiche les Attributs des appareils dans chacun des écrans, en plus du choix fait précédemment. Si vous sélectionnez cet affichage une seconde fois,, la partie haute de l'écran affiche les appareils dans le Controller « Device Browser ».
- **[User Screen]** allows toggling between Subscreen 1 layout and IMAGO display.

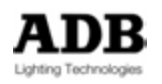

### **Séquence Playback [Séquence]**

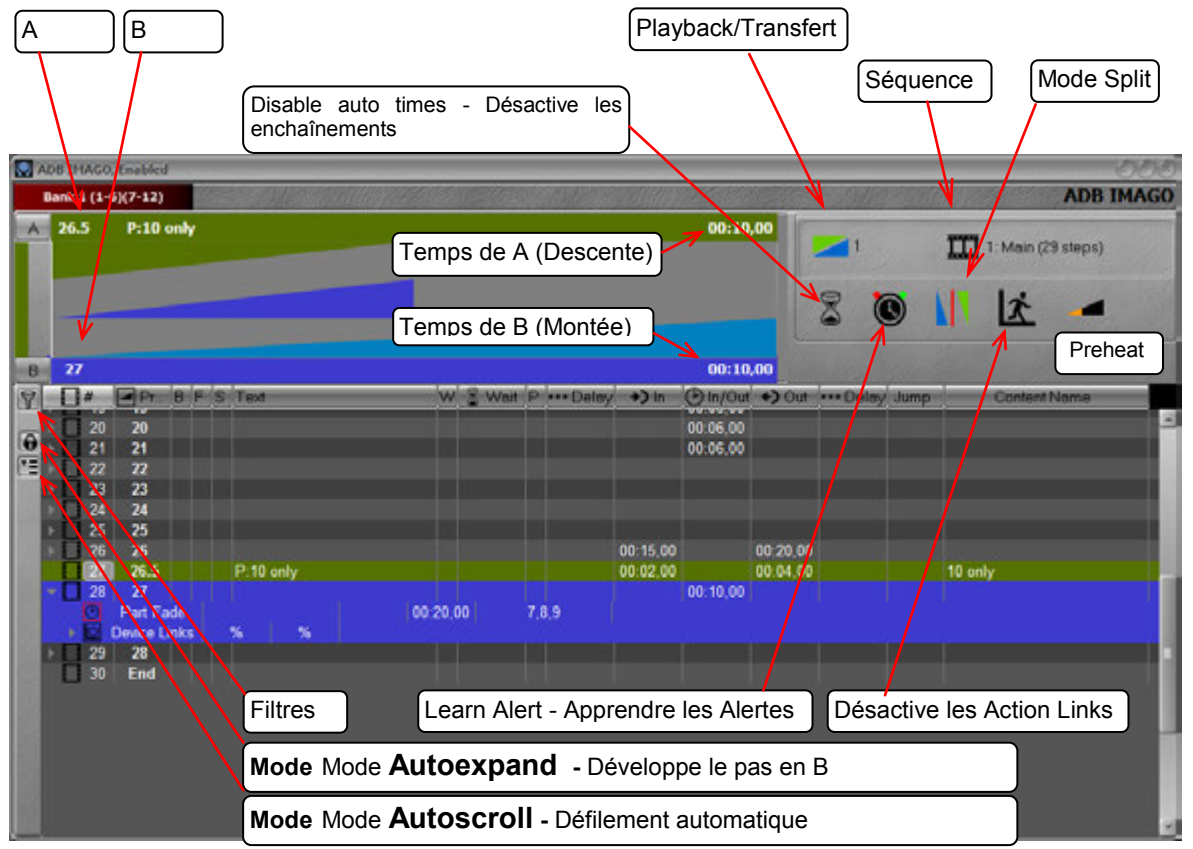

# **Registres [Fields]**

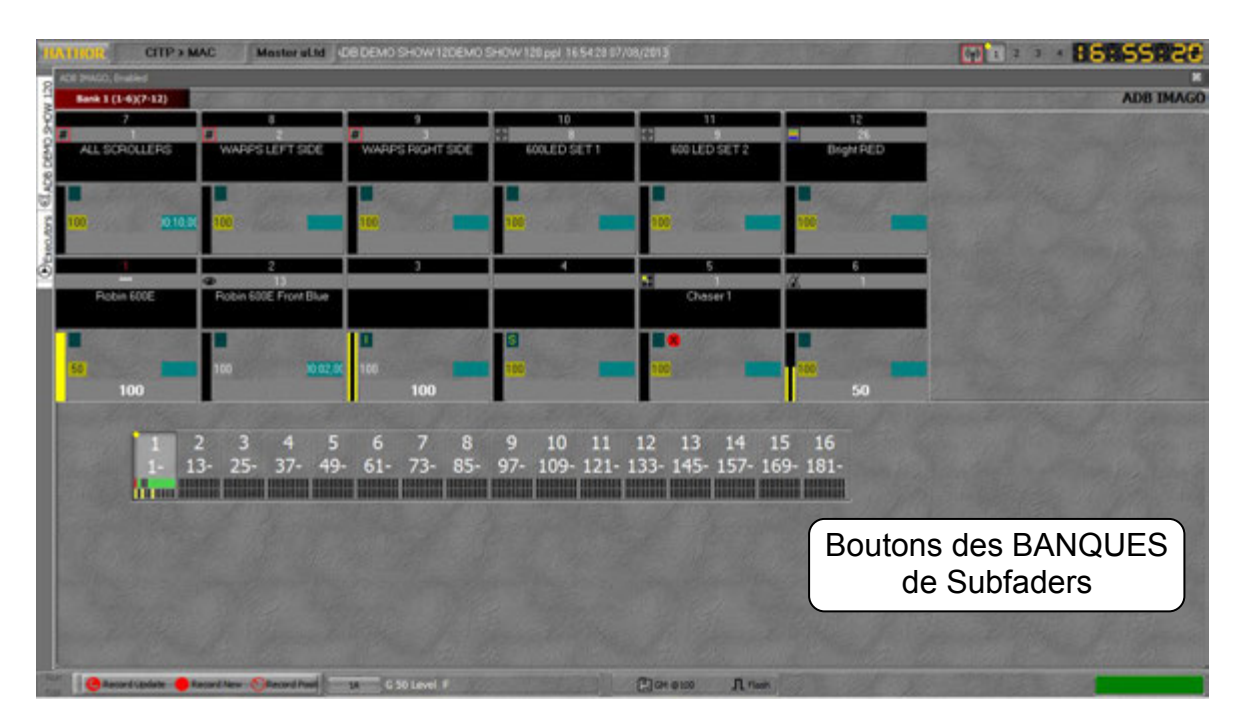

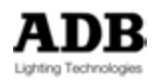

### **Introduction**

La fenêtre des Registres affiche les Submasters en format condensé.

### **Concept**

Ce Controller sert à afficher le contenu des Submasters. De nombreuses possibilités apparaissent via le Glisser-déposer ou le Clic droit.

# **Détails des Registres**

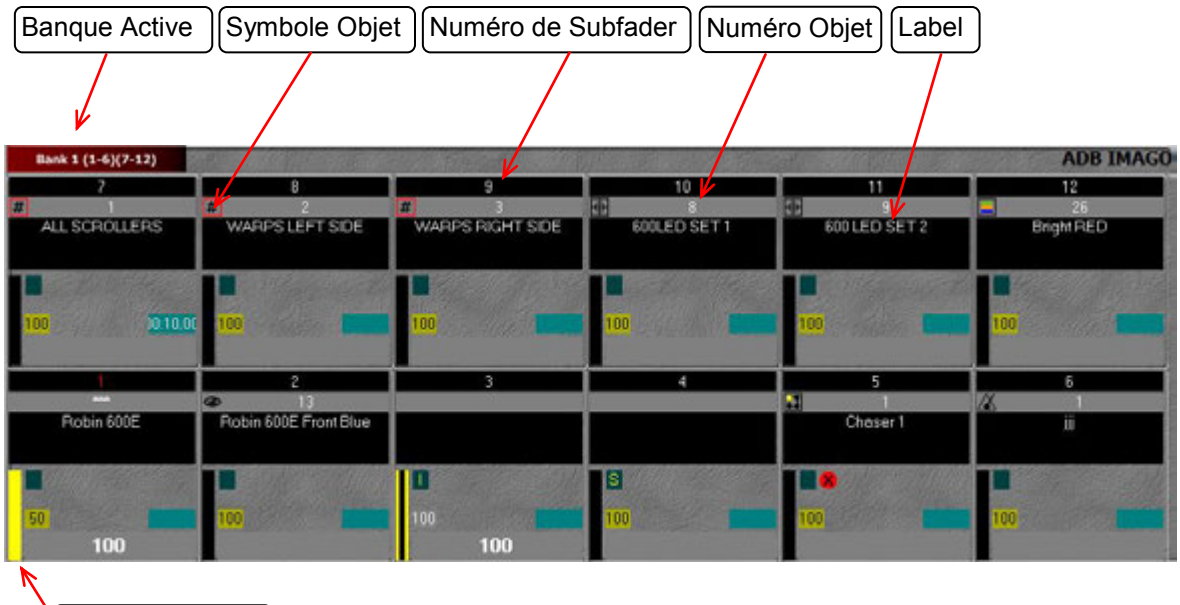

Valeur en Scène

# **Détail des Banques**

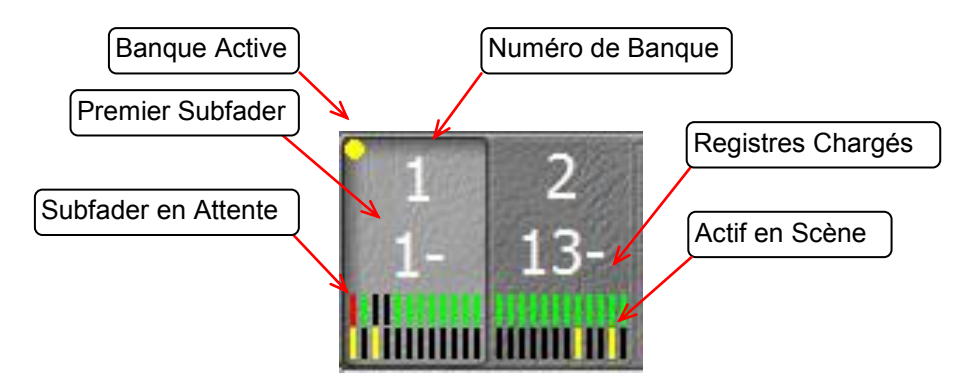

# **Le glisser-déposer vers le Controller des Submasters**

Pour CHARGER des Objets dans le Registres Pour COMPARER avec le contenu d'un Registre

A partir du Menu Play :

- PALETTES (options **Effacer** ou **Charger**)
- GROUPS (options **Effacer-Cancel**, **Comparer-Compare** ou **Charger-Load**)

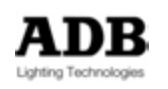

- PRESETS (options **Effacer**, **Comparer** ou **Charger**)
- LOOKS (options **Effacer**, **Comparer** ou **Charger**)
- CHASERS (options **Effacer** ou **Charger**)

À partir des Direct Access Panels :

- PALETTES (options **Effacer** ou **Charger**)
- GROUPS (options **Effacer**, **Comparer** ou **Charger**)
- LOOKS (options **Effacer**, **Comparer** ou **Charger**)

### À partir de Controllers :

### **DIRECT ACCESS :**

- PALETTES (options **Effacer** ou **Charger**)
- GROUPS (options **Effacer**, **Comparer** ou **Charger**)
- LOOKS (options **Effacer**, **Comparer** ou **Charger**)

### **FIELD EDITOR (Fenêtre des Circuits)**

 CIRCUITS (options **Effacer**, **Charger**, **Ajouter** ou **Enregistrer** et **Charger le Look-Record and Load Look**)

### **FIELDS (Registres) (d'une fenêtre à l'autre ou à l'intérieur d'une fenêtre) :**

- PALETTES (options **Effacer** ou **Charger**)
- GROUPS (options **Effacer**, **Comparer** ou **Charger**)
- PRESETS (options **Effacer**, **Comparer** ou **Charger**)
- LOOKS (options **Effacer**, **Comparer** ou **Charger**)
- CHASERS (options **Effacer** ou **Charger**)

### **SEQUENCE PLAYBACK**

- PAS de SEQ : option **Créer un Look à partir... et Charger dans le Registre Create Look from … and Load to field**)
- PRESETS (options **Effacer**, **Comparer** ou **Charger**)

### **SUBFADERS**

- PALETTES (options **Effacer** ou **Charger**)
- GROUPS (options **Effacer**, **Comparer** ou **Charger**)
- PRESETS (options **Effacer**, **Comparer** ou **Charger**)
- LOOKS (options **Effacer**, **Comparer** ou **Charger**)
- CHASERS (options **Effacer** ou **Charger**)

# **Glisser-déposer A PARTIR du Field Controller (Fenêtre des Registres)**

Vers le Menu Play

- PALETTES (options **Effacer** ou **Copier l'Image-Copy Image**)
- GROUPS (options **Effacer** ou **Comparer**)
- PRESETS (options **Effacer** ou **Comparer**)
- LOOKS (options **Effacer** ou **Comparer**)
- CHASERS (options **Effacer** ou **Copier vers -Copy To**)

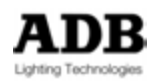

Vers les Direct Access Panels (Panneaux d'Accès Direct)

- PALETTES (options **Effacer** ou **Copier l'Image-Copy Image**)
- GROUPS (options **Effacer** ou **Comparer**)
- LOOKS (options **Effacer** ou **Comparer**)

Vers les Controllers

Vers les DIRECT ACCESS :

- PALETTES (options **Effacer** ou **Copier l'Image**)
- GROUPS (options **Effacer** ou **Comparer**)
- LOOKS (options **Effacer** ou **Comparer**)

Vers le FIELD EDITOR (fenêtre des Circuits)

- GROUP

**Cancel - Effacer** 

#### **Channel Selection – Sélection des Circuits**

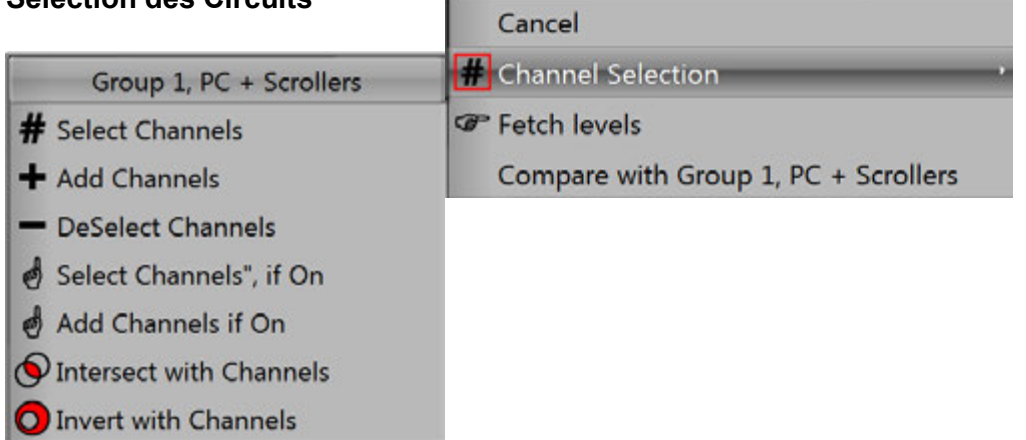

- **Select Channels :** sélectionne le GROUP de Circuits et désélectionne les autres.
- **Add Channels :** ajoute le GROUP de Circuits à la sélection actuelle.
- **Deselect Channels :** retire le GROUP de Circuits à la sélection actuelle.
- **Select Channels if On :** sélectionne le GROUP de Circuits, mais seulement ceux qui ont un niveau supérieur à zéro, et désélectionne les autres.
- **Add Channels if On :** ajoute le GROUP de Circuits à la sélection actuelle, mais seulement ceux qui ont un niveau supérieur à zéro.
- **Intersect with Channels :** par rapport à la sélection précédente, seuls les Circuits contenus dans le GROUP restent sélectionnés.
- **Invert with Channels : Bascule** entre les Circuits non sélectionnés et ceux déjà sélectionnés contenus dans le GROUP. Les autres Circuits ne sont pas concernés.

**Fetch Levels :** applique, à la sélection, les intensités enregistrées dans le GROUP.

### **Comparer**

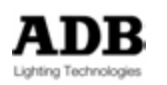

### **AU TRANSFERT SÉQUENCIEL**

**Un OBJET au PAS de SEQUENCE :** 

- GROUPS (options **Effacer** ou **Comparer**)
- PRESETS (options **Effacer** ou **Comparer**)
- LOOKS (options **Effacer** ou **Comparer**)
- CHASERS (options **Effacer** ou **Copier vers -Copy To**)

### **D'UN REGISTRE VERS UN PAS DE SEQUENCE :**

Dans tous les cas, le glisser-déposer d'un REGISTRE vers un PAS de SEQUENCE propose deux options en plus de Effacer-Cancel et Comparer :

Cancel

```
\left|\frac{1}{2}\right| Compare with Field 1, Group 1, PC + Scrollers
```
 $\frac{1}{2}$  Create MasterLink

Create MasterLink with target

- **Create MasterLink** : Ajoute un MasterLink (Lien vers un Submaster) au Pas de Séquence sélectionné
- **Create MasterLink** with target (avec cible) : Ajoute un MasterLink (Lien vers un Submaster) au Pas de Séquence sélectionné et copie le niveau actuel de potentiomètre du Registre.

### **Vers les SUBFADERS**

- PALETTES (options **Effacer** ou **Charger**)
- GROUPS (options **Effacer**, **Comparer** ou **Charger**)
- PRESETS (options **Effacer**, **Comparer** ou **Charger**)
- LOOKS (options **Effacer**, **Comparer** ou **Charger**)
- CHASERS (options **Effacer** ou **Charger**)

### **Fonctions du CLIC DROIT**

Le menu du Clic droit est contextuel, il dépend donc du CONTENU. Les CONSTANTES :

**{Clear Field #}** : efface le Registre. Sur les consoles : **[C/ALT] & [ASSIGN Key] {Mode}** 

Se référer à 11.10.1Subfader Modes pour plus d'information à propos des Modes.

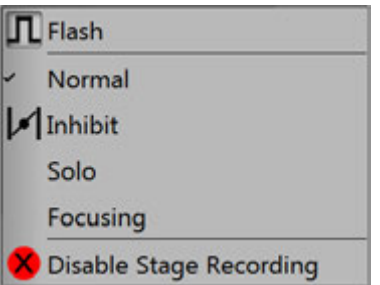

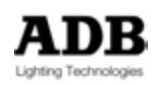

**{Edit Field #}** : ouvre la fenêtre d'édition le contenu du Registre. Sur les consoles : **[EDIT]&[ASSIGN Key]** 

**{Track Field #}** : **Track** (Piste) le contenu du Registre #. Sur les consoles : **[TRACK] & [TOUCHE D'ASSIGNATION]** 

**{Clear All Fields}** : efface les 192 Registres. Sur les consoles : **[0] & [PAGE]**

**{Record Page}** : enregistre une Page de Submasters. Sur les consoles : **[REC] & [PAGE]** 

**{Browse Fields}** : ouvre la fenêtre d'édition des Registres. Pas d'équivalent sur les consoles.

CIRCUITS (\*\*\*\*\*)

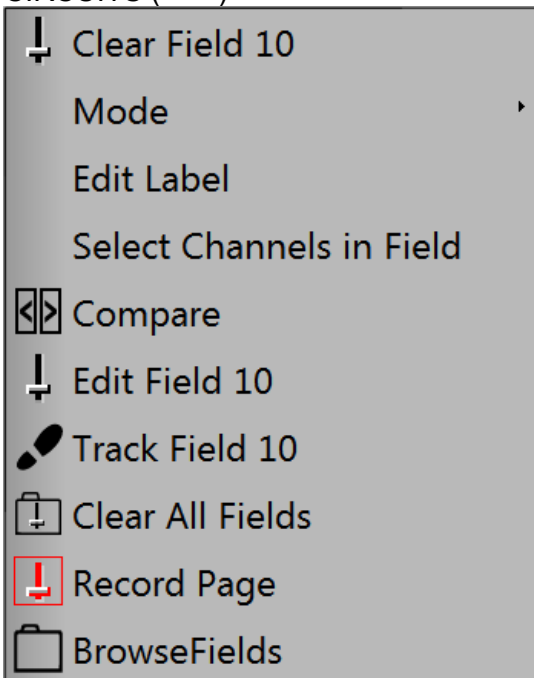

**{Edit Label}** : permet d'entrer un nom

**{Select Channels in Field}** : sélectionne les Circuits contenus dans le REGISTRE et désélectionne les autres.

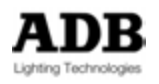

PALETTES L Clear Field 24 Mode **KD** Compare Edit Field 24, Focus Palette 2 [Focus Palette], 8 item(s)  $\overline{\bigoplus}$  Edit Palette: Focus Palette 2 [Focus Palette], 8 item(s) Track Field 24, Focus Palette 2 [Focus Palette], 8 item(s) **Clear All Fields**  $\frac{1}{2}$  Record Page **BrowseFields {Edit Field Field #, --- Palette #}** : **{Edit Palette : --- Palette #}** : ouvre la fenêtre d'édition de la Palette #. Sur les consoles :

```
[#] [EDIT] & [ATT Group]
```
# **GROUPES**

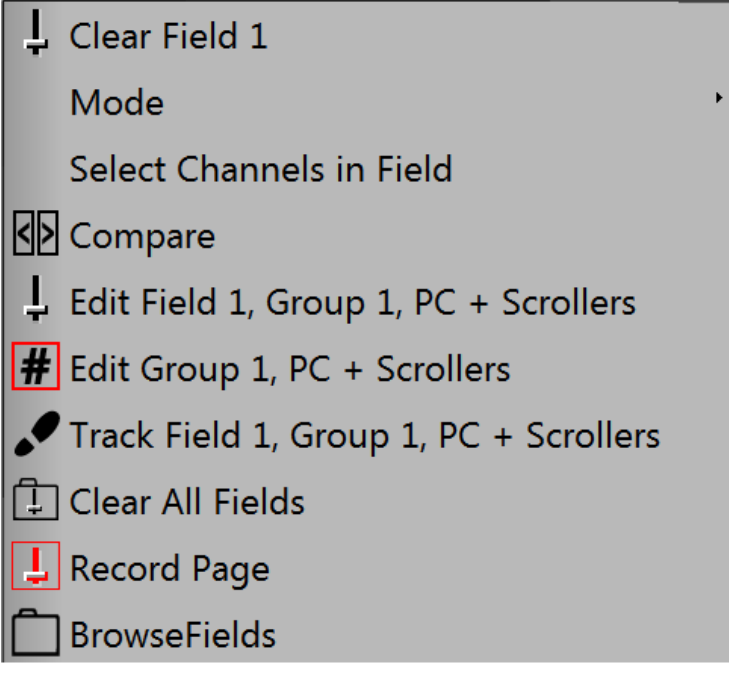

**{Edit Group #}** : ouvre la fenêtre d'édition du Groupe #. Sur les consoles : **[#] [EDIT] & [GROUP]**.

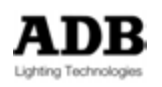
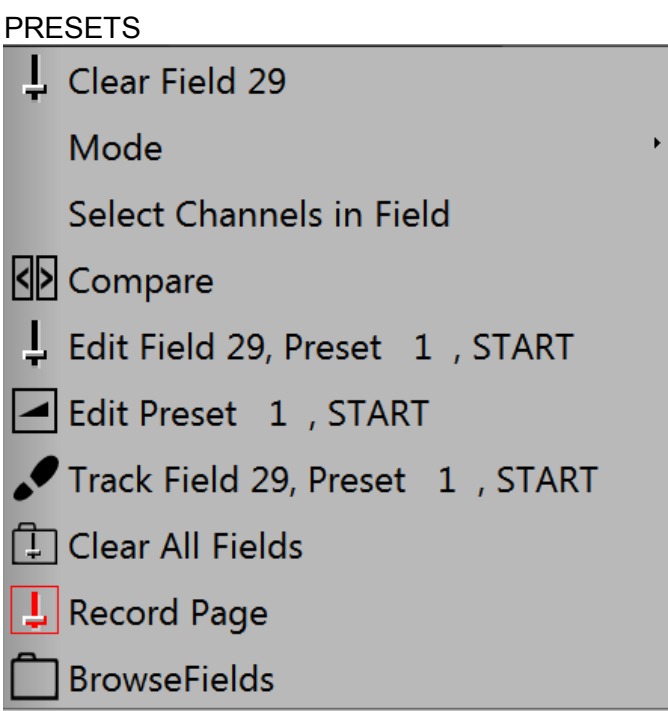

**{Edit Preset #}** : ouvre la fenêtre d'édition du Preset #. Sur les consoles : **[#] [EDIT]**.

LOOKS

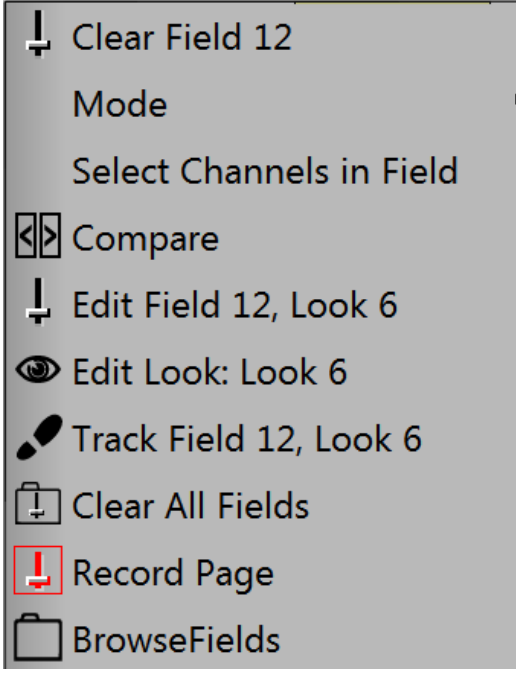

**{Edit Look : Look #}** : ouvre la fenêtre d'édition du Look #. Sur les consoles : **[#] [EDIT] & [LOOK]**.

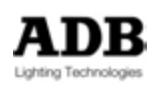

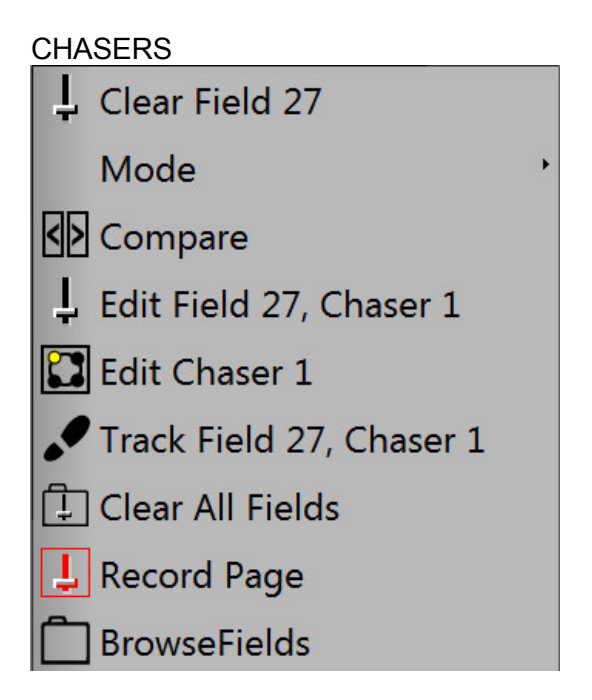

**{Edit Chaser #}** : ouvre la fenêtre d'édition du Chaser (Chenillard) #. Sur les consoles : **[#] [EDIT] & [CHASER]**.

- **Note** : dans l'affichage de l'IMAGO, il est aussi possible de « docker » un Controller ou un « Direct Access Panel ». Lorsque vous avez personnalisé votre affichage, vous pouvez le sauvegarder comme nouveau « Screen Layout » pour l'IMAGO.
- **ASTUCE** : utilisez la zone vide de la fenêtre des Circuits comme base pour réorganiser l'écran de l'IMAGO.

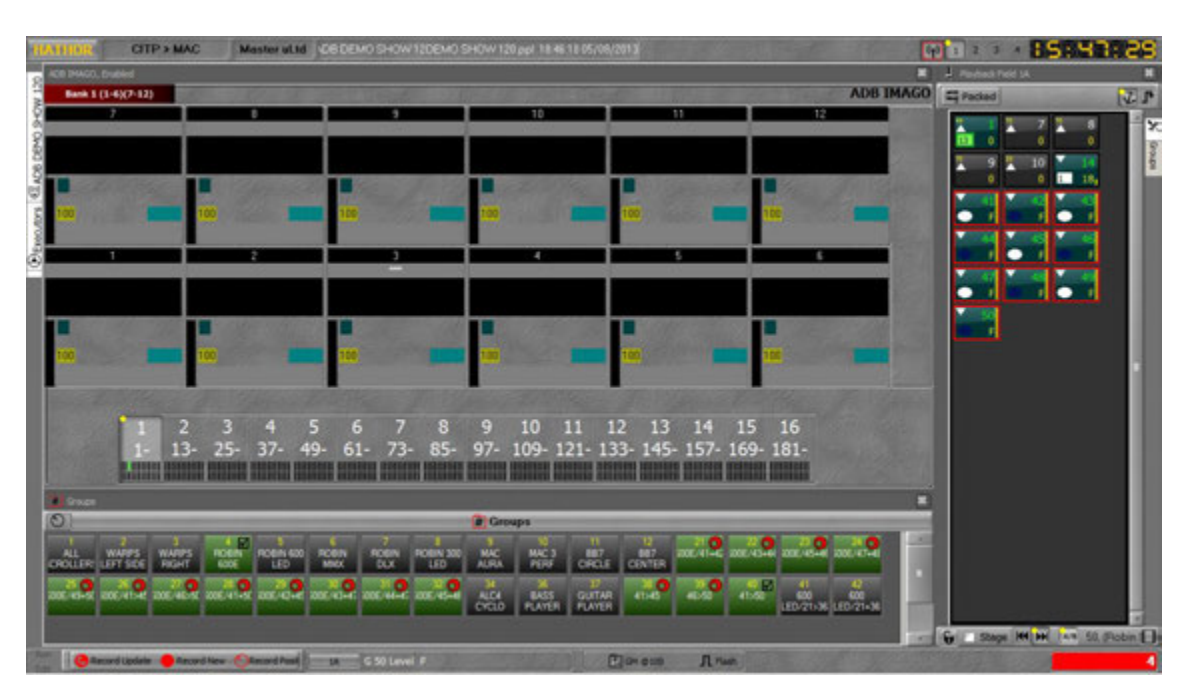

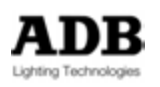

# **Circuits [Channels]**

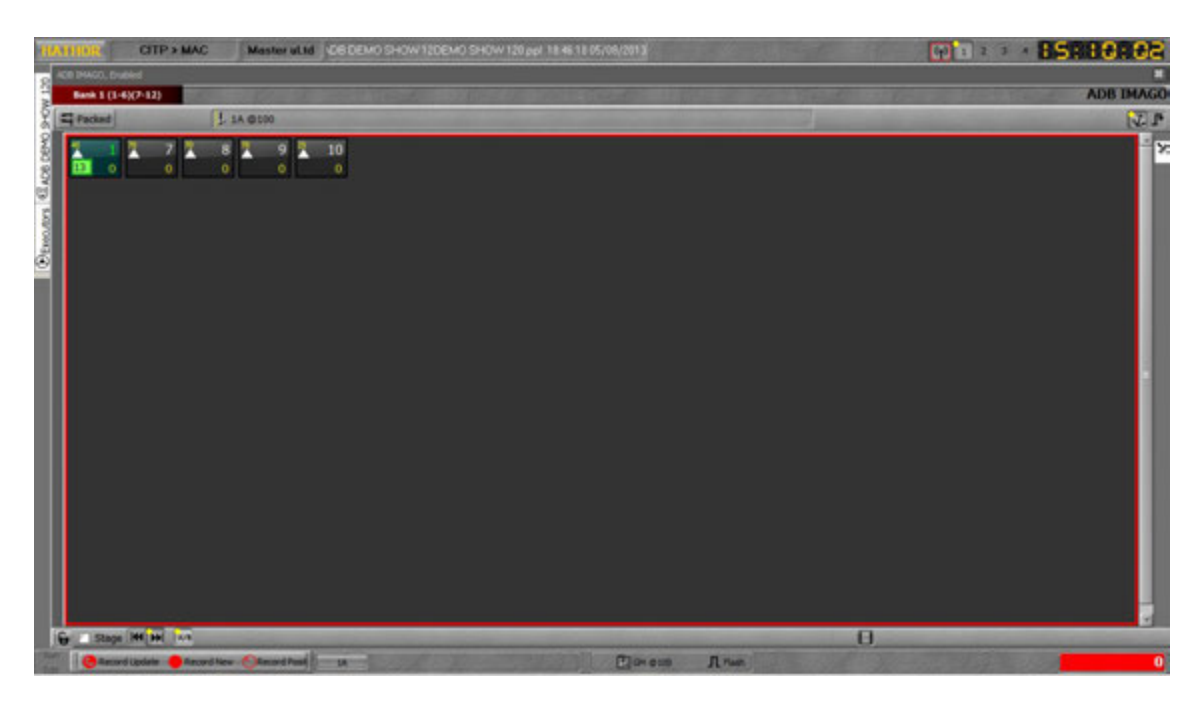

### **Introduction**

La fenêtre des Circuits affiche le « Field Editor » avec les mêmes options que le Controller Field Editor. Voir FIELD EDITOR (2.5.2.3).

# **Concept**

Cette fenêtre de Circuits peut être affichée avec ou sans la fenêtre de Navigation des Appareils (Device Browser window) en partie basse.

Pour afficher la fenêtre « Device Browser », appuyez sur la touche dédiée **Devices** DISPLAYS.

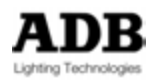

# **Appareils [Devices]**

# **Partie Inférieure (Attributs et Outils)**

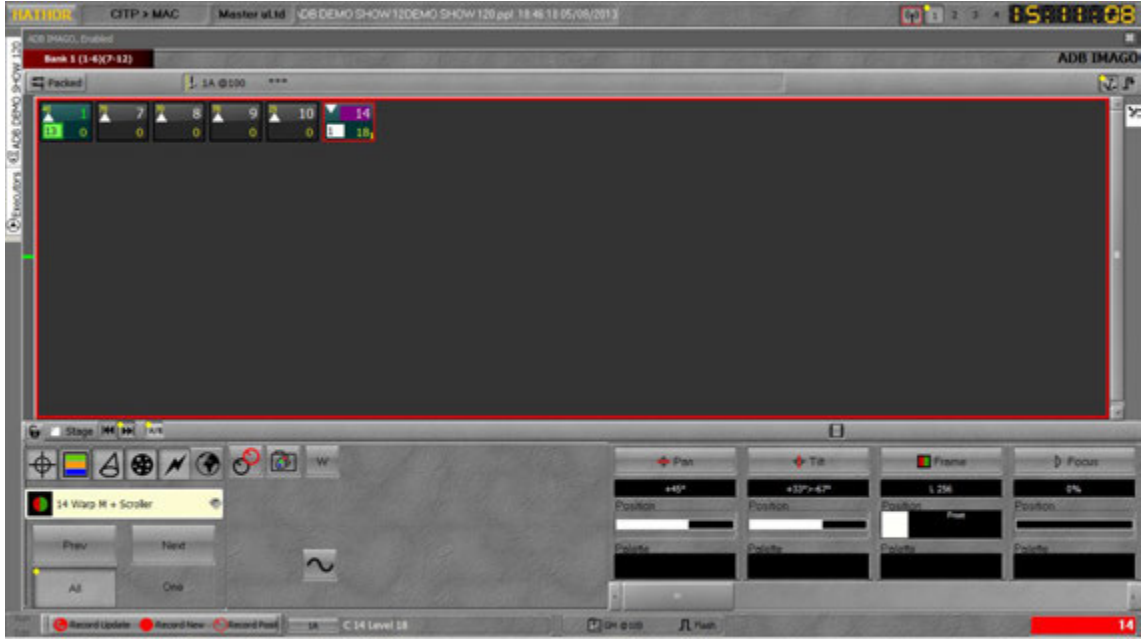

### **Partie Supérieure**

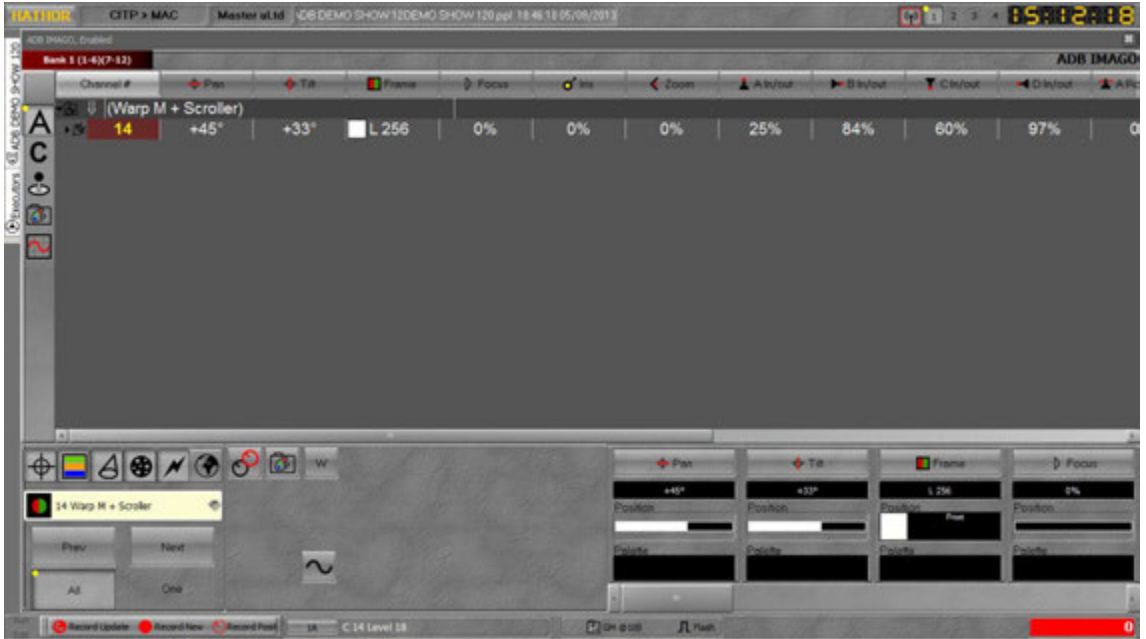

2.6.1.4 **Enregistrer un « Screen Layout » (Présentation d'Ecrans)** 

Pour sauvegarder l'organisation des écrans :

**HATHOR** / **Setup** / **Screen Layout** / **Store ScreenLayout**

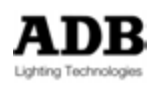

# 2.6.1.5 **Charger un « Screen Layout »**

Pour charger une nouvelle organisation des écrans :

 $\overline{\phantom{a}}$ 

### **HATHOR** / **Setup** / **Screen Layout** / **Load ScreenLayout**

# **2.6.2 Configuration de Session**

# 2.6.2.1 **Session : introduction**

Les « Sessions » enregistrent les différents réglages communs au système, tels les protocoles de commande des appareils, les télécommandes et la façon d'interpréter les commandes des surfaces de contrôle. Selon les besoins, il est possible d'enregistrer différentes « Sessions », elles peuvent, par la suite, être rappelée à la demande. Un système qui change peu ne nécessite en général qu'une seule Session, alors qu'une installation qui est fréquemment reconfigurée, en tournée par exemple, peut enregistrer plusieurs Sessions.

La Configuration des Sessions est accessible depuis plusieurs emplacements :

- Start-up window : Fenêtre de démarrage : New Sessions (Nouvelle Session) ou Stored Sessions (Sessions enregistrées)
- **menu HATHOR /Setup/Sessions Setup**
- Double clic sur le **nom de la Session** en haut de chacun des écrans, Par ex CAPTURE.
- Clic droit sur l'indicateur de **mode de Réseau** en haut de chacun des écrans, par ex. CAPTURE.

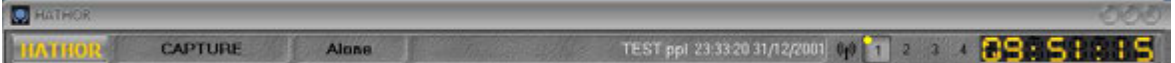

Pour piloter des appareils externes, gradateurs, projecteurs motorisés, HATHOR doit être configuré pour transmettre les données vers ceux-ci au travers d'un protocole qu'ils peuvent recevoir.

Les plus courants sont des protocoles Ethernet pour le DMX, le RDM et l'ACN.

Quelques exemples de ces protocoles sont Sandnet, Pathport, Artnet, et Streaming ACN (Note : Streaming ACN, version finale E1.31-2009 est acceptée par HATHOR)

Chacun de ces protocoles nécessite des réglages particuliers dans HATHOR ainsi que dans les appareils récepteurs.

De plus, des connexions supplémentaires sont disponibles pour le retour d'information des gradateurs, la liaison avec des appareils industriels et la relations avec des surfaces de contrôle (boîtes à boutons, surfaces tactiles...).

# 2.6.2.2 **Télécommandes**

# **Insérer une télécommande**

Pour ajouter une télécommande, effectuez un clic droit sur « Remote Controls » (Télécommandes) et sélectionnez **{Insert Sub : RemoteControl}**. Pour pouvoir utiliser une télécommande activez-la, et n'oubliez pas aussi de rendre actif « RemoteControls ».

**Target** (Cible) : permet de sélectionner le Registre qui reçoit les données.

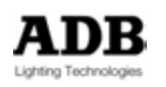

- 1A : les données sont envoyées dans le Registre principal
- Remote Field : les données sont envoyées dans un registre particulier. Celui-ci est accessible dans **Executors / Remote Fields**

# 2.6.2.3 **Insérer/ajouter une Connexion**

Plusieurs types de connexions peuvent être ajoutés à une Session.

Pour insérer ou ajouter une nouvelle connexion, effectuez un clic droit sur « Ethernet Output/Input » et choisissez soit **{Insert}** ou **{Add}**, et ensuite le type de connexion.

A noter que certains types de connexions sont inutiles lorsque la console ne sert qu'au pilotage de l'éclairage. C'est le cas pour : Feedback Links, Modbus, Labjack Modules, Remote Panels, House Manager, Soft Panel manager.

Des connexions de type **UDP** et **TCPIP** peuvent piloter de l'éclairage au travers d'un ordinateur externe qui utilise l'un de ces deux protocoles pour transmettre les données.

Les connexions de type **CITP** sont dédiées aux communications bidirectionnelles avec des média serveurs et des outils de Visualisation.

# 2.6.2.4 **Ajouter une connexion CITP avec Capture Polar**

Le logiciel de visualisation Capture Polar fonctionne sur un ordinateur PC ou Macintosh. Dans les deux cas, la communication WI-Fi doit être arrêtée avant de démarrer HATHOR et Capture Polar. C'est mieux d'utiliser une adresse IP fixe plutôt qu'une adresse automatique.

Pour ajouter une nouvelle connexion CITP effectuez un clic droit sur « Ethernet Output/Input » et choisissez **{Add}**, puis sélectionnez **{CITP connection}**.

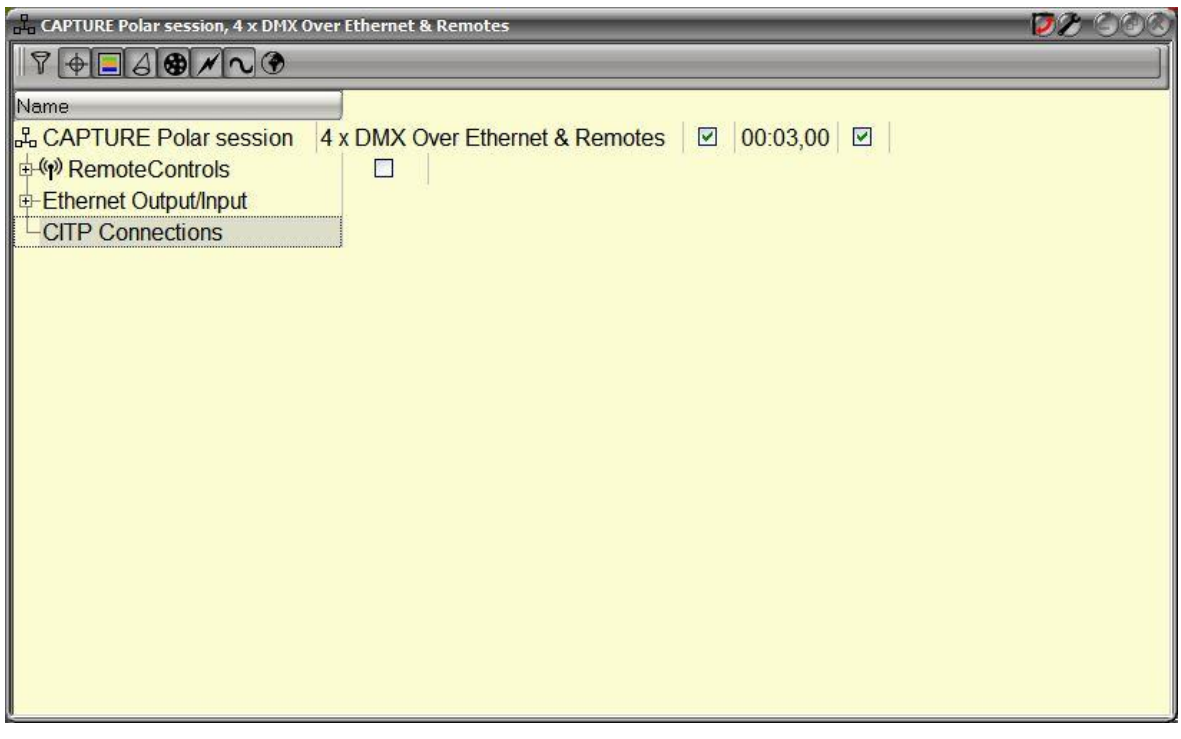

Effectuez un clic droit sur « CITP connections » et sélectionnez **{Insert Sub:CITP connection}**.

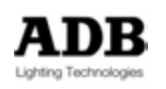

Développez « CITP connections » (clic sur le + à gauche) pour afficher la connexion CITP.

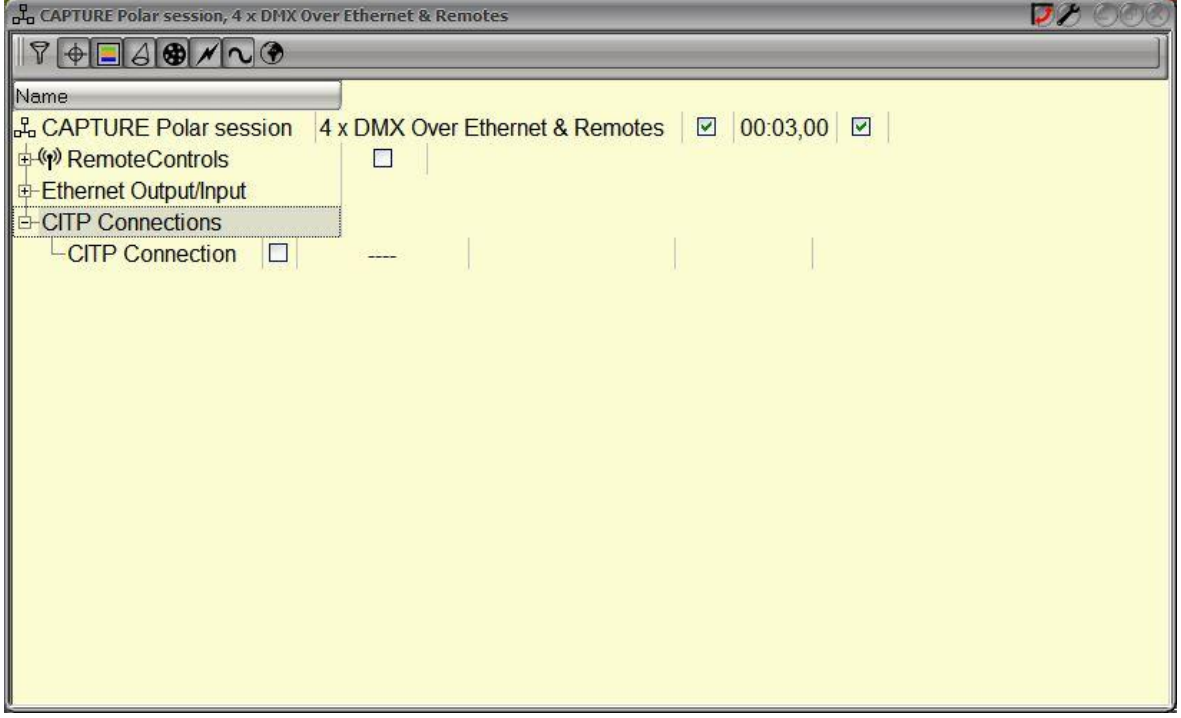

Rendre la connexion active en cochant la case (colonne **E**) et remplissez les champs.

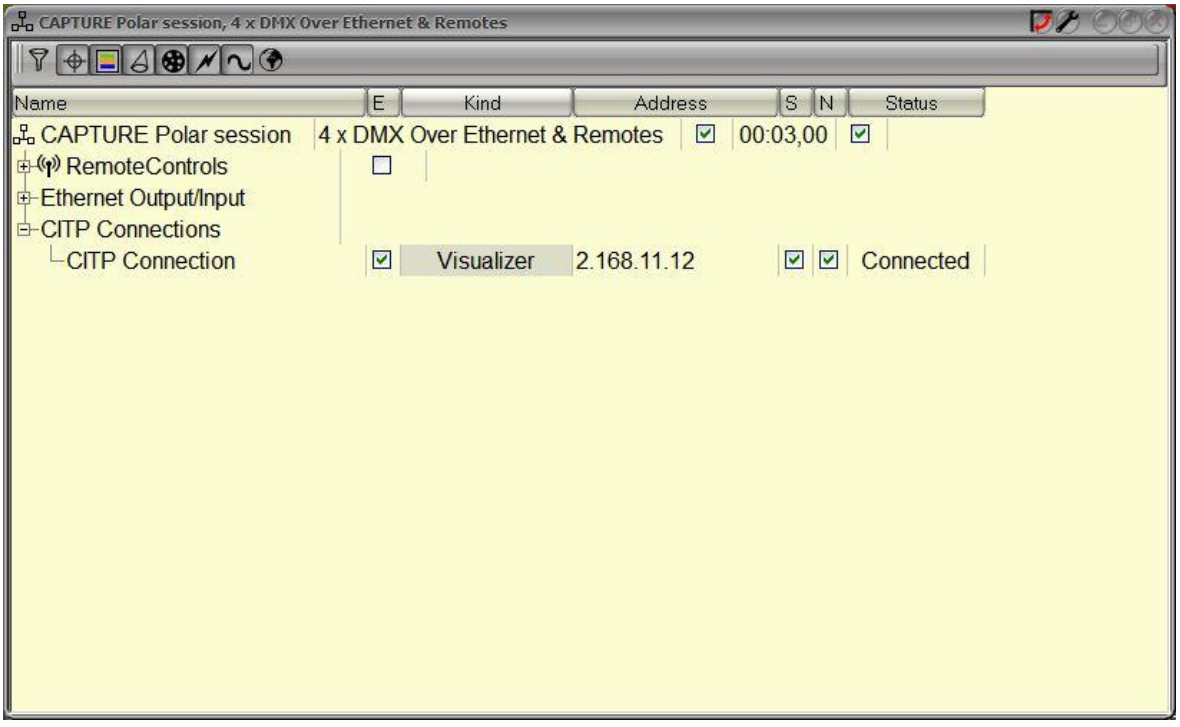

**Kind** (Type) : sélectionnez Visualizer **Address** : l'adresse IP de l'ordinateur sur lequel fonctionne Capture Polar

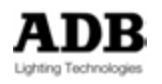

# **S** : mode bidirectionnel

**N** : Noms, CAPTURE utilise des Noms de Circuits au lieu de « Channel IDs » **Status** : ce champ affiche le statut actuel de la connexion **Alive** (signifie qu'il n'y a pas de connexion) ou **Connected**.

# 2.6.2.5 **Ajouter un protocole**

Il est possible d'ajouter différents protocoles de DMX par Ethernet dans la même session. Pour insérer ou ajouter un nouveau protocole, effectuez un clic droit sur « **Ethernet Output/Input** » et choisissez **{Add Protocol}**, puis le protocole désiré.

Les protocoles de DMX par Ethernet disponibles :

- **Sandnet**
- **ART-NET**
- **AVAB UDP**
- **Pathport**
- **Streaming ACN**
- **Shownet**
- **SA Net**
- **ETC Net 2**

# **2.6.3 Configuration de la Console**

# 2.6.3.1 **Fonction « Sound to Light » (les consoles ADB seulement)**

Cette fonction permet de faire fonctionner des chenillards par un son entrant branché sur une prise XLR3 à l'arrière du LIBERTY, du FREEDOM et du RPU. Pour plus d'information voir CHASERS.

# 2.6.3.2 **48 Faders in console**

Cette fonction permet d'utiliser l'extension 24 Submasters en mode horizontal. Les potentiomètres 25 – 36 de l'extension correspondent alors aux registres 1 – 12, les potentiomètres 1-12 du pupitre aux registres 13 -24, les potentiomètres 37 – 48 de l'extension correspondent aux registres 25 – 36, et les potentiomètres 13-24 du pupitre aux registres 37-48.

### 2.6.3.3 **Routage des touches**

### **Introduction**

Chacun des boutons d'une surface de contrôle est lié, par défaut (ou peut être lié), à une fonction du logiciel.

Chaque bouton a une ID de référence.

A tout moment, il est possible d'assigner une nouvelle fonction à un bouton.

### **Fonctions des Touches**

Il y a plusieurs sortes de touches dans le système : les touches avec une fonction simple, les touches avec une double fonction (en combinaison avec **[C/ALT]**), les touches logicielles sur l'écran ou l'écran tactile.

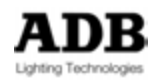

Les Combinaisons de touches permettent de nombreuses fonctions particulières. Ces fonctions sont décrites ci-après.

**Note** : dans une syntaxe de touches telle que « **[C/ALT] & [CHANNEL]** » « **&** » veut dire, presser la première touche, puis, sans la relâcher, presser la seconde.

```
[-] 
------ 
Vide 
-% 
[- %] 
. 
[.] 
Point 
@ 
[At %] : 
A la valeur 
[At %] [At %] : 
A la valeur 70 % par Défaut (modifiable dans les préférences) 
[At %] & [All] : 
Ne conserve dans la sélection que les Circuits qui ont une intensité 
@ FULL
[At %] [At %] : à la valeur 100 % 
 @ ZERO
[At %] [At %] [At %] : à la valeur 0 % 
+ 
[+] 
+%
[+%] 
A 
[A] : Registre A du Playback 
[C/ALT] & [A] : Efface le Registre A 
A/B 
[A/B] : Bascule entre les Registres A et B du Playback 
ACTION 
[ACTION] : pour rappeler une action enregistrée
```
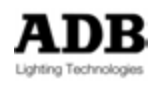

**-** 

**AF FOCUS –**  Diminue l'Attribut Focus

**AF FOCUS +**  Augmente l'Attribut Focus

**AF IRIS –**  Diminue l'Attribut Iris

**AF IRIS +**  Augmente l'Attribut Iris

**AF PAN Left**  Diminue l'Attribut Pan

**AF PAN Right**  Augmente l'Attribut Pan

**AF TILT Down**  Diminue l'Attribut Tilt

**AF TILT Up**  Augmente l'Attribut Tilt

**AF ZOOM -**  Diminue l'Attribut Zoom

**AF ZOOM +**  Augmente l'Attribut Zoom

**ALERT**  Active/Désactive la fonction d'Alerte

# **ALL/ONE**

**[ALL/ONE]** ou **[PREV] & [NEXT] :** bascule entre le mode All (Tous) et le mode One (Un seul).

# **ARROWS**

**[↓] & [↑]** : Bascule entre le mode fenêtré et le mode plein écran **[↑] & [↓]** : Ouvre ou ferme l'éditeur du haut dans les fenêtres d'édition et de navigation **[↓] & [→]** : Affiche ou masque les sous-objets d'un objet dans les fenêtres d'édition et de navigation **[→] & [←]** : Ouvre le menu local.  **[SCREEN] & [↑]** : Déplace la souris vers l'écran suivant et active cet écran

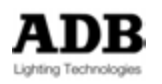

**[SCREEN] & [↓]** : Déplace la souris vers l'écran précédent et active cet écran **[SCREEN] & [→]** : Se déplace vers le Sous-écran suivant **[SCREEN] & [←]** : Se déplace vers le Sous-écran précédent **[→] & [F/C/B/P/E/D/A]** : Ouvre la fenêtre (flottante) de Palettes correspondante

**TOUCHE D'ASSIGNATION [Assign]**

**[##] [F/C/B/P/E/A] & [Assign]** : Charge la Palette ## dans le Registre.

**[GROUP] & [Assign]** :

sélectionné etc.

Enregistre le Groupe suivant disponible et le charge dans le Registre.

**[##] [GROUP] & [Assign]** :

Charge le Groupe ## dans le Registre, si le Groupe existe, sinon enregistre le Groupe ##, et le charge dans le Registre.

**[##] [GROUP] & [Assign] & [Assign] & [Assign] & [Assign] & [Assign]** : Charge le Groupe ## dans le Registre, puis le Groupe suivant dans le Registre suivant

**[##] [TIME] & [Assign]** :

Définit un temps pour le Registre.

**[##] [TIME] & [Assign]&[Assign] &[Assign] &[Assign] &[Assign]** : Définit un temps (## secondes) pour tous les Registres sélectionnés.

**[START] & [Assign]** :

Démarre le Submaster avec ou sans temps.

**[##] [START] & [Assign]** : Démarre le Submaster en fondu (s'il y a un temps) et s'arrête au niveau ##.

**[C/Alt] & [Assign]** : Efface le Registre.

**[C/Alt]&[Assign] & [Assign] &[Assign] &[Assign] &[Assign]** : Efface les Registre successivement.

**[+] & [Assign]** : Ajoute à la sélection les Circuits contenus dans le Registre.

**[-] & [Assign]** : Retire de la sélection les Circuits contenus dans le Registre.

**[Edit] & [Assign]** : Ouvre la fenêtre d'édition du Registre (Field Editor)

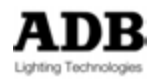

# **[LOAD] & [Assign]**

# **[##] [Load] & [Assign]** :

Charge le Preset ## dans le Registre.

# **[##] [Load] & [Assign]&[Assign] &[Assign] &[Assign] &[Assign]** :

Charge le Preset ## dans le Registre, puis le suivant dans le Registre suivant sélectionné etc.

# **[##] [.] [Load] & [Assign]** :

Charge le Groupe ## dans le Registre, si le Groupe existe, sinon enregistre le Groupe ##, puis le charge dans le Registre.

# **[Load] & [Assign]** :

Charge les Circuits actifs (sélectionnés) dans le Registre.

# **B**

**[B]**: Registre B **[C/ALT] & [B]** : Efface le Registre B

# **BALANCE**

### **[BAL]** :

Dans le registre actif seulement, tous les Circuits sont mis temporairement à zéro sauf les Circuits sélectionnés.

**BLACKOUT (NOIR)** 

**[B.O]**

**C** 

**[C/ALT]**

**[C/Alt] [Ch]** ou **[0] [Ch]** : Désélectionne tous les Circuits.

**[C/Alt] & [Ch]** : Efface le Registre actif (met tous les Circuits à zéro).

**[C/Alt] & [-]** : Permet d'entrer une valeur négative.

**[C/Alt] & [Roue d'Intensité]** : Zoom

**[C/Alt] & [ENTER]** : Pour fermer une fenêtre

**[C/Alt] & [A]** : Efface le Registre A

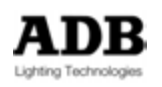

**[C/Alt] & [B]** : Efface le Registre B

**[C/Alt] & [F/C/B/P/E/A]** :

Efface la référence de Palette pour les Circuits sélectionnés (respecte le mode All/One).

**[C/Alt] & [Assign]**: Efface le Registre.

**[C/Alt] & [Assign]&[Assign] &[Assign] &[Assign] &[Assign]** : Efface les Registres successivement.

**[##] [C/Alt] & [+%]** :

Augmente la valeur de ## **pourcent** de la **valeur** actuelle.

**[##] [C/Alt] & [-%]** :

Diminue la valeur de ## **pourcent** de la **valeur** actuelle.

# **CAPTURE**

### **[CAPTURE]** :

Bascule dans le Registre « Capture » (fond ROUGE) et permet de modifier les Circuits sélectionnés (les Circuits doivent être sélectionnés au préalable). **[Ch] & [CAPTURE]** : Capture les Circuits sélectionnés à la valeur actuelle. **[CAPTURE] & [ALL]** : Sélectionne tous les Circuits capturés.

# **CAPTURE NOW**

Capture les Circuits sélectionnés à leur valeur actuelle, comme **[Ch] & [CAPTURE]**.

**Ch**

**[Ch]** : pour sélectionner les Circuits

**[C/Alt] [Ch]** ou **[0] [Ch]** : Désélectionne tous les Circuits.

**[C/Alt] & [Ch]** : Efface le Registre. Dans le Registre actif, met toutes valeurs à zéro.

# **Ch TIME**

Pour donner un temps particulier à une sélection de Circuits. Sur la Console : **[TIME] & [Ch]** ou **[Ch] & [TIME]**

**Ch DELAY**  Pour donner un Délai particulier à une sélection de Circuits Sur la Console : **[DELAY] & [Ch]** ou **[Ch] & [DELAY**]

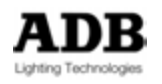

### **CHASER**

**[CHASER]**: pour enregistrer ou charger des Chasers (Chenillards)

### **CHASERS**

Ouvre la fenêtre d'édition des Chasers

### **COMPARE**

**[COMPARE]** : Ouvre la fenêtre de comparaison et affiche les valeurs actuelles des Circuits face à celles enregistrées.

La fonction de comparaison permet de comparer les valeurs actuelles des Circuits et celles qui sont enregistrées. Plusieurs options d'affichage sont possibles.

### **COPY des ATTRIBUTS**

**[COPY ATT]** 

### **[COPY ATT] & [F/C/B/P/E/A]** :

Copie les Attributs correspondants à partir de l'Instrument focalisé.

### **[##] [COPY ATT] & [F/C/B/P/E/A]** :

Copie les Attributs correspondants à partir de l'Instrument ## vers la sélection de Circuits.

### **DELAI [DELAY]**

### **[##] [DELAY] & [A]** :

Donne un délai à la descente au Pas de Séquence. (A ou B selon le réglage dans les préférences)

### **[##] [DELAY] & [B]** :

Donne un délai à la montée au pas de Séquence. (A ou B selon le réglage dans les préférences)

### **[##] [CH] & [DELAY]** ou **## [DELAY] & [CH]** :

Donne un délai particulier de ## secondes aux Circuits sélectionnés. (A ou B selon le réglage dans les préférences).

### **EFFACER**

**[DELETE]** 

### **DYNAMIC**

**[DYNAMICS]**: Ouvre la fenêtre (flottante) des « Dynamic Templates »

#### **[#] [DYNAMICS]** :

Assigne la « Dynamic Template » # (Effet) aux Circuits sélectionnés

### **[0] [DYNAMICS]** :

ARRETE la Dynamic Template # pour les Circuits sélectionnés

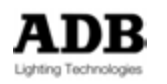

# **DISABLE STAGE RECORDING (DESACTIVE L'ENREGISTREMENT EN MODE STAGE)**

Bascule DISABLE STAGE RECORDING en On/Off. Peut être utilisé en combinaison avec la [TOUCHE D'ASSIGNATION].

# **EDIT**

**[EDIT]**: Ouvre l'éditeur correspondant à l'Objet sélectionné

**[EDIT] & [Assign]** : Ouvre la fenêtre d'édition du Registre (Field editor).

**[EDIT] & [GROUP]** : Ouvre la fenêtre d'édition des Groupes.

**[##] [EDIT] & [GROUP]** : Ouvre la fenêtre d'édition du Groupe ##.

**[EDIT] & [F/C/B/P/E/A]** : Ouvre la fenêtre d'édition des Palettes.

**[##] [EDIT] & [F/C/B/P/E/A]** : Ouvre la fenêtre d'édition de la Palette ## [F/C/B/P/E/A].

**[Edit] & [LOOK]** : Ouvre la fenêtre d'édition des Looks Groups editor.

**[##] [EDIT] & [LOOK]** : Ouvre la fenêtre d'édition du Look ##.

**[EDIT] & [CHASER]** : Ouvre la fenêtre d'édition des Chasers (Chenillards).

**[##] [EDIT] & [CHASER]** : Ouvre la fenêtre d'édition du Chaser ##.

**[EDIT] & [PAGE #]** : Ouvre la fenêtre d'édition des Pages.

**[##] [EDIT] & [PAGE #]** : Ouvre la fenêtre d'édition de la Page ##.

**[EDIT] & [Ch]** : Ouvre la fenêtre « **Instrument Setup** » (**Patch**).

**[##] [Ch] & [EDIT]** : Ouvre la fenêtre d'information de l'**Instrument** pour le Circuit sélectionné.

**[##] [Edit] & [F/C/B/P/E/A]** : Ouvre la fenêtre d'édition de la Palette ## [F/C/B/P/E/A] Open the Palette editor.

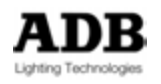

# **ENTER**

### **[ENTER]** :

Confirme une action (Record, Update, Load) dans la fenêtre ouverte correspondante.

# **[C/Alt] & [ENTER]** :

Ferme une fenêtre ouverte, sans confirmer l'action en cours.

### **EVENTS**

Ouvre la fenêtre d'édition des Events (Evénements- données entrantes)

# **EXIT**

**[EXIT]** :

Ferme une fenêtre ouverte, sans confirmer l'action en cours.

### **FADER BANK -**

**[F/B-]** : Pour revenir à la Banque de Subfaders précédente

### **FADER BANK #**

Rappelle une Banque de Subfaders particulière Peut être utilisé en combinaison avec un nombre : **[#] & [FADER BANK #]** Peut être utilisé avec un argument dans le « console setup » pour créer des boutons dédiés.

### **FADER BANK +**

### **[F/B+]** :

Pour avancer à la Banque de Subfaders suivante.

### **FAN**

**[FAN]**

# **FETCH**

### **[FETCH]**

La fonction FETCH permet de copier des données à partir d'un Preset ou un Device Link vers la scène.

### **[##] [FETCH]** :

Copie les intensités des Circuits sélectionnés à partir du Preset ## vers le Registre actif. Par ex. : si le Circuit 1 est enregistré à 50 % dans la mémoire 11. Après avoir sélectionné le Circuit 1, **11 [FETCH]** met le Circuit 1 à 50 %..

# **[##] [FETCH] & [F/C/B/P/E/D/A]** :

Copie les données correspondant au Groupe d'Attributs à partir du Preset/Device link ## vers les Circuits sélectionnés dans le Registre actif.

Par ex. : 10 **[FETCH] & [C]** copie les données de couleur à partir du Device Link associé au Preset 10.

# **[##] [FETCH] & [Roue d'Attribut]** :

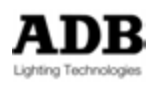

Copie les données correspondant à cet Attribut à partir du Preset/Device link ## vers les Circuits sélectionnés dans le Registre actif.

# **FLASH**

Bouton **[FLASH]** : Effectue un FLASH pour le Registre correspondant S'utilise avec un argument pour créer des boutons Flash dédiés.

**FRAME** (Couleur d'un rouleau de gélatines)

**[FRAME]** 

Rappelle une couleur particulière dans un changeur de couleur.

# **FREEZE ON/OFF**

« Gèle » temporairement la sortie.

**GO**

**[GO]** 

**GO BACK [GO BACK]** 

**GROUP [GROUP]** 

# **[GROUP] & [Assign]** :

Enregistre le Groupe suivant disponible et le charge dans le Registre.

# **[##] [GROUP] & [Assign]** :

Charge le Groupe ## dans le Registre, si le Groupe existe, sinon, enregistre le Groupe ##, puis le charge dans le Registre.

# **[##] [.] & [Thru]** :

Groupe Thru (jusqu'à), si la sélection précédente était un Groupe.

# **[##] [.] & [+]** :

Ajoute les Circuits du Groupe ## à la sélection actuelle.

# **[##] [.] & [-]** :

Retire les Circuits du Groupe ## de la sélection actuelle.

# **GROUPS**

Ouvre la fenêtre d'édition des Groupes.

# **INFO**

Affiche la fenêtre d'information du Circuit sélectionné (un seul Circuit).

# **INHIBIT**

Bascule l'INHIBITION en mode On/Off.

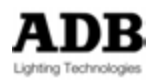

Peut être utilisé en combinaison avec [Touche d'ASSIGNATION].

### **INSERER**

### **[INSERT]**

Insert un élément dans une fenêtre de navigation, ou dans le Transfert Séquentiel pour insérer un nouveau Pas.

### **INSTRUMENT**

Permet d'ouvrir la fenêtre d'information de l'instrument en combinaison avec **{EDIT}**

# **[#] [EDIT] [INSTRUMENT]** = **[#] [INFO]**

### **INSTRUMENTS**

**[PATCH]**  Ouvre « l'Instruments Setup ». Autre solution **[Ch] & [EDIT]**.

### **INVERT**

**[INVERT]**  Inverse la sélection.

**[INVERT] [INVERT]** ne conserve dans la sélection que les Circuits dont le niveau est supérieur à zéro, comme **[AT %] & [ALL]**.

**JUMP** (SAUTER) **[JUMP]** 

# **LAYOUT**

**[#] [EDIT] [LAYOUT]** ouvre l'éditeur du « Device layout » #.

# **LAYOUTS**

Ouvre la fenêtre d'édition des « Device Layouts ».

### **LIBRARY (F3)**

Ouvre la liste des spectacles enregistrés, équivalent à **File / Open Library**

# **LOAD**

**[LOAD]** 

Charge des Circuits ou un Objet dans un Registre.

### **LOCAL MENU**

Ouvre le menu local, équivalent à un **Right Click**

**LOOK [RECORD] & [LOOK]** : Enregistre le Look suivant disponible

#### **[##] [RECORD] & [LOOK]** : Enregistre le Look ##.

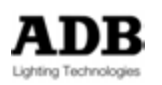

# **[##] [UPDATE] & [LOOK]** :

Update (Met à Jour) le Look ##. **[LOOK] & [Assign]** : Enregistre le Look suivant disponible et le charge dans le Registre.

### **[##] [LOOK] & [Assign]** :

Si le Look ## existe ->Assigne le Look sur le Potentiomètre. Si le Look ## n'existe pas : Enregistre le nouveau Look et l'assigne au potentiomètre.

### **[##] [LOOK] & [F/C/B/P/E/A]** :

Fetch (va chercher) la position correspondante dans le Look ##.

### **[##] [LOOK] & [Ch]** :

Sélectionne les Instruments dans le Look ##.

**[Edit] & [LOOK]** : Ouvre la fenêtre d'édition des Looks

**[##] [Edit] & [LOOK]** : Ouvre la fenêtre d'édition du Look ##.

**MASK** (en développement)

**MENU**  Ouvre le menu principal (menu HATHOR).

**MODIFY** 

Désactive les enchaînements automatiques.

### **MOVING DELAY**

# **[MOVE DELAY]**

### **[##] [MOVE DELAY]** :

Donne un temps de délai aux Attributs pour les Circuits sélectionnés qui sont déjà enregistrés dans le « Device Link ».

### **MOVING TIME**

# **[MOVE TIME]**

**[##] [MOVE TIME]** :

Donne un temps de Transfert aux Attributs pour les Circuits sélectionnés qui sont déjà enregistrés dans le « Device Link ».

### **NEXT**

**[NEXT]** : en mode One, se décale d'un rang dans la sélection. **[PREV] & [NEXT] :** bascule entre le mode All et le mode One.

### **PAGE**

### **[PAGE]**

Accès à la fenêtre des Pages.

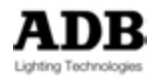

**PAGES** 

Ouvre la fenêtre d'édition des Pages.

**PALETTE ALL [ALL]** 

**PALETTE BEAM [BEAM]**

**PALETTE COLOR [COLOR]**

**PALETTE DYNAMIC [DYN]**

**PALETTE EXTRA [EXTRA]** 

**PALETTE FOCUS [FOCUS]**

**PALETTE HOME ALL [HOME]**

**PALETTE MOTIFS (GOBOS-Couteaux) [PATTERN]**

# **PALETTES**

Ouvre la fenêtre d'édition des Palettes.

**PARK** (en cours de développement)

### **PAUSE**

### **[PAUSE]**

Au **premier** appui exécute une **Pause** dans l'enchaînement séquentiel, **repart** au **second** appui.

# **PAUSE BACK**

Fais une Pause au premier appui, en **arrière** au second

**PLAY**  Ouvre le menu Play (Spectacle).

# **PREFERENCES**

**PRESET [##] [Preset]&[At Level]** :

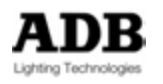

Sélectionne les Circuits dans le Preset ##, et applique (Fetch) leur niveau.

# **[##] [Preset]&[Thru]** :

Effectue la commande Preset Through (Thru en abrégé) si la précédente commande était ## [Preset] ou [Preset] [+] ou [Preset] [-].

### **[##] [Preset] & [+]** :

Ajoute les Circuits enregistrés dans le Preset ## à la sélection actuelle des Circuits.

### **[##] [Preset] & [-]** :

Retire les Circuits enregistrés dans le Preset ## de la sélection actuelle des Circuits.

### **PRESETS**

Ouvre la fenêtre d'édition des Presets.

### **PREVIOUS (PRECEDENT)**

**[PREVIOUS]** : en mode one, se décale en arrière d'un pas dans la sélection. **[PREV] & [NEXT] :** bascule entre le mode All (Tous) et le mode One (Un seul).

**PROFILE** 

# **RATE**

**[RATE]**

### **RECORD (ENREGISTREMENT)**

### **[UPDATE]** (**Mise à Jour**) **:**

Dans un pas de Séquence, met à jour le Preset et les Device Links.

#### **[##] [UPDATE] & [GROUP] :**  Met à jour le Groupe ##

#### **[##] [UPDATE] & [LOOK] :**  Met à jour le Look ##

**[##] [UPDATE] & [F/C/B/P/E/A] :**  Met à jour la [F/C/B/P/E/A] Palette ##

# **[##] [REC] & [F/C/B/P/E/A] :**

Enregistre une nouvelle Palette ## [F/C/B/P/E/A] ou si la Palette ## existe déjà, met à jour seulement les Circuits présents dans la Palette.

# **RECORD CHANGED TRACKING**

Pour une suite de Presets contenant des Circuits dont les niveaux sont identiques (définition d'une piste ou « Track »), enregistrera la (les) modification(s) effectuée(s) pour tous les Presets, à partir du Preset en scène. (« *Tracking Forward* »)

# **RECORD NEW [REC]**

# **[#] [REC]**:

Dans un pas de Séquence, enregistre un nouveau Preset avec le numéro #.

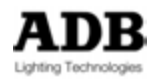

**[REC] & [GROUP]** : Enregistre un nouveau Groupe (le numéro suivant disponible). **[##] [REC] & [GROUP]** : Enregistre ou Met à Jour le Groupe ##

**[REC] & [LOOK]** :

Enregistre un nouveau Look (le numéro suivant disponible)

**[##] [REC] & [LOOK]** : Enregistre ou Met à Jour le Look ##

**[REC] & [F/C/B/P/E/A]** : Enregistre une nouvelle Palette [F/C/B/P/E/A].

# **[##] [REC] & [F/C/B/P/E/A]** :

Enregistre une nouvelle Palette ## [F/C/B/P/E/A] ou si la Palette ## existe déjà, met à jour seulement les Circuits présents dans la Palette.

# **[##] [F/C/B/P/E/A]** & **[REC]** :

Enregistre une nouvelle Palette ## [F/C/B/P/E/A] ou si la Palette ## existe déjà, met à jour seulement les Circuits présents dans la Palette.

**[F/C/B/P/E/A]** & **[REC]** : Enregistre une nouvelle Palette (la suivante disponible).

**[##] [PAGE #] & [REC]** : Enregistre la Page de Submasters ##.

# **[PAGE #] & [REC]** :

Enregistre une nouvelle Page de Submasters (la suivante disponible).

### **RECORD POSITIONS**

**[REC POS]**

# **RECORD SELECTED TRACKING**

Pour une suite de Presets contenant des Circuits dont les niveaux sont identiques (définition d'une piste ou « Track »), enregistrera la (les) modification(s) effectuée(s) pour tous les Presets, à partir du Preset en scène. (« *Tracking Forward* ») uniquement pour les circuits sélectionnés.

# **RELEASE (LIBERATION)**

### **[RELEASE]**

Libère les Circuits capturés. Les circuits reprennent le niveau dans la mémoire en cours.

# **RELEASE ALL**

Libère tous les Circuits capturés **[RELEASE] & [ALL].** Les circuits reprennent le niveau dans la mémoire en cours.

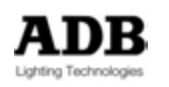

# **RELEASE TO PLAYBACK FIELD 1A [RELEASE] & [A]**

Libère les Circuits capturés sans en modifier le niveau.

# **ROLLBACK POSITIONS (REVENIR AUX POSITIONS)**

### **[ROLLBACK POSITIONS]** :

Réassigne à tous les appareils les valeurs des Attributs correspondant au Pas de Séquence dans A

#### . **[##] [Ch] & [ROLLBACK POSITIONS]** :

Réassigne aux appareils sélectionnés les valeurs d'Attributs correspondant au Pas de Séquence dans A.

# **SAVE**

**[SAVE]**  Sauvegarde le spectacle dans la librairie.

# **SAVE AS**

Sauvegarde, dans la librairie, une copie du spectacle avec un nouveau nom.

# **SCALE (PROPORTION) [SCALE]**

**SCREEN (ECRAN) [SCREEN]**

# **[SCREEN] & [↑]** :

Déplace la souris vers l'écran suivant et active cet écran. **[SCREEN] & [↓]** : Déplace la souris vers l'écran précédent et active cet écran. **[SCREEN] & [→]** : Se déplace vers le Sous-écran suivant. **[SCREEN] & [←]** : Se déplace vers le Sous-écran précédent.

# **SELECT PLAYBACK (SELECTIONNER LE TRANSFERT) [SELECT PLAYBACK]**

**SEQ – [SEQ -]**

# **SEQ +**

**[SEQ +]**

# **SÉQUENCE**

Ouvre la fenêtre d'édition des Séquences.

# **SETUP (CONFIGURATION) [SETUP]**

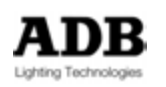

# **SPEED CONTROL (CONTROLE DE LA VITESSE)**

Bascule le mode de fonctionnement de la Roue : intensité ou Contrôle de la Vitesse de Transfert.

# **STAGE/FIELD (Scène/Registre)**

**[S/F]** 

**START [START]**

**SWAP** (ECHANGE) Echange les Intensités entre deux Circuits

**[#] [Ch] [##] (SWAP)** échange les intensités entre # et ##.

# **TAB**

**THRU [THRU] (T) (/)** 

# **[##] [THRU] & [All]** :

Fonctionne comme ## **[Thru]** excepté que seuls les Circuits supérieurs à zéro seront sélectionnés.

# **[##] [.]&[THRU]** :

Effectue un Groupe Thru si la sélection précédente était un Groupe.

# **TIME**

**[TIME]** 

# **[##] [TIME] & [A]** :

Définit le temps de descente pour le Pas de Séquence. (A ou B selon le réglage dans les préférences).

# **[##] [TIME] & [B]** :

Définit le temps de montée pour le Pas de Séquence.. (A ou B selon le réglage dans les préférences)

# **[##] [Ch] & [TIME]** or ## **[TIME] & [Ch]** :

Définit un temps particulier (Part Fade) de ## secondes pour les Circuits sélectionnés. (A ou B selon le réglage dans les préférences).

# **[##] [MoveTime]** :

Définit le temps des Attributs pour les Circuits sélectionnés qui sont déjà enregistrés dans le Device Link.

# **[##] [Move Delay]** :

Définit le délai des Attributs pour les Circuits sélectionnés qui sont déjà enregistrés dans le Device Link.

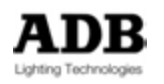

# **TIME IN**

Définit le temps de montée pour le Pas de Séquence actif. (A ou B selon le réglage dans les préférences)

# **TIME OUT**

Définit le temps de descente pour le Pas de Séquence actif. (A ou B selon le réglage dans les préférences)

# **TRACK**

### **[TRACK]** :

Ouvre la fenêtre de « Tracking » (Pistage des Circuits).

# **[##] [Ch] & [TRACK] :**

Ouvre la fenêtre de « Tracking » (Pistage) et affiche les Circuits sélectionnés.

### **[##][TRACK] & [Roue de Paramètre] :**

Ouvre la fenêtre de « Tracking Parameters » et affiche tous les Objets qui contiennent ce Paramètre.

# **WAIT (ATTENTE)**

**[WAIT]** 

# **Touches Utilisateur de l'IMAGO**

Pour assigner une fonction à une touche utilisateur :

 **HATHOR** / **Setup** / **Consoles**

Développez « USB Wings » et sélectionnez IMAGO.

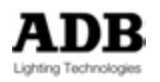

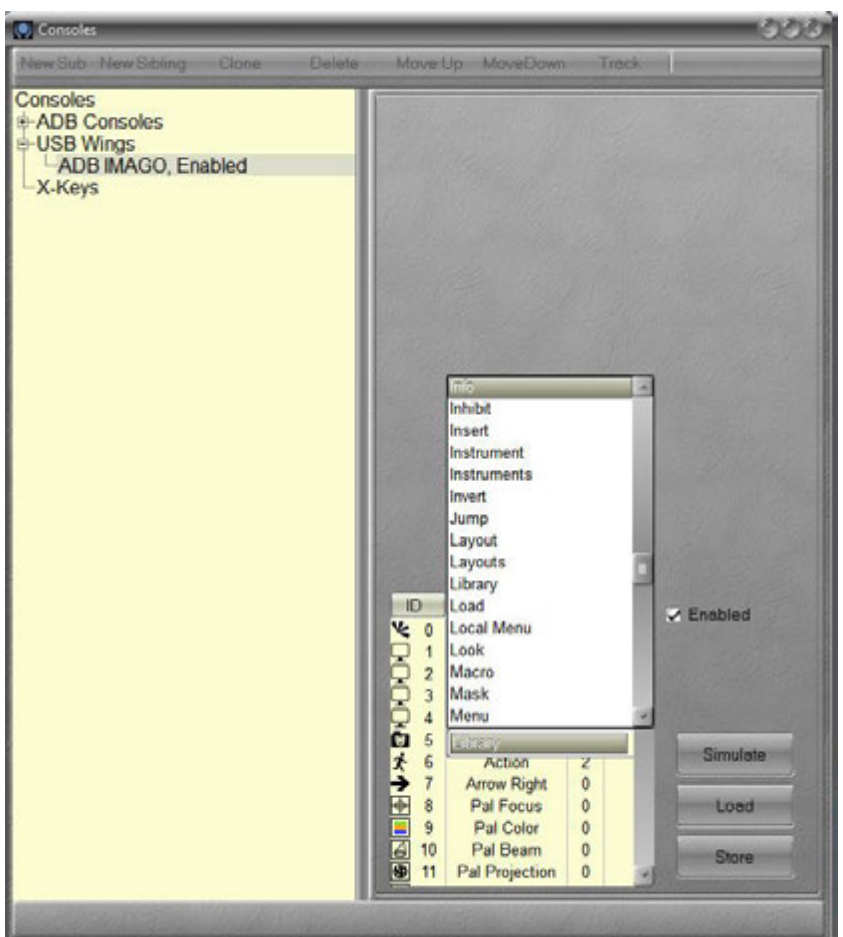

# **X-Keys**

Pour assigner une fonction à une touche utilisateur :

 **HATHOR** / **Setup** / **Consoles**

Ouvrez la liste « X-Keys » et sélectionnez le matériel connecté.

**Note** : Les nouvelles version de « X-Keys » sont automatiquement détectées et gérées.

N'installez pas les pilotes et logiciels du fabricant, mais connectez tout simplement votre appareil X-Keys à votre ordinateur avant de lancer HATHOR puis laissez tout simplement Windows installer son propre pilote.

Toutefois tous les appareils X-Keys ne sont pas gérés :

X-keys Stick Panel est géré, le Joystick sert à Pan/Tilt ou à l'Intensité.

X-keys Professional et Desktop sont gérés.

Si l'appareil X-Keys semble ne pas fonctionner correctement, vous pouvez avoir besoin de lancer l'utilitaire « SPLAT » afin de le configurer sur « Splat Mode ». L'utilitaire SPLAT est disponible sur le site de PI Engineering, ou sur le « drier disk » fourni avec votre appareil.

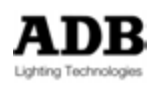

# **Keyboard**

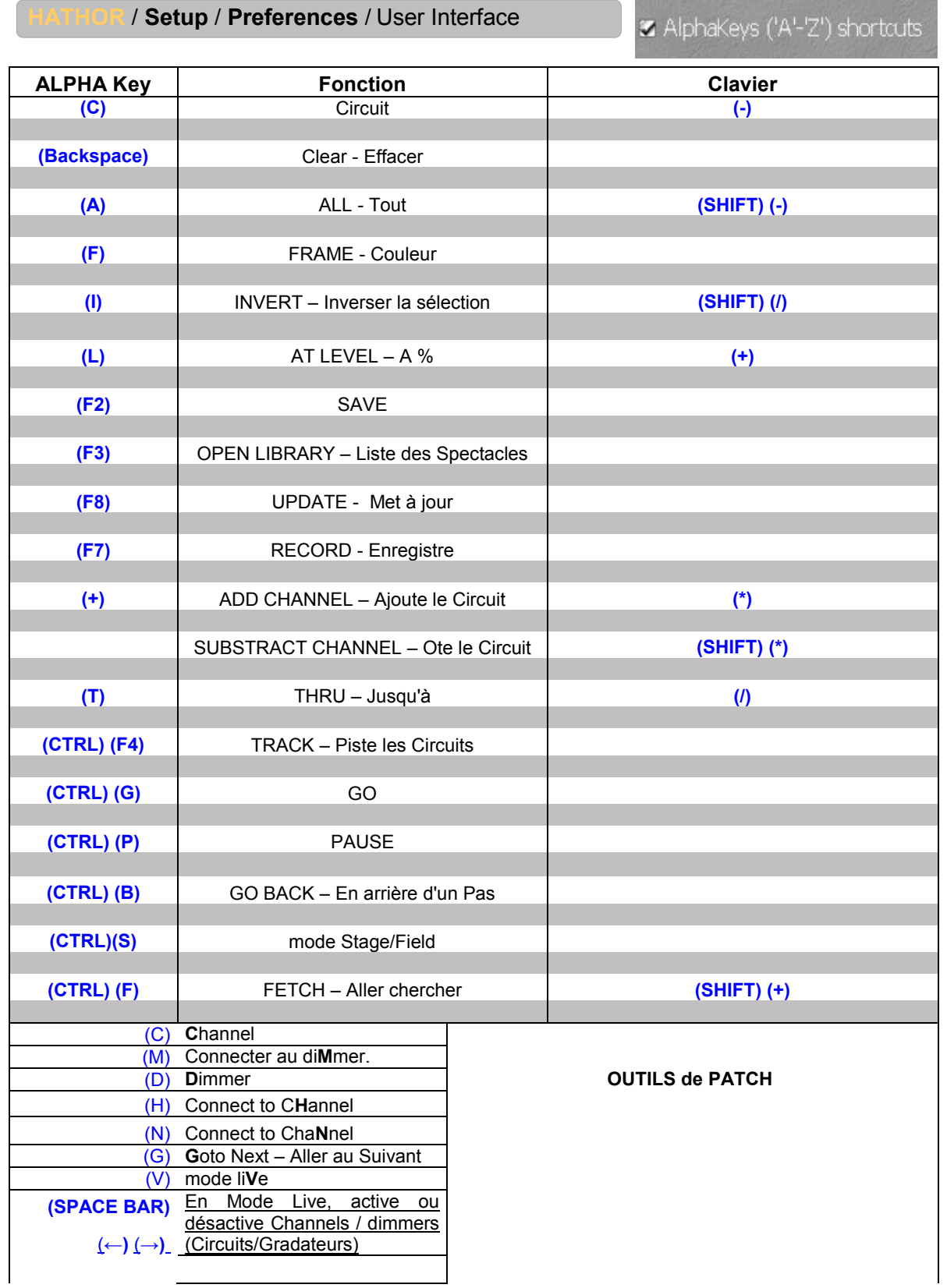

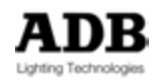

# **2.6.4 Configuration logicielle**

 $\overline{a}$ 

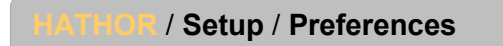

# 2.6.4.1 **Channels - Circuits**

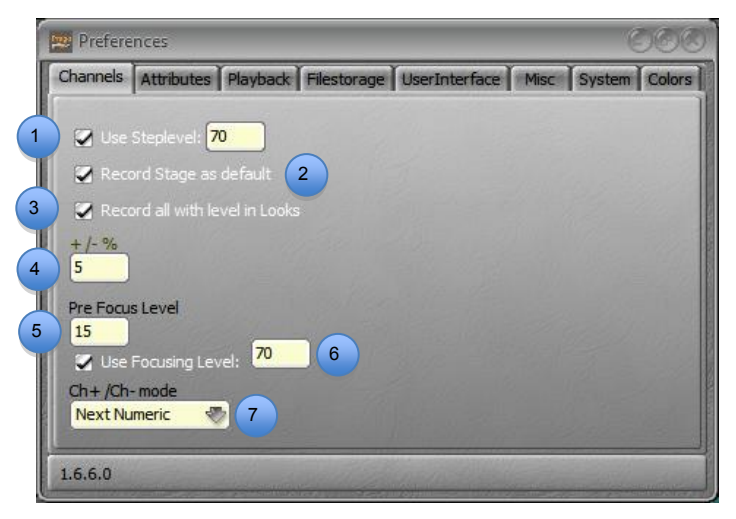

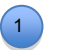

### Coché :

**[At Level]** met les Instruments sélectionnés à la valeur définie ici. Par ex. : 70 %. **Note : [At Level] [At Level]** met les Instruments sélectionnés à 100 % - **Full**. **[At Level] trois fois** met les Instruments sélectionnés à **zéro**.

Coché :  $(2)$ 

> Lorsque **[Record]** ou **[Update]** sont utilisés, toutes les valeurs émises par la console seront enregistrées.

Non coché :

**[Record]** ou **[Update]** n'enregistreront que les valeurs du Registre actif.

**Note** : Le mode Stage dans un « Field Editor » n'est qu'un affichage et n'a aucune action sur ce qui sera enregistré. Ce qui signifie que vous pouvez activer le mode Stage et utiliser le mode Field pour enregistrer. Si l'utilisateur ne travaille qu'avec le Playback et pas avec les Submasters, c'est plus pertinent de laisser « Record Stage as default » non coché.

### Coché :

 $\left( 3\right)$ 

Lorsque **[RECORD] & [LOOK]** est activé, cela enregistrera automatiquement tous les instruments dont la valeur est supérieure à zéro.

- **Note** : Si « Record Look » est utilisé en glissant les Circuits, ce réglage n'a aucune action, l'enregistrement ne prendra que les Instruments sélectionnés.
- Règle le pourcentage de variation du niveau lorsque les touches **[+%]** et **[-%]** sont appuyées.  $(4)$
- Prefocus Level : niveau de base utilisé par un Submaster en mode Focusing (voir Submasters pour plus de détails).  $(5)$

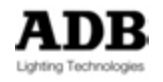

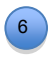

Focus Level : niveau utilisé par un Submaster en mode Focusing (voir Submasters pour plus de détails).

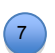

 $(1)$ 

 $\left( 3\right)$ 

 $\left( 4\right)$ 

 $(6)$ 

Réglages pour le fonctionnement des touches **[-]** et **[+]**.

**Next Numeric** : pour naviguer vers le Circuit précédent ou suivant dans l'ordre numérique.

**Next with Level > 0** : pour naviguer vers le Circuit précédent ou suivant avec un niveau supérieur à zéro dans le Registre actif.

**Next Visual** : pour naviguer vers le Circuit précédent ou suivant visible sans distinguer s'il a une valeur supérieure à zéro.

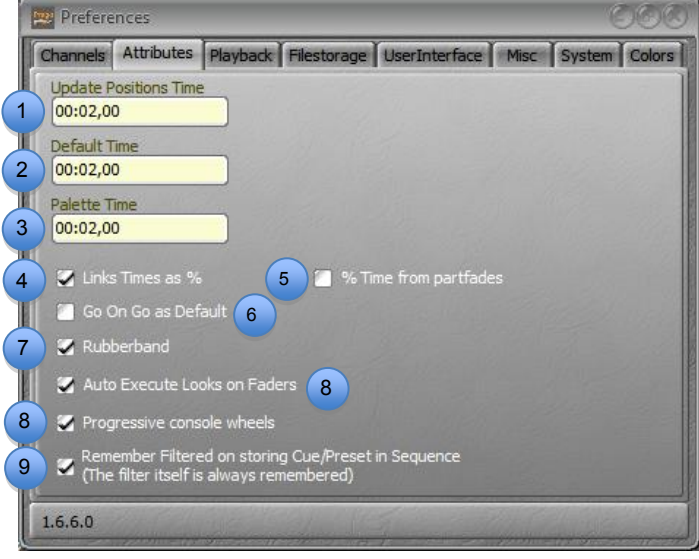

### 2.6.4.2 **Attributs**

Temps des Paramètres en revenant à la position enregistrée (« **[Rollback Positions]** »).

Temps par défaut des Paramètres dans les Device Links.  $\left( 2\right)$ 

Temps utilisé pour l'exécution d'une Palette (n'intervient pas dans l'enregistrement d'un Preset/Device Link faisant référence à une palette).

**Non Coché** : Les temps des Paramètres ne sont pas liés au temps de **montée** du Pas de Séquence.

**Coché** : Les temps des Paramètres sont proportionnels au temps de **montée** du Pas de Séquence. Par défaut : 100 %.

**Non Coché** : Les temps des Paramètres ne sont pas liés aux temps particuliers des Circuits (Partfade). **Coché** : Les temps des Paramètres des Appareils sont proportionnels aux temps  $(5)$ 

des **Intensités** des appareils. Par défaut : 100 %.

Go On Go : **Non Coché** : MOVE in DARK (Mouvement au noir) est actif.

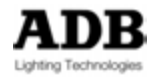

**Coché** : MOVE in DARK est inactif.

# **Rubberband**:

 $\bigcirc$ 

8

**Unchecked** : lorsque le potentiomètre revient à zéro, seules les Intensités reviennent à la valeur précédente.

**Checked** : lorsque le potentiomètre revient à zéro, les Intensités et les Attributs reviennent à la valeur précédente.

### **Auto Execute Looks on Faders**:

**Non Coché** : Lorsqu'un Look est chargé dans le Registre, les Attributs et les Intensités suivent le mouvement du potentiomètre.

**Coché** : Lorsqu'un Look est chargé dans le Registre, dès que le potentiomètre dépasse la valeur zéro, les Attributs vont directement à leur position, ils ne suivent pas le mouvement du potentiomètre.

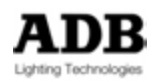

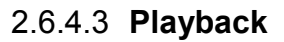

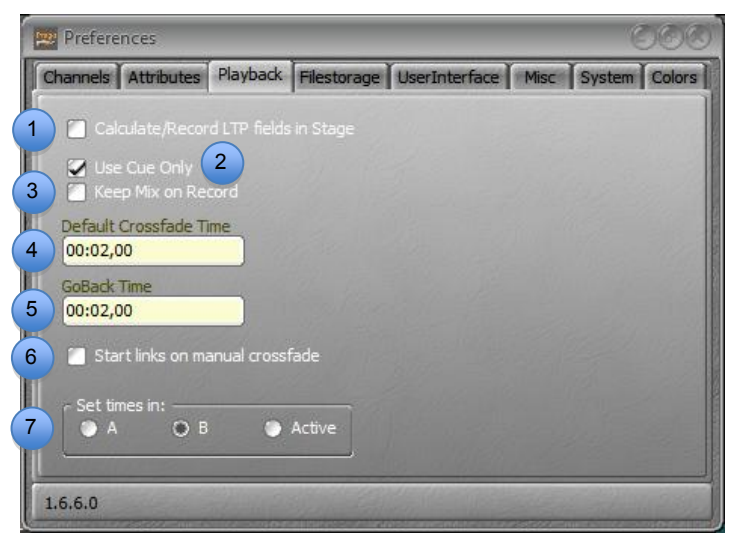

# **Calculate/Record LTP fields in Stage** :

**Non Coché** : les « LTP channels » ne sont jamais enregistrés et ne dépendent pas du Grand Master et du Blackout.

**Coché** : les « LTP channels » peuvent être enregistrés et sont contrôlés par le Grand Master et le Blackout.

### **Cue Only**

 $\left( 1 \right)$ 

 $\left( 2\right)$ 

Si elle est pertinente, cette fonction apparaît dans la fenêtre d'enregistrement. Cette case à cocher n'influence en aucune manière si « Cue only » apparaît ou non.

**Non Coché** : le bouton « Cue only » apparaît désactivé. L'utilisateur peut manuellement le mettre ON si nécessaire*.* 

**Coché** : le bouton « Cue only » apparaît déjà activé. L'utilisateur peut manuellement le mettre OFF si nécessaire*.* 

#### **Keep Mix on Record** :  $\begin{pmatrix} 3 \end{pmatrix}$

**Non Coché** : le contenu du Preset qui vient d'être enregistré est chargé dans le Registre actif. Cette disposition signifie que les Submasters n'ont pas priorité sur le Registre actif.

**Coché** : le contenu du Preset qui vient d'être enregistré n'est pas chargé dans le Registre actif. Ceci signifie que l'utilisateur peut continuer à mixer les Potentiomètres de Submasters (Subfaders) pour préparer le Preset suivant.

**Tip** : cochez « Keep Mix on Record » si vous voulez travailler avec les Submasters comme des Circuits.

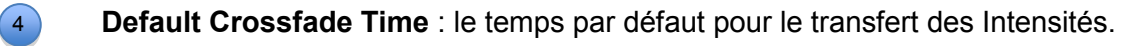

**GoBack Time** : le temps appliqué lorsque l'on fait un Pas en arrière dans la Séquence.

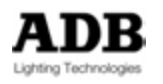

5

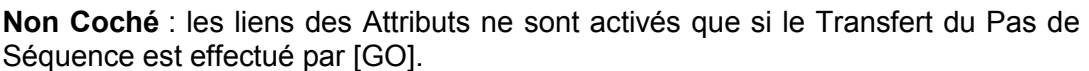

**Coché** : les liens des Attributs sont AUSSI activés si le Transfert du Pas de Séquence est effectué manuellement.

# **A** :

**[x] [Time]** (ou **[Delay]**) applique les valeurs de temps dans le Pas de Séquence présent en A (le Pas actif en scène).

### **B** :

**[x] [Time]** (ou **[Delay]**) applique les valeurs de temps dans le Pas de Séquence présent en B (le Pas suivant qui sera chargé en scène).

**Active :** 

**[x] [Time]** (or **[Delay]**) applique les valeurs de temps dans le Pas de Séquence présent en A ou en B, selon lequel des Registres de Playback est actif, les touches **[A/B]** et **[A] & [B]** basculent entre les Registres A et B.

# 2.6.4.4 **Filestorage (Enregistrement)**

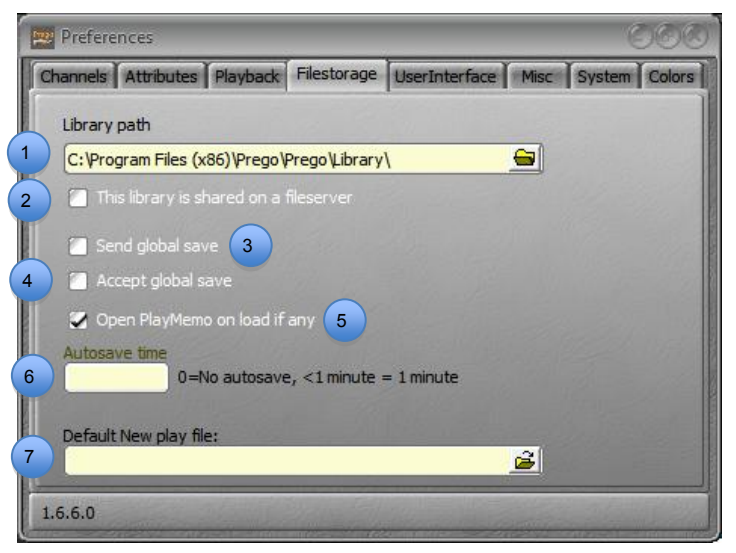

« **Library path** » définit l'endroit où seront stockés, par défaut, les enregistrements de spectacles. La fonction **« Open Library »** dans le menu **« File »** ouvre ce répertoire.

Un serveur (file server) est un appareil différent de celui où est situé le logiciel, comme un PC ou un NAS. Le chemin de la librairie (Library path) doit définir ce serveur comme lieu d'enregistrement pour la librairie sur le réseau.  $\left( 2\right)$ 

**Non coché :** le logiciel considère que le chemin est seulement local.

**Coché :** le logiciel considère que le chemin est partagé par d'autres systèmes (consoles) sur le réseau.

**Send Global save** (envoyer une info de sauvegarde globale) - systèmes en Réseau

**Non coché :** le Maître (Master), l'Esclave (Backup) ou les Clients effectuent leurs sauvegardes localement, sur leurs disques internes.

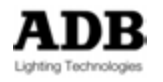

1

 $\left(3\right)$ 

 $\overline{a}$ 

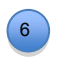

 $(7)$ 

**Coché :** le Maître (Master), l'Esclave (Backup) ou les Clients effectuent leurs sauvegardes localement ainsi que sur les autres systèmes connectés sur le réseau, **si** ceux-ci acceptent « Global save » (sauvegarde générale).

**Accept Global save** (accepter une info de sauvegarde globale) - systèmes en Réseau

**Non coché :** le système n'accepte pas une sauvegarde venant d'un autre système connecté qui envoie un « Global save » sur son disque local.

**Coché :** le système accepte une sauvegarde venant d'un autre système connecté qui envoie un « Global save » sur son disque local.

### Un « **Memo** » est une note liée à un Spectacle (Play).

Pour enregistrer un Mémo, effectuez un clic droit sur le nom du spectacle (Play name) situé en haut de l'écran principal, choisissez « **Edit Memo »**, tapez votre texte et cliquez sur « **Record Memo** ».

**Non Coché** : le système n'affiche pas le Memo à l'ouverture d'un spectacle contenant un Memo enregistré sauf si la fonction **« Autoshow Memo »** est activée pour ce spectacle (Faites un clic droit sur le nom du spectacle en haut de l'écran principal, choisissez **Edit Play**, cochez **« Autoshow Memo »**.

**Coché** : le système ouvre systématiquement le Mémo au chargement d'un spectacle qui en contient un.

# **Autosave time** (temps de sauvegarde automatique)

La durée entre deux sauvegardes automatiques. S'il y a des changements dans le spectacle, le système enregistre automatiquement un nouveau fichier.

**Note** : Pour utiliser un fichier d'enregistrement automatique, ouvrez **MENU HATHOR/File/Open Library**, ouvrez le menu « AutoSave » (cliquez sur le + à gauche), ouvrez le menu correspondant au spectacle désiré puis effectuez un clic droit et choisissez l'option **{LOAD play ----}** or **{BROWSE play ----}**.

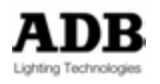

 $\left( 4\right)$ 

 $\begin{pmatrix} 5 \end{pmatrix}$ 

 $(6)$ 

2.6.4.5 **User Interface (Interface utilisateur)** 

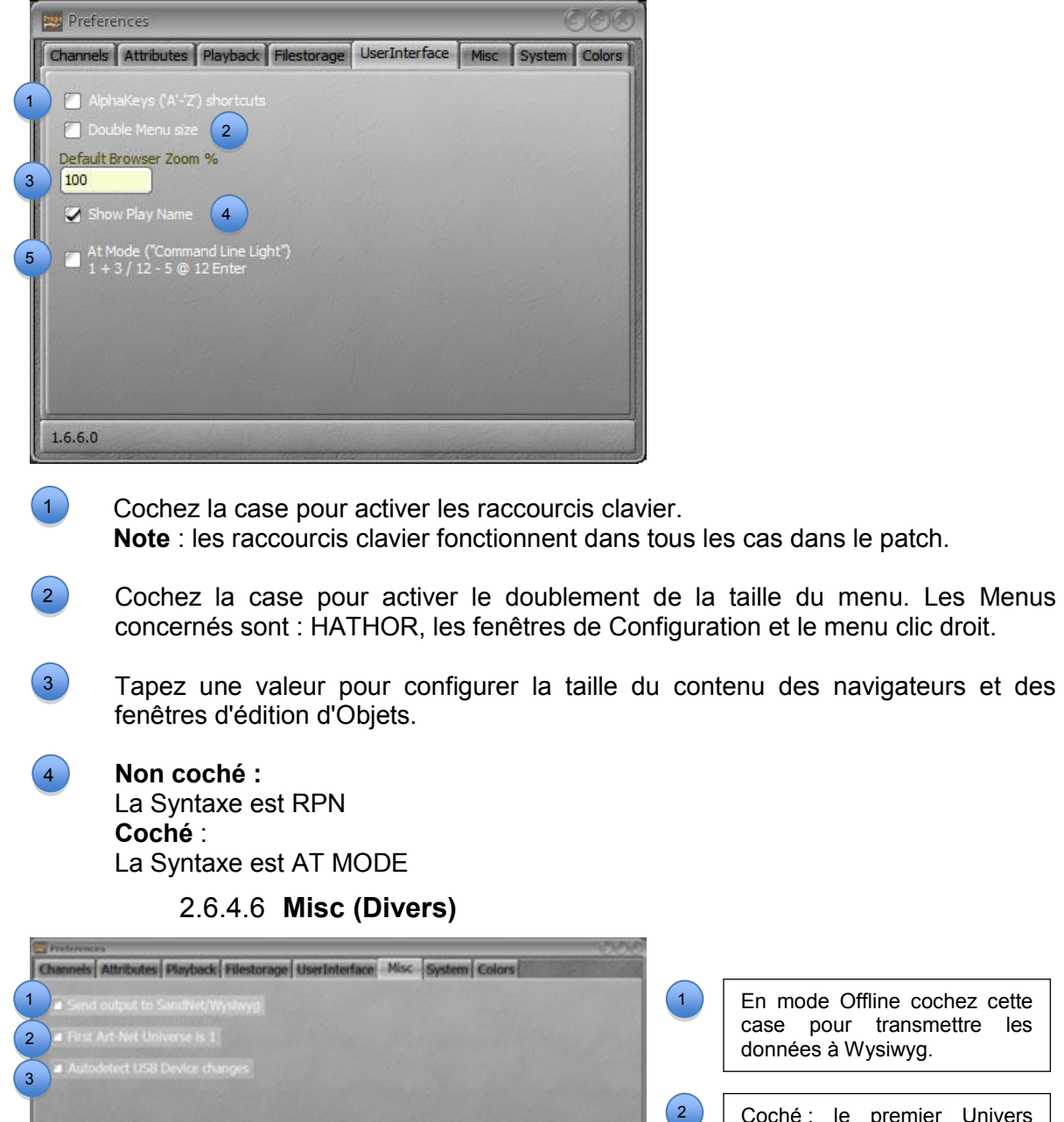

En mode Offline cochez cette case pour transmettre les données à Wysiwyg. Coché : le premier Univers ART-NET commence à 1.

Pour LIBERTY, FREEDOM et RPU, cette case ne doit pas être cochée, sauf si des appareils USB sont connectés, comme les X-Keys, un Imago ou une interface MIDI.

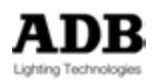

1.8.0.2

T

c 3<br>
—

# 2.6.4.7 **System**

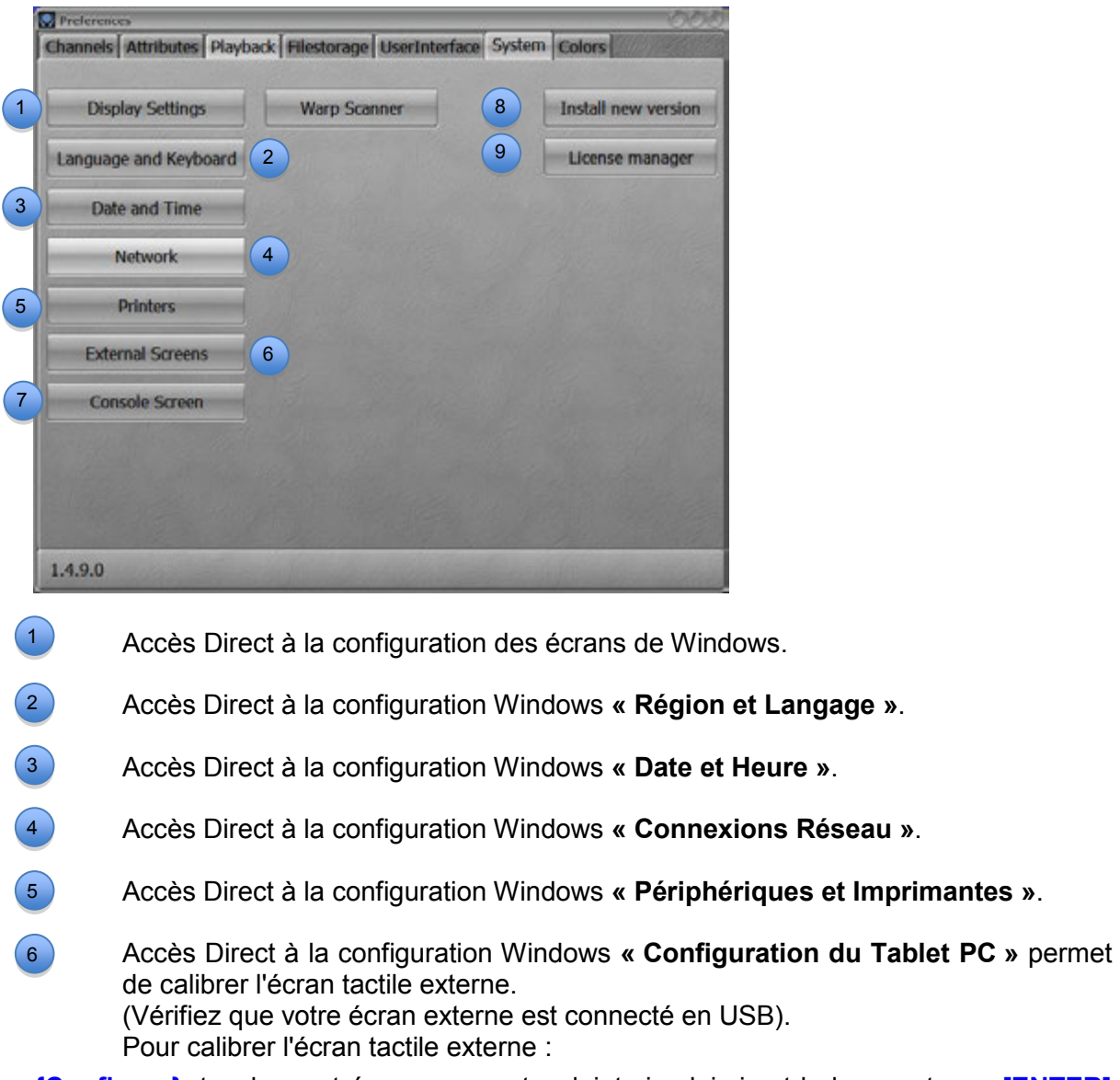

**{Configure}**, touchez cet écran avec votre doigt si celui-ci est le bon ou tapez **[ENTER]** pour passer au suivant, recommencez si nécessaire et touchez l'écran désiré pour le configurer.

**{Calibrate}** touchez la croix noire en haut à gauche de l'écran et continuez sur les croix noire, puis validez la calibration avec **{OK}.**

Permet de configurer l'écran tactile interne (LIBERTY, FREEDOM)

Pour installer une nouvelle version (vérifiez bien que la clé USB avec la nouvelle version d'HATHOR est connectée) :

Choisissez la version dans la fenêtre de l'installeur : **{Install}** 

A la question « Terminate HATHOR and install version X.X.X.X », tapez : **{OK}**

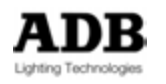

8

7

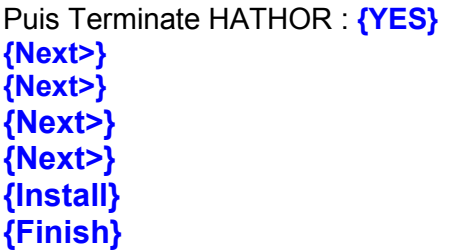

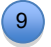

 Pour mettre à niveau le système (Vérifiez que la clé USB avec la nouvelle clé de licence d'HATHOR est connectée) :

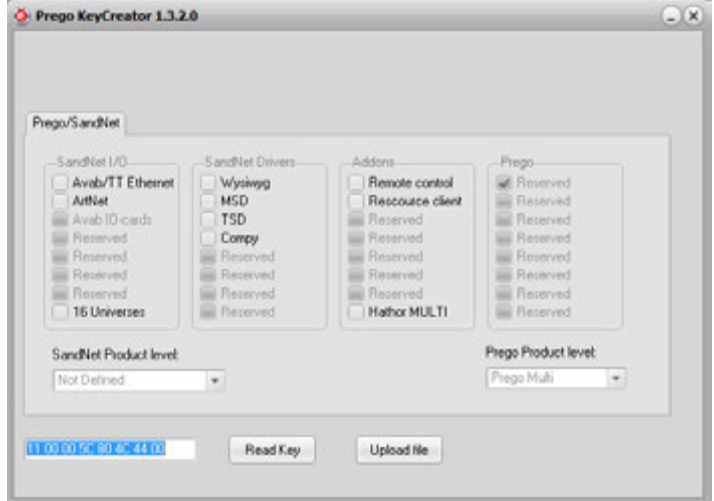

Cliquez sur **{Upload file}**

Sélectionnez la clé USB sur laquelle le fichier est enregistré. Confirmez par **{Enter}** Eteignez (Shutdown) HATHOR, puis redémarrez.

**Note** : dans **Menu HATHOR/About**, la nouvelle quantité de Circuits disponibles est affichée.

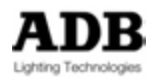
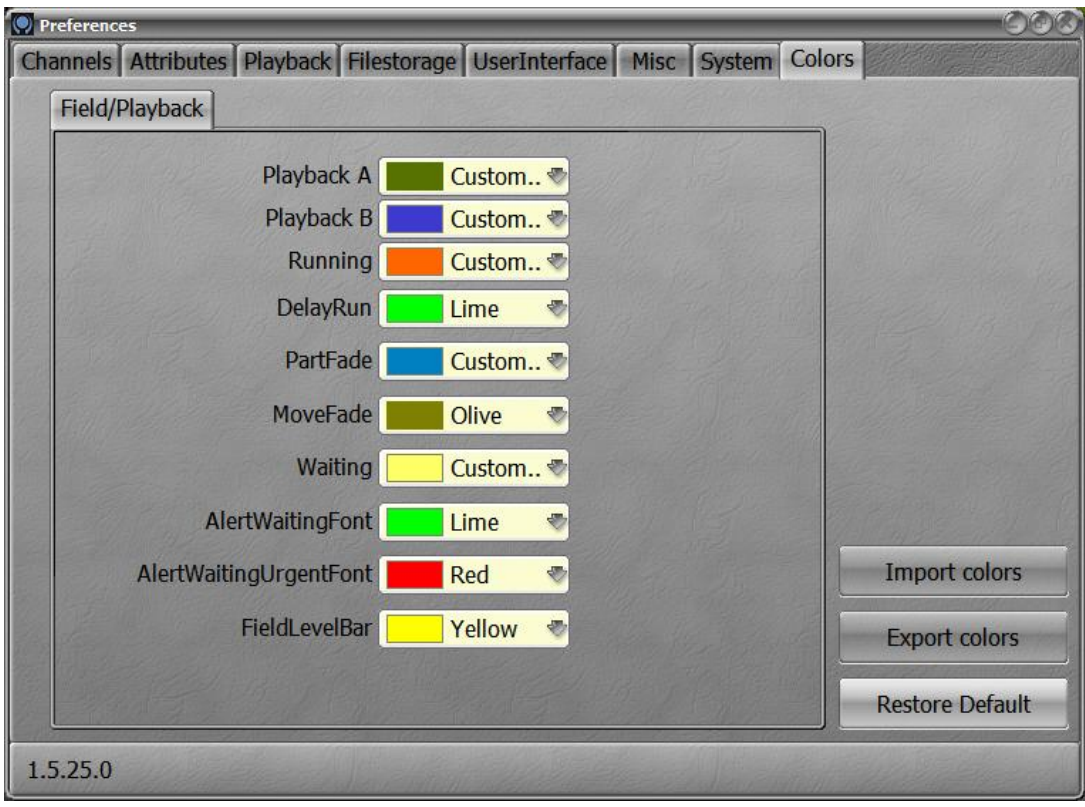

2.6.4.8 **Couleurs** 

**2.6.5 Local I/O** 

**HATHOR** / **Setup** / **LOCAL IO**

Ce menu est dédié aux communications entrantes et sortantes avec des dispositifs externes.

Les ports Série (Serial Ports) permet la configuration des ports COM.

MIDI In et MIDI Out permet la configuration des dispositifs MIDI. Voir le chapitre « Events » pour plus d'informations.

## **2.7 DEMARRER UN NOUVEAU SPECTACLE**

**HATHOR** / **File** / **New/Clear Play**

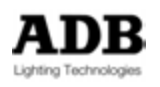

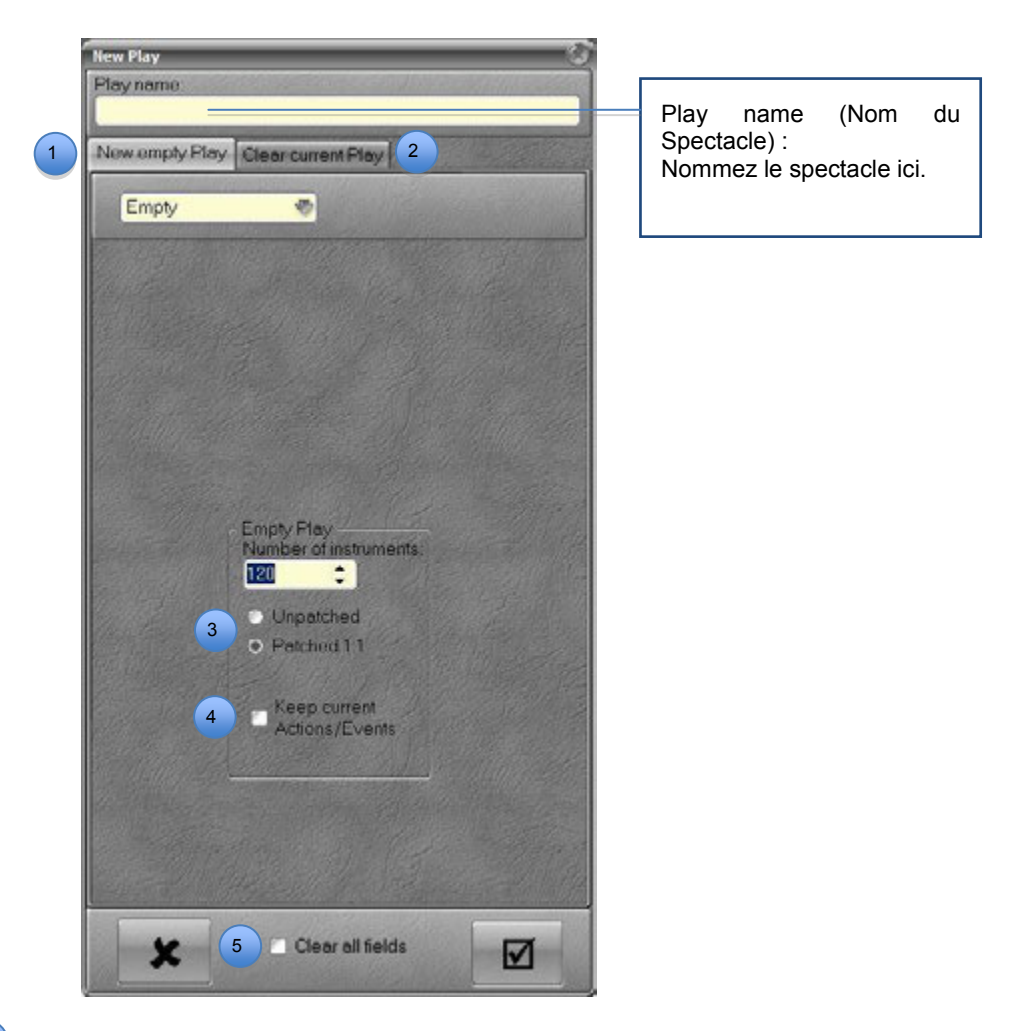

 $(1)$ 

 $\left( 2\right)$ 

 $\left( 3\right)$ 

 $(5)$ 

- Choisissez **« new play »** pour commencer avec un spectacle vide.
- Choisissez **« Clear play »** pour commencer à partir de votre spectacle actuel et sélectionnez dans le menu les Objets à effacer.
- Choisissez **« Unpatched »** pour comencer avec un Patch vide ou **« Patched 1:1 »** pour commencer avec un Patch 1:1.
	- **Note**: si vous avez, dans votre spectacle, des Instruments avec des valeurs actives dues à des Action Lists, lorsque vous créez un « new Play » (nouveau spectacle) ces valeurs restent actives. Si vous ne voulez pas conserver ces valeurs, vous devez les effacer dans le spectacle initial avant d'en créer un nouveau.
	- Vous pourrez, cependant, importer ces Actions dans le nouveau spectacle.
- $\left( 4 \right)$
- Choisissez **« Clear all Fields »** pour effacer tous les contenus de tous les Registres.

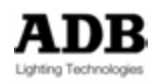

# **3. INSTRUMENT SETUP (PATCH)**

## **3.1 LA FENETRE Instrument Setup**

Pour ouvrir la fenêtre de Patch (Instrument Setup) :

Ouvrez le menu Play, faites un clic droit sur « Instrument Setup » et sélectionnez « Edit Instrument Setup ».

Sur une console : **[EDIT] & [Ch]** ou **[PATCH]** sur FREEDOM.

**Note** : La fenêtre « Instrument Setup « peut être « dockée » dans un Sous-écran.

Vue d'ensemble

Cette fenêtre est divisée en cinq parties :

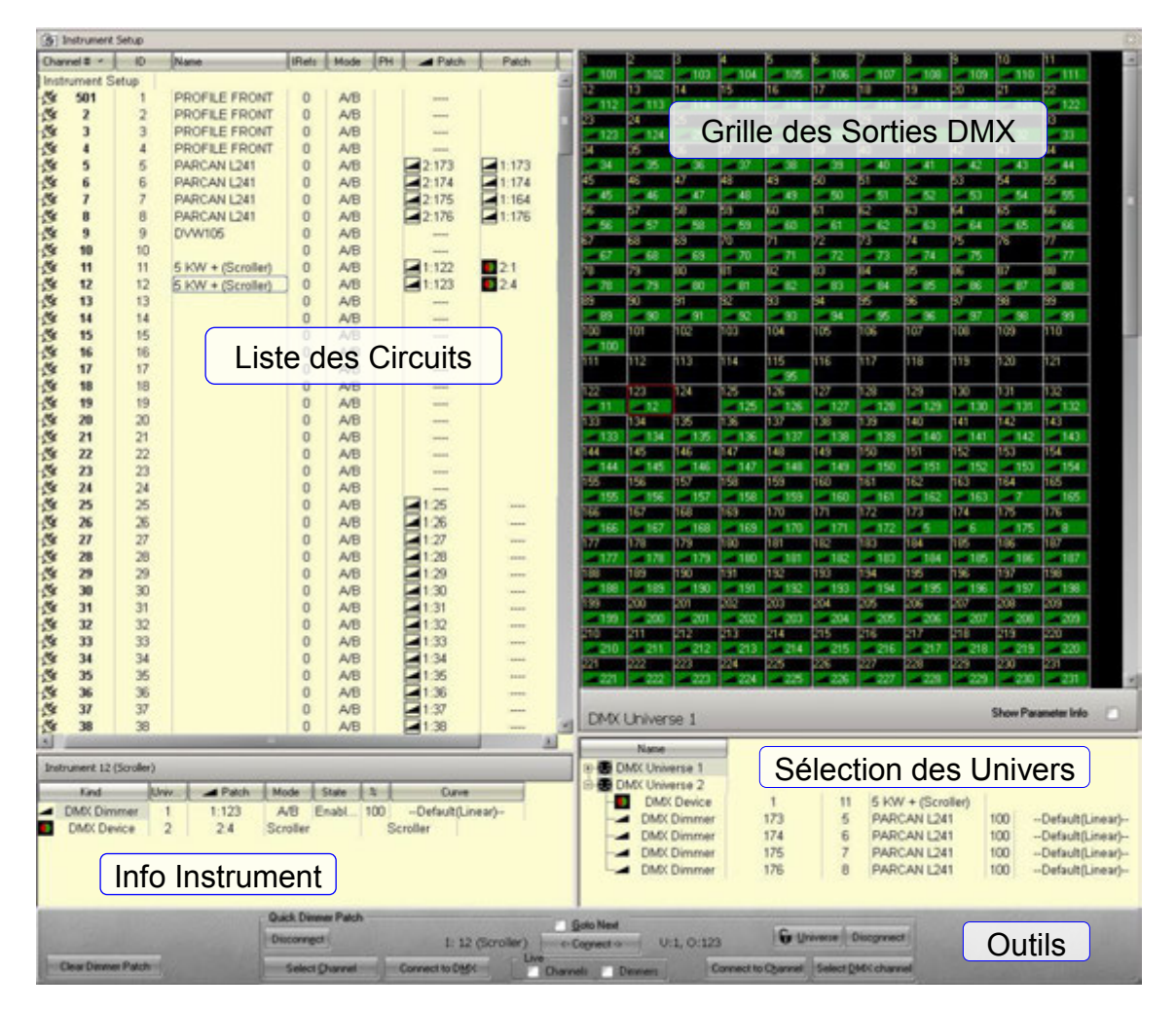

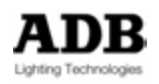

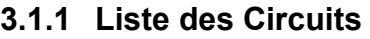

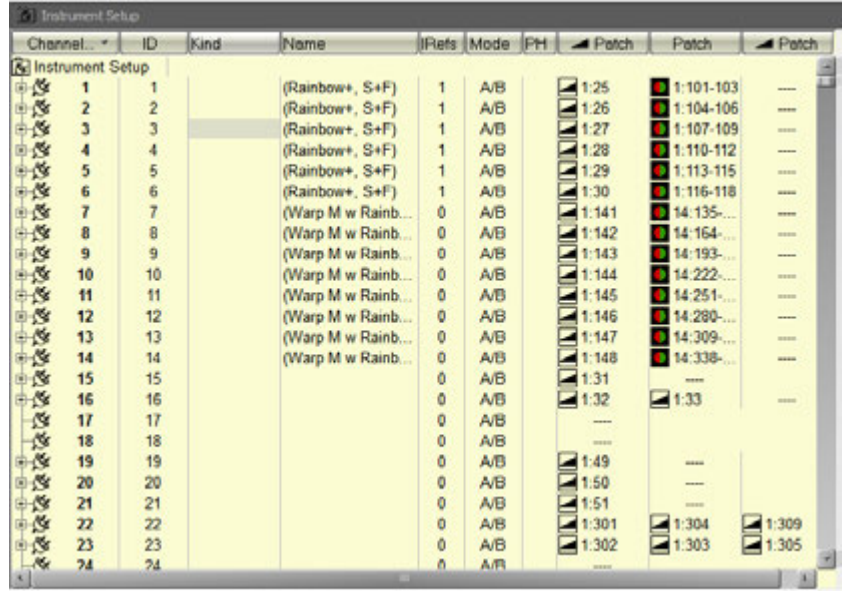

**Channel** : Numéros servant à sélectionner les Circuits.

**ID** : Numéros utilisé par le système.

**Kind (Type)** : Colonne de texte (information).

**Name** : Colonne de texte (information).

**iRefs** : Nombre d'enregistrements dans le système pour ce Circuit.

**Mode** : voir détails ci-après.

**PH** : valeur de préchauffage

**Patch** : Colonne des adresses DMX.

## **3.1.2 DMX Outputs Grid**

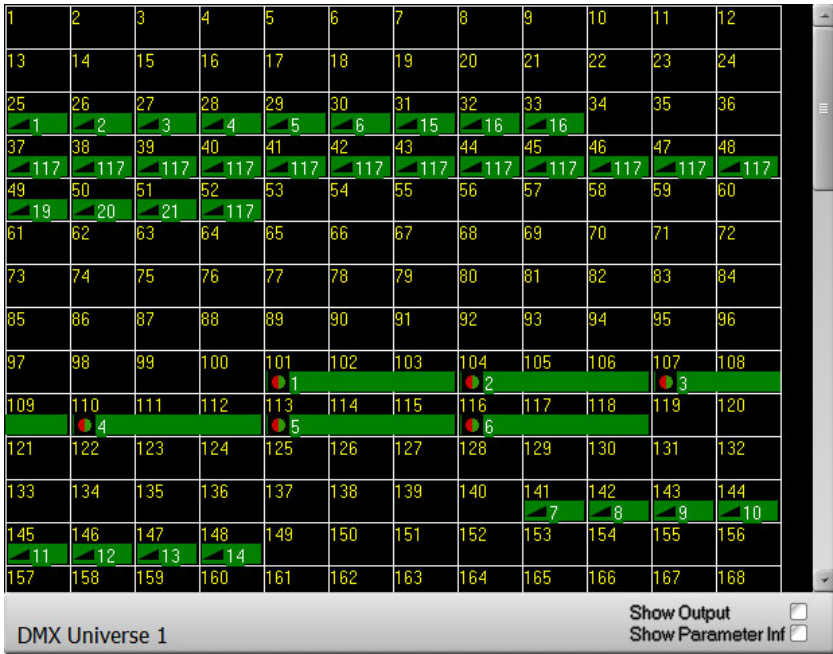

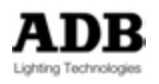

#### **Coin en bas à gauche :**

Univers DMX sélectionné **Show Output (Afficher la sortie):**  Affiche les niveaux de sortie **Show Paramètre Info (afficher les informations des Paramètres):**  Affiche les icônes des Attributs

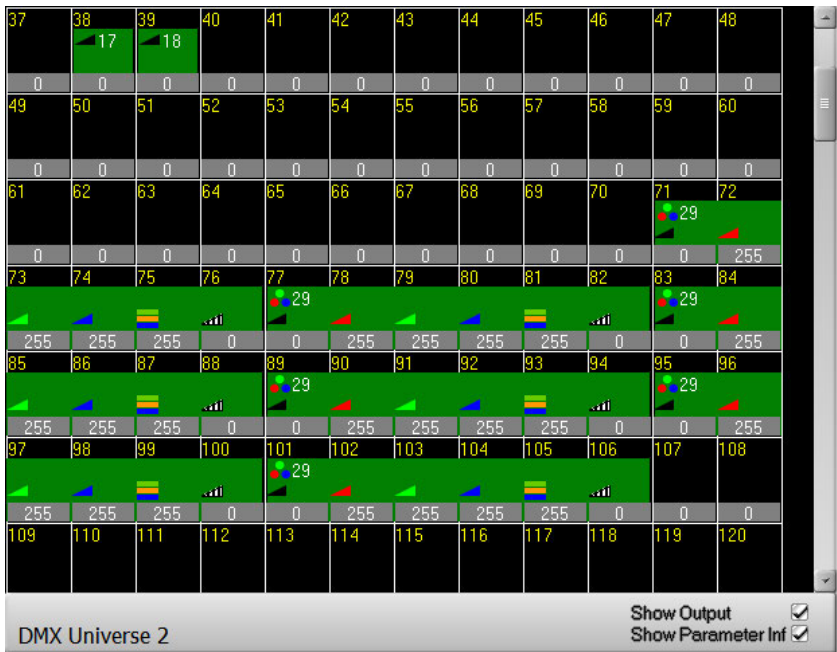

**Coin en bas à gauche :**  Univers DMX sélectionné **Show Output:**  Affiche les valeurs de sortie **Show Paramètre Info:**  Affiche les icônes des Attributs.

Pour afficher le nom de l'appareil, le numéro de Circuit (correspondant à la colonne Name dans la liste des Circuits) et le nom du paramètre, pointez la souris sur l'icône.

## **3.1.3 Sélection des Univers**

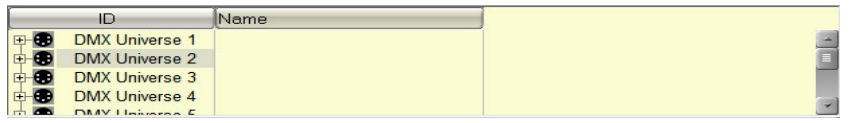

Cette partie du Patch permet de donner un nom à l'univers et, en naviguant donner un nom aux Gradateurs, changer le niveau proportionnel de sortie ainsi que la courbe des Gradateurs.

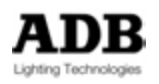

## **3.1.4 Information sur les Instruments**

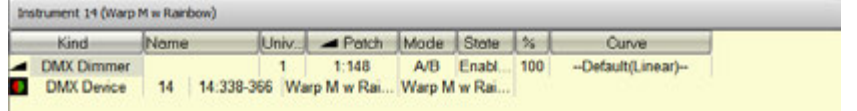

Cette partie de fenêtre sert à afficher les informations correspondant au Circuit (Instrument) sélectionné.

Il est possible d'ouvrir la fenêtre Instrument Setup pour un seul Circuit à partir du Field Editor (Grille des Circuits) en effectuant un clic droit sur ce Circuit :

#### **Note** :

Il y a une fonction logicielle correspondant à cette possibilité. Pour assigner cette fonction à une touche :

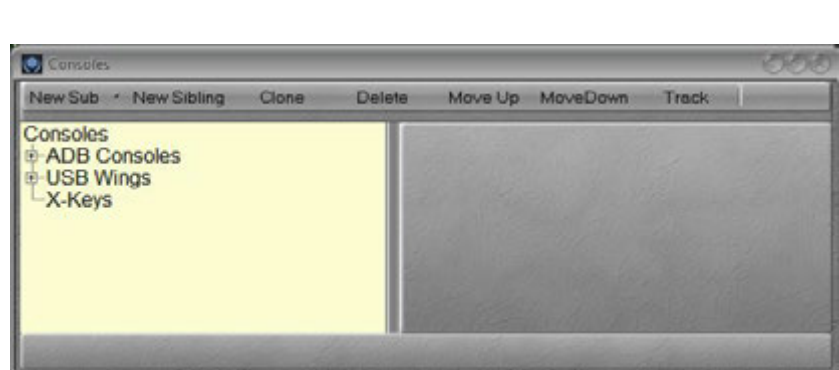

Ouvrez USB Wings

 **HATHOR** / **Setup** / **Consoles**

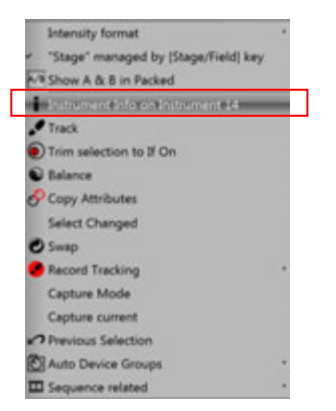

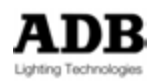

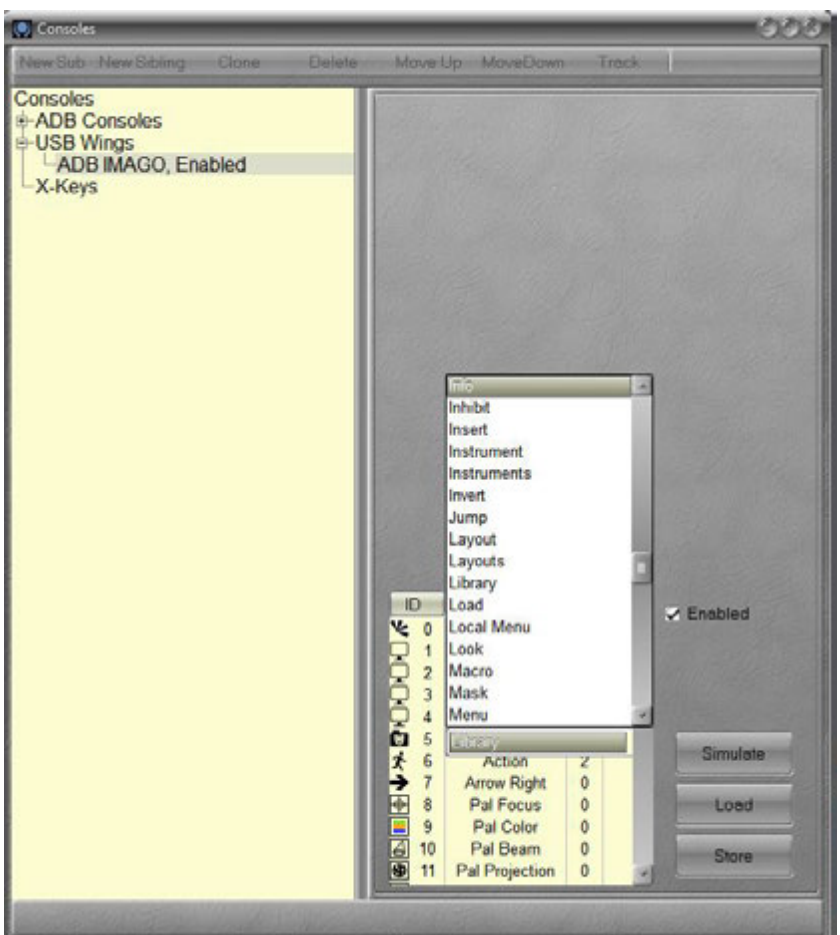

Sélectionnez ADB IMAGO.

Appuyez la touche sur le pupitre (par ex. USER KEY), le numéro d'ID de la touche est en surbrillance.

Double cliquez à droite de ce numéro de ID, dans la colonne **« Function »**.

Déroulez la liste pour sélectionner **Info**. Appuyez **Store** pour sauvegarder la configuration.

## **3.2 PATCHER DES PROJECTEURS TRADITIONNELS**

Il y a plusieurs moyens de « patcher » des Circuits :

- 1. Par le Clavier Numérique
- 2. Par la Souris
- 3. Par le Clavier
- 4. Par l'Écran Tactile
- 5. Par l'assistant (Wizard)

## **3.2.1 Par le Clavier Numérique – Seulement les Gradateurs**

Remplacer : **[#] [Ch] [->] [->]** (jusqu'à la première colonne de Patch) **[#] [Enter]**. Le Circuit # est connecté au Gradateur # (le gradateur existant est remplacé).

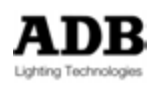

Ajouter : **[#] [Ch] [->] [->] [->]** (jusqu'à la première colonne de Patch libre) **[#] [Enter]**. Le Circuit # est connecté au Gradateur # en **plus** des Gradateurs déjà existants.

Pour patcher une série de Circuits à une série de Gradateurs (par ex. Circuits 101 jusqu'à 124 avec les Gradateurs 1 jusqu'à 24).

**[101] [Ch] [124] [THRU] [1] [ENTER]** une fenêtre popup s'ouvre, confirmez avec **[ENTER]**.

Pour « dépatcher » un Gradateur : sélectionnez un Gradateur avec les flèches puis tapez **[0] [ENTER].**

### **3.2.2 Par la Souris**

**Note** : pour tester directement les Gradateurs dans le Patch, cochez la case « Dimmers » dans la zone « Live » (en bas) de l'espace « Dimmer Patching Tools » (Outils de Patch des Gradateurs).

Pour connecter un Gradateur à un Circuit :

Sélectionnez un Gradateur dans la fenêtre des Gradateurs (partie droite de l'écran) puis glissez-le vers le Circuit de votre choix, relâchez.

Pour déplacer un Gradateur d'un Circuit vers un autre :

Sélectionnez un Gradateur dans la liste des Circuits (Partie gauche de l'écran) puis glissez-le vers le Circuit désiré, relâchez.

Pour dépatcher un Gradateur :

Sélectionnez un Gradateur dans la fenêtre des Gradateurs (Dimmers) ou dans la Liste des Circuits, puis effectuez un clic droit et choisissez **{UnPatch}**.

Pour nommer un Circuit :

Allez sur la colonne « Name » (Liste des Circuits) du Circuit désiré puis double cliquez dans la cellule, tapez le nom puis confirmez par **[ENTER]**.

Pour donner un niveau proportionnel à un Gradateur :

Développez le Circuit (+ à gauche), puis dans la ligne du Gradateur, double cliquez sur 100, donnez une nouvelle valeur et confirmez par **[ENTER]**.

Pour renuméroter les Circuits :

Vous pouvez changer le numéro par lequel vous appelez un Instrument, sans modifier le Patch. Cela peut être pratique pour conserver les adresses et assignations des Gradateurs, mais vous souhaitez changer la numérotation pour correspondre à celle d'un plan. La renumérotation se fait dans la première colonne (**Channel #**) de la Liste des Circuits.

Dans la Liste des Circuits, placez-vous sur la première colonne de l'Instrument désiré, double cliquez et tapez le nouveau numéro, puis confirmez par **[ENTER]** Go to the Channel # Column (Channel List), on the correct channel line then DOUBLE Click on cell, enter the name and **[ENTER]**.

Pour effacer tous les Gradateurs (Dimmers) :

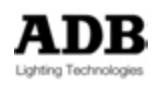

Allez dans la zone « Dimmer Patching Tools » et choisissez « Clear Dimmer Patch » (Effacer le Patch des Gradateurs), une fenêtre popup s'ouvre, confirmez avec **[ENTER]**.

## **3.2.3 Par le Clavier et les Outils de Patch des Gradateurs**

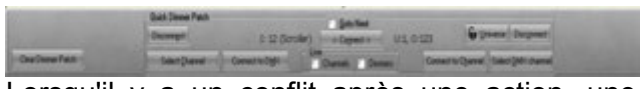

Lorsqu'il y a un conflit après une action, une fenêtre popup s'ouvre, confirmez avec **(ENTER)** ou en cliquant sur **YES**, ou annulez avec **(ESC)** ou en cliquant sur **NO**.

## **MODE GRADATEUR VERS CIRCUIT**

Pour connecter un Gradateur à un Circuit **(#) (D) (#) (H).**  Pour connecter une sélection de Gradateurs à un Circuit **(#) (D) (#) (\*) (#) (\*) (#) (H).**  Pour connecter une série de Gradateurs à un Circuit **(#) (D) (#) (T) (#) (H).**  Par ex. : gradateurs 1 jusqu'à 4 à connecter au Circuit 1 : **(1) (D) (4) (T) (1) (H).**  Par ex. : gradateurs 1 jusqu'à 4 + 7 et 11 à connecter au Circuit 1 : **(1) (D) (4) (T) (7) (\*) (11) (\*) (1) (H).**  Par ex. : gradateurs 1 jusqu'à 7 - 5 à connecter au Circuit 1 : **(1) (D) (7) (T) (5) (Shift) (\*) (1) (H).**  Pour déconnecter (Dépatcher) un Gradateur **(#) (D) (O).**  Pour déconnecter (Dépatcher) une sélection de Gradateurs **(#) (D) (#) (\*) (#) (\*) (O).**  Pour déconnecter (Dépatcher) une série de Gradateurs **(#) (D) (#) (T) (O).** 

## **MODE CIRCUIT VERS GRADATEUR**

Pour connecter un Circuit à un Gradateur **(#) (C) (#) (M).**

Pour déconnecter (Dépatcher) un Circuit - dépatcher tous les Gradateurs connectés à ce **Circuit** 

#### **(#) (C) (E).**

Pour patcher une série de Circuits à une série de Gradateurs (par ex. Circuits 101 à 124 avec les Gradateurs 1 à 24)

**(101) (C) (124) (T) (1) (ENTER)**.

## **3.2.4 par l'Écran Tactile et les Outils de Patch**

**ASTUCE** : « Dockez » d'abord la fenêtre de « Instrument setup » (Patch) dans l'écran tactile interne et cochez la case « dimmers » dans la zone « live » des Outils de Patch.

## **MODE GRADATEUR VERS CIRCUIT**

Touchez un Gradateur pour le Sélectionner dans la grille des sorties DMX. Touchez un Circuit dans la liste des Circuits. Choisissez « Connect » dans la zone des Outils de Patch.

### **MODE GRADATEUR VERS CIRCUIT METHODE « GO TO NEXT »** (ALLER AU SUIVANT)

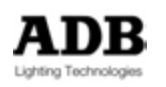

## **Cochez** le mode **« Go to Next »** dans zone des Outils de Patch.

Touchez un Gradateur pour le Sélectionner dans la grille des sorties DMX. Touchez un Circuit dans la liste des Circuits.

Choisissez **« Connect »** dans la zone des Outils de Patch.

Le Circuit suivant ainsi que le Gradateur suivant dans la liste sont automatiquement préparés.

## **3.2.5 Par l'Assistant (wizard)**

## **PATCHER LES GRADATEURS**

Placez-vous sur la colonne des numéros de Circuits (Liste des Circuits), effectuez un clic droit et choisissez **{Instrument wizard}**.

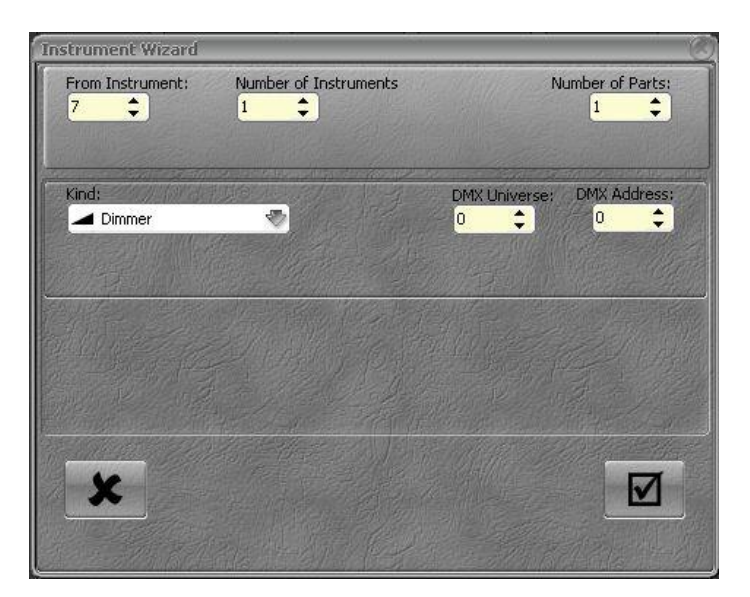

- **From instrument (A partir de l'Instrument)** : définit le premier Circuit de la série.
- **Number of Instruments** : combien de Circuits désirez-vous Patcher ?
- **Kind (Type)** : Gradateur.
- **DMX Universe** : choisissez l'univers DMX. Ceci signifie choisissez la sortie (1 ou 2 pour le LIBERTY, 1, 2, 3 ou 4 pour le FREEDOM).

Validez en cliquant sur la case cochée en bas à droite.

## **ROULEAUX DE GELATINES (GEL STRINGS)**

Dans HATHOR un changeur de couleur est toujours associé à un rouleau de gélatines (GEL STRING).

Avant de Patcher un changeur de couleur, vous devez créer un **rouleau de gélatines**.

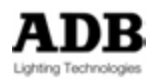

### **MENU PLAY / Gel Strings**

MENU PLAY

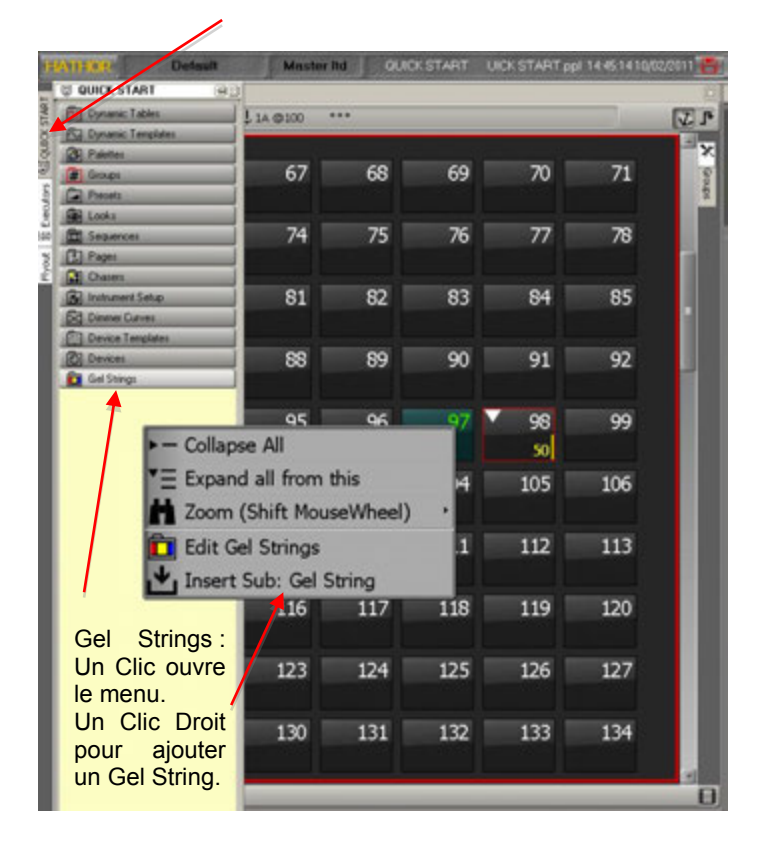

Puis Gel String 1 apparaît dans le menu des « Gel Strings », effectuez un clic droit sur « Gel String 1 » et choisissez « Edit Gel String 1 ».

Placez-vous sur la colonne Frames (Couleur) et donnez un nombre de couleur au rouleau, confirmez par **[ENTER]**. Les pas sont automatiquement créés.

Pour configurer le rouleau avec des couleurs particulières, aller à :

 **HATHOR / Tools / Images**

Dans la fenêtre Images, ouvrez le menu « Gel Colours », choisissez un fabricant et glissez-déposez la couleur désirée dans la colonne « Frame », à la position de votre choix (la cellule se grise), choisissez l'option **{Copy color and names from \_\_\_\_\_\_}.**

Lorsque le rouleau de gélatines est complet, fermez la fenêtre avec la souris ou par la touche **[ESC]**.

## **PATCHER DES GRADATEURS ET DES CHANGEURS (SCROLLERS)**

Placez-vous sur la colonne # des Circuits (fenêtre Liste des Circuits), effectuez un clic droit et choisissez **{Instrument wizard}** dans la liste.

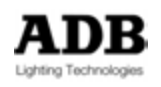

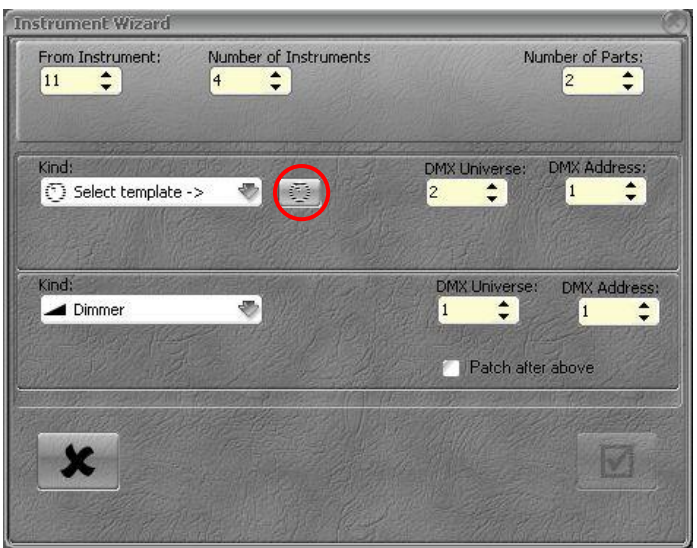

- Donnez le numéro du premier Instrument de la série dans la case **From Instrument** (par ex. : Instrument 11).
- Définissez le nombre d'Instruments à créer dans la case **« number of instruments »** (par ex. : 4).
- Tapez 2 dans la case **« Number of parts »** (une pour le Gradateur et une pour le changeur).
- Définissez les Univers pour le Gradateur et pour le Changeur.
- Dans la zone « Kind » (Type), cliquez sur « Dimmers » pour ouvrir le menu déroulant et choisissez « Select Templates », puis cliquez sur le bouton à l'écran à droite de cette case.

Une fenêtre popup s'ouvre :

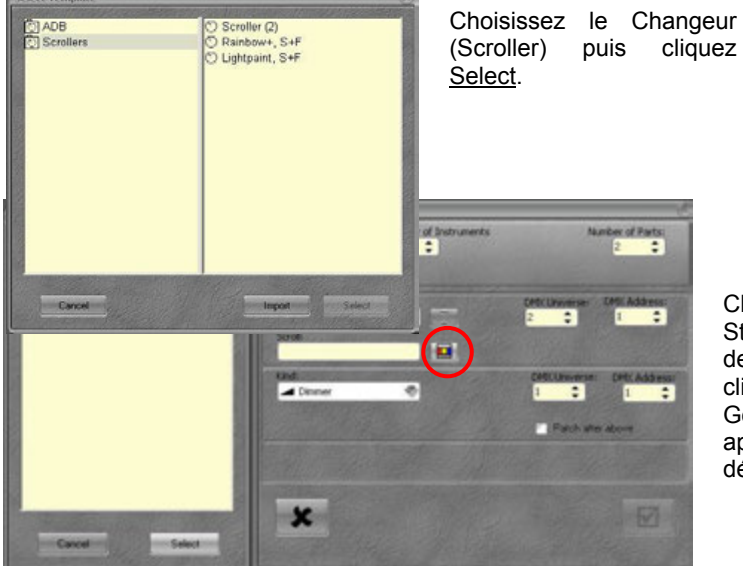

Cliquer sur l'ICONE du Gel String pour choisir le Rouleau de Gélatines désiré, puis cliquez Select. Le Rouleau de<br>Gélatines sélectionné sélectionné apparaît dans le menu déroulant.

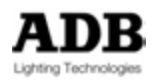

### **PATCHER DES PROJECTEURS MOTORISES**

Placez-vous sur la colonne # du Circuit désiré (Liste des Circuits), effectuez un clic droit et choisissez **{Instrument wizard}**.

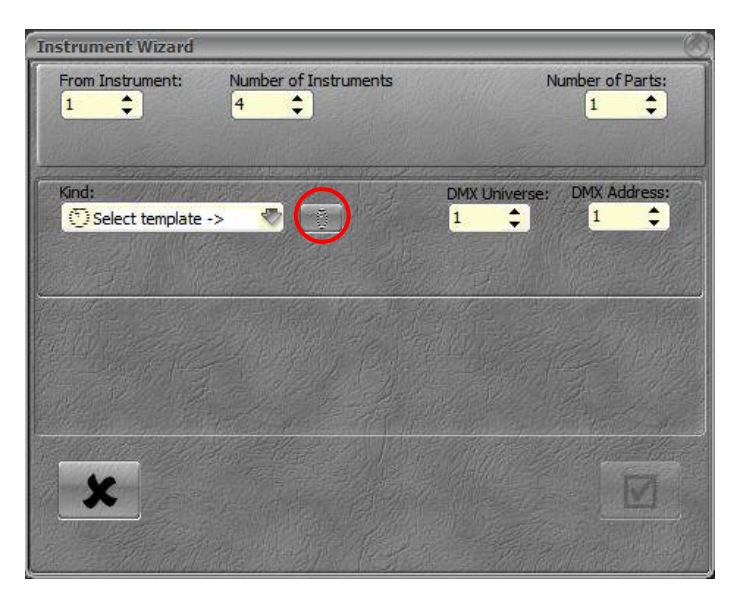

- Donnez le numéro du premier Instrument de la série dans la case **From Instrument** (Par ex. : Instrument 1).
- Définissez le nombre d'Instruments à créer dans la case **« number of instruments »** (par ex. : 4).
- Définissez l'univers DMX pour le premier appareil.
- Dans la zone **« Kind »** (Type) cliquez sur « Dimmers » et choisissez **« Select Templates »**, puis cliquez sur le bouton logiciel à droite.

La fenêtre de sélection apparaît :

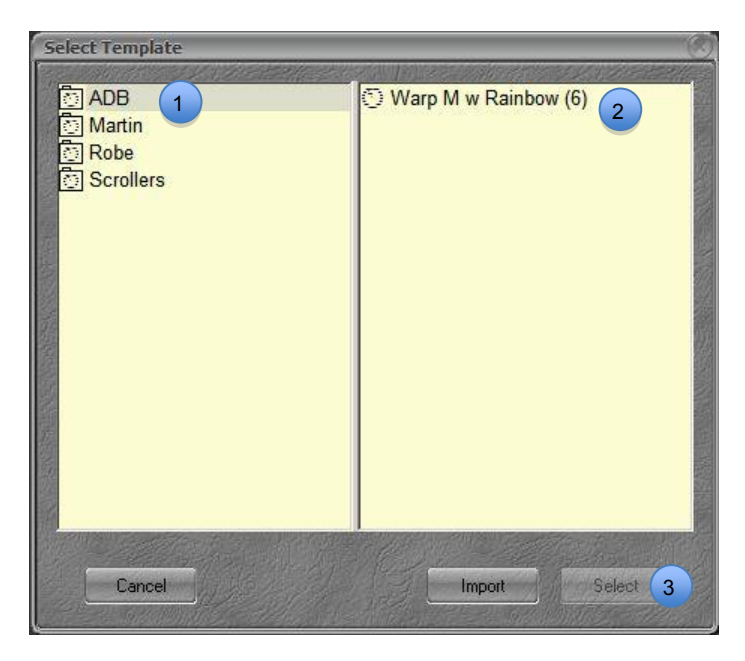

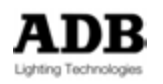

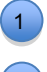

<sup>1</sup> Cliquez sur le nom du fabricant pour ouvrir la liste des produits.

 Cliquez sur la « Device template » (Définition) désirée et cliquez sur **{Select}** 2 3

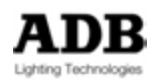

**Importation des « Device templates » à partir de la fenêtre de sélection :** 

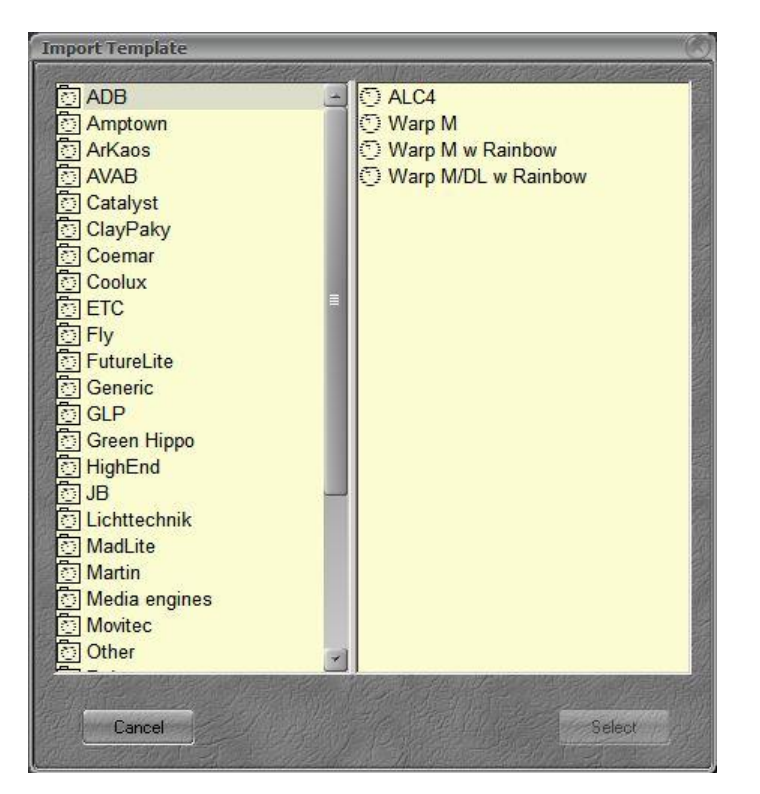

- Pour importer une **« Device template »** à partir de la librairie HATHOR :
- Cliquez sur **{Import}**, la fenêtre d'importation s'ouvre.
- Cliquez sur le fabricant pour ouvrir la liste des **« Device Templates »** disponibles.
- Cliquez sur la **« Device Template »** désirée puis cliquez sur **{select}**.
- La **« Device template »** est ajoutée dans le menu déroulant Select Template.

# **3.3 PATCHER DES PROJECTEURS MOTORISES**

## **3.3.1 Avant de patcher**

3.3.1.1 **Rouleaux de Gélatines (Gel Strings) et Changeurs (Scrollers)** 

## **Introduction**

Dans ce système, comme dans la réalité, le rouleau de gélatines et le Changeur sont des éléments indépendants.

Sur scène, cela n'a pas de sens d'installer un Changeur de couleur sans rouleau de gélatines, de même, cela n'a pas plus de sens de patcher un Changeur si aucun rouleau de gélatines prêt à être installé.

C'est la raison pour laquelle il est indispensable de créer d'abord un Rouleau de Gélatines.

Les Changeurs seront, au moment du patch, associés aux rouleaux de gélatines.

Le « Gel String » (Rouleau de Gélatines) doit correspondre au rouleau de couleurs réel, avec le même nombre de couleurs dans le même ordre.

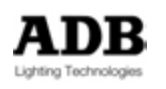

## **Ajouter un nouveau Gel String (Rouleau de Gélatines)**

1/ pour ajouter un « Gel String » via le menu Play : Affichez le menu Play Cliquez sur l'onglet « Gel String » Effectuez un clic droit dans la zone jaune libre et sélectionnez **{Insert Sub : Gel String}** 

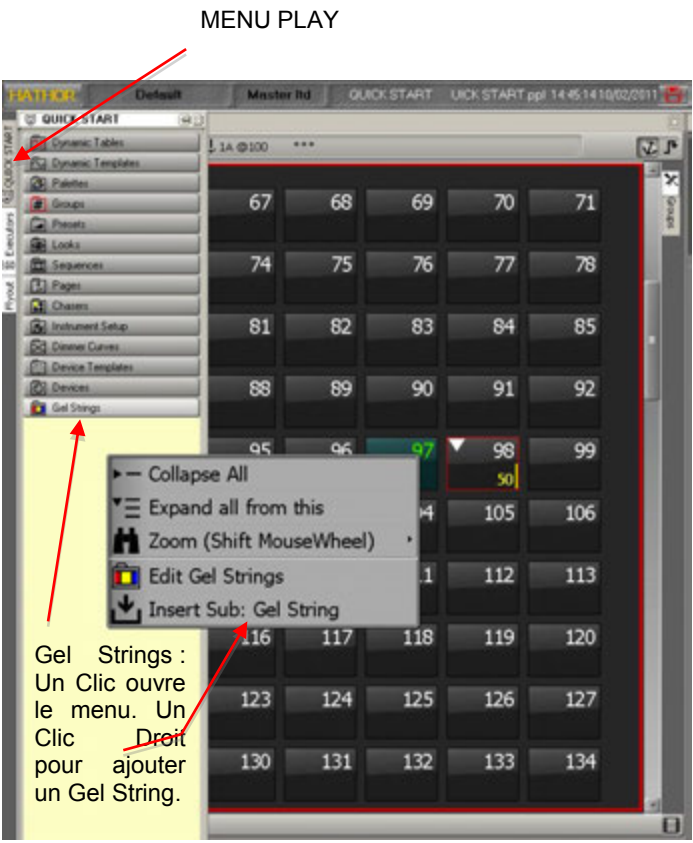

2/ pour ajouter un « Gel String » via le menu principal :

#### **HATHOR** / **Data** / **Gel Strings**

**Note** : la fenêtre des « Gel Strings » est accessible avec la souris ou **[MENU]**, flèches et **[ENTER]** 

Effectuez un clic droit dans la zone jaune libre et sélectionnez **{Insert Sub : Gel String}**

## **Créer un nouveau « Gel String »**

Effectuez un clic droit sur le nouveau rouleau de gélatines dans la liste (voir précédemment) et sélectionnez **{Edit Gel String #}** 

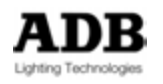

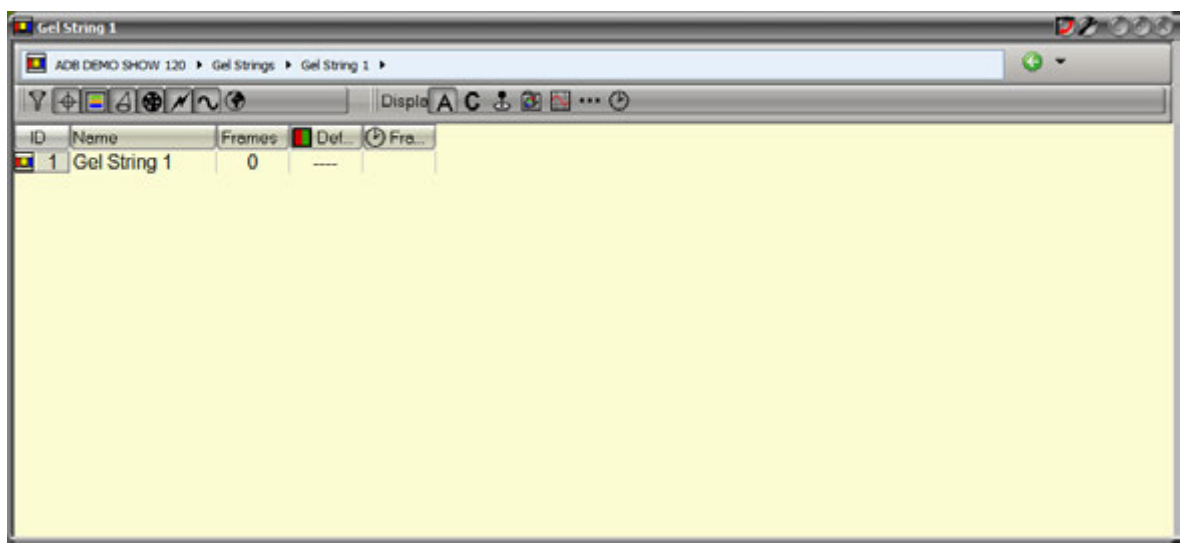

**ID** : c'est le numéro d'ID du Gel String. Cette ID est fixe.

**Name** : pour entrer un nouveau nom, double cliquez sur le nom actuel « Gel String 1 », tapez le nouveau nom et confirmez avec **(ENTER)** / **[ENTER]**.

**Frames (Couleurs)** : pour déterminer un nombre de couleurs, double cliquez sur la valeur actuelle « 0 », entrez la nouvelle quantité et confirmez avec **(ENTER)** / **[ENTER]**. Exemple : 8

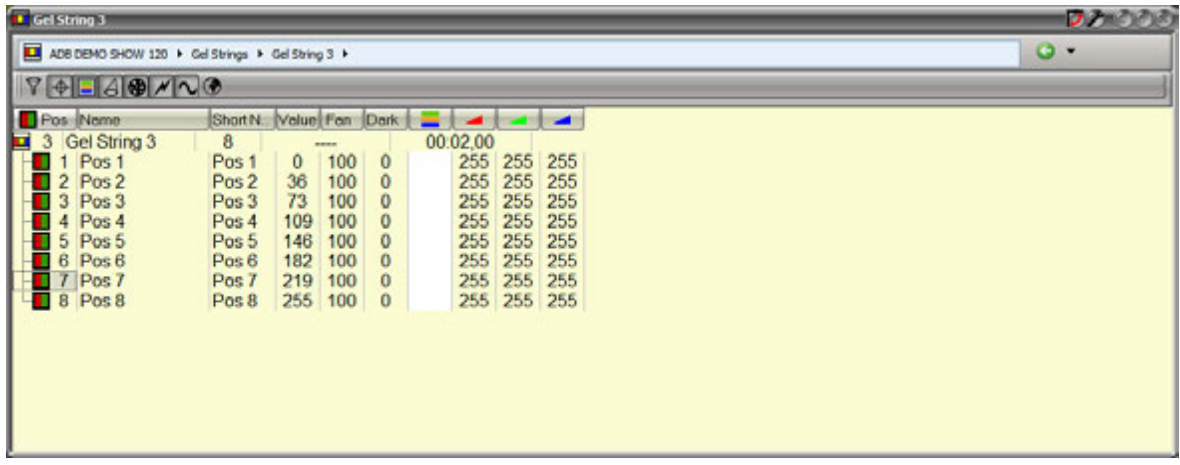

**Default** : il est possible de sélectionner une couleur par défaut (au démarrage et en tapant « 0 » **[FRAME]**) plutôt que la première de la liste (Valeur DMX zéro). Dès que le Rouleau de Gélatines est construit, la liste des Couleurs (Frames) est affichée en double cliquant dans la cellule.

**Frame Time** : **Temps par Défaut** pour ce Rouleau de Gélatines

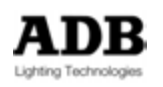

## **Éditer les Couleurs**

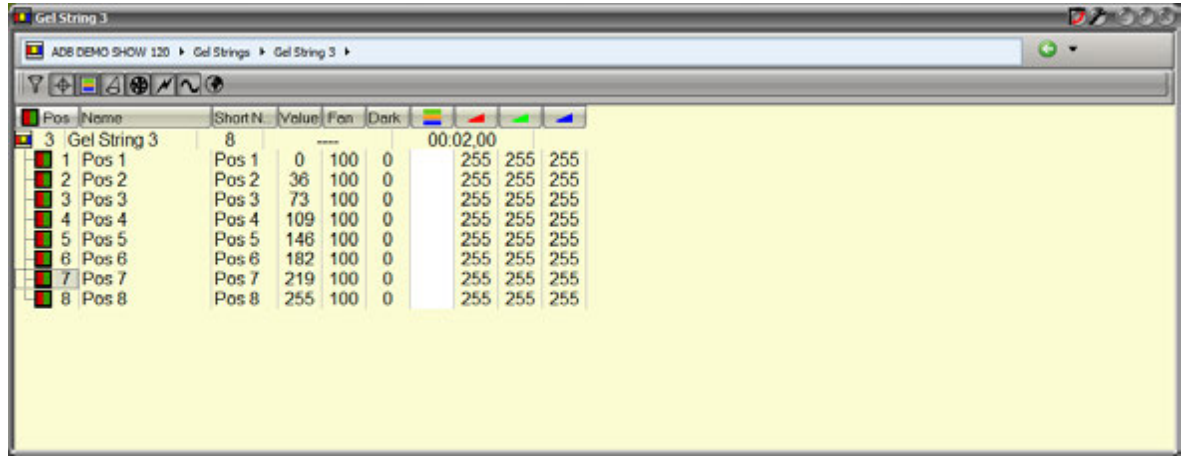

Méthode automatique : l'outil Images (Images Tool). Déterminez, d'abord, le nombre de couleurs : Dans **Frames**, double cliquez sur la valeur actuelle « 0 », tapez le nombre de couleurs désiré et confirmez par **(ENTER)** / **[ENTER]**, **Exemple** : 8

Le moyen le plus rapide pour éditer les couleurs avec le nom, le nom raccourci et la valeur est d'utiliser l'Outil Images (Images Tool).

Pour afficher cet outil :

*k* / **Tools** / **Images** 

Dans la fenêtre Images, ouvrez le menu « Gel Colours », choisissez un fabricant et glissez-déposez la couleur désirée dans la colonne « Frame », à la position de votre choix (la cellule se grise), choisissez l'option **{Copy color and names from \_\_\_\_\_\_}.**  Voir ci-dessous :

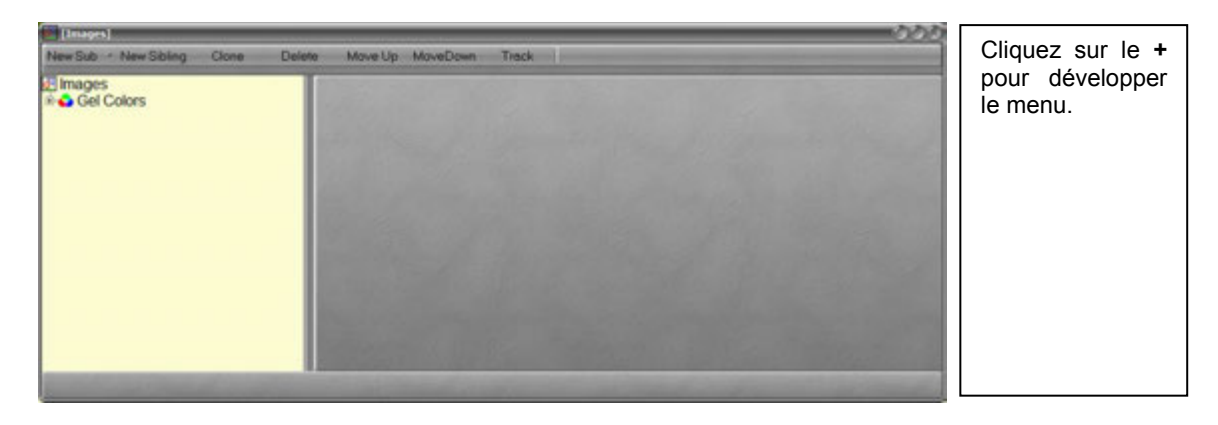

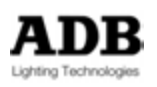

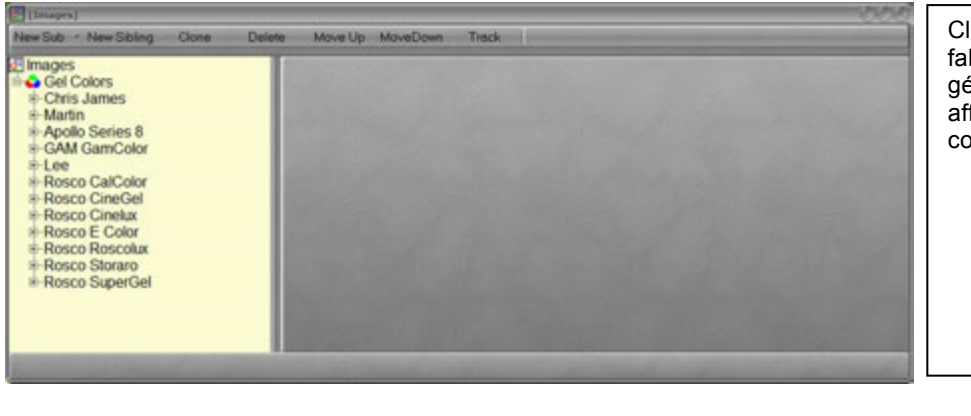

Cliquez sur le fabricant de gélatines pour en afficher les couleurs.

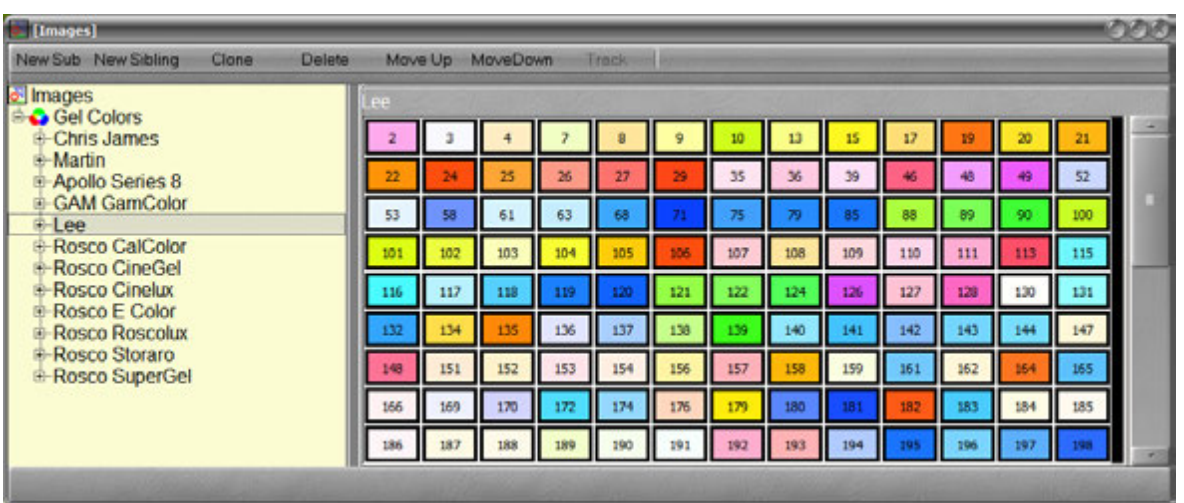

Pour modifier la Couleur dans un rouleau de Gélatines, glissez-déposez la couleur de la grille vers la position désirée.

Sélectionnez **{Copy image}** pour ne copier que la couleur ou sélectionnez **{Copy image and names}** pour copier la couleur, le nom et le nom raccourci.

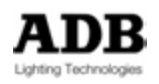

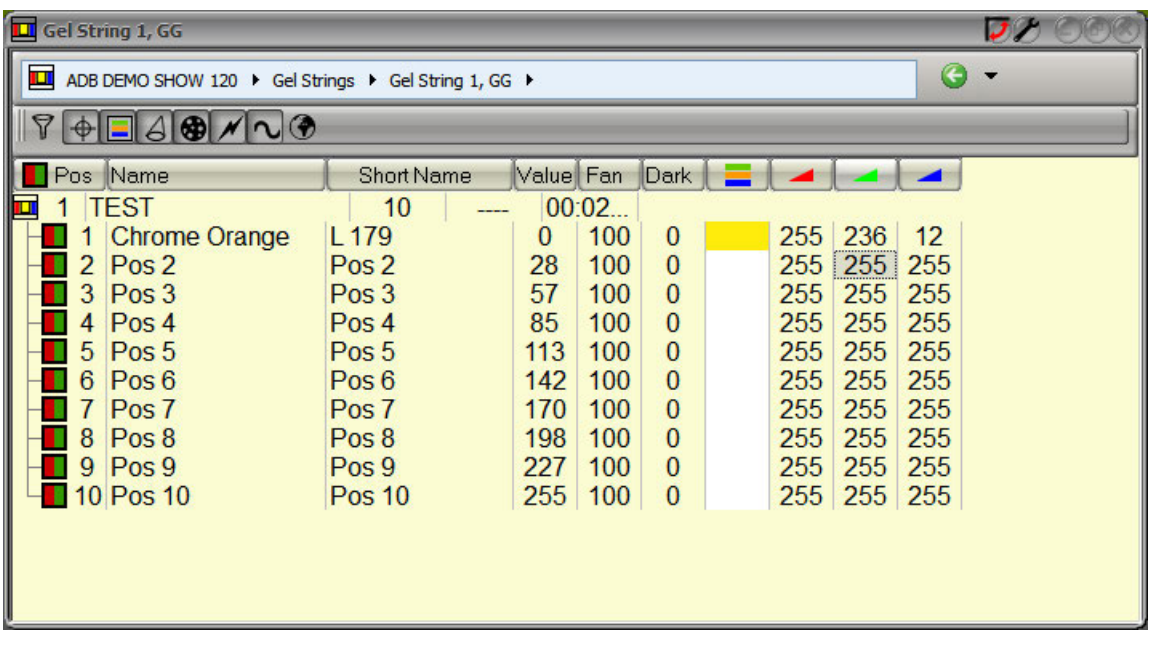

**Pos** (Position) : c'est le numéro de la couleur. Ceci permet de rappeler les couleurs par **[#] [FRAME]**.

**Name** : pour modifier le nom, double cliquez sur le nom actuel « Chrome Orange », tapez un nouveau nom et confirmez par **(ENTER)** / **[ENTER]**.

**Frames** : pour changer le nombre de couleurs, double cliquez sur la valeur actuelle « 0 », tapez la valeur désirée et confirmez par **(ENTER)** / **[ENTER]**.

**Note** : lorsque l'on change le nombre de couleurs, ce sont toujours la (ou les) dernière (s) qui sont concernées. Lors d'un changement de nombre de couleurs, les positions sont automatiquement calculées, il n'est donc pas possible d'insérer ou d'effacer une couleur particulière.

**Value** : la valeur DMX calculée automatiquement.

**Fan** : très utile lorsque les changeurs (scrollers) sont équipés de ventilateurs (FAN) pilotables en DMX. Il est, de cette façon possible de définir, par défaut, une valeur différente pour chacune des couleurs. Le ventilateur du changeur sera réglé automatiquement à cette valeur lors de l'appel de la couleur correspondante.

Exemple : 20 % pour un ¼ Ct Blue.

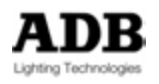

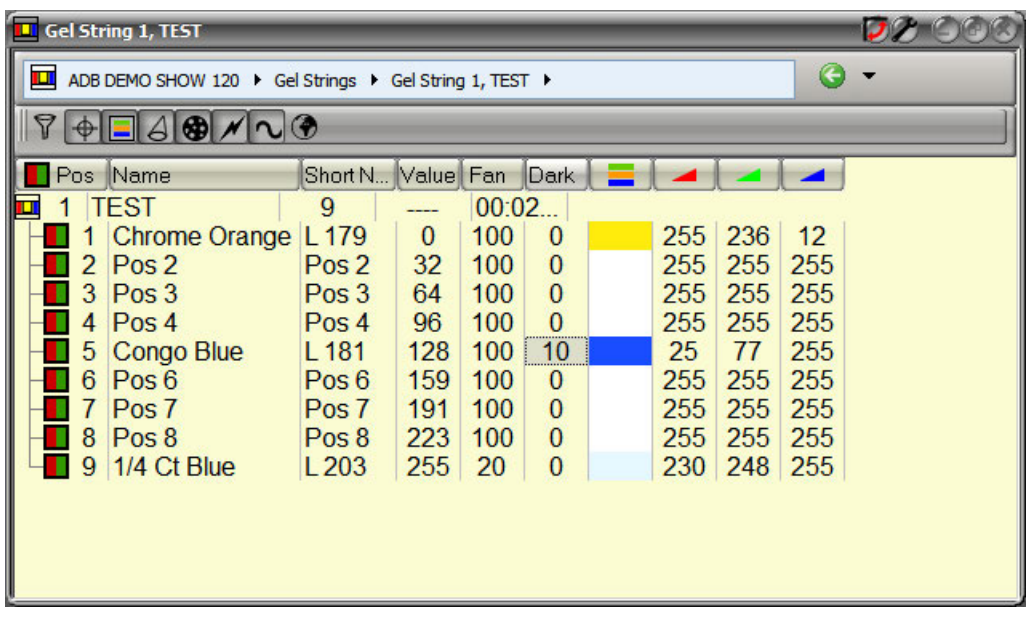

**Dark** : cette fonction fait osciller le rouleau de gélatines d'avant en arrière autour d'une position centrale correspondant à la valeur calibrée, et ceci, dès que la valeur de l'Intensité du projecteur correspondant dépasse la valeur zéro. Cette couleur doit, de ce fait, être coupée plus large.

La valeur définit la taille du pas d'avant en arrière.

**Note** : La largeur de cette couleur plus grande n'est pas prise en compte dans le calcul automatique. Il est donc indispensable de calibrer manuellement le « Gel String » avec un changeur afin de tester si le réglage de « Dark steps » correspond à la réalité. Il sera certainement nécessaire de modifier le « Gel String » pour le rendre opérationnel avec un changeur physique qui l'utilise.

Méthode manuelle

Déterminez, d'abord, le nombre de couleurs :

Dans **Frames**, double cliquez sur la valeur actuelle « 0 », tapez le nombre de couleurs désiré et confirmez par **(ENTER)** / **[ENTER]**, **Exemple** : 8

Puis, modifiez chacune des positions (Frame) l'un après l'autre. **Note** : pour créer une couleur, il faut entrer les trois valeurs CMY.

## **Modifier un « Gel String » attaché à un Scroller (Changeur)**

Effectuez un clic droit sur le « Gel String » désiré dans la liste des « Gel strings » ou bien sélectionnez un Circuit avec un Changeur.

Dans la fenêtre « Device Control », sélectionnez le Groupe d'Attributs **Colour** Effectuez un clic droit dans la cellule « Frame » et sélectionnez **{Edit Scroll Gel String #}**.

La fenêtre d'édition du « Gel String » # s'affiche.

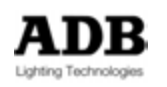

## 3.3.1.2 **Device Templates** (Définitions)

## **Introduction**

Une « Device Template » est, en d'autres mots, une définition d'appareil. C'est l'organisation de plusieurs Attributs (Template Part) comprenant des réglages particuliers, y compris des pas de Paramètre si nécessaire (Positions). Chaque Paramètre correspond en interne à une (8 bit) ou deux (16bit) voies DMX.

Ainsi, la « Device Template » est l'interface entre le Circuit de commande et l'appareil physique. Pour le dire autrement, comment piloter plusieurs Attributs avec un seul Circuit de commande.

Par exemple : pour piloter un appareil RVB (Rouge Vert Bleu), il est toujours possible d'utiliser trois circuits (Instruments) séparés, un pour le ROUGE, un pour le VERT et un pour le BLEU. Dans ce cas, cela nécessite trois circuits sans possibilité d'utiliser le « Colour Picker », les Palettes ou tout autre dispositif particulier aux Projecteurs Motorisés. **OU BIEN** il est possible d'utiliser un seul Instrument via une Template, ce qui ne requiert qu'un seul circuit (connecté à 3 canaux DMX), avec la possibilité d'utiliser le « Colour Picker », les Palettes ou tout autre dispositif particulier aux Projecteurs **Motorisés** 

Dans HATHOR, il est toujours possible d'Importer, de Copier et de Modifier les « Device Templates » selon les besoins de l'opérateur, et souvent « LIVE », à la volée. Il n'y a pas d'outil de fabrication de « Templates » dans le système, dans le sens où il n'y a pas besoin d'avoir un outil particulier pour modifier une Template, et donc de patcher de nouveau des appareils pour les mettre à jour. Les appareils sont automatiquement mis à jour selon les modifications dans les Templates.

## **Accès**

## **MENU PLAY :**

Pour accéder au dossier des « Device Templates », ouvrez le menu Play (Du nom du spectacle), puis cliquez sur « Device Templates » pour ouvrir le dossier des « Device Templates ».

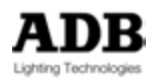

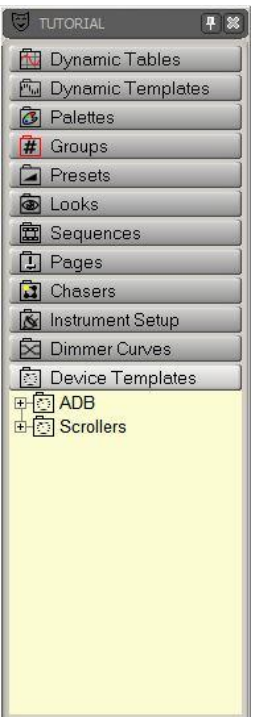

HATHOR / Data

**Note** : pour afficher une « Device Template » particulière déjà utilisée dans le spectacle, dans **« Devices »**, effectuez un clic droit sur l'appareil (Device) désiré et choisissez l'option **Edit Device : xxxxxxxxxxxxx**.

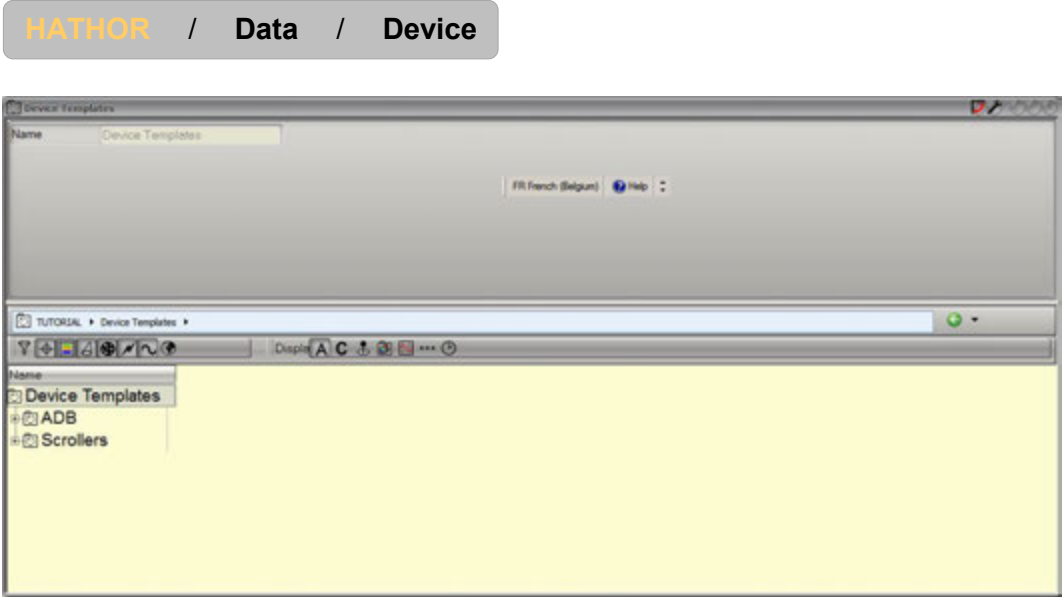

#### **Importer des Devices Templates**

- ll y a deux possibilités d'importer des « Device Templates » :
- À partir des Factory Templates (Templates « d'usine »)
- À partir d'un autre fichier de spectacle.

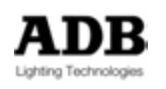

## **Importer des « Devices Templates » à partir des Factory Templates**

Effectuez un clic droit dans la zone libre sous les dossiers des fabricants et sélectionnez **{Import from Factory Template}**.

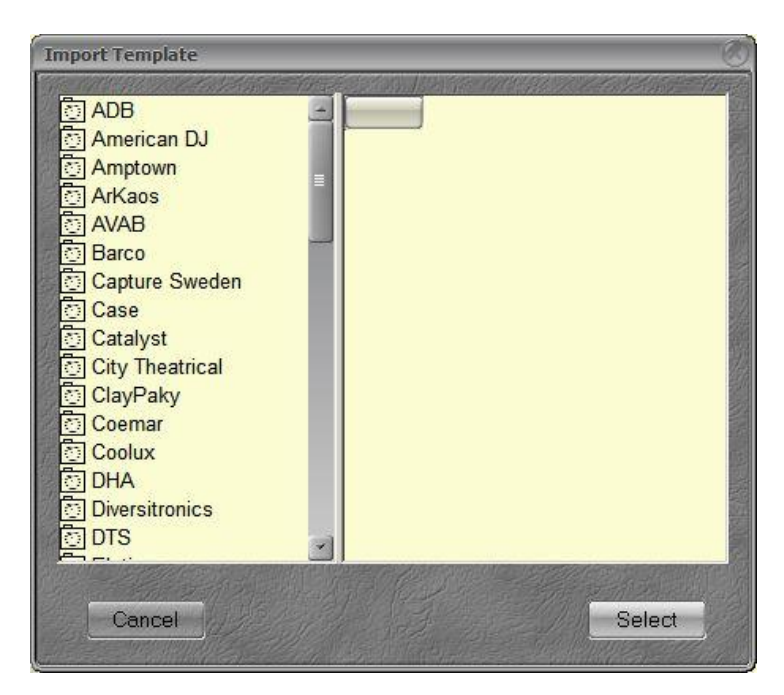

Sélectionnez un fabricant (manufacturer), sélectionnez une « Device Template », puis cliquez sur la touche **Select** pour confirmer.

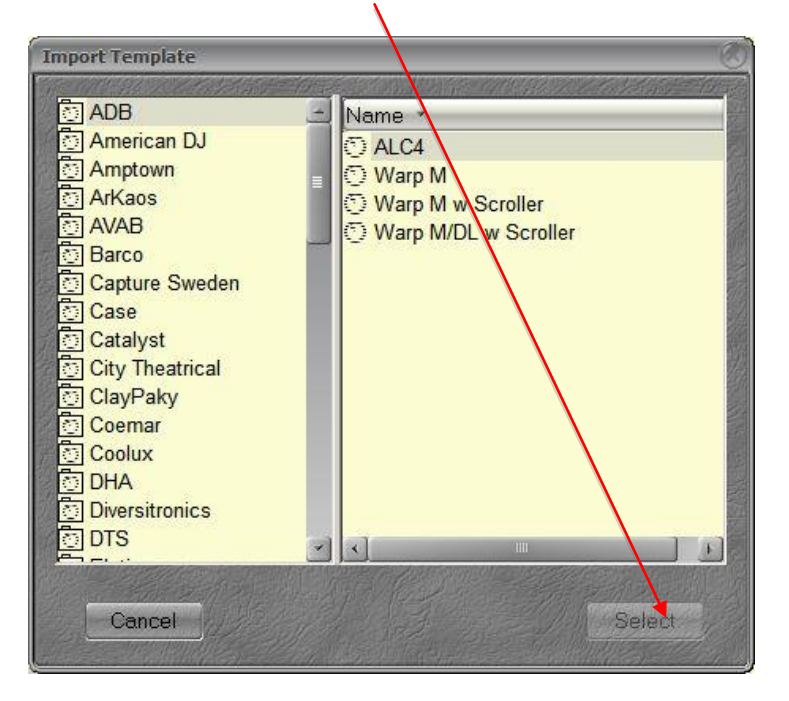

## **Importer des « Devices Templates » à partir d'un autre fichier de spectacle**

Pour importer une « Device Template » à partir d'un fichier de spectacle situé sur une clé USB, utilisez la commande **Browse Another** :

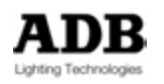

### **HATHOR** / **File / Browse Another**

Cliquez sur Computer (ordinateur) afin d'afficher tous les dispositifs de stockage et sélectionnez la clé USB.

Pour ouvrir le fichier, double cliquez sur le fichier désiré.

Pour importer une « Device Template » à partir de la librairie de fichiers, utilisez la commande **Open Library** :

#### **HATHOR** / **File / Open Library**

Effectuez un **clic droit** sur le fichier désiré et sélectionnez l'option **{Browse Play xxxx}**.

Dès que la fenêtre de navigation du fichier est ouverte, développez le dossier « Device Templates » (cliquez sur le + à gauche) puis **glissez-déposez le dossier fabricant** vers le répertoire « Device Templates » dans le menu Play.

**Note** : si vous le désirez, vous pouvez ne glisser-déposer qu'une seule « Device Template » vers le dossier du fabricant, à condition que celui-ci existe déjà.

#### **Importation automatique des Device Templates**

Lorsque que l'on importe des appareils d'un autre spectacle, les « Device Templates » et les dossiers des fabricants sont automatiquement importés.

Pour importer des « Devices » (Appareils) à partir d'un spectacle situé sur une clé USB, utilisez la commande :

#### **HATHOR** / **File / Browse Another**

Cliquez sur Computer (ordinateur) afin d'afficher tous les dispositifs de stockage et sélectionnez la clé USB.

Pour ouvrir le fichier, double cliquez sur le fichier désiré.

Pour importer un Appareil à partir d'une librairie de fichiers, utilisez la commande **Open Library** :

#### **HATHOR** / **File / Open Library**

Effectuez un **clic droit** sur le fichier désiré et sélectionnez l'option **{Browse Play xxxx}**.

Dès que la fenêtre de navigation du fichier est ouverte :

Effectuez un clic droit sur « Instrument Setup », et sélectionnez l'option **{Import}**. Double cliquez sur le champ **« From »** (À partir de) pour sélectionner le premier Appareil à importer et double cliquez sur le champ **« To »** (Jusqu'à) pour sélectionner le dernier Appareil à Importer.

#### **Ou**

Développez le dossier « Instrument Setup », sélectionnez les Appareils à importer avec les touches **Shift** et **CTRL** puis faîtes un clic droit et sélectionnez **{Import}**.

#### **Créer un nouveau dossier fabricant**

Il est possible d'ajouter de nouvelles « Device Templates » dans un dossier fabricant existant ou, au préalable, de créer un nouveau dossier fabricant.

Toutes les modifications de Templates, les créations de fabricants (Manufacturers) et les nouvelles Templates sont systématiquement sauvegardés avec le spectacle. Il n'y a pas de librairie utilisateur pour les Templates.

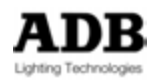

La librairie « Factory Templates » est protégée et ne peut pas être modifiée par l'utilisateur.

ASTUCE : Créez un fichier de spectacle particulier dans lequel sont stockées vos Templates (les Factory Templates modifiées, et les nouvelles Templates). Voir précédemment le moyen d'importer les Templates à partir de ce fichier.

ASTUCE : Vous pouvez créer un fabricant à votre nom et y stocker toutes les Templates modifiées de vos projecteurs.

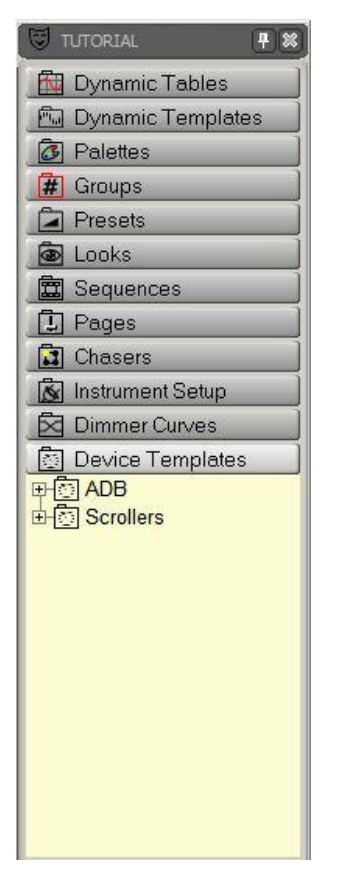

Pour créer un nouveau dossier fabricant (Manufacturer) :

- Ouvrez le Menu Play (Cliquez sur l'onglet à la gauche de l'écran principal. Cet onglet indique le nom du spectacle).
- Le cas échéant, fixez-le ouvert (cliquez sur la punaise à la gauche de la croix de fermeture en haut à droite).
- Cliquez sur « Device Templates » (Définitions) pour afficher tous les fabricants.
- Effectuez un clic droit dans un espace vide de cette fenêtre et choisissez **{Insert Sub : Manufacturer Group}**.

Pour modifier le nom d'un nouveau fabricant :

- Double cliquez sur « Manufacturer Group »
	- Dans la fenêtre du « Manufacturer Group », double cliquez sur le champ **Name**, puis entrez le nouveau nom.

#### **Créer une nouvelle template**

Il y a deux possibilités pour créer une nouvelle Template, soit en totalité ou bien en utilisant la copie d'une Template similaire à celle que l'on désire créer.

#### **CREER UNE TEMPLATE EN TOTALITE**

Une « Template » est incluse dans un dossier fabricant. Pour créer une nouvelle Template, effectuez un clic droit sur le dossier du fabricant désiré et sélectionnez **{Insert Sub : Device Template}.** 

Développez le dossier pour accéder à la nouvelle « Device template ».

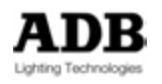

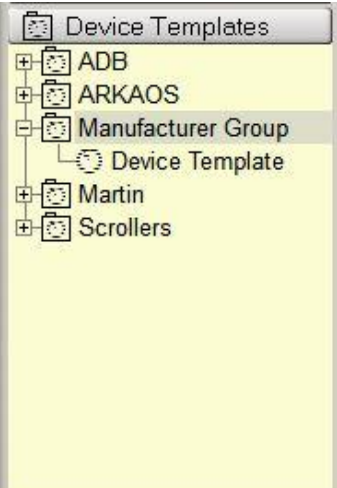

Double Cliquez sur la nouvelle Device Template pour ouvrir la fenêtre d'édition de la Template.

## **LA FENETRE D'EDITION DE LA DEVICE TEMPLATE**

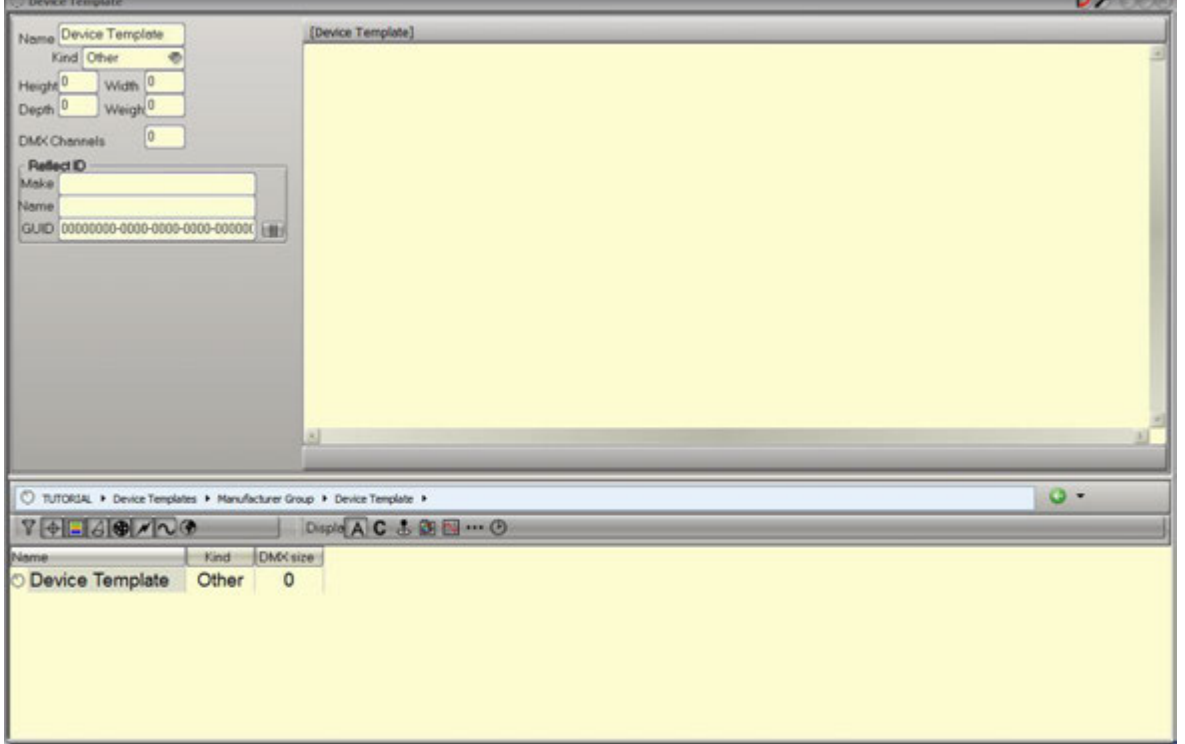

Lorsque l'on crée une Template à partir de rien, il y a pas de Paramètre (pas de Template part), la fenêtre est comme ci-dessus.

Par défaut le **Nom** est « Device Template », le **Type (Kind)** « Other - Autre » et la **taille DMX (DMX size)** est « 0 ».

Toutes ces informations sont modifiables dans la partie haute ou dans la partie basse de la fenêtre.

**Name** : le nom de la « Device Template ». Celui-ci sera utilisé, par défaut, pour les appareils dans la colonne « Name » de la fenêtre de Patch (« Instrument Setup »). Pour modifier le nom, double cliquez sur le champ correspondant, modifiez puis confirmez avec **(ENTER)**.

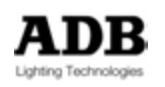

**Kind (Type)** : il y a plusieurs types de « Device Template », avec des particularités pour certaines.

- **Other,** rien de particulier.
- **Scroller (Changeur de Couleur),** le choix Scroller génère automatiquement un lien avec un « GEL STRING » ce qui permet l'utilisation de la touche **« Frame »** et de ses possibilités.
- **Scanner,** rien de particulier, un symbole caractéristique est affiché pour information**.**
- **Moving Head (Lyre Mobile),** rien de particulier un symbole caractéristique est affiché pour information.
- **RGB Mix,** pour les appareils RGB (Red Green Blue) et CMY (Cyan Magenta Yellow) ce choix permet l'utilisation du « Color Picker » (Mélangeur de couleurs) et permet l'affichage du mélange de couleur dans la case du Circuit (Field Editor)**.**
- **Conventional, r**ien de particulier un symbole caractéristique est affiché pour information.
- **Yoke (Lyre),** rien de particulier un symbole caractéristique est affiché pour information.

**DMX size** : c'est le nombre de voies (canaux) DMX utilisées par l'appareil. Pour modifier, double cliquez dans le champ « DMX Size », modifiez et confirmez avec (ENTER).

Créer une « Device Template Part » (les Paramètres)

Pour ajouter des Attributs (appelés « Template Parts »), effectuez un clic droit sur le nom de la « Device Template », dans la partie basse de la fenêtre et sélectionnez **{Insert Sub : Device Template Part}**.

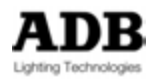

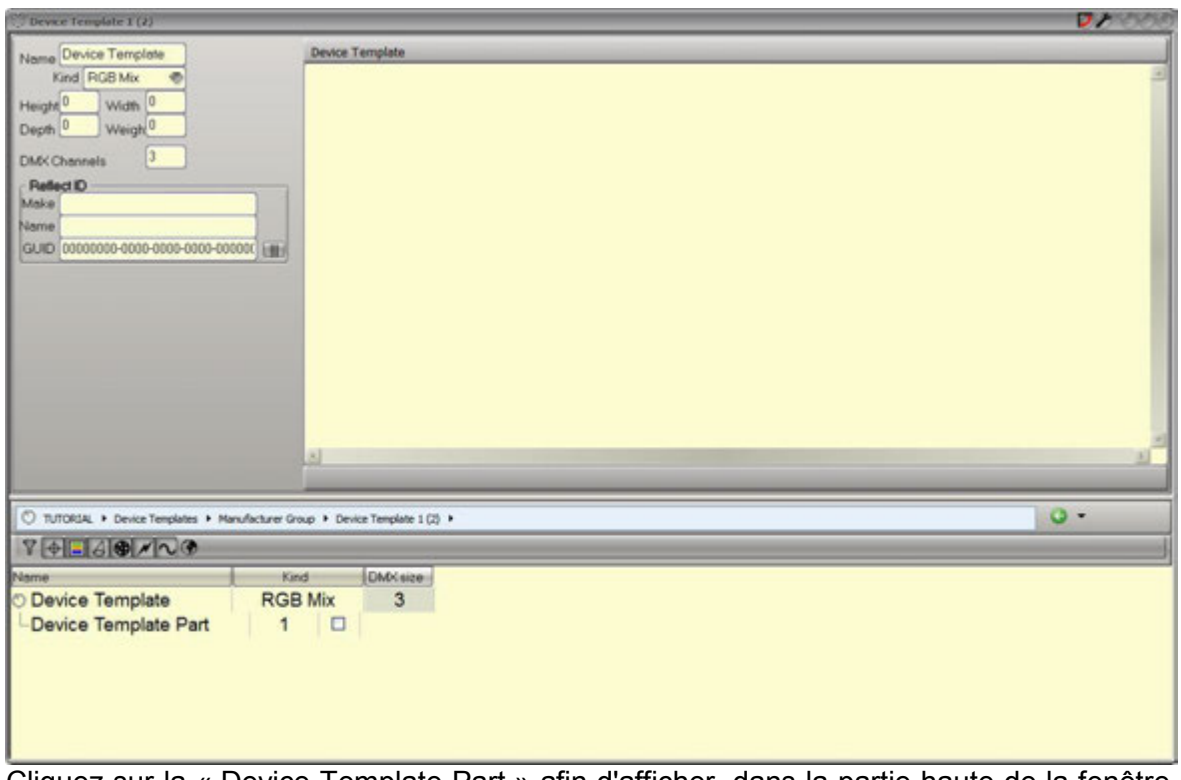

Cliquez sur la « Device Template Part » afin d'afficher, dans la partie haute de la fenêtre, les réglages de ce Paramètre.

Réglages des Paramètres.

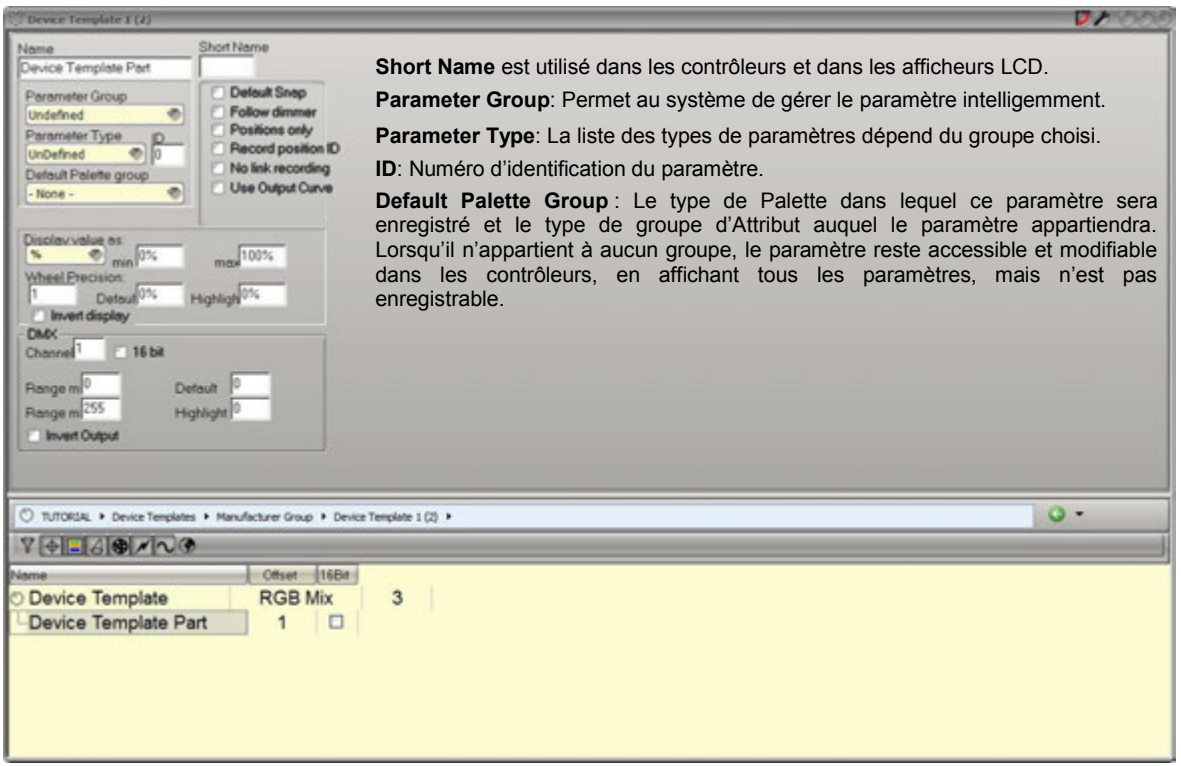

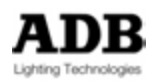

## **Liste des Groupes de Paramètres et des Attributs correspondants :**

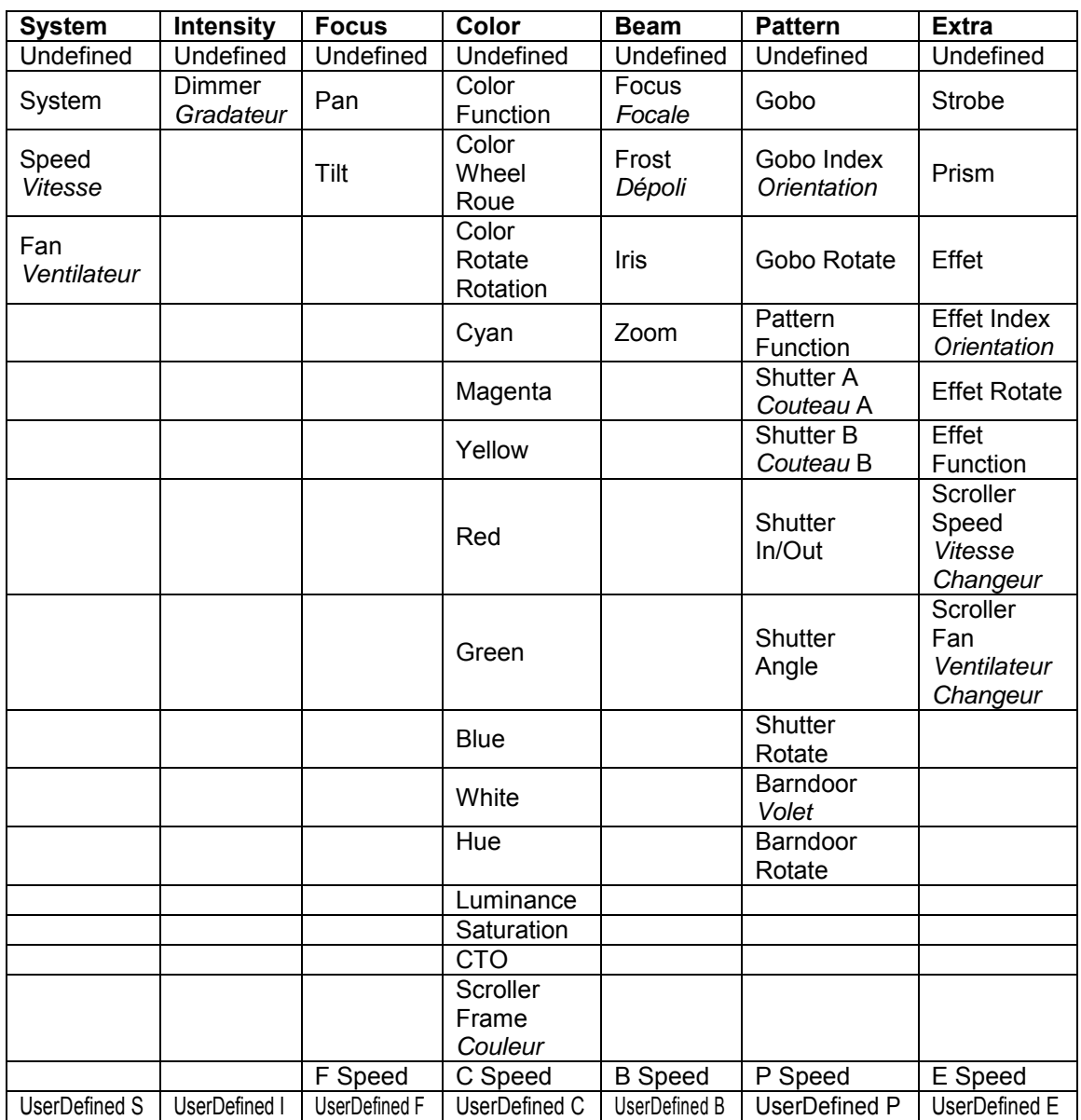

## 1 / **System**

Ce groupe de Paramètres regroupe les Attributs système, tels **Power**, **Reset** et les fonctions de **Contrôle**. Il n'y a pas de Palette correspondante, et donc pas d'accès via les boutons des Palettes. Il n'est pas possible d'enregistrer ces Attributs dans une Palette. Il est cependant possible de les affecter au Groupe **Extra** pour en avoir un accès et un pilotage aisés. Ces paramètres ne sont jamais enregistrés.

## 2 / **Intensity**

Ce Groupe de Paramètres regroupe les Attributs d'Intensité, comme le **Dimmer**. Il n'y a pas de Palette correspondante, et donc pas d'accès via les boutons des Palettes. Il n'est pas possible d'enregistrer ces Attributs dans une Palette.

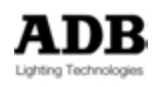

### 3 / **Focus** (Réglage de position)

Ce Groupe de Paramètres regroupe les Attributs Pan et Tilt. Les Attributs du Groupe Focus sont en général enregistrés dans le Groupe de Palettes Focus. Le Focus Speed (Vitesse Pan et Tilt), s'il n'est pas utilisé peut être affecté à « **none** ».

#### 4 / **Colour** (Couleur)

Ce Groupe de Paramètres regroupe les Attributs de Couleur. Les Attributs de Couleur sont généralement enregistrés dans le Groupe de Palettes Colour, sauf certains Attributs qui, s'ils ne sont pas utilisés sont affectés à « **none** ».

#### 5 / **Beam** (Faisceau)

Ce Groupe de Paramètres regroupe les Attributs de Focus, Frost, Iris et Zoom. Ces Attributs sont généralement enregistrés dans le Groupe de Palettes Beam. « Beam Speed » (vitesse de changement), s'il n'est pas utilisé peut être affecté à « **none** ».

### 6 / **Pattern** (Image)

Ce Groupe de Paramètres regroupe les Attributs de Gobo, Shutter et Couteaux. Ces Attributs sont généralement avec le Groupe de Palettes Pattern, sauf certains Attributs qui, s'ils ne sont pas utilisés peuvent être affectés à « **none** ».

### 7 / **Extra**

Ce Groupe de Paramètres regroupe les Attributs de Strobe et Prisme. Ces Attributs sont généralement utilisés dans le Groupe de Palettes Extra.

**Note à propos du type Fan (Ventilateur) sur un Scroller** : le type de Paramètre « **Scroller Fan** » (Ventilateur de Changeur), disponible dans le Groupe de Paramètres « Extra », change sa valeur en relation avec l'Intensité de l'Instrument, en proportion de la vitesse (« fan speed ») définie pour chaque couleur. Si « Follow Dimmer » est activé, le Ventilateur du Changeur selon la Couleur sélectionnée ainsi que la valeur de l'Intensité.

Lors de l'enregistrement d'un « Device Link » dans une Séquence, la vitesse du ventilateur est enregistrée dans le lien, comme n'importe lequel des Attributs. La modification de l'Intensité ou le changement de Couleur dans un Pas de Séquence, ne met pas automatiquement la valeur du ventilateur à jour.

## **Numéro d'Identité (ID)**

Le numéro ID d'un Paramètre permet au système d'identifier ce paramètre pour ce qu'il est.

Par défaut l'ID est toujours zéro. Dès lors que l'on ajoute un deuxième Paramètre identique dans la Template, son ID est automatiquement incrémentée de 1.

L'ID est indispensable lorsque plusieurs Attributs du même type sont utilisés dans une Template.

Un bon exemple est un appareil avec deux roues de couleur. La seule possibilité pour le système de reconnaître chacune des deux roues de couleur comme différente de l'autre est la différence du numéro d'ID.

**Note** : le système utilise aussi les ID pour trier les Attributs.

Liste des options :

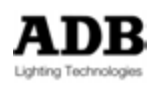

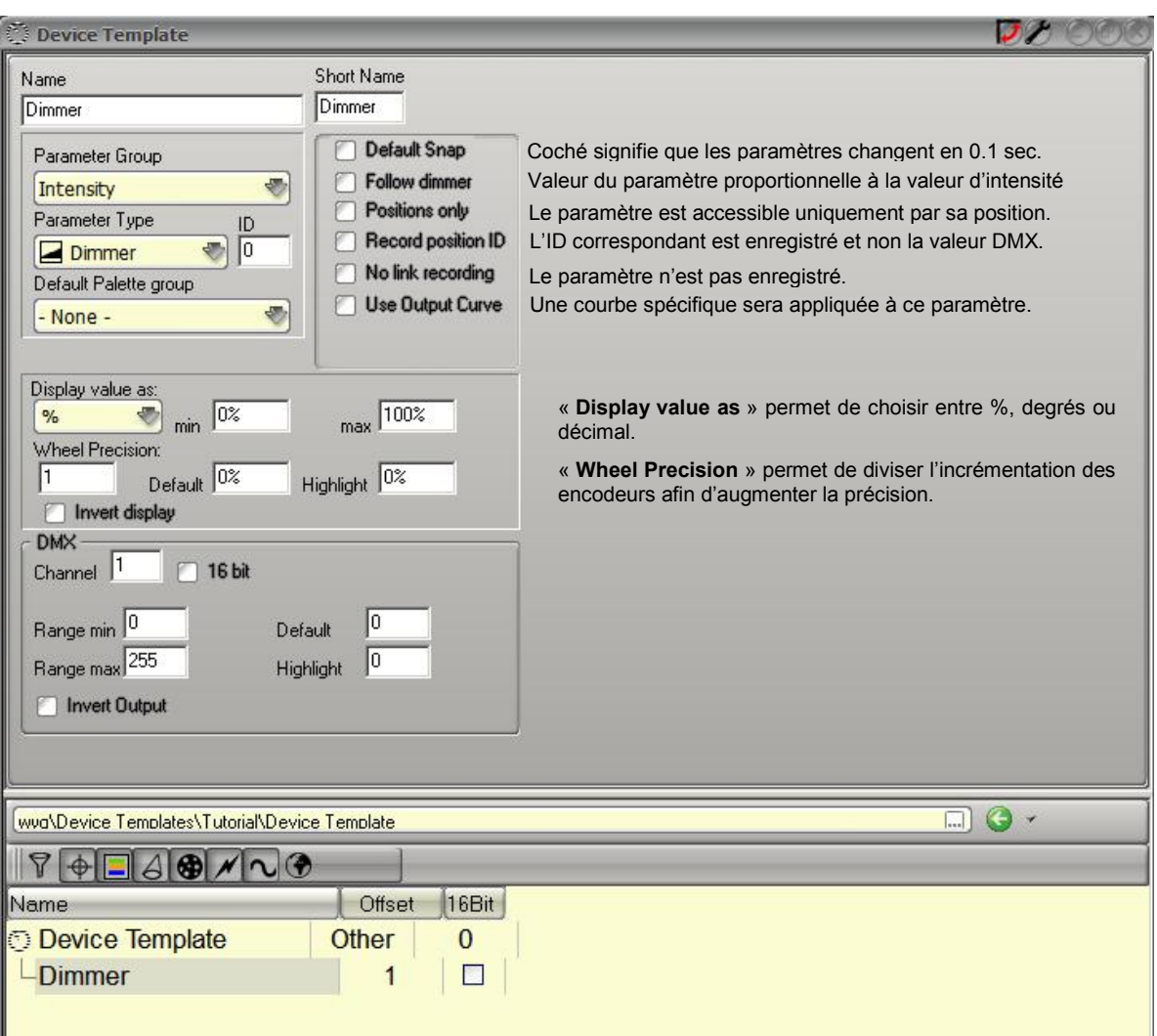

#### « **Default snap** » coché :

Dans une Séquence les liens des Attributs (Device Part links ») seront enregistrés avec « Snap » sur ON, c'est-à-dire sans temps de fondu entre les positions. Ceci peut être modifié manuellement dans la Séquence.

#### « **Follow Dimmer** » coché :

La valeur d'enregistrement de l'Attribut est ajustée en fonction de la valeur du paramètre d'Intensité. Par exemple pour un appareil RGB - si les Paramètres Rouge, Vert et Bleu sont définis avec « Follow Dimmer » actif, le changement de l'Intensité change les valeurs RGB proportionnellement tout en conservant la balance de couleur.

#### « **Positions only** » coché :

Ce « Device Part » (Attribut) ne peut se placer que sur les positions définies dans la Template, sans passer par les valeurs intermédiaires. Ceci est particulièrement utilisé pour les Roues de Gobos et les Roues de Couleur.

#### « **Record Position ID** » coché :

Le numéro d'ID de la Position sera enregistré au lieu de la valeur DMX. Cette fonction

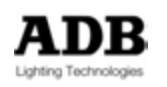

s'applique uniquement aux « Frames » des changeurs. Lorsque cette option est activée, la référence est enregistrée dans le pas de Séquence. Le fait de calibrer de nouveau le rouleau de gélatines met à jour les positions, et modifie automatiquement tous les « Device Links » dans les Pas de Séquence.

#### « **No Link recording** » coché :

Ce Paramètre ne sera pas enregistré dans les « Device Links » des Pas de Séquence, ni dans les « Position Links » des Looks ou dans les Palettes, très important pour l'Intensité et les Attributs système.

## « **Use Output Curve** » coché :

Un menu est ajouté qui permet de sélectionner une courbe.

Exemple : permet de changer la courbe de fondu d'un « Dimmer » mécanique sur un projecteur motorisé afin de correspondre à la courbe d'un Gradateur électronique.

« **Wheel Precision** » : Des valeurs supérieures à 1 ont pour conséquence que le même mouvement de la Roue ou d'un joystick produit un mouvement plus faible de l'Attribut. Des valeurs inférieures à 1 ne sont pas acceptées, vous ne pouvez pas diminuer la précision d'un Attribut.

#### « **Invert Display** » coché:

La variation de ce paramètre est inversée, (Une valeur de commande de 0 % donne un niveau de sortie de 100 %) **cela ne change pas les données existantes**. Exemple d'utilisation : Un paramètre PAN qui nécessite d'être temporairement inversé.

#### **« Display value as » :**

**Degrees** (degrés) affiche des valeurs réelles en degrés (les changements interviennent sur des données déjà existantes) selon l'amplitude de PAN ou de TILT de l'appareil. **%** affiche des valeurs relatives de l'amplitude de PAN ou de TILT.

Le **DMX** utilisera des valeurs comprises entre 0 et 255, couvrant l'amplitude totale du PAN et du TILT de l'appareil.

**« Default »** : c'est la valeur par défaut de ce Paramètre (par ex. au démarrage d'HATHOR), cette valeur est aussi utilisée par les **0 Palettes**

#### **« Highlight » : en développement.**

**« DMX »** affiche le canal DMX de l'appareil correspondant à ce paramètre, ainsi que le **second canal DMX** (Fine Channel) si l'option **16 Bits** est sélectionnée.

**« Range min »** : valeur minimum de ce paramètre.

**« Range max »** : valeur maximum de ce paramètre.

Ces deux informations permettent de limiter l'amplitude du paramètre selon les besoins de l'opérateur.

#### « **Invert Output** » coché:

Les valeurs de sortie DMX sont inversées pour ce paramètre (Une valeur de commande de 0 % donne un niveau de sortie de 100 %) **y compris toutes les données déjà enregistrées**.

Exemple d'utilisation : un paramètre de type Fan (Ventilateur) qui est stoppé lorsque la

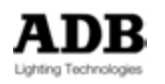

valeur est à 100 %.

Exemple

Pour créer un appareil RGB à partir de rien. 1/ Créez un dossier Fabricant (Manufacturer) appelé « USER LEDs »

2/ Dans ce nouveau dossier, créez une nouvelle « Device Template » appelée RGB 1

3/ Double Cliquez sur cette « Device template » pour la renommer.

4/ Changez le **Type (kind)** pour « **RGB mix** » et une amplitude (**DMX size**) de **3**

5/ Ajoutez un élément (« Part »), puis sélectionnez-le :

- Name (Nom) : RED / Short Name (Nom raccourci) : Red
- Groupe de Paramètres : Color
- Type de Paramètre : Red, **ID=0**
- **Follow Dimmer : coché**

6/ Sélectionnez cet élément et par glisser-déposer, amenez-le sur le nom de la « Device Template » juste au-dessus.

Sélectionnez l'option **{Copy Red to RGB 1}**. Exécutez cette action une seconde fois.

7/ Changez le numéro Offset en 2 pour le deuxième élément et en 3 pour le suivant.

8/ Sélectionnez le deuxième élément :

- Name: GREEN / Short Name: Green
- Groupe de Paramètres : Color
- Type de Paramètre : Green, **ID=0**
- **Follow Dimmer : coché**

9/ Sélectionnez le troisième élément :

- Name : BLUE / Short Name : Blue
- Groupe de Paramètres : Color
- Type de Paramètre : Blue, **ID=0**
- **Follow Dimmer : coché**

#### **Créer une Device Template en modifiant la copie d'une autre Template**

Pour copier une Template, glissez-déposez-la soit dans le même dossier fabricant soit dans un autre dossier fabricant. À la fin du nom de la Template un **(1)** est ajouté.

**Note** : Si une copie de cette Template existe déjà, **(1)** sera remplacé par **(2)**, etc.

Pour modifier la Template et la rendre opérationnelle, vous pouvez :

- Copier un élément dans la « Device Template »
- Copier un élément à partir d'une autre Device Template vers celle à modifier
- Insérer un nouvel élément
- Effacer un élément.

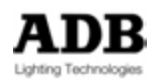

## **POSITIONS**

Un paramètre peut être un paramètre proportionnel (linéaire), comme PAN par exemple, ou paramètre à plusieurs pas, comme les GOBOS, ou un mélange des deux. Dans ce système, les pas sont appelés **Positions**.

#### **Créer une nouvelle Position**

Pour Ajouter une nouvelle position, effectuez un clic droit sur un élément et sélectionnez **{Insert Sub} Position**.

#### **Ou**

Effectuez un clic droit sur une Position et sélectionnez **{Add} Position**. La nouvelle Position sera ajoutée à la fin de la liste des Positions.

Pour **Insérer** une nouvelle Position, effectuez un clic droit sur une Position et sélectionnez **{Insert} Position**

La nouvelle Position sera ajoutée **avant** la Position sélectionnée.

Pour Effacer une Position, effectuez un clic droit sur la Position et sélectionnez **{Delete Position : xxxx}**

Pour effacer une sélection de Positions (Sélectionnez avec les touches SHIFT & CTRL), effectuez un clic droit sur la Position et sélectionnez **{Delete all selected items}**.

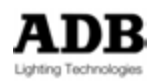

## **Configuration des Positions**

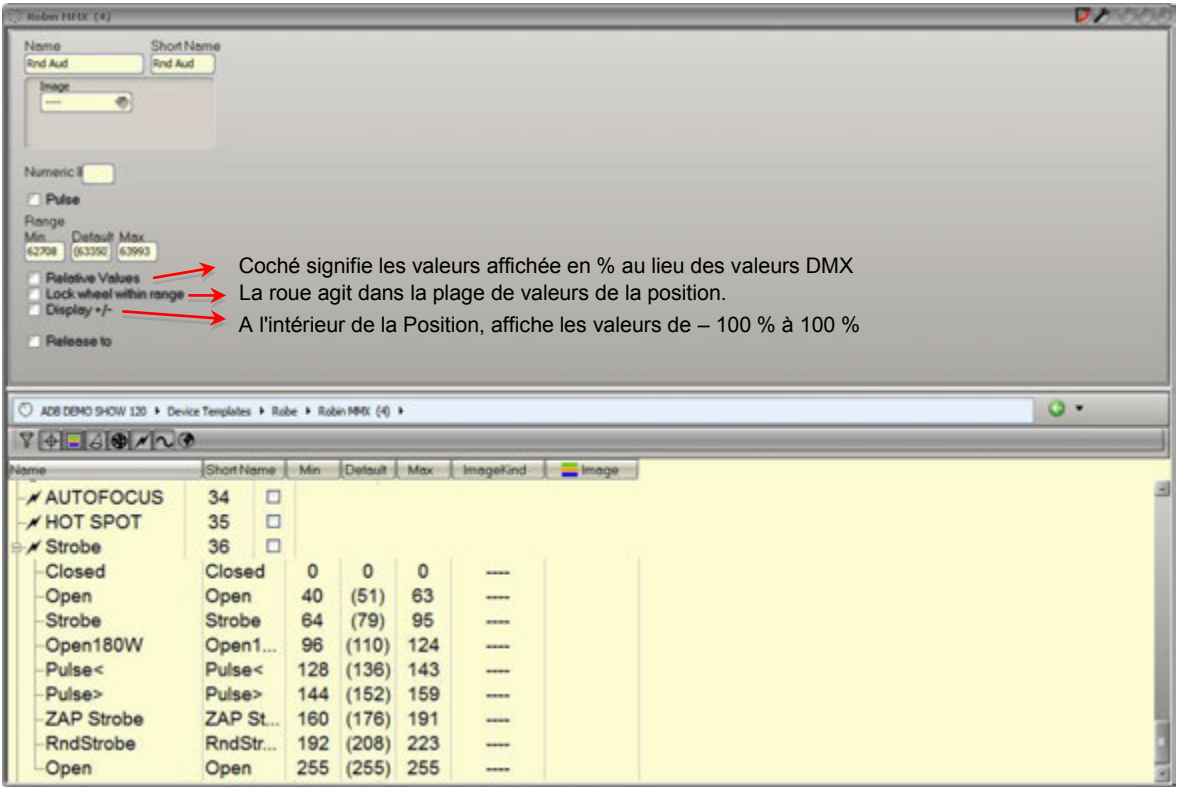

### **Name** : Nom de la Position

**Short Name (Nom Raccourci)** : le nom raccourci utilisé dans la liste des Positions

**Min / Max** : plage de valeurs DMX pour cette Position. La valeur par Défaut (entre parenthèses) est calculée automatiquement.

**Image Kind** : une Couleur ou une image JPEG, sert aux Roues de Couleurs et aux Roues de Gobos.

**Image** : affiche l'image ou la couleur sélectionnée. Pour ajouter une couleur ou une image, cliquez dans ce champ puis, en haut de la fenêtre cliquez sur le bouton logiciel pour ouvrir un « colour picker » (« Sélecteur chromatique ») ou pour chercher une image JPEG dans un répertoire.

**Numeric ID** : n'est pas encore utilisé **Pulse** : n'est pas encore utilisé

**Relative Values** : Affiche les valeurs en %

**Lock wheel within range** : empêche de passer d'un pas à l'autre avec une roue codeuse.

**Display +/-**: affiche des valeurs proportionnelles à l'intérieur d'une Position. Utilisé avec des « pas proportionnels » comme le Strobe, l'Iris, le Zoom etc.

La valeur par défaut (##) est dans ce cas considéré comme le centre, le système affiche les valeurs – et +. Pour n'afficher que des valeurs **négatives**, copiez la valeur **max** vers la valeur par défaut. Pour n'afficher que des valeurs **positives**, copiez la valeur **min** vers la valeur par défaut.

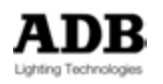
**Release to** :

Sert principalement pour des canaux DMX qui comportent deux paramètres. Exemple Stage Scan CLAY PAKY: Canal DMX 4 = Intensity (0-127) et Strobe (128-255). Le Strobe a trois Positions : Open (Off) 127 Strobe 128-243 Open 244 – 255 En activant le mode **Release to** Intensity pour la Position Open (Off), cela permet de libérer le paramètre pour le contrôle de l'intensité une fois la position Off sélectionnée.

### **POSITION GROUPE (ASSOCIATION DE POSITIONS)**

Le but de la possibilité de réaliser des Associations de Positions est de créer un lien entre un paramètre et un ou plusieurs autres, dans le cas où le fonctionnement de ce Paramètre dépend d'autres.

**Exemple** : le Paramètre de Rotation de Gobos qui fonctionne différemment selon que la Roue de Gobos est en mode Index ou en mode Rotation.

En mode Index le Paramètre de rotation oriente le Gobo de 0 à 255, en mode Rotation le Paramètre de Rotation possède quatre Positions :

- 0 : **Pas de rotation**
- 1-127 : **Rotation du Gobo** de rapide à lent
- 128-129 : **Pas de rotation**
- 130-255 : **Rotation du Gobo** de lent à rapide

Ceci veut dire que la sélection du Gobo 1 (Index) le Paramètre de Rotation permet d'orienter le Gobo de 0-100 %, alors que la sélection du Gobo 1 (Rotation) le Paramètre de Rotation offre les quatre possibilités décrites ci-dessus.

**Important** : Les Associations de Positions sont des éléments du Paramètre qui dépendent d'autres alors considérés comme des contrôleurs.

Dans l'exemple précédent, les Associations de Positions sont ajoutées dans le Paramètre de Rotation, chaque Association de Positions fait référence au Paramètre de la Roue de Gobos.

Chaque Association de Positions a une position particulière qui correspond au fonctionnement spécifique du Paramètre pour cette référence.

Dans l'exemple précédent, l'Association de Position Gobo 1 (Index) possède une Position (indexation de 0 à 255) et l'Association de Position Gobo 1 (Rotation) possède quatre positions :

- 0 : **Pas de rotation**
- 1-127 : **Rotation du Gobo** de rapide à lent
- 128-129 : **Pas de rotation**
- 130-255 : **Rotation du Gobo** de lent à rapide

#### **Créer une nouvelle Association de Positions**

Pour **Ajouter** une nouvelle Association de Positions, effectuez un clic droit sur un élément et sélectionnez **{Insert Sub} Position Group**.

**Ou**

Effectuez un clic droit sur une Association de Positions et sélectionnez **{Add} Position Group**.

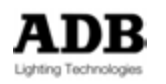

La nouvelle Association de Positions sera ajoutée **à la fin** de la liste des Positions.

Pour **Insérer** une nouvelle Association de Positions, effectuez un clic droit sur une Association de Positions et sélectionnez **{Insert} Position Group**. La nouvelle Association de Positions sera ajoutée **avant** la Position sélectionnée.

Pour **Effacer** une Association de Positions, effectuez un clic droit sur l'Association de Positions et sélectionnez **{Delete Position Group}**

Pour **Effacer** une sélection d'Associations de Positions (utilisez les touches SHIFT et CTRL), effectuez un clic droit sur les Associations de Positions et sélectionnez **{Delete all selected items}**.

Pour **Ajouter** une nouvelle Position dans l'Association de Positions, développez l'Association de Positions désirée, effectuez un clic droit sur une Position et sélectionnez **{Add : Position}**.

Pour **Insérer** une nouvelle Position dans l'Association de Positions, développez l'Association de Positions désirée, effectuez un clic droit sur une Position et sélectionnez **{Insert : Position}**.

Pour **Effacer** une Association de Positions, effectuez un clic droit sur l'Association de Positions et sélectionnez **{Delete Position}**

Pour Effacer une sélection d'Associations de Positions (Sélectionnées avec les touches SHIFT & CTRL), Effectuez un clic droit sur les Associations de Positions et sélectionnez **{Delete all selected items}**.

#### **3.3.2 Patcher**

Patcher un Appareil peut se faire au moyen de la souris (ou par toucher de l'écran tactile) et du clavier, cela passera toujours par le wizard (Assistant).

#### 3.3.2.1 **Patcher des Changeurs et des Gradateurs**

**GEL STRINGS** (ROULEAUX DE GELATINES)

Dans HATHOR un changeur (Scroller) est toujours associé à un Rouleau de Gélatines (GEL STRING).

Avant de patcher un Changeur, vous devez d'abord créer un Rouleau de Gélatines.

Se référer à 3.3.1.1 Rouleaux de Gélatines (Gel Strings) et Changeurs (Scrollers) pour plus de détails.

Placez-vous sur la colonne # des Circuits (Liste des Circuits), effectuez un clic droit et choisissez **{Instrument wizard}**.

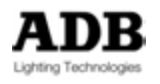

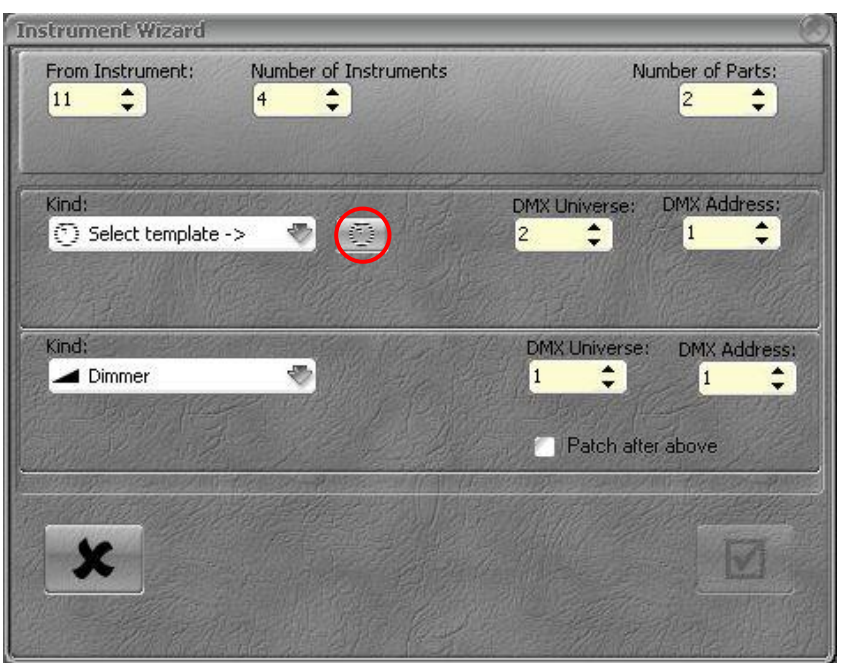

Dans la case **From Instrument** indiquez le premier Instrument de la série (par ex. : Instrument 11).

Dans la case **Number of instruments** indiquez le nombre d'Instruments désiré (par ex. : 4).

Dans la case **Number of parts** indiquez 2 (une pour le Gradateur et l'autre pour le Changeur).

Indiquez les Univers DMX et les adresses DMX pour le Gradateur et pour le Changeur (Ils peuvent être différents).

Dans la zone **Kind**, cliquez sur Dimmer et choisissez **{Select Templates}**, puis cliquez sur le bouton à droite de cette zone.

Une fenêtre s'ouvre :

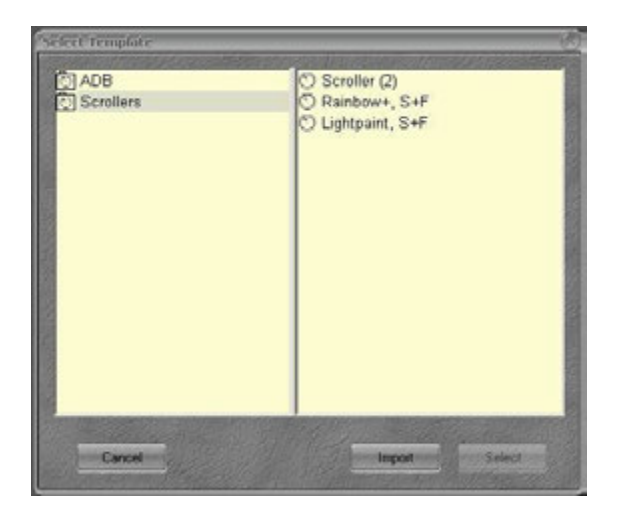

Cliquez sur le Changeur (Scroller) puis sur **Select**.

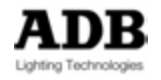

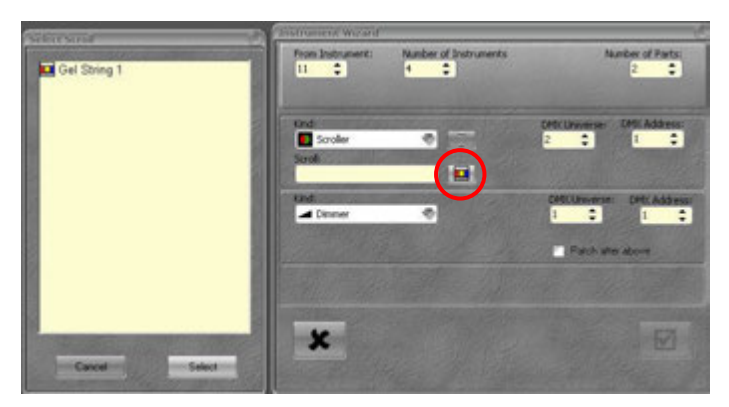

Cliquez sur l'ICONE du « Gel String ».

Dans la fenêtre, cliquez sur le « Gel String » de votre choix puis sur **{Select}**. Le Rouleau de Gélatines sélectionné apparaît dans le menu déroulant.

## 3.3.2.2 **Patcher des Projecteurs Motorisés**

Placez-vous sur la colonne # des Circuits (Liste des Circuits), effectuez un clic droit et choisissez **{Instrument wizard}**.

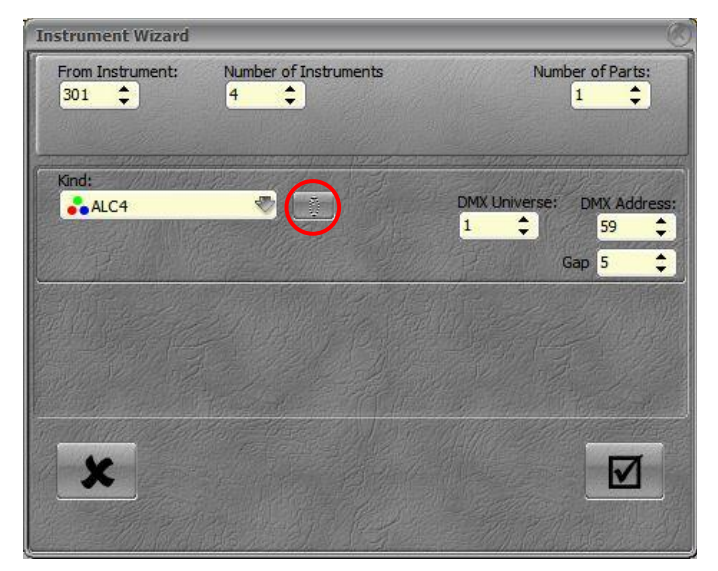

Dans la case **From Instrument** indiquez le premier Instrument de la série (par ex. : Instrument 301).

Dans la case **Number of instruments** indiquez le nombre d'Instruments désiré (par ex. : 4).

Indiquez l'Univers DMX et l'adresse DMX du premier Instrument.

Inscrivez l'intervalle entre les Appareils (**Gap**) si nécessaire.

Dans la zone Kind, cliquez sur Dimmer et choisissez {Select Templates}, puis cliquez sur le bouton à droite de cette zone).

Gap : le « gap » correspond à l'intervalle entre les Appareils soit entre le dernier circuit DMX d'un appareil et le premier circuit DMX de l'appareil suivant. La **valeur du Gap +** le **numéro du dernier circuit DMX + 1 =** l'**adresse** de l'Appareil suivant.

Voir aussi [5.3.5](#page-215-0) **Remplacer une Device Template** pour de plus amples détails.

La fenêtre de sélection des Templates s'affiche :

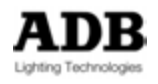

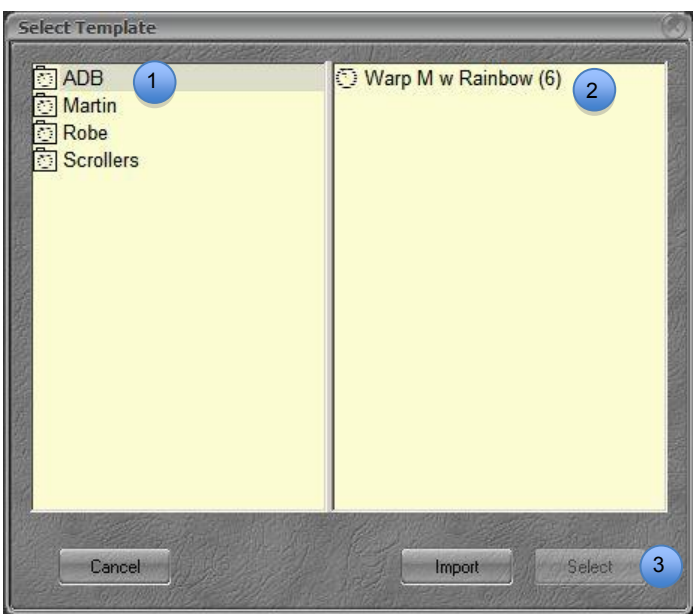

<sup>1</sup> Cliquez sur le fabricant pour ouvrir la liste des Appareils proposés.

<sup>2</sup> Cliquez sur la « Device template » désirée, puis cliquez sur {Select} (<sup>3</sup>

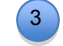

Les « Device Templates » affichées dans cette fenêtre sont les **Device Templates du Spectacle**.

Vous pouvez aussi importer de nouvelles Templates à partir de cette fenêtre.

#### Importer des « Device templates » à partir de la fenêtre de sélection

**Pour importer une « Device template » à partir de la Librairie :** Cliquez sur **{Import}**, la fenêtre d'importation apparaît :

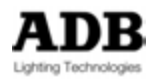

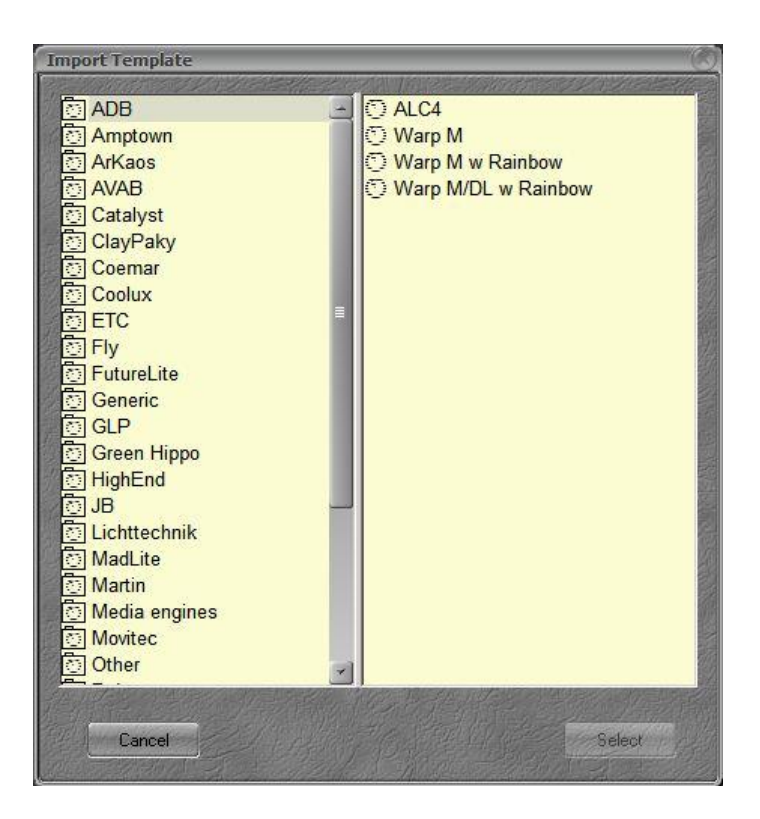

Cliquez sur le nom du fabricant pour afficher la liste des « Device Templates » disponibles.

Cliquez sur la Définition (« Device Template ») désirée et cliquez sur **{Select}**.

La nouvelle « Device template » est ajoutée dans la fenêtre de sélection.

#### **ASTUCE**

Pour patcher rapidement un Appareil, ouvrez d'abord le Menu Play (du Spectacle), le cas échéant fixez-le (cliquez sur la punaise en haut à droite près de la croix de fermeture), puis cliquez sur l'onglet « Device Templates » pour ouvrir le dossier.

Développez le dossier du fabricant (par ex. ADB).

**Glissez-déposez** la « Device Template » vers :

1/ Un Circuit dans la **Liste des Circuits**, le Wizard (Assistant) s'ouvre directement avec le numéro de Circuit déjà inscrit.

2/ Une adresse DMX **dans la Grille des Sorties DMX**, le Wizard (Assistant) s'ouvre directement avec le numéro de Circuit DMX déjà inscrit (adresse et Univers).

# **3.4 FONCTIONS SPECIALES**

### **3.4.1 Clic Droit dans la fenêtre Instrument Setup**

#### **Editer : Pour ouvrir une nouvelle fenêtre d'Instrument Setup**

Dans la Liste des Circuits, effectuez un clic droit sur Instrument Setup et choisissez **{Edit Instrument Setup}**.

#### **Insert Sub : Instrument : Pour insérer un nouvel Instrument dans la liste.**

Dans la liste des Circuits, effectuez un clic droit sur « Instrument Setup » et choisissez **{Insert Sub:Instrument}**. Pour insérer un nouvel Instrument, entrez son numéro en

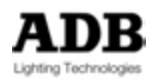

premier avant de sélectionner la fonction. Par ex. : **[121] {Insert Sub : Instrument}** insère le Circuit 121.

**Note** : il est aussi possible de se servir de la touche Insert.

Par ex. : **[121] (Insert)** ou **[Insert]** pour insérer le Circuit 121.

#### **Navigation dans les Univers : Ouvrir la fenêtre d'édition des Univers DMX.**

Dans la Liste des Circuits, effectuez un clic droit sur « Instrument Setup » et choisissez **{Browse Universes}**. Cet éditeur permet de modifier le nom de chaque Univers DMX. En développant l'un des Univers, il permet aussi de modifier le nom des Gradateurs, de changer le niveau proportionnel de sortie et de choisir une Courbe de restitution.

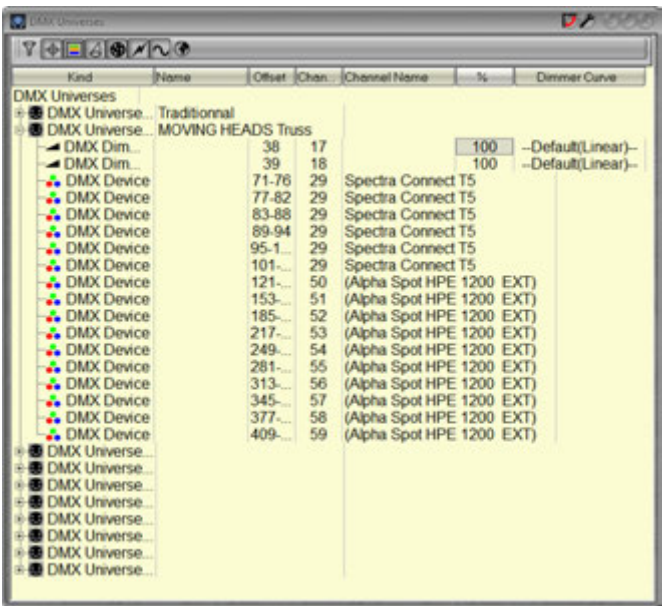

Pour modifier le nom d'un Univers : Double cliquez dans la cellule de la colonne « Name ». Tapez le nom au clavier, puis **(Enter).** 

Pour modifier le nom d'un Gradateur : Développez l'Univers désiré. Cliquez sur DMX Dimmer. Double cliquez dans la cellule de la colonne « Name ». Tapez le nom au clavier, puis **(Enter).** 

Pour modifier le niveau proportionnel de sortie : Développez l'Univers désiré. Cliquez sur DMX Dimmer. Double cliquez dans la cellule de la colonne « % ». Tapez la valeur au clavier, puis. **(Enter**).

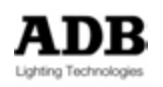

Pour sélectionner une Courbe de restitution (Dimmer Curve) : Développez l'Univers désiré. Cliquez sur DMX Dimmer. Double cliquez dans le menu déroulant de la colonne « Dimmer Curve ». Sélectionnez une courbe dans la liste.

#### **Instrument Wizard (Assistant)**

Dans la liste des Circuits, effectuez un double clic sur « Instrument Setup » et choisissez **{Instrument Wizard}**.

#### **Repatcher par lot**

La fonction « **Batch Repatch** » (Repatcher par lot), permet de déplacer un lot de **Circuits DMX** d'un Univers vers un autre, avec ou sans décalage de numérotation.

Dans la Liste des Circuits, effectuez un clic droit sur « Instrument Setup » et choisissez **{Batch Repatch}**. La fenêtre « Batch Repatch » s'ouvre

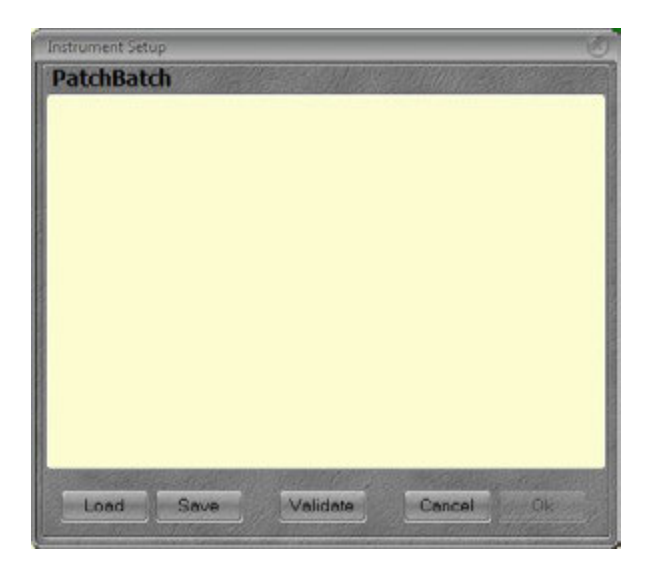

La syntaxe est la suivante : tapez l'Univers **.** Circuit DMX originaux et l'Univers **.** Circuit DMX cibles : **(#). (#) – (#). (#) (=) (#). (#).**  Exemple 1 :

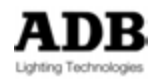

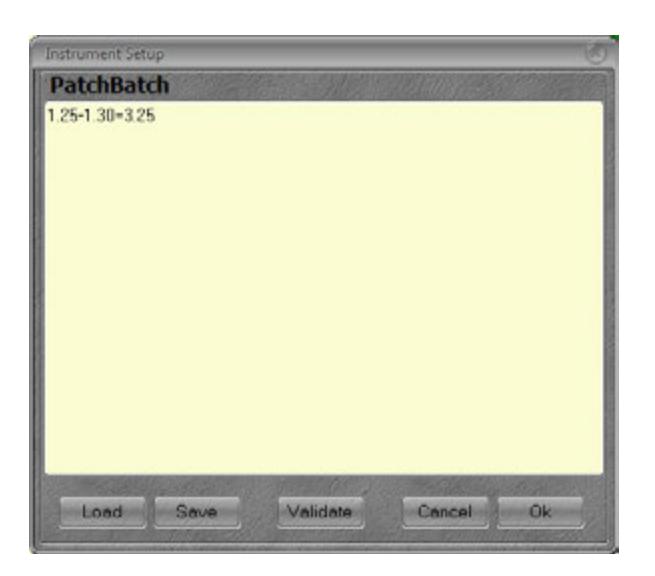

- 1.25-1.30 : correspond aux Circuits DMX à remplacer, les Circuits DMX 25 à 30 de l'Univers 1.
- 3.25 : correspond au premier Circuit DMX cible, le Circuit DMX 25 de l'Univers 3.

Dans cet exemple, les Circuits DMX de 25 à 30 de l'Univers 1 seront remplacés par les Circuits DMX de 25 à 30 dans l'Univers 3, sans décalage.

Pour décaler les Circuits DMX, il suffit de taper un numéro de cible différent de celui de la source.

Dans l'exemple précédent, 1.25-1.30 = 3.26 remplace les Circuits DMX de 25 à 30 dans l'Univers 1 par les Circuits DMX de 26 à 31 dans l'Univers 3, soit un décalage de 1.

Le fait d'ajouter un nom à la fin de la ligne donnera ce nom à l'Univers cible.

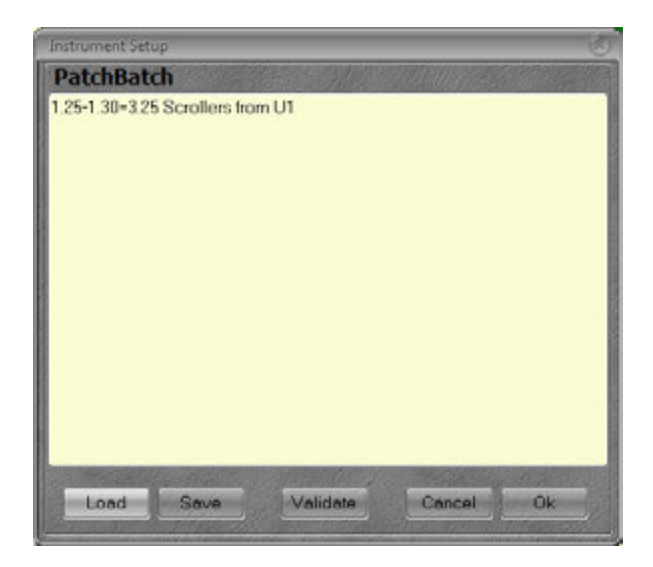

Scrollers from U1 : Nouveau nom pour l'Univers 3.

**Note** : il peut y avoir plusieurs lignes de commande de façon à patcher des Circuits DMX qui ne se suivent pas, des Univers différents etc.

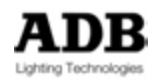

Dès que toutes les lignes de commande sont tapées, il est possible de les tester avec Validate

Si toutes les lignes de commande sont correctes, une fenêtre s'ouvre pour indiquer « Validation OK », cliquez sur OK pour la fermer. Vous pouvez, à ce moment, exécuter les commandes de « Batch Repatch », ou sauvegarder ce script si vous le désirez.

Pour **sauvegarder** le script de « Batch Repatch », cliquez sur Save

Pour **exécuter** le script de « Batch Repatch », cliquez sur Ok

Pour **charger** un script de « Batch Repatch », cliquez sur [Load]

### **3.4.2 Right Click on a specific instrument.**

#### **Éditer un Instrument : Ouvrir la fenêtre d'Instrument.**

Dans la liste des Circuits (**Channel #**), effectuez un clic droit sur un Circuit (Instrument) et choisissez **{Edit Instrument}**, la fenêtre de l'Instrument s'ouvre. Par exemple : clic droit sur le Circuit 14.

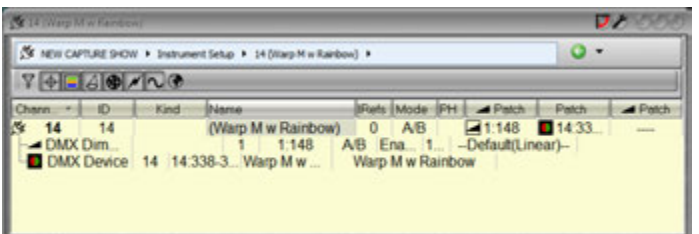

#### **Insert Sub > DMX dimmer : Pour ajouter au Circuit sélectionné, un Gradateur (dimmer) sans adresse.**

Dans la liste des Circuits (**Channel #**), effectuez un clic droit sur un Circuit (Instrument) et choisissez **{Insert Sub DMX dimmer}**, un nouveau Gradateur sans adresse est ajouté à ce Circuit.

#### **Insert Sub > DMX device : Pour ajouter au Circuit sélectionné, un Appareil (Device) sans adresse.**

Dans la liste des Circuits (**Channel #**), effectuez un clic droit sur un Circuit (Instrument) et choisissez **{Insert Sub DMX device}**, la fenêtre des « Device Templates » s'ouvre, choisissez l'Appareil désiré et cliquez sur « Select ». Le nouvel Appareil est ajouté au Circuit.

#### **Insert Instrument : Pour insérer un nouvel Instrument dans la liste**

Dans la Liste des Circuits (**Channel #**), effectuez un clic droit sur « Instrument Setup » et choisissez **{Insert Instrument}**.

Pour insérer un nouvel Instrument, tapez un numéro d'Instrument **avant** de sélectionner la fonction.

Dans la Liste des Circuits (**Channel #**), placez-vous sur **« Instrument Setup »**, tapez le numéro de Circuit désiré, puis effectuez un clic droit et choisissez **{Insert Sub : Instrument}.**

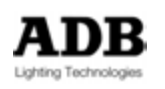

#### **Delete Instrument : Pour supprimer un Instrument**

Dans la Liste des Circuits (**Channel #**), effectuez un clic droit sur l'Instrument à supprimer et choisissez **{Delete Instrument}**.

#### **Navigation dans les Univers : Ouvrir la fenêtre d'édition des Univers DMX**

Dans la Liste des Circuits (**Channel #**), effectuez un clic droit sur « Instrument Setup » et choisissez **{Browse Universes}**. Cet éditeur permet de modifier le nom de chaque Univers DMX. En développant l'un des Univers, il permet aussi de modifier le nom des Gradateurs, de changer le niveau proportionnel de sortie et de choisir une Courbe de restitution.

Voir **Navigation dans les Univers : Ouvrir la fenêtre d'édition des Univers DMX** pour plus de détails, voir dans la section précédente.

#### **Instrument Wizard (Assistant)**

Dans la liste des Circuits, effectuez un double clic sur « Instrument Setup » et choisissez **{Instrument Wizard}**. Voir section **Error! Reference source not found.**

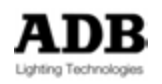

# **4. CIRCUITS TRADITIONNELS (INSTRUMENTS)**

# **4.1 Introduction**

Un Circuit est le moyen de piloter les Gradateurs et les Appareils branchés sur le système. Les Circuits sont sélectionnés dans le « Field Editor » (grille des Circuits), ce qui permet leur programmation. Les fonctions des Circuits sont « routées » vers chacune des sections de la console à tout moment. - par exemple la touche **[A/B]** bascule entre le Registre A du Transfert Séquentiel principal et le Registre B (Aveugle) correspondant au Pas de Séquence à venir.

### **Généralités**

Les Circuits peuvent être sélectionnés et activés par le clavier alphanumérique.

Les Circuits peuvent être sélectionnés et activés par la souris ou votre doigt.

Les valeurs des Circuits se situent entre 0-100 %. La valeur 0 % n'est pas affichée dans la grille des Circuits.

La valeur 100 % est affichée **F** pour « Full ».

# **4.2 LE Field Editor (GRILLE DES CIRCUITS)**

Le bandeau supérieur de cette fenêtre affiche :

Le Playback (Transfert Séquentiel) sélectionné, le Registre (Field). Par ex : Playback 1, Field A, ainsi que le numéro et le nom du Preset actif, ou le Submaster sélectionné.

À gauche : le type d'affichage (cliquez pour ouvrir le menu).

Au milieu : le Playback sélectionné, le Registre et le niveau de celui-ci (normalement 100 pour le Registre A et zéro pour le Registre B) et le Preset qui y est chargé (numéro et nom).

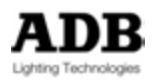

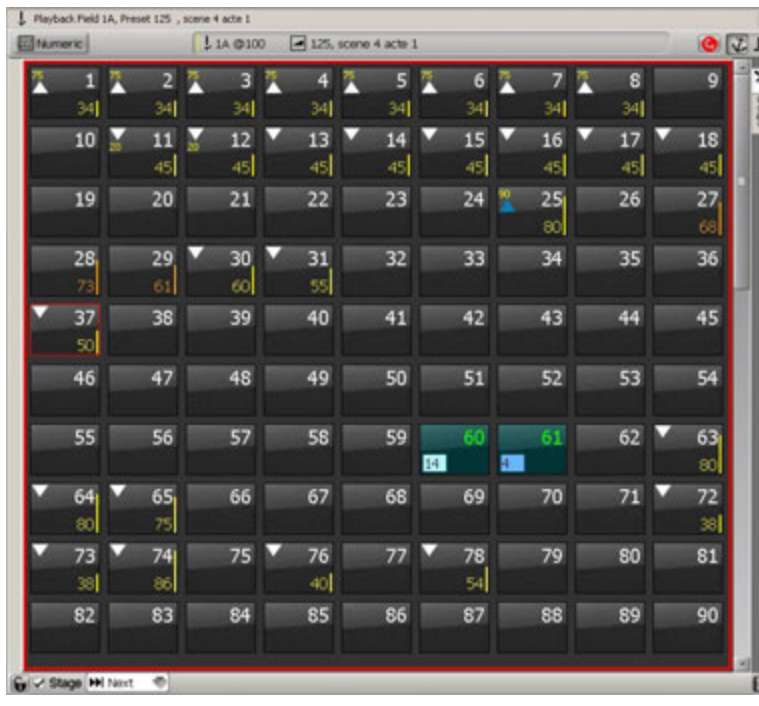

Numéro en **Blanc** : projecteur traditionnel

Numéro en **Vert** : Circuit comprenant un Appareil - DEVICE (par ex. : Changeur ou Projecteur Motorisé)

La case du Circuit entourée d'un cadre **Rouge :** le Circuit est sélectionné

En bas à droite, les NIVEAUX des Circuits en **Jaune** : les niveaux des Circuits **dans** le Registre sélectionné

En haut à gauche, en **Jaune** : Les NIVEAUX à venir dans la Séquence.

**Triangle Blanc** : avec le temps de Montée/Descente du Pas **Triangle Bleu**: avec un temps particulier

En bas à droite, les NIVEAUX des Circuits en **Orange** : NIVEAUX des Circuits en scène

**Carré Coloré** avec un numéro : numéro de COULEUR (Changeur)

Au bas de cette fenêtre, l'option Stage a deux possibilités :

- **Coché** : la grille des Circuits affiche tous les circuits.
- **Non coché** : la grille des Circuits n'affiche que le contenu du Registre sélectionné.

# **4.3 Sélectionner des Instruments et leur donner une valeur**

### **4.3.1 Console : avec le Clavier**

4.3.1.1 **Par les touches [Ch] [At %] [+] [-] [Thru] et la Roue d'Intensité** 

Sélection d'un Circuit et manipulation de la Roue d'Intensité. **[#]** + **Roue d'Intensité** Sélection d'un Circuit et utilisation de la touche [At %] **[#] [Ch] [#] [At %]** : Circuit # à # % **[#] [Ch] [At %]** : Circuit # à « **Steplevel »** (défini dans Preferences/Channels/ « Use Steplevel ») **[#] [Ch] [At %] [At %]** : Circuit # à Full (100 %) Sélection de plusieurs Circuits et utilisation de la touche [At %]

**[#] [Ch] [#] [+] [#] [+] [#] [+] [#] [At %] [#** *= niveau* **[At %]** (ou **[At %]** ou **[At %] [At %]**)

Sélection d'une série de Circuits et utilisation de la touche [At %] **[#] [Ch] [#] [Thru] [#** *= niveau* **[At %]** (ou **[At %]** ou **[At %] [At %]**)

Sélection d'une série de Circuits sauf quelques-uns et utilisation de la touche [At %] **[#] [Ch] [#] [Thru] [#] [-] [#] [-] [#** *= niveau* **[At %]** (ou **[At %]** ou **[At %] [At %]**)

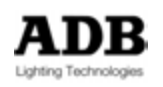

Sélection d'une série de Circuits, en ajouter d'autres et utilisation de la touche [At %] **[#] [Ch] [#] [Thru] [#] [+] [#] [+] [#** *= niveau* **[At %]** (ou **[At %]** ou **[At %] [At %]**)

# 4.3.1.2 **Utilisation de [+%] et [-%]**

Sélection d'un ou plusieurs Circuits ayant **déjà** une valeur supérieure à zéro dans le Registre actif et utilisation des touches [+%] et [-%] pour augmenter ou diminuer l'Intensité **[#] [Ch] [#] [+] [#] [+] [+%]** le niveau des Circuits augmente de 5 % (si **5** est la valeur définie pour +/-% dans Preferences/Channels)

**[#] [Ch] [#] [+] [#] [+] [-%]** le niveau des Circuits diminue de 5 % (si **5** est la valeur définie pour +/-% dans Preferences/Channels)

## 4.3.1.3 **Utilisation des touches [All] et [Invert]**

La touche **[All]** sert à sélectionner les Circuits qui ont une valeur supérieure à zéro dans le Registre actif.

La touche **[Invert]** sert à sélectionner les Circuits qui ne le sont pas et qui ont une valeur supérieure à zéro dans le Registre actif.

Par ex. :

Sélectionnez plusieurs Circuits et donnez-leur une valeur d'Intensité **[1] [Ch] [3] [+] [5] [+] [60] [At %]**

Puis sélectionnez d'autres Circuits et donnez-leur une Intensité **[13] [Ch] [24] [THRU] [At %] [At %]**

Pour sélectionner à nouveau les Circuits 1, 3 et 5 appuyez la touche **[INVERT]** 

### 4.3.1.4 **Fonctions de la touche « Clear »**

Pour désélectionner tous les Circuits SANS remettre leur valeur à zéro **[C/ALT] [Ch]** ou **[0] [Ch]**  Pour désélectionner tous les Circuits ET remettre leur valeur à zéro**. [C/ALT] & [Ch]**

### 4.3.1.5 **Logiciel : utilisation de la souris**

Comme avec le clavier, mais au lieu d'utiliser la touche [CH], cliquez sur le Circuit UNE fois pour l'ajouter à la sélection ou DOUBLE cliquez dessus pour désélectionner les autres et ne conserver que celui-ci. Puis, utilisez la Roue, les touches [At %], [+%] et [-%] pour leur donner une Intensité. Vous pouvez aussi MAINTENIR le bouton DROIT de la souris et manœuvrer celle-ci pour modifier l'Intensité.

Fonction « Clear » Pour désélectionner tous les Circuits, DOUBLE cliquez (gauche) dans un espace vide de la grille des Circuits.

### 4.3.1.6 **Logiciel : utilisation de l'Écran Tactile**

Comme avec le clavier, mais au lieu d'utiliser la touche [CH], touchez le Circuit UNE fois pour l'ajouter à la sélection ou touchez DEUX fois pour désélectionner les autres et ne conserver que celui-ci. Puis, utilisez la Roue, les touches [At %], [+%] et [-%] pour leur donner une Intensité

Fonction « Clear » Pour désélectionner tous les Circuits, touchez DEUX fois dans un espace vide de la grille des Circuits.

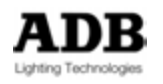

# 4.3.1.7 **Outils particuliers de Sélection**

Un clic droit dans le « Field Editor » ouvre un menu pop-up qui propose de nombreuses options contextuelles et non contextuelles.

# 4.3.1.8 **Outils particuliers Non contextuels**

Se référer à :

CONTROLLERS / FIELD EDITOR « *[Dans le Field Editor, un clic droit permet de :](#page-63-0)»* 

# **4.3.2 Outils particuliers contextuels : aucun Circuit sélectionné**

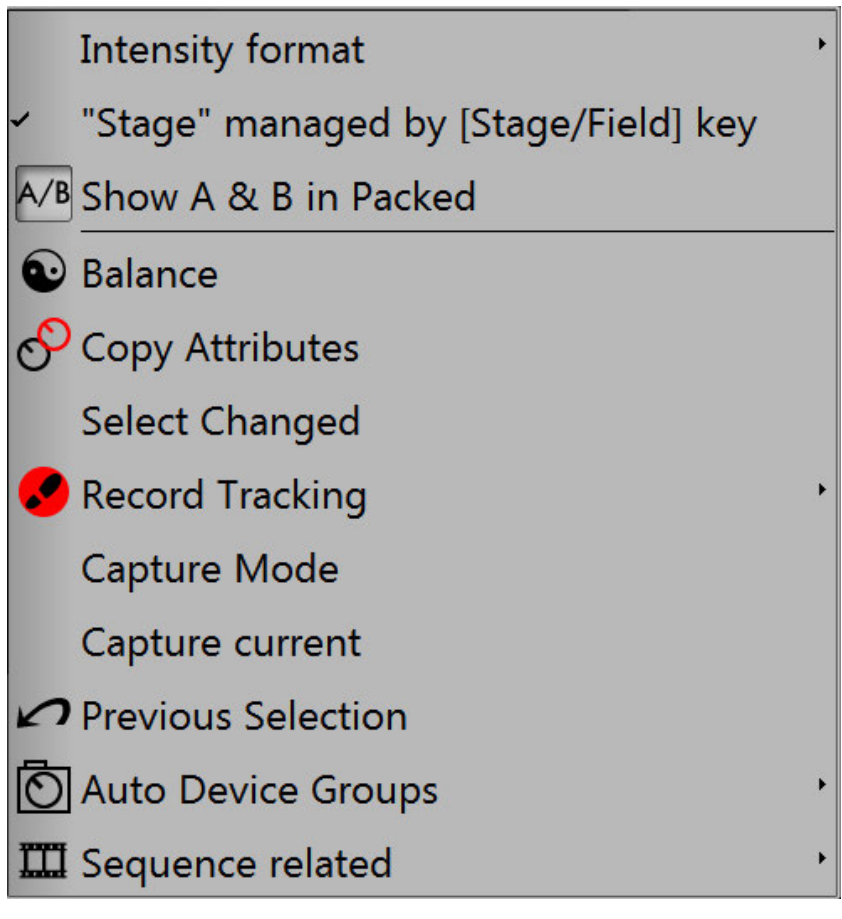

4.3.2.1 **Balance** 

Met tous les Circuits sélectionnés temporairement à zéro. Équivalent Console **[BAL]**, voir 4.3.7 pour plus d'informations.

### 4.3.2.2 **Copy Attributs**

Copie les valeurs d'Attributs d'un Appareil source vers un ou plusieurs Appareils cibles. Le premier Circuit sélectionné est la source. Les Attributs copiés dépendent du filtrage.

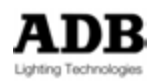

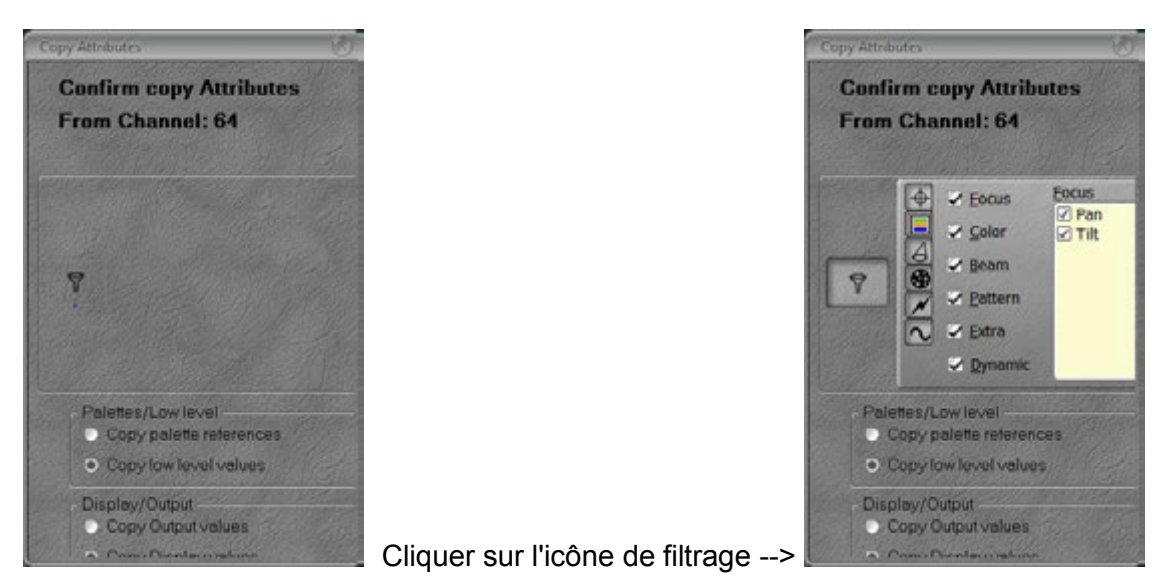

# 4.3.2.3 **Select Changed (Sélectionner ceux qui ont changé)**

Cette fonction n'apparaît que si des Intensités de Circuits ont été modifiées. Elle permet de ne sélectionner que les Circuits dont l'Intensité a changé.

## 4.3.2.4 **Record Tracking (Enregistrer en pistant les Circuits)**

Cette fonction n'apparaît que si des Intensités de Circuits ont été modifiées. Elle met à jour (« update ») les Circuits avec la nouvelle Intensité, non seulement dans un Preset, mais dans une série de Presets consécutifs dont les Circuits ont des Intensités identiques pour chaque Circuit, c'est ce qu'on appelle la fonction « **Tracking »**. « Record Tracking » offre deux options :

#### **Record Tracking Selected :**

Seuls les Circuits sélectionnés sont concernés.

Fonction de la Console : **Record Selected Tracking**

#### **Record Tracking Changed :**

Tous les Circuits qui ont changé sont concernés.

Fonction de la Console : **Record Changed Tracking**

#### 4.3.2.5 **Mode Capture**

Entrez dans le mode Capture. La couleur de fond du « Field Editor » devient temporairement **ROUGE**.

Un changement d'Intensité des Circuits sélectionnés les capture automatiquement avec les valeurs actuelles.

**Important**: Sélectionnez les Circuits AVANT d'utiliser ce mode. Touche de la Console : **[Capture]**.

#### 4.3.2.6 **Capture Current**

Capture automatiquement les Circuits sélectionnés avec leur Intensité. **Important**: Sélectionnez les Circuits AVANT d'utiliser ce mode. Fonction de la Console : **Capture NOW**. Touches de la Console : **[Ch] & [Capture]**.

#### 4.3.2.7 **Previous Selection**

Sélectionne les Circuits précédemment sélectionnés et désélectionne les autres.

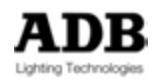

# 4.3.2.8 **Auto Device Groups (Groupes automatiques d'Appareils)**

Affiche les « Auto Device Groups ».

Dès qu'une nouvelle « Device Template » est utilisée dans le Patch, elle est ajoutée dans la liste des Appareils (« Devices list ») et un Groupe Automatique est créé (« Auto Device Group »).

Note : il n'y a pas de touche pour sélectionner un « Auto Device Group », mais il y a un accès direct dans la fenêtre « Direct Access Panel » des GROUPES.

Cliquez sur l'icône, pour ouvrir la fenêtre des « Auto Device Groups ».

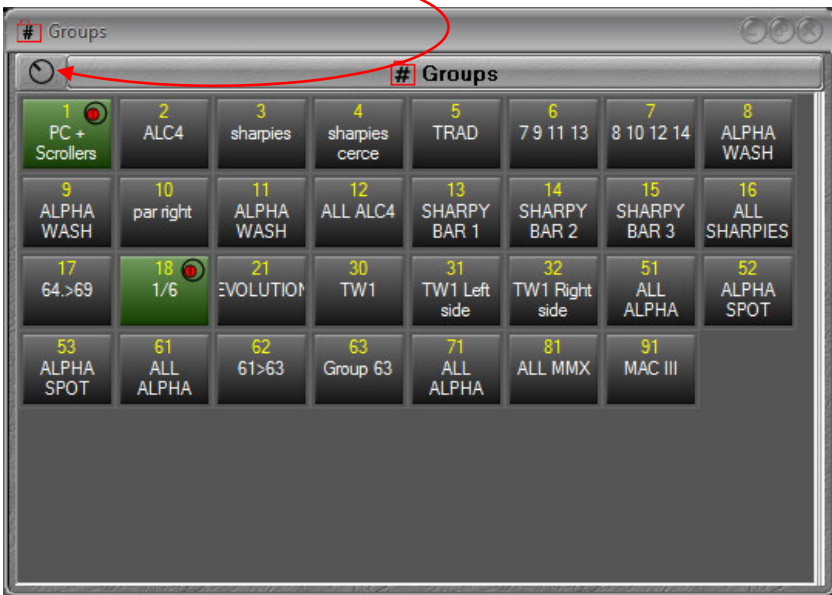

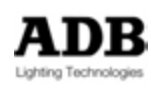

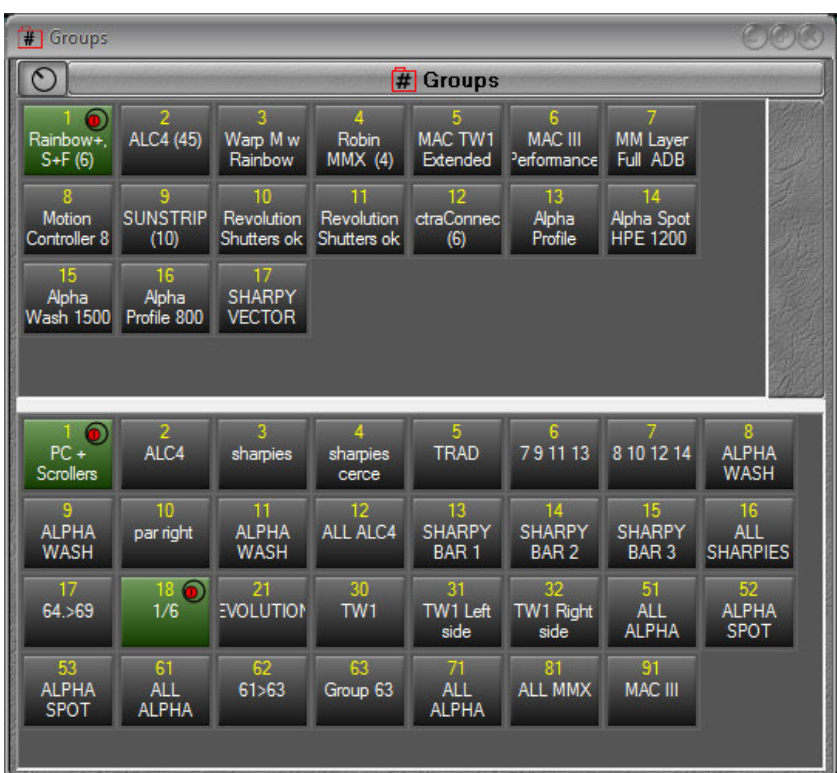

4.3.2.9 **Sequence Related** 

Les fonctions de « Sequence Related » dépendent du contexte. **AUCUN CIRCUIT N'EST SELECTIONNE, ou seulement des CIRCUITS traditionnels** 

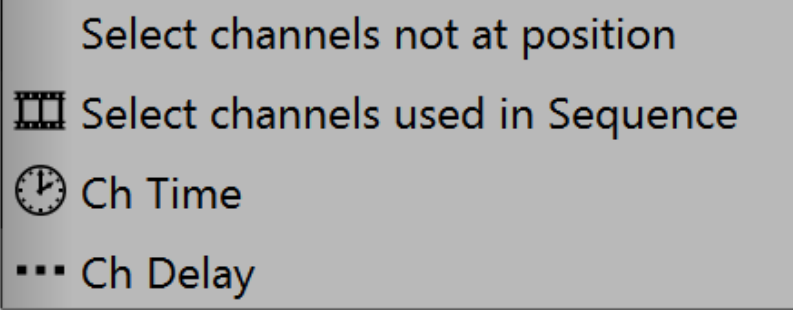

Select channels not at position (Sélectionner les Circuits qui ne sont pas à la position) : Dans le Pas concerné seront sélectionnés uniquement les Circuits dont les valeurs d'Attributs sont différentes des valeurs enregistrées. Les autres Circuits seront désélectionnés.

**Select channels used in Sequence** (sélectionner les Circuits utilisés dans la Séquence): Seuls les Circuits utilisés dans la Séquence active seront sélectionnés. Les autres Circuits seront désélectionnés.

**Ch Time (Channel Time)** (Temps particulier des Circuits):

Sélectionnez des Circuits, donnez-leur une Intensité, puis après avoir tapé un temps ## choisissez « Ch Time » pour créer un nouveau « Partfade » (Temps Particulier) dans le Pas actif.

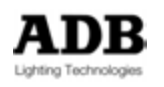

### **Ch Delay**:

Sélectionnez des Circuits, donnez-leur une Intensité, puis après avoir tapé un temps ## choisissez « Ch Delay » pour créer un nouveau « Partfade » (Temps Particulier) dans le Pas actif.

### **DES DEVICES (APPAREILS) SONT SELECTIONNES**

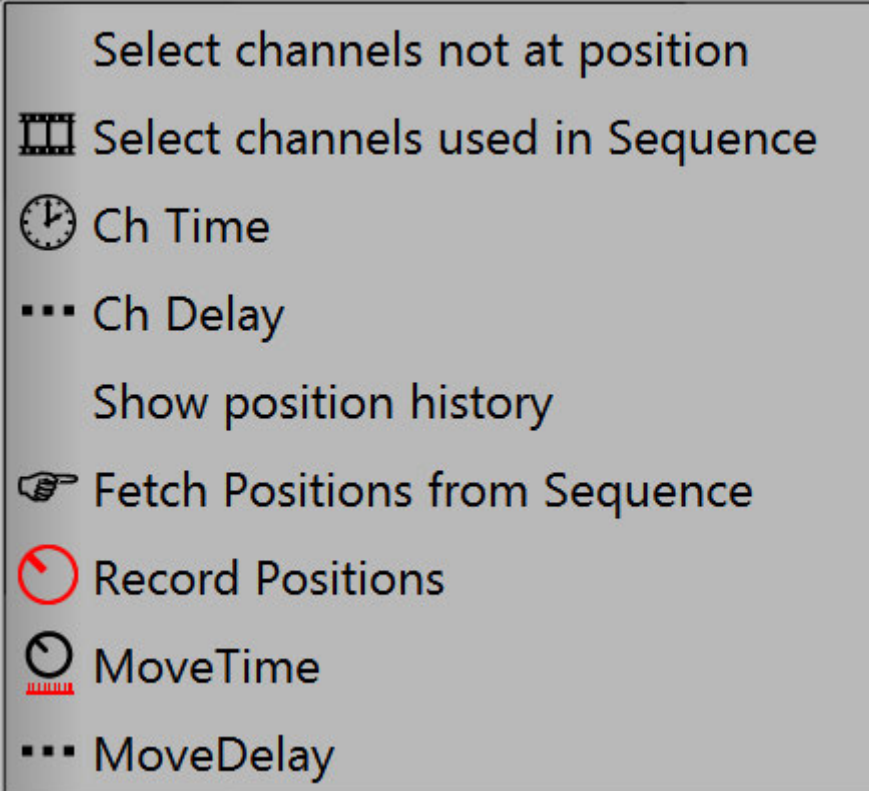

**Show position history (Afficher l'historique des Positions)** : Ouvre la fenêtre correspondante.

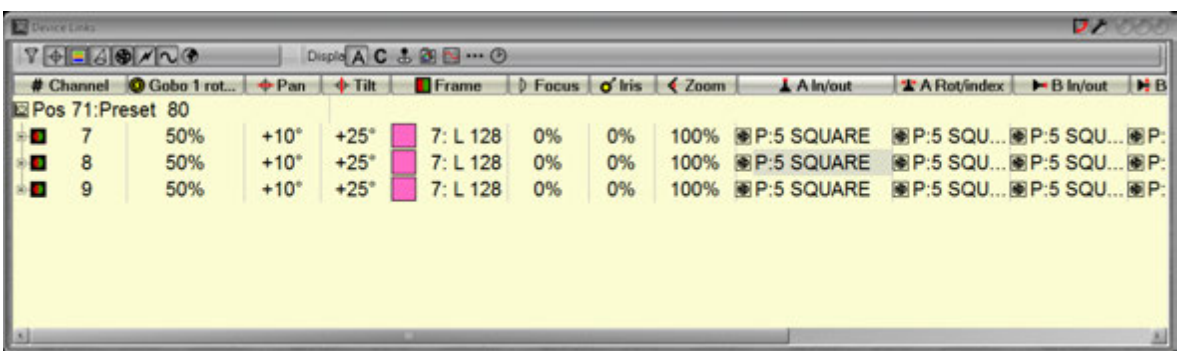

Les valeurs des Attributs ou des Palettes correspondent à la réalité, qu'elles soient enregistrées ou qu'elles soient « trackées » depuis un autre Pas de Séquence (Valeur historique). Cette fenêtre permet de modifier ces réglages directement.

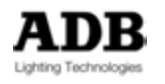

Double cliquez sur la position du paramètre (« position step »), Frame par exemple, et choisissez une nouvelle position dans la liste, ou bien double cliquez sur la valeur du paramètre dans la cellule correspondante et tapez une nouvelle valeur, puis confirmez par **{enter}**.

La valeur du paramètre sera modifiée là où elle a été enregistrée : dans le Pas actuel ou dans le Pas source lorsque la valeur est « trackée ».

Pour afficher tous les détails des Circuits dans le Pas de Séquence et le(s) Pas Source(s), développez le « Device Links » (cliquez sur le + à gauche du numéro de Circuit).

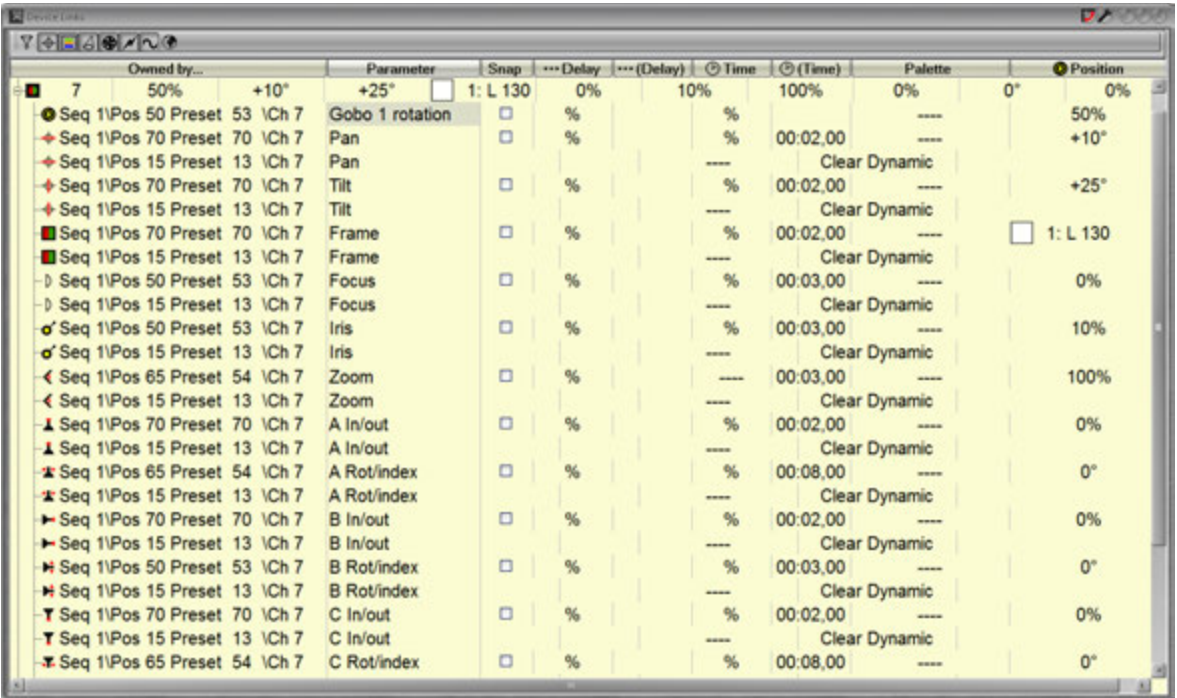

Pour chacun des Paramètres sont affichés :

- Le Pas de Séquence où le Paramètre est enregistré : Pas actuel ou Pas Source (colonne "**Owned by"**)
- Le Paramètre
- Le mode « Snap », et, si ce mode est coché, la Position
- Les Temps et Délai absolus
- Les Temps et Délai relatifs
- La Palette
- La valeur (**position**)
- **Note**: Pour simplifier l'affichage, il est possible d'utiliser les filtres d'Attributs afin de n'afficher que les Groupes d'Attributs sélectionnés. Cliquez simplement sur le filtre pour l'activer, utilisez la touche **(SHIFT)** pour sélectionner plusieurs filtres.

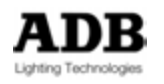

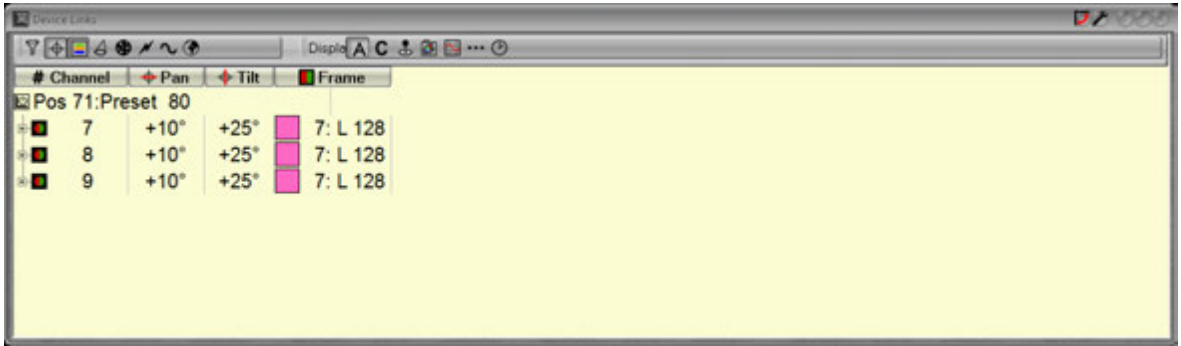

#### **Fetch Positions from Sequence** :

Permet de choisir, pour les Circuits sélectionnés, une position (Pas) dans la liste, afin de déterminer, via les filtres, quels seront les Attributs qui seront concernés par la fonction FETCH.

#### **Record Positions :**

Permet d'enregistrer, pour les Circuits sélectionnés, les valeurs des Paramètres dans le Pas actif, par défaut, ou dans n'importe lequel des Pas de la Séquence. Les filtres sont opérationnels pour cette action.

#### **Move Time**:

Après avoir tapé une valeur ##, assigne cette valeur comme **temps** à tous les Paramètres des Circuits sélectionnés.

#### **Move Delay**:

Après avoir tapé une valeur ##, assigne cette valeur comme **délai** à tous les Paramètres des Circuits sélectionnés.

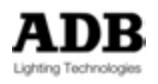

## **4.3.3 Outils particuliers contextuels : des Circuits sont Capturés**

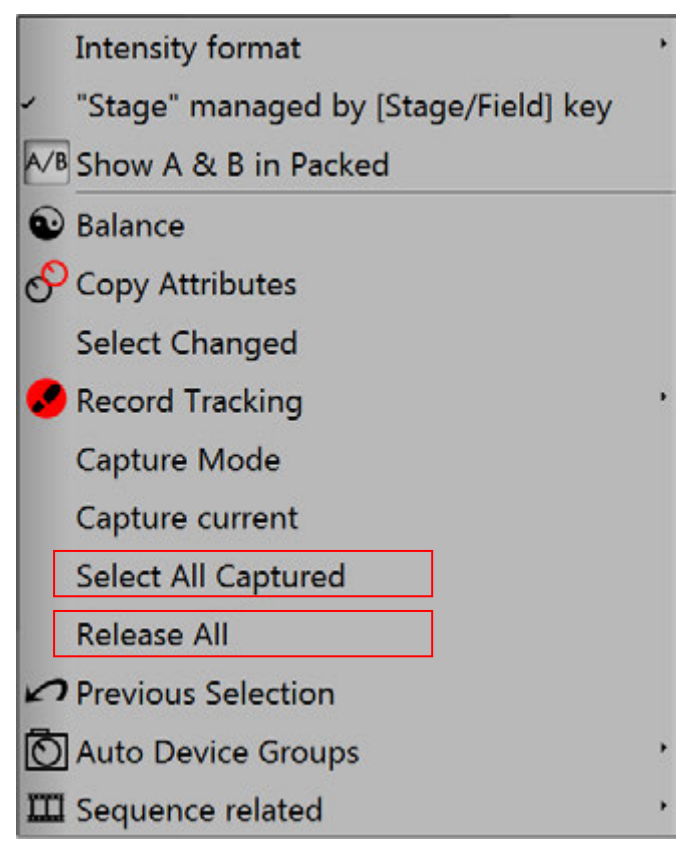

# 4.3.3.1 **Select all Captured**

Sélectionne tous les Circuits Capturés. Touches sur la Console : **[CAPTURE] & [ALL]**

### 4.3.3.2 **Release all (Libère tous)**

Libère tous les Circuits Capturés. Fonction de la Console : **RELEASE ALL** Touches sur la Console : **[RELEASE] & [ALL]** 

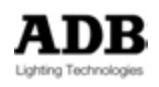

## **4.3.4 Outils particuliers contextuels : des Circuits sont sélectionnés**

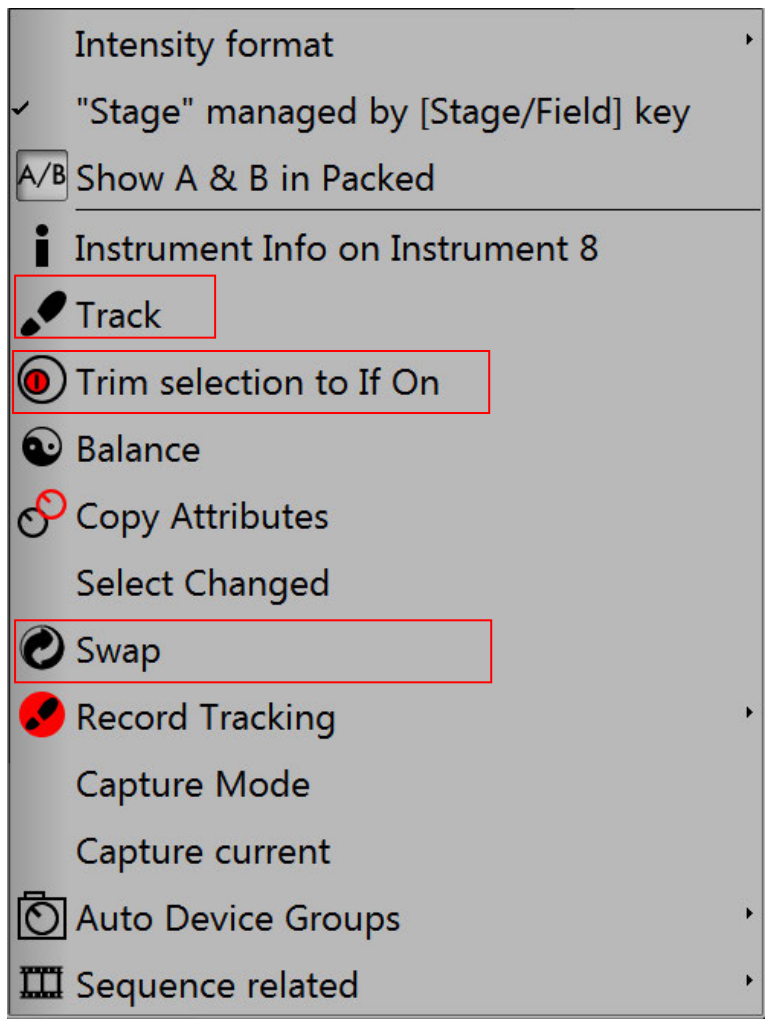

# 4.3.4.1 **Instrument Info**

Ouvre la fenêtre d'information pour l'Instrument sélectionné (un seul Instrument).

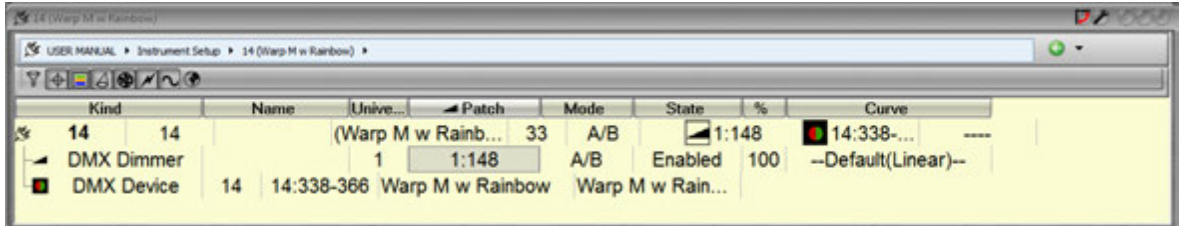

# 4.3.4.2 **Track (pistage)**

Ouvre la fenêtre de « Tracking » pour les Circuits sélectionnés. Voir aussi : **[La](#page-289-0)  [FENETRE DE TRACKING \[TRACK\]](#page-289-0)** / CTRL F4 (Chapitre 12)

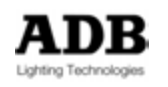

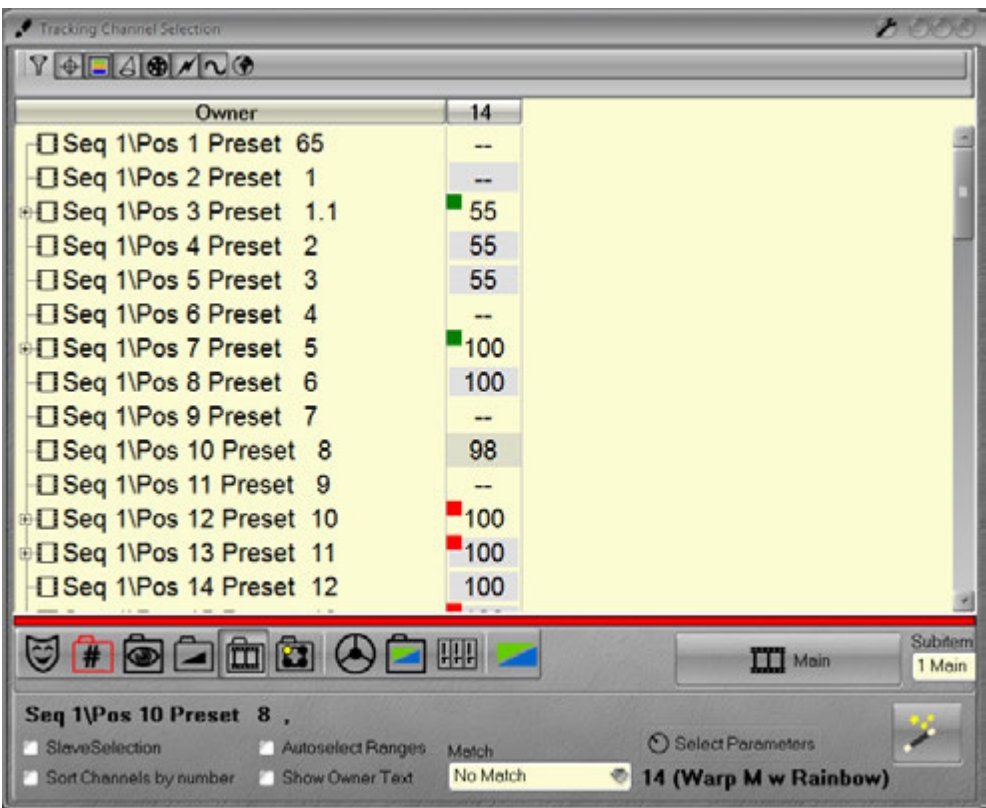

## 4.3.4.3 **Trim selection to if On**

Ne conserve sélectionnés que les **Circuits ayant une Intensité > 0**.

### 4.3.4.4 **Swap (Echanger)**

Echange les Intensités entre deux Circuits dans tous les Pas de la Séquence. Sélectionnez d'abord le Circuit Source puis entrez le numéro du Circuit Cible sur le clavier puis sélectionnez **{Swap}**. Cliquez sur **Yes** pour confirmer.

#### **[1] [Ch] [24] {Swap}**

Fonction de la Console : **[Swap]**.

### **4.3.5 Mode Focus (mode Console)**

En premier lieu, sélectionnez tous les Circuits désirés à un niveau de préchauffage **[1] [Ch] [24] [THRU] [5] [At %] ce qui met les Circuits de 1 à 24 à 5 %**  Puis sélectionnez le premier Circuit à régler **[1] [Ch] [70] [At %]**  Maintenez la touche **[C/ALT]** et appuyez la touche **[+]** pour passer au Circuit suivant.

La valeur de l'intensité du mode « Focus » est définie dans « Step level » (MENU HATHOR/Setup/Preferences/Channels).

**ASTUCE** : ce moyen est très utile pour tester les Circuits.

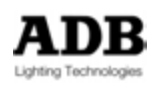

# **4.3.6 Fonction « Scale »** (Proportion)

La fonction « Scale » permet d'appliquer une contrainte proportionnelle, à une sélection de Circuits. Si des Circuits sont à 100 % dans des enregistrements, le réglage de « Scale » en **dessous** de 100 % fonctionne en **inhibition** pour les Circuits concernés ; au contraire, le réglage de « Scale » au-**dessus** de 100 % amplifie proportionnellement les Intensités.

- Sélectionnez les Circuits
- Maintenez la touche « Scale » pour passer dans ce mode.
- Réglez une valeur proportionnelle par la Roue, ou avec le clavier et **[At %]**

Les Intensités des Circuits soumis à la fonction « Scale » sont encadrées en **violet**.

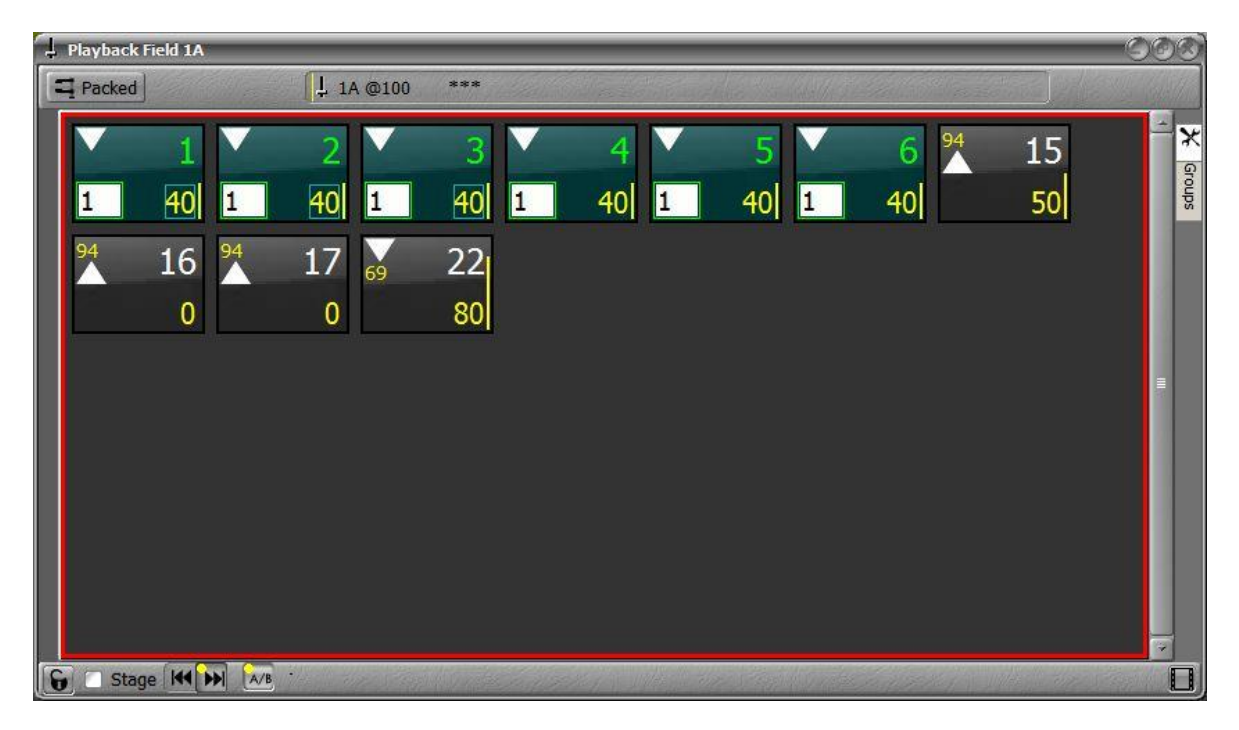

Pour effacer des réglages de proportion (« Scale ») :

- Sélectionnez les Circuits désirés
- Maintenez la touche « Scale » pour passer dans ce mode.
- **[1] [0] [0] [At %]**

### **4.3.7 Mode Balance**

La fonction « Balance » met temporairement tous les Circuits à 0 % sauf ceux qui sont sélectionnés. Les Circuits reviennent à leur valeur lorsque l'on sort du mode « Balance ».

- Sélectionnez les Circuits désirés
- Appuyez la touche **[BAL]** pour activer ce mode
- Appuyez à nouveau la touche **[BAL]** pour sortir de ce mode

**Note** : Si vous enregistrez (**[REC])** alors que le mode « Balance » est actif, ne seront enregistrés **que** les Circuits qui ont une Intensité**.** 

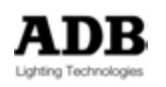

# **5. DEVICES (CHANGEURS ET PROJECTEURS MOTORISES)**

# **5.1** SCROLLERS (CHANGEURS)

## **5.1.1 Utilisation du Clavier de la Console**

## 5.1.1.1 **Utilisation de la touche [FRAME]**

**[#] [Ch] [#] [FRAME] :** charge la couleur (« frame ») # pour le Circuit #

## 5.1.1.2 **Utilisation de la touche [COLOR]**

**[#] [Ch] [0] [COLOR] :** charge la valeur de couleur par défaut (référencée dans la « Template » pour le Circuit #.

## **5.1.2 Utilisation de la Souris ou de l'Écran Tactile**

Affichez, en premier lieu, la fenêtre « DEVICE CONTROL »

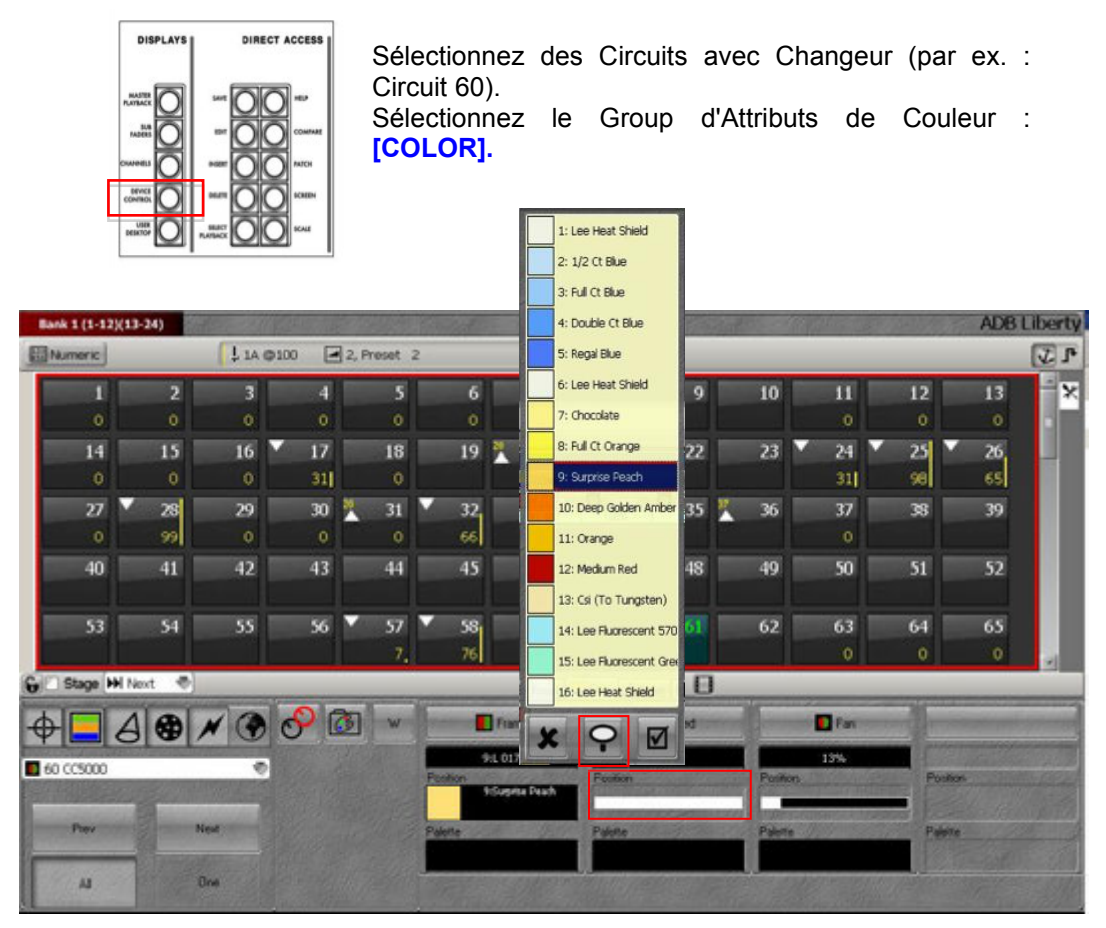

Avec la Souris ou le Doigt, cliquez sur la couleur dans la partie « Frame ». La liste des Couleurs du Rouleau de Gélatines s'ouvre, sélectionnez la couleur désirée. La liste se ferme automatiquement.

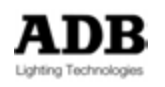

**Note**: Si vous souhaitez naviguer dans la liste pour tester les Couleurs, cliquez sur l'icône de « punaise » pour verrouiller la fenêtre. Pour la refermer et confirmer votre choix, cliquez sur l'icône « cochée ».

Pour réactiver la fermeture automatique, cliquez à nouveau sur la punaise.

### **5.1.3 Utilisation de la Roue à Poussoir**

Sélectionnez des Circuits avec Changeur (par ex. : Circuit 60).

Sélectionnez le Groupe d'Attributs de Couleur : **[COLOR]**.

Appuyez sur la Roue affichant « FRAME »

La liste des Couleurs apparaît : tournez la Roue pour choisir la Couleur désirée, appuyez la Roue pour la sélectionner.

### **5.1.4 Calibrer un Gel String (Rouleau de Gélatines)**

Sélectionnez un Circuit avec Changeur.

Dans la fenêtre « Device Control », sélectionnez le Groupe d'Attributs **Colour** Effectuez un clic droit sur la Couleur et sélectionnez **{Edit Device Part: Frame}** 

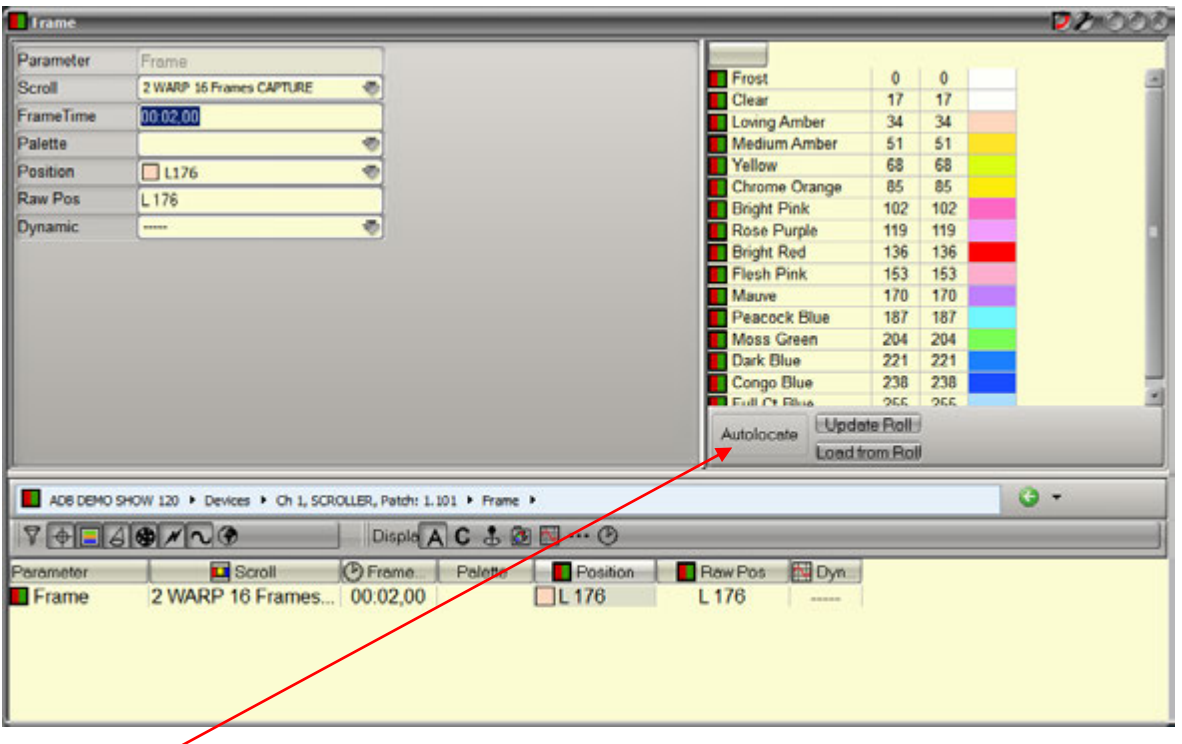

Cliquez sur « **Autolocate »** pour rendre le mode « LIVE » actif. Le Rouleau de Gélatines suivra vos manipulations.

**Note** : pensez à monter l'Intensité pour bien voir ce que vous faites.

Dans la seconde colonne de nombres (celle de droite), double cliquez sur une position pour la calibrer, le Changeur va se placer sur cette Couleur.

Taper une nouvelle valeur ou changer la valeur avec la molette de la souris, le Rouleau de Gélatines se déplace pas par pas.

Lorsque la calibration est terminée, confirmez avec **(ENTER),** et, si nécessaire, utilisez les flèches du clavier et ENTER à nouveau pour sélectionner la nouvelle position à calibrer.

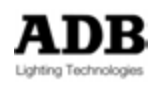

Lorsque la calibration de toutes les positions du « Gel String » est terminée, il n'y a pas besoin d'enregistrer, le « Gel String » est automatiquement mis à jour pour ce Circuit, et seulement pour ce Circuit.

Pour mettre à jour le « Gel String » original, cliquez sur le bouton **Update Roll**. Après cela, le Rouleau de Gélatines (« Gel String ») est mis à jour, mais, les Circuits (Changeurs) liés à ce « Gel String » utilisent toujours l'ancienne version et non la nouvelle.

Pour lier un Circuit (Changeur) avec la version mise à jour, sélectionnez le Circuit, choisissez « Edit Device part: Frame » (clic droit sur la couleur), et cliquez sur **Load from Roll**.

### **5.1.5 Remplacer un « Gel String » par un autre**

Sélectionnez un Circuit avec Changeur.

Dans la fenêtre « Device Control », sélectionnez le Groupe d'Attributs **Colour** Effectuez un clic droit sur la Couleur et sélectionnez **{Edit Device Part: Frame}**. Cliquez sur le « Gel String » (colonne **Scroll**) et choisissez dans la liste.

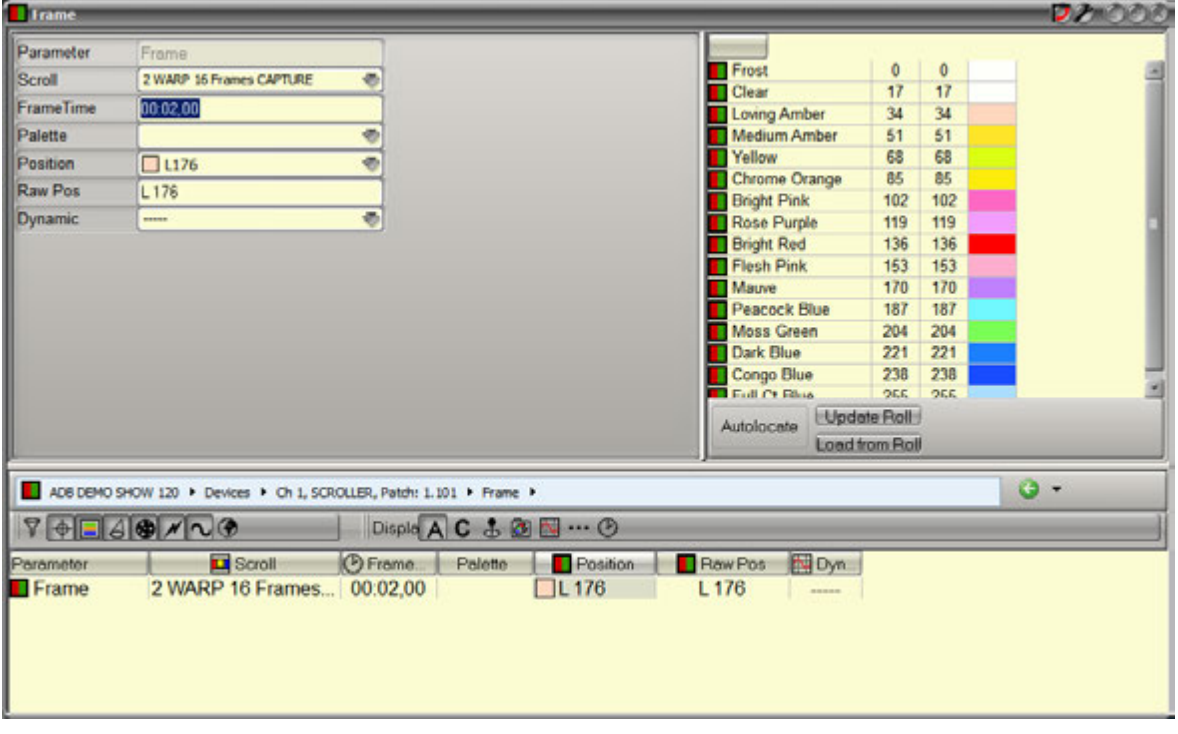

**5.1.6 « Tracker » (Pister) un Gel String** 

Sélectionnez un Circuit avec Changeur.

Dans la fenêtre « Device Control », sélectionnez le Groupe d'Attributs **Colour** Effectuez un clic droit sur la Couleur et sélectionnez **{Track Frame}**.

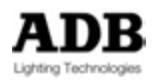

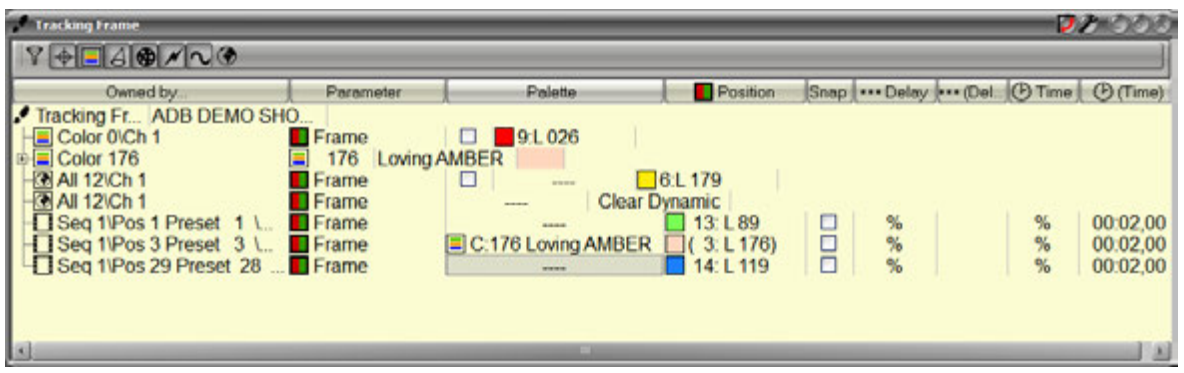

Cette fenêtre affiche : **Owned by** : l'objet contenant la Couleur (Frame) **Parameter** : la Couleur **Palette** : la Palette enregistrée dans le Pas de Séquence **Position** : numéro de la Couleur (« Frame ») **Snap** : si le Paramètre a un temps ou non (snap) **Delay** : Délai Relatif au Délai de Transfert, % = 100 % **(Delay)** : Délai Absolu **Time** : Temps Relatif au Temps de Transfert, % = 100 % **(Time)** : Temps Absolu

Cette fenêtre permet des modifications, **les Objets sont automatiquement mis à jour** :

**Palette** : cliquez sur la Palette et choisissez une Palette dans la liste. **Position** : cliquez sur la Position et choisissez une Couleur dans la liste. **Snap** : activez ou désactivez le mode « snap ».

**Delay** : Modifiez le Délai Relatif si nécessaire.

**(Delay)** : Modifiez le Délai Absolu si nécessaire.

**Time** : Modifiez le Temps Relatif si nécessaire.

**(Time)** : Modifiez le Temps Absolu si nécessaire.

# **5.2 Projecteurs motorisés**

# **5.2.1 Utilisation de l'Écran Tactile**

Au préalable, sélectionnez la fenêtre « DEVICE CONTROL » **[DEVICE CONTROL]**

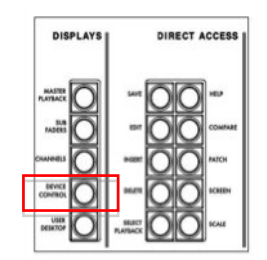

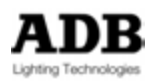

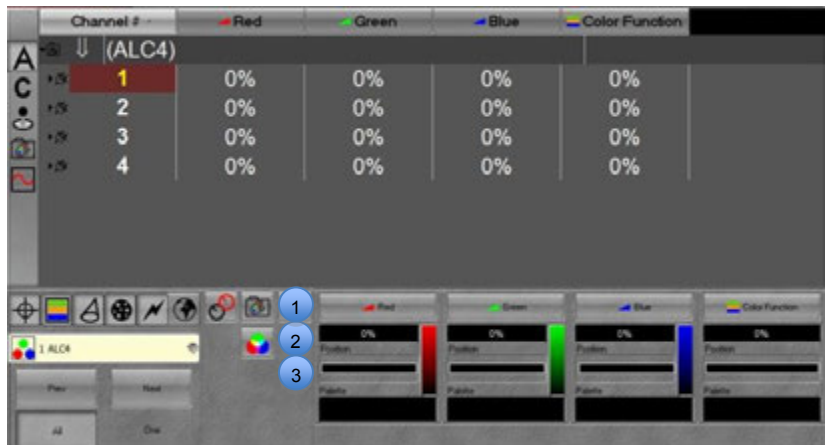

Sélectionnez des Circuits liés à des Projecteurs Motorisés (numéros en vert). Sélectionnez le Groupe d'Attributs correspondant au Paramètre à contrôler, soit par une touche de la console (ex.: **[COLOR]**), ou par une touche sur l'Écran Tactile (ex.:  $\boxed{\phantom{a}}$ )

#### 5.2.1.1 **Avec le Clavier**

Pour donner une valeur à un Paramètre, tapez la valeur et double cliquez dans la zone noir juste en dessous du Paramètre. 1

#### 5.2.1.2 **Avec l'Écran Tactile**

Pour utiliser des pas de Paramètre prédéfinis dans la « Device Template » : Dans la partie basse de la fenêtre « DEVICE CONTROL », cliquez dans la zone noire de Position pour ouvrir la liste des Pas prédéfinis (par ex. : lamp on, lamp off, shutter open, etc…). 2

#### **Cliquez sur le Pas prédéfini désiré, la liste se refermera automatiquement.**

Pour utiliser des Palettes enregistrées :

Dans la partie basse de la fenêtre « DEVICE CONTROL », cliquez dans la zone noire de Palette pour ouvrir la liste des Palettes enregistrées.<sup>[3</sup> **Cliquez sur la Palette, la liste se refermera automatiquement.** 

**ASTUCE** : pour tester plusieurs gobos, plusieurs couleurs d'une roue de couleurs ou différentes Palettes, cliquez sur l'icône de « punaise » au bas de la liste, déplacezvous dans la liste puis confirmez en cliquant sur l'icône « cochée ». Pour réactiver la fermeture automatique, cliquez à nouveau sur la punaise.

Pour utiliser le « COLOR PICKER » (mélangeur)

Cliquez sur la touche RGB, le « Color Picker » apparaît, touchez, tout simplement, la couleur que vous désirez.

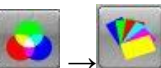

Pour utiliser le « GEL PICKER » (sélection de Gélatines) Cliquez sur la touche RGB, cliquez sur l'icône de nuancier, le « GEL PICKER » apparaît, choisissez le fabricant puis la couleur.

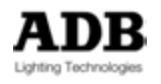

Pour copier une valeur d'une source vers une ou plusieurs cibles. Sélectionnez un Circuit, donnez une valeur à un Paramètre (par ex. Zoom 30 %). Ajoutez au Circuit actuel, un ou plusieurs Circuits cibles **([#] [+]**, **([#] [+])** 

Cliquez sur l'icône des deux cercles rouge et noir La fenêtre de « Copy Attributs » apparaît. Confirmez avec **[ENTER].**

#### 5.2.1.3 **Avec les Roues Virtuelles**

Dans la partie basse de la fenêtre « DEVICE CONTROL », appuyez sur la touche **w** pour afficher les Roues Virtuelles.

W

**Avec votre doigt, tournez la Roue Virtuelle correspondant au Paramètre à contrôler**  Pour fermer la fenêtre des Roues Virtuelles, cliquez sur la croix rouge en haut à gauche.

### 5.2.1.4 **Avec la Roue d'Intensité**

Dans la partie basse de la fenêtre « DEVICE CONTROL », sélectionnez, avec votre doigt, le paramètre à contrôler (double clic sur le nom du paramètre), un cadre rouge apparaît autour de ce paramètre et l'écran LCD au-dessus de la Roue d'intensité affiche le nom et la valeur du Paramètre.

**Tournez la Roue d'Intensité pour régler le Paramètre.** 

#### **5.2.2 Avec les Roues Codeuses**

**Note** : Par défaut, les « Push wheels » (Roues Codeuses à Poussoir) sont en mode progressif, ce qui signifie qu'elles suivent le mouvement de votre doigt. Tournez lentement les Roues, pour obtenir un réglage fin. Les Attributs appartenant au Groupe d'Attributs sélectionné sont affichés dans les écrans LCD situés au-dessus des Roues.

Pour régler le Paramètre : **Tournez la Roue** 

Pour donner une valeur numérique au Paramètre : **[##] et appuyez sur la Roue**  Pour donner la même valeur numérique à plusieurs Attributs : **[##], maintenez [C/ALT] et appuyez sur les Roues** 

#### **5.2.3 Avec le Trackball**

**Note**: Du fait que le Trackball ne sert que pour la manipulation du Groupe d'Attributs Focus (PAN et TILT), il n'y a pas besoin de sélectionner [FOCUS] pour commander le PAN et le TILT avec le Trackball.

Au préalable, vérifiez que les LEDs des touches PREVIOUS et NEXT sont éteintes (OFF). Si elles sont allumées, le Trackball est en **mode Souris**. Pour basculer d'un mode à l'autre, **mode Souris** et **mode Trackball** : **[ALL/ONE] & [NEXT]** ou **[ALL/ONE] & [PREVIOUS]** 

Pour commander PAN & TILT : bougez le Trackball.

Pour faire un réglage fin de PAN & TILT : Maintenez **[C/ALT]** pendant l'utilisation du Trackball.

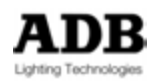

### **5.2.4 Utilisation des touches dédiées**

#### 5.2.4.1 **Utilisation de la touche « Copy Att » pour copier une valeur d'un Circuit vers des Circuits cibles**

Sélectionnez un Circuit, donnez une valeur à un Paramètre (par ex. : zoom 30 %).

Ajoutez au Circuit actuel, un ou plusieurs Circuits cibles **([#] [+]**, **([#] [+])** 

**[COPY ATT] & [BEAM]**, la fenêtre de « Copy Attributs » apparaît, seul le Groupe d'Attributs « Beam » est sélectionné.

Confirmer avec **[ENTER]** ou avec **[COPY ATT]**.

**Note**: HATHOR se souvient toujours des derniers Attributs sélectionnés dans la fenêtre « Copy Attributs ». Si vous continuez à travailler avec les mêmes Attributs, vous n'avez pas besoin de lier le Groupe d'Attributs à la touche « COPY ATT » à chaque fois.

#### 5.2.4.2 **Utilisation de la touche Fetch pour copier des valeurs d'un Pas de Séquence vers la Scène**

Sélectionnez un ou plusieurs Circuits.

Sélectionnez le Preset source, et copiez les valeurs du Groupe d'Attributs de votre choix (Par ex. : COLOR).

#### **[#] [FETCH] & [COLOR]**

Une fenêtre s'ouvre. La liste des Pas de Séquence s'affiche à gauche et les valeurs des Circuits sélectionnés dans le Pas choisi sur la droite.

Vérifiez que les valeurs sont correctes et confirmez avec **[ENTER]** ou avec **[FETCH]**.

#### 5.2.4.3 **Utilisation des touches « Previous », « all/one » et « Next »**

En mode ONE, les touches NEXT et PREVIOUS permettent de se déplacer à l'intérieur de la sélection des Circuits, dans l'ordre dans lequel ils ont été sélectionnés. Les commandes d'Intensité et celles des Paramètres ne fonctionnent que sur le Circuit focalisé, mais la sélection demeure. Ce Circuit est encadré en Violet.

**Note**: Le Mode ONE et le Mode Balance sont souvent utilisés conjointement pour se focaliser sur un seul Circuit dans une sélection.

#### **5.2.5 Utilisation de fonctions de touches particulières**

**[AF FOCUS –] [AF FOCUS +]** 

**[AF IRIS –] [AF IRIS +]** 

**[AF PAN Left] [AF PAN Right]** 

**[AF TILT Down] [AF TILT Up]** 

**[AF ZOOM -] [AF ZOOM +]** 

#### **5.2.6 « Tracker » (Pister) un Paramètre**

Sélectionnez un Appareil (« Device »).

**Méthode Logicielle** : dans la fenêtre « Device Control », sélectionnez le Groupe d'Attributs qui contient le Paramètre.

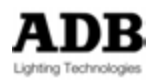

Effectuez un clic droit dans la zone de valeur et sélectionnez **{Track xxx}**.

**Méthode Console** : sélectionnez le Groupe d'Attributs, puis appuyez les touches **[TRACK] & [PUSH WHEEL]** 

**Exemple** : sélectionnez un Appareil comprenant un Zoom. Dans la fenêtre « Device Control », sélectionnez le Groupe d'Attributs « Beam » puis effectuez un clic droit sur la zone de valeur et sélectionnez **{Track Zoom}**. Ou **[BEAM] [TRACK] & [PUSH WHEEL : ZOOM]** 

| Fracking Zoom                |                   |                   |      |                      |                   |                  |               | ワガ                     |  |
|------------------------------|-------------------|-------------------|------|----------------------|-------------------|------------------|---------------|------------------------|--|
| $74440/0$                    |                   |                   |      |                      |                   |                  |               |                        |  |
| Owned by                     | Parameter         | Palette           |      | <b>C</b> Position    | Snap<br>*** Delay | $\cdots$ (Delay) | <b>O</b> Time | <b><i>O</i></b> (Time) |  |
| $\blacksquare$ Tracking Z    | ADB DEMO SHOW 120 |                   |      |                      |                   |                  |               |                        |  |
| $\oplus$ <i>&amp;</i> Beam 4 | IА<br>4           | ZOOM 50%          |      |                      |                   |                  |               |                        |  |
| <b>KN All 15 Ch 21</b>       | Zoom              | □                 | ---- | 50%                  |                   |                  |               |                        |  |
| 图 All 15\Ch 21               | Zoom              | ----              |      | <b>Clear Dynamic</b> |                   |                  |               |                        |  |
| Dook 6\Ch 21                 | Zoom              | □                 | 50%  |                      |                   |                  |               |                        |  |
| <b>ELook 6\Ch 21</b>         | Zoom              |                   |      | $m + n$              | Clear Dynamic     |                  |               |                        |  |
| Dook 7\Ch 21                 | Zoom              | □                 | 50%  |                      |                   |                  |               |                        |  |
| Look 7\Ch 21                 | Zoom              |                   |      | <b>BERTH</b>         | Clear Dynamic     |                  |               |                        |  |
| Look 8\Ch 21                 | Zoom              | □                 | 50%  |                      |                   |                  |               |                        |  |
| <b>ELook 8\Ch 21</b>         | Zoom              |                   |      | ---                  | Clear Dynamic     |                  |               |                        |  |
| Seq 1\Pos 4 Preset 4 \       | Zoom              |                   |      | 50%                  | □<br>%            |                  | $\%$          | 00:02:00               |  |
| Seq 1\Pos 7 Preset 7 \       | <b>∢</b> Zoom     | <b>4 B:4 ZOOM</b> |      | (50%)                | $\Box$<br>$\%$    |                  | %             | 00:06:00               |  |
|                              |                   |                   |      |                      |                   |                  |               |                        |  |
| 83                           |                   |                   |      |                      |                   |                  |               |                        |  |

Cette fenêtre affiche :

**Owned by** : l'objet contenant le Zoom **Parameter** : le Zoom **Palette** : la Palette enregistrée dans le Pas de Séquence **Position** : valeur du Zoom en % **Snap** : si le Paramètre a un temps ou non (snap) **Delay** : Délai Relatif au Délai de Transfert, % = 100 % **(Delay)** : Délai Absolu **Time** : Temps Relatif au Temps de Transfert, % = 100 % **(Time)** : Temps Absolu

Cette fenêtre permet des modifications, **les Objets sont automatiquement mis à jour** :

**Palette** : cliquez sur la Palette et choisissez une Palette dans la liste.

**Position**: tapez une valeur ## et double cliquez pour valider.

**Snap** : activez ou désactivez le mode « snap ».

**Delay** : Modifiez le Délai Relatif si nécessaire.

**(Delay)** : Modifiez le Délai Absolu si nécessaire.

**Time** : Modifiez le Temps Relatif si nécessaire.

**(Time)** : Modifiez le Temps Absolu si nécessaire.

# **5.3 Menu « Devices » : OPTIONS**

Pour accéder au menu « Devices », ouvrez le menu Play puis cliquez sur **Devices**. **Note**: Un clic droit sur « Devices » affiche la fenêtre « Devices Editor ». Un clic droit sur un « Device » (Appareil) particulier affiche le menu suivant :

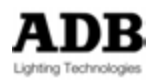

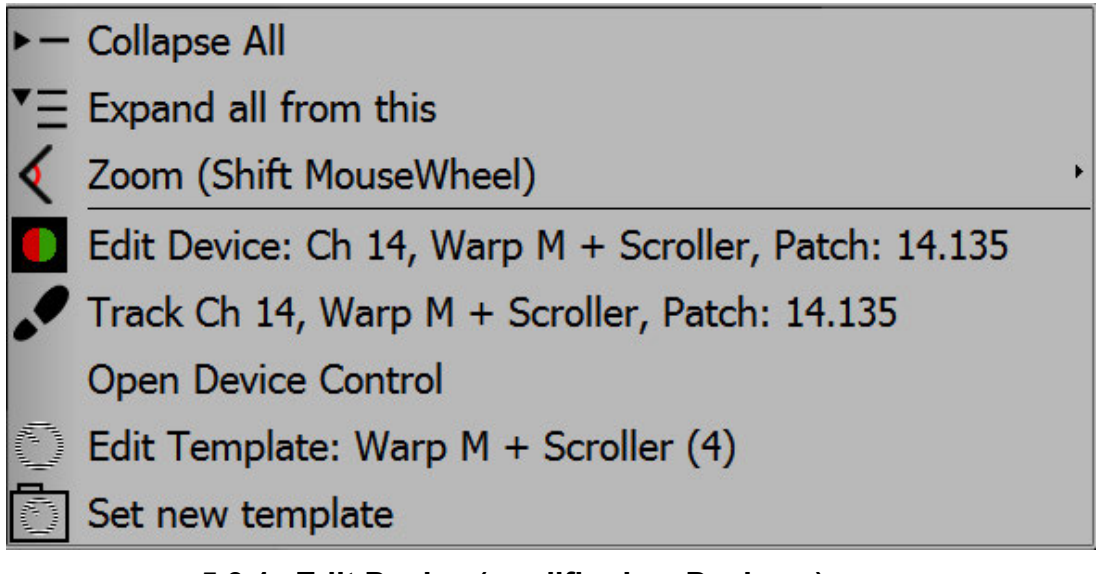

## **5.3.1 Edit Device (modifier le « Device »)**

A tout moment, il est possible de modifier des valeurs de Paramètres en LIVE (directement), via les « Controllers » « Device Control Browser » et « Device Control », ou par l'utilisation des commandes de la Console (Trackball, Roues), mais aussi par ce « Device # Editor ». Cette fenêtre peut servir à :

- Voir et contrôler les Appareils en direct
- Assigner un « Gel string » à un Changeur
- Calibrer un Changeur

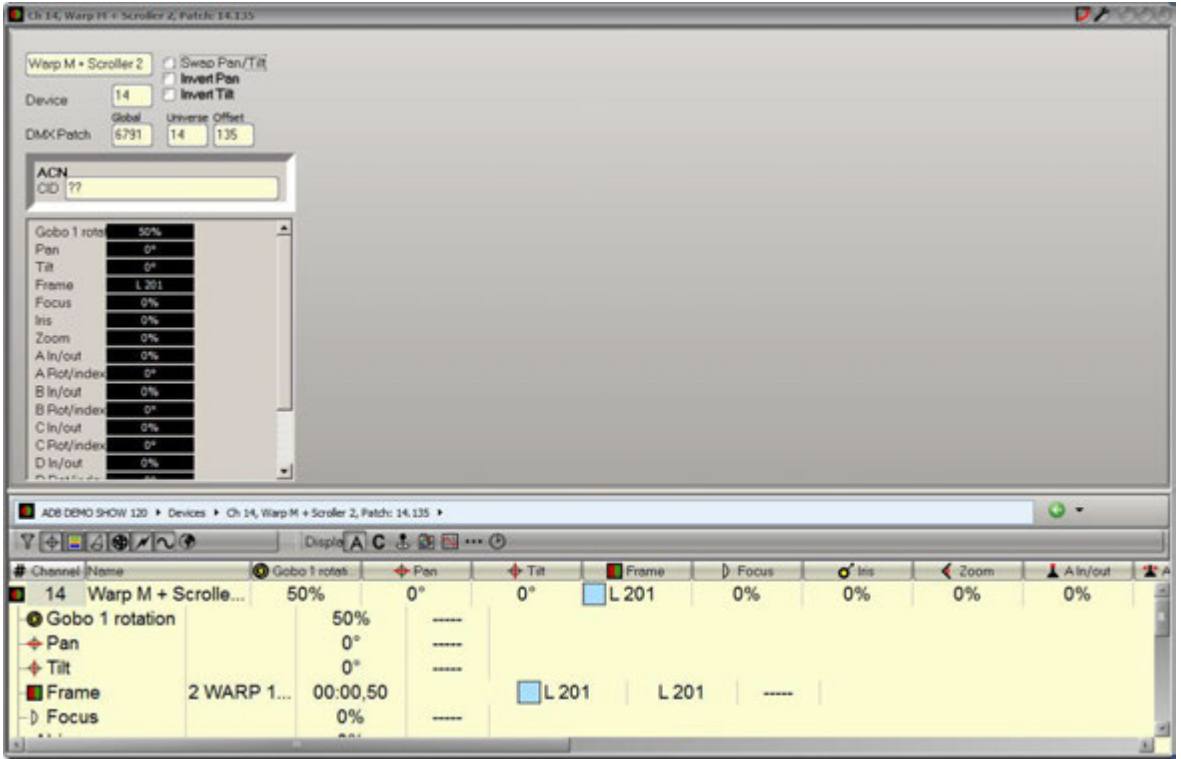

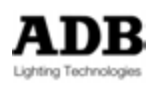

Sélectionnez un Paramètre, changez sa valeur, ou choisissez une Couleur dans la liste, le changement se produit immédiatement (LIVE).

Dans la partie haute de cette fenêtre d'édition sont affichés :

- Le nom du « Device ». Celui-ci peut être modifié
- Le numéro de Circuit du Device. Changer ce numéro équivaut à déplacer cet Appareil d'un endroit à un autre dans « l'Instrument Setup » (Patch). Dans ce cas, toutes les références peuvent aussi être déplacées.
- Le Circuit DMX, l'Univers, l'adresse DMX dans cet Univers (Offset) (tous modifiables)
- L'option **Swap Pan/Tilt** : cette fonction échange les rôles de Pan et de Tilt. C'est souvent utilisé quand l'Appareil est tourné de 90°, sur un pied de pont par exemple.
- L'option **Invert Pan** : pratique pour harmoniser ou symétriser le fonctionnement des Appareils (Haut / Bas, Gauche / Droite).
- L'option **Invert Tilt** : pratique pour harmoniser ou symétriser le fonctionnement des Appareils (Haut / Bas, Gauche / Droite).

#### **5.3.2 « Track Ch # » Pister le Device**

Sélectionnez cette option pour ouvrir la **fenêtre** « **Device # Tracking »**.

Cette fenêtre affiche tous les Objets (Palettes / Looks et Pas de Séquence) comprenant des Paramètres enregistrés ou des références à des Palettes pour cet Appareil.

Il est possible de modifier directement et instantanément toutes les valeurs des Paramètres et toutes les références à des Palettes dans un ou plusieurs Objets (par les touches Shift et CTRL).

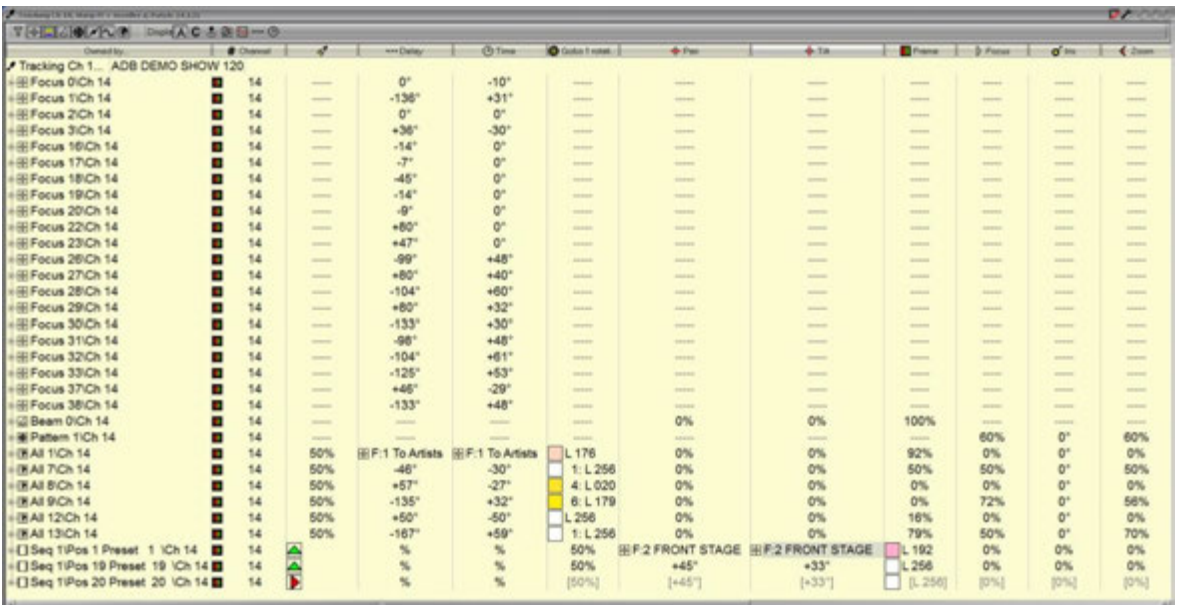

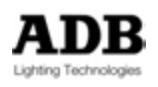

# **5.3.3 Open Device Control**

Sélectionnez cette option pour ouvrir le Controller **« Device Control »**, avec ce « Device » sélectionné.

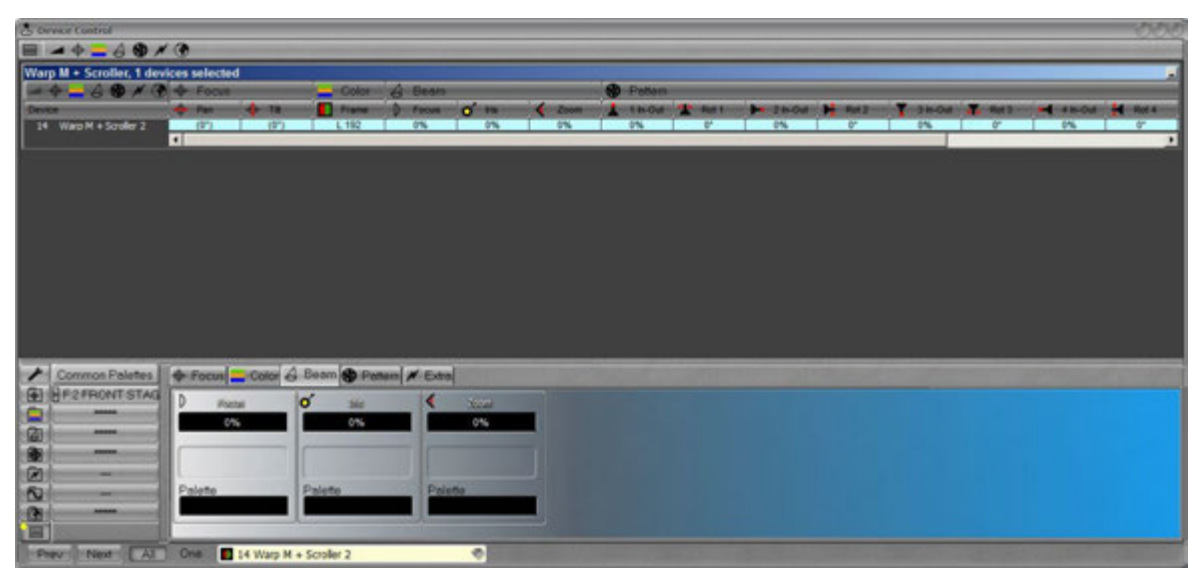

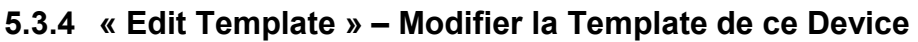

<span id="page-215-0"></span>Sélectionnez cette option pour ouvrir la fenêtre d'édition de cette Template.

## **5.3.5 Remplacer un Appareil par un autre type d'Appareil**

Cette fonction permet de remplacer une « Device Template » par une autre. Sélectionnez l'option « Set New Template ».

**Note**: Auparavant, il est indispensable d'importer la nouvelle « Template » dans le spectacle à partir de la « Factory Template » ou d'un autre spectacle.

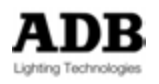
Cliquez sur le bouton « New Template » (Nouvelle Définition) pour ouvrir la fenêtre de navigation des « Device Templates ».

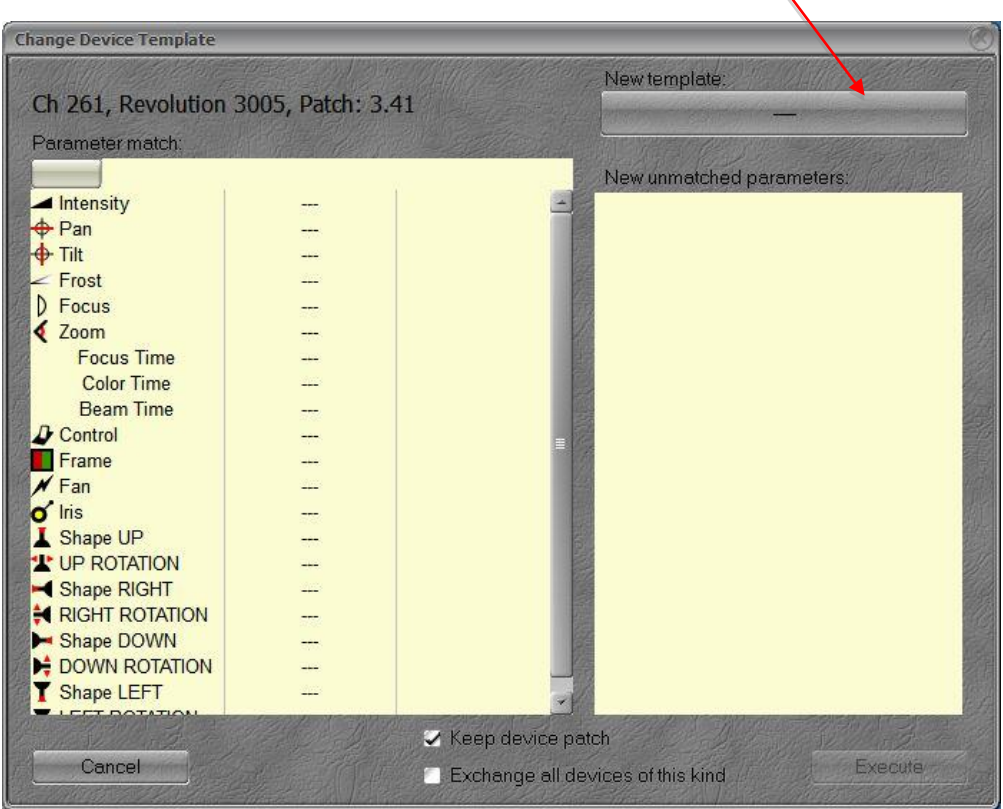

Naviguez dans le dossier des « Device Templates » pour sélectionner la nouvelle Template.

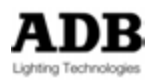

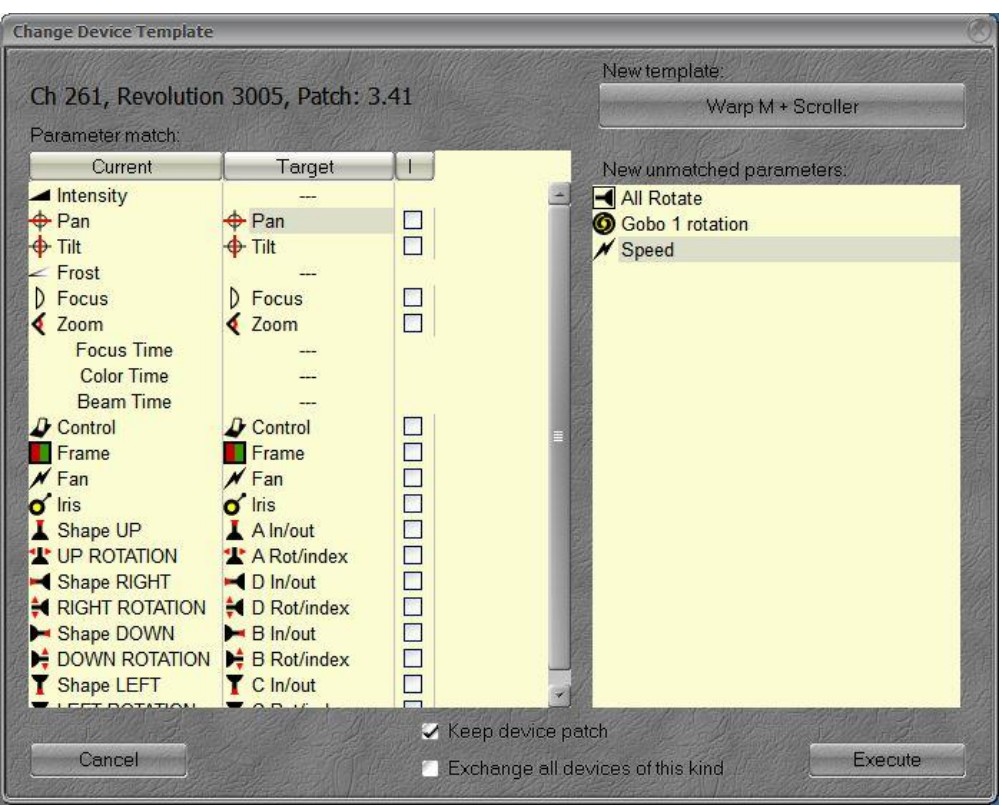

Les Attributs qui correspondent sont automatiquement associés.

Les Attributs qui ne correspondent pas sont affichés dans la partie droite de la fenêtre. Pour associer un Paramètre qui ne correspond pas, effectuez un Glisser-Déposer vers le Paramètre actuel et sélectionnez **{Fetch Reference}**.

Dans l'exemple ci-dessus, « Speed » (Vitesse) peut être associé à « Colour Time ».

Les Attributs qui ne correspondent pas ne seront pas automatiquement ajoutés dans les « Device Links » enregistrés.

**Keep device patch** : si cette case est cochée, la nouvelle « Template » remplacera l'ancienne avec la même adresse DMX.

**Important** : si le nombre d'Attributs pour la nouvelle « Template » est plus important que celle qu'elle remplace, il risque d'y avoir un chevauchement avec l'Appareil suivant. Pour éviter cela, il faut insérer un espace (« Gap ») entre les Appareils au moment du premier Patch, avant d'enregistrer des mémoires.

**Exchange all devices of this kind (Echanger tous les Appareils de ce type)**: si cette case est cochée, la nouvelle « Template » sélectionnée remplacera l'ancienne pour **tous** les Appareils utilisant la même « Template ».

## **5.3.6 Effacer toutes les références de Palettes de cet Appareil**

Cette fonction supprime toutes les références de Palettes pour l'Appareil sélectionné et les remplace par des valeurs brutes.

Cet Appareil n'est, par conséquent, plus lié aux Palettes.

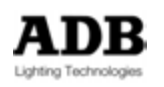

# **6. GROUPES**

Les Groupes sont des outils rapides permettant de sélectionner des Circuits.

## **6.1 Introduction**

Un ensemble de Circuits est enregistré dans un Groupe. La différence entre un Groupe et un Preset est que le Groupe ne nécessite pas obligatoirement des Intensités pour les Circuits concernés ; par défaut, seuls les Circuits **sélectionnés** sont enregistrés. Les Groupes **ne contiennent pas les Attributs** des Projecteurs Motorisés.

## **6.1.1 Fonctionnalités d'un Groupe**

Par défaut, seuls les Circuits **sélectionnés** sont enregistrés dans un Groupe.

Les Circuits peuvent être enregistrés dans le Groupe avec leur Intensité.

Chaque Groupe se « souvient » de l'ordre dans lequel les Circuits sont sélectionnés. Chaque Groupe peut avoir un nom.

Un Groupe peut être sélectionné de la même façon qu'un Circuit.

Un Groupe peut être chargé dans un Submaster.

## **6.1.2 Enregistrer des Groupes**

Par défaut, seuls les Circuits **sélectionnés** sont enregistrés, avec ou sans Intensité.

## **6.1.3 Avec le Clavier**

Enregistrer un Groupe avec le numéro libre suivant : [#] [Ch] [#] [+] [#] [+] [#] [+] [#] [+] [#] [At %]

**[RECORD] & [GROUP] ou [RECORD] & [.] ou [.] & [RECORD]**

Une fenêtre pop-up s'ouvre pour confirmer l'enregistrement du Groupe, vous pouvez entrer un nom.

Enregistrer un Groupe avec un numéro particulier :

[#] [Ch] [#] [+] [#] [+] [#] [+] [#] [+] [#] [At %]

**[#] [RECORD] & [GROUP] ou [#] [RECORD] & [.] ou [#] [.] & [RECORD]**

Une fenêtre pop-up s'ouvre pour confirmer l'enregistrement du Groupe, vous pouvez entrer un nom.

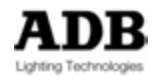

## **6.1.4 Avec la Souris: Glisser-déposer**

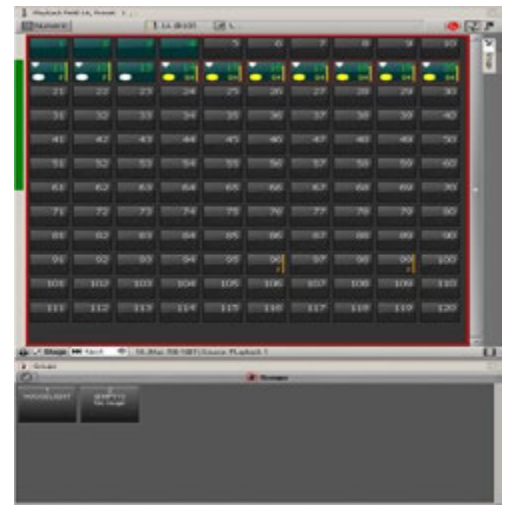

Sélectionnez d'abord les Circuits avec la Souris, puis glissez la sélection vers la fenêtre des Groupes, une fenêtre pop-up apparaît :

Choisissez **{Record new Group}**, une nouvelle fenêtre s'ouvre, vous pouvez donner un nom au Groupe puis confirmez l'enregistrement avec **{Record}**.

## **6.1.5 Avec l'Écran Tactile**

En premier lieu, sélectionnez les Circuits avec votre doigt puis glissez la sélection vers la fenêtre des Groupes, une fenêtre pop-up apparaît :

Choisissez **{Record new Group}**, une nouvelle fenêtre s'ouvre, vous pouvez donner un nom au Groupe puis confirmez l'enregistrement avec **{Record}**.

## **6.2 Travailler avec les Groupes**

Vous pouvez ajouter ou retirer des Circuits enregistrés dans des Groupes vers ou partir de la sélection actuelle des Circuits.

Vous pouvez sélectionner plusieurs Groupes consécutifs ou non en même temps.

#### **6.2.1 Avec le Clavier**

Sélectionner tous les Circuits dans un Groupe et désélectionner les autres :

**[#] [GROUP] ou [#] [.] [Ch]** 

Ajouter tous les Circuits d'un Groupe une sélection de Circuits :

**[#] [.] [+]** 

Retirer tous les Circuits d'un Groupe d'une sélection de Circuits :

**[#] [.] [-]** 

Sélectionner plusieurs Groupes non consécutifs :

**[#] [.] [Ch] [#] [.] [+] [#] [.] [+]** 

Sélectionner une série de Groupes :

#### **[#] [.] [Ch] [#] [.] [Thru]**

## **6.2.2 Avec la Souris (ou votre doigt) et le Clavier**

**Note**: Appuyez la touche **[GROUP]** pour ouvrir la fenêtre flottante dans l'Écran Tactile interne.

Après avoir cliqué une fois dans la fenêtre, appuyez la touche SHIFT sur le clavier, maintenez-la et tournez la molette de la souris pour effectuer un zoom dans la fenêtre.

Sélectionner tous les Circuits dans un Groupe et désélectionner les autres : **Cliquez directement sur le Groupe dans la fenêtre des Groupes.**

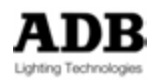

Ajouter tous les Circuits d'un Groupe une sélection de Circuits :

**Si des Circuits sont déjà sélectionnés, maintenez la touche (Ctrl) et cliquez sur un autre Groupe.** 

Sélectionner plusieurs Groupes non consécutifs :

**Cliquez sur le Groupe dans la fenêtre des Groupes, maintenez la touche (Ctrl) puis cliquez sur un autre Groupe.** 

Sélectionner une série de Groupes :

**Cliquez sur le Groupe dans la fenêtre des Groupes, maintenez la touche SHIFT puis cliquez sur un autre Groupe.** 

## **6.2.3 Avec la Souris (ou votre doigt) et le Pavé Numérique**

Ajouter tous les Circuits d'un Groupe une sélection de Circuits :

**Si des Circuits sont déjà sélectionnés, maintenez la touche [+] et cliquez sur un autre Groupe.**

Retirer tous les Circuits d'un Groupe d'une sélection de Circuits :

**Si des Circuits sont déjà sélectionnés, maintenez la touche [-] et cliquez sur un autre Groupe.** 

Sélectionner plusieurs Groupes non consécutifs :

**Cliquez sur le Groupe dans la fenêtre des Groupes, maintenez la touche [+] puis cliquez sur un autre Groupe.** 

Sélectionner une série de Groupes :

**Cliquez sur le Groupe dans la fenêtre des Groupes, maintenez la touche [THRU] puis cliquez sur un autre Groupe**.

## **6.3 Utilisation de valeurs enregistrées : fonction FETCH**

Dans un Groupe, si des Circuits sont enregistrés avec une Intensité, vous pouvez copier ces Intensités à partir du Groupe vers une sélection correspondante.

Vous pouvez aller chercher (« Fetch ») les Intensités de n'importe quel Circuit dans n'importe lequel des Groupes.

Copier les niveaux à partir du Groupe # vers tous les Circuits du Groupe :

#### **[#] [GROUP] & [AT LEVEL]**

**[#] [.] [Ch]** : sélectionne tous les Circuits du Groupe #, **[#] [.][FETCH]** donne aux Circuits le niveau qu'ils ont dans le Groupe #.

Pour copier les Intensités d'une sélection de Circuits contenus dans le Groupe # :

Sélectionnez plusieurs Circuits contenus dans le Groupe #, **[#] [.][FETCH]** met les Circuits au niveau enregistré dans le Groupe #.

## **6.4 La Fenêtre d'Accès Direct et la fenêtre flottante : particularités**

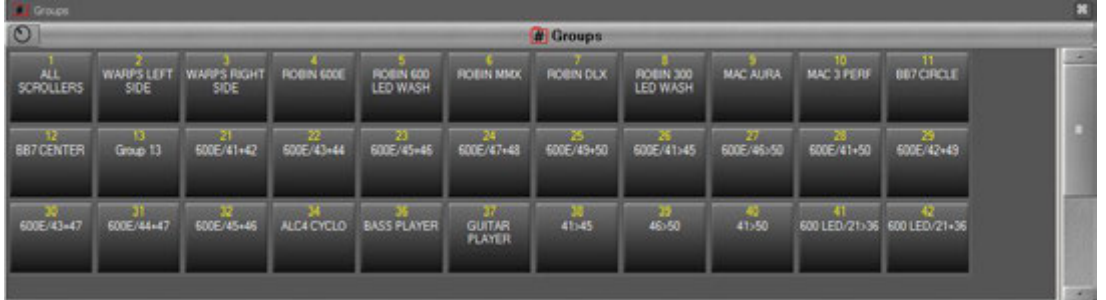

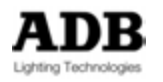

Un simple clic sur ce bouton affiche les Groupes automatiques d'Appareils (« automatic Devices Groups »).

#### Un clic droit sur cette icône ouvre la fenêtre d'édition des Groupes **{Edit Groups}**, pour ouvrir une autre fenêtre d'accès direct **{Open Direct Access Panel}** et pour enregistrer un nouveau Groupe **{Record New Group}**. **Groups**

**Note**: Un clic droit dans la fenêtre, dans un espace vide, ouvre le même menu.

#### **6.4.1 Clic Droit sur le bouton d'un Groupe –Aucun Circuit sélectionné**

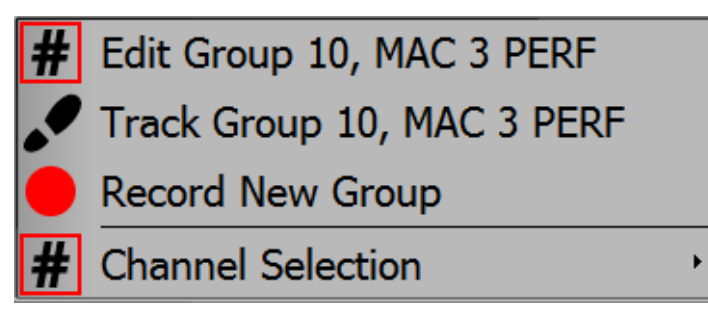

**Edit Group #** : édite (modifie) un Groupe particulier Sur la Console: **[#] [.] [EDIT]**, **[#] [GROUP] & [EDIT] Track Group #** : affiche la fenêtre de « Tracking » du Groupe #. Cette fenêtre affiche tous les Submasters qui contiennent ce Groupe.

**Record New Group** (Enregistrer un nouveau Groupe)

#### **Channel Selection:**

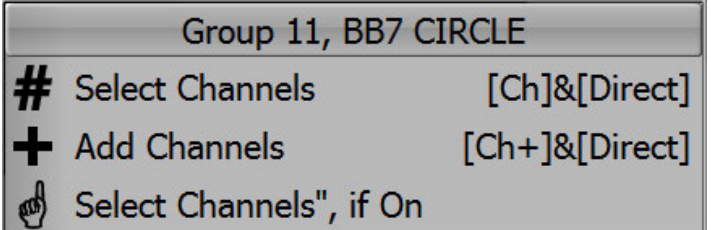

## **Select Channels:**

Sélectionne les Circuits du Groupe #. Les autres Circuits sont désélectionnés.

#### **Add Channels:**

Ajoute les Circuits du Groupe # à la sélection actuelle.

## **Select Channels, if On :**

**Ne sélectionne que** les Circuits du Groupe # qui ont une Intensité supérieure à zéro (**On**). Les autres Circuits sont désélectionnés.

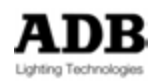

## **6.4.2 Clic Droit sur le bouton d'un Groupe – Circuits sont sélectionnés**

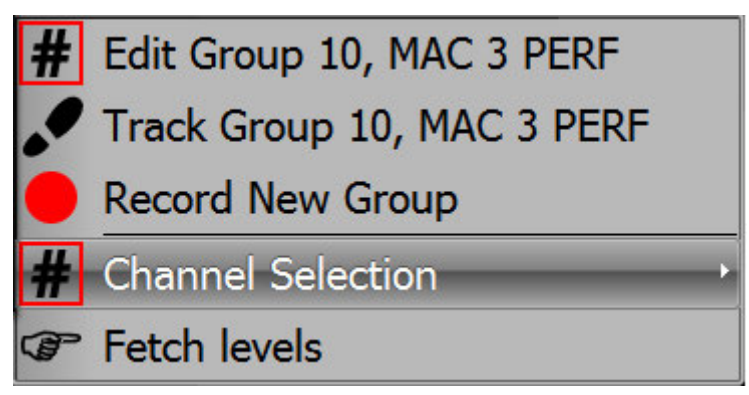

Fetch Levels : pour tous les Circuits sélectionnés, applique les Intensités contenues dans le Groupe #

#### **Channel Selection :**

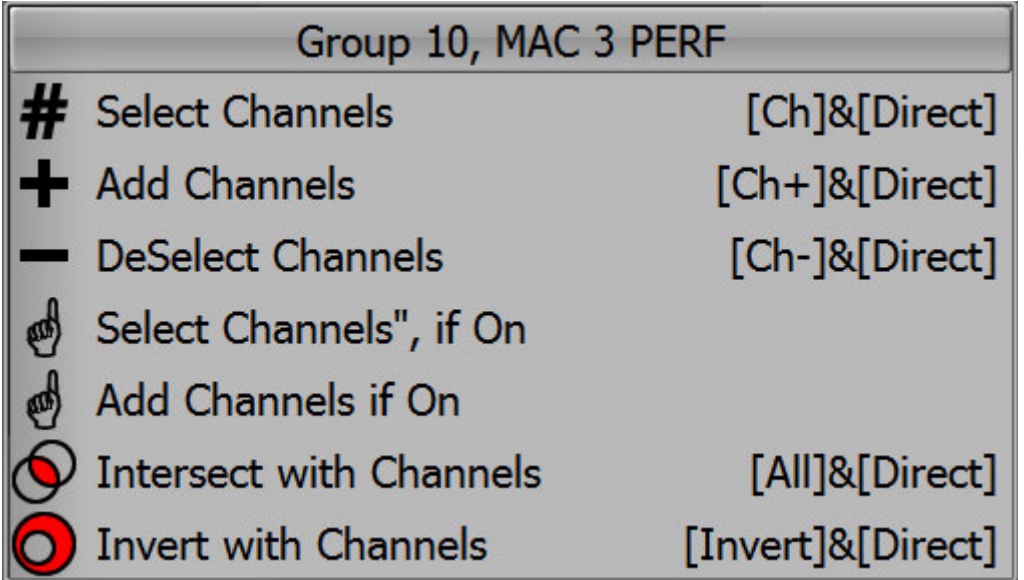

#### **Select Channels:**

Sélectionne les Circuits du Groupe #. Les autres Circuits sont désélectionnés. Sur la Console: **Direct Group Button** (dans le panneau des Groupes) ou **[#] [GROUP]**

#### **Add Channels:**

Ajoute les Circuits du Groupe # à la sélection actuelle. Sur la Console : **[+] & Direct Group Button** (dans le panneau des Groupes)

#### **Deselect Channels :**

Retire les Circuits du Groupe # de la sélection actuelle. Sur la Console : **[-] & Direct Group Button** (dans le panneau des Groupes)

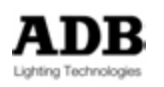

#### **Select Channels if On :**

**Ne sélectionne que** les Circuits du Groupe # qui ont une Intensité supérieure à zéro (**On**). Les autres Circuits sont désélectionnés

#### **Add Channels if On :**

**N'ajoute que** les Circuits du Groupe # qui ont une Intensité supérieure à zéro (**On**). Les autres Circuits sont désélectionnés.

#### **Intersect with Channels :**

Pour les circuits sélectionnés**, Ne conserve que** les Circuits contenus dans le Groupe #. Les autres Circuits sont désélectionnés.

Sur la Console : **[ALL] & Direct Group Button**

#### **Invert with Channels :**

Au sein du Groupe #, **désélectionne** les Circuits sélectionnés et **sélectionne** les autres. **Le reste de la sélection demeure**.

Sur la Console : **[INV] & Direct Group Button**

## **6.5 Menu Play : particularités**

## **6.5.1 Clic Droit sur un Groupe**

En plus des fonctions : « Edit Group », « Track Group », « Channel selection » et « Fetch » il y a deux options particulières :

**Delete Group**: efface le Groupe sélectionné.

**Open Direct Access Panel**: Ouvre une fenêtre de Groupes.

Glisser-déposer une sélection de Circuits vers un Groupe

Glisser un Circuit vers un Groupe dans le Menu Play est la même action que vers le pavé d'un Groupe dans un « Direct Access Panel ».

## **6.6 Menu Data / Groupes : Particularités**

## **6.6.1 Clic Droit sur un Groupe**

En plus des fonctions : « Edit Group », « Track Group » et « Channel selection » il y a trois options particulières :

**{Insert Group}** : ajoute le Groupe suivant disponible dans la liste.

**{Delete Group}** : efface le Groupe sélectionné.

**{Open Direct Access Panel}** : ouvre une fenêtre de Groupes.

#### **6.6.2 Glisser une sélection Circuits vers la fenêtre d'édition d'un Groupe**

Dans la fenêtre d'édition d'un Groupe. Glisser une sélection de Circuits vers la grille des Circuits du Groupe ouvre trois options.

**{Copy Selection}**: ajoute, SANS leur Intensité, les Circuits sélectionnés aux Circuits déjà existants dans le Groupe.

**{Load Channels}**: remplace, AVEC leur intensité, les Circuits du Groupe par ceux qui sont sélectionnés.

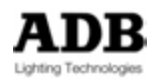

**{Add Channels}** : ajoute, AVEC leur Intensité, les Circuits sélectionnés à ceux qui existent déjà dans le Groupe.

Ne pas oublier de confirmer avec **« Record »** ou d'enregistrer un nouveau Groupe avec **« Record New »**

## **6.7 Éditer des Groupes**

## **6.7.1 La fenêtre d'édition des Groupes**

Vous pouvez afficher, éditer et créer de nouveaux Groupes dans la liste des Groupe : Effectuez un clic droit sur « Groupes » en haut de la fenêtre « Direct Access Panel » des Groupes, ou dans un espace vide de cette fenêtre ou sur l'onglet « Groupes » du menu Play et choisissez **{Edit Groups}**. Sur la Console: **[EDIT] & [GROUP]**.

Pour vous déplacer dans la liste des Groupes servez-vous des touches de direction et de la touche Enter du Clavier.

Pour effacer un Groupe, placez-vous sur le Groupe dans la liste et choisissez : **{DELETE} {ENTER}**, ou **{ESC}** pour annuler.

Pour ajouter un Groupe : **{INSERT}**, sélectionnez des Circuits, donnez leur une Intensité et cliquez sur l'icône de mise à jour (« Update ») qui apparaît en haut à droite de la grille des Circuits du Groupe.

Sur la Console : **[UPDATE] [UPDATE].**

Pour donner un nom à un Groupe: placez-vous dans la colonne « Name », appuyez la touche **{ENTER}**, tapez le nom puis **{ENTER}** à nouveau**.**

Pour changer le numéro (ID) d'un Groupe : placez-vous sur la colonne « ID », appuyez la touche **{ENTER}**, tapez le nouveau numéro puis **{ENTER}** à nouveau**.**

Pour fermer la fenêtre : **{ESC}.**

#### **6.7.2 La fenêtre d'édition du Groupe #**

Pour modifier (éditer) un Groupe :

Dans le « Direct Access Panel » des Groupes : effectuez un clic droit sur le Groupe choisi, puis choisissez **{Edit Group #}.** 

Dans le menu PLAY, cliquez sur l'onglet « Groups », effectuez un clic droit sur le Groupe choisi, puis choisissez **{Edit Group #}.** 

Sur la Console: **[#] [.] [EDIT]**

Sélectionnez les Circuits, changez les niveaux, puis **[UPDATE] [UPDATE].** 

## **6.7.3 Ajouter une sélection de Circuit à un Groupe existant**

Glissez la sélection des Circuits vers le Groupe à modifier, dans le menu Play ou le panneau d'accès direct, puis choisissez **{Merge Levels into Group #}** (Mélanger les niveaux dans le Groupe).

**Cette fonction permet aussi de mettre à jour des Intensités pour des Circuits déjà enregistrés.**

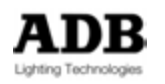

## **6.7.4 Retirer une sélection de Circuits d'un Groupe existant**

Glissez la sélection des Circuits vers le Groupe à modifier, dans le menu Play ou le panneau d'accès direct, puis choisissez **{Remove Channels from Group #}**.

### **6.7.5 Remplacer le contenu d'un Groupe par une sélection de Circuits**

Glissez la sélection des Circuits vers le Groupe à modifier, dans le menu Play ou le panneau d'accès direct, puis choisissez **{Replace Channels in Group #}**.

## **6.8 Groupes et Subfaders (Potentiomètres des Submasters)**

Vous pouvez charger des Groupes dans n'importe quel Submaster directement.

## **6.8.1 Charger un Groupe dans un Subfader**

Pour sélectionner le Groupe 1 et le charger dans le Subfader 13 par le Clavier : **[1] [.] [LOAD] & [Touche d'Assignation 13].** 

Pour sélectionner le Groupe 1 et le charger dans le Subfader 13 par la souris ou votre doigt :

**Cliquez sur le Groupe dans la fenêtre des Groupes, glissez-le vers le Subfader désiré et choisissez {Load Group #}.** 

**Note** : pensez à afficher auparavant la fenêtre des Groupes (clic droit sur l'Onglet « Groups » et « Open Direct Access Panel ») ainsi que la fenêtre des Submasters (Menu HATHOR/Controllers/Fields) ou des Subfaders (Menu HATHOR/Controllers/SubFaders).

## **6.8.2 Modifier un Groupe chargé dans un Subfader**

#### 6.8.2.1 **Avec les touches**

Maintenez la touche d'Assignation (au-dessus du potentiomètre) du Subfader, modifiez les Circuits et les Intensités, puis sans relâcher la touche d'Assignation appuyez **[UPDATE]**. Une fenêtre pop-up s'ouvre pour confirmer l'enregistrement du Groupe, vous pouvez aussi lui donner un nom ou modifier celui existant. **Puis [UPDATE] [UPDATE].**

**Note** : pour maintenir la fenêtre du Subfader ouverte, vous pouvez après avoir appuyé la Touche d'Assignation du Subfader, sans la lâcher appuyez **[UPDATE]**. Pour refermer la fenêtre et passer au Playback appuyez sur **[A] & [B]** ou **[A/B]**.

## 6.8.2.2 **Avec la Souris**

Effectuez un clic droit sur le Subfader (Controller FIELDS), et choisissez **{Edit Field ## Group ##}**

Sélectionnez des Circuits, modifiez les Intensités puis **[UPDATE] [UPDATE]**.

**Note**: Ces manipulations seront « LIVE » si les potentiomètres sont levés.

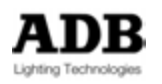

# **7. LOOKS**

## **7.1 INTRODUCTION**

Les Looks sont des enregistrements de Circuits qui contiennent aussi bien les Intensités que les valeurs d'Attributs. Ils ressemblent aux Groupes, mais avec, en plus, les données des Attributs. Des Circuits qui n'ont pas d'attribut peuvent toutefois être enregistrés dans un Look, comme dans les Groupes.

Un Look n'a pas de temps.

Ils sont surtout utiles pour des performances « live », lorsque vous voulez rappeler des enregistrements préétablis de façon spontanée, non séquentielle, comme lors d'un concert par exemple.

Les Looks peuvent aussi servir à construire des images scéniques que vous souhaitez stocker pour une utilisation future, sans les inclure dans un Pas de Séquence.

Pour une utilisation en « live », les Looks sont souvent chargés dans les Subfaders, ce qui permet de les faire apparaître et disparaître en fondu. On peut y accéder au moyen d'un « Direct Access Panel », dans lequel se situent plusieurs boutons pour des fonctions particulières.

Les Looks peuvent être enregistrés de plusieurs manières, une fenêtre pop-up vous donne le moyen de choisir ce qui sera enregistré.

## **7.2 ENREGISTREMENT**

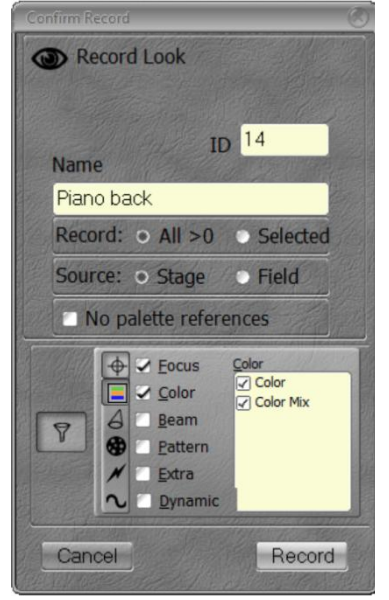

**Lors de l'enregistrement, vous pouvez choisir entre différentes options :**

**All > 0** : Tous les Circuits avec un niveau > 0:

- **Stage (Scène)**
- **Field (Registre)**

**Selected**: seulement les Circuits sélectionnés.

**Note**: vous pouvez choisir de travailler dans un de ces modes par défaut.

#### **[SETUP] (Channels)**

« Record all with level in Looks » **coché** = Tous les Circuits > 0 « Record all with level in Looks » **non coché** = Les Circuits sélectionnés

**No Palette References coché** : les valeurs d'Attributs sont enregistrées au lieu des références des Palettes.

**Attribut FILTERS** : utilisez les boutons des Groupes d'Attributs (en dessous de l'Écran Tactile Interne) pour cocher ou décocher les Groupes d'Attributs dans la partie « Filtre ».

## **7.2.1 Avec le Clavier**

Enregistrer un Look avec le numéro suivant disponible :

**[REC] & [LOOK]**, tapez un nom si vous le souhaitez, changez les options selon vos besoins puis **[REC]** ou **[ENTER]** ou **[LOOK]**.

Enregistrer un Look avec le numéro suivant disponible DIRECTEMENT dans un Subfader:

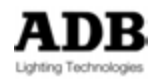

**[LOOK] & [Touche d'Assignation]** tapez un nom si vous le souhaitez, changez les options selon vos besoins puis **[REC]** ou **[ENTER]** ou **[LOOK]**.

Enregistrer un Look avec un numéro particulier :

**[#] [REC] & [LOOK]**, tapez un nom si vous le souhaitez, changez les options selon vos besoins puis **[REC]** ou **[ENTER]** ou **[LOOK].** 

Enregistrer un Look avec un numéro particulier DIRECTEMENT dans un Subfader :

**[#] [LOOK] & [Touche d'Assignation]** tapez un nom si vous le souhaitez, changez les options selon vos besoins puis **[REC]** ou **[ENTER]** ou **[LOOK].**

#### **7.2.2 Avec la Souris**

Effectuez un Glisser-déposer d'une sélection de Circuits à partir du « Field Editor » vers le « Direct Access Panel » des Looks puis, dans le menu local, choisissez **{Record New Look}**.

Effectuez un Glisser-déposer d'une sélection de Circuits à partir du « Field Editor » vers un Submaster puis, dans le menu local, choisissez **{Record and load Look}**.

Effectuez un Glisser-déposer d'un Pas de Séquence vers un Subfader puis choisissez **{Create New Look from Pos #: Preset # and load to field}** (Créer un nouveau Look à partir de la Position #: Preset # et le charger dans le Registre).

**Note**: Le Look enregistré comprendra les Intensités du Preset (Cue) du Pas de Séquence ainsi que, pour les Circuits concernés, les Positions des Paramètres basées sur les valeurs historiques ou enregistrées.

Effectuez un clic droit dans le « Direct Access Panel » des Looks et choisissez **{Record New Look}**.

Effectuez un clic droit sur un Pas de Séquence et choisissez **{Create New Look from this}**.

**Note**: Le Look enregistré comprendra les Intensités du Preset du Pas de Séquence ainsi que, pour les Circuits concernés, les valeurs des Paramètres basées sur les valeurs historiques ou enregistrées.

#### **7.2.3 Avec l'Écran Tactile**

Effectuez un glisser-déposer d'une sélection de Circuits vers le « Direct Access Panel » des Looks et choisissez **{Record New Look}.**

Effectuez un Glisser-déposer d'un Pas de Séquence vers un Subfader puis choisissez **{Create New Look from Pos #: Preset # and load to field}**.

**Note**: Le Look enregistré comprendra les Intensités du Preset (Cue) du Pas de Séquence ainsi que, pour les Circuits concernés, les Positions des Paramètres basées sur les valeurs historiques ou enregistrées.

Effectuez un clic droit (Maintenez le doigt 2 secondes sur l'Écran Tactile) dans le « Direct Access Panel » des Looks et choisissez **{Record New Look}**.

Effectuez un clic droit (Maintenez le doigt 2 secondes sur l'Écran Tactile) sur un Pas de Séquence et choisissez **{Create New Look from this}**.

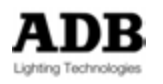

**Note**: Le Look enregistré comprendra les Intensités du Preset (Cue) du Pas de Séquence ainsi que, pour les Circuits concernés, les Positions des Paramètres basées sur les valeurs historiques ou enregistrées.

## **7.3 TRAVAILLER AVEC LES LOOKS**

## **7.3.1 Sélectionner les Circuits d'un Look**

Il y a plusieurs possibilités pour sélectionner les circuits d'un Look :

- Si le Look est chargé dans un Subfader : **[Touche d'ASSIGNATION]**.
- Avec le clavier du pupitre : **[#] [LOOK] & [CH]**
- Par le panneau d'accès direct, **Mode #** de la fenêtre « Direct Access Panel » : Cliquez ou touchez le pavé du Look, les Circuits contenus dans le Look seront sélectionnés. Cette action sélectionne les Circuits, en désélectionnant les autres, mais ne change pas les Intensités et ne charge pas des valeurs d'Attributs.

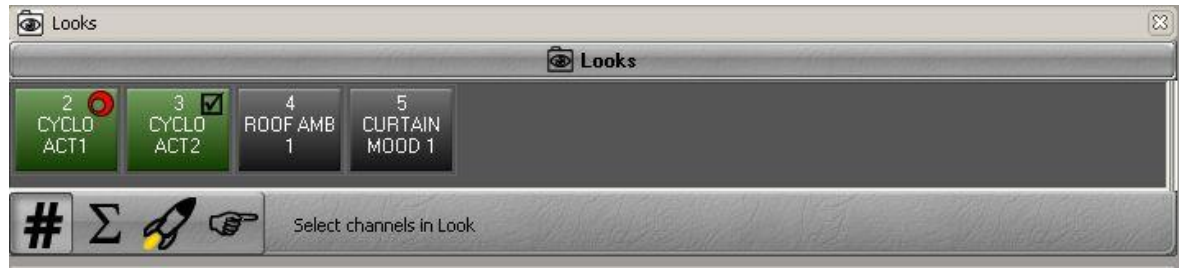

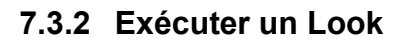

Si le Look est chargé dans un Subfader : **[START] & [Touche d'ASSIGNATION]** ou levez le Potentiomètre du Subfader.

**Note**: Les Looks dans les Subfaders contiennent les Intensités en HTP (Highest Takes Precedence) et les Attributs en LTP (Last Takes Precedence).

Si vous levez le Potentiomètre d'un Subfader, puis vous en levez un autre, les Attributs vont aller vers la position du second Look. Si vous ramenez le potentiomètre du second Look, les Attributs reviennent à la première position.

Si « **Auto execute Looks on Faders** » est coché (**Setup/Preferences/Attributs**) : dès que le potentiomètre dépasse la valeur zéro, les Attributs vont à leur position, ils ne suivent pas le mouvement du potentiomètre. En revanche, les Intensités suivent le mouvement du potentiomètre.

Si **« Auto Execute Looks on Faders »** n'est PAS coché : les Attributs et les Intensités suivent le mouvement du potentiomètre.

Si « **Rubberband** » est coché (**Setup/Preferences/Attributs**) :

Lorsque le potentiomètre revient à zéro, les intensités ET les Attributs reviennent à la valeur précédente.

Si « **Rubberband** » n'est PAS coché : lorsque le potentiomètre revient à zéro, SEULES les intensités reviennent à la valeur précédente.

Clavier : **[#] [LOOK]** exécute le Look #.

Ceci ne désélectionne aucun Circuit sélectionné. Les Circuits contenus dans le Look ne sont pas non plus sélectionnés. Les Intensités et les Attributs des Circuits contenus dans le Look changent.

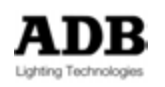

**Mode ∑** De la fenêtre « Direct Access Panel » : cliquez ou touchez le pavé du Look pour l'exécuter SANS effacer le contenu du Registre actif.

**Note**: Ceci change les Intensités et modifie les Attributs des Circuits enregistrés dans le Look et ne désélectionne pas les Circuits déjà sélectionnés.

**Mode**  $\{\bullet\}$  De la fenêtre « Direct Access Panel » : cliquez ou touchez le pavé du Look pour l'exécuter ET EFFACER le contenu du Registre actif.

**Note**: ceci change les Intensités et modifie les Attributs des Circuits enregistrés dans le Look et supprime toutes les valeurs d'intensités et de paramètres existantes.

## **7.3.3 Utilisation de valeurs enregistrées / Fetch**

**Mode** { ☞ } De la fenêtre « Direct Access Panel » : cliquez ou touchez le pavé du Look pour effectuer la fonction FETCH.

FETCH permet de récupérer les valeurs de paramètres d'un Look et de les assigner aux Circuits sélectionnés.

En plus des options habituelles, le clic droit sur un Look propose :

De récupérer les valeurs des Intensités du Look et de les assigner aux Circuits sélectionnés **{Fetch Levels from Look}**.

De récupérer les valeurs des Attributs **{Fetch Positions from Look}**, un sous-menu permet de filtrer un Groupe d'Attributs particulier (c.-à-d. Colour, Beam etc.).

## **Gilbooks**  $\frac{1}{1600}$  $\frac{2}{100}$  $\frac{4}{100}$  $\frac{5}{1000}$  $\frac{6}{10000}$  $\frac{11}{2}$  $\frac{12}{2}$  Lock 12  $# \sum$   $\sigma$  sect diameter in Look

## **7.4 LA FENETRE D'ACCES DIRECT ET LA FENETRE FLOTTANTE**

**Looks**

 Un clic droit sur l'icône des Looks (menu Play) permet d'ouvrir la fenêtre d'édition des Looks **{Edit Looks},** d'ouvrir un autre « Direct Access Panel » des Looks **{Open Direct Access Panel}** et d'enregistrer un nouveau Look **{Record New Look}**. **Note**: Un clic droit dans un espace vide de la fenêtre ouvre le même menu.

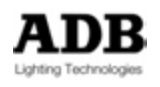

## **7.4.1 Clic Droit sur un Look**

## 7.4.1.1 **Clic Droit sur un Look – Aucun Circuit sélectionné**

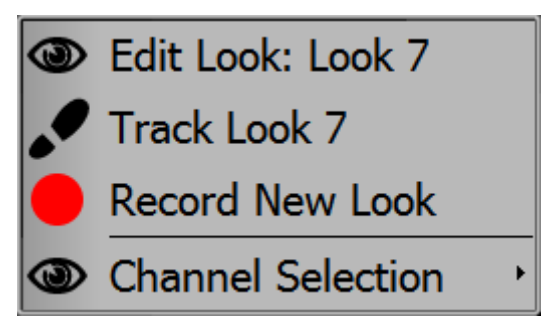

**Edit Look #** : pour ouvrir la fenêtre d'édition du Look # Sur la Console : **[#] [Look] [EDIT]**

**Track Look #** : ouvre la fenêtre de Tracking du Look #. Cette fenêtre affiche tous les Submasters qui contiennent ce Look..

**Record New Look** : enregistre le Look suivant disponible dans la liste.

## **Channel Selection :**

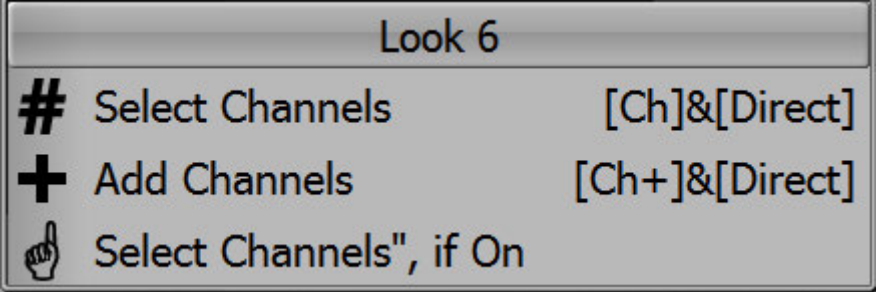

#### **Select Channels:**

Sélectionne les Circuits enregistrés dans le Look #. Les autres Circuits sont désélectionnés.

#### **Add Channels:**

Ajoute les Circuits du Look # à la sélection actuelle.

#### **Select Channels, if On :**

**Ne sélectionne que** les Circuits du Look qui ont une valeur supérieure à zéro (**On**). Les autres Circuits sont désélectionnés.

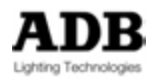

## 7.4.1.2 **Clic Droit sur un Look – Des Circuits sont sélectionnés**

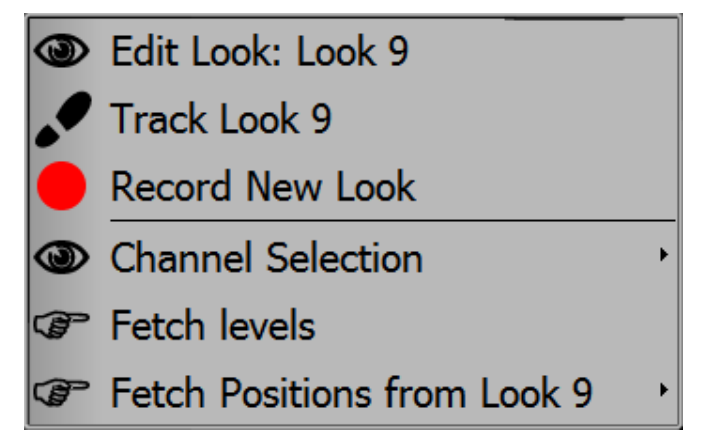

**Fetch Levels :** applique à tous les Circuits sélectionnés les Intensités contenues dans le Look #.

## **Channel Selection :**

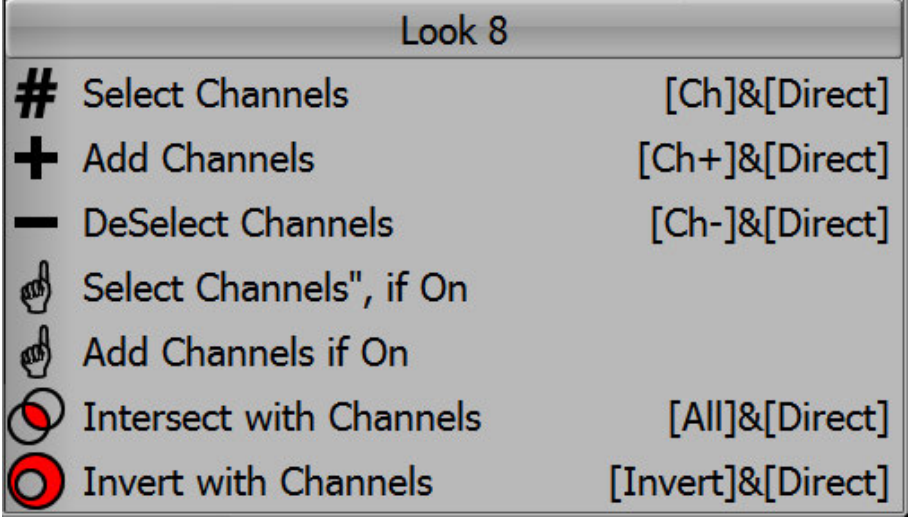

#### **Select Channels:**

Sélectionne les Circuits enregistrés dans le Look #. Les autres Circuits sont désélectionnés.

Sur la Console: **[Ch] & Direct Look Button** ou **[#] [Ch] & [Look]**

#### **Add Channels:**

Ajoute les Circuits du Look # à la sélection actuelle. Sur la Console : **[+] & Direct Look Button**

### **Deselect Channels :**

Retire les Circuits du Look # à la sélection actuelle. Sur la Console : **[-] & Direct Look Button**

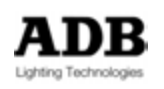

#### **Select Channels if On :**

**Ne sélectionne que** les Circuits du Look qui ont une valeur supérieure à zéro (**On**). Les autres Circuits sont désélectionnés.

#### **Add Channels if On**

**N'ajoute que** les Circuits du Look qui ont une valeur supérieure à zéro (**On**). Les autres Circuits sont désélectionnés.

#### **Intersect with Channels**

Dans la sélection**, Ne conserve que** les Circuits contenus dans le Look #. Les autres Circuits sont désélectionnés.

Sur la Console : **[ALL] & Direct Look Button**

#### **Invert with Channels**

Dans le Look #, **désélectionne** les Circuits sélectionnés et **sélectionne** les autres. **Le reste de la sélection demeure**.

Sur la Console : **[INV] & Direct Look Button**

**Fetch Positions from Look # :** les options suivantes permettent de choisir les Groupes d'Attributs à aller chercher (Fetch).

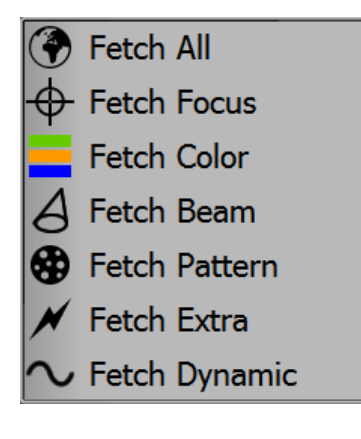

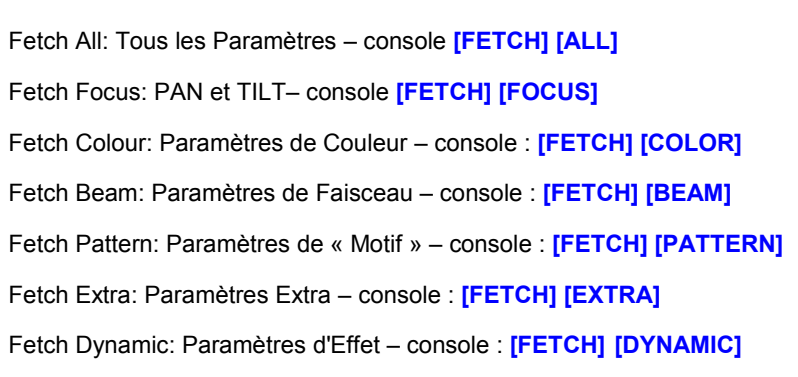

#### **7.4.2 Glisser-déposer une sélection de Circuits vers un Look**

En plus des options : « Record New Look », « Channel selection » et « Fetch », il y a trois options particulières :

#### **Ajouter une Sélection de Circuits à un Look existant :**

Glissez la sélection vers le Look à modifier, dans le menu Play ou le panneau d'accès direct, et choisissez **{Merge Levels into Look #}**.

Cette fonction permet aussi de mettre à jour un Look puisqu'elle ne supprime pas les circuits d'origine, et prend en compte les intensités actuelles.

#### **Retirer une sélection de Circuits d'un Look existant :**

Glissez la sélection vers le Look à modifier, dans le menu Play ou le panneau d'accès direct, et choisissez **{Remove Channels from Look #}**.

#### **Remplacer le contenu d'un Look par une sélection de Circuits :**

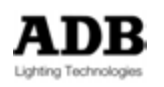

Glissez la sélection vers le Look à modifier, dans le menu Play ou le panneau d'accès direct, et choisissez **{Replace Channels in Look #}**.

## **7.5 MENU PLAY: PARTICULARITES**

## **7.5.1 Clic Droit sur un Look**

En plus des options : « Edit Look », « Track Look », « Channel selection » et « Fetch », il y a deux options particulières :

**Delete Look**: supprime le Look sélectionné.

**Open Direct Access Panel** : ouvre une fenêtre de Direct Access.

### **7.5.2 Glisser une sélection de Circuits vers un Look**

Glisser un Circuit vers un Look dans le Menu Play est la même action que vers le pavé d'un Look dans un « Direct Access Panel ».

## **7.6 MENU DATA /LOOKS: PARTICULARITES**

## **7.6.1 Clic Droit sur un Look**

En plus des options : « Edit Look », « Track Look », et « Channel selection », il y a trois options particulières :

**{Insert Look}**: Ajoute le Look suivant disponible dans la liste.

**{Delete Look}**: Supprime le Look sélectionné.

**{Open Direct Access Panel}**: ouvre une fenêtre de Direct Access.

### **7.6.2 Glisser une sélection de Circuits vers la fenêtre d'édition d'un Look**

Dans la fenêtre d'édition d'un Look. Glisser une sélection de Circuits vers la grille des Circuits du Look ouvre trois options.

**{Copy Selection}** : ajoute, SANS leur Intensité, les Circuits sélectionnés aux Circuits déjà existants dans le Look.

**{Load Channels}** : remplace, AVEC leur intensité, les Circuits du Look par ceux qui sont sélectionnés.

**{Add Channels}** : ajoute, AVEC leur Intensité, les Circuits sélectionnés à ceux qui existent déjà dans le Look.

## **7.7 EDITER DES LOOKS**

**NEW 30 STATISTICS** 

## **7.7.1 La fenêtre d'édition du Look #**

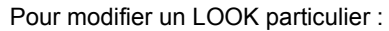

- Dans le « Direct Access Panel » faites un clic droit sur un Look.
- Dans le Menu Play, faites un clic droit sur un Look.
- Sur la Console : **[#] [EDIT] & [LOOK]**. Cliquer sur le nom du Look ouvre la grille de Circuits. Développez « Position Links » pour changer directement les valeurs de Paramètres. Changez le nom dans le champ de nom (colonne « Name »).

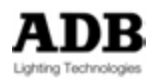

Listens

 $7 -$  Look  $7 -$ 

## 7.7.1.1 **Modifier le nom d'un Look**

Double Cliquez sur le nom existant, modifiez-le et confirmez avec **{ENTER}**.

## 7.7.1.2 **Modifier le niveau des Circuits**

Dès que la fenêtre d'édition du Look est ouverte, il est possible de travailler comme dans le « Field Editor ».

Sélectionnez les Circuits, modifiez les Intensités, puis utiliser soit le bouton « Record » ou **[UPDATE] [UPDATE]** pour mettre à jour les modifications.

#### 7.7.1.3 **Modifier les valeurs d'Attributs**

Développez « Position Links » pour afficher les Appareils (Devices) et leurs Attributs. Cliquez sur un Appareil pour afficher les entêtes des colonnes et les options de filtrage.

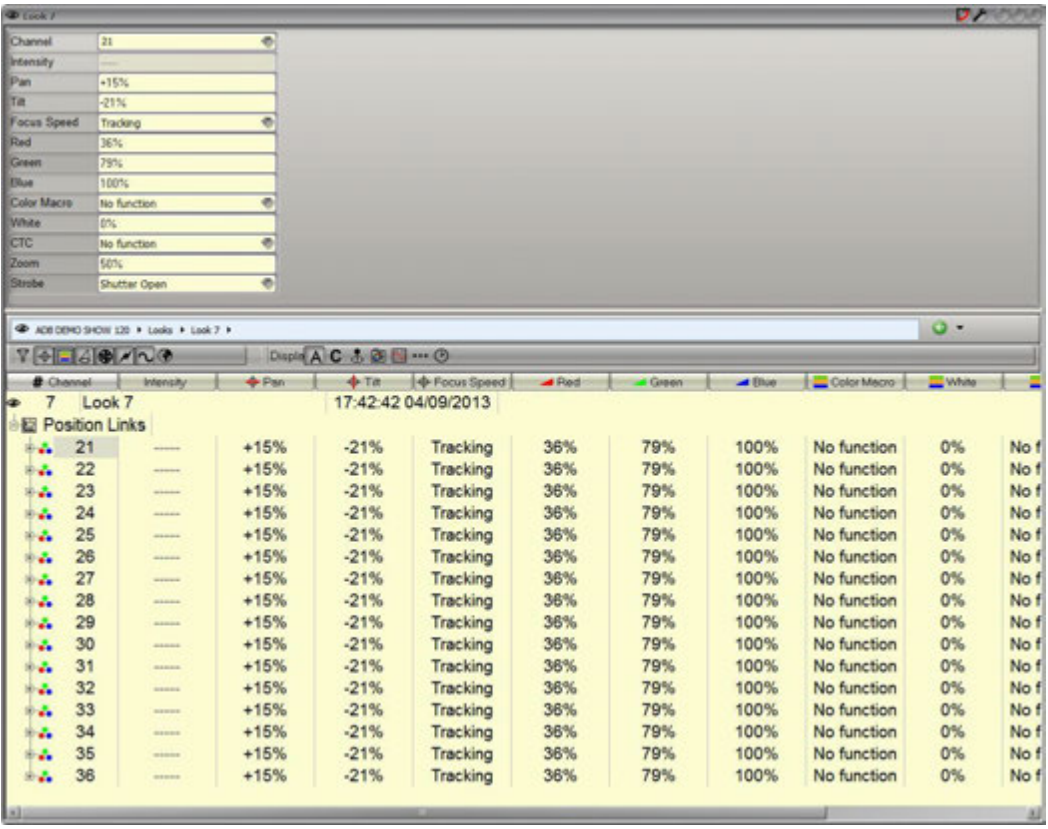

Les valeurs d'Attributs sont affichées horizontalement et modifiables.

Pour afficher les informations concernant le « Snap » et les Effets dynamiques, développez l'Appareil désiré.

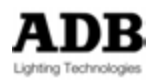

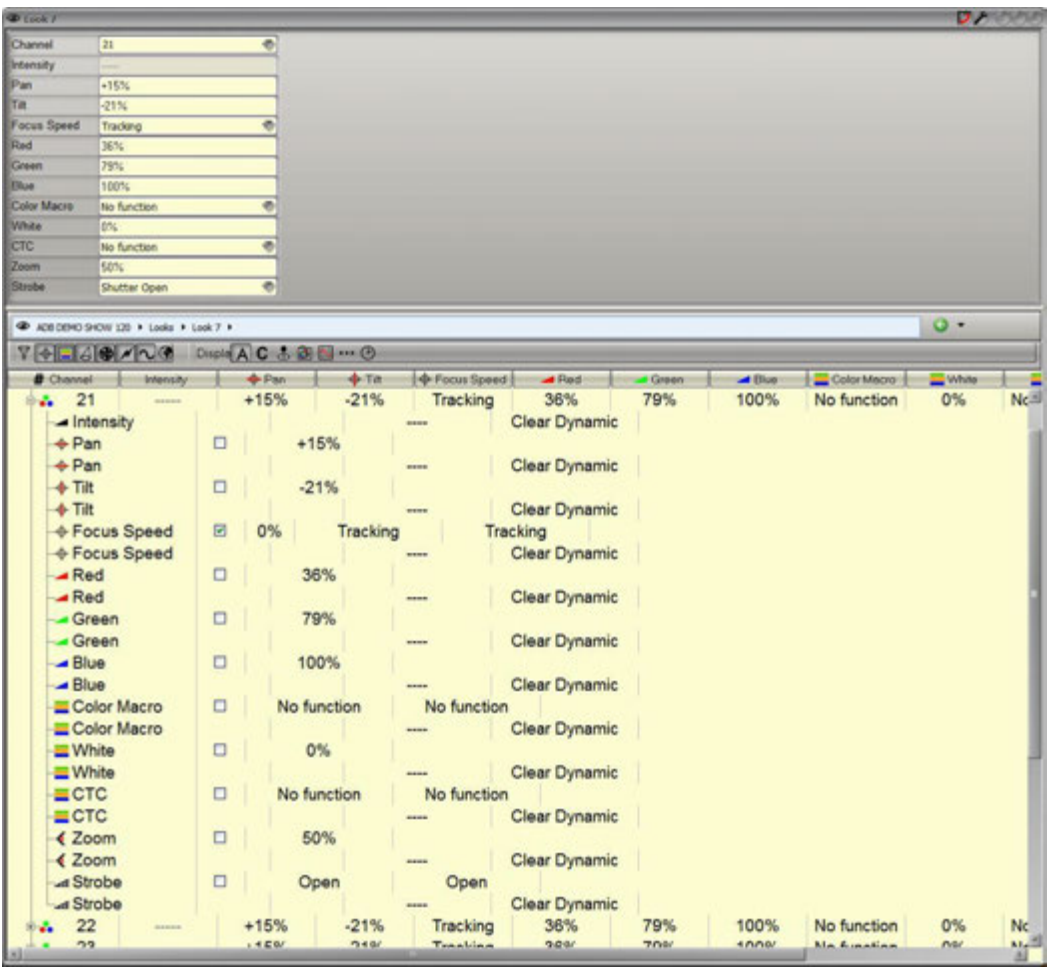

## **Mode Snap**

La fonction **Snap**, lorsqu'elle est activée, exclut les Attributs correspondants des valeurs de Temps.

Ce qui signifie qu'ils changent en 0 seconde.

**Snap** activé : une nouvelle colonne **Spos** (Snap position) est affichée. Elle correspond à la position relative, en % (proportionnellement au Temps du Submaster), à laquelle se déclenche le saut du Paramètre vers la valeur enregistrée, au cours de l'exécution du Look.

Exemple :

Chargez un look dans un Submaster, assignez un temps de 10 secondes à ce Submaster, puis lancez le Submaster.

**Spos** 0 % : le Paramètre va, en zéro seconde, à sa position dès le début.

**Spos** 50 % : le Paramètre va, en zéro seconde, à sa position lorsque l'exécution atteindra 50 % du Temps du Submaster (5 secondes après le début).

**Spos** 100 %: le Paramètre va, en zéro seconde, à sa position à la fin (10 secondes après le début.

#### **ASTUCE** :

Cliquez sur l'icône de téléphone Rouge pour basculer en affichage vertical.

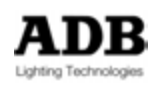

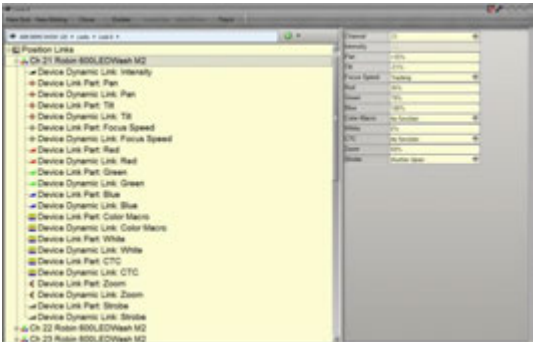

Cliquez sur L'appareil pour afficher tous les Paramètres dans la partie droite de la fenêtre.

Développez un des Appareils, et cliquez sur un Paramètre pour afficher les informations correspondant à ce Paramètre dans la partie droite de la fenêtre.

## 7.7.1.4 **La fenêtre d'édition des Looks**

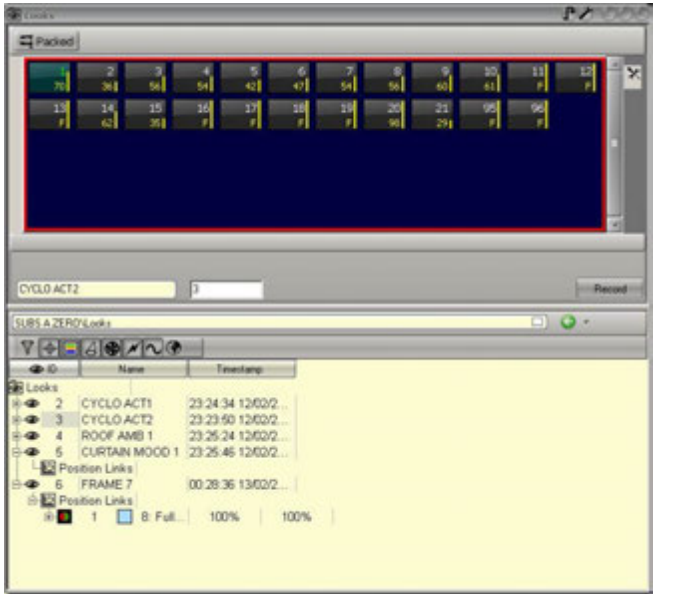

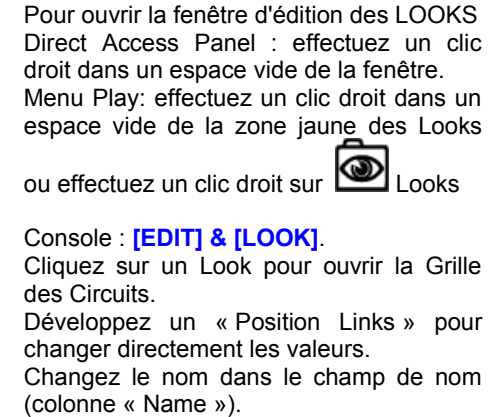

Voir 7.7.1 La fenêtre d'édition du Look # pour plus d'information à propos de la modification des Looks.

## **7.8 LOOKS ET SUBFADERS**

#### **7.8.1 Charger un Look dans un Subfader**

Charger un Look : Par le Clavier : **[#] [LOOK] & [Touche d'ASSIGNATION]** Par la Souris ou l'Écran Tactile : À partir du « Direct Access Panel », du menu Play ou du menu HATHOR /Data, glissezdéposez le Look vers un Subfader.

#### **7.8.2 Travailler avec des Looks chargés dans les Subfaders**

Exécuter un Look chargé dans un Subfader : **[START] & [Touche d'ASSIGNATION]** ou levez le Potentiomètre du Subfader.

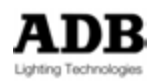

**Note**: Les Looks dans les Subfaders contiennent les Intensités en HTP (Highest Takes Precedence) et les Attributs en LTP (Last Takes Precedence).

Si « **Auto execute Looks on Faders** » est coché (**Setup/Preferences/Attributs**) : dès que le potentiomètre dépasse la valeur zéro, les Attributs vont à leur position, ils ne suivent pas le mouvement du potentiomètre. En revanche, les Intensités suivent le mouvement du potentiomètre.

Si **« Auto execute Looks on Faders »** n'est PAS coché : les Attributs et les Intensités suivent le mouvement du potentiomètre. Il est dès lors facile d'enregistrer un nouveau Look à partir d'un état intermédiaire, en utilisant les potentiomètres pour créer des positions variées. **Attention**, pour cela, les Looks **ne doivent pas contenir de Palettes**, mais des valeurs brutes. Sinon le nouveau Look prendra directement les valeurs de référence des Palettes et non pas les Positions visibles sur scène.

Si « **Rubberband** » est coché (**Setup/Preferences/Attributs**) :

Lorsque le potentiomètre revient à zéro, les intensités ET les Attributs reviennent à la valeur précédente.

Si « **Rubberband** » n'est PAS coché : lorsque le potentiomètre revient à zéro, SEULES les intensités reviennent à la valeur précédente.

## **7.8.3 Modifier un Look chargé dans un Subfader**

Modifier un Look chargé dans un Subfader :

Maintenez la Touche d'Assignation du Subfader, modifiez les Circuits et les Intensités, puis, tout en maintenant la Touche d'Assignation, appuyez **[UPDATE]**.

Maintenez la Touche d'Assignation du Subfader et appuyez **[ENTER]**, (la fenêtre des Circuits du Subfader reste verrouillée jusqu'à ce que la touche **[A/B]** soit appuyée), modifiez les Circuits et les Intensités, puis appuyez **[UPDATE]**.

Appuyez la touche **[EDIT] & [Touche d'ASSIGNATION],** modifiez les Circuits et les Intensités, puis appuyez **[UPDATE]**.

Dans le Controller « FIELDS », effectuez un clic droit sur le Subfader, choisissez « **Edit Field ## Look ## »**, la fenêtre d'édition du Subfader s'ouvre de façon à modifier les Intensités ou les paramètres des Circuits puis appuyez **[UPDATE]** ou cliquez sur le bouton Rouge en haut à droite de la fenêtre.

Une fenêtre pop-up s'ouvre de façon à confirmer l'enregistrement du Look, vous pouvez entrer ou modifier un nom. Avant de confirmer, vérifiez le réglage des filtres :

Si **All > 0** et **Field** sont les options sélectionnées, le Look sera mis à jour seulement avec les Circuits dont l'Intensité est supérieure à zéro **dans le Look**.

Si **Selected** et **Field** sont les options sélectionnées, le Look sera mis à jour **seulement** avec les Circuits sélectionnés.

Si **All > 0** et **Stage** sont les options sélectionnées, le Look sera mis à jour avec **tous** les Circuits actifs sur scène (> 0).

Pour enregistrer uniquement les modifications de paramètre des circuits d'origine choisir Update ou **[UPDATE]**

Pour enregistrer les modifications de paramètre des nouveaux circuits choisir Update/Add ou **[RECORD]**

**Note**: Dans tous les cas, si le potentiomètre est levé, les changements dans la fenêtre d'édition du Look, apparaissent sur scène immédiatement : « LIVE ».

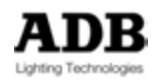

## **8. PALETTES**

## **8.1 INTRODUCTION**

Une Palette est une sorte de mémoire particulière pour tous ou certains Attributs d'un Projecteur Motorisé.

Une Palette sert surtout à enregistrer et organiser les valeurs des Attributs pour créer des Looks et des Pas de Séquence. De cette manière, les Looks et les Pas de Séquence sont liés (Linked) à la Palette qui a servi à l'enregistrement, si la Palette est modifiée, ils seront immédiatement mis à jour.

En conséquence, pour gagner du temps pendant la création ou la tournée, il est très important d'enregistrer des Palettes avant les Looks et les Pas de Séquence.

En général, dans le cas de création au théâtre ou à l'Opéra, les Palettes Focus par exemple sont enregistrées en premier, certaines vont servir à créer des Palettes ALL ou être liées à des Pas de Séquence. Si un changement intervient dans la scénographie ou dans les placements des Projecteurs, la mise à jour des Palettes mettra à jour aussi les Pas de Séquence, et par là même, le spectacle. Les Palettes ALL peuvent contenir des références à d'autres types de Palettes, si une de ces Palettes est modifiée et mise à jour, la Palette ALL est aussi mise à jour.

## **8.2 ENREGISTREMENT**

Seuls les Attributs des Circuits sélectionnés sont enregistrés, les Intensités ne sont jamais enregistrées.

Par défaut, toutes les Palettes sont en mode « **Reference »** (« Record as Reference » est coché dans la fenêtre de confirmation d'enregistrement), **sauf** les Palettes **FOCUS** et **ALL**. En mode « **Reference** », la Palette est enregistrée pour tous les Appareils qui utilisent la même Template, sinon la Palette n'enregistre que les Attributs des Appareils sélectionnés.

## **8.2.1 Groupes d'Attributs**

Il y a 7 types de Palettes :

- Les Palettes FOCUS : les Attributs de Position comme PAN et TILT
- Les Palettes COLOR : les Attributs de Couleur comme CYAN, MAGENTA, YELLOW
- Les Palettes BEAM : les Attributs de Faisceau (« Beam ») comme ZOOM, IRIS, FOCUS
- Les Palettes PATTERN : les Attributs de PROJECTION comme GOBO, **SHUTTER**
- Les Palettes EXTRA : les Attributs de CONTROLE & de FONCTION comme Lamp on (Allumage de la lampe), Lamp off (Extinction de la lampe), Strobe, Colour Time (Temps de changement de la Couleur)
- Les Palettes DYNAMIC : les Attributs d'Effets Dynamiques
- Les Palettes ALL : TOUS les Attributs

## **8.2.2 Enregistrer les Palettes par le Clavier**

Enregistrer une Palette avec le numéro suivant disponible :

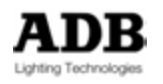

En premier lieu, réglez les valeurs des Paramètres des Circuits sélectionnés (par ex. : PAN & TILT)

#### **[RECORD] & [FOCUS]**

Une fenêtre pop-up apparaît où vous pouvez confirmer l'enregistrement, vous pouvez aussi donner un nom à la Palette.

Enregistrer une Palette avec un numéro particulier :

En premier lieu, réglez les valeurs des Paramètres des Circuits sélectionnés (par ex. : COLOR WHEEL – ROUE DE COULEURS)

#### **[#] [RECORD] & [COLOR]**

Une fenêtre pop-up apparaît où vous pouvez confirmer l'enregistrement, vous pouvez aussi donner un nom à la Palette.

Enregistrer une Palette ALL avec le numéro suivant disponible :

En premier lieu, réglez les valeurs des Paramètres des Circuits sélectionnés (par ex. : PAN & TILT, ZOOM, COLOR WHEEL)

**[RECORD] & [ALL]** 

Une fenêtre pop-up apparaît où vous pouvez confirmer l'enregistrement, vous pouvez aussi donner un nom à la Palette.

**ASTUCE** : avant de confirmer, il est possible de filtrer à l'intérieur du Groupe d'Attributs. Il suffit d'appuyer la touche du Groupe d'Attributs correspondant aux Attributs que vous

voulez exclure de l'enregistrement.

**[RECORD] & [ALL]** puis **[COLOR], exclura** tous les Attributs de **Couleur** de l'enregistrement.

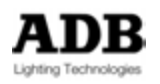

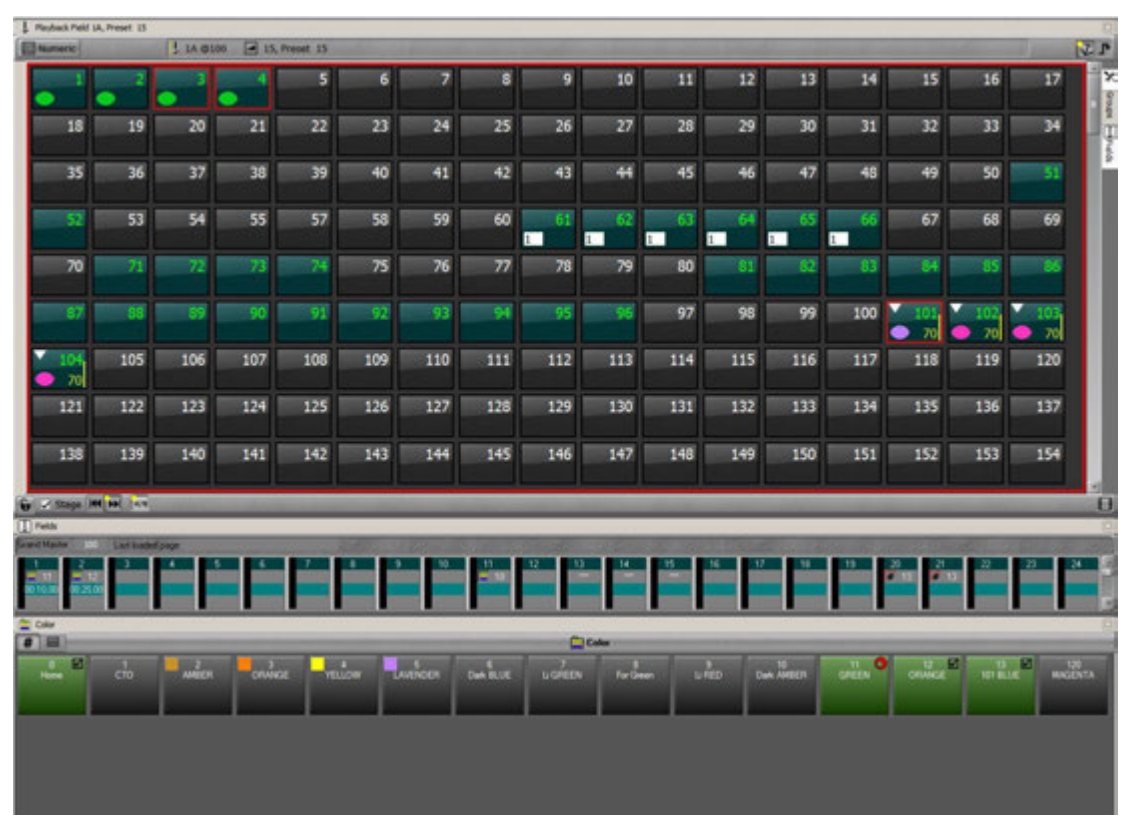

**8.2.3 Par la Souris : Glisser-déposer** 

Avec la Souris, sélectionnez d'abord les Circuits et donnez des valeurs aux Attributs (par ex. : PAN & TILT), puis glissez la sélection dans le « Direct Access Panel » des Palettes FOCUS ou effectuez un clic droit dans ce « Direct Access Panel », un menu pop-up apparaît, choisissez **{Create new Focus Palette}** ce qui ouvre la fenêtre de confirmation d'enregistrement dans laquelle vous pouvez donner un nom à la Palette, cliquez sur **{Record}** pour confirmer.

## **8.2.4 Par l'Écran Tactile**

Avec votre doigt, sélectionnez d'abord les Circuits et donnez des valeurs aux Attributs (par ex. : CYAN), puis glissez la sélection dans le « Direct Access Panel » des Palettes COLOR ou bien, dans ce « Direct Access Panel », touchez dans la zone vide pendant au moins 2 secondes, puis relâchez, un menu pop-up apparaît, choisissez **{Create new Colour Palette}**, ce qui ouvre la fenêtre de confirmation d'enregistrement dans laquelle vous pouvez donner un nom à la Palette, cliquez sur **{Record}** pour confirmer.

## **8.3 UPDATE (MISE À JOUR)**

## **Mettre à Jour** une Palette :

- Avec **[#] [UPDATE] & [COLOR]**
- Avec un clic droit sur le bouton de la Palette et choisissez **{Update / Add to ### Palette}**.
- Avec le glisser-déposer de la sélection dans la fenêtre des Palettes sur un des pavés de Palette, et choisissez **{Update / Add to ### Palette}**.

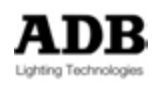

La fenêtre de confirmation d'enregistrement apparaît.

- Choisissez **Update** pour mettre à jour seulement le contenu original (Circuits et Attributs)
- Choisissez **Update/Add** pour ajouter des Circuits et/ou des Attributs au contenu original.

## **8.4 TRAVAILLER AVEC LES PALETTES- CIRCUITS SELECTIONNES**

Les Palettes ne fonctionnent qu'avec les Circuits **sélectionnés** si ces Circuits sont **inclus** dans celles-ci. Dans ce cas, les Palettes ont un fond **Vert** avec une « coche » noire. S'il y a plus de Circuits sélectionnés que n'en contient la Palette, une **petite icône Rouge** apparaît dans le coin supérieur droit du pavé de Palette.

- Les Palettes Zéro sont des Palettes prédéfinies (c'est une référence à la valeur par défaut fixée pour le Paramètre dans la « Device Template »).
- Les Palettes Zéro peuvent cependant être enregistrées et mises à jour, par ex. : **[0] [RECORD] & [COLOR]** (vérifiez que « Record as Reference » est coché).
- Les Palettes Zéro ne sont pas référencées à la Palette Zéro ALL, ceci veut dire que si vous mettez à jour une Palette Zéro, la Palette Zéro ALL ne sera pas mise à jour. En revanche, si vous modifiez la Palette Zéro ALL en utilisant d'autres Palettes Zéro, la Palette Zéro ALL sera liée à ces Palettes.
- La Palette HOME est la synthèse des Palettes Zéro, elle est automatiquement mise à jour lorsque les Palettes zéro sont modifiées.
- **Note**: Pour sélectionner les Circuits en utilisant les Palettes, vérifiez d'abord que l'icône **#** en haut à gauche de la fenêtre est activée, sinon, cliquez dessus pour activer la fonction. Si aucun Circuit n'est sélectionné, cliquez sur la Palette de votre choix pour sélectionner les Circuits qui sont contenus dans cette Palette. Si cette Palette est une Palette Référence, tous les Appareils du même type seront sélectionnés.

## **8.4.1 Par le Clavier**

Pour sélectionner une Palette FOCUS **[#] [FOCUS]**  Pour sélectionner une Palette COLOR **[#] [COLOR]**  Pour sélectionner une Palette BEAM **[#] [BEAM]**  Pour sélectionner une Palette PATTERN **[#] [PATTERN]**  Pour sélectionner une Palette EXTRA **[#] [EXTRA]**  Pour sélectionner une Palette DYNAMIC **[#] [DYNAMIC]**  Pour sélectionner une Palette ALL **[#] [ALL]** 

**Note**: Il est possible de filtrer les Palettes ALL : maintenez la touche **[ALL]** et sélectionnez les Groupes d'Attributs si ceux-ci existent.

Par ex. : si dans la Palette ALL 3, vous ne désirez que la Couleur.

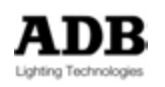

## **[3] [ALL] & [COLOR]**

Pour ramener les Attributs FOCUS aux valeurs par défaut : **[0] [FOCUS]** 

**Note**: utilisez la même syntaxe pour les autres Groupes d'Attributs

Pour ramener tous les Attributs aux valeurs par défaut : **[HOME] or [0] [ALL]**

## **8.4.2 Par la Souris ou votre doigt et le Clavier**

Pour ouvrir une fenêtre de Palette : Menu Play > Palettes > clic droit sur Focus Choisissez **{Open Direct Access Panel}** 

Pour « docker » (verrouiller) la fenêtre :

- 1 Effectuez un clic droit sur le haut de la fenêtre à droite du nom (par ex. : « Fields », « Playback » etc.), puis dans le menu local cochez « Dockable ».
- 2 Effectuez un clic gauche et maintenez le bouton pour déplacer la fenêtre, si l'Écran est vide, la fenêtre se verrouille et s'agrandit de façon à remplir l'Écran lorsqu'elle est glissée vers le haut de l'Écran.
- 3 Si d'autres fenêtres existent dans l'Écran, vous verrez apparaître une barre grisée horizontale ou verticale indiquant l'endroit où la fenêtre va se verrouiller. Dès que vous voyez cette barre et que l'emplacement vous convient, relâchez la souris et la fenêtre se verrouille automatiquement.

Pour ouvrir une fenêtre flottante de Palettes de COULEUR avec les touches de la Console :

## **[**➔**] & [COLOR]**

Pour ouvrir une fenêtre flottante de Palettes de COULEUR avec les touches de l'Écran Tactile :

## **[COLOR]**

Et cliquez sur l'icône de Palette :

Pour sélectionner une Palette : **Cliquez sur la Palette dans la fenêtre de Palettes.** 

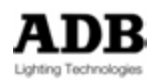

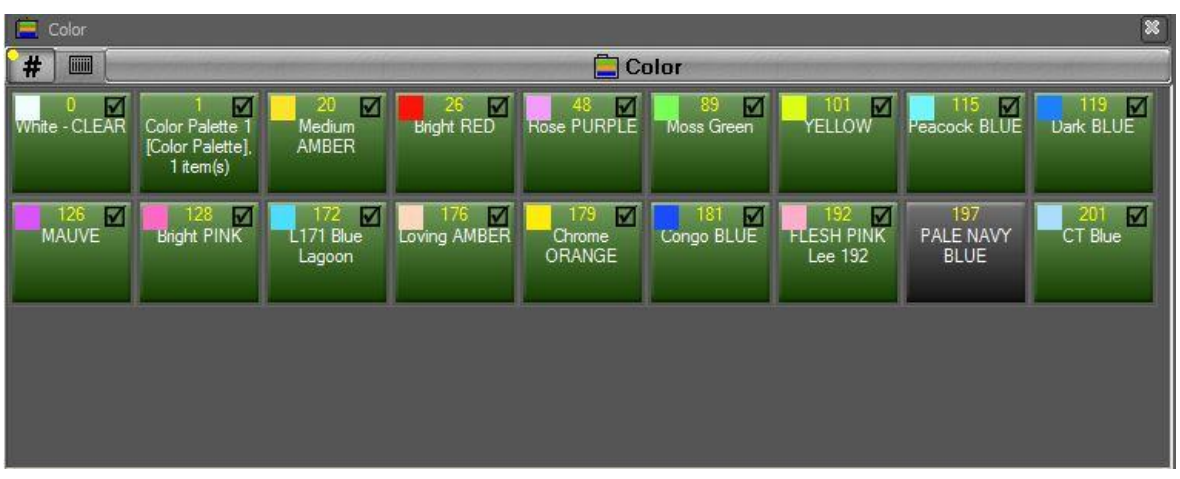

## **8.5 LA FENETRE D'ACCES DIRECT & LA FENETRE FLOTTANTE**

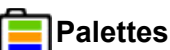

 Un clic droit sur cette icône permet d'ouvrir l'éditeur des Palettes Color **{Edit Palette Group Colour}**, d'ouvrir une autre fenêtre Direct Access Panel de Palettes de Couleur **{Open Direct Access Panel}** et, si des Circuits sont sélectionnés, d'enregistrer une nouvelle Palette **{Create New Colour Palette}**.

**Note**: Un clic droit dans un espace vide de la fenêtre ouvre le même menu.

## **8.5.1 Clic Droit sur une Palette**

## **Contexte : Aucun Circuit sélectionné**

- Edit Palette: Color Palette 101 YELLOW, 12 item(s)
- Track Color Palette 101 YELLOW, 12 item(s)
- **Execute Palette**
- Select All devices in Color Palette 101 YELLOW, 12 item(s)
- Select devices partly AT Color Palette 101 YELLOW, 12 item(s)
- Select devices fully AT Color Palette 101 YELLOW, 12 item(s)
- Convert all references in links to raw values

**{Edit Palette : Color Palette #}** : ouvre la fenêtre d'édition d'une Palette particulière. Sur la Console : **[#] [EDIT] [COLOR]**

**{Track Color Palette #}** : ouvre la fenêtre de « Tracking » (Pistage) de la Palette COLOR #.

Cette fenêtre affiche tous les Objets (Pas de Séquence, Looks, Palettes ALL) qui contiennent cette Palette.

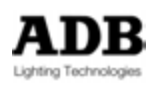

**{Execute Palette}** : exécute la Palette pour les Circuits sélectionnés qui sont inclus dans cette Palette. Cette option ne fonctionne pas avec les Palettes « Reference ».

**{Select All devices in Color Palette #}** : sélectionne tous les Circuits contenus dans la Palette Colour #.

**{Select devices partly AT Color Palette #}** : sélectionne les Circuits qui ont **au moins** un Attribut dont la position est celle enregistrée dans la Palette Color #. Cette fonction est pratique pour des Palettes ALL partiellement utilisées.

**{Select devices fully AT Color Palette #}**: sélectionne les Circuits dont tous les Attributs du Groupe Color sont à la position enregistrée dans la Palette Color #.

**{Convert all references in links to raw values}** : comme expliqué dans l'introduction, les Palettes ALL, les Pas de Séquence et les Looks sont liés à la Palette originale utilisée pour les enregistrements. Cette fonction délie la Palette et les Objets en remplaçant les références à la Palette par les valeurs du Paramètre.

## **8.5.2 Clic Droit sur une Palette**

## **Contexte : des Circuits sont sélectionnés**

- Edit Palette: Color Palette 101 YELLOW, 12 item(s)
- Track Color Palette 101 YELLOW, 12 item(s)
- **Create New Color Palette**
- **Execute Palette**
- Select All devices in Color Palette 101 YELLOW, 12 item(s)
- Select devices partly AT Color Palette 101 YELLOW, 12 item(s)
- Select devices fully AT Color Palette 101 YELLOW, 12 item(s)
- Update /Add to YELLOW Palette
- Convert all references in links to raw values

**{Create New Colour Palette}** : enregistre une nouvelle Palette.

**{Update / Add to --- Palette}** : met la Palette à jour.

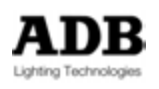

## **8.5.3 Glisser-déposer d'une sélection de Circuits vers une Palette**

Cancel

**Create New Color Palette** 

Select All devices in Color Palette 101 YELLOW, 12 item(s)

Select devices partly AT Color Palette 101 YELLOW, 12 item(s)

Select devices fully AT Color Palette 101 YELLOW, 12 item(s)

Update /Add to YELLOW Palette

**{Create New Colour Palette}** : enregistre une nouvelle Palette.

**{Select All devices in Colour Palette #}** : sélectionne tous les Circuits contenus dans la Palette Colour #.

**{Select devices partly AT Colour Palette #}** : sélectionne les Circuits qui ont **au moins** un Attribut dont la position est celle enregistrée dans la Palette Color #. Cette fonction est pratique pour des Palettes ALL partiellement utilisées.

**{Select devices fully AT Colour Palette #}** : sélectionne les Circuits dont tous les Attributs du Groupe Color sont à la position enregistrée dans la Palette Color #.

**{Update / Add to --- Palette}** : met la Palette à jour.

## **8.6 MENU PLAY ET MENU DATA : PARTICULARITES**

## **8.6.1 Clic Droit sur une Palette**

En plus de : « Edit Palette », « Track Palette », et « Execute Palette », il y a deux options particulières :

**{Insert Palette}** : ajoute, dans la liste, la Palette suivante disponible.

**{Delete Palette}** : efface la Palette sélectionnée.

**{Open Direct Access Panel}** : ouvre une fenêtre de « Direct Access Panel » de Palettes

## **8.6.2 Glisser-déposer une sélection de Circuits vers une Palette**

Glisser une sélection de Circuits vers une Palette ouvre les mêmes options que vers une Palette dans la fenêtre « Direct Access Panel ».

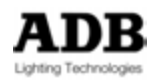

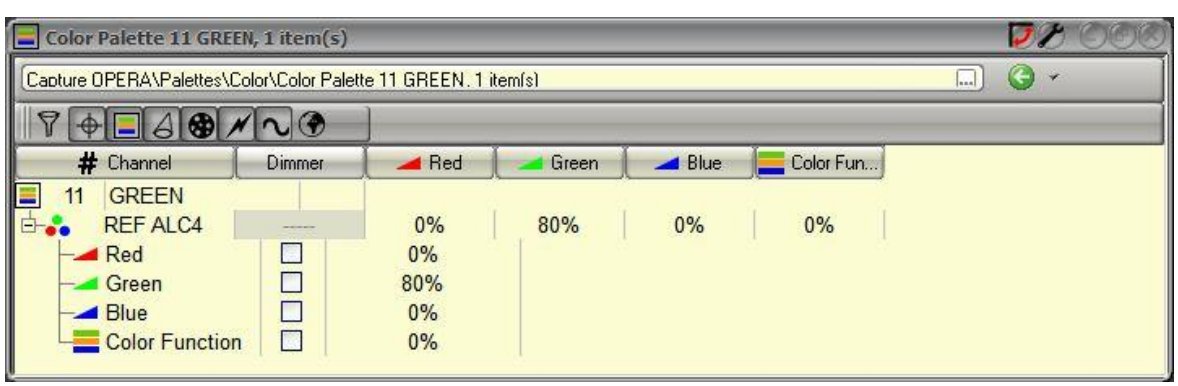

**8.6.3 La fenêtre d'édition de la Palette #** 

Pour éditer une Palette particulière :

Dans le « Direct Access Panel », effectuez un clic droit sur une Palette et choisissez **{Edit Palette: xxx Palette #}**.

Dans le menu Play, effectuez un clic droit sur une Palette et choisissez **{Edit Palette: xxx Palette #}**.

Sur la Console : par exemple **[#] [EDIT] & [COLOR]**.

Utilisez les flèches pour vous placer sur la valeur de Paramètre à éditer, puis appuyez **(ENTER)**, tapez une nouvelle valeur et confirmez par **(ENTER)**. Développez la ligne pour afficher la colonne **Snap**. Si **Snap** est activé, cela signifie que le Paramètre exécute cette Palette instantanément (0 seconde).

Si la Palette a été enregistrée comme une Palette standard, chaque Circuit étant séparé, il est possible de changer pour une Palette « Reference ». Effectuez un double clic sur le numéro du Circuit et choisissez REF en haut de la liste.

Puis sélectionnez, en maintenant la touche **(Shift)**, les autres Circuits du même type, effectuez un clic droit et choisissez l'option **{Delete all selected items}** (Effacer tous les éléments sélectionnés).

Il est possible de mélanger des Circuits indépendants et des Références. C'est intéressant dans le cas d'un Groupe d'Appareils dont certaines lampes sont différentes et n'ont pas la même température de Couleur. Dans ce cas il faut enregistrer la Palette COLOR comme une Palette « Reference », puis, après avoir modifié les Couleurs des Projecteurs qui ne correspondent pas, mettre à jour (**Add)** la Palette en standard (« Record as Reference » non coché).

#### **8.6.4 La fenêtre d'édition des Palettes**

Vous pouvez, afficher, éditer et supprimer des Palettes directement dans la liste des Palettes, par ex. :

**[EDIT] & [COLOR**].

Pour vous déplacer dans liste des Palettes, utilisez les touches flèches et Enter.

Pour effacer une Palette, placez-vous sur cette Palette et appuyez les touches **[DELETE] [ENTER]**, ou **[ESC]** pour annuler.

Pour donner un nom à une Palette : placez-vous sur la colonne « Name », **[ENTER]**, tapez le nom puis **[ENTER].**

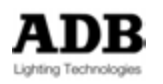

Pour changer le numéro (ID) de la Palette : placez-vous sur la colonne ID, **[ENTER]**, tapez le nouveau numéro puis **[ENTER].**

Pour fermer la fenêtre : **[ESC].** 

## **8.7 PALETTES ET SUBFADERS**

Vous pouvez charger les Palettes directement dans les Subfaders.

#### **8.7.1 Charger une Palette dans un Subfader**

Sélectionner la Palette FOCUS 1 et la charger dans le Subfader 13 par le Clavier : **[1] [FOCUS] & [Touche d'ASSIGNATION 13].**

Sélectionner la Palette FOCUS 1 et la charger dans le Subfader 13 par la souris ou le doigt :

Cliquez directement sur la Palette dans la fenêtre des Palettes FOCUS, glissez-la dans le Subfader 13 et choisissez **{Load Focus Palette 1}**.

#### **8.7.2 Travailler avec des Palettes chargées dans des Subfaders**

**Note**: pour utiliser des Palettes chargées dans des Subfaders ainsi que les touches FLASH, le **mode Rubberband** doit être **non coché** (**[SETUP] / Attributs**)

Pour sélectionner une Palette, **sélectionnez d'abord les Circuits**, puis appuyez la touche **FLASH** pour exécuter la Palette pour les Circuits sélectionnés.

**ASTUCE** : pour utiliser la touche d'Assignation comme un sélecteur, sélectionnez les Circuits de la Palette (**[##] [FOCUS] & [Ch]**), glissez-déposez la sélection dans le Submaster et sélectionnez **{Add Channels}**.

Pour exécuter une Palette en fondu, il faut d'abord assigner un temps au Subfader (**[##] [TIME] & [Touche d'ASSIGNATION]**), puis maintenez la touche Start et appuyez la touche d'Assignation, par ex. avec le Subfader 13 :

**[START] & [Touche d'ASSIGNATION 13]** ou **[START 13]** si cette touche existe sur la Console.

#### **8.7.3 Éditer une Palette chargée dans un Subfader**

Effectuez un clic droit sur le Subfader Field (Controller FIELDS), choisissez **{Edit Palette: ## Palette ##}**

Sélectionnez les Circuits et les Paramètres, changez les valeurs puis appuyez **(ESC)** pour fermer la fenêtre.

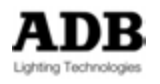

## **9. SEQUENCES ET PRESETS**

## **9.1 PRESETS**

## **9.1.1 Introduction**

Une Séquence est une succession de Pas contenant des Presets et des Device links (Liens vers les Appareils). Les Intensités des Instruments sont enregistrées dans les Presets, les Attributs et les Effets dynamiques sont enregistrés dans les Device Links.

Les Presets peuvent être organisés dans une succession appelée Séquence, avec des Temps prédéfinis.

Les Presets peuvent être modifiés en scène ou en aveugle.

Les Presets peuvent être copiés.

Avec la fonction Fetch, vous pouvez retrouver les Intensités de chaque Circuit, enregistrées dans les Presets.

Lorsqu'un Preset est enregistré dans le Playback A, il est automatiquement placé, suivant l'ordre numérique, dans un Pas de la Séquence chargée dans ce Playback.

Lorsqu'un Preset est enregistré dans un Submaster, il n'est pas inséré dans un Pas de Séquence, mais enregistré dans la liste des Presets.

**Note :** Un Preset est une mémoire qui peut être utilisée dans plusieurs Séquences ou Playbacks en même temps. Pour supprimer un Preset, il faut aller à la source de tous les Presets : la Liste des Preset (Menu Play/Presets).

Cela ne veut pas dire que le numéro du Preset disparaît de la Séquence ou des pages de Submasters, c'est un Preset vide sans aucun Circuit ni aucune Intensité, enregistrés. Cela signifie aussi que le numéro du Preset sera regardé par le système comme un Preset inutilisé.

Lors de la suppression d'un Preset dans la liste des Presets, il vous est proposé l'option d'effacer tous les Pas de Séquence correspondants.

#### **9.1.2 Enregistrement**

## 9.1.2.1 **Enregistrer un Preset dans la Séquence, en mode A**

Vous pouvez choisir d'enregistrer la sortie totale de la Console (**Stage**) ou **seulement** le contenu du Registre A, soit par défaut, réglé dans le SETUP (Preferences/Channels), ou directement dans la fenêtre d'enregistrement.

Pour enregistrer un Preset avec le numéro suivant disponible : Appuyez sur **[RECORD]**  ou **(F7)**.

Une fenêtre s'ouvre pour confirmer l'enregistrement. Vous pouvez, dans cette fenêtre donner un nom au Preset. Enregistrez avec **[RECORD]** ou **(F7)** ou **[ENTER]** ou cliquez sur le bouton Record en bas à droite (Voir page suivante).

Pour enregistrer un Preset avec un numéro particulier, utilisez la même syntaxe que précédemment, mais tapez le numéro de Preset en premier : **[#] [RECORD]** or **(F7)**.

**Note** : Preset et Projecteurs Motorisés dans la Séquence

Les Attributs sont enregistrés dans les Device Links.

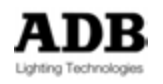

Par défaut, les Attributs ne sont enregistrés **que** si l'Intensité du Circuit est supérieure à zéro (« **Only with Levels** »)

Seuls les Attributs modifiés (« Changed positions ») sont enregistrés (Ces Attributs sont affichés dans la fenêtre « Changed Positions »). **7**

Les Attributs inchangés sont hérités (« Trackés ») depuis la source.

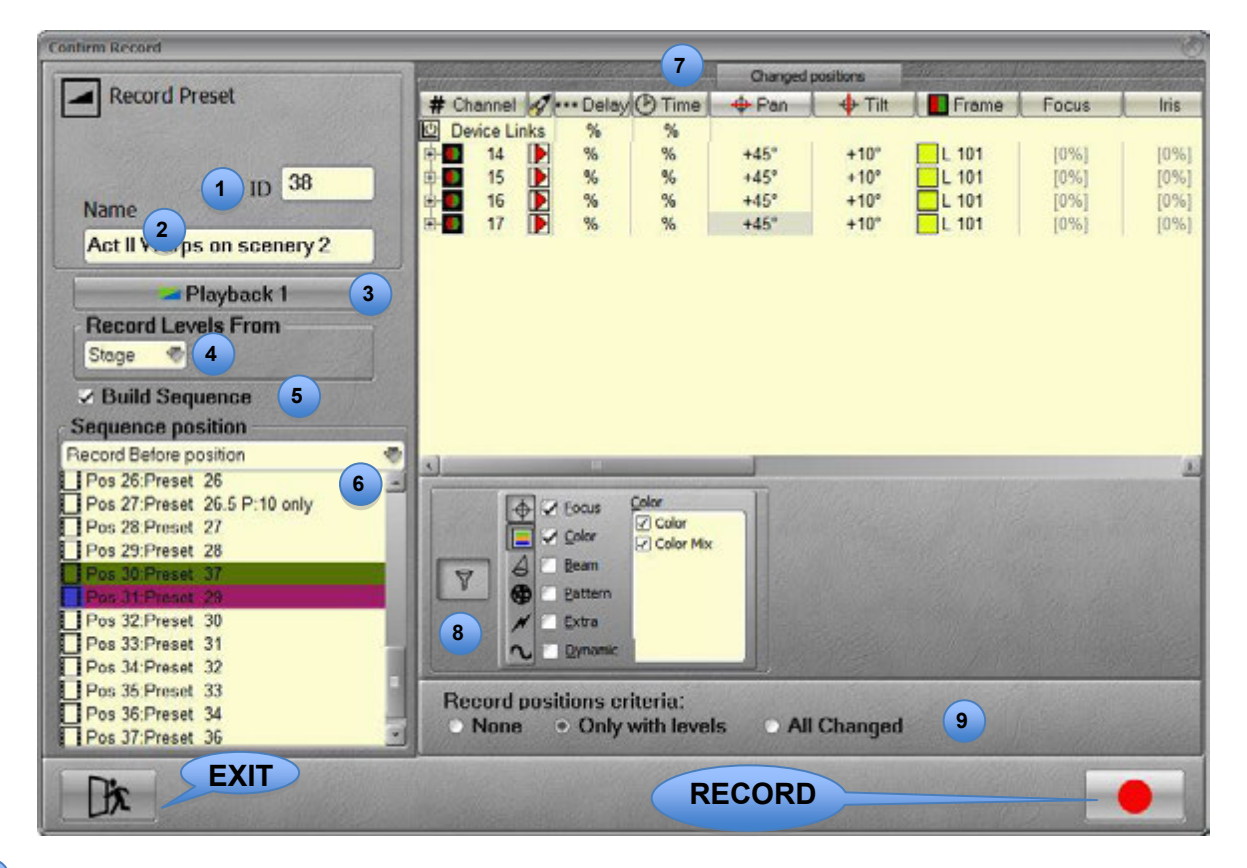

- **ID** du Preset **1**
- **Name** : Nom du Preset **2**
- **Sélecteur** de Playback : cliquez sur le bouton et choisissez un nouveau Playback si nécessaire. **3**

#### **Records Levels From** : **4**

Cliquez sur le bouton pour choisir entre **Stage (Scène)** ou **Field (Registre)** ou appuyez la touche **[S/F].**

En mode Field vous pouvez choisir entre le Registre **A** (« Live ») ou le Registre **B** (Aveugle).

Mode **Build Sequence** (Construire la Séquence) : coché par défaut, les Presets sont enregistrés et chargés dans la Séquence liée au Playback sélectionné. **5**

**Record before Position** (Enregistrer avant la Position) : par défaut la « Position » est la fin de la Séquence à construire. Cette Position peut être changée en cliquant sur n'importe lequel des Pas de la Séquence. **6**

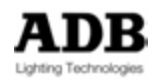

Cliquez sur « Record before Position »**,** sélectionnez **Record At Position** et choisissez un autre Pas dans la Séquence pour Mettre à Jour (Update) le **Preset** attaché à ce Pas.

**Changed Positions** : les Attributs dont les Positions ont changé sont affichés en noir dans cette fenêtre. Les Positions « héritées » sont affichées en Gris entre crochets. Par défaut, tous les Attributs modifiés sont affichés et seront donc enregistrés. Pour

n'afficher et n'enregistrer que certains Attributs, servez-vous du filtre (Voir ci-dessous).

**Filters** : pour activer ou désactiver les filtres cliquez sur l'icône de Filtres (entonnoir) et sélectionnez les Attributs à filtrer en appuyant les touches des Groupes d'Attributs. La touche **[ALL]** désactive (ou réactive) tous les Groupes, cliquez sur une touche de Groupe d'Attributs pour activer (ou désactiver) ce Groupe.

Dans chaque Groupe d'Attributs, il est possible de désactiver (ou activer) des Attributs particuliers.

#### Options d'enregistrement : **9**

**7 6**

> **8 6**

> > **6**

- **None :** aucun Paramètre n'est enregistré.
- **Only with levels** (par défaut) : **seuls les Circuits dont le niveau est > 0 %**  auront leurs Attributs enregistrés.
- **All Changed** : tous les Attributs qui ont changé seront enregistrés, sans se préoccuper des Intensités.

Pour **annuler**, cliquez sur l'icône **Exit**, utilisez **(ESC)**, **[ESC]** ou **[C/ALT] & [ENTER]**.

## 9.1.2.2 **Enregistrer un Preset sans l'inclure dans la Séquence**

Travail dans le Playback A.

Pour enregistrer un Preset avec le numéro suivant disponible :

**[REC]** (Une fenêtre s'ouvre pour confirmer l'enregistrement. Vous pouvez, dans cette fenêtre donner un nom au Preset), décochez **Build Sequence**. **1**

Puis **[REC]** à nouveau ou **[ENTER]** ou cliquez sur le bouton Record en bas à droite.

Pour enregistrer un Preset avec un numéro particulier, utiliser la même syntaxe que précédemment, mais taper le numéro de Preset en premier : **[#] [REC]**.

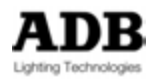

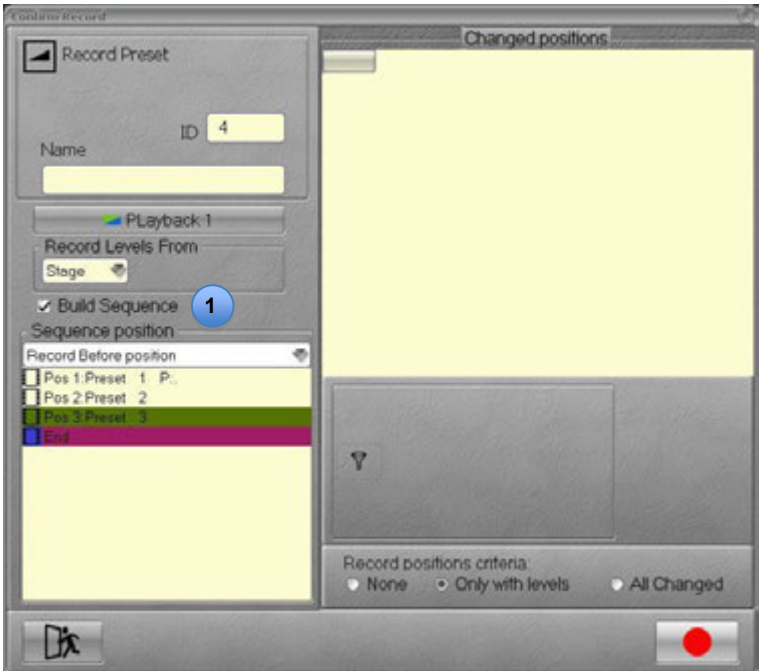

9.1.2.3 **Travailler dans un Subfader** 

**Note** : Pour enregistrer un Preset directement à partir d'un Registre avec le seul contenu du Registre : « Record Stage as default » dans le SETUP (Preferences/Channels) doit être décoché. Si « Record Stage as default » est coché, tout le contenu de la sortie de la Console (Stage) est enregistré.

Pour enregistrer un Preset :

Maintenez la touche d'Assignation du Subfader, modifiez les Intensités des Circuits, puis, en continuant à maintenir la touche d'Assignation, appuyez **[#] [REC]**. Une fenêtre s'ouvre pour confirmer l'enregistrement. Vous pouvez, dans cette fenêtre donner un nom au Preset.

Puis appuyez **[REC]** à nouveau ou **[ENTER]** ou cliquez sur le bouton Record en bas à droite.

**Note** : Le Preset sera automatiquement chargé dans le Subfader.

#### **9.1.3 Mise à jour (Update)**

## 9.1.3.1 **Mettre à Jour un Preset dans la Séquence en mode A**

Pour Mettre à Jour un Preset dans le Playback **#A** connecté au Field Editor sélectionné : **[UPDATE]**

Une fenêtre s'ouvre pour confirmer l'enregistrement. Vous pouvez, dans cette fenêtre donner un nom au Preset. Puis appuyez **[UPDATE]** à nouveau ou **[ENTER]** ou cliquez sur le bouton Record en bas à droite.

## 9.1.3.2 **Mettre à jour un Preset dans la Séquence en mode B**

En premier lieu, changer pour le mode B, cliquez sur le bouton 1A tout en bas de l'écran, ou utilisez les touches de la Console **[A/B]** et **[A] & [B]**. Modifiez les Intensités des Circuits.

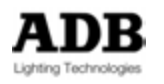
**Important** : les Attributs des Appareils ne sont pas concernés en mode B, ce qui veut dire qu'ils changent en scène.

Pour Mettre à Jour un Preset dans le Playback **#B** connecté au Field Editor sélectionné : **[UPDATE]**

Une fenêtre s'ouvre pour confirmer l'enregistrement. Vous pouvez, dans cette fenêtre donner un nom au Preset.

**Record Level from** sera automatiquement mis sur le Registre **#B,** mode **Field**.

Puis appuyez **[UPDATE]** à nouveau ou **[ENTER]** ou cliquez sur le bouton Record en bas à droite.

#### 9.1.3.3 **Mettre à Jour un Preset dans le Controller Sequence Playback**

Avec le Glisser-déposer, c'est très facile de Modifier un Preset dans le Controller « Sequence Playback » (Transfert Séquentiel) à partir de la Scène (Stage).

Supposons que le Pas 10/Preset10 est en A (Stage).

Sélectionnez quelques Circuits et faites varier les Intensités.

Avec la méthode du glisser-déposer, vous pouvez Mettre à Jour (Update) soit le Preset 10 (A) ou le Preset suivant (B) ou n'importe quel autre Preset.

Glissez la sélection de Circuits vers n'importe lequel des Pas/Preset et choisissez l'option **{Merge Intensities into Preset #}**.

Pour retirer ces Circuits de n'importe lequel des Pas/Preset, Glissez la sélection de Circuits vers le Pas désiré et choisissez l'option **{Remove Intensities From Preset #}**.

Pour remplacer les Circuits existants dans un Preset par la sélection, Glissez les Circuits vers le Pas désiré et choisissez l'option **{Replace Intensities in Preset #}**.

#### 9.1.3.4 **Travailler dans un Subfader**

Pour charger un Preset existant dans un Subfader :

#### **[#] [LOAD] & [Touche d'ASSIGNATION ##]**.

Pour Mettre à Jour un Preset dans le « Field Editor » d'un Subfader :

Maintenez la touche d'Assignation du Subfader, modifiez les Intensités des Circuits, puis, en continuant à maintenir la touche d'Assignation, appuyez **[UPDATE]**. Une fenêtre s'ouvre pour confirmer l'enregistrement. Vous pouvez, dans cette fenêtre donner un nom au Preset.

Puis appuyez **[UPDATE]** à nouveau ou **[ENTER]** ou cliquez sur le bouton Record en bas à droite.

**Note** : Dans ce cas, si le potentiomètre est levé, les changements dans le « Field Editor » du Subfader apparaîtront directement sur scène (« LIVE »).

#### 9.1.3.5 **Éditer un Preset (mode AVEUGLE)**

Pour éditer un Preset :

**[#] [EDIT]**, sélectionnez les Circuits et modifiez les Intensités puis appuyez **[UPDATE]**. Utilisez la touche **[ESC]** pour fermer la fenêtre.

Pour renommer un Preset :

**[#] [EDIT]** puis tapez votre texte dans le champ en bas à gauche. Appuyez **[ESC]** pour fermer la fenêtre.

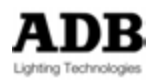

Pour copier les Intensités contenues dans le Preset # vers les Circuits sélectionnés : **[#] [FETCH]**. Si certains Circuits n'appartiennent pas à ce Preset, leur Intensité passe à zéro.

# **9.2 SEQUENCE**

# **9.2.1 Introduction**

Une Séquence est constituée d'une liste de Pas qui peuvent s'enchaîner manuellement ou avec des Temps de fondu. Chacun des Pas contient un Preset et des liens vers les Paramètres (« Device links »). Si des Appareils sont contenus dans l'enregistrement, les Intensités sont enregistrées dans le Preset, les Attributs et les Effets Dynamiques sont enregistrés dans les « Device Links ».

Un Pas de Séquence est composé de trois éléments :

- **Le Preset** : les seules Intensités des Circuits.
- **Le Device Links** : les valeurs des Attributs, les Temps des Attributs, les icônes de « Go On Go »
- **Des Données** : les Temps de Fondu, Les Temps d'Attente et de Délai, les Temps des Circuits (« Part Fade »), les « Master Links », les « Page Links » et les « Action Links »

Le même Preset peut être inclus dans plusieurs Pas de Séquence et plusieurs Séquences. Dans un Pas de Séquence, chaque Circuit et chaque Paramètre peuvent avoir un temps particulier. Les Séquences peuvent être jouées à partir du Transfert Principal (« Master Playback ») ou à partir de n'importe quel Playback virtuel.

Une Séquence est un Objet, il est possible d'enregistrer jusqu'à 1000 Séquences. Il est possible d'importer ou d'exporter une Séquence à partir/vers un autre spectacle. Il est possible de copier une Séquence dans la liste des Séquences.

# **9.2.2 Le Master Playback**

Lorsque vous commencez un nouveau spectacle (« Play ») (HATHOR menu > File > New / Clear Play), il se crée une Séquence par défaut (Seq 1) dans le Master Playback.

Après avoir réglé les Intensités de plusieurs Circuits, appuyez **[REC]** pour enregistrer le premier Pas.

Par défaut ce sera le premier Preset libre dans la liste (Preset 1). Donnez un nom à ce Preset dans le champ correspondant et appuyez **[REC]**.

**Note** : Dans la fenêtre de « Sequence Playback », ce texte apparaît deux fois : dans la colonne « Text », le texte du Pas et dans la colonne « Content Name » le nom du Preset.

# 9.2.2.1 **Enregistrer un nouveau Preset**

Pour enregistrer un Preset avec le numéro suivant disponible : **[REC]**.

**Note** : Le numéro suivant disponible est contextuel, il dépend de la position dans la Séquence.

Supposons qu'une Séquence est construite avec les Presets de 1 à 10, 101 à 110 et 201 à 210, si une mémoire entre 1 et 10 est en 1A (en Scène) le numéro suivant disponible sera le 11, si une mémoire entre 101 et 110 est en 1A (en Scène), le numéro suivant disponible sera alors le 111.

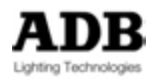

Une fenêtre s'ouvre pour confirmer l'enregistrement. Vous pouvez, dans cette fenêtre donner un nom au Preset, puis **[REC]** à nouveau ou **[ENTER]** ou cliquez sur le bouton Record en bas à droite.

Pour enregistrer un Preset avec un numéro particulier, utiliser la même syntaxe que précédemment, mais taper le numéro de Preset en premier : **[#] [REC]**.

Pour enregistrer un Preset avec un numéro particulier contenant un point (par ex. : 12.3), pour insérer ce Preset entre deux Presets numérotés avec des nombres entiers, utilisez la même syntaxe que précédemment :

#### **[#] [.] [#] [RECORD].**

**Note :** Le système permet un seul chiffre après le point.

#### 9.2.2.2 **Temps**

Les Temps de Fondu appartiennent au Pas de Séquence et non au Preset lié à ce Pas. Ceci permet d'utiliser le même Preset dans plusieurs Pas et plusieurs Subfaders avec des Temps différents.

Pour se servir des touches de la console pour donner des Temps aux Pas, il faut s'assurer d'être dans le bon Pas en A ou en B. Une autre manière est d'utiliser la souris, ce qui permet d'assigner des Temps n'importe où dans la Séquence. Les deux méthodes ont leurs avantages selon le contexte.

Avec la Souris : généralités

Pour assigner des Temps de In/out, In (Montée), Out (Descente), Delay et Wait (Attente) à un Pas :

Cliquez sur la cellule correspondante, tapez le Temps désiré et **(ENTER)**.

Pour assigner des Temps de In/out, In (Montée), Out (Descente), Delay et Wait (Attente) à une série de Pas :

Cliquez sur la première cellule, maintenez la touche **(SHIFT)** et cliquez sur la dernière cellule, puis tapez le Temps désiré et **(ENTER)**.

Pour assigner des Temps de In/out, In (Montée), Out (Descente), Delay et Wait (Attente) à une sélection de Pas :

Cliquez sur la première cellule, maintenez la touche **(CTRL)** et cliquez sur une autre cellule, et ainsi de suite, lorsque toutes les cellules désirées sont sélectionnées, relâchez **(CTRL)**, puis tapez le Temps désiré et **(ENTER)**.

Pour effacer tous les Temps, sélectionnez tous les Pas (avec SHIFT), tapez **(0)** et **(ENTER)**.

Pour copier un Temps, donnez d'abord un Temps à la première cellule, cliquez dessus, tapez le Temps et **(ENTER)**, puis maintenez la touche **(ALT)** ou **[C/ALT]** et double cliquez sur les cellules désirées ou utilisez les flèches pour vous déplacer de Pas en Pas, maintenez **(ALT)** et appuyez **(ENTER)**.

## **Temps de In & Out**

En premier lieu, vérifiez que dans **[SETUP] «** Preferences/Playback » : « Set Times mode » est sur « Active ».

Utilisez la touche **[GO]**, **(CTRL) (G)** ou le bouton à l'écran « GO » pour envoyer le Preset en Scène, vérifiez que vous voyez le contenu du Preset dans le « Field Editor » (cela

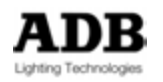

signifie que vous travaillez dans le Registre A). Les Temps utilisés pour le Transfert sont les Temps par défaut.

Pour assigner la même valeur au Temps de Montée (In) et au Temps de Descente (Out) : **[#] [TIME].** 

Pour donner une nouvelle valeur (#) au Temps de Montée :

**[#] [TIME] & [B].** 

Pour donner une nouvelle valeur (#) au Temps de Descente :

**[#] [TIME] & [A].**

**Note** : Pour changer les Temps du Preset à venir, basculez sur le Registre B avec la touche **[A/B]**, puis utilisez la même syntaxe.

# **Temps de Délai**

Utilisez la touche **[GO]**, **(CTRL) (G)** ou le bouton à l'écran « GO » pour envoyer le Preset en Scène, vérifiez que vous voyez le contenu du Preset dans le « Field Editor » (cela signifie que vous travaillez dans le Registre A). Les Temps utilisés pour le Transfert sont les Temps par défaut.

Pour donner une nouvelle valeur (#) de Délai à la Montée :

**[#] [DELAY] & [B].** 

Pour donner une nouvelle valeur (#) de Délai à la Descente :

#### **[#] [DELAY] & [A].**

**Note** : Pour changer les Temps du Preset à venir, basculez sur le Registre B avec la touche **[A/B]**, puis utilisez la même syntaxe.

# **Temps d'Attente (« Wait »)**

Si vous désirez enchaîner automatiquement deux Pas de Séquence, le Temps d'attente (« Wait ») est toujours sur le second Pas.

Utilisez la touche **[GO]**, **(CTRL) (G)** ou le bouton à l'écran « GO » pour envoyer le Preset en Scène.

Le Temps d'Attente commence le décompte À LA FIN du premier Transfert. Ce qui veut dire que si vous voulez que le deuxième Pas démarre immédiatement après le premier, vous devez donner un Temps d'Attente de 0.1 sec (un Temps d'Attente de zéro **annule** l'enchaînement).

Le Temps d'Attente génère un « Auto GO » et est toujours placé sur le deuxième Pas. Pour donner un Temps d'Attente :

#### **[#] [WAIT].**

**Note** : Pour changer les Temps du Preset à venir, basculez sur le Registre B avec la touche **[A/B]**, puis utilisez la même syntaxe.

#### **Temps de Follow** (Suivi)

Si vous désirez enchaîner automatiquement deux Pas de Séquence, le Temps de Suivi (« Follow ») est toujours sur le second Pas.

Utilisez la touche **[GO]**, **(CTRL) (G)** ou le bouton à l'écran « GO » pour envoyer le Preset en Scène.

Le Temps de Suivi (« Follow ») commence le décompte AU DÉBUT. Ce qui veut dire que si vous voulez que le deuxième Pas démarre immédiatement après le premier, vous devez donner un Temps de # sec, où # est égal au Temps le plus long du Premier Pas :

 $-$  Pour un Pas avec les Temps In/Out : 6 sec, Follow = 6 sec

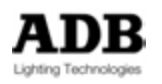

- $-$  Pour un Pas avec un Temps de « In » de 6 sec et « Out » de 8 sec. Follow = 8 sec
- Pour un Pas avec les Temps In/Out time : 6 sec, et un Delay à la Montée : 3 sec,  $Follow = 9 sec$
- Pour un Pas avec les Temps In/Out time : 6 sec, « Channel Time » (Temps Part. Circuit) 10 sec, Follow = 10 sec
- Pour un Pas avec les Temps In/Out time : 6 sec, « Channel Time » : 10 sec, « Channel Delay » (Délai Part. Circuit) : 3 sec, Follow = 13 sec

Le Temps de Suivi génère un « Auto GO » et est toujours placé sur le deuxième Pas. Pour donner un Temps de Follow : **[#] [WAIT]** et sélectionnez Follow dans la colonne W.

**Note** : Pour changer les Temps du Preset à venir, basculez sur le Registre B avec la touche **[A/B]**, puis utilisez la même syntaxe.

## **Temps d'Alerte**

Les temps d'Alerte sont des enregistrements de Temps entre deux GO. L'intérêt de cette fonction est, non seulement d'afficher un Temps dans la Séquence et pendant le Transfert (décompte d'Alerte), mais aussi de transformer les Temps d'Alerte en Temps d'Attente (Wait).

#### **Enregistrer un Temps d'Alerte**

Pour enregistrer un Temps d'Alerte, cliquez sur le bouton « Learn Alerte » (Apprendre l'Alerte) pour l'activer.

Dès que la fonction est activée, le compteur se met en marche, le premier Temps d'Alerte sera donc le temps écoulé entre la mise en marche du compteur et le premier GO. Pour le Pas suivant, le Temps d'Alerte sera le temps entre la fin du Transfert et le GO suivant. Dans la colonne W, un **A** est affiché.

# **Utilisation des Temps d'Alerte**

Les Temps d'Alerte sont automatiquement affichés dans la colonne « Wait », et un **A** est affiché dans la colonne W, ce qui signifie que ce temps sera utilisé comme un Temps d'**A**lerte.

Le décompte de l'Alerte est affiché pendant le Transfert, en Vert jusqu'à 10 puis en Rouge de 9 à 0. C'est la seule information, à 0, le système attend un nouveau GO de la part de l'opérateur.

Les Temps d'Alerte peuvent être transformés en Temps d'Attente (« Wait ») : Effectuez un double clic dans la colonne W où est affiché le A. Sélectionnez « Wait » au lieu de « Alert ».

**Note** : dans ce contexte, cela n'a pas de sens d'utiliser des Temps de Follow puisque le Temps enregistré n'inclut pas le temps entre le Go et la fin du Transfert.

#### **Temps et Délai particuliers des Circuits (Part Fades)**

Les Temps et Délai particuliers des Circuits sont intitulés « **Part Fade »** dans les Pas de Séquence.

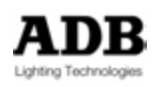

Une « **Part Fade »** peut être modifiée, nommée, copiée ou déplacée. Voir plus loin : Avec la Souris pour plus de détails.

Pour donner un Temps particulier à un ou plusieurs Circuits, Sélectionnez les Circuits, puis : **[#] [CH] & [TIME].**  Pour donner un Délai particulier à un ou plusieurs Circuits, Sélectionnez les Circuits, puis : **[#] [CH] & [DELAY].** 

**Note** : Pour changer les Temps du Pas à venir, Basculez sur le Registre B avec la touche **[A/B]**, puis utilisez la même syntaxe.

Avec la Souris : Pour donner un Temps particulier à un ou plusieurs Circuits, Sélectionnez les Circuits, puis : Glissez la sélection vers le Pas de Séquence Sélectionnez **Create New Part Fade** dans le menu contextuel Un nouveau « Part Fade » sera ajouté.

**ASTUCE** : cette méthode est intéressante pour créer un « Partfade » n'importe où dans la Séquence, sans se soucier du Pas sur lequel on est positionné (A ou B).

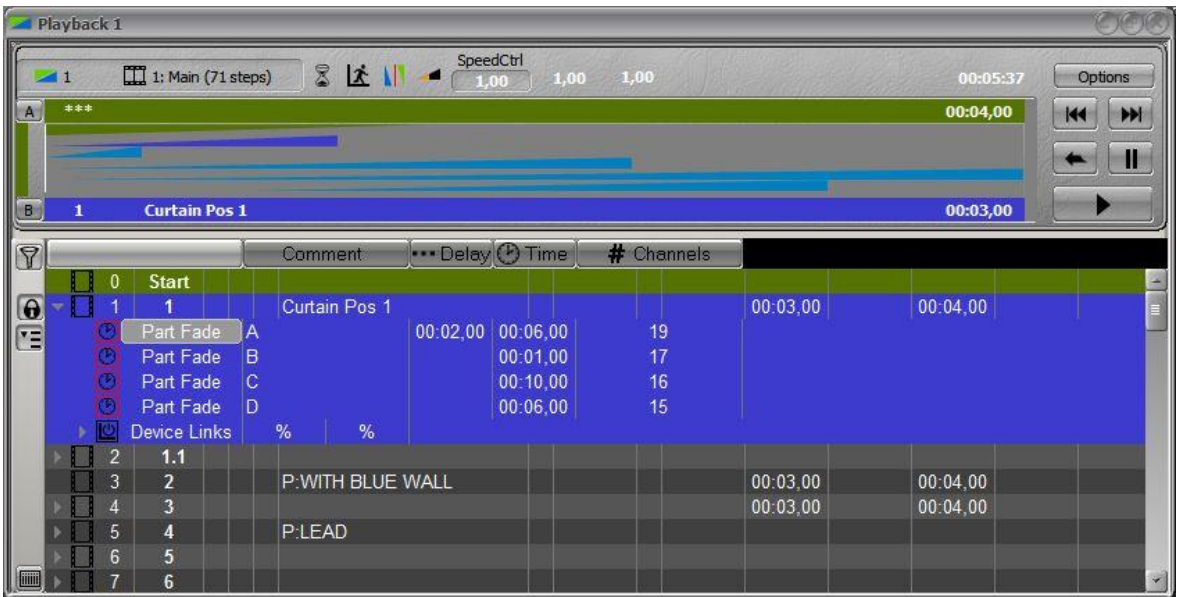

- Effectuez un double clic sur la colonne « Comment » pour ajouter un nom.
- Effectuez un double clic sur la colonne « Delay » pour assigner un Délai.
- Effectuez un double clic sur la colonne « Time » pour assigner un Temps.

Pour **Copier** ou **Déplacer** (« **Move »)** un « Partfade » d'un Pas vers un autre :

- Glissez-déposez le « Partfade » vers le Pas de Séquence choisi, puis
- Sélectionnez soit **Copy xx to Pos #** (Pos = Pas) ou **Move (Déplacer) xx to Pos #**

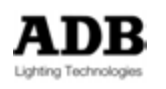

## **Temps et Délai des Paramètres**

Pour donner un Temps particulier à un Groupe de Paramètres d'un ou de plusieurs Circuits (Par ex. : COLOR) : Sélectionnez des Circuits comportant des Changeurs, puis **[#] [COLOR] & [TIME].**  Pour donner un Délai particulier à un Groupe de Paramètres d'un ou de plusieurs Circuits (Par ex. : COLOR) : Sélectionnez les Circuits, puis **[#] [COLOR] & [DELAY].** 

**Note** : Pour changer les Temps du Pas à venir, Basculez sur le Registre B avec la touche **[A/B]**, puis utilisez la même syntaxe.

## 9.2.2.3 **Insérer un Pas de Séquence**

Puisque le système utilise une liste fixe de Pas, insérer un Pas revient à insérer un **nouveau Preset Non enregistré** (« **Not recorded** ») dans ce Pas. Cliquez sur le Pas et appuyez **[Insert]** sur la Console. Le système insère automatiquement un Pas et un Preset « Not recorded » avant le Pas sélectionné. Pour modifier ou créer le Preset, effectuez un clic droit sur le Pas et choisissez **{Edit Sequence Step : xxxx}**.

#### 9.2.2.4 **Effacer un Pas de Séquence**

**Note** : Lorsque vous supprimez un Pas de Séquence, le Preset existe toujours dans la liste des Presets, mais les Temps, les Device Links et les Textes sont perdus.

Avec la Souris ou le doigt, dans la fenêtre de la Séquence, placez-vous sur le Pas à supprimer.

Effectuez un clic droit ou laissez votre doigt quelques secondes sur la cellule. Dans le menu, choisissez **{Delete Sequence Step}.**

#### 9.2.2.5 **Remplacer et Renommer un Preset**

Avec la Souris ou le doigt, dans la fenêtre de la Séquence, placez-vous sur le Preset à remplacer. Effectuez un double clic sur le numéro du Preset, tapez le nouveau numéro puis **[ENTER]**.

Une fenêtre pop-up apparaît avec les options suivantes :

**{Replace Preset}** est l'option par défaut, confirmez avec **[ENTER].**

**{Copy Preset to new number}** : **copie** le contenu du Preset sélectionné vers un autre **sans effacer** le Preset initial (il reste dans la liste des Presets).

**Note** : si le nouveau numéro correspond à un Preset existant, cochez l'option « Replace if new number exists « (remplacer si le nouveau numéro existe) pour le remplacer. Si cette option n'est pas cochée, le Preset cible ne sera pas écrasé et l'action ne sera pas effective.

**{Rename Preset to new number}** : copie le contenu du Preset sélectionné vers un autre **en effaçant** le Preset initial (il disparaît de la liste des Presets).

**Note** : si le nouveau numéro correspond à un Preset existant, cochez l'option « Replace if new number exists « (remplacer si le nouveau numéro existe) pour le remplacer. Si cette option n'est pas cochée, le Preset cible ne sera pas écrasé et l'action ne sera pas effective.

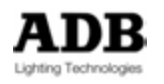

# 9.2.2.6 **Glisser-déposer un Pas**

Pour copier ou déplacer un Pas, cliquez sur le numéro du Pas puis glissez-le vers l'emplacement où vous voulez l'insérer et choisissez « Copy » (Copier) ou « Move » (Déplacer).

Un message pop-up apparaît « Copy with History and Cue Only » (Copier avec les positions historiques et Mémoire Unique). Cette information ne concerne que les Attributs (« Device Links »). Sélectionnez **YES** pour copier ou **Cancel** pour annuler.

### 9.2.2.7 **Modifier un Pas de Séquence**

Effectuez un clic droit sur un Pas dans la Séquence et choisissez **Edit Sequence Step : Pos # : Preset #**.

Modifiez les Intensités des Circuits : en haut à droite, le bouton de Mise à jour (Update) apparaît, cliquez sur ce bouton et confirmez avec **(ENTER)**, ou utilisez **[UPDATE] [UPDATE]**.

# **9.2.3 Séquence et Projecteurs Motorisés**

Tous les détails concernant les Projecteurs Motorisés sont situés dans **Device Links** :

- Données des Attributs (valeurs ou Palettes)
- Temps des Attributs
- Sélection « Go on Go ».

# 9.2.3.1 **Généralités**

Les Attributs sont enregistrés dans les « Device Links ».

Les Attributs ne sont, par défaut, enregistrés que si l'Intensité du Circuit est supérieure à  $0 \%$ .

Seuls les Attributs qui ont changé (« Changed positions ») sont enregistrés (dans le premier Pas de Séquence, toutes les valeurs des Attributs dont les Circuits ont une Intensité sont enregistrées).

Les Attributs qui n'ont pas changé sont « hérités » depuis la source (enregistrement d'une valeur).

**ASTUCE :** pour enregistrer une mémoire de départ qui comprend tous les Paramètres de tous les Circuits, mais sans Intensité, vous pouvez taper une valeur décimale : **[1] [.] [AT %]** ce qui est pratiquement zéro.

# 9.2.3.2 **Enregistrer un Pas de Séquence avec des Attributs**

Pour enregistrer le Preset 1 dans un Pas avec les valeurs d'Attributs :

Sélectionnez les Appareils, donnez des Intensités et des valeurs aux Attributs, puis **Appuyez [1] [REC]** 

Une fenêtre s'ouvre dans laquelle vous pouvez confirmer l'enregistrement de ce Preset.

Indications :

**ID** : le numéro du Preset, vous pouvez le modifier

**Name** : le nom du Preset, vous pouvez le modifier

**Records Level From** : Stage (« Scène ») ou Field (« Registre »)

Vous pouvez filtrer par Groupes d'Attributs ou par Attribut.

Vous pouvez n'enregistrer que les Circuits qui ont une Intensité, tous ceux qui ont changé ou aucun.

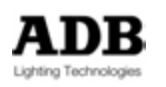

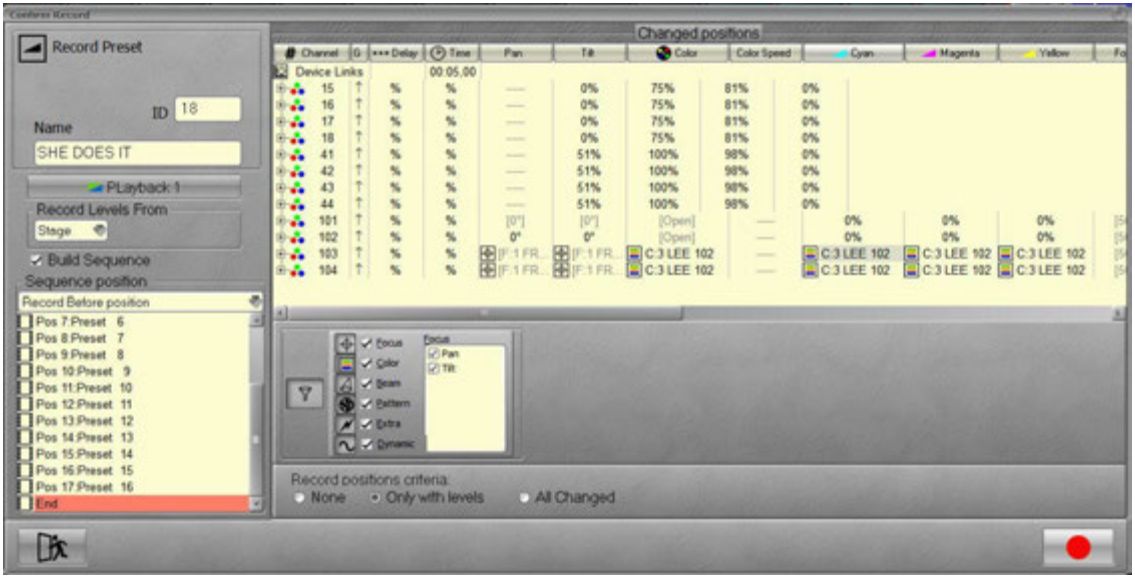

Pour confirmer, appuyez **[REC]** à nouveau ou **[ENTER]** ou cliquez sur l'icône en bas à droite.

Utilisation des filtres :

Par défaut, seuls les Paramètres qui ont changé et dont les Circuits ont une Intensité sont enregistrés.

Pour choisir les Paramètres qui seront enregistrés : décochez la sélection du Groupe de Paramètres en appuyant sur la touche correspondant à ces Paramètres. Par ex. : **[EXTRA].** 

Critères d'enregistrement des Positions :

Par défaut c'est **Only with Levels** (Seulement avec des Intensités)

Pour n'enregistrer que les Intensités, sélectionnez **None** (Aucun Attribut)

Pour enregistrer tous les Paramètres qui ont changé, sélectionnez **All Changed** (Tous ceux qui ont changé)

**Astuce :** pour n'enregistrer que certains Attributs au lieu de tous ceux qui ont changé, dans la partie droite de la fenêtre d'enregistrement (Les Paramètres changés y sont affichés), sélectionnez la série de Circuits à exclure, effectuez un clic droit et choisissez **{Delete all selected items}**.

# 9.2.3.3 **Fonction « Cue only » (Mémoire Seule)**

#### **Introduction :**

Cette fonction peut apparaître lorsque l'on enregistre un Pas au milieu d'une série de Pas et si les Paramètres des Appareils sont pistés à travers ces Pas.

La fonction « Cue Only » permet de modifier un Pas de Séquence en préservant les Pas suivants.

Le mode d'apparition de « Cue only » peut être coché ou décoché dans les « Preferences ».

 Si « Use Cue Only » est **décoché**, si cela est pertinent, le bouton « Cue Only » sera **seulement affiché**.

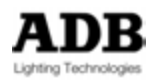

- Si « Use Cue Only » est **coché**, si cela est pertinent, le bouton « Cue Only » ne sera **pas seulement affiché**, de plus il sera **activé**.
- Si « Cue Only » est **activé**, le système copie toutes les valeurs historiques dans le Pas de Séquence **suivant** avant de modifier le Pas actuel avec les nouvelles valeurs.
- Si Cue Only **n'est pas activé**, le système ne copie pas les valeurs historiques dans le Pas de Séquence suivant, les modifications du Pas actuel seront donc vues comme des valeurs historiques pour les Pas à venir jusqu'à ce qu'un enregistrement vienne arrêter le « Tracking ».

## **Exemple** :

Dans le Pas 1, le Device (Appareil) 1 a un changeur sur la couleur 1.

Pour les Pas 2 à 4, il n'y a pas de valeurs enregistrées pour le Device 1, le changeur reste donc sur la Couleur 1.

Dans le Pas 5, le Device 1 voit son changeur passer à la Couleur 4.

Puis, le Pas 3 est modifié avec le Device 1 changeur à la couleur 2

A la Mise à jour du Pas 3, le bouton « Cue Only » apparaît dans la fenêtre de confirmation d'enregistrement.

Si « Cue only » est **activé** (le bouton enfoncé), le Pas 3 sera enregistré avec la Couleur 2, ET le Pas 4 sera enregistré avec le changeur sur la Couleur 1.

Si « Cue only » **n'est pas activé** (le bouton n'est pas appuyé), le Pas 3 sera normalement enregistré avec la couleur 2, et rien d'autre ne sera modifié. Le changeur restera à la Couleur 2 jusqu'au Pas 5 où il changera pour la Couleur 4.

# 9.2.3.4 **Fonction Record Position**

La fonction « Record Position » sert à **enregistrer** des Paramètres dans un Pas de Séquence **existant**, et **seulement pour les Circuits sélectionnés**.

Cette fonction permet d'enregistrer des Paramètres de Circuits même si les Circuits sélectionnés n'ont pas d'Intensité.

Vous pouvez aussi utiliser la fonction « Record Position » pour enregistrer des Paramètres qui n'ont pas changé par rapport au Pas précédent.

La fonction « Record Position » permet, de plus, de Mettre à Jour des Paramètres dans les Pas sources (« Tracking »).

Il n'y a **pas** de mode **CUE ONLY** lorsqu'on utilise « Record Position ».

Avec « Record Position » il n'est pas possible d'enregistrer un nouveau Pas de Séquence.

Pour Mettre à Jour un « Device Link » dans un Pas de Séquence :

- Appuyez sur la touche **[GO]** ou **(CTRL) (G)** ou le bouton GO sur l'écran pour envoyer le Pas/Preset en scène
- Sélectionnez les Appareils à modifier
- Modifiez des Paramètres
- **[REC POS]**

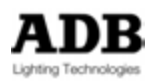

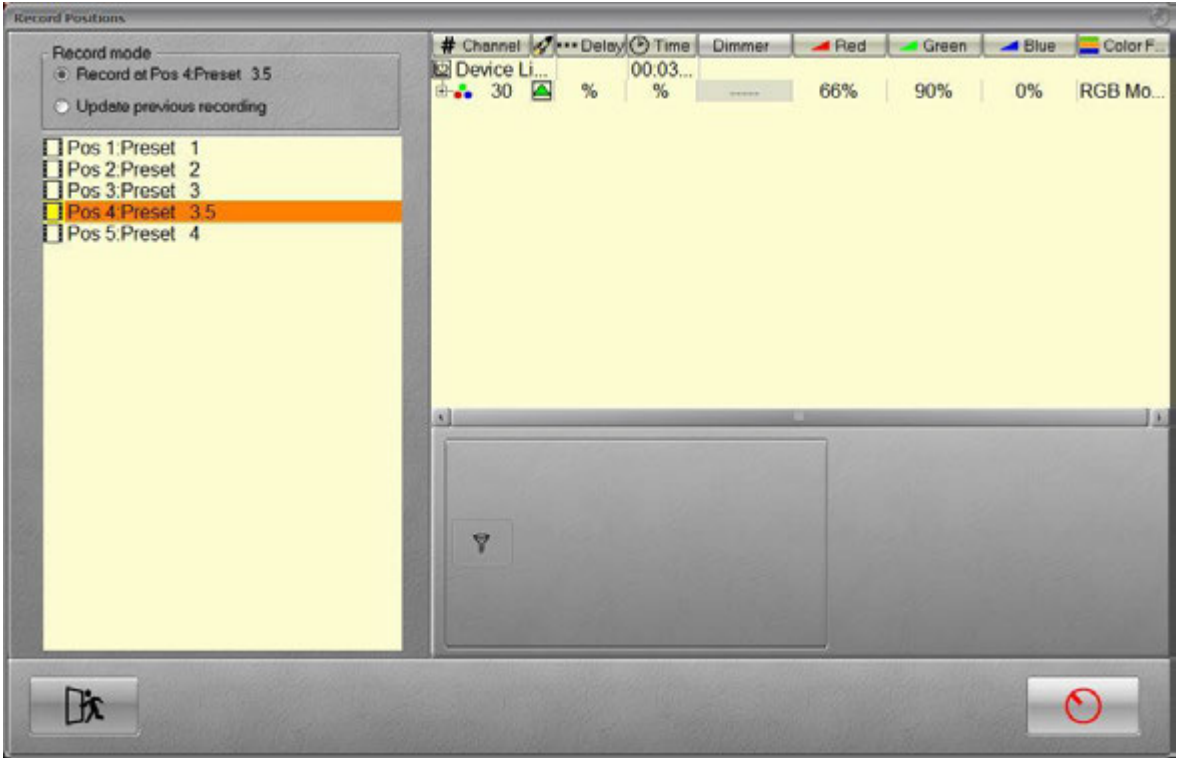

La Position proposée dans la Séquence sera automatiquement la Position actuelle.

- Pour Mettre à Jour le Pas de Séquence : **[REC POS]**
- Pour Mettre à Jour seulement quelques Paramètres, cliquez sur l'icône de filtrage (entonnoir) et décochez les Groupes de Paramètres en appuyant les touches correspondantes ou la touche de Groupe d'Attributs **[ALL]** pour désactiver tous les paramètres et, par exemple **[FOCUS]** pour activer les Paramètres Pan & Tilt, **[COLOR]** pour activer les Paramètres de Couleur, etc. Les Paramètres retirés de l'enregistrement disparaissent de la fenêtre des « Device Links ».

Pour Mettre à Jour toutes les sources, sans se préoccuper de leur position dans la Séquence, sélectionnez **Update Previous Recording** 

**ASTUCE : v**ous pouvez vous servir de « Record Position » pour forcer le système à enregistrer les Paramètres dans le Pas de Séquence même si leur position est héritée de Pas qui précèdent. Ce pas fonctionnera donc comme une sorte de « **Blocking Cue** » pour les Paramètres. Comme les valeurs des Paramètres sont enregistrées, un changement dans un Pas source sera stoppé à cet endroit, même si la valeur est identique.

#### 9.2.3.5 **Le Glisser-déposer**

Avec le Glisser-déposer il est très facile de modifier un Preset dans la fenêtre de « Sequence Playback » à partir de l'état en Scène.

Glissez la sélection des Circuits vers n'importe lequel des Pas de la Séquence et choisissez :

**{Merge Levels into Preset #}** ajoute les Intensités des Circuits sélectionnés au Preset contenu dans le Pas.

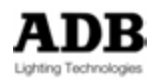

**{Remove Channel From Preset #}** retire les Intensités des Circuits sélectionnés du Preset contenu dans le Pas.

**{Replace Channel in Preset #}** remplace les Circuits du Preset par la sélection.

Pour Mettre à Jour ou Enregistrer de nouveaux Paramètres dans un Pas, glissez la sélection de Circuits vers le Pas choisi et choisissez **{Record Position}**, confirmez avec **(ENTER)**.

# 9.2.3.6 **Temps des Attributs**

#### **Généralités**

Les Temps des Attributs sont définis, par défaut **SETUP** / **Preferences** / **Attributs** / **Default Time**. Ces Temps par défaut sont utilisés lors de l'enregistrement des Pas de Séquence si l'option **{Links Times as %}** est décochée.

Si l'option **{Links Times as %}** est cochée :

**A/** Les Temps des Attributs sont liés aux Temps de In/Out (Montée/Descente), mais pas aux Temps de Transfert par défaut, seulement aux Temps de Transfert modifiés (voir 8.3.2.1 Temps de Montée/Descente In & Out Times).

Par ex. : pour les Circuits de 1 à 4 :

- 1 Réglez le CYAN à 100 %
- 2 Enregistrez le Preset suivant disponible
- 3 Mettez 6 secondes pour les Temps de Montée/Descente pour ce Preset (**[6] [TIME]**) les Temps des Attributs seront automatiquement définis à 6 secondes (100 % du Temps de Transfert).
- **Note** : Pour basculer (Toggle) les Temps de % à valeur absolue, cliquez sur la ligne du « Device Links », effectuez un clic droit sur la cellule dans la colonne « Time », et choisissez **{Toggle %/Abs}** dans le menu.

**B/** L'option **{% Time from Part fade}** est opérationnelle : si elle est cochée, après avoir créé une « Part fade » (Temps Particulier de Circuits) en appuyant sur **[#] [CHANNEL] [##] [TIME],** tous les Temps des Paramètres seront immédiatement mis à jour avec le Temps utilisé pour la « Part fade ».

Par ex. : pour les Circuits de 1 à 4 : Mettez le Paramètre YELLOW à 35 % Enregistrez le Preset suivant disponible **[REC]**

Sélectionnez le Circuit 1 et donnez-lui un Temps Particulier **[1] [CHANNEL] [12] [TIME]** Le Temps pour le Paramètre YELLOW sera automatiquement défini à 100 % du temps du Circuit 1

#### **Temps des Paramètres : Le Clavier et les Roues Codeuses**

Les Temps ne sont définis que pour les Circuits sélectionnés. **Sélectionnez toujours les Circuits en premier.** 

**A/** Temps et Délais pour tous les Paramètres Pour donner un Temps identique à tous les Paramètres enregistrés : **[##] [MOVE TIME]** 

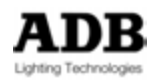

Pour donner un Délai identique à tous les Paramètres enregistrés : **[##] [MOVE DELAY]** 

**B/** Temps et Délais pour un Groupe de Paramètres Pour donner une nouvelle valeur à TOUS les Paramètres enregistrés : **[#] [TIME] & [ALL] [#] [DELAY] & [ALL]** 

Pour donner une nouvelle valeur à un Groupe de Paramètres (FOCUS/COLOR/BEAM...), servez-vous de la touche correspondante dans la syntaxe, par ex. pour les Paramètres du Groupe FOCUS :

#### **[#] [TIME] & [FOCUS] [#] [DELAY] & [FOCUS]**

**C/** Temps et Délais pour des Paramètres individuels, par les ROUES CODEUSES Pour donner une nouvelle valeur à un seul Paramètre déjà enregistré :

En premier lieu, activez le Groupe de Paramètres adéquat. Les quatre Roues Codeuses affichent les Paramètres. Par ex. : pour assigner un Temps de 4 secondes au Paramètre « Zoom » :

**[BEAM]**, regardez les afficheurs des Roues Codeuses ; disons que le Zoom est contrôlé par la Roue 3.

**[#] [TIME] & [W3]** assigne un Temps de 4 secondes au Paramètre « zoom »

**[#] [DELAY] & [W3]** assigne un Délai de 4 secondes au Paramètre « zoom »

Pour donner une nouvelle valeur à plusieurs Paramètres enregistrés : **[#] [TIME] & [Clic Roue 1] & [Clic Roue 2] & [Clic Roue 3]** 

**Note** : Pour changer les Temps du Pas à venir, Basculez sur le Registre B avec la touche **[A/B]**, puis utilisez la même syntaxe.

#### **Temps des Paramètres : Modifier dans la fenêtre de Séquence**

Vous pouvez utiliser la Souris pour changer les Temps dans n'importe laquelle des cellules de Temps dans la fenêtre de Séquence.

**Rappelez-vous** : pour basculer entre % et valeur absolue, cliquez sur la ligne des « Device Links », effectuez un clic droit sur la cellule de la colonne « Time », et choisissez **{Toggle %/Abs}** dans le menu.

Niveau 1 : Temps Généraux des « Device Links »

Vous pouvez modifier les Temps Généraux des « Device Links », soit en % soit en valeur absolue.

Pour changer les Temps :

Tapez la nouvelle valeur au Clavier et double cliquez dans la cellule de Temps (ligne des « Device Links »).

Par ex. en % : 50 pour 50 %

Par ex. en valeur Absolue : 6 pour 6 secondes

**Note** : les Temps en % sont liés au Temps de Transfert en Montée (**in**).

Niveau 2 : Temps particulier d'un Appareil (Device)

Vous pouvez modifier les Temps Appareil par Appareil, soit en % ou en valeur absolue. Pour changer les Temps :

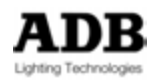

Tapez la nouvelle valeur au Clavier et double cliquez dans la cellule de Temps (ligne du Device ##).

Par ex. en % : 50 pour 50 %

Par ex. en valeur Absolue : 6 pour 6 secondes.

**Note** : Les Temps en % sont liés au Temps du « Device Links » (Niveau 1).

Si les Temps du « Device Links » sont différents des Temps de Transfert, les Temps du Device seront liés aux Temps du « Device Links »**.**

#### Niveau 3 : Temps particulier d'un Paramètre

Vous pouvez modifier les Temps Paramètre par Paramètre soit en % ou en valeur absolue.

Pour changer les Temps :

Tapez la nouvelle valeur au Clavier et double cliquez dans la cellule de Temps (ligne du Paramètre).

Par ex. en % : 50 pour 50 %

Par ex. en valeur Absolue : 6 pour 6 secondes

**Note** : Les Temps en % des Paramètres sont liés aux Temps de l'Appareil (Niveau 2).

#### 9.2.3.7 **Avec la Souris : Glisser-déposer un « Device links »**

**Note** : Cette fonction est extrêmement puissante et vous permet de choisir entre Copier ou Déplacer (Copy ou Move), non seulement un « Device Links », mais aussi une partie d'un « Device Link » : un ou plusieurs Appareils ou certains paramètres de ces Appareils.

#### 9.2.3.8 **Déplacer**

Pour déplacer totalement un « Device Links » :

Glissez-déposez le « Device Links » vers le Pas désiré et choisissez **{Move Device Links to Pos##: Preset ##}** dans le menu.

Pour déplacer un Appareil avec tous ses Paramètres enregistrés : Ouvrez le Device Links Glissez-déposez l'Appareil (« Device ») vers le Pas désiré et choisissez **{Move Device Links to Pos##: Preset ##}** dans le menu.

Pour déplacer un seul Paramètre : Ouvrez le Device Links Développez l'Appareil Glissez-déposez le Paramètre vers le Pas désiré et choisissez **{Move Device Links to Pos##: Preset ##}** dans le menu.

#### 9.2.3.9 **Copier**

Pour copier totalement un Device Links » : Glissez-déposez le « Device Links » vers le Pas désiré et choisissez **{Copy Device Links to Pos##: Preset ##}** dans le menu.

Pour copier un Appareil avec tous ses Paramètres enregistrés : Ouvrez le Device Links

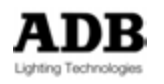

Glissez-déposez l'Appareil (« Device ») vers le Pas désiré et choisissez **{Copy Device Links to Pos##: Preset ##}** dans le menu.

Pour copier un seul Paramètre : Ouvrez le Device Links Développez l'Appareil Glissez-déposez le Paramètre vers le Pas désiré et choisissez **{Copy Device Links to Pos##: Preset ##}** dans le menu.

#### 9.2.3.10 **Supprimer un « Device Links »**

**Note** : Lorsque vous supprimez un « Device Link », toutes les données des Paramètres sont perdues.

Pour supprimer totalement un « Device Links » :

Avec la Souris ou votre doigt, dans la fenêtre de Séquence/Playback, placez-vous sur le « Device Links » à supprimer.

Effectuez un clic droit ou maintenez votre doigt quelques secondes sur la cellule. Dans le menu, choisissez **{Delete Device Links}.** 

Pour retirer un Appareil d'un « Device Links » :

Avec la souris ou votre doigt, dans la fenêtre de Séquence/Playback, développez le « Device Links » qui contient l'Appareil à enlever.

Effectuez un clic droit ou maintenez votre doigt quelques secondes sur le numéro l'Appareil ##.

Dans le menu, choisissez **{Delete Device Links : Ch ##}**.

Pour supprimer un Paramètre d'un « Device Links » :

Avec la souris ou votre doigt, dans la fenêtre de Séquence/Playback, développez le « Device Links » qui contient l'Appareil concerné.

Développez l'Appareil

Effectuez un clic droit ou maintenez votre doigt quelques secondes sur le Paramètre. Dans le menu, choisissez **{Delete Device Part : ----}**.

> 9.2.3.11 **Modifier un Pas de Séquence contenant un « Device Links »**

Effectuez un clic droit sur le Pas de Séquence désiré et sélectionnez **{Edit Sequence Step : Pos # : Preset #}**.

Pour modifier la valeur d'un Paramètre linéaire :

- Développez le « Device Links »
- Sélectionnez la cellule du Paramètre
- Tapez la nouvelle valeur
- Puis **(ENTER)**

Pour modifier la Position d'un Paramètre :

- Développez le « Device Links »
- Effectuez un double clic sur la cellule du Paramètre
- Sélectionnez une nouvelle position dans la liste

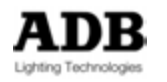

Pour modifier les Temps des Paramètres **:** 

- Développez le « Device Links »
- Développer l'Appareil
- Sélectionnez la cellule
- Tapez les nouvelles valeurs de Temps et de Délai
- **(ENTER)**
- Ou activez/désactivez le mode « snap » (Sec)
- **Note** : Pour modifier d'un seul coup une suite de Paramètres, sélectionnez la série des Paramètres avec les touches **(SHIFT)** ou **[THRU]**, puis utilisez la même méthode. Pour modifier d'un seul coup un ensemble de Paramètres non consécutifs, sélectionnez les Paramètres avec les touches **(CTRL)** ou **[+]**, puis utilisez la même méthode.

# 9.2.3.12 **Fonction « Go on Go »**

Le fonctionnement par défaut peut être configuré dans menu HATHOR > Setup > **Preferences (ou [SETUP]) : Attributs** 

- Non coché : Mouvement au noir est actif. Les Paramètres sont automatiquement enregistrés avec l'option « Mouvement au noir » (**flèche verte**). Lorsque le Pas se charge en B, les paramètres vont à leur position, au noir. Même si les Intensités ne sont plus à 0 % parce qu'elles ont été modifiées, les paramètres gardent ce réglage. Il faudra modifier ce réglage manuellement dans le Device Link.
- Coché : Mouvement au noir est inactif. Les Paramètres sont automatiquement enregistrés avec l'option « Mouvement à vue – Go on Go » (**flèche rouge**). Les Paramètres enregistrés changent au GO.

La fonction « Go on GO » peut être modifiée Appareil par Appareil dans le « Device Links ».

Flèche verticale verte « Mouvement au noir » Flèche horizontale rouge « Go on Go »

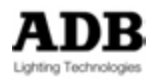

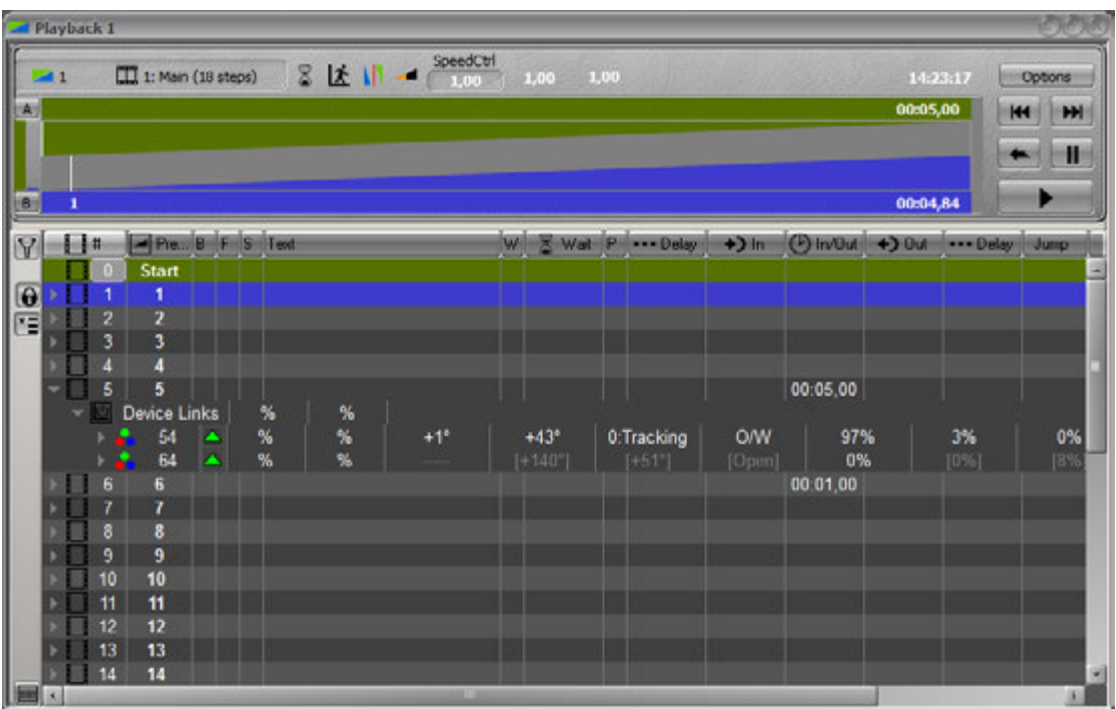

Pour changer de Move Auto à Go on Go et réciproquement, effectuez un double clic sur la flèche.

Pour changer le fonctionnement d'une série d'Appareils, sélectionnez avec la touche **(SHIFT)** et appuyez **[ENTER].**

Pour changer le fonctionnement de plusieurs Appareils non consécutifs, sélectionnez avec la touche **(CTRL)** et appuyez **[ENTER].** 

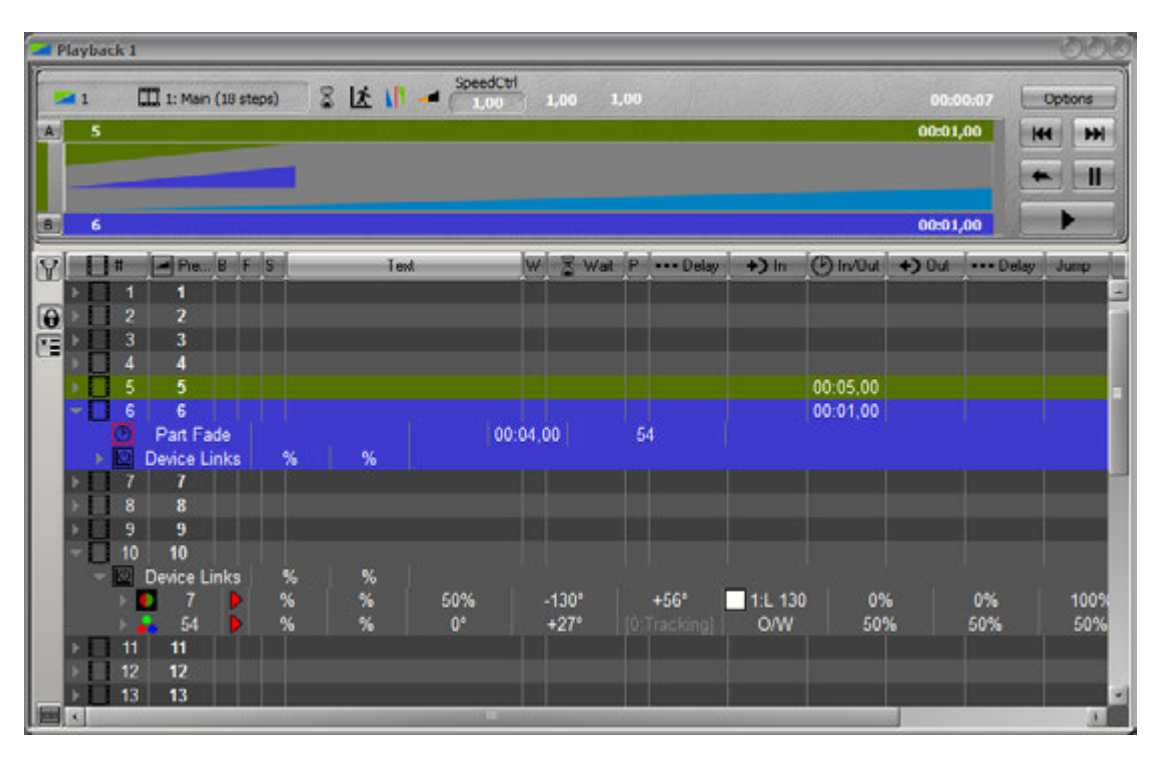

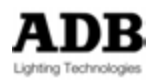

# 9.2.3.13 **Fonction « Fetch »**

La fonction « Fetch » permet de copier aussi bien les Intensités que les Paramètres des Circuits à partir d'un Pas de Séquence.

Utiliser « Fetch » à partir d'un Pas de la Séquence Principale copiera les Intensités ou les valeurs des Paramètres des Circuits sélectionnés, y compris les valeurs « héritées » d'un autre Pas de la Séquence.

Pour copier les **Intensités** des Circuits sélectionnés à partir d'un Pas de Séquence :

- Sélectionnez un ou plusieurs Circuits dont vous voulez copier les valeurs
	- Sélectionnez le Preset source
	- **[#] [FETCH]**

Pour copier les **valeurs des Paramètres** des Circuits sélectionnés à partir d'un Pas de Séquence :

- Sélectionnez un ou plusieurs Circuits dont vous voulez copier les valeurs
- Sélectionnez le Preset source, puis copiez les valeurs du Groupe d'Attributs de votre choix (par ex. : COLOR)
- **[#] [FETCH] & [COLOR]**

Une fenêtre s'ouvre. Elle affiche, à gauche, la liste des Pas de Séquence et, sur la droite, les valeurs des Paramètres des Circuits dans le Pas de Séquence correspondant. Vérifiez si les valeurs sont celles que vous désirez, puis confirmez avec **(ENTER)** ou **[FETCH]**.

Pour copier TOUTES les valeurs des Paramètres d'un Pas de Séquence : **[#] [FETCH] & [ALL] [FETCH]** 

Pour copier UNE seule valeur Paramètre d'un Pas de Séquence : **[#] [FETCH] & [Parameter WHEEL] [FETCH]** 

#### **Par le Glisser-déposer :**

Pour copier les **Intensités** des Circuits sélectionnés à partir d'un Pas de Séquence :

- Sélectionnez un ou plusieurs Circuits dont vous voulez copier les valeurs
- Glissez la sélection de Circuits vers le Pas désiré et choisissez **Fetch Levels**.

Pour copier les **valeurs des Paramètres** des Circuits sélectionnés à partir d'un Pas de Séquence :

- Sélectionnez un ou plusieurs Circuits dont vous voulez copier les valeurs
- Glissez la sélection de Circuits vers le Pas désiré et choisissez **Fetch Positions**.

La fenêtre de l'historique des Positions apparaît, vérifiez que le Pas/Preset source est le bon et confirmez avec **(ENTER)** ou **[FETCH]**.

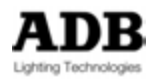

## 9.2.3.14 **Copier/Déplacer un Pas avec l'historique des Paramètres**

Pour Copier ou Déplacer un Pas vers un nouvel emplacement dans la Séquence, cliquez sur le numéro du Pas désiré, puis glissez-le vers l'endroit ou vous voulez l'insérer, choisissez « **Copy** » (Copier) ou « **Move** » (Déplacer).

Un message pop-up apparaît **« Copy with History and Cue Only »**. Ceci ne se réfère qu'aux Paramètres (Device Links).

Choisissez **YES** pour copier toutes les informations des Paramètres de ce Pas vers le Pas cible, y compris les positions « héritées » (« History »). Le résultat sera exactement le même que le Pas original et le Pas suivant ne sera pas changé du fait de la fonction « Cue Only ».

Choisissez **No** pour ne copier que les valeurs enregistrées. Choisissez **Cancel** pour annuler.

## **9.2.4 Master Links**

#### 9.2.4.1 **Introduction**

Les MASTER Links sont des liens entre la Séquence et les Submasters.

#### 9.2.4.2 **Créer un Master Link**

Pour créer un « Master link », à partir du « controller » « Fields », glissez-déposez le Registre désiré vers un Pas de Séquence et sélectionnez **{Create MasterLink}** ou **{Create MasterLink with Target}** afin d'inclure la valeur du Potentiomètre du Submaster. L'objet (Preset, Look etc. contenu dans le « Master Link ») sera chargé dans le Submaster lié lorsque le Pas contenant ce « Master Link » arrive en B (Le Pas précédent est en scène).

Si le « Master Link » est configuré avec « Target » (Valeur cible), le Submaster ira à cette valeur avec le GO qui lance le Pas le contenant.

Tous les réglages d'un « Master Link » peuvent être modifiés directement dans celui-ci :

- Développez le Pas de Séquence
- Cliquez dans les cellules pour modifier les valeurs ou sélectionner l'Objet à inclure.

#### **9.2.5 Action Links**

#### 9.2.5.1 **Introduction**

Les « ACTION Links » sont des liens entre des Pas de Séquence et des « Action Lists ».

#### 9.2.5.2 **Créer un « Action Link »**

Pour créer un « Action link », glissez-déposez une « Action list » à partir du Menu Play / **Action Lists** vers le Pas de Séquence désiré et choisissez **{Create Action Link}**.

Par défaut, une « Action list » sera exécutée lorsque le Transfert du **Pas précédent** est terminé, c'est-à-dire que le Pas contenant le lien arrive en B.

Pour exécuter une « Action list » au **GO** du Pas contenant le lien vers celle-ci, activez l'option **« Go On Go »** (cochée).

# **9.2.6 Page Links**

### 9.2.6.1 **Introduction**

Les « PAGE Links » sont des liens entre des Pas de Séquence et des enregistrements de Pages.

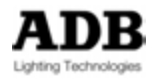

# 9.2.6.2 **Créer un « Page Link »**

Pour créer un « Page link », glissez-déposez la Page choisie à partir du Menu Play / **Pages** vers le Pas de Séquence désiré et choisissez **{Create Page Link}**.

La Page sera chargée lorsque le Transfert du **Pas précédent** est terminé, c'est-à-dire que le Pas contenant le lien arrive en B.

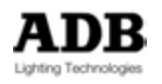

# **10. CHASERS (CHENILLARDS)**

# **10.1 INTRODUCTION**

Le Chaser est un objet particulier qui permet de construire des effets multi-pas. Pour fonctionner, un Chaser doit toujours être chargé dans un Subfader. Une Séquence ne peut pas faire fonctionner directement un Chaser, mais des Pas de Séquence peuvent servir à créer un Chaser.

#### **Généralités**

- Les Chasers ont une vitesse et un BPM (Battements par Minute), le BPM peut être modifié par rapport à une pulsation donnée par l'utilisateur.
- Un Chaser peut se dérouler dans plusieurs directions : Normal, Random (Aléatoire), Reverse, Bounce (Aller-Retour) et Build (Empilement).
- Un Chaser peut être limité à un nombre déterminé de cycles.
- Un Chaser peut être lié à un Pas de Séquence.
- Un Chaser peut être chargé et envoyé par un des Subfaders, le Subfader suivant en numérotation peut être activé comme le réglage de vitesse (Speed master).

# **10.2 CREER UN CHASER (INTENSITES)**

# **10.2.1 Avec la console**

# **AUCUN CIRCUIT SELECTIONNE**

Pour enregistrer un Chaser avec le numéro suivant disponible (pour un numéro particulier, il suffit de taper [#] auparavant) : **[CHASER] & [Touche d'Assignation]** et levez le potentiomètre à **100 %**.

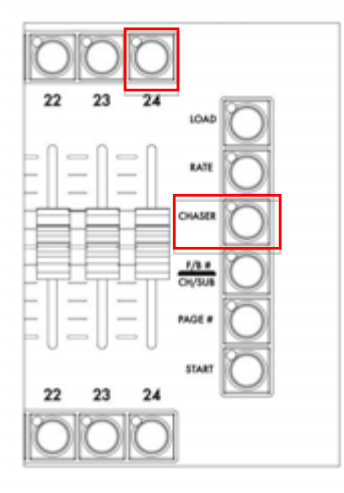

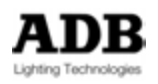

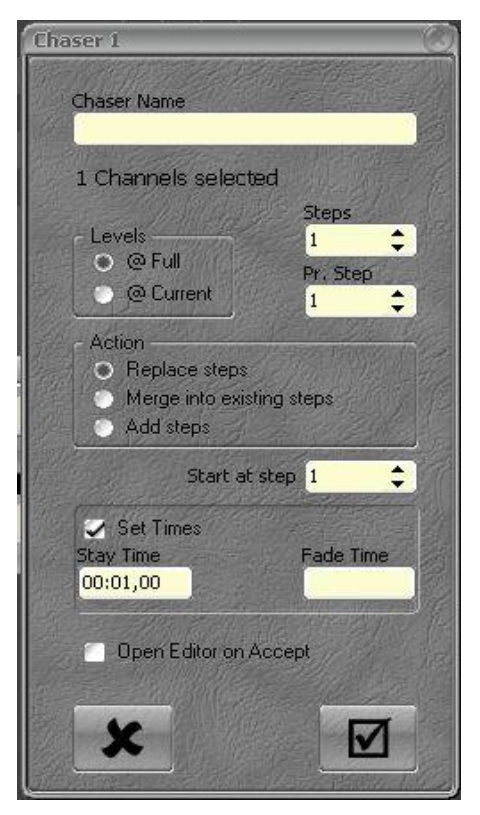

- Donnez un nom au Chaser
- Dans la zone Channels selected : Donnez le nombre de Pas désiré (Steps).
- Cochez la case Set Times pour donner des Temps, tapez le « Stay Time » (Temps de Maintien) et le « Fade Time » (Temps de Fondu) selon les besoins.
- Par défaut, la case « Open Editor on Accept » (Ouvrir l'éditeur après confirmation) est cochée. Si cette case n'est pas cochée, l'éditeur ne s'ouvre pas
- automatiquement.
- **Cliquez sur le bouton de validation ou appuyez [CHASER] : la fenêtre d'EDITION apparaît.**

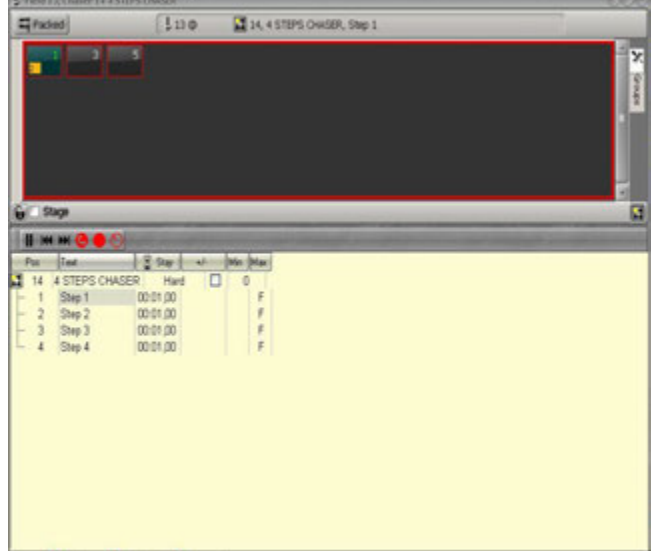

- 1. Cliquez sur le bouton virtuel **Pause**
- 2. Cliquez sur le Pas (« Step ») **1**
- 3. Sélectionnez des Circuits et donnez-leur une Intensité
- 4. Appuyez **[UPDATE]** pour enregistrer le Pas **1**
- 5. Avec la touche **[Flèche Bas]** placezvous sur le Pas **2**
- 6. Répétez les points 1 à 4<br>7 Avec la touche **IFlèch**
- 7. Avec la touche **[Flèche Bas]** placezvous sur le Pas **3**
- 8. Répétez les points 1 à 4
- 9. Avec la touche **[Flèche Bas]** placezvous sur le Pas **4**
- 10. Répétez les points 1 à 4
- 11. **[ESC]** ferme l'éditeur (les changements sont automatiquement enregistrés). Une fenêtre pop-up apparaît **{YES} démarre le Chaser**.
- **Note** : Pour utiliser le Subfader suivant comme « Speedmaster » (Master de Vitesse) : allez dans l'écran des Subfaders **[SubFaders],** effectuez un clic droit sur le numéro du SubFader et sélectionnez **{As Speedmaster for Chaser in Field #}.**

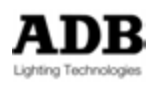

## **DES CIRCUITS SONT SELECTIONNES**

Pour enregistrer un Chaser avec le numéro suivant disponible (pour un numéro particulier, il suffit de taper [#] auparavant) : **[CHASER] & [Touche d'Assignation]** et levez le potentiomètre à **100 %**.

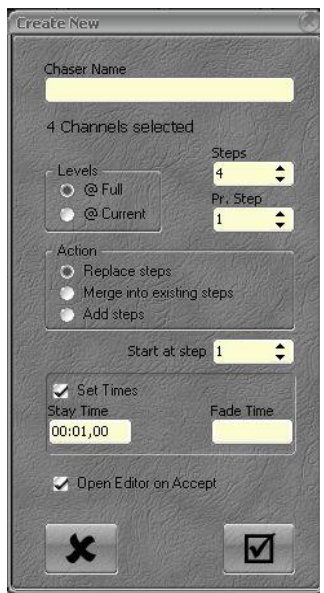

- Donnez un nom au Chaser
- Dans la zone Channels selected : le **nombre de Pas** dépend du **nombre de Circuits** sélectionnés. Vous pouvez le changer.
- Pr. Step : nombre de Circuits par Pas, par défaut il est sur 1.

**Note** : régler à 2 Circuits par Pas crée 4 Pas : Pas 1 contient les Circuits 1 et 2, Pas 2 contient les Circuits 3 et

- 4, les Pas 3 et 4 seront identiques aux Pas 1 et 2.
- Levels : Full ou les niveaux sur scène
- Cochez la case Set Times pour donner des Temps, tapez le « Stay Time » (Temps de Maintien) et le « Fade Time » (Temps de Fondu) selon les besoins.

Par défaut, la case « Open Editor on Accept » (Ouvrir l'éditeur après confirmation) est cochée. Si elle n'est pas cochée, l'éditeur ne s'ouvre pas automatiquement.

- **Cliquez sur le bouton de validation ou appuyez [CHASER] : la fenêtre d'EDITION apparaît**.
- Cliquez sur le bouton virtuel **Pause**
- Servez-vous des touches de direction **[Flèche Haut] et [Flèche Bas]**  pour vous déplacer d'un Pas à l'autre.
- Si le résultat ne vous convient pas, servez-vous de la méthode décrite précédemment pour corriger les Pas.
- **[ESC]** ferme l'éditeur (les changements sont automatiquement enregistrés). Un fenêtre pop-up apparaît, **{YES} démarre le Chaser**

## **10.2.2 Avec le Clavier et la Souris (Aucun Circuit sélectionné)**

#### **Menu Play**

Cliquez sur l'onglet Chaser

Effectuez un clic droit dans la zone vide (jaune) et sélectionnez **{Insert Sub:Chaser}** Double cliquez sur le nouveau Chaser et sélectionnez **{Wizard}**

#### **Menu Data**

ou **[EDIT]&[CHASER] HATHOR** / **Data** / **Chasers**

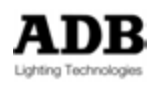

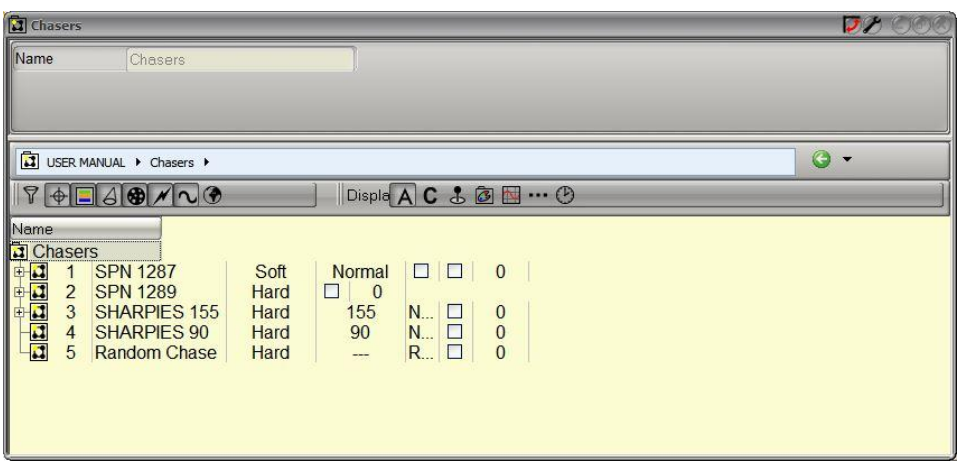

Effectuez un clic droit dans la zone vide (jaune) et sélectionnez **{Insert Sub:Chaser}** Double cliquez sur le nouveau Chaser et sélectionnez **{Wizard}** 

#### **Wizard (Assistant)**

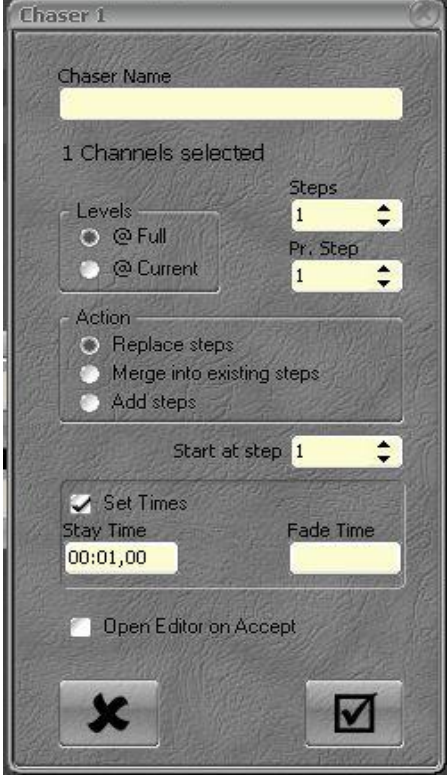

- Donnez un nom au Chaser
- Dans la zone Channels selected : Donnez le nombre de Pas désiré (Steps).
- Cochez la case Set Times pour donner des Temps, tapez le « Stay Time » (Temps de Maintien) et le « Fade Time » (Temps de Fondu) selon les besoins.
- Par défaut, la case « Open Editor on<br>Accept » (Ouvrir l'éditeur après (Ouvrir confirmation) est cochée. Si cette case n'est pas cochée, l'éditeur ne s'ouvre pas automatiquement.
- **Cliquez sur le bouton de validation ou appuyez [CHASER] : la fenêtre d'EDITION apparaît**.

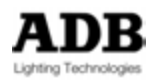

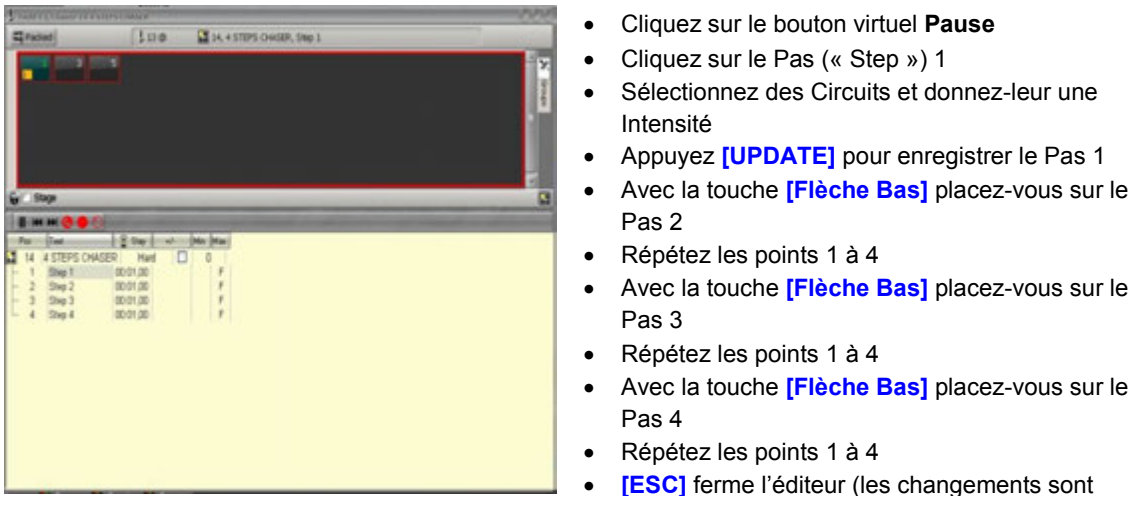

**Note** : Pour utiliser le Subfader suivant comme « Speedmaster » (Master de Vitesse) : allez dans l'écran des Subfaders **[SubFaders],** effectuez un clic droit sur le numéro du SubFader et sélectionnez **{As Speedmaster for Chaser in Field #}** 

Dans la fenêtre d'édition, vous pouvez changer de mode et modifier les Temps et les Intensités.

# **10.2.3 Avec le Clavier et la Souris (des Circuits sont sélectionnés)**

#### **Menu Play**

Punaisez le Menu Play dans l'écran Cliquez sur l'onglet Chaser pour ouvrir le menu des Chasers Glissez-déposez la sélection dans la zone vide du Menu des Chasers Sélectionnez **{Create new Chaser wizard}**.

#### **Menu Data**

**HATHOR** / **Data** / **Chasers**

ou **[EDIT] & [CHASER]** 

Glissez-déposez la sélection dans **Chasers** 

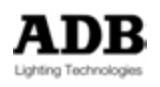

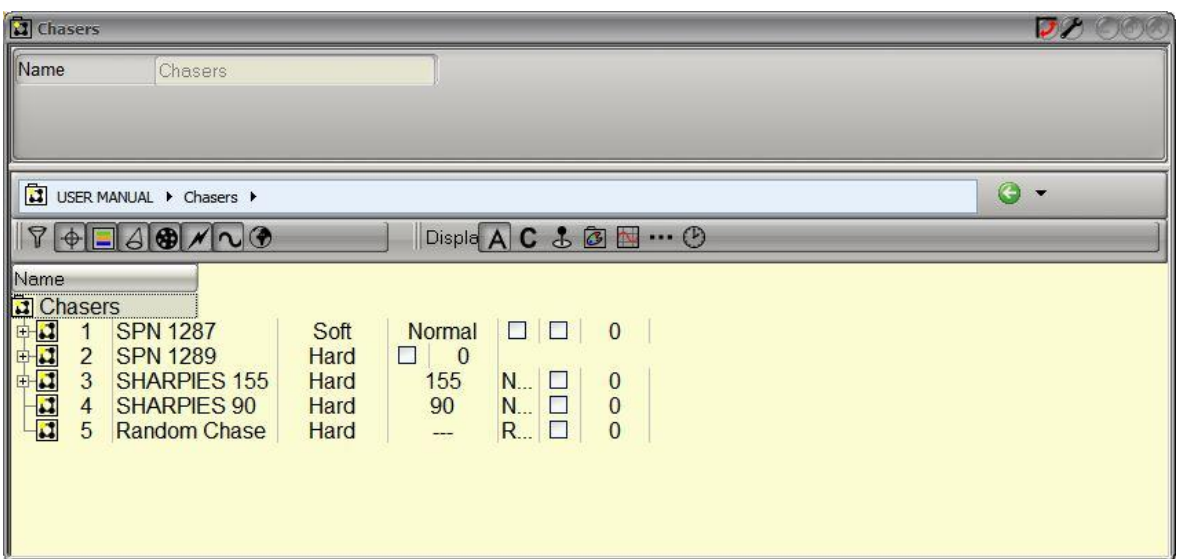

#### Sélectionnez **{Create new Chaser wizard}**.

#### **Wizard (Assistant)**

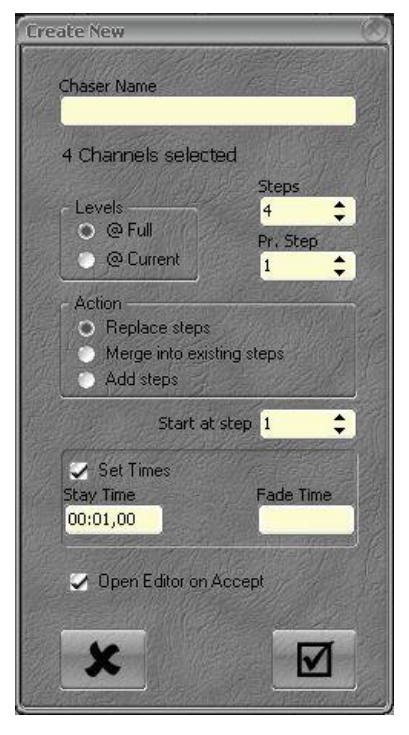

- Donnez un nom au Chaser
- Dans la zone Channels selected : le **nombre de Pas** dépend du **nombre de Circuits** sélectionnés. Vous pouvez le changer.
- Pr. Step : nombre de Circuits par Pas, par défaut il est sur 1.
- **Note** : régler à 2 Circuits par Pas crée 4 Pas : Pas 1 contient les Circuits 1 et 2, Pas 2 contient les Circuits 3 et 4, les Pas 3 et 4 seront identiques aux Pas 1 et 2.
- Levels : Full ou les niveaux sur scène
- Cochez la case Set Times pour donner des Temps, tapez le « Stay Time » (Temps de Maintien) et le « Fade Time » (Temps de Fondu) selon les besoins.

Par défaut, la case « Open Editor on Accept » (Ouvrir l'éditeur après confirmation) est cochée. Si elle n'est pas cochée, l'éditeur ne s'ouvre pas automatiquement.

- **Cliquez sur le bouton de validation ou appuyez [CHASER] : la fenêtre d'EDITION apparaît.**
- Cliquez sur le bouton virtuel **Pause**
- Servez-vous des touches de direction **[Flèche Haut] et [Flèche Bas]** pour vous déplacer d'un Pas à l'autre.
- Si le résultat ne vous convient pas, servez-vous de la méthode décrite précédemment pour corriger les Pas.
- **[ESC]** ferme l'éditeur (les changements sont automatiquement enregistrés). Une fenêtre pop-up apparaît, **{YES} démarre le Chaser**

#### **10.2.4 Créer un Chaser avec des Pas de Séquence**

# **Menu Play**

Punaisez le Menu Play dans l'écran Cliquez sur l'onglet Chaser pour ouvrir le menu des Chasers Effectuez un clic droit dans la zone vide (jaune) et sélectionnez **{Insert Sub:Chaser}**

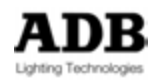

Glissez-déposez la sélection de Pas de Séquence du Playback vers le nouveau Chaser Sélectionnez **{Copy Collection of ## Sequence Steps to Chaser #}**.

#### **Menu Data**

**HATHOR** / **Data** / **Chasers**

ou **[EDIT] & [CHASER]**

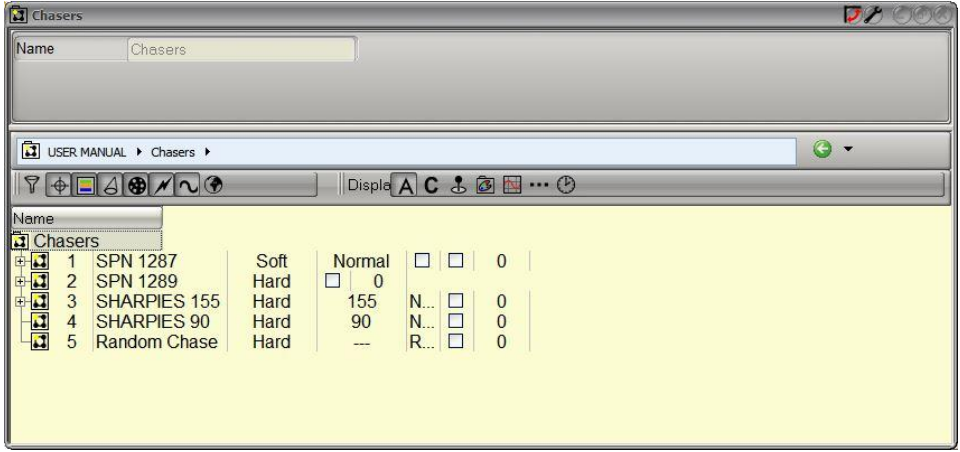

Effectuez un clic droit dans la zone vide (jaune) et sélectionnez **{Insert Sub:Chaser}** Glissez-déposez la sélection de Pas de Séquence du Playback vers le nouveau Chaser Sélectionnez **{Copy Collection of ## Sequence Steps to Chaser #}**.

## **10.2.5 Modes**

Par défaut, le Chaser est en mode **Hard** (Sec), ce qui signifie que seuls les temps de maintien (« Stay ») seront utilisés par l'Assistant, si la case « Set Times » est cochée. Pour basculer en mode de Fondu, placez-vous sur la colonne Mode, double cliquez sur « Hard » et sélectionnez **{Soft} (Fondu)**. Si dans l'Assistant (« Wizard ») un temps est saisi dans le champ « Fade Time » (« Set Times » est coché), le Chaser bascule automatiquement dans ce mode.

Pour basculer dans les différents modes d'enchaînement :

Normal : placez-vous sur la colonne « Direction », effectuez un double clic sur le mode actuel et sélectionnez **{Normal}** 

Bounce : placez-vous sur la colonne « Direction », effectuez un double clic sur le mode actuel et sélectionnez **{Bounce} (Aller-Retour)**

Reverse : placez-vous sur la colonne « Direction », effectuez un double clic sur le mode actuel et sélectionnez **{Reverse} (En Arrière)**

Random : placez-vous sur la colonne « Direction », effectuez un double clic sur le mode actuel et sélectionnez **{Random} (Aléatoire)** 

Mode « Build » (Empilement) : placez-vous sur la colonne « Build », cochez la case.

Pour déterminer un nombre de cycles : placez-vous sur la colonne « Loops », cliquez sur la cellule, **[ENTER]**, tapez un nombre et **[ENTER]**. Une nouvelle colonne apparaît dans laquelle vous pouvez choisir l'état du dernier Pas à la fin du dernier cycle, soit OFF, soit ON.

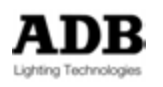

**Note** : En mode Hard vous pouvez définir une valeur de BPM : placez-vous sur la colonne BPM, cliquez sur la cellule, **[ENTER]**, taper une valeur et **[ENTER]**.

# **10.2.6 Temps**

Pour modifier le Temps d'un seul Pas :

Placez-vous sur la colonne In/Out (ou les colonnes In, Out et Stay) avec la touche **[Flèche Bas]** ou les autres touches de direction, choisissez le Pas, **[ENTER]**, tapez une valeur et **[ENTER]**.

Pour modifier les Temps d'une série de Pas :

Placez-vous sur la colonne In/Out (ou les colonnes In, Out et Stay) sur la ligne du premier Pas, puis avec la touche **(SHIFT)** du Clavier, appuyez la touche **[Flèche Bas]** pour sélectionner les Pas suivants, tapez une valeur et **[ENTER]**.

## **10.2.7 Changer les Intensités**

Pour changer les Intensités d'un Circuit dans un seul Pas :

Placez-vous sur la colonne correspondant au Circuit et sur la ligne du Pas désiré avec la touche **[Flèche Bas]** et les autres touches de direction, tapez une valeur et **[ENTER]**.

Pour changer les Intensités d'un Circuit dans une série de Pas :

Placez-vous sur la colonne correspondant au Circuit sur la ligne du premier Pas désiré puis avec la touche **(SHIFT)** du Clavier, appuyez la touche **[Flèche Bas]** pour sélectionner les Pas suivants, tapez une valeur et **[ENTER]**.

# **10.3 ENREGISTRER UN CHASER (ATTRIBUTS)**

## **10.3.1 Aucun Circuit sélectionné**

Pour enregistrer un Chaser avec le numéro suivant disponible (pour un numéro particulier, il suffit de taper [#] auparavant) : **[CHASER] & [Touche d'Assignation]** et levez le potentiomètre à **100 %**.

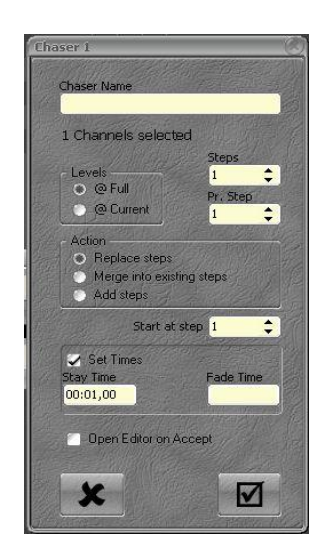

- Donnez un nom au Chaser
- Dans la zone Channels selected :
- Donnez le nombre de Pas désiré (Steps).
- Cochez la case Set Times pour donner des Temps, tapez le « Stay Time » (Temps de Tenue) et le « Fade Time » (Temps de Fondu) selon les besoins.
- Par défaut, la case « Open Editor on Accept » (Ouvrir l'éditeur après confirmation) est cochée. Si cette case n'est pas cochée, l'éditeur ne s'ouvre pas automatiquement. **Cliquez sur le bouton de validation ou appuyez [CHASER] : la fenêtre d'EDITION apparaît.**

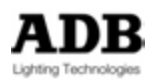

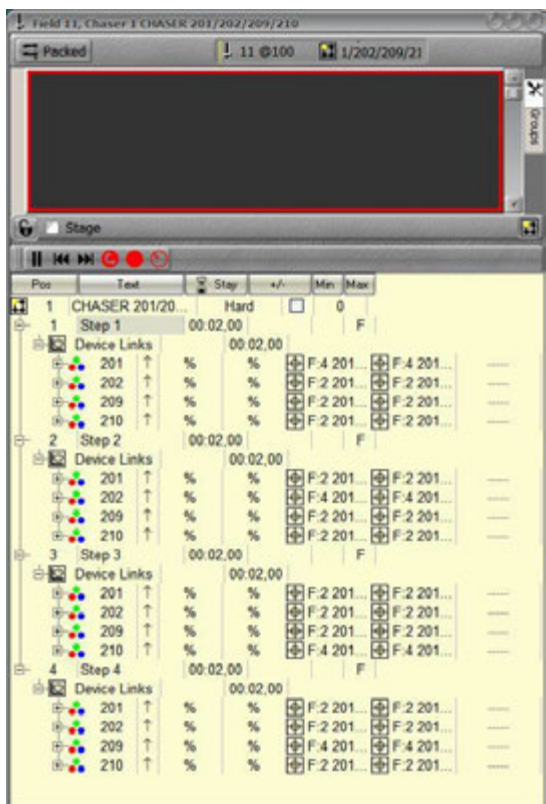

Cliquez sur le bouton virtuel **Pause**

- 1. Cliquez sur le Pas (« Step ») **1**
- 2. Sélectionnez des Circuits et réglez les paramètres
- 3. Appuyez **[RECORD POSITION]** pour enregistrer les valeurs des Attributs dans le pas **1**
- 4. Avec la Souris, choisissez le Groupe d'Attributs à Enregistrer
- 5. Confirmez avec **[ENTER]**
- 6. Avec la touche **[Flèche Bas]** placez-vous sur le Pas **2**
- 7. Répétez les actions de 1 à 4
- 8. Avec la touche **[Flèche Bas]** placez-vous sur le Pas **3**
- 9. Répétez les actions de 1 à 4
- 10. Avec la touche **[Flèche Bas]** placez-vous sur le Pas **4**
- 11. Répétez les actions de 1 à 4
- 12. Vérifiez les Temps de Tenue (« Stay ») et des **Attributs**
- 13. **[ESC]** ferme la fenêtre d'édition (les sont automatiquement enregistrés). Une fenêtre pop-up apparaît, **{YES} démarre le Chaser**.

# **10.4 CHARGER UN CHASER DANS UN SUBFADER**

- 11

Pour charger un Chaser dans un Subfader : **[#] [CHASER] & [Touche d'Assignation]** 

**Note** : Pour utiliser le Subfader suivant comme « Speedmaster » (Réglage de Vitesse) : allez dans l'écran des Subfaders **[SubFaders],** effectuez un clic droit sur le numéro du SubFader et sélectionnez **{As Speedmaster for Chaser in Field #}.**

# **10.5 MODIFIER UN CHASER**

#### **10.5.1 La fenêtre d'édition d'un Chaser**

Pour modifier un Chaser à partir du Menu Play : Allez dans le Menu Play, cliquez sur l'onglet Chasers pour ouvrir le menu Chasers, Effectuez un clic droit sur le Chaser à modifier et choisissez **{Edit Chaser #}**. Pour modifier un Chaser à partir du Menu Data : Allez dans le Menu Data /Chasers ou **[EDIT] & [CHASER]** Effectuez un clic droit sur le Chaser désiré et choisissez **{Edit Chaser #}** Pour modifier directement un Chaser particulier : **[#] [EDIT]&[CHASER]** Pour modifier un Chaser à partir d'un Registre (« Field ») : Effectuez un clic droit sur le Registre et choisissez **{Edit Chaser #}**.

A ce moment, vous pouvez changer le Mode, les Temps et les Intensités. Suivez les mêmes instructions que dans le paragraphe 10.2.2.

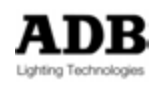

# **10.5.2 Ajouter des Pas de Séquence dans un Chaser**

#### **Menu Play**

Punaisez le Menu Play dans l'écran

**HATHOR** / **Data** / **Chasers**

Cliquez sur l'onglet Chaser pour ouvrir le menu des Chasers

Glissez-déposez la sélection de Pas de Séquence du Playback vers le Chaser désiré Sélectionnez **{Copy Collection of ## Sequence Steps to Chaser #}**.

#### **Menu Data**

ou **[EDIT]&[CHASER] D** Chasers ワクドバ Name Chase  $\ddot{\bullet}$  $\boxed{1}$  USER MANUAL  $\rightarrow$  Chasers  $\rightarrow$  $7413910$ Displa A C & @ H ... 9 Name  $\begin{array}{c}\n\hline\n\text{or} \\
\hline\n\text{or} \\
\hline\n\text{or} \\
\hline\n\text{or} \\
\hline\n\text{or} \\
\hline\n\text{or} \\
\hline\n\text{or} \\
\hline\n\text{or} \\
\hline\n\text{or} \\
\hline\n\text{or} \\
\hline\n\text{or} \\
\hline\n\text{or} \\
\hline\n\text{or} \\
\hline\n\text{or} \\
\hline\n\text{or} \\
\hline\n\text{or} \\
\hline\n\text{or} \\
\hline\n\text{or} \\
\hline\n\text{or} \\
\hline\n\text{or} \\
\hline\n\text{or} \\
\h$ |-<br>| 1 SPN 1287<br>| 2 SPN 1289<br>| 3 SHARPIES 155<br>| 4 SHARPIES 90 Soft Normal  $\begin{array}{c|c}\n\hline\n-1 & 0 \\
\hline\n155\n\end{array}$ Hard N.,  $\Box$  $\Omega$ Hard  $\begin{array}{c}\nN_{\cdots} \\
R_{\cdots}\n\end{array}$ Hard 90  $\overline{0}$ 5 Random Chase Hard  $\overline{0}$ 

Glissez-déposez la sélection de Pas de Séquence du Playback vers le Chaser désiré Sélectionnez **{Copy Collection of ## Sequence Steps to Chaser #}**.

#### **10.5.3 Modifier un Chaser en direct (« Live »)**

En premier lieu, chargez le Chaser dans un Subfader, **[#] [CHASER] & [Touche d'Assignation]** :

#### **Avec la console**

#### **[EDIT]] & [Touche d'Assignation]**

Cliquez sur l'icône du Chaser pour afficher sa fenêtre d'édition

ARRÊTEZ le Chaser avec le bouton pause virtuel.

Utiliser les touches de direction du Clavier ou de la Console pour déplacer dans le Chaser Utilisez les outils de sélection standard et la Roue d'Intensité ou la touche **[AT %]** pour modifier les Pas

Appuyez **[UPDATE]** pour Mettre à Jour un Pas existant

Appuyez **[RECORD]** pour ajouter un Pas à la fin de la Liste

Appuyez **[INSERT]** pour insérer un nouveau Pas, puis **[UPDATE]** pour Mettre à Jour ce Pas.

A ce moment, vous pouvez changer le Mode, les Temps et les Intensités. Suivez les mêmes instructions que dans le paragraphe 10.2.2.

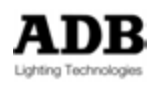

# **10.6 DEMARRER UN CHASER**

Levez le Potentiomètre à 100 % : le Chaser démarre au Pas 1.

Vous pouvez utiliser la touche **[START]** : **[START] & [Touche d'Assignation].** 

**Note** : Si vous appliquez un Temps au Subfader, avec cette méthode, le Chaser montera avec le Temps du Subfader.

Lorsqu'un Chaser est en marche, vous pouvez changer la vitesse :

- Configurez le Subfader suivant en Speedmaster (Vitesse)
- Servez-vous de la touche **[RATE].** Maintenez-la et TAPEZ le Tempo sur la **[Touche d'Assignation]**

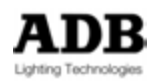

# **11. SUBFADERS**

# **11.1 INTRODUCTION**

Les Subfaders et les Registres sont des contrôleurs différents pour les mêmes données.

Le « Controller » de Subfader comprend un « Field Editor » (Grille des Circuits), si vous maintenez 2 secondes la **[Touche d'Assignation]**, vous pourrez voir et éditer le contenu directement.

Un Submaster n'est que le Contrôleur (Field), pas le contenu (objet).

Le concept est donc de charger un contenu dans un Contrôleur et d'enregistrer l'organisation des Submasters dans une PAGE.

**Note** : Parce que les Submasters sont des contrôleurs, ils sont liés au logiciel et au pupitre et non au spectacle (« Play »). Ce qui signifie que lorsque vous chargez un nouveau spectacle, les Submasters précédents restent, les Subfaders ne sont pas enregistrés dans le spectacle. **Pour sauvegarder l'organisation des Subfaders dans le spectacle (Play), enregistrez une Page.** 

# **11.2 FADER BANKS**

Il y a une infinité de Registres Subfaders disponibles, 192 sont disponibles à la fois. Ces 192 Subfaders sont distribués en 8 Banques de 24 Subfaders physiques. Pour sélectionner une Banque : **[#] [F/B #]**.

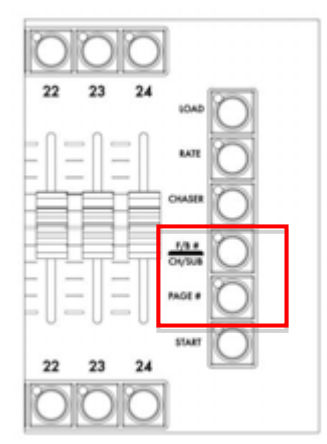

Pour se déplacer d'une Banque à une autre : **[F/B -]** et **[F/B +]**

**Note** : le numéro de Banque est affiché en haut à gauche de l'écran interne de la fenêtre des Subfaders. Pour afficher cette fenêtre, appuyez **[Subfader]**

# **11.3 PAGES**

Les informations de chaque ensemble de 192 Subfaders sont enregistrées dans une « Page ».

Pour enregistrer une Page avec le numéro suivant disponible : **[REC] & [PAGE#]** Pour enregistrer une Page avec un numéro particulier : [#] **[REC] & [PAGE#]**

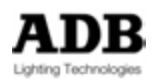

Vous pouvez basculer d'une Page à l'autre :

Pour charger la Page 0 : **[0] [PAGE #]** une fenêtre pop-up apparaît « Clear all Fields? » (Effacer tous les Registres ?), **[ENTER]** pour confirmer que vous voulez effacer les 192 Subfaders, **[ESC]** pour annuler.

Pour charger la Page # : **[#] [PAGE #]]**

Ou appuyez la touche **[PAGE #]**, une fenêtre flottante apparaît dans l'Écran Tactile Interne, sélectionnez la Page de votre choix.

**Note** : Charger une nouvelle Page de Subfaders met les Subfaders supérieurs à 0 % en attente. Lorsque le Subfader revient à 0 %, la nouvelle information est chargée.

# **11.4 TOUCHES D'ASSIGNATION**

Chaque Subfader a une Touche d'Assignation. Elle permet de charger, sélectionner, enregistrer ou éditer le contenu de ce Subfader.

En combinaison avec la touche **[START]** maintenue, la Touche d'Assignation devient une touche de lancement qui exécute le contenu en fondu si un Temps a été préalablement assigné à ce Subfader.

La touche correspondante est désignée, dans ce manuel par **[Touche d'Assignation]**.

Il y a deux touches pour un Registre, la Touche d'Assignation au-dessus du potentiomètre. La touche inférieure est le Flash qui envoie en scène le contenu du Registre, si les réglages le permettent.

# **11.5 TOUCHES FLASH**

Il y a 24 touches Flash au-dessus des 24 potentiomètres.

La touche **[FLASH]** : le contenu du Registre est envoyé proportionnellement à la valeur du réglage de flash pendant toute la durée de l'appui de la touche.

Le mode Flash est activé, ou non, individuellement pour chaque Registre.

Par défaut, tous les Subfaders sont en mode Flash actif.

Pour désactiver le Flash pour un Subfader :

Dans la Fenêtre des SUBFADERS **[SUBFADERS]** (Ecran Interne), effectuez un clic droit sur le Registre juste en dessous du numéro de Subfader, choisissez la dernière option **{Browse Fields}** (Naviguer dans les Registres), cliquez sur la ligne correspondante au Subfader à modifier, dans la colonne « FlMo » décochez la case.

Pour régler un niveau de Flash à un Subfader :

Dans la Fenêtre des SUBFADERS **[SUBFADERS]**, (Écran Interne), effectuez un clic droit sur le Registre juste en dessous du numéro de Subfader, choisissez la dernière option **{Browse Fields}**, (Naviguer dans les Registres), cliquez sur la ligne correspondant au Subfader à modifier, dans la colonne « FlLev » cliquez sur la cellule, tapez une valeur sur le Clavier et confirmez avec **[ENTER].** 

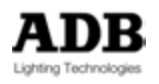

# **11.6 LOAD / CLEAR (CHARGER / EFFACER)**

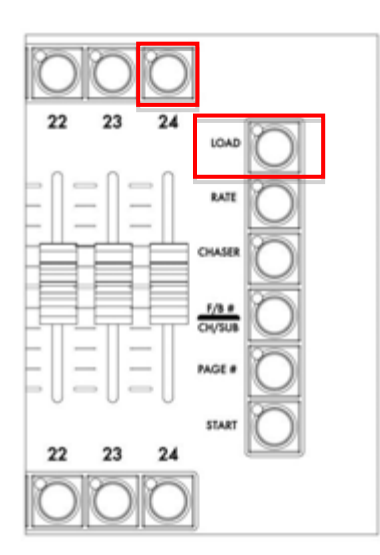

Pour effacer un Subfader : **[C/ALT] & [Touche d'Assignation]**. Pour effacer tous les Subfaders : **[0] [PAGE #]** confirmez avec **[ENTER]**.

Pour charger un Objet à partir du Menu Play : Ouvrez le menu de l'Objet désiré, glissez-déposez l'Objet vers le Registre dans la zone du numéro et choisissez (Load XXXX).

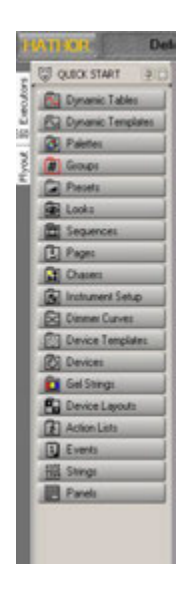

Par ex. :

Dans le Menu Play, cliquez sur l'onglet Groups. Glissez-déposez le Groupe 1 vers le numéro du Registre 1 (dans le « Controller » des Registres « Fields » ou dans l'écran des SUBMASTERS) puis choisissez l'option {Load Group 1}

# **11.7 SELECTION DES CIRCUITS**

Appuyez brièvement sur la Touche d'Assignation pour sélectionner tous les Circuits contenus dans le Subfader, sauf pour les Palettes.

Les Circuits sélectionnés précédemment seront désélectionnés.

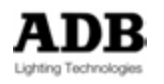

Pour sélectionner le contenu de plusieurs Subfaders, maintenez la touche **[+]** tout en sélectionnant les Subfaders.

**Note** : Si un Subfader est vide, les Circuits sélectionnés auparavant ne seront pas désélectionnés.

# **11.8 MODIFIER**

Modification directe d'un Subfader :

Maintenez la **[Touche d'Assignation]**, après 2 secondes, le « Field Editor » affiche le contenu du Subfader.

Sans relâcher la **[Touche d'Assignation]**, vous pouvez modifier le contenu du Subfader. Relâchez la touche lorsque vous avez terminé.

**Note** : cette méthode édite le contenu du Subfader, pas l'Objet chargé dans celui-ci

Pour modifier à la fois l'Objet chargé dans le Subfader et le contenu :

Maintenez la **[Touche d'Assignation]**, après 2 secondes, le « Field Editor » affiche le contenu du Subfader.

Sans relâcher la **[Touche d'Assignation]**, vous pouvez modifier le contenu du Subfader, puis en maintenant encore la **[Touche d'Assignation]** appuyez **[UPDATE]** : une fenêtre pop-up de l'Objet s'ouvre, appuyez **[UPDATE]** à nouveau.

# **11.9 TEMPS**

## **[#] [TIME] & [Touche d'Assignation]**

Maintenez la touche **[START]** et appuyez sur la **[Touche d'Assignation]** pour exécuter le Subfader en fondu.

Temps des Paramètres et potentiomètre :

Si des Paramètres, les Couleurs d'un changeur par exemple, sont contenus dans le Subfader (Look ou Palette), dès que le potentiomètre est au-dessus de 0 %, ils passent directement à la valeur enregistrée si **Auto Execute Looks on Faders** > **[SETUP] / (Attributs)** est coché. Si cette case n'est pas cochée, les Attributs ainsi que l'Intensité suivront le mouvement du potentiomètre.

# **11.10 CONFIGURATION**

# **11.10.1 Modes des Subfaders**

Pour changer le mode d'un Subfader :

Dans la Fenêtre des SUBFADERS **[SUBFADERS]**, (Ecran Interne), effectuez un clic droit sur le Registre juste en dessous du numéro de Subfader, choisissez l'option **{Mode}**,

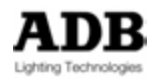

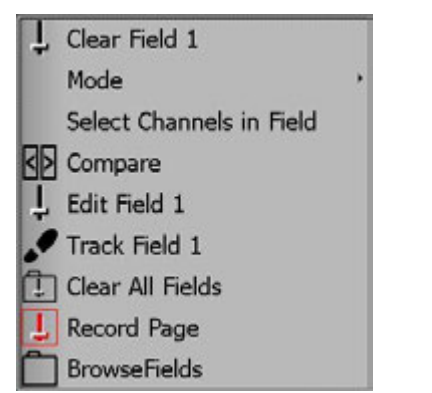

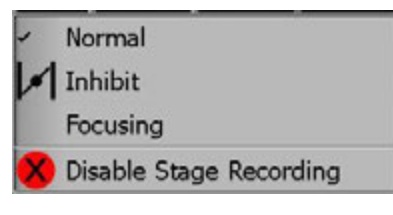

Choisissez l'un des quatre modes.

# **11.11 SUBFADERS ET PROJECTEURS MOTORISES**

#### **11.11.1 Subfaders et Groupes**

Charger des Groupes d'Appareils dans des Subfaders permet de les sélectionner rapidement.

Si un Groupe de Circuits contient des Intensités, lever le potentiomètre active ces dernières. Il est possible d'ajouter des Groupes en maintenant la touche **[+]** et d'appuyer la Touche d'Assignation.

# **11.11.2 Subfaders et Palettes**

Charger des Palettes dans des Subfaders vous permet de les utiliser rapidement. Les Palettes essentielles comme les Palettes ALL ou FOCUS, peuvent être rappelée par la touche Flashs (il faut sélectionner les Circuits en premier).

**Note** : Pour travailler avec des Palettes chargées dans des Subfaders, le mode « Rubberband » doit être **décoché** (**[SETUP]** / Attributs).

Il est possible d'utiliser le potentiomètre pour changer la valeur de façon linéaire. Il suffit de lever le potentiomètre et la valeur suit le niveau du potentiomètre.

#### **11.11.3 Subfaders et Looks**

Les Looks sont un bon moyen de manipuler des mémoires de projecteurs motorisés. Les touches Flash vous permettent d'envoyer les valeurs des Paramètres enregistrées dans les Looks (Rubberband **décoché**).

**ASTUCE** : n'enregistrez pas les Intensités dans les Looks si vous voulez vous servir des touches Flash pour envoyer les valeurs des Paramètres. Pour faire toutefois apparaître les Circuits dans le « Field Editor », mettez les Intensités à **[1] [.] [AT %]** (Valeur DMX 1). Il est bien entendu possible de se servir du potentiomètre pour contrôler l'envoi d'un Look sur scène.

Par ex. : enregistrez un Look avec seulement des Paramètres de FOCUS (**[RECORD] & [LOOK] [ALL] [FOCUS] [RECORD]**).

Dans **[SETUP] / {Attributs}**, décochez **{Auto Execute Look on Fader}**.

Vous pouvez, dans ce cas, contrôler le mouvement avec le potentiomètre.

Pour utiliser le potentiomètre en déclencheur, cochez **{Auto Execute Look on Fader}**.

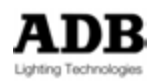
Dès que le potentiomètre est au-dessus de zéro, tous les Paramètres contenus dans le Subfader « sautent » à la valeur enregistrée.

#### **11.11.4 Subfaders et Presets**

**Note** : Pour enregistrer un Preset à partir d'un Registre avec le seul contenu du Registre, « Record Stage as default » dans SETUP (Preferences/Channels) doit être Décoché. Si « Record Stage as default » est coché, toutes les valeurs en scène sont enregistrées.

Pour enregistrer un Preset :

Maintenez la Touche d'Assignation du Subfader, modifiez les Circuits et les Intensités, puis, tout en maintenant la Touche d'Assignation, appuyez **[#] [RECORD]**. Une fenêtre s'ouvre, vous pouvez donner un nom au Preset et confirmer l'enregistrement.

Appuyez **[RECORD]** à nouveau ou **[ENTER]** ou cliquez l'icône en bas à droite de la fenêtre.

**Note** : Le Preset sera automatiquement chargé dans le Subfader.

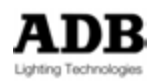

# **12. La FENETRE DE TRACKING [TRACK] / CTRL F4**

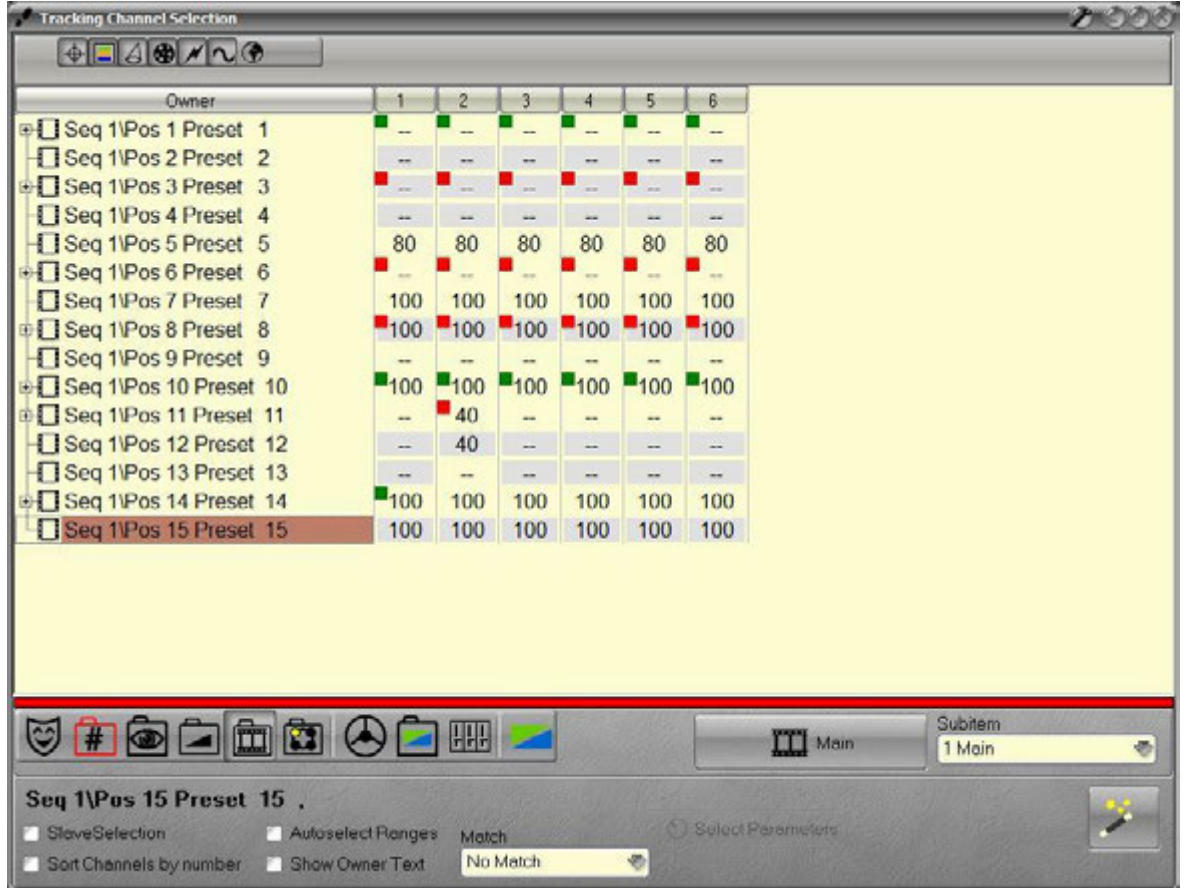

# **12.1 INTRODUCTION**

Pour ouvrir la fenêtre de Track :

#### **[TRACK].**

Par défaut, la fenêtre de « Track » affiche toujours la Séquence. Pour afficher tout le spectacle cliquez sur l'icône :  $\overleftrightarrow{\mathbb{C}}$ Pour sélectionner les Groupes : # Pour sélectionner les Looks : Pour sélectionner les Presets : Pour sélectionner les Sequences : **二** Pour sélectionner les Chasers :  $\Box$ Pour sélectionner tous les Executors :  $\bigotimes$ Pour sélectionner seulement les Registres (Fields) : To select only Fields : HH Pour activer le mode de suivi du Playback :

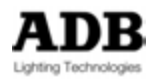

**Note** : Si des circuits sont sélectionnés, ils apparaissent dans la fenêtre de « Track » à l'ouverture de celle-ci.

Pour afficher une sélection de Circuits : **Sélectionnez, tout simplement**, les Circuits avec les **outils habituels [Ch] [THRU] [+] [-].**

Pour ajouter ou retirer des Circuits :

#### **[#] [+] / [#] [-].**

Pour modifier l'Intensité du Circuit dans un seul Objet (Preset, Groupe, Look). Par la Souris, votre doigt ou les touches de navigation, tapez une valeur sur le Clavier puis appuyez **[ENTER]**.

Pour modifier l'Intensité d'un Circuit dans une série d'Objets (Preset, Groupe, Look). Par la Souris, votre doigt ou les touches de navigation, sélectionnez la première cellule (Colonne du Circuit, ligne du premier Objet), MAINTENEZ la touche SHIFT sur le Clavier et sélectionnez la dernière cellule (Colonne du Circuit / ligne du dernier Objet), tapez la valeur au Clavier puis **[ENTER]**.

Pour ajouter des colonnes de Paramètres à la colonne des Circuits.

Placez-vous sur la colonne du Circuit et appuyez **Select Parameters** en bas de la fenêtre**.** 

Choisissez les Paramètres dans la liste. Cette action ajoute les Paramètres désirés pour tous les Circuits.

**Note** : Les Paramètres « hérités » sont affichés en gris et ne peuvent être modifiés.

Les enregistrements de la position actuelle peuvent être modifiés et glissés-déposés :

Pour changer une valeur : double cliquez dans la cellule ou appuyez **[ENTER]**, entrez la nouvelle valeur et confirmez par **[ENTER]**.

Pour changer la couleur d'un Changeur : double cliquez dans la cellule ou appuyez **[ENTER]**, par la souris ou les touches de navigation, sélectionnez la nouvelle couleur et confirmez par **[ENTER]**.

Pour changer un Temps : ouvrez le Pas de Séquence (cliquez sur le + à gauche de l'icône de Séquence)

Double cliquez sur la cellule ou appuyez **[ENTER]**, entrez la nouvelle valeur et confirmez par **[ENTER]**.

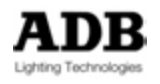

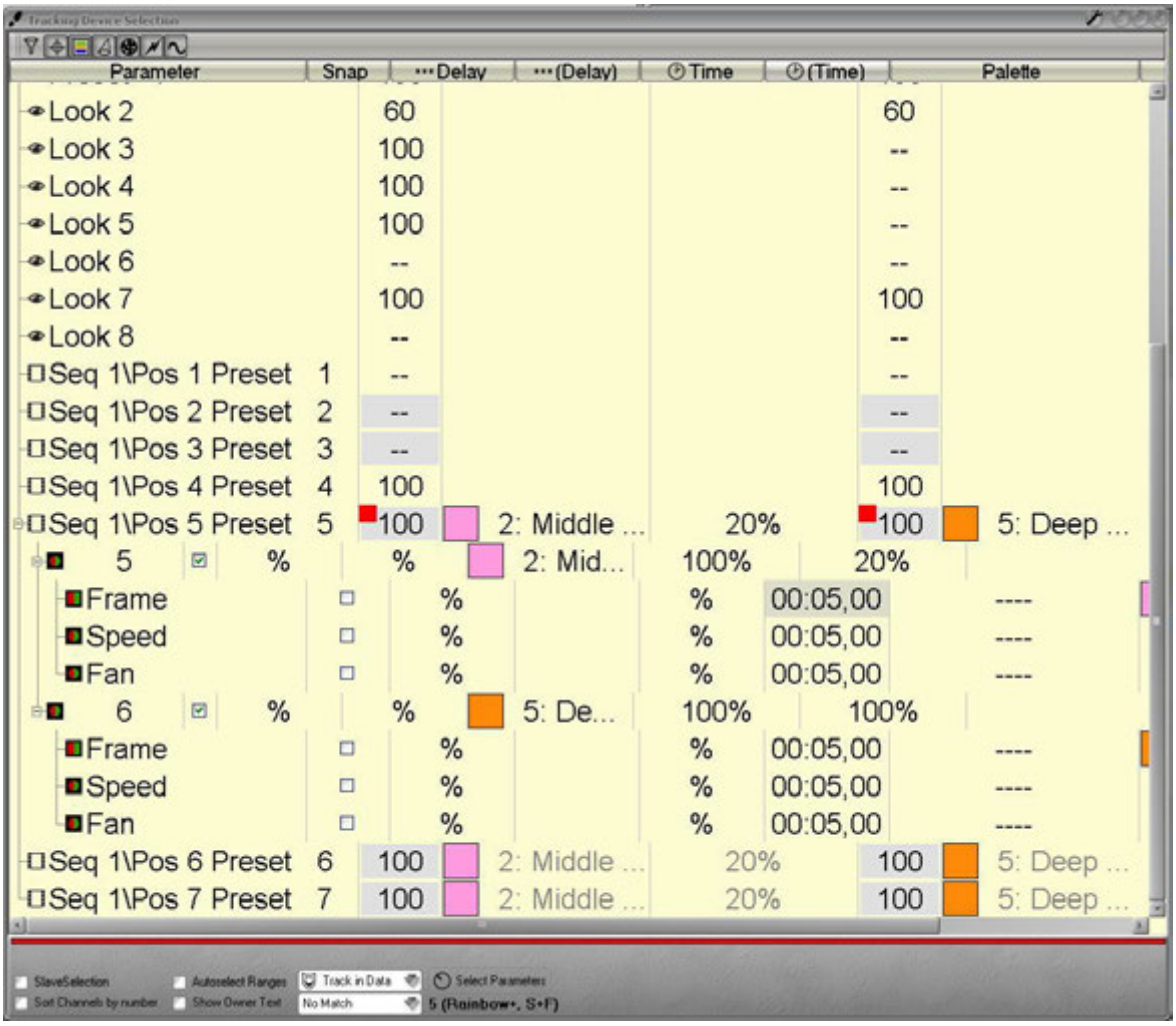

# **12.2 OPTIONS**

# **12.2.1 SlaveSelection (Sélection en Esclave)**

Les Circuits affichés dans la fenêtre sont ceux sélectionnés par ailleurs dans la console.

### **12.2.2 Sort Channels by number (Trier les Circuits par numéro)**

Les Circuits seront affichés dans l'ordre numérique et non dans l'ordre de frappe.

### **12.2.3 Autoselect Ranges (Sélection automatique de plages)**

La sélection d'une suite de niveaux identiques sélectionne automatiquement les niveaux identiques suivants (« Track ») ce qui permet la modification de toute la plage.

# **12.2.4 Show Owner Text (afficher le texte)**

Cette option ajoute la colonne de texte du Pas (pas le nom du Preset).

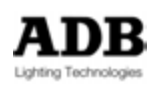

### **12.2.5 Match (Object <> Channel)**

**No Match** (Aucune correspondance) mode par défaut : **tous les Objets sont affichés**, sans lien avec la sélection de Circuits (enregistrés dans les Objets ou non).

**Exemple** : Séquences, tous les Pas de Séquence sont affichés même si les Circuits de 1 à 6 ne sont pas enregistrés dans certains Pas.

**Match any** : n'affiche que les Objets qui contiennent au moins un Circuit de la sélection avec une Intensité supérieure à > O %.

Dans l'exemple ci-dessous, seuls quelques Pas de Séquence sont affichés, les Pas 11 et 12 sont affichés car l'un des deux Circuits sélectionnés a une Intensité à 40 %.

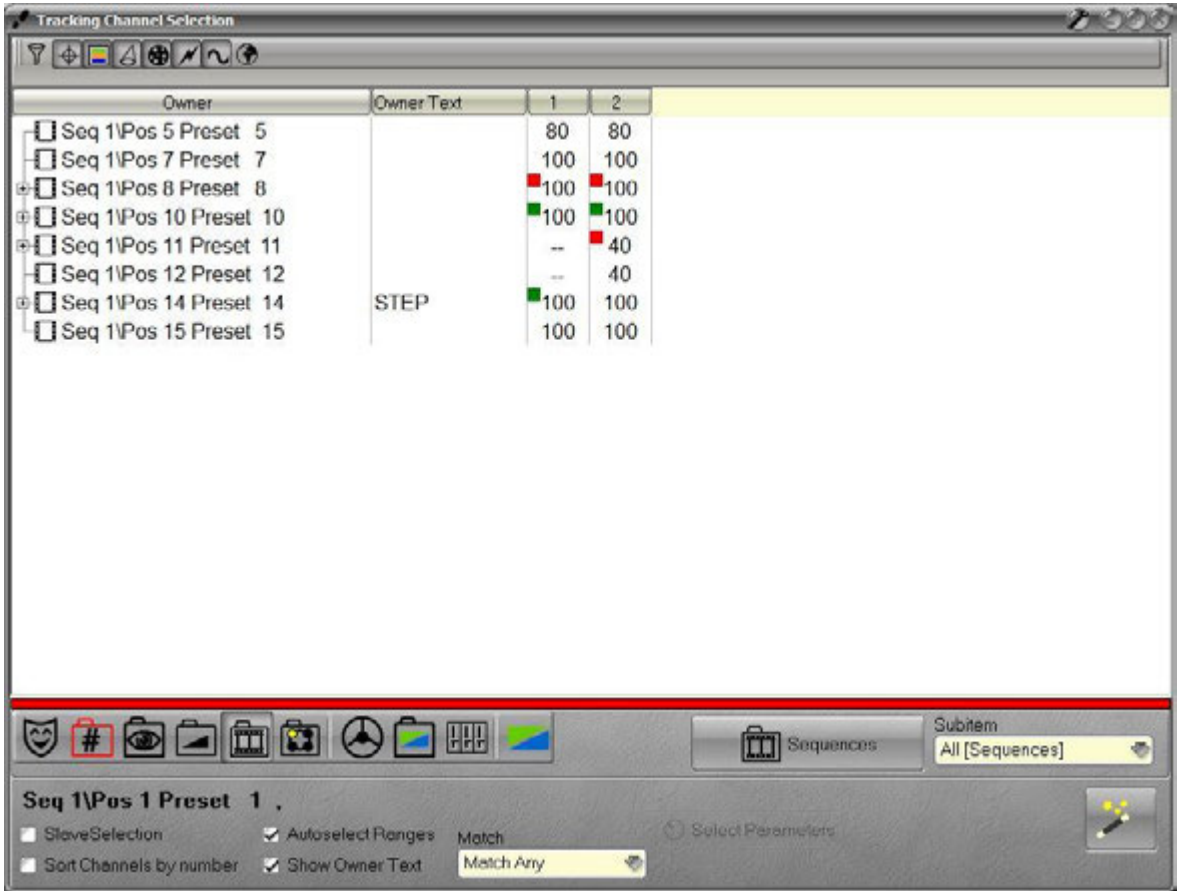

**Match all** : n'affiche que les Objets qui contiennent **TOUS** les Circuits sélectionnés avec une Intensité supérieure à 0 %.

Dans l'exemple ci-dessous, seuls quelques Pas de Séquence sont affichés. Les Pas 11 et 12 ne sont pas affichés car l'un des Circuits sélectionnés a une valeur de 0 %.

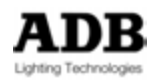

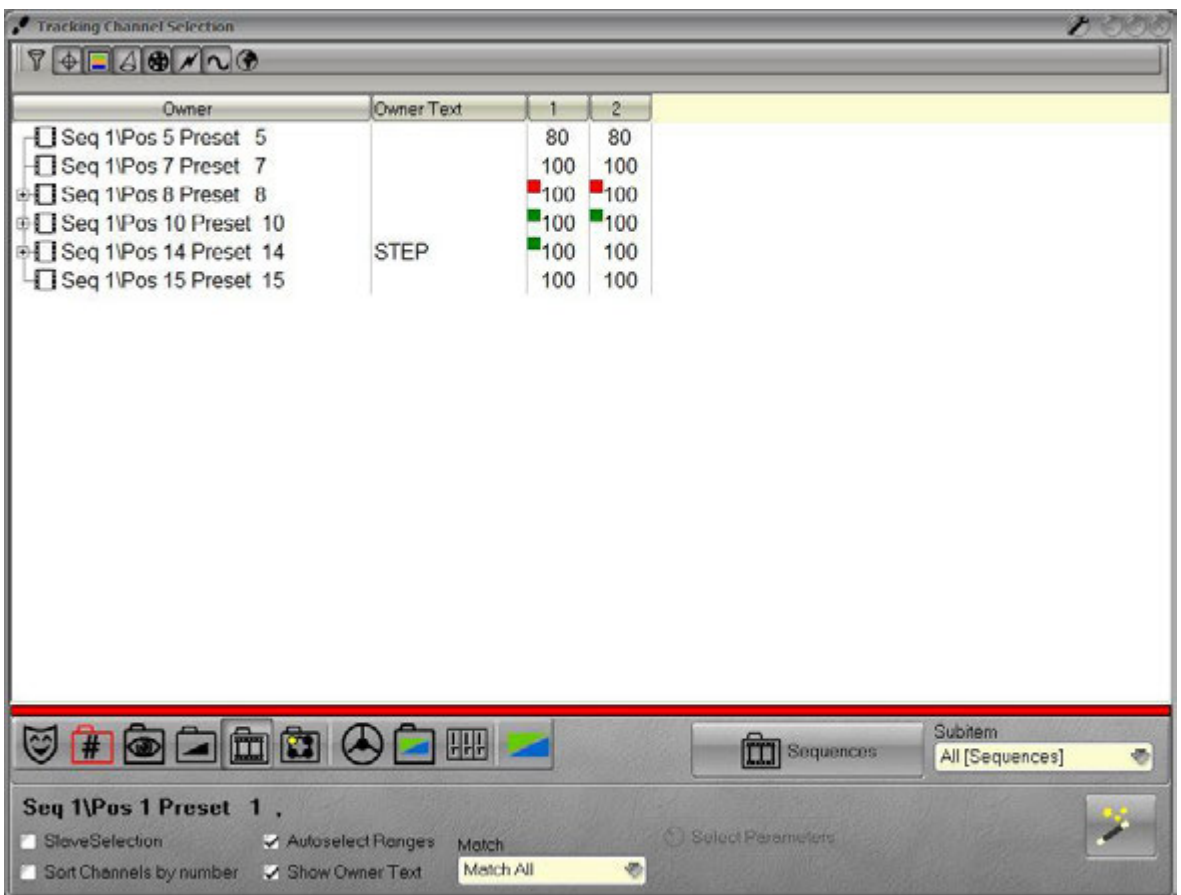

**12.2.6 Wizard (Assistant)** 

L'Assistant est un Outil très puissant qui permet la modification d'une série de Circuits dans plusieurs Objets à la fois.

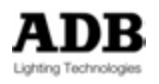

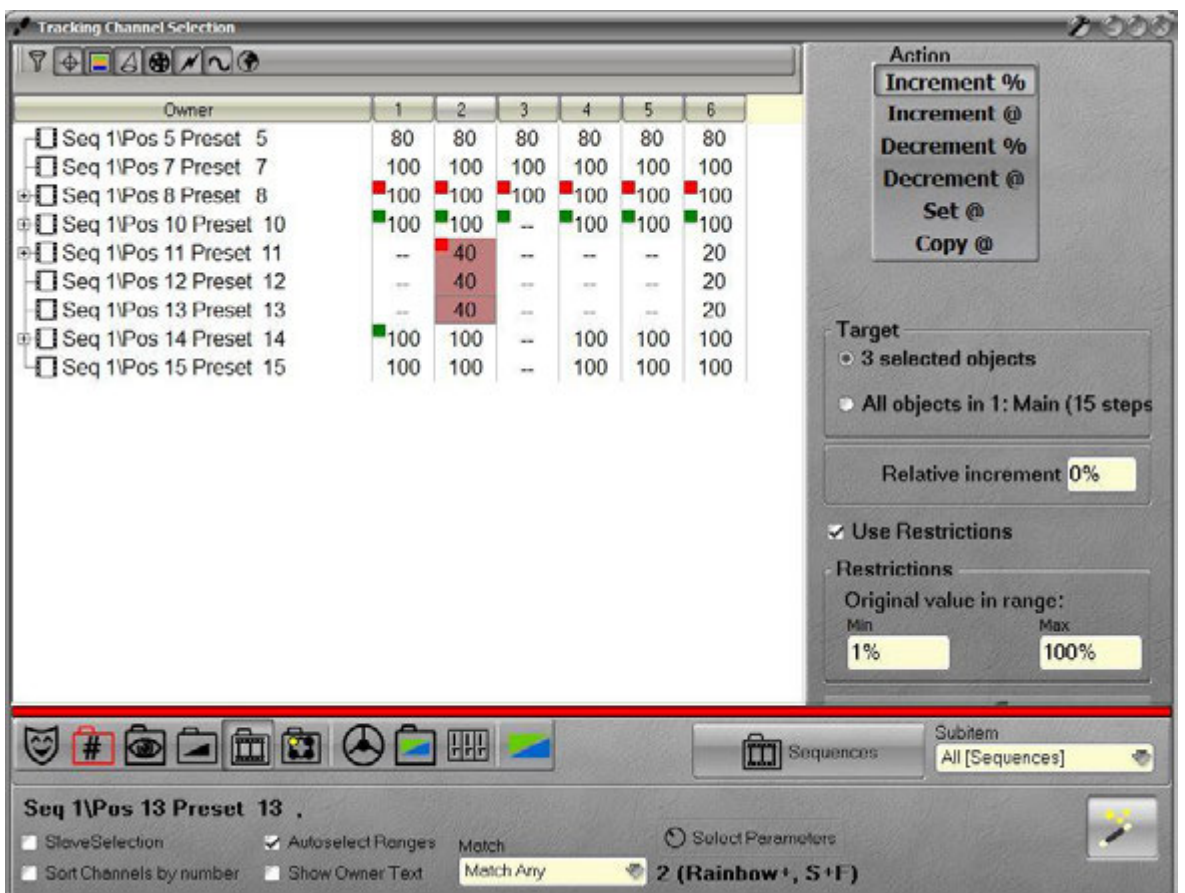

Il faut toujours, d'abord, sélectionner les Objets à modifier avec les touches du Clavier **(Shift)** et **(CTRL)**.

Le comptage des Objets est affiché dans la zone **Target**. Pour modifier tous les Objets, sélectionnez l'option « **All Objets in ---** » dans la zone **Target.**.

#### 12.2.6.1 **Increment %**

Incrémentation Relative : augmente **proportionnellement** les Niveaux des Circuits de la valeur inscrite dans « Relative increment ».

### 12.2.6.2 **Increment @**

Incrémentation Absolue : augmente tous les Circuits de la valeur inscrite dans « increment ».

#### 12.2.6.3 **Decrement %**

Décrémentation Relative : diminue **proportionnellement** les Niveaux des Circuits de la valeur inscrite dans « Relative décrement ».

#### 12.2.6.4 **Decrem**e**nt @**

Décrémentation Absolue : diminue tous les Circuits de la valeur inscrite dans « décrement ».

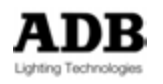

### 12.2.6.5 **Set @**

Set  $@:$  met les Circuits à la Valeur Absolue inscrite dans « Set ».

### 12.2.6.6 **Copy @**

En plus des « Target Objects » (Objets Cibles), cette fonction requiert de sélectionner une Source.

Cliquez sur la colonne d'un Circuit pour sélectionner la Source.

Les Intensités de la Source seront copiées dans les autres Circuits sélectionnés.

### **12.3 LE MODE « FOLLOW PLAYBACK »**

Ce mode est un mode « live », ressemblant à la fenêtre « Sequence Playback » avec les mêmes couleurs pour les Pas en A et B. Ce mode n'affiche les valeurs que pour les Circuits sélectionnés ainsi que les Paramètres, sans information de Temps. Les Circuits sont affichés en colonnes, ce qui est très pratique pour suivre l'évolution de ces Circuits tout au long de la Séquence.

La fenêtre suit la Séquence, pas à pas.

**ASTUCE :** activez l'option « Center current » pour avoir toujours A et B en vue. La fenêtre déroule la Séquence de façon à ce que A et B soient toujours au milieu.

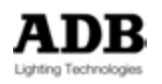

# **13. DYNAMICS (EFFETS)**

# **13.1 INTRODUCTION**

La fonction DYNAMICS génère des Effets Dynamiques pour les Projecteurs Motorisés.

Les Effets sont des enchaînements continus de valeurs des Paramètres dans les Registres actifs (Master Playback ou Submasters), pour un ou plusieurs Appareils. Les Effets les plus communs sur PAN & TILT comme le « Cercle », « Figure en 8 », « Effet de vague » peuvent être facilement et rapidement créés, les effets sur les Paramètres de COULEUR peuvent créer des Arcs en Ciel, ou des mélanges particuliers de suites de couleurs, la seule limite est votre imagination. Les Effets Dynamiques peuvent être programmés pour tous les types d'Appareils et pour tous les Paramètres.

Les Effets Dynamiques fonctionnent autour d'une position de base qui sert de point de départ pour chacun des Instruments. Ils manipulent les Paramètres à partir de cette position de base suivant une « Dynamic Template » (Modèle Dynamique).

Dans le spectacle « Base », un grand nombre de « Dynamic Templates » est enregistré. Certaines sont destinées au mouvement, d'autres à la Couleur ou à tous les Paramètres. Ces « Templates » peuvent être copiées, modifiées ou effacées.

Les Effets Dynamiques peuvent être enregistrés dans des Palettes Dynamiques, dans des Looks et dans les « Device Links » des Pas de Séquence.

### **13.1.1 Dynamic Tables et Dynamic Templates**

Les « Dynamic Tables » (Tables Dynamiques) sont des courbes mathématiques de base. Assigner une « Dynamic table » à un Paramètre crée immédiatement un Effet.

HATHOR possède 10 "Dynamic Tables" de base.

Les « Dynamic tables » peuvent être copiées, modifiées et effacées si nécessaire.

Les « Dynamic Templates » sont des Modèles dynamiques qui peuvent être considérés comme des bases d'Effets.

Une « Dynamic Template » consiste en un ou plusieurs Paramètres associés à une « Dynamic Table » avec des Attributs Dynamiques.

Une « Dynamic Template » peut être assignée à une sélection d'Appareils. HATHOR includes a large number of Dynamic Templates in the Base show file, which can be considered like prebuilt Effects.

**Note**: Certaines « Dynamic Templates » ne prennent de sens que si elles sont appliquées Aux Paramètres Pan et Tilt (le Cercle par exemple).

# **13.2 DYNAMIC TABLES**

### **13.2.1 Organisation**

Les « Dynamic Tables » sont des Objets.

**Accessibilité** : le premier onglet dans le Menu Play et le premier élément dans HATHOR / **Data**.

Pour modifier une « Dynamic Table » : cliquez sur l'onglet pour ouvrir la liste puis effectuez un clic droit sur la Table à modifier ou sélectionnez « Dynamic Tables » dans le Menu Data pour ouvrir l'éditeur puis choisissez la Table à modifier.

**Note** : Il n'y a pas de « Direct Access Panel » pour les « Dynamic Tables ».

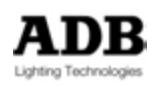

# **13.3 DYNAMICS ATTRIBUTS**

Il est très important de bien comprendre les différents réglages et les Attributs disponibles dans le Générateur Dynamique. La simplicité du système devient évidente lorsque les cinq fonctions de base sont comprises.

#### **13.3.1 Mode Absolu**

Le Mode absolu fonctionne sans relation avec la valeur de base. Ce qui veut dire que, lorsque l'on travaille en mode Absolu, de régler les valeurs des Paramètres ne sert à rien. Le fonctionnement (behavior) de l'Attribut « Absolute » dépend du type de Paramètre. En général, cela n'a pas de sens avec PAN & TILT. Par défaut ce mode est désactivé.

#### Explication avec une courbe « SINE » (Sinus)

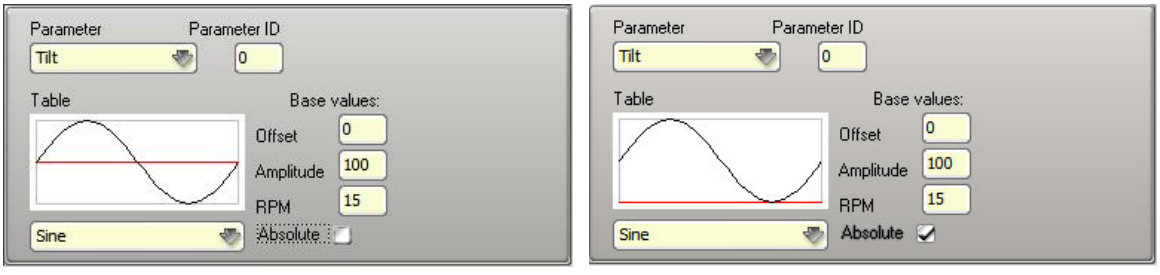

Pour un Paramètre avec des valeurs positives (qui n'oscillent pas autour d'une position zéro), comme le ZOOM par exemple, si vous assignez une courbe Sinus directement au paramètre (sans utiliser de Dynamic Template) et si la Taille (Size) est réglée à 100 %, avec la valeur de base à zéro, la courbe Sinus oscillera entre -50 % / 0 / 50 %, ce qui veut dire que rien ne change sur scène pendant la moitié du cycle (les valeurs entre -50 % et 0 % n'existent pas). Si la Taille (Size) est réglée sur 50 %, avec la valeur de base à zéro, la courbe Sinus oscillera entre -25 % / 0 / 25 %.

Si, la valeur de base est réglée sur 50 %. Le centre d'oscillation se déplace et est dans ce cas positionné à 50 %, la courbe va donc varier entre 0 % et 100 %.

**Note** : lorsqu'un effet Dynamique est en cours d'éxécution, la valeur de base, dans la colonne du paramètre impliqué, est constamment indiquée à gauche, puis suivie d'un symbole > et des valeurs variant : **50%>---** 

En mode Absolu, la valeur d'oscillation est **toujours** une **valeur positive** (le bas de la courbe est positionné au minimum de la valeur du Paramètre), de **0** à ## %, où ## correspond à la Taille (Size) et **indépendante de la valeur de base**. Si la Taille est réglée à 50 %, la valeur oscille entre 0 et 50 %, quelle que soit la valeur de base.

Pour un Paramètre dont les valeurs oscillent autour d'une valeur zéro, comme PAN et TILT, si la Taille est réglée sur 100 %, avec une valeur de base de 0°, la courbe Sinus oscillera entre - ##° et + ##° (si la l'affichage de la valeur est configuré en degrés dans la « Device Template »).

Par exemple un effet de Sinus sur TILT avec une valeur de base de 0°. L'amplitude de l'appareil pour le TILT est 240° soit de -120° à + 120°. Le mouvement va aller de -120° à 120° si le paramètre Amplitude (ou Taille) est réglé à 100% pour l'effet.

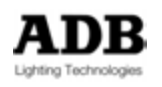

Si l'Amplitude (ou la taille) est de 50 %, la valeur de Tilt va couvrir la plage de valeurs entre -60° et 60°. Le centre de l'Oscillation est maintenu à 0° (valeur de base).

En mode **Absolu**, si la Taille est réglée sur 50 %, la position centrale est déplacée vers le milieu de la plage de 120° et ne tient plus compte de la valeur de base. La courbe mathématique Sinus va travailler seulement dans cette plage. 0° / -120° ou 0° / +120° suivant l'option choisie pour le paramètre TILT (Inversé en « display » ou pas) et oscillera autour de  $60^\circ$  ou  $-60^\circ$ .

Avant de créer des « Dynamic templates », il est essentiel de maîtriser le fonctionnement de l'Attribut Absolu.

Le mode Absolu permet de créer des effets particuliers qui ne tiennent pas compte des valeurs des Paramètres.

Pour les Paramètres PAN & TILT le centre d'oscillation correspond à

**Taille x amplitude en degrés / 2 – (amplitude en degrés / 2) :** 

Pour une Amplitude d'Effet de 10 % :

**12** (10 % de 240 / 2) **– 120** (240 / 2) **= -108°.**

Pour les autres Paramètres, le centre d'oscillation est : **0 % + Taille/2**.

#### **13.3.2 Vitesse et RPM (Tours par Minute)**

Par défaut, la **Vitesse** d'une « Table » est **15 RPM**.

RPM (Revolution Per Minute) de 15 correspond à un cycle de 4 secondes.

Dans une « Dynamic Template », la valeur de RPM peut être réglée.

Pour accéder au réglage de l'Effet, appuyez la touche **[Device Control]** (à droite de l'Écran Interne), appuyez la touche du Groupe de Paramètres impliqués dans l'Effet

(**[Focus], [Color], [Beam], [Pattern]** ou **[Extra])** puis sur l'icône pour faire apparaître les réglages Speed, Size, Offset et Wait sous les Roues Codeuses.

La Variation du pourcentage de la Vitesse (Speed) correspond à une proportion de la valeur originale de RPM.

Exemples :

RPM 60 = 1 cycle dure 1 Seconde. Si la Vitesse est réglée à **50 %** RPM = 30, cela signifie que 1 cycle **dure 2 Secondes.**

RPM 15 = 1 cycle dure 4 Secondes. Si la Vitesse est réglée à **50 %**, cela signifie que 1 cycle dure **8 Secondes**.

RPM 10 = 1 cycle dure 6 Secondes. Si la Vitesse est réglée à **10 %**, cela signifie que 1 cycle dure **60 Secondes**.

RPM 1 = 1 cycle dure **60 Secondes** (1mn).

Un cycle correspond à une révolution complète dans une amplitude donnée.

Pour une amplitude de 100 % (valeur par défaut), le cycle d'un Sinus démarre à la valeur de base, va jusqu'au maximum, puis à la valeur de base, au minimum et se termine à la valeur de base.

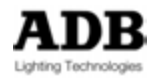

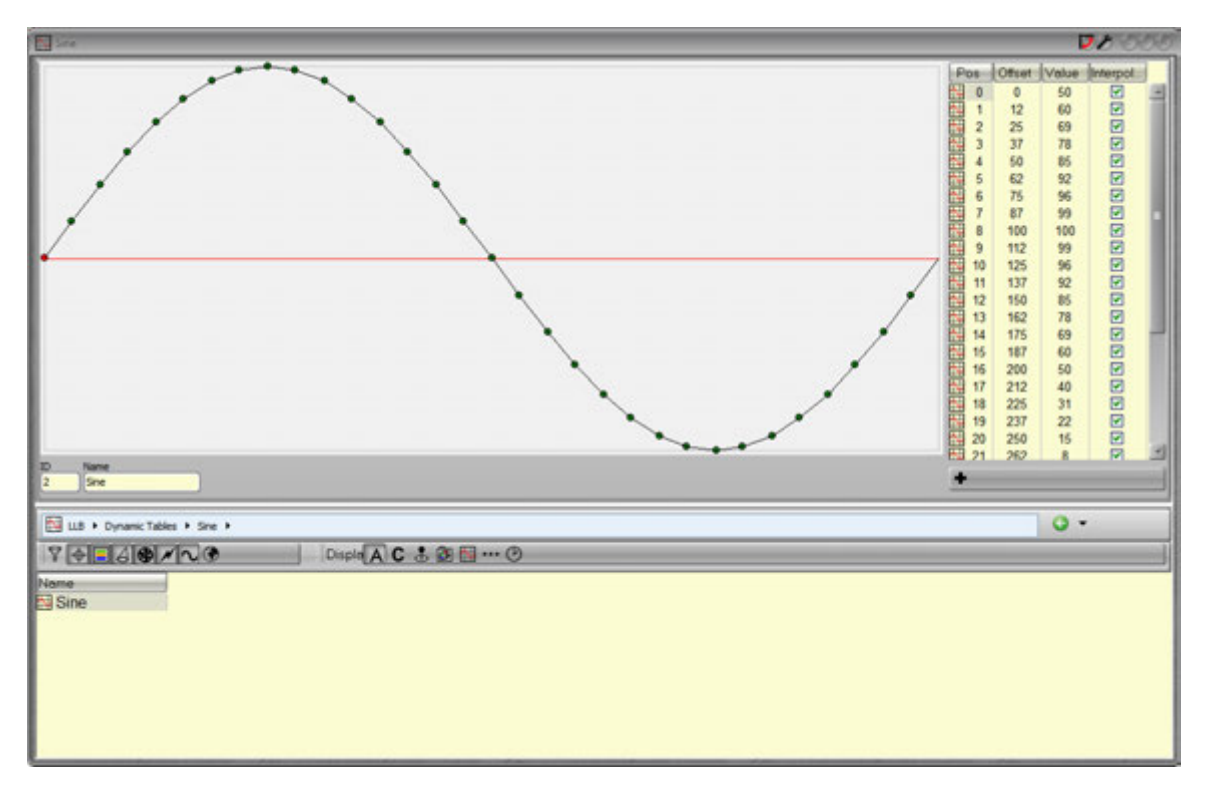

Exemple : l'amplitude du TILT d'un ROBIN 600E est de 280°.

Si on assigne une Courbe Sinusoïdale à cet Appareil, la valeur de base étant 0°, le résultat sera :

 $0^{\circ}$  > +140° > 0° > -140° > 0° en 15 secondes (RPM = 4).

Si la valeur de base est 0°, la courbe Sinus se déroule sur toute la plage des valeurs (dans notre Exemple : -140 / 140°). Si la valeur de base est changée pour une autre valeur, alors une partie de la courbe se déroulera en dehors de l'amplitude du Paramètre du projecteur, pendant ce temps, le Paramètre ne peut changer (l'Appareil ne bouge pas), jusqu'à ce que la courbe revienne à des valeurs exécutables par le projecteur.

-30° > 140° > - 30° > 170 (**= 30° en dehors de la plage du Paramètre**) > - 30° Pendant ce mouvement virtuel de 30 degrés (de -140° à -170°), l'Appareil ne bouge pas. Changer la Taille (« Size ») correspond à modifier la plage de fonctionnement, s'il n'y a aucune valeur en dehors de l'Amplitude du Paramètre, le projecteur varie en permanence.

### **13.3.3 Taille et Amplitude**

Lorsqu'une Table est assignée à un Paramètre, par défaut, l'Amplitude (« **Size »)** est réglée sur **100 %**. Ce qui signifie que la courbe couvre la totalité des valeurs positives et négatives.

Changer le pourcentage de la Taille (« Size ») correspond à modifier la plage de fonctionnement, proportionnellement à la Taille originale.

Dans l'exemple précédent 280° (-140° / 140°), une Taille de 50 % ramène la plage à 140° (-70 / 70°).

Dans les tables, les valeurs (**Value**) entre 0 et 50 correspondent à des valeurs négatives. Pour PAN & TILT, cela correspond à des degrés négatifs, mais pour les autres Paramètres, comme le CYAN par exemple, cela correspond à des valeurs impossibles, hors de la plage de fonctionnement.

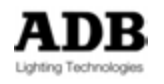

Ce qui veut dire que si l'on veut voir les Paramètres changer en permanence, il faut utiliser une valeur de base de 50 %, ou utiliser le mode Absolu. Le mode **Absolu** exécute la courbe dans la zone positive, mais **toujours à partir de zéro**.

Pour créer un effet oscillant entre deux valeurs, avec une Taille réglée à 100 %, il faut créer une Table particulière sans valeur négative et l'assigner à un Paramètre. Exemple : Créez une Table **Positive Ramp Up**

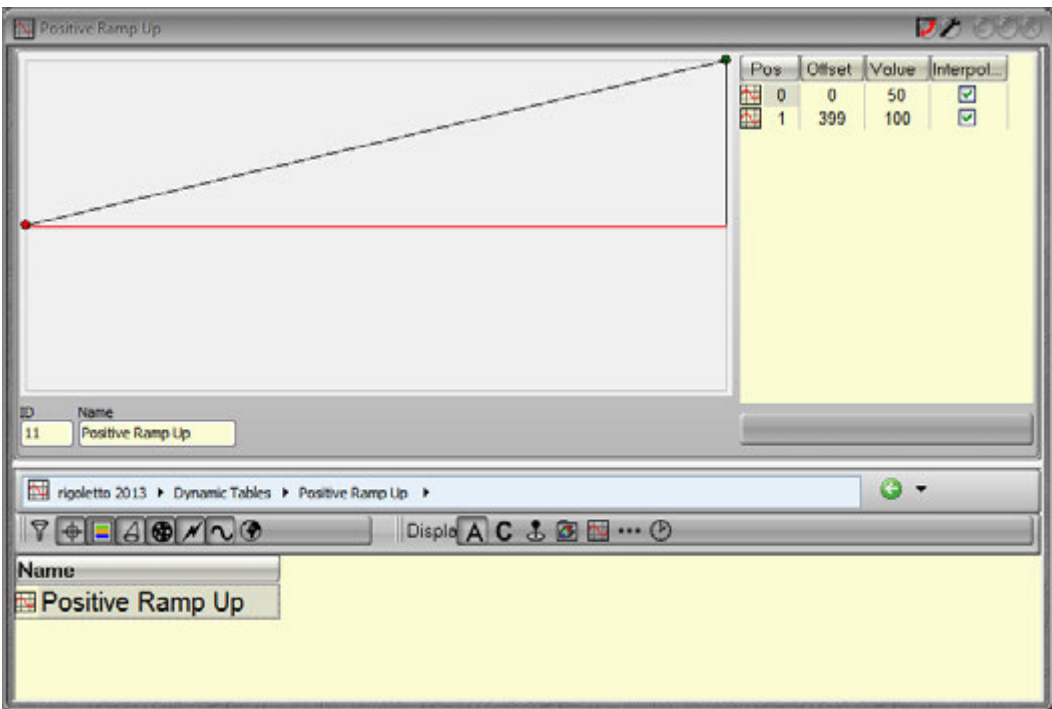

Sélectionnez un Projecteur motorisé, le Groupe de Paramètres Beam, dans une « Dynamic Template », assignez la Table au Zoom. Laissez la Table en « Relative ». Mettez le Zoom à 20 %.

La valeur du Zoom change lentement vers 70 % puis passe brutalement à 20 %, etc..

#### **13.3.4 Offset**

L'Offset est le décalage entre différents Paramètres dans une Template, Exemple : pour créer un Cercle, il faut avoir un offset entre PAN et TILT.

L'Offset entre des Appareils décale le point de départ de chacun des projecteurs.

Cet Attribut peut être utilisé directement dans une « Dynamic Template », pour forcer l'effet à démarrer à un endroit précis plutôt qu'au début de la courbe. Lorsqu'un Effet est en marche, l'Offset peut être utilisé aussi pour décaler les Appareils.

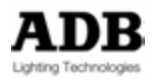

### 13.3.4.1 **Modifier une « Dynamic Template »**

Lorsqu'une « Dynamic Template » est lancée, par exemple un Sinus sur le Tilt avec une valeur d'Offset de zéro, tous les Appareils partent dans la même direction, les valeurs positives.

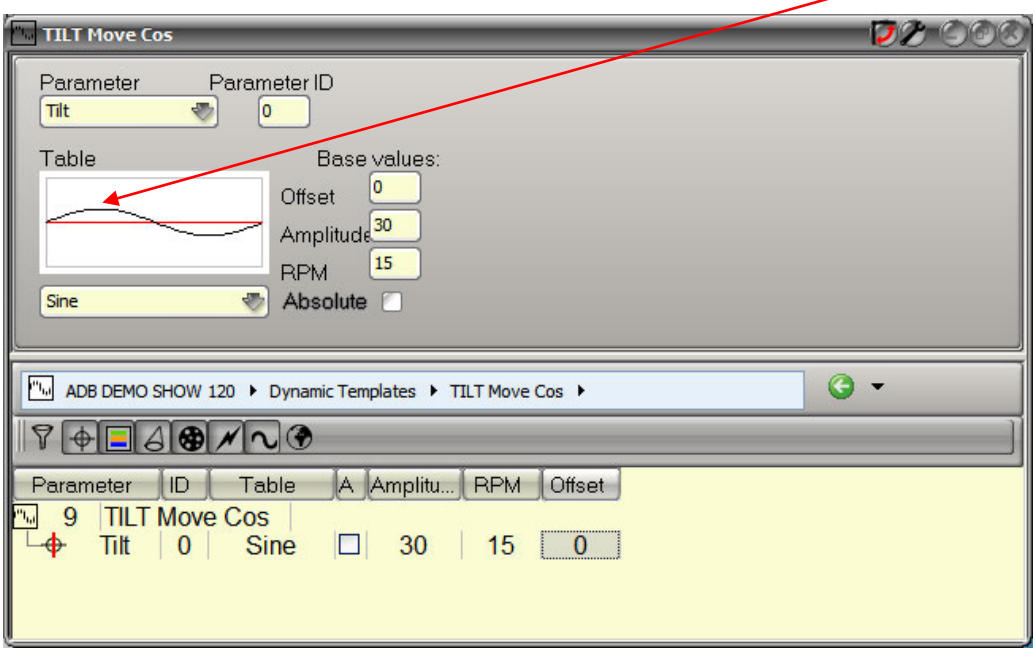

Si vous souhaitez faire partir les Appareils dans la direction opposée, réglez la valeur d'Offset sur 50, ce qui fera partir les Projecteurs par les valeurs négatives.

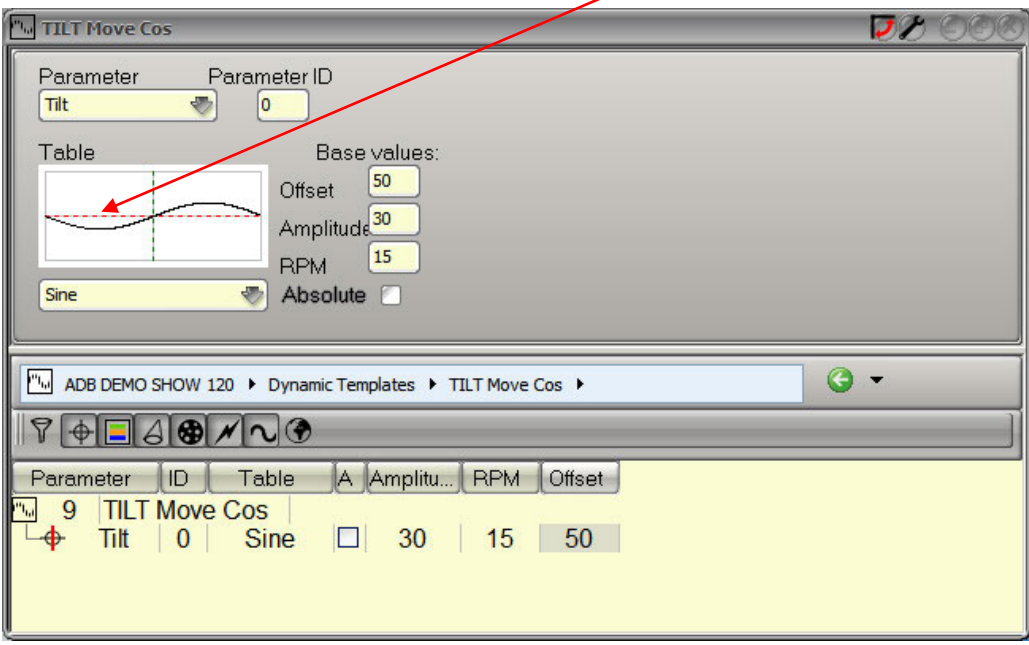

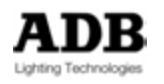

Ļ

### 13.3.4.2 **Modifier les Effets Dynamiques en Direct (Live)**

Une valeur **d'Offset identique** pour tous les Appareils signifie qu'il n'y a **pas d'Offset**  entre les Appareils, ils feront le mouvement tous ensemble. Le réglage d'un décalage entre des Appareils est expliqué ci-dessous.

L'Offset est affiché en %, et donc relatif au nombre d'Appareils. Les Appareils peuvent soit démarrer au même point de la Courbe soit être répartis sur celle-ci.

Si 100 % représente un cycle complet, diviser 100 % par le nombre de projecteurs les répartit sur l'ensemble de la Courbe.

Exemple : 4 Projecteurs correspondent à 25 % chacun, 5 Projecteurs à 20 %, 6 à 16,7 %. Donner une valeur d'Offset de 0 % au premier, 25 % au second, 50 % au troisième et 75 % au quatrième permet de les répartir sur la Courbe et donc de décaler les mouvements.

Pour appliquer ce décalage directement, appuyez sur le bouton correspondant.

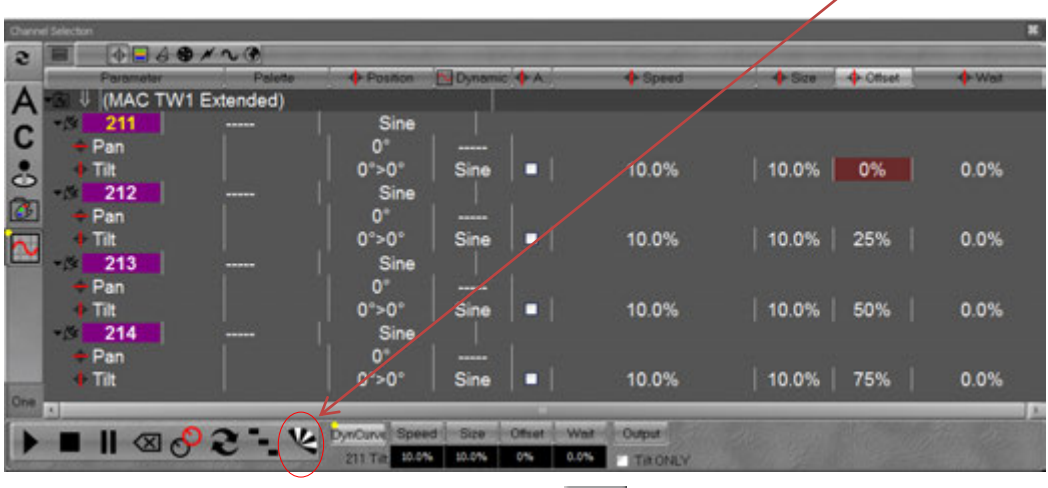

Pour afficher ce bouton, cliquez sur l'icône **du la gauche dans l'Écran Interne ou dans le** « Controller » « Device Control Bowser ».

Lisez les explications qui suivent pour créer un Effet où les Projecteurs fonctionnent chacun leur tour.

#### **13.3.5 Wait**

« Wait » (Attente) est une information de temps exprimée en %. Elle dépend donc du nombre d'Appareils. Chaque Appareil est un élément de la totalité de l'Effet. Ainsi, diviser 100 % par le nombre d'Appareils donne la part de chaque Appareil, par exemple: pour 4 Appareils, la valeur correspond à 25 % chacun, 5 appareils à 20 %, 6 à 16,7 %.

Régler le « Wait » à 0 % signifie que tous les Projecteurs bougent ensemble, régler le « Wait » à 100 - ##%, où ## correspond à la valeur d'un Appareil, veut dire que chaque Appareil attendra un cycle complet de tous les autres pour agir. Pour créer un Effet UN par UN pour quatre Appareils, réglez l'Offset comme décrit précédemment et assignez un « Wait » de 75 %.

Pour appliquer directement ce type d'Effet, appuyez sur le bouton correspondant.

Pour afficher ce bouton, cliquez sur l'icône à gauche dans l'Écran Interne ou dans le « Controller » « Device Control Bowser ».

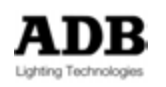

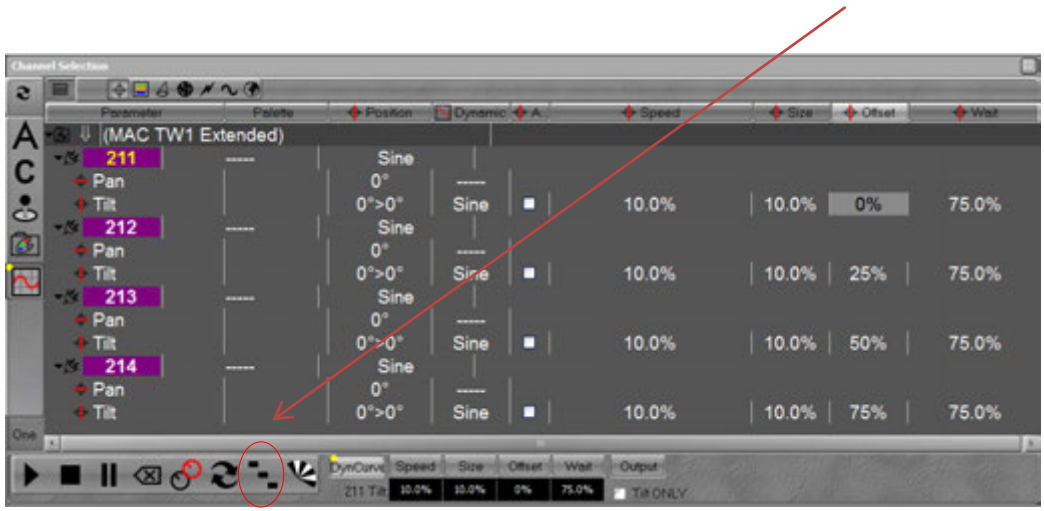

## **13.4 DYNAMICS TEMPLATES**

#### **13.4.1 Introduction**

Les « Dynamic Templates » sont des Objets correspondant à des Effets préfabriqués composés de combinaisons de Tables et de « Dynamic Attributs ».

Les « Dynamic Templates » sont universelles, elles ne sont liées à aucun type ou modèle de Projecteur.

Il n'y a jamais de référence à un quelconque type d'Appareil dans une « Dynamic Template ».

Les « Dynamic Templates » peuvent donc être utilisées avec tous les Appareils selon les Paramètres inclus dans la « Device Template ». Exemple : il n'est évidemment pas possible d'effectuer un mouvement de Tilt avec un Changeur.

**Accessibilité** : Deuxième onglet dans le Menu Play et deuxième élément dans le Menu Data (HATHOR / **Data**).

Fonction de Touche : **[DYNAMICS]** / **Dynamic**

**Note**: Il y a un « Direct Access Panel » pour les « Dynamic Templates ». Pour ouvrir la fenêtre des « Dynamic Templates » : effectuez un clic droit sur l'onglet « Dynamic Templates » et choisissez **Open Direct Access Panel**.

### **13.4.2 Créer une « Dynamic Template »**

Pour créer une « Dynamic Template » :

Dans le Menu Play : cliquez sur l'onglet pour développer la liste, effectuez un clic droit dans un espace vide (en jaune) et choisissez **{Insert: Dynamic template}**.

Effectuez un clic droit sur la nouvelle Template et choisissez **{InsertSub: Dynamic template Part}**

Ou

Dans la fenêtre d'édition des « Dynamic Templates » : sélectionnez « Dynamic Templates » dans liste du Menu Data pour ouvrir la fenêtre d'édition, effectuez un clic droit dans un espace vide (en jaune) et choisissez **{Insert: Dynamic template}**.

Effectuez un clic droit sur la nouvelle Template et choisissez **{Edit: Dynamic template}**. Dans la fenêtre d'édition de cette Template, effectuez un clic droit sur celle-ci et choisissez **{InsertSub: Dynamic template Part}**.

### **13.4.3 Modifier une « Dynamic Template »**

Pour modifier une « Dynamic Template » :

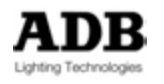

Dans le Menu Play : cliquez sur l'onglet pour développer la liste, effectuez un clic droit sur la Template à modifier

 $\Omega$ 

Sélectionnez « Dynamic Templates » dans liste du Menu Data pour ouvrir la fenêtre d'édition, puis effectuez un clic droit sur la Template à modifier

ou

Dans le « Direct Access Panel » effectuez un clic droit sur la Template à modifier et choisissez **{Edit: Dynamic template xxx}**.

### **13.4.4 Assigner une « Dynamic Template »**

Pour assigner une « Dynamic Template » :

Après avoir sélectionné des Appareils, cliquez sur l'onglet pour développer la liste, effectuez un clic droit sur la Template à exécuter et choisissez **{Execute xxxxxx}**

ou Sélectionnez « Dynamic Templates » dans liste du Menu Data pour ouvrir la fenêtre d'édition, puis effectuez un clic droit sur la Template à exécuter et choisissez **{Execute xxxxxx}**

ou

Dans le « Direct Access Panel », cliquez sur la Template à exécuter

Ou sur une console

**[#] [DYNAMICS]** pour exécuter la « Dynamic template » #

## **13.5 CONTROLES DES ATTRIBUTS DYNAMIQUES**

### **13.5.1 Introduction**

Les Contrôles des Attributs Dynamiques permettent de modifier les Effets en « LIVE », au moyen des Roues Codeuses ou en assignant l'un des Contrôles d'Attribut à la Roue d'Intensité.

### **13.5.2 Accessibilité**

Pour avoir accès aux Contrôles des Attributs Dynamiques, sélectionnez la partie correspondant aux Devices (dans l'Écran Tactile Interne) en appuyant la Touche **[Device Control]**.

Sélectionnez le Groupe d'Attributs (Focus / Colour / Beam / Pattern / Extra) activé dans l'Effet Dynamique en cours, puis cliquez sur l'icône « Dynamic » pour distribuer les Contrôles sur les Roues Codeuses.

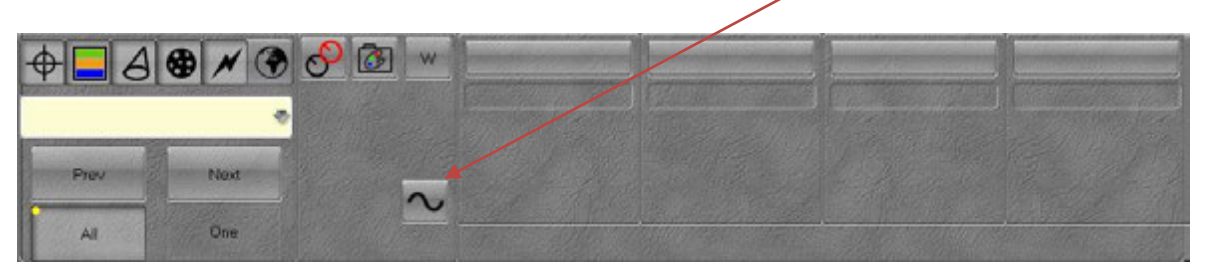

### **13.5.3 Contrôler l'Effet**

Dès que les Contrôles des Attributs Dynamiques sont distribués sur les Roues Codeuses, et si des **Circuits sont sélectionnés**, les différents Attributs Dynamiques sont affichés.

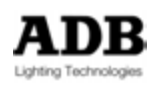

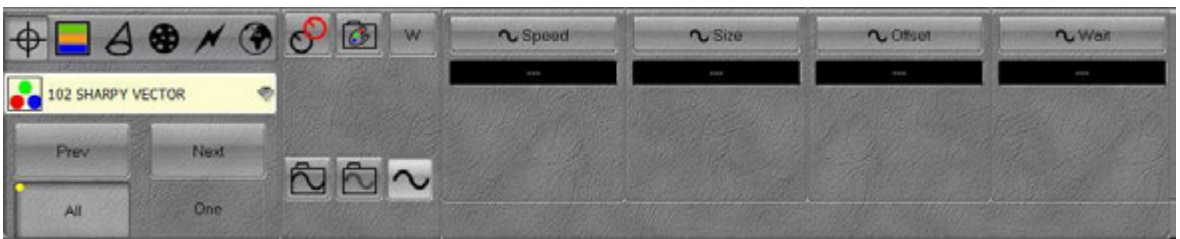

Si, pour les Circuits sélectionnés, un Effet Dynamique est en cours, les valeurs des Attributs sont affichées sur la gauche. Ces valeurs d'Attributs correspondent aux valeurs enregistrées dans la « Dynamic Template ».

L'affichage en partie droite indique le pourcentage de modification par rapport à la valeur de la Template.

**Note**: L'Attribut « Wait » n'est jamais enregistré dans la Template, il n'affiche donc qu'une seule valeur en %.

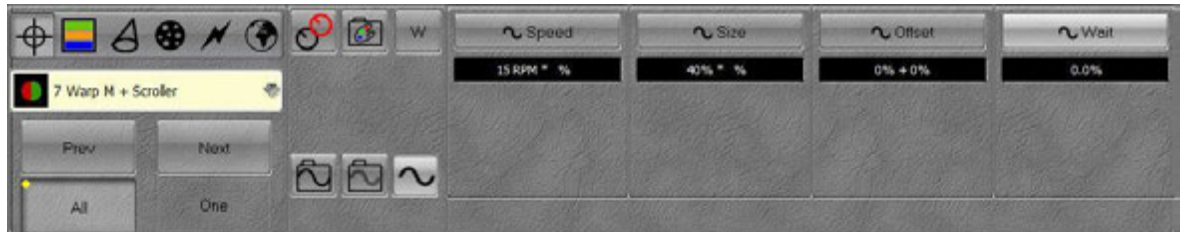

#### **Contrôler la Vitesse** :

La Vitesse est exprimée en RPM (Tours par Minute).

Dans l'Exemple ci-dessus, la valeur est de **15**, soit **un cycle en 4 secondes**.

La modification de Vitesse (Speed) correspond à un pourcentage de la Vitesse d'origine en RPM.

Tournez la Roue pour modifier le pourcentage de la Vitesse ou tapez une valeur au Clavier et Cliquez la Roue Codeuse correspondante.

Dans l'Exemple ci-dessus, RPM 15 = **4 Secondes** pour 1 cycle

Réglez « Speed » sur **50 %,** cela donne **8 Secondes** pour 1 cycle

### **13.6 PALETTES DYNAMIQUES**

### **13.6.1 Introduction**

Une Palette Dynamique est une Palette qui enregistre les Attributs Dynamiques avec les mêmes options que les autres Palettes : « Reference » ou non, et via les Filtres, pour inclure ou exclure un Effet Dynamique pour un ou plusieurs types de Paramètres donnés. Les Valeurs des Paramètres ne sont pas enregistrées dans une Palette Dynamique. Pour inclure les Valeurs des Paramètres, il faut enregistrer une Palette ALL.

Une Palette Dynamique enregistre tous les réglages des Attributs Dynamiques.

# **13.7 ENREGISTREMENT**

Seuls les Attributs des Circuits sélectionnés sont enregistrés. Les Intensités des Circuits ne sont pas enregistrées, toutefois, les Intensités utilisées comme Attributs sont enregistrées.

Par défaut les Palettes Dynamiques sont en mode **Reference**.

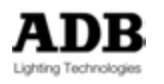

**Important** : pour enregistrer des Effets qui comportent des réglages différents de Wait et d'Offset pour chaque Appareil, **il ne faut pas enregistrer une Palette Reference**.

### **13.7.1 Enregistrer des Palettes avec le Clavier**

Pour enregistrer une Palette avec le numéro suivant disponible :

Commencez par régler les valeurs des Attributs Dynamiques pour les Circuits sélectionnés.

#### **[RECORD] & [DYNAMIC]**

Une fenêtre s'ouvre pour confirmer l'enregistrement de la Palette. Vous pouvez donner un nom à la Palette.

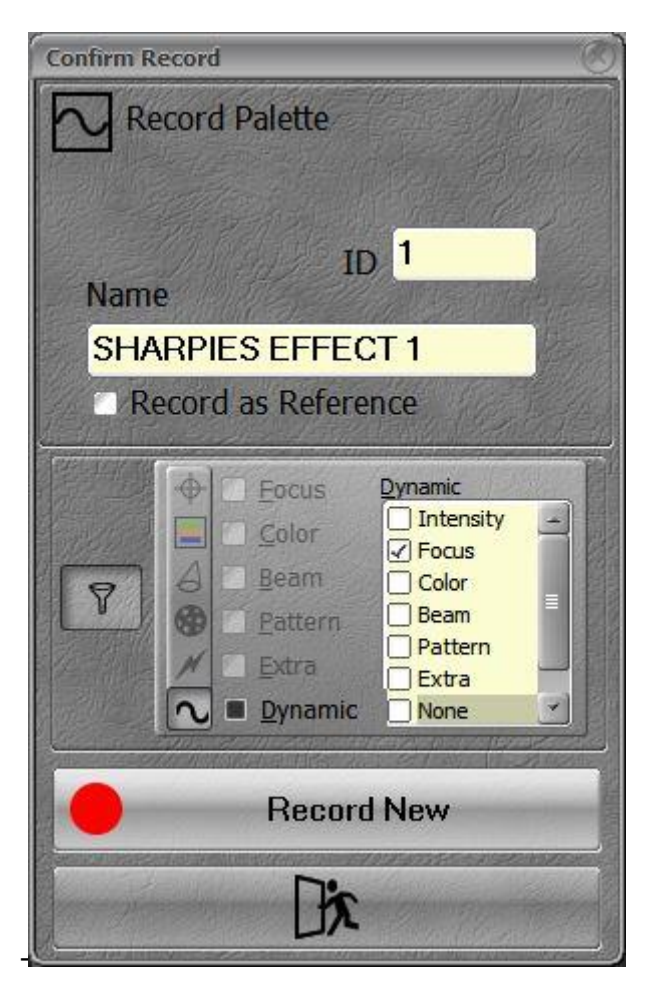

Cliquez sur l'icône de Filtre pour ouvrir les options de filtrage. Sélectionnez quels Attributs Dynamiques vous souhaitez enregistrer dans la Palette.

Pour enregistrer une Palette avec un numéro particulier :  **[#] [RECORD] & [DYNAMIC]** 

### **13.7.2 Avec la Souris : glisser-déposer**

Après avoir sélectionné les Circuits avec la Souris (Cliquez sur les Pavés des Circuits dans le « Field Editor »), puis glissez la sélection dans la fenêtre de « Direct Access Panel » ou bien effectuez un clic droit dans le « Direct Access Panel », une fenêtre pop-

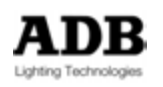

up apparaît : choisissez **{Create New Dynamic Palette}**, s'ouvre alors la fenêtre de confirmation dans laquelle vous pouvez donner un nom à la Palette et cliquez **{Record}** pour confirmer.

### **13.8 Mise à Jour**

Pour **Mettre à Jour** une Palette Dynamique :

- Appuyez **[#] [UPDATE] & [DYNAMIC]**
- Effectuez un clic droit sur la Palette et choisissez **{Update / Add to ### Palette}**.
- Glissez la sélection vers la fenêtre de Palettes sur une Palette et choisissez **{Update / Add to ### Palette}**.

La fenêtre de confirmation apparaît.

- Choisissez **Update** pour Mettre à Jour le contenu original (Circuits et Attributs)
- Choisissez **Update/Add** pour ajouter des Circuits ou des Attributs au contenu original.

# **13.9 TRAVAILLER AVEC DES PALETTES**

Les Palettes ne fonctionnent que pour des Circuits **sélectionnés** et si ces Circuits sont **inclus** dans la Palette. Si c'est le cas, le pavé de Palette devient **vert** avec une coche noire (en haut à droite). Si plus de Circuits que n'en contient la Palette sont sélectionnés, une **petite icône rouge** apparaît dans le coin supérieur droit du pavé de la Palette.

### **13.9.1 Avec le Clavier**

Pour sélectionner une Palette « DYNAMIC » **[#] [DYNAMIC]** 

Pour arrêter un Effet DYNAMIQUE **[0] [DYNAMIC]** 

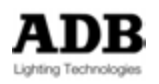

# **14. ACTION LISTS**

# **14.1 INTRODUCTION**

Une « Action » correspond à une chaîne de caractères qui forment une ligne de commande. Ces commandes peuvent déclencher des Actions internes (Go, Pause etc.) ou des Appareils externes avec des commandes vers le port Série. Il y a plusieurs types d'Action et, pour chaque type, de nombreuses Actions prédéfinies.

Une « Action List » est une liste d'une ou plusieurs « Actions ».

Les Actions prédéfinies sont mises à jour régulièrement, en revanche l'utilisateur ne peut pas créer ses propres Actions.

## **14.2 ACTIONS**

### **14.2.1 Concept**

Du fait que les Actions sont prédéfinies et testées, elles sont fiables et stables. Le comportement des Actions dépend totalement du type d' « Action » choisie.

### **14.2.2 Types**

### 14.2.2.1 **Light Control (Commande Lumière)**

Ce type sert à créer des Listes d'Actions de commandes particulières des éclairages. Ci-dessous la liste des Actions « LIGHT CONTROL » disponibles :

#### **Execute Page** : pour charger la Page #

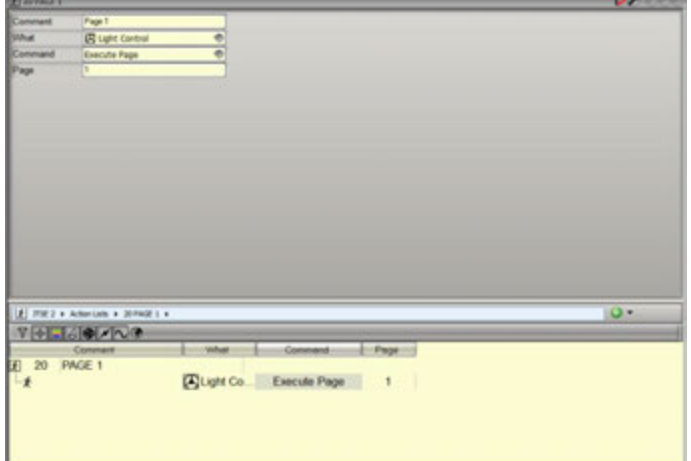

**Astuce** : Pour créer une Page « Clear All<br>Fields » (effacer tous les effacer tous les Submasters), il faut d'abord effacer

**Page** : Page à charger

tous les Submasters avec **[0] [PAGE]**, enregistrer une Page, par exemple Page 999, lui donner un nom comme « Empty field », éditer cette Page par **[999] [EDIT] & [PAGE]** puis changer le mode pour « Clear All » (Tout Effacer). Dans l'Action, inscrivez la Page 999.

**Execute Palette** : pour exécuter la Palette #

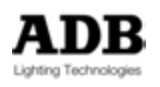

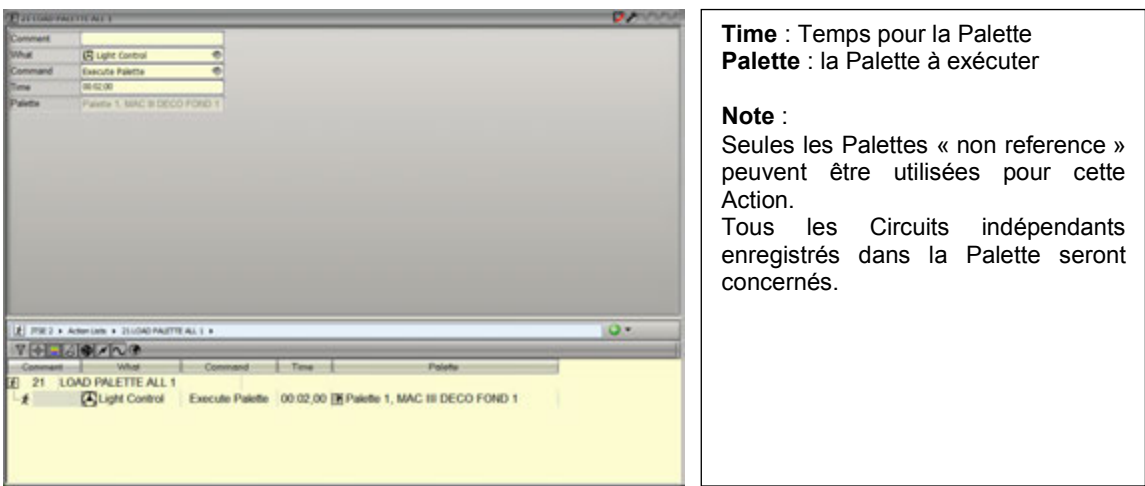

#### **Instr GRP Mode : pour gérer le mode AB pour un Groupe de Circuits**

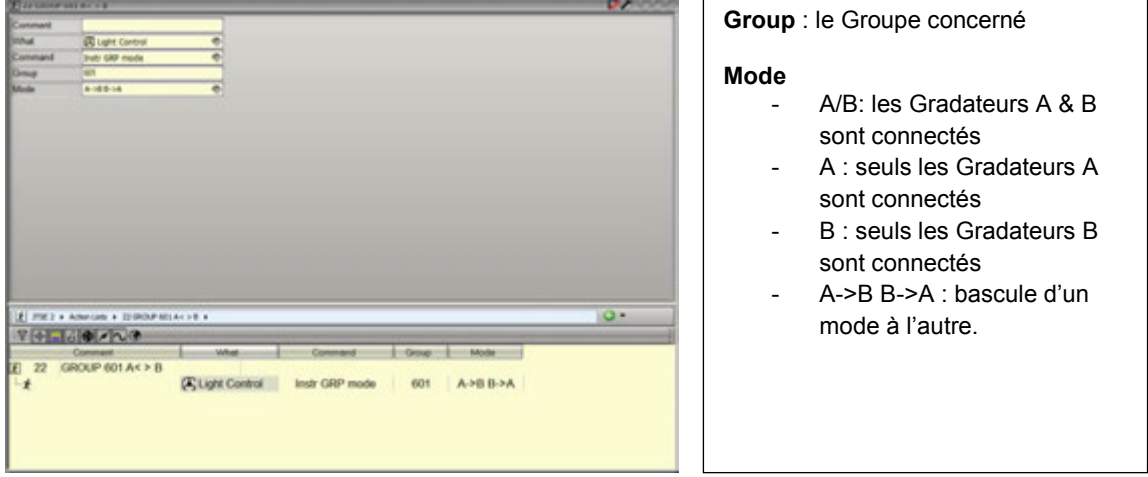

#### **Instrument Mode : pour gérer le mode AB pour un Circuit particulier**

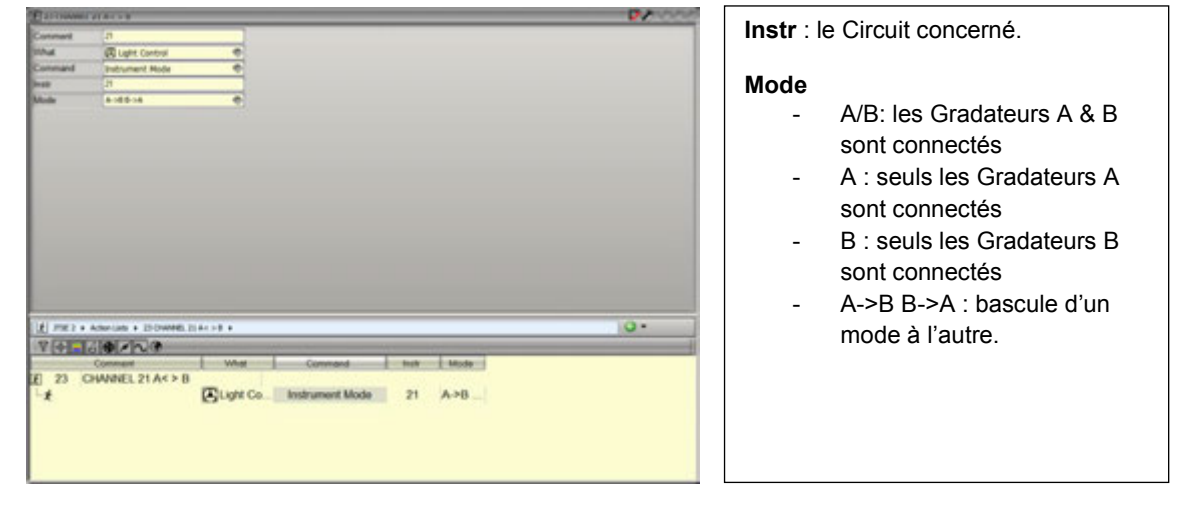

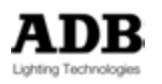

**Objets LTP** : LTP Channel, LTP Group et LTP Look

Les LTP Channels (Circuits, Groupe, Look) sont toujours envoyés via un LTP Field particulier.

Le concept LTP ne fonctionne qu'entre des LTP Fields, il est HTP vis-à-vis des autres Fields (Registres).

Un système de priorité permet une hiérarchie entre les mêmes LTP Channels.

Deux Circuits identiques avec la même priorité utilisent la règle du LTP.

#### **LTP Channel : pour envoyer un Circuit particulier dans un LTP Field particulier**

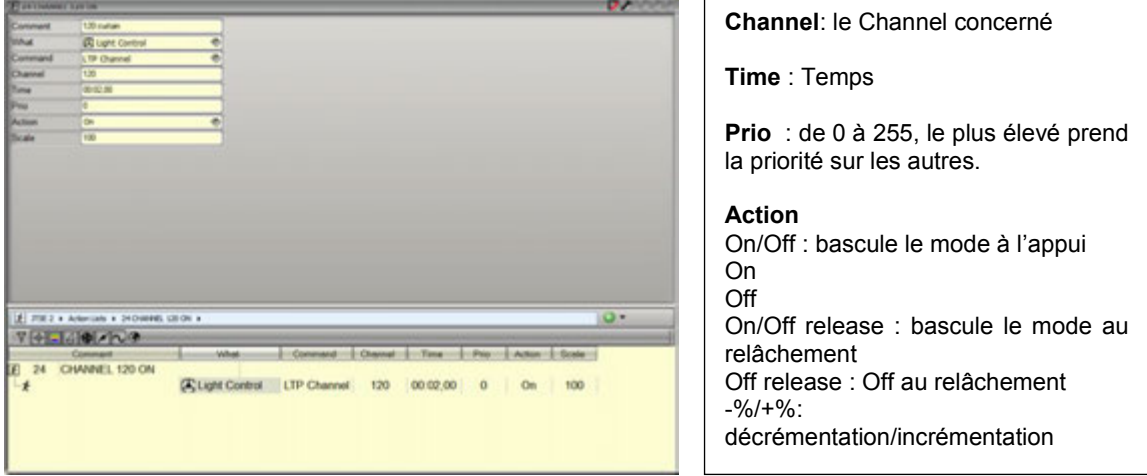

### **LTP Group : pour envoyer un Groupe de Circuits dans un LTP Field particulier**

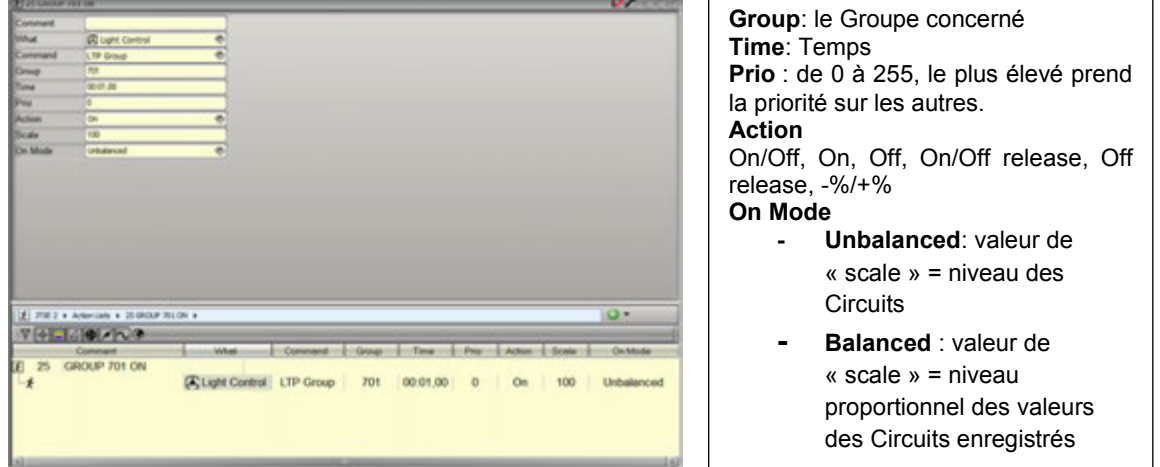

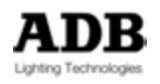

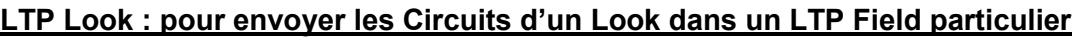

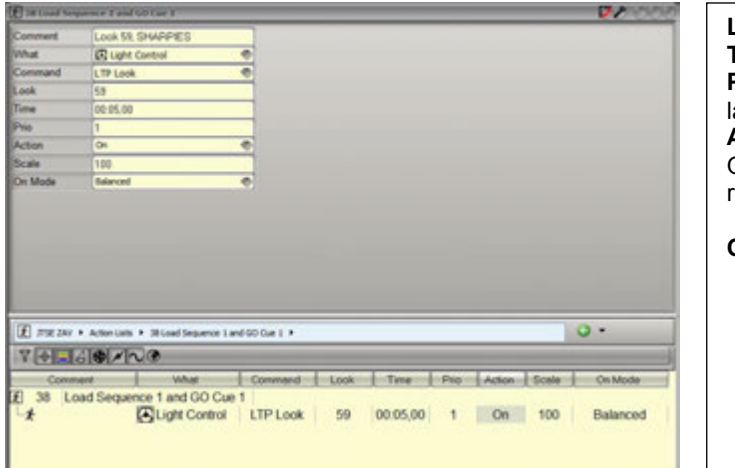

**Look**: le Look concerné **Time**: Temps **Prio** : de 0 à 255, le plus élevé prend la priorité sur les autres. **Action** On/Off, On, Off, On/Off release, Off release, -%/+% **On Mode - Unbalanced:** valeur de « scale » = niveau des **Circuits** 

> **- Balanced :** valeur de « squale » = niveau proportionnel des valeurs des Circuits enregistrés

### **M Load Effet : pour charger un Chaser dans un Submaster**

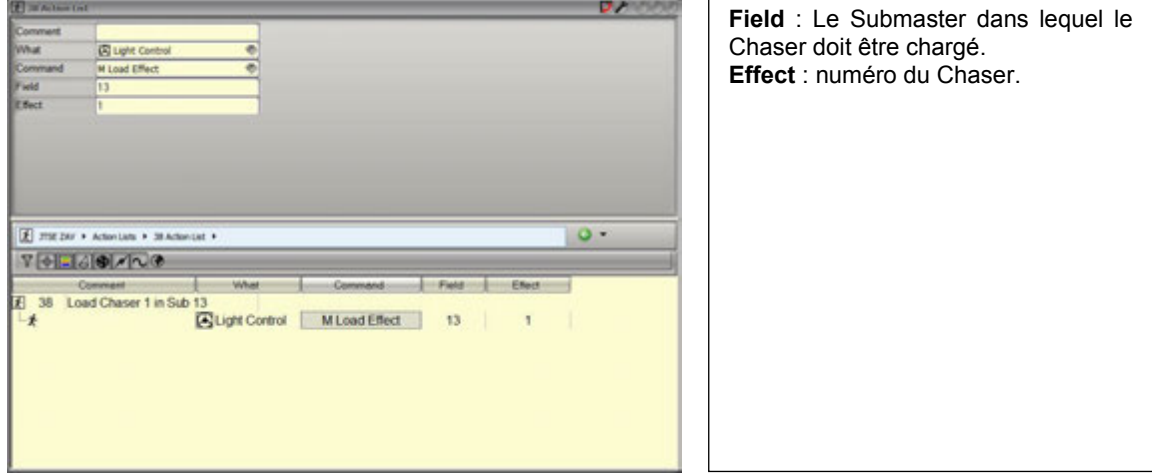

### **M Load Group: pour charger un Groupe dans un Submaster**

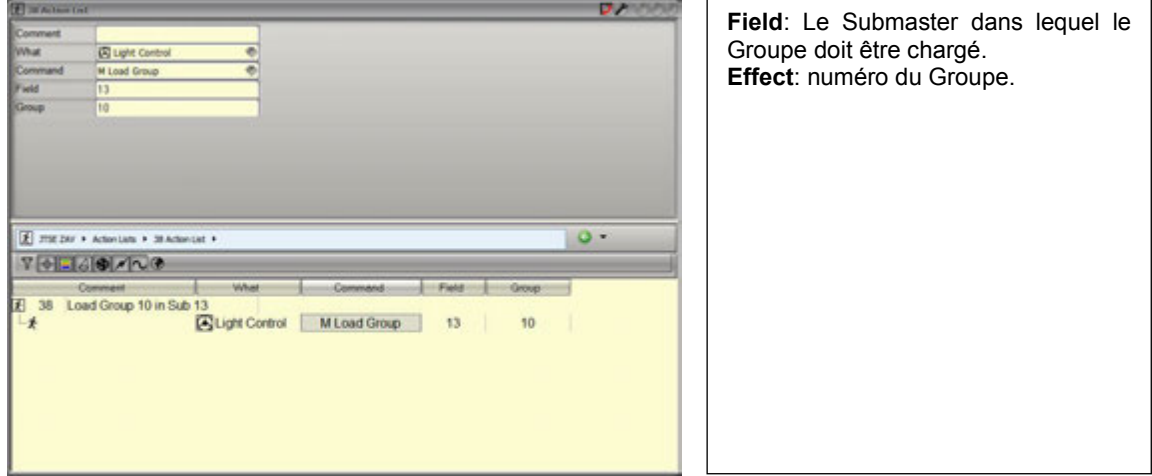

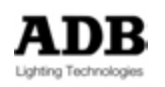

### **M Load Preset : pour charger un Preset dans un Submaster**

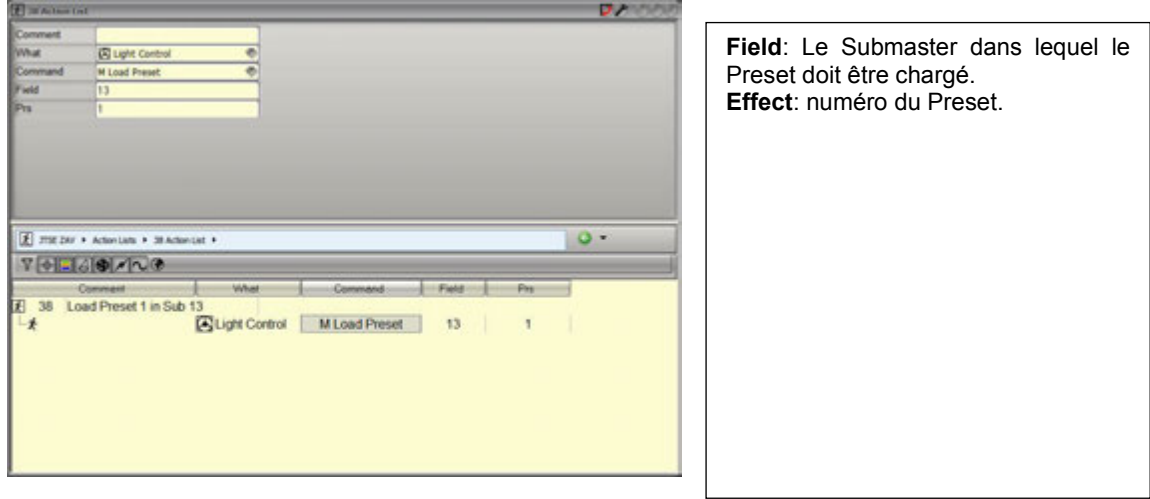

## **M Start/Stop Master : pour commander un Submaster**

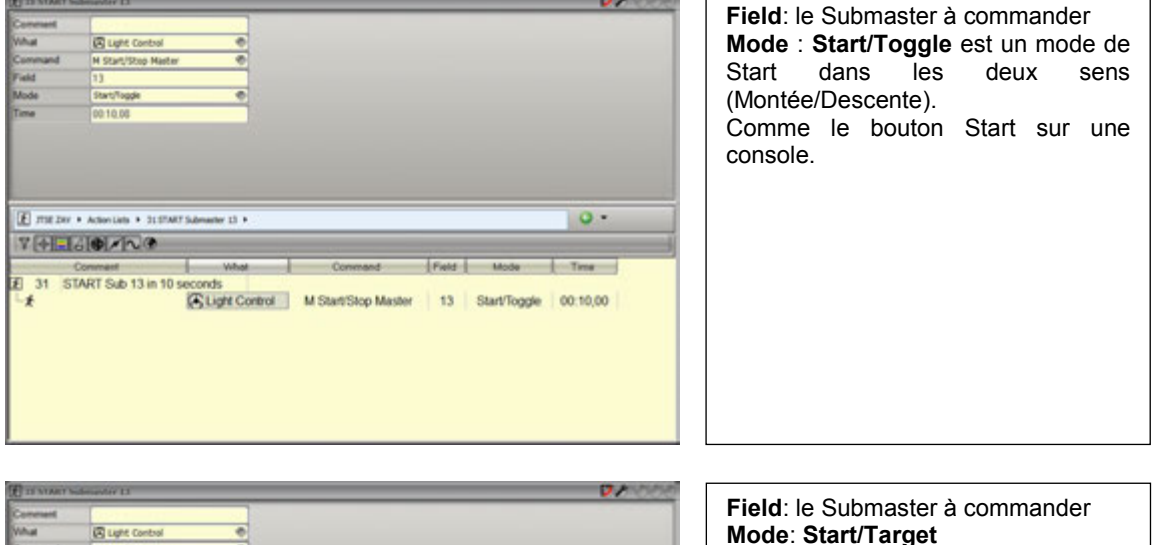

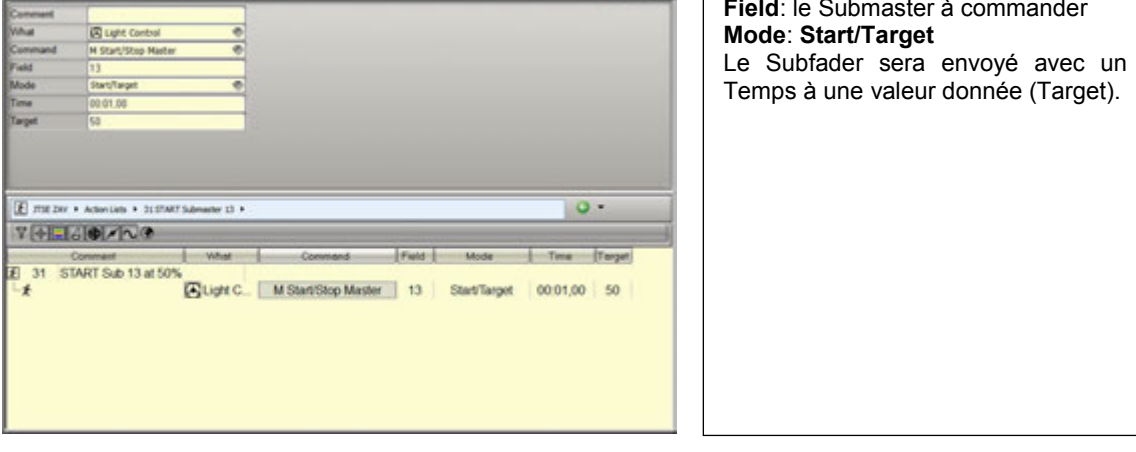

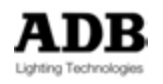

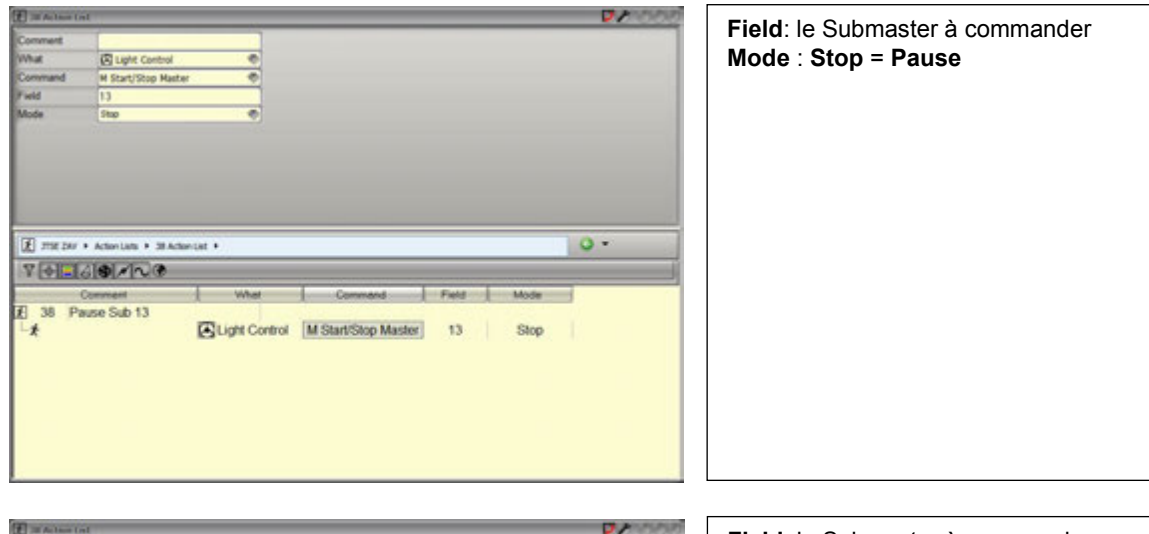

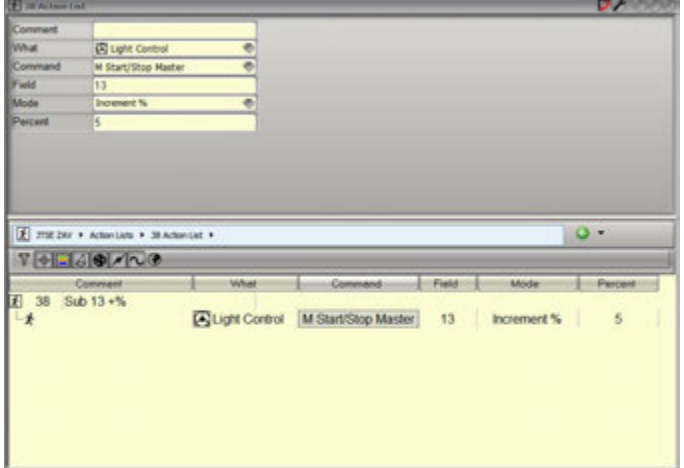

**Field**: le Submaster à commander **Mode** : **Increment % / Decrement %** Permet d'exécuter le Submaster, pas à pas selon la valeur de #% en incrémentation ou en décrémentation. **Percent** : #%

### **PB Go : commande Playback GO**

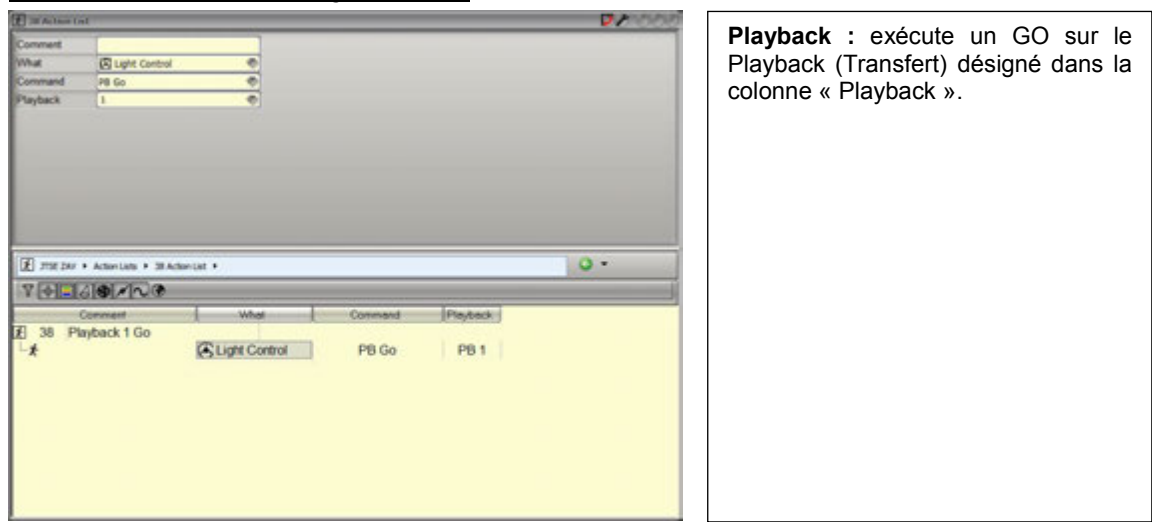

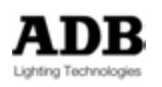

#### **PB GoBack : commande Playback Go Back**

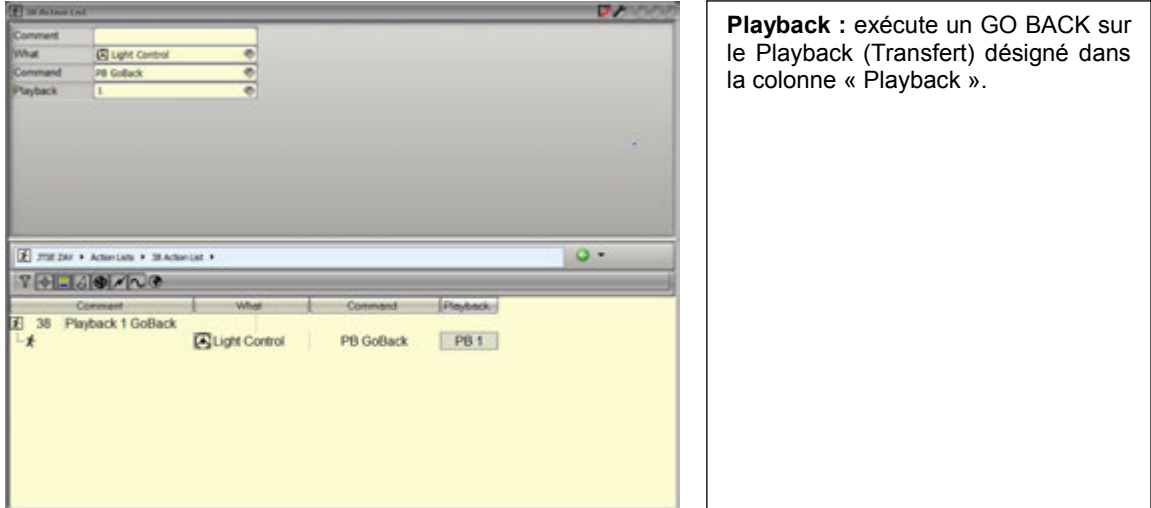

#### **PB Jump Pos : commande « Jump to Step » du Playback**

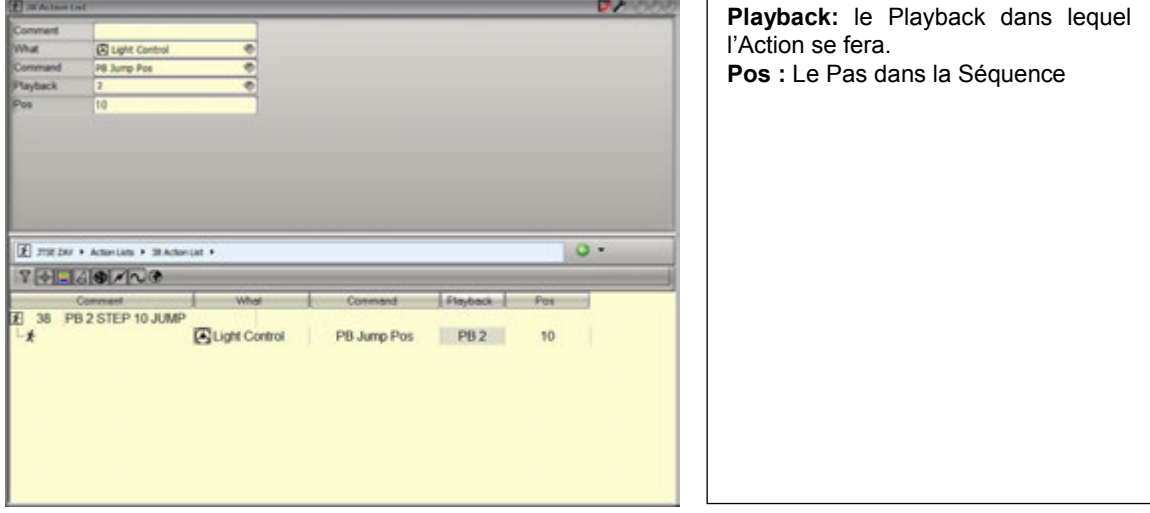

#### **PB Jump Pres : commande "jump to Preset" du Playback**

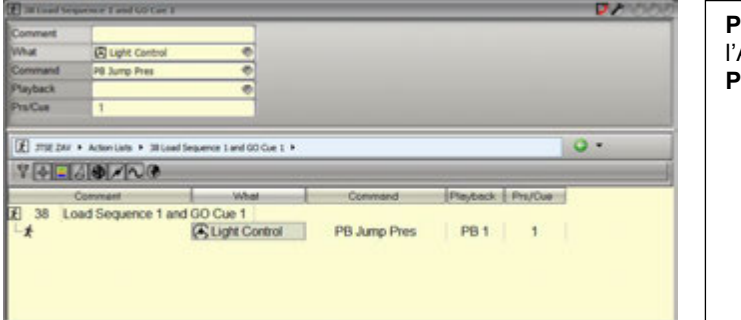

**Playback:** le Playback dans lequel l'Action se fera. **Prs/Cue:** le Preset

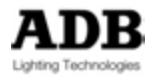

**PB Load Seq : pour charger une Séquence dans un Playback**

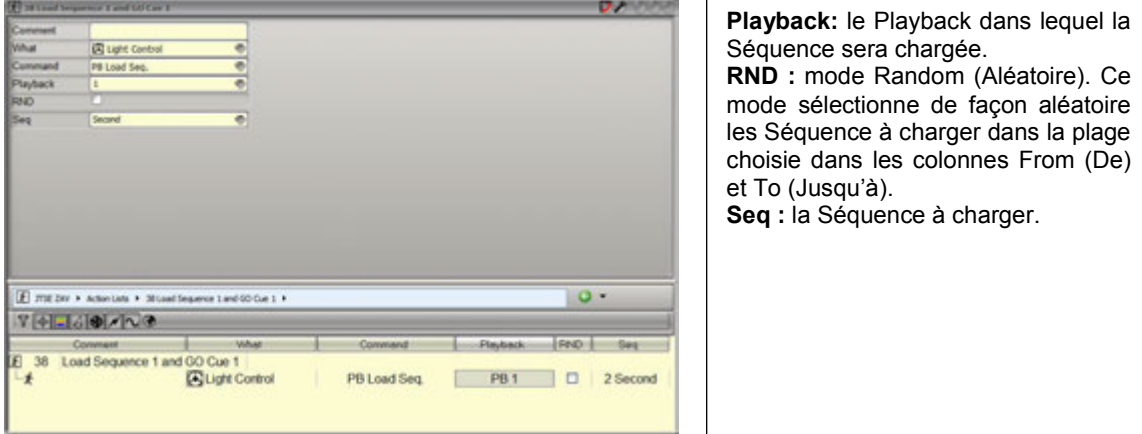

### **PB Load/Go : pour charger une Séquence dans un Playback et exécuter un GO**

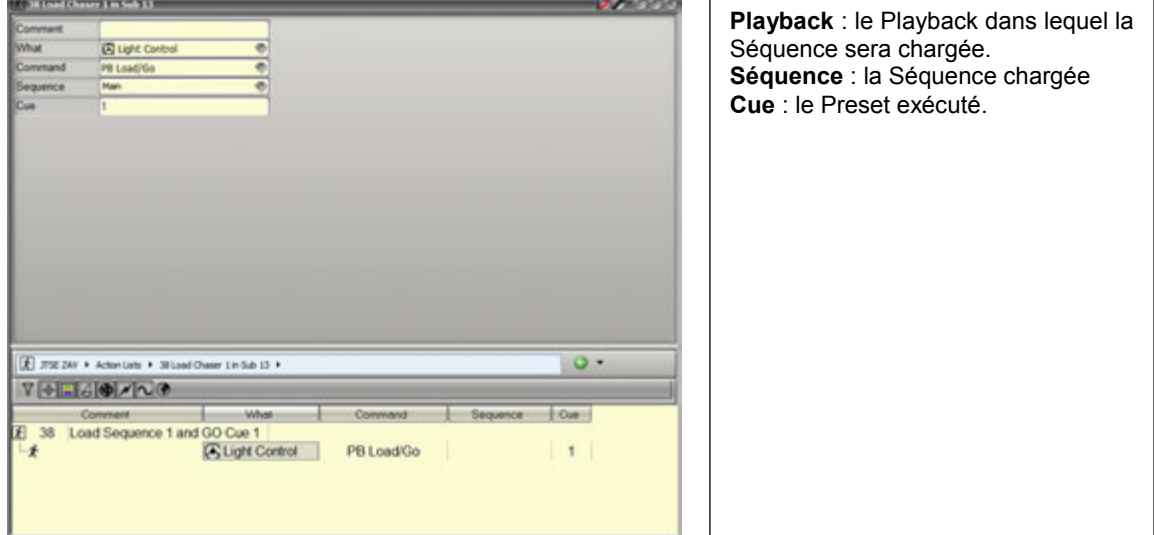

#### **PB Pause: commande de Pause dans un Playback**

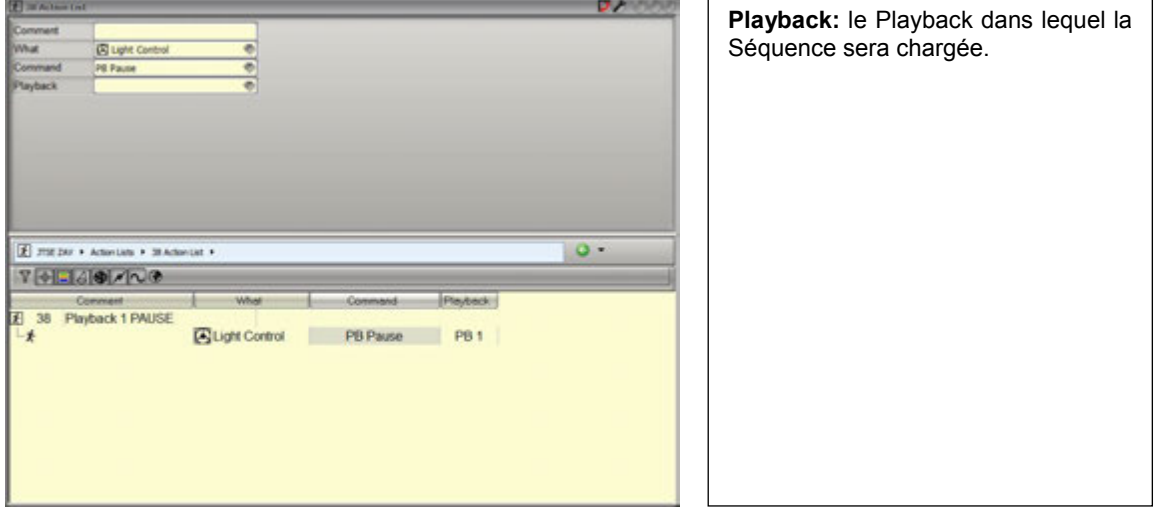

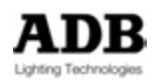

#### **Record Group : commande d'enregistrement d'un Groupe**

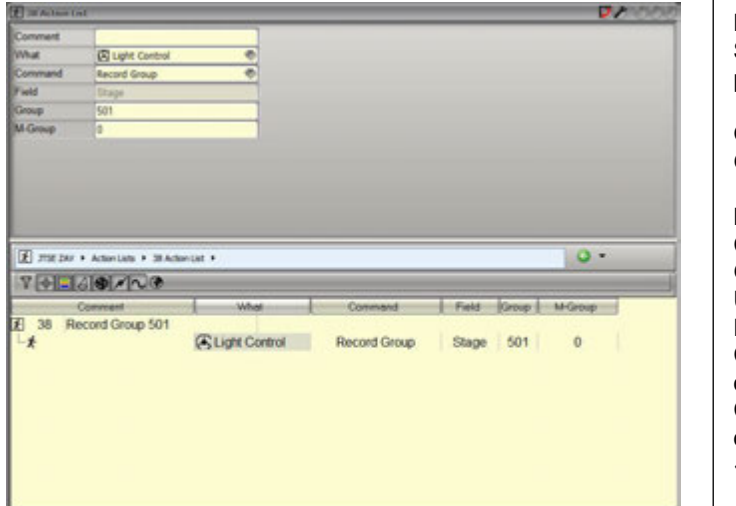

**Field** : Source pour l'enregistrement : Stage ou un Field (Registre) particulier.

**Groupe :** numéro prédéfini du Groupe à enregistrer.

**MGroup :** 0 signifie que tous les Circuits seront enregistrés dans le Groupe.

Un autre Groupe peut servir de filtre. Exemple : si le Groupe 1 contient les Circuits de 1 à 12. Si MGroup est défini en 1, cela signifie que seuls les Circuits de 1 à 12 seront enregistrés dans le Groupe défini dans la colonne « Group » (501 par exemple).

#### **Record Look : commande d'enregistrement d'un Look**

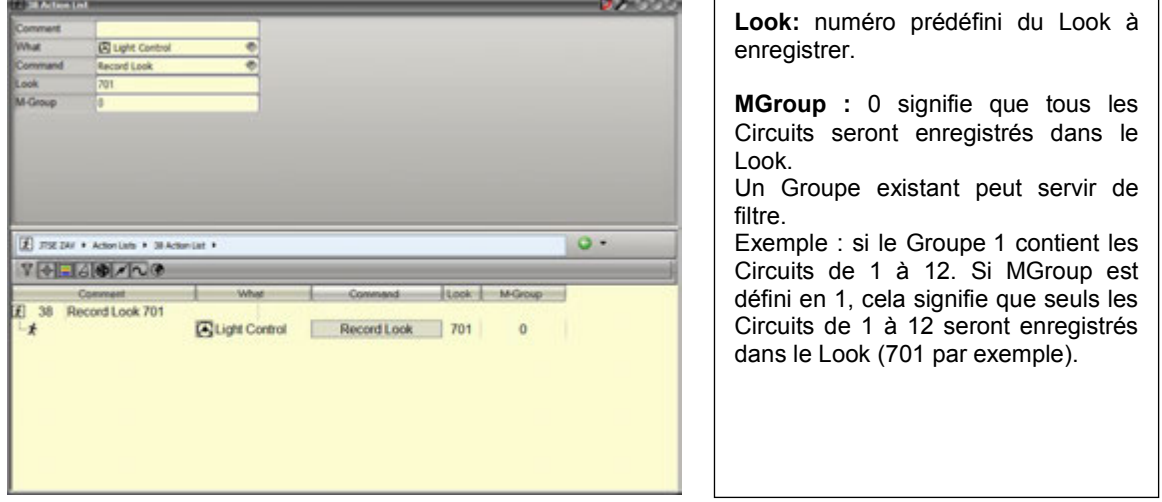

#### **Record Preset : commande d'enregistrement d'un Preset**

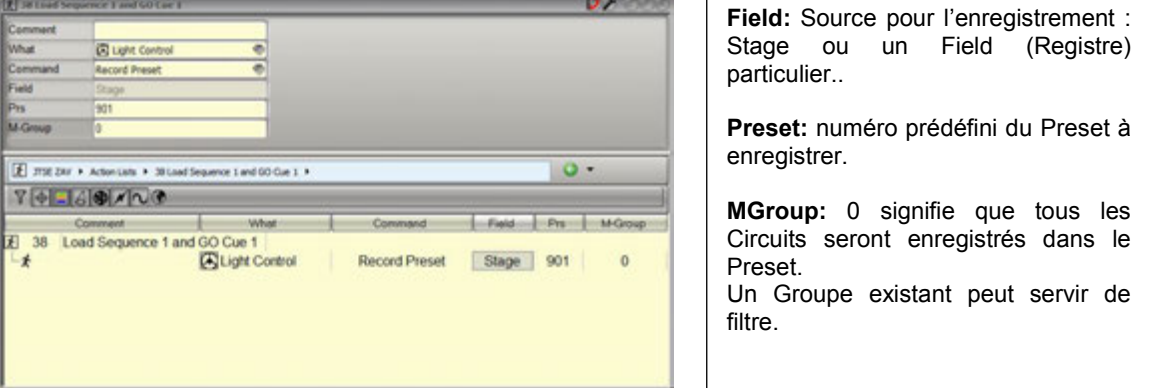

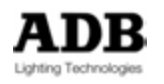

#### 14.2.2.2 **Cd**

Pas encore disponible.

#### 14.2.2.3 **Serial**

Permet d'envoyer des messages (Commandes) via le port série.

#### 14.2.2.4 **Midi**

Permet d'envoyer des messages s (Commandes) via le protocole MIDI.

#### 14.2.2.5 **Action List**

Permet d'exécuter une autre « Action list ».

#### 14.2.2.6 **Condition**

Permet d'activer ou de désactiver un « Event Mask » (Voir chapitre 16).

#### 14.2.2.7 **House Light**

N'est pas utilisé dans les systèmes d'éclairage.

#### 14.2.2.8 **Execution**

Permet d'insérer des Commandes particulières entre des listes d'Actions, un **Délai** par exemple.

#### 14.2.2.9 **Digital Out**

N'est pas utilisé dans les systèmes d'éclairage.

#### 14.2.2.10 **System**

Permet d'envoyer des Commandes système comme « Reboot » (Redémarrer), ou MIDI On/Off, Ethernet On/Off.

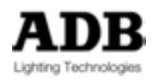

# **15. PANELS**

### **15.1 AJOUTER UN NOUVEAU PANEL**

1/ Pour ajouter un Panel via le **Menu Play** : Affichez le Menu Play Cliquez sur l'onglet Panels Effectuez un clic droit dans la zone vide (en jaune) et choisissez **{Insert Sub : Panel}** 

2/ Pour ajouter un Panel via le Menu Principal :

**HATHOR** / **Data** / **Panels** 

Effectuez un clic droit dans la zone vide (en jaune) et choisissez **{Insert Sub : Panel}**

### **15.2 CREER OU MODIFIER UN PANEL**

1/ Effectuez un clic droit sur le nouveau Panel dans la liste (voir ci-dessous) et sélectionnez **{Edit Panel #}**

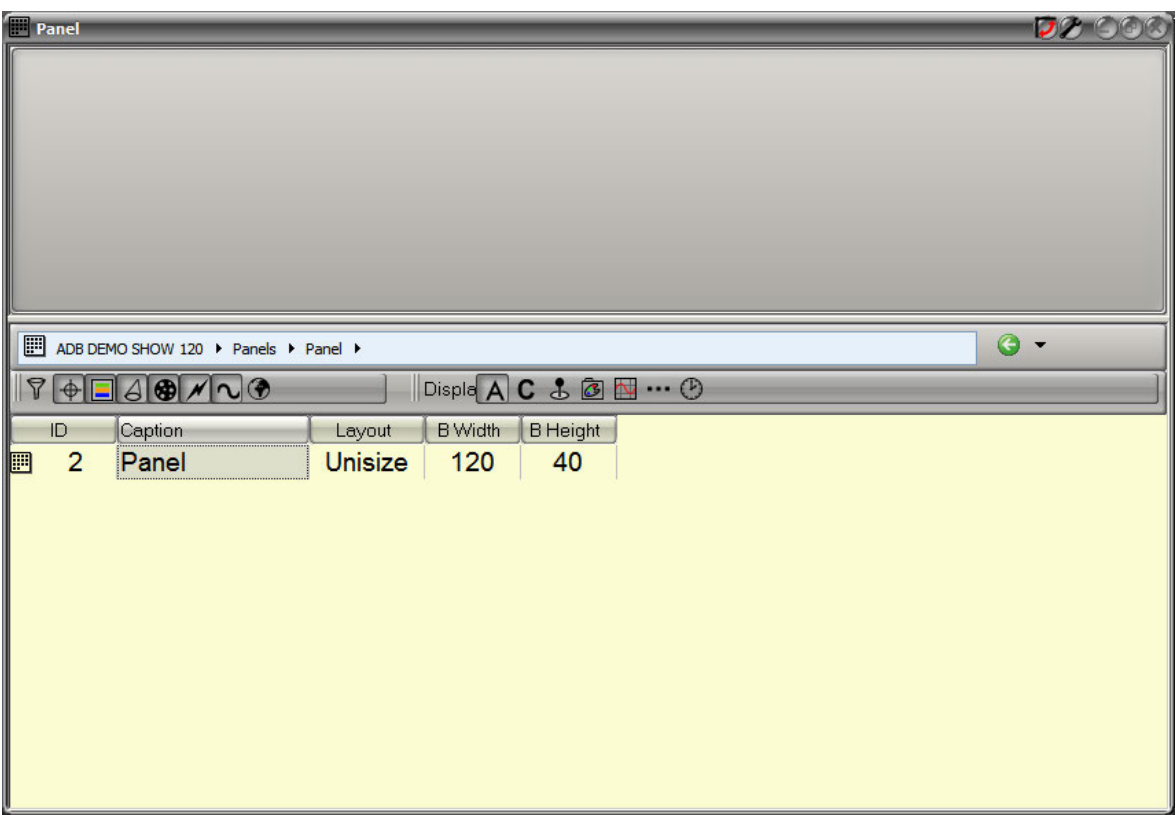

**ID** : c'est le numéro du Panel. Cette ID est fixe.

**Caption** : **Nom** du Panel. Pour modifier le nom, effectuez un double clic sur le nom actuel « Panel », donnez un nouveau nom et confirmez avec **(ENTER)** / **[ENTER]**.

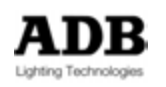

#### **Layout (disposition)**:

Unisize : tous les boutons auront les mêmes dimensions (« **B Width** » -Largeur, « **B Height** »-Hauteur)

Individual : chaque bouton a des dimensions particulières ("**B Width**", "**B Height**")

2/ Effectuez un clic droit sur la ligne du Panel et choisissez **{Insert Sub : Panel Item}**  pour insérer un bouton.

**Astuce** : agrandissez la fenêtre pour afficher toutes les colonnes, puis cliquez sur la ligne du bouton pour afficher les entêtes de colonnes.

#### Mode **UNISIZE**

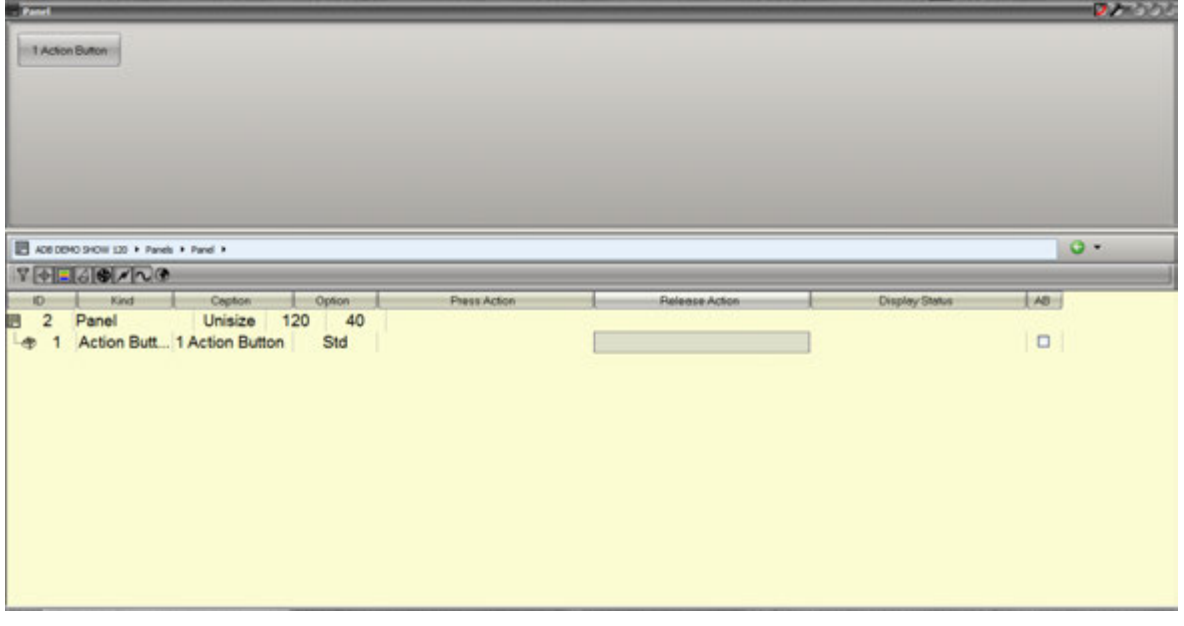

#### **Kind** : Bouton **Action** ou Bouton **Load**

Le Bouton Action permet d'assigner une « Action List » existante à ce bouton

Le Bouton Load permet d'assigner un Panel existant à ce bouton. Le Panel chargé remplace le Panel actuel.

**Option** :

**Press Action** : Exécute l'Action à l'appui du bouton

**Release Action** : Exécute l'Action au relâchement du bouton

**Display Status** : ajoute au bouton une info de statut si un Objet est référencé dans la colonne « Display Status ». L'info de Statut est en jaune si l'Objet est on, et noire si l'Objet est off.

**AB** : ajoute au bouton une info de statut selon le statut du mode A/B.

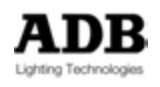

# **16. EVENTS**

# **16.1 INTRODUCTION**

Un Event est la combinaison d'un Trigger (Gâchette) et d'une Action.

#### **Action**:

Une Action consiste en une chaîne de caractères formant une ligne de commandes. Ces commandes peuvent être utilisées pour déclencher des actions internes (Go, Pause etc.) ou des Appareils externes via le port Série.

### **Trigger**:

Un « Trigger » est utilisé pour déclencher une Action.

- Il y a différents types d'Events (par défaut c'est « **Not Defined** »):
	- $-$  Time (Temps)
	- DMX In Trig et DMX In Map
	- DMX Out
	- MIDI
	- UDP port

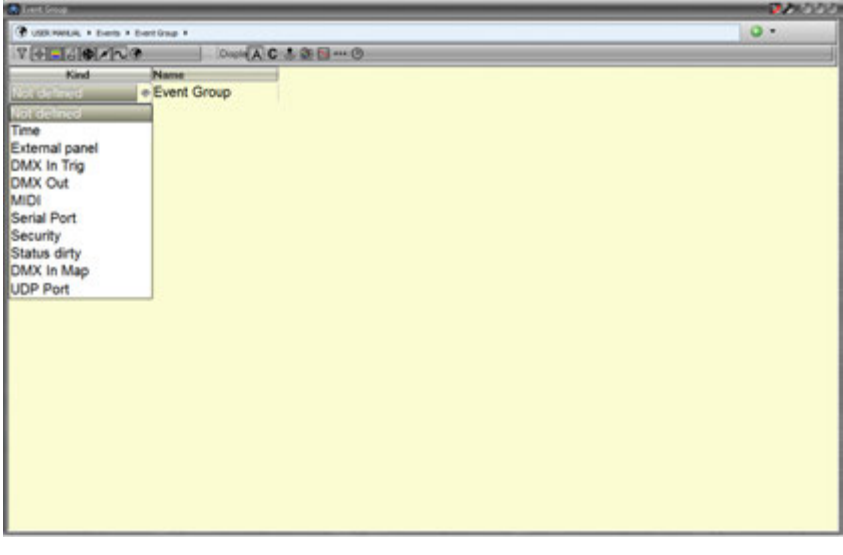

# **16.2 INFORMATIONS DU « TRIGGER »**

**E**: Enabled / Disabled (Activé/désactivé) **D:** pour utiliser une date de fonctionnement (Date Mask). **M**: utilise un masque global (« Gobal Mask »). **Start Delta Stop Next (Suivant)** 

### **16.2.1 Date Mask**

**D** = DATE MASK Active « DATE MASK » pour afficher les options de gestion de date et heure.

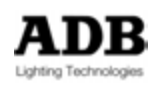

StartDate : utilisez le calendrier pour régler une date.

L'Event démarrera à cette date.

UseEndDate : utilisez le calendrier pour régler une date.

L'Event se terminera à cette date.

Schedule : utilisez cette fonction pour cadencer cet Event. Les options sont :

- Daily : (Tous les jours)
- $\overline{-}$  Everv# : tous les tant de jours
- Weekly : (Hebdomadaire)
- $-$  Every# : tous les tant de semaines
- Weekdays : choisissez les jours dans la semaine
- Monthly : (mensuel)
- At Startup : (Au démarrage)

#### **16.2.2 Global Mask**

M = GLOBAL MASK

Active « Global Masks » pour afficher les options de gestion de date et heure.

Pour afficher la liste des « Global Masks » dans la fenêtre des Events (Clic droit sur l'onglet Events, choisissez Edit Events), cliquez sur Events en haut de la liste, puis cliquez sur la clé en haut à droite de la fenêtre pour afficher la partie cachée de l'éditeur.

E: Enabler (pour activer)

B: Disabler (blocking) (pour désactiver)

Utilisez une Action pour mettre « l'Enabler » On ou Off

### **16.3 TIME**

### **16.3.1 Introduction**

Un Trigger de type « Time » permet d'exécuter une Action à une heure donnée.

Effectuez un double clic sur la cellule de la colonne « Start » pour donner l'heure de démarrage (insérez un « : » entre les heures minutes et secondes).

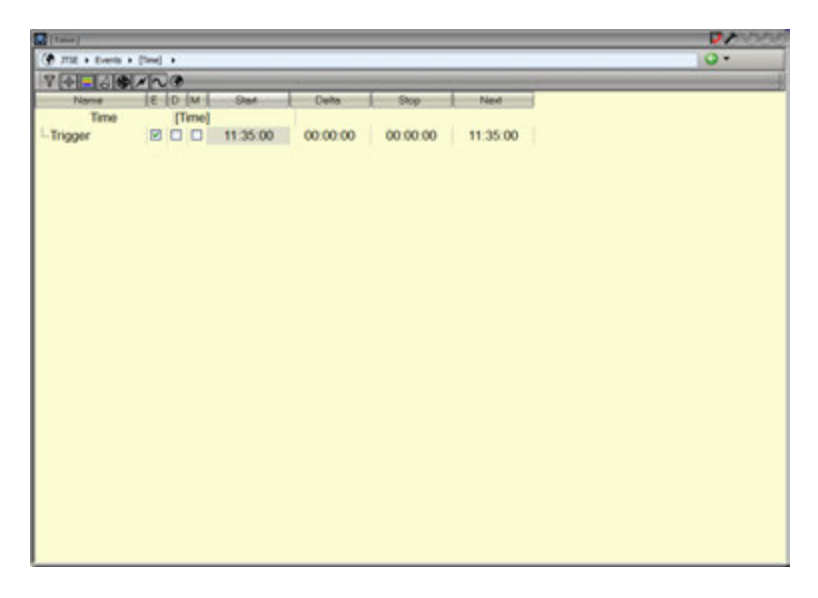

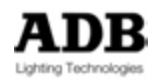

Pour ajouter le jour, la semaine ou le mois, activez « Date Mask » (**D**). Voir plus haut pour des précisions concernant « Date mask ».

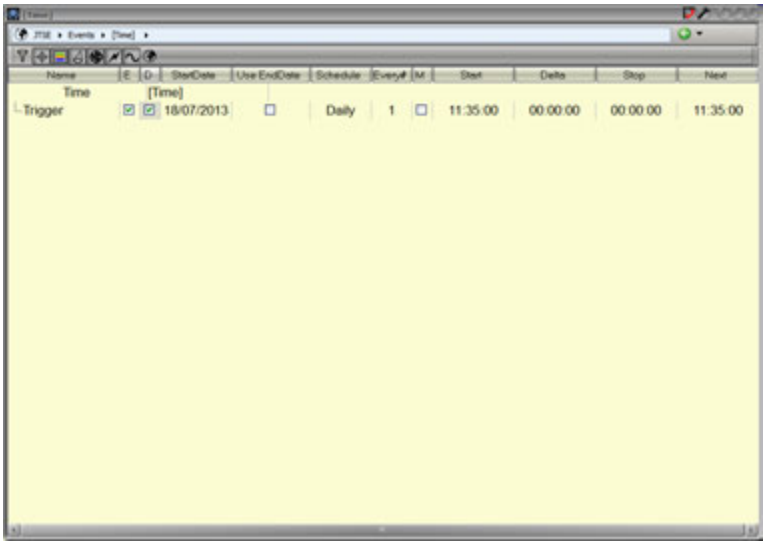

### **16.4 DMX IN**

#### **16.4.1 Introduction**

Les données de DMX In entrent toujours par un port d'entrée, soit physique (La fiche DMX In) soit par Ethernet.

Un port d'entrée doit avoir un numéro (ID).

L'ID de port « DMX In » physique sur Freedom / Liberty est 123.

L'ID de port « DMX In » physique sur **Imago** est **125**.

Le Port d'entrée Ethernet a une ID de 0 par défaut. Il faut activer cette entrée et assigner une ID à ce port.

Voir l'exemple Art-Net ci-dessous. Le port d'entrée a une ID de 121 sur le Block DMX 1.

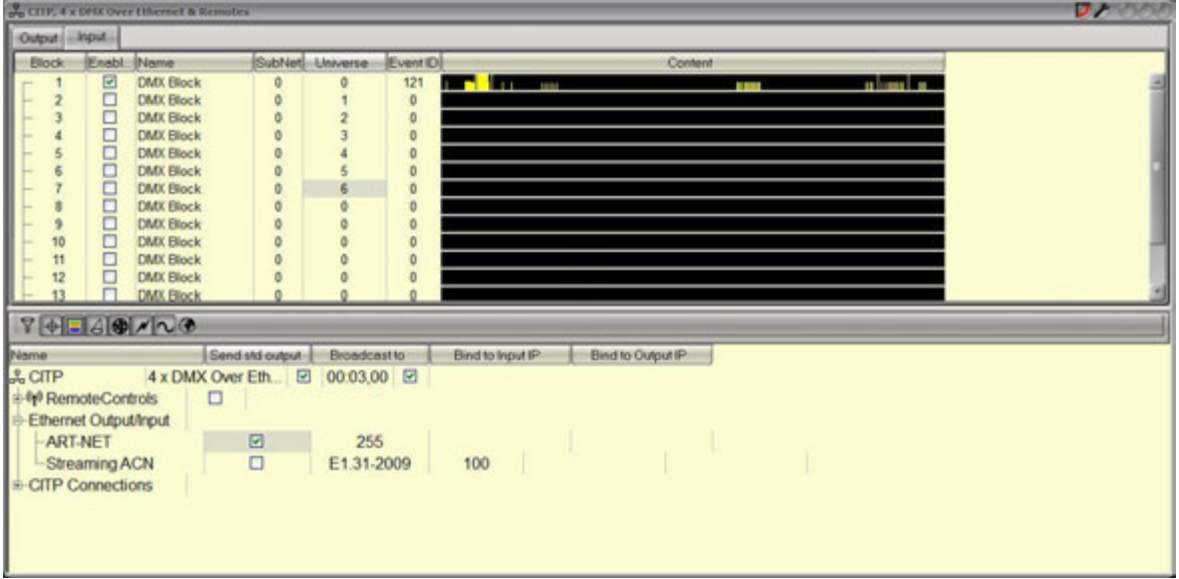

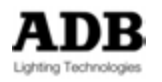

Les données « DMX In » dépendent toujours de l'Instrument Setup. Circuits DMX In <---> Instruments connectés aux Gradateurs (Dimmers).

### **16.4.2 DMX In Trig**

La fonction « DMX In Trig » permet d'exécuter une Action. Dans un nouvel Event, sélectionnez le mode « DMX In Trig ». Effectuez un clic droit sur « DMX In Trig » et choisissez **{Insert Sub: Trigger}**  Cliquez sur la ligne du « Trigger » pour afficher les entêtes de colonnes. Si nécessaire activez le Trigger (**E**) (Enable).

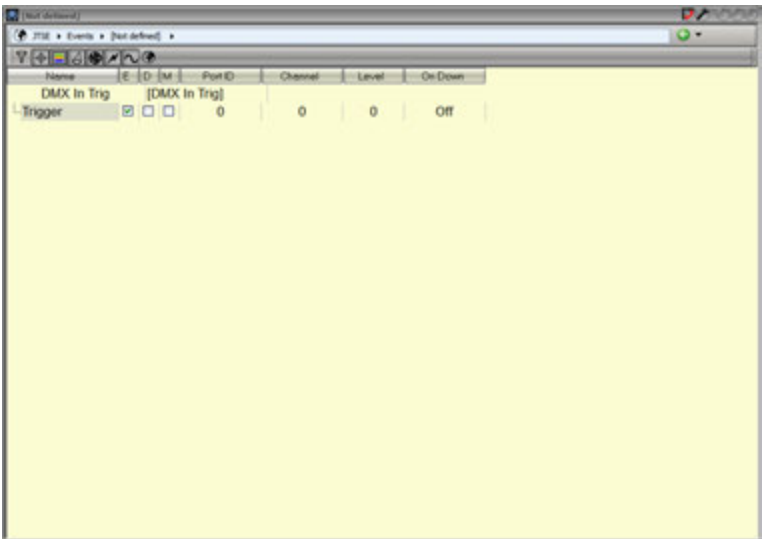

**Port ID** : L'ID du port « DMX In », pour un FREEDOM est **123 Channel** : le Circuit de la console externe qui envoie le DMX

**Level** : la valeur à laquelle le Trigger déclenche

**On Down** : si sur **On**, l'action est exécutée lorsque la valeur descend vers la valeur réglée dans **Level**. Si sur **Off** l'action est exécutée lorsque la valeur augmente vers la valeur réglée dans **Level**.

Effectuez un clic droit sur le Trigger, et sélectionnez **{Insert Sub: Action}** pour assigner une Action à déclencher.

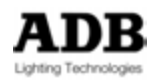
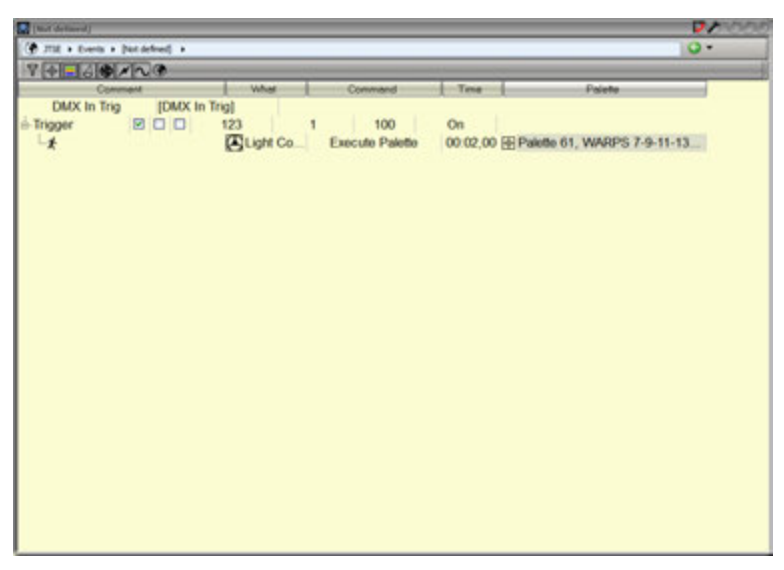

**16.4.3 DMX In Map** 

La fonction « DMX In Map » permet le contrôle des données DMX entrantes via un Submaster (mode **Field Content**) ou de router les Circuits entrants vers les Submasters (mode **Subfader**).

Dans un nouvel Event, sélectionnez le mode « DMX In Map ».

Effectuez un clic droit sur « DMX In Map » et choisissez **{Insert Sub: Trigger}** 

Cliquez sur la ligne du « Trigger » pour afficher les entêtes de colonnes.

Si nécessaire activez le Trigger **(E)** (Enable)

Dans **Map Kind**: sélectionnez **Field content**

**Port ID**: L'ID du port « DMX In », pour un FREEDOM est **123**

**DMX Ch** : le numéro du premier Circuit DMX entrant. Il y a correspondance entre les Circuits externes entrants et les Circuits internes à HATHOR. Par défaut réglez la valeur sur 1. Si « DMX Ch » est réglé sur 2, le Circuit DMX 1 n'est pas considéré et le Circuit DMX entrant 2 est routé vers le Circuit 1 interne à HATHOR.

**Field** : Le numéro du Submaster par lequel le « DMX In » transite.

**Field Offset** : correspondance entre les Circuits DMX reçus et les Circuits du Registre. C'est le numéro du premier Instrument que l'on désire manipuler avec le premier Circuit DMX entrant inscrit dans **« DMX Ch »**. Par défaut réglez la valeur sur 1. Si la valeur est 2, le Circuit DMX externe 1 est relié au Circuit 2 Interne à HATHOR.

**Count**: nombre de Circuits gérés.

Exemples : **Port ID**: **123 DMX Ch**: 1 **Field**: 12 **Field Offset**: 1 **Count**: 10

Les Circuits DMX IN de 1 à 10 activeront les Instruments de 1 à 10 dans le Submaster 12. Les Intensités des Instruments sont identiques aux Valeurs DMX entrantes si le Submaster 12 est à 100 %. Si le Submaster 12 est à 50 %, les Intensités des Circuits seront divisées par 2. Le Submaster 12 sert de **général** aux Circuits DMX entrants de 1 à 10, les autres Circuits DMX entrants sont ignorés.

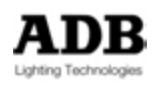

**Port ID**: **123 DMX Ch**: 5 **Field**: 6 **Field Offset**: 1 **Count**: 10 Les Circuits DMX IN de 5 à 14 activeront les Instruments de 1 à 10 dans le Submaster 6.

**Port ID**: **123 DMX Ch**: 1 **Field**: 181 **Field Offset**: 5 **Count**: 10 Les Circuits DMX IN de 1 à 10 activeront les Instruments de 5 à 14 dans le Submaster 181.

**Note** : Vous pouvez construire autant de Triggers que vous le souhaitez. Vous devez construire plusieurs Triggers si vous souhaitez utiliser des Circuits DMX IN non consécutifs ou (et) si vous souhaitez manipuler des Instruments non consécutifs. Un même Circuit DMX entrant peut être inclus dans plusieurs Submasters.

Exemple Pour recevoir et envoyer les 512 Circuits DMX via le Subfader 24 : Patch 1 sur 1 **Port ID** : **123 DMX Ch** : 1 **Field** : 24 **Field Offset** : 1 **Count** : 512

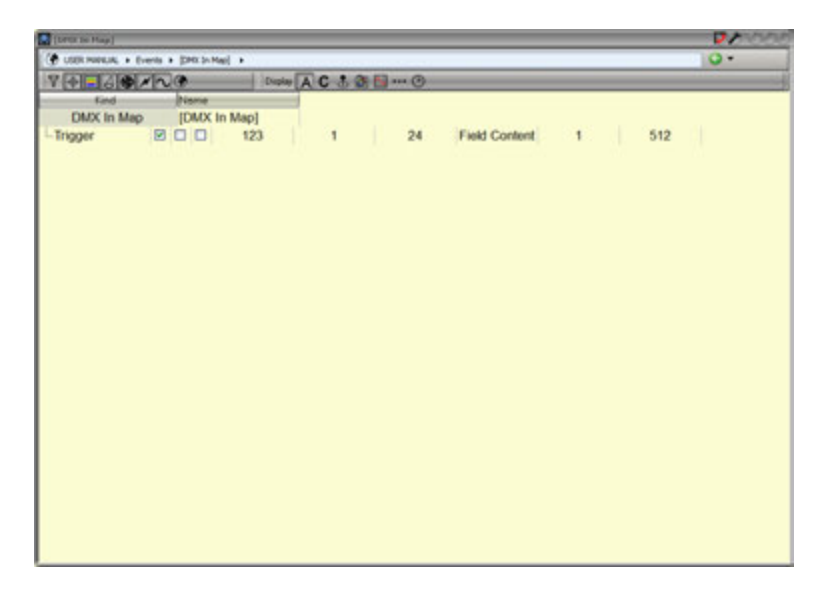

Pour contrôler les Submasters par les Circuits DMX IN :

Dans **Map Kind**: sélectionnez **Subfader**

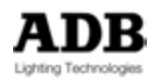

**Port ID**: L'ID du port « DMX In », pour un FREEDOM est **123 DMX Ch** : le numéro du Circuit DMX IN qui contrôle le Submaster **Field** : le numéro du Submaster contrôlé.

**Note** : vous pouvez combiner des Triggers en mode **Field Content** et d'autres en mode **Subfader.** Exemple : un Circuit DMX entrant peut manipuler des Intensités d'Instruments dans un Submaster (mode **Field Content**) et, dans le même temps, manipuler un Submaster (mode **Subfader).**

**Exemple :** 

Un Trigger en mode **Field Content Port ID**: **123 DMX Ch**: 12 **Field**: 24 **Map Kind** : **Field Content Field Offset**: 1 **Count**: 10 Un deuxième Trigger en mode **Subfader Port ID**: **123 DMX Ch**: 12 **Field**: 181

**Map Kind** : **Subfader** 

Le Circuit DMX IN 12 pilote **l'Instrument 1** dans le **Submaster 24** et le niveau du **Submaster 181**.

#### **16.5 DMX OUT**

#### **16.5.1 Introduction**

Les données de sortie DMX (« DMX Out ») sont toujours envoyées par le système, soit par les sorties physiques sur les prises DMX, soit par Ethernet.

Un port de Sortie doit avoir une ID.

Les sorties DMX physiques n'ont pas d'ID.

Pour utiliser la fonction de DMX Out il est nécessaire d'ajouter un protocole Ethernet dans la session active, pour rendre active la Sortie et lui donner une ID.

Par défaut, un port de Sortie Ethernet a une ID de 0. Il faut activer le bloc et lui assigner une ID.

Voir l'exemple ci-dessous : Protocole Art-Net « Output Block » 1 avec l'ID 119.

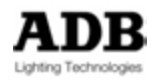

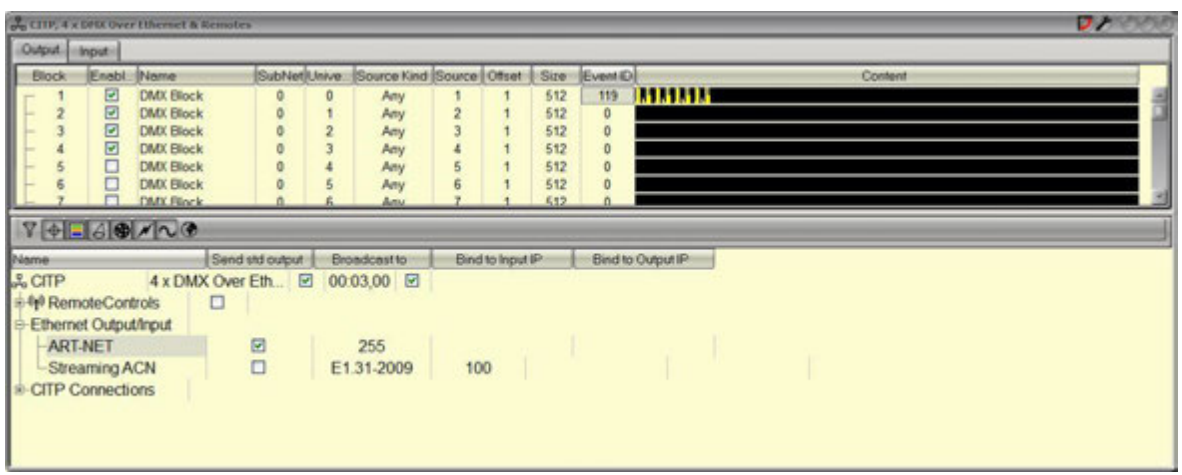

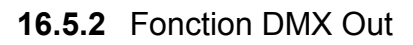

La fonction DMX Out sert à exécuter une Action. Dans un nouvel Event, sélectionnez le mode « DMX Out ». Effectuez un clic droit sur « DMX Out » et choisissez **{Insert Sub: Trigger}**  Cliquez sur la ligne du « Trigger » pour afficher les entêtes de colonnes. Si nécessaire activez le Trigger (**E**) (Enable)

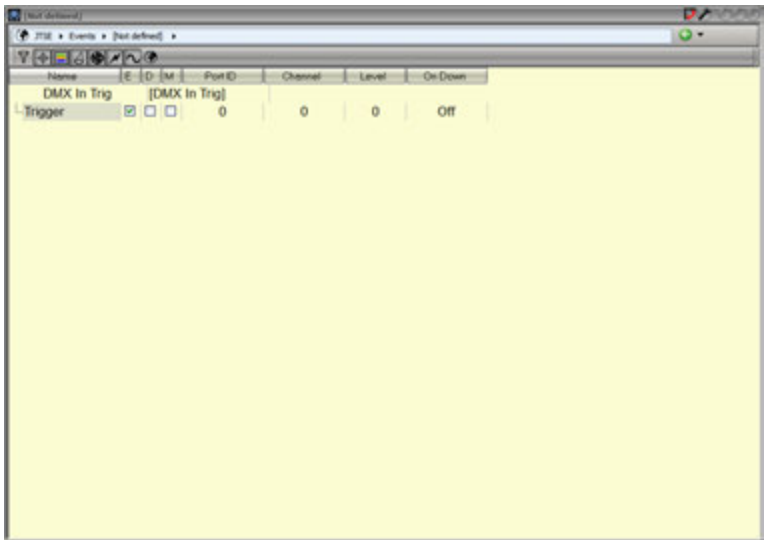

**Port ID:** l'ID du port « DMX Out », par ex. dans la session activez Artnet, activez le Block 1 et tapez l'ID soit **119**.

**Channel** : Le Circuit interne à la console

**Level** : la valeur à laquelle le Trigger déclenche.

**On Down**: si sur **On**, l'action est exécutée lorsque la valeur descend vers la valeur réglée dans **Level**. Si sur **Off** l'action est exécutée lorsque la valeur augmente vers la valeur réglée dans **Level**.

Effectuez un clic droit sur le Trigger, et sélectionnez **{Insert Sub: Action}** pour assigner une Action à déclencher.

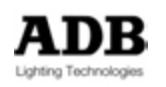

#### **16.6 MIDI**

#### **16.6.1 Introduction**

Généralement, les données MIDI entrent par un adaptateur MIDI-USB. Il y a de nombreuses interfaces MIDI-USB sur le marché. Dès que votre interface USB est connectée et reconnue par le système, il est affiché dans le menu Windows : Périphériques et Imprimantes.

Pour accéder à ce menu, servez-vous du bouton **Printers** dans Setup / Preferences / **Printers** 

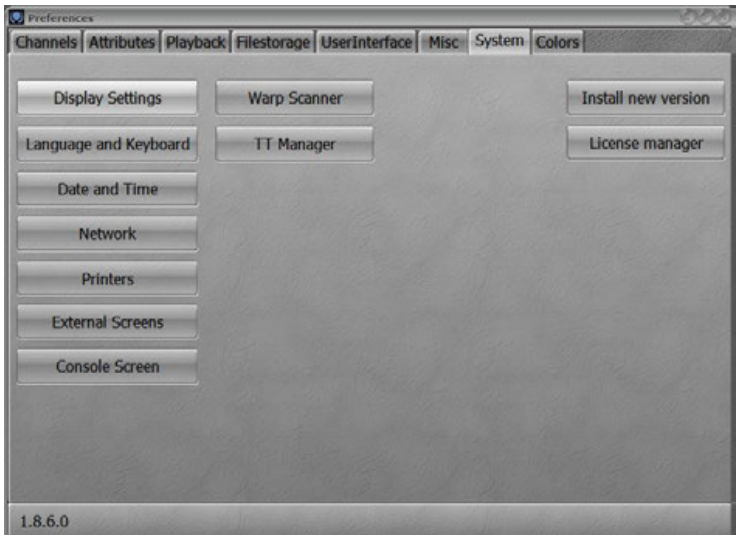

La nouvelle interface USB sera affichée dans cette fenêtre.

Si cette interface n'est pas reconnue, il faudra alors installer les pilotes.

Pour installer les pilotes (« drivers ») :

Effectuez un clic droit et sélectionnez > **Propriétés** 

Dans Propriété sélectionnez Matériel (« Hardware »), et cliquez sur le bouton Propriétés. Dans Propriétés du Périphérique, sélectionnez Pilote et mettez à jour le Pilote.

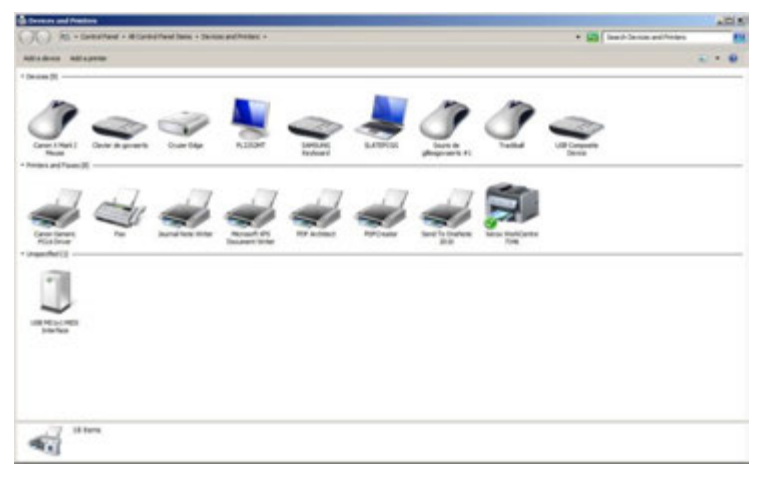

**16.6.2 Connectivité** 

Les Appareils MIDI sont gérés dans le menu Local I/O.

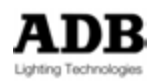

### **HATHOR** / **Setup** / **Local IO**

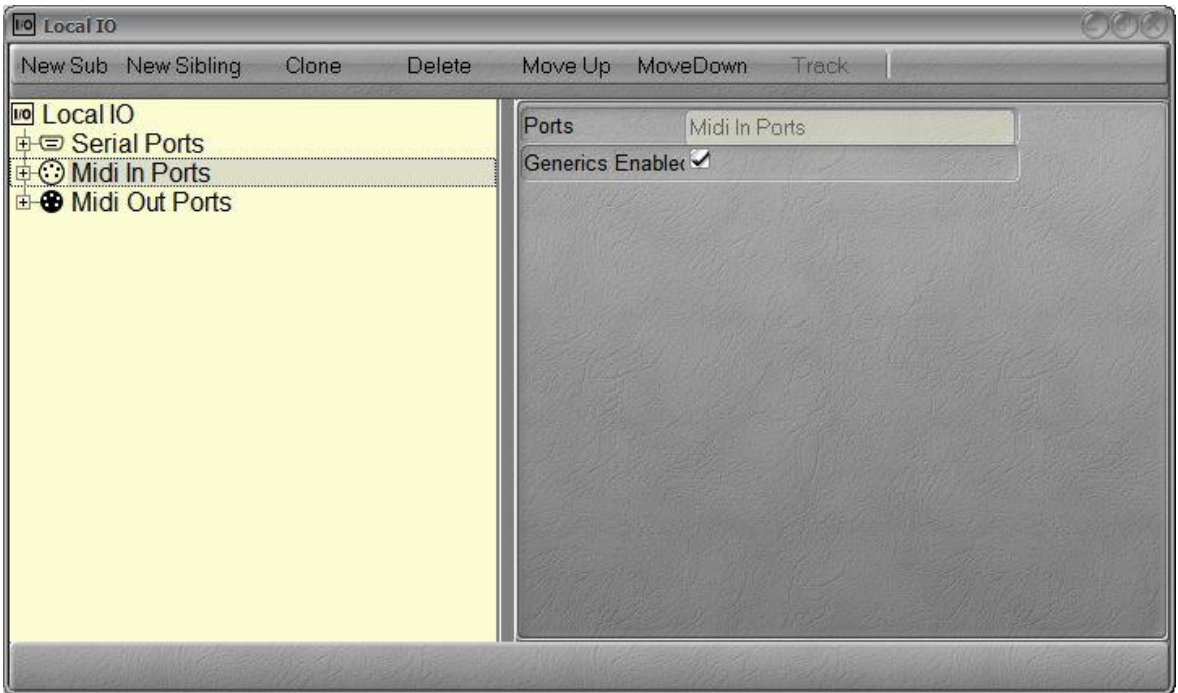

Développez le menu MIDI In Ports pour afficher l'interface MIDI-USB.

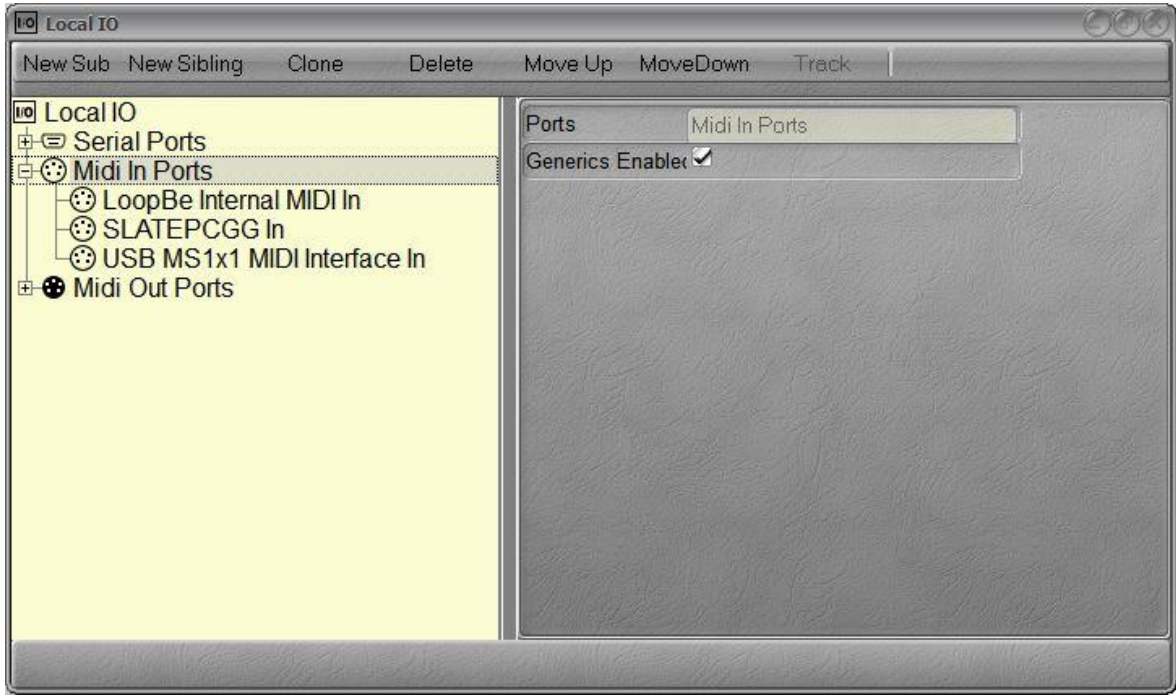

Dans la liste, sélectionnez l'Appareil USB-MIDI désiré.

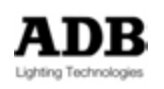

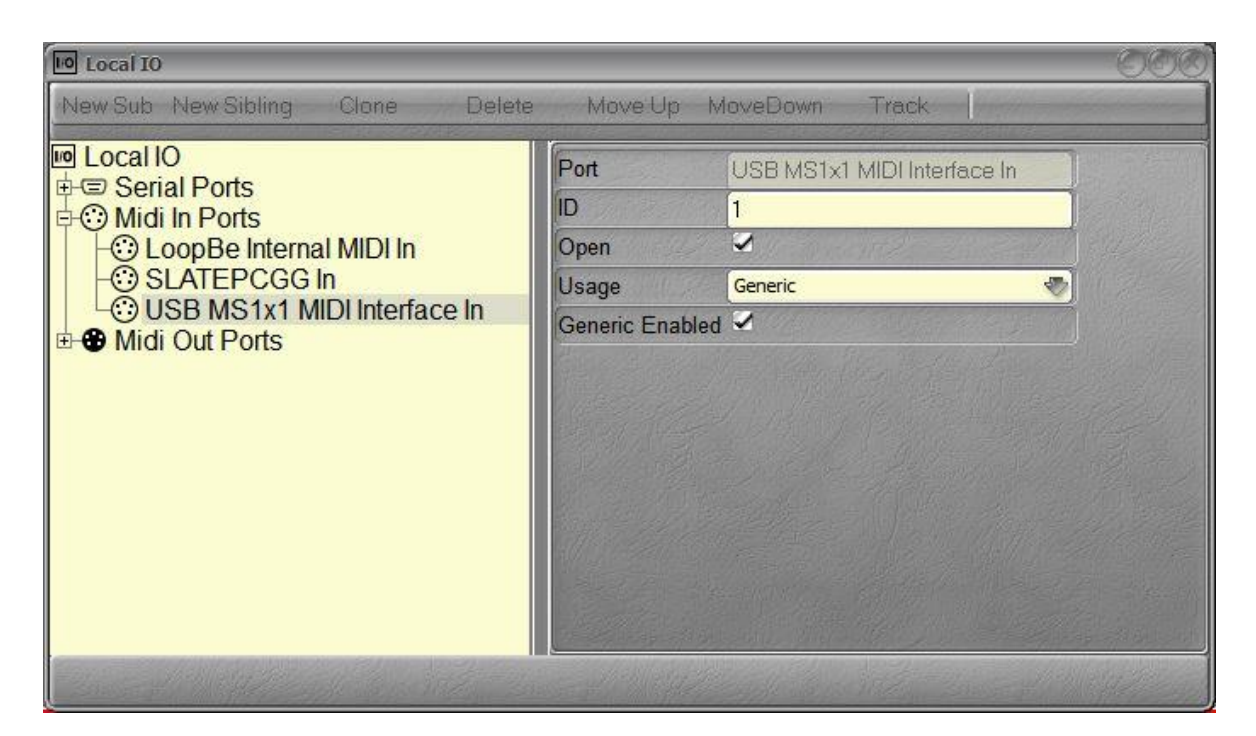

Dans la partie droite de la fenêtre, donnez-lui une ID, Ouvrez la communication, choisissez l'Appareil dans Usage, puis activez l'Appareil. Le système reçoit maintenant les données MIDI via l'interface USB-MIDI, elle possède le numéro d'ID 1.

#### **16.6.3 Fonctions**

Dans un nouvel Event, sélectionnez le type (« Kind ») MIDI Effectuez un clic droit sur MIDI et choisissez **{Insert Sub: Trigger}**  Cliquez sur la ligne du « Trigger » pour afficher les entêtes de colonnes. Si nécessaire activez le Trigger (**E**) (Enable) **Port ID**: L'ID de l'Appareil MIDI. **Kind** : command **Channel** : Circuit MIDI **Command**: type de commande **Key**: touche MIDI **Value**: valeur de la touche MIDI (0 à 127)

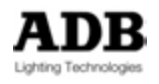

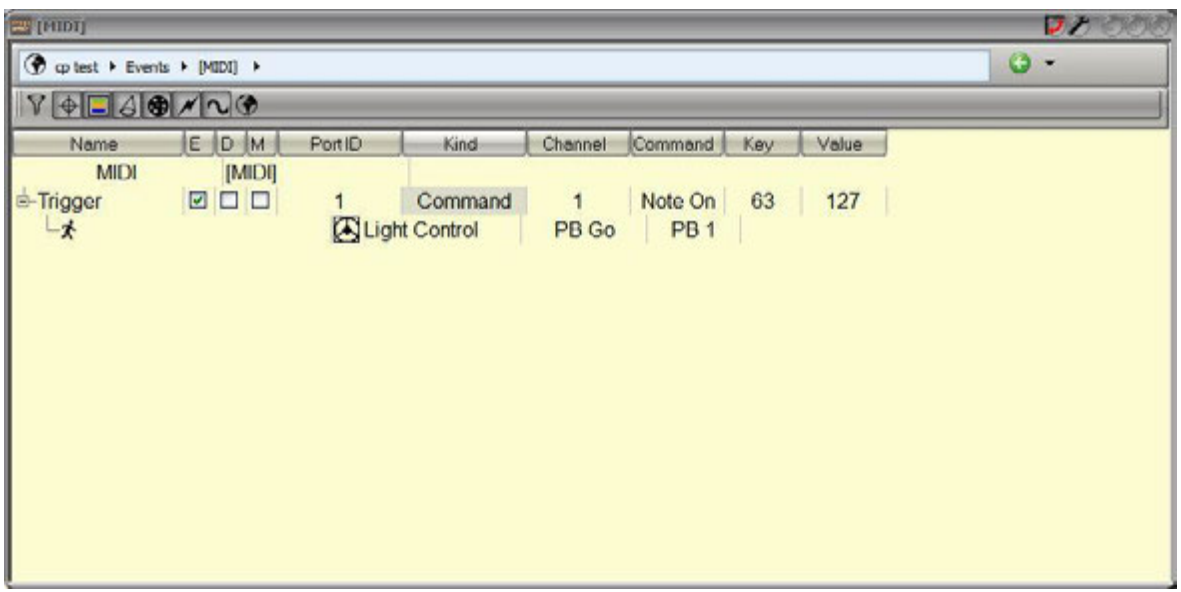

Effectuez un clic droit sur le Trigger, et sélectionnez **{Insert Sub: Action}** pour assigner une Action à déclencher.

Dans l'exemple ci-dessus, le PlayBack 1 effectuera un GO lorsque la Note MIDI 63 sera reçue à Full (127).

#### **16.7 PORT UDP**

#### **16.7.1 Introduction**

UDP (User Datagram Protocol) est un protocole de communication qui permet l'échange de messages entre des ordinateurs connectés à un réseau qui utilise le protocole « Internet Protocol » (IP).

Les messages UDP entrent par la connexion Ethernet.

#### **16.7.2 Connectivité**

Dans la session, ajoutez une connexion UDP.

Pour ouvrir la fenêtre d'édition de la session, effectuez un double clic sur le nom de la Session active en haut du l'Écran principal.

Effectuez un clic droit sur le nom de la Session, sélectionnez **{Insert Sub:}** et choisissez, dans la liste : **UDP connections**.

Effectuez un clic droit sur UDP connections et choisissez **{Insert Sub: UDP connection}**  Développez le menu UDP Connections pour afficher le contenu.

**Note**: Il n'est pas nécessaire d'effectuer la liaison (Binding) lorsqu'il n'y a qu'une seule carte réseau, en revanche, il faut lier la connexion à une carte réseau particulière s'il y en a plusieurs.

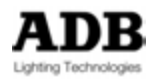

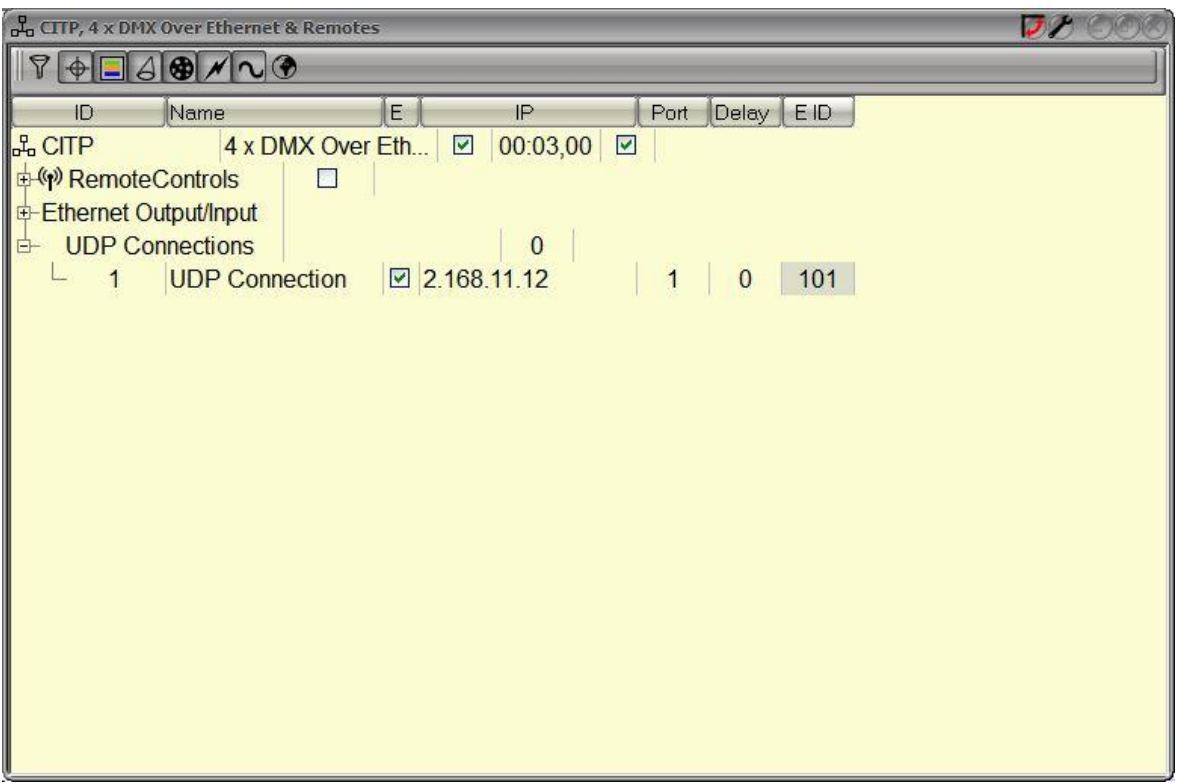

**E** pour activer/désactiver la connexion UDP

**IP**: pour donner l'adresse **IP** de l'ordinateur qui envoie les messages UDP **Port**: pour donner un numéro de Port pour envoyer les messages UDP **E ID**: pour donner l'ID Port d'Event inscrit dans l'Event

#### **16.7.3 Fonctions**

Dans un nouvel Event, sélectionnez UDP Port dans « Kind ». Effectuez un clic droit sur UDP Port et choisissez **{Insert Sub: Trigger}**  Cliquez sur la ligne du « Trigger » pour afficher les entêtes de colonnes. Si nécessaire activez le Trigger (**E**) (Enable) **Port ID**: l'ID indiquée dans la connexion UDP **Kind**: "User string" ou "Ref string"

- **Ref** : la chaîne de caractères Reference à utiliser
- **HEX** : la chaîne de caractères en hexadécimal

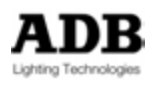

## **17. UTILITAIRES**

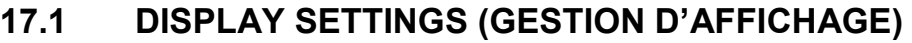

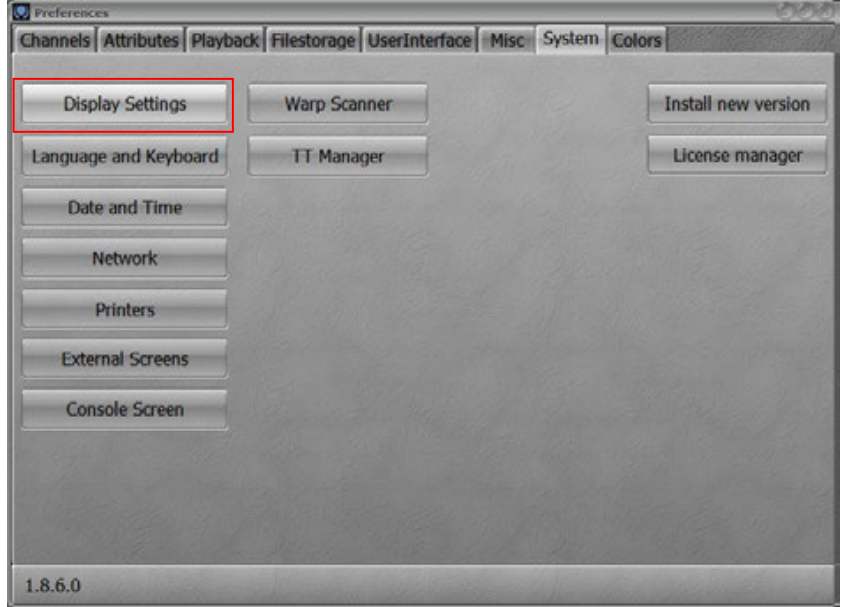

Display Settings : accès à la fenêtre Windows « Affichage/Résolution d'écran ».

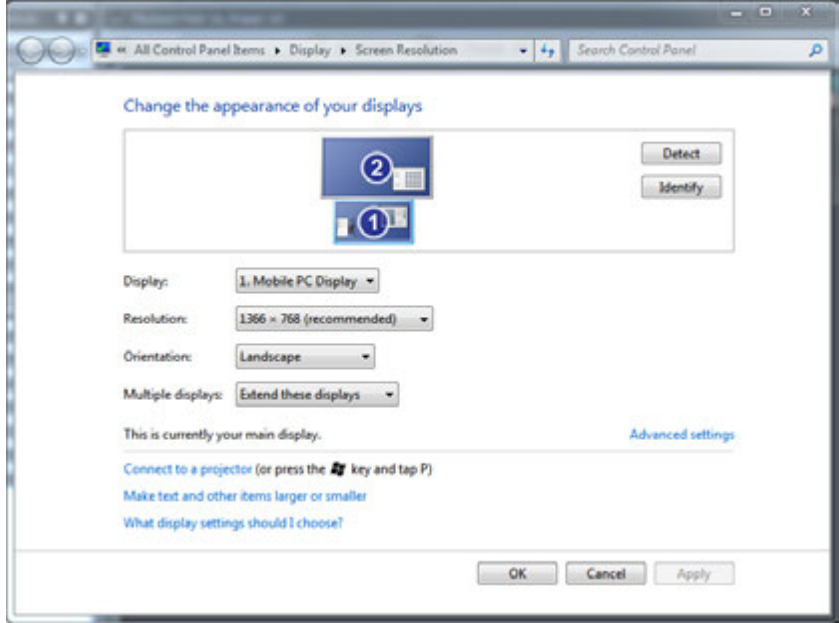

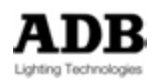

## **17.2 LANGUAGE AND KEYBOARDS (LANGUES ET CLAVIERS)**

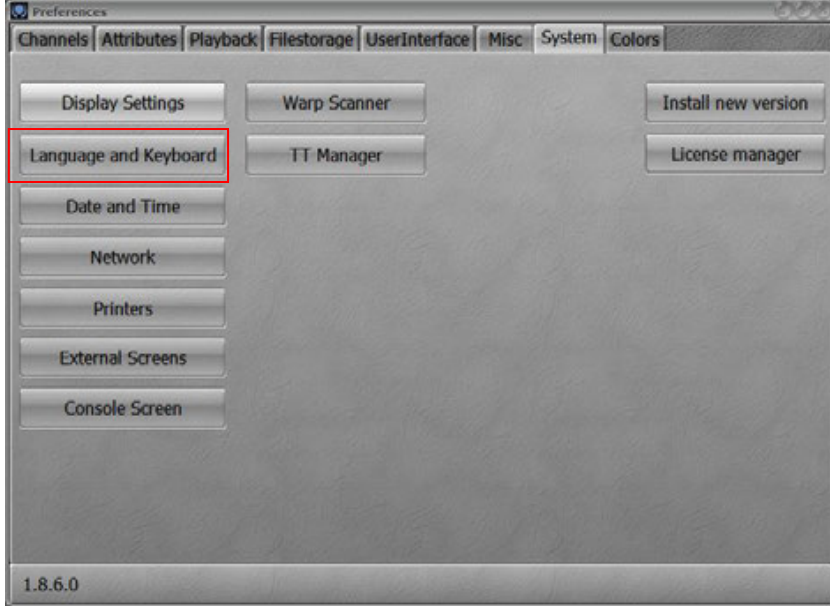

Language and keyboard : accès à la fenêtre Windows « **Région et Langue** ».

### **17.3 DATE AND TIME**

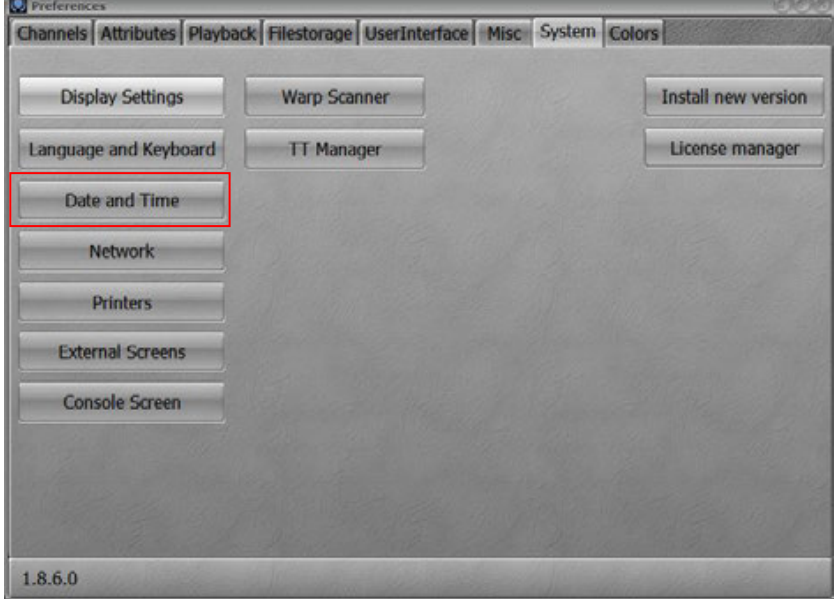

Date and Time : Accès à la fenêtre Windows « **Date et Heure** ».

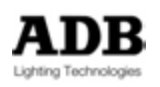

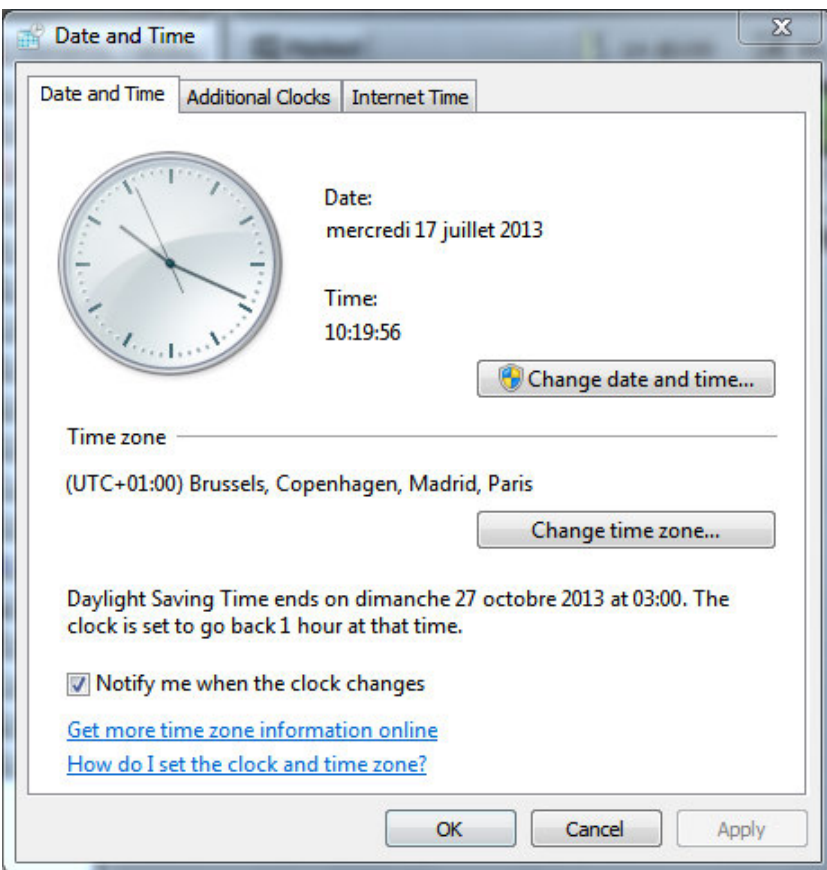

## **17.4 NETWORK (RESEAU**

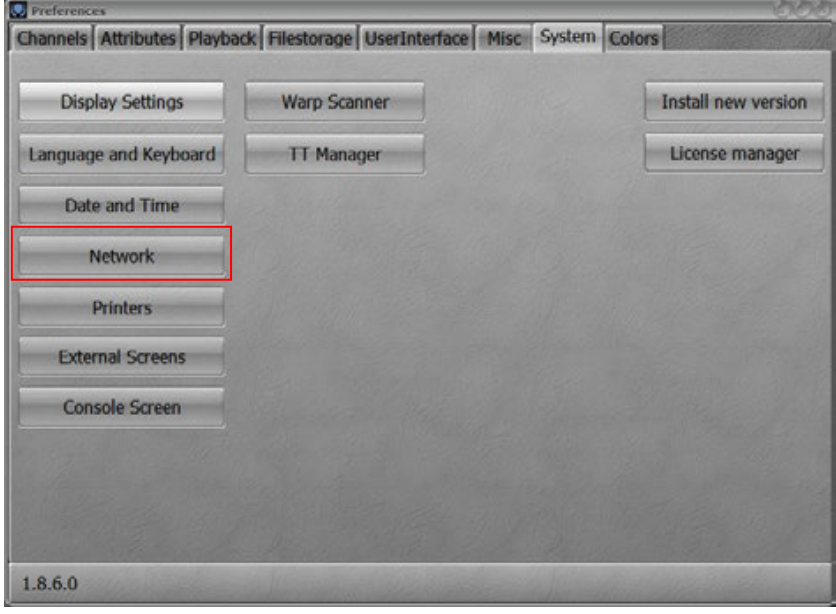

Network : accès à la fenêtre Windows « **Connexions réseau** ».

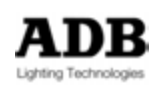

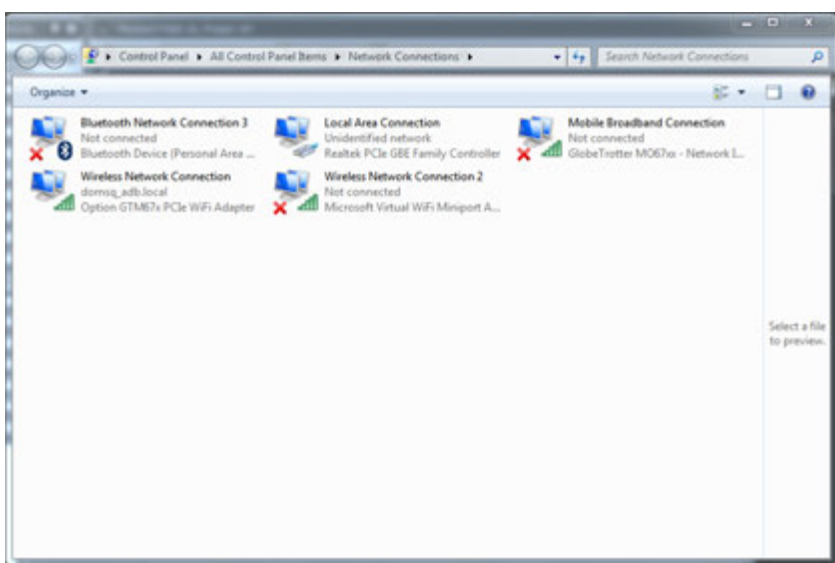

### **17.5 PRINTERS (IMPRIMANTES)**

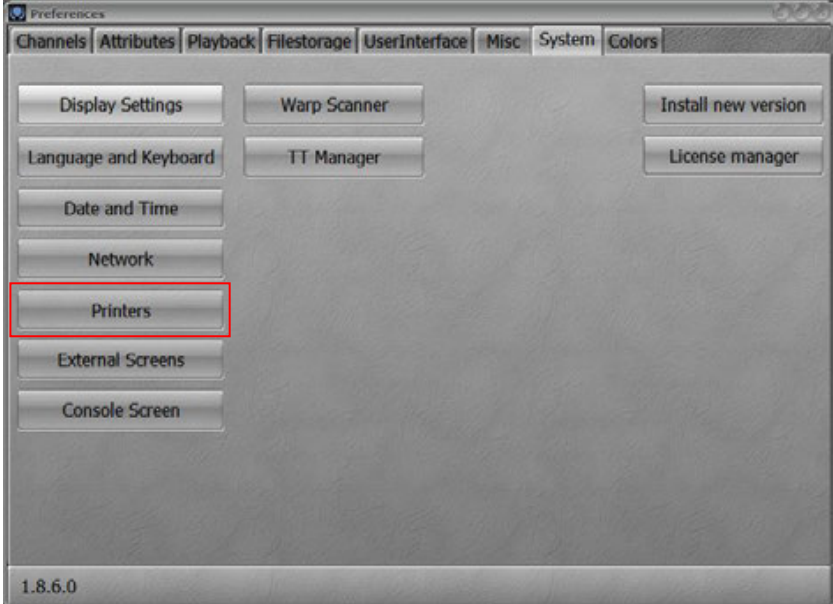

Printers: accès à la fenêtre Windows « **Périphériques et Imprimantes** ».

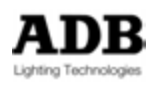

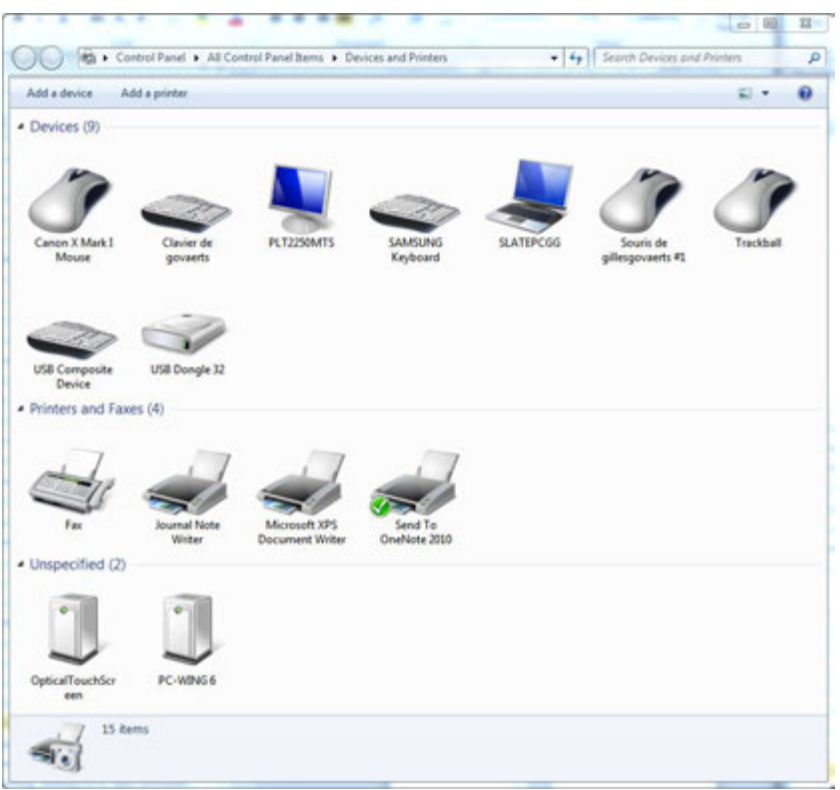

Pour copier un fichier ou pour installer un pilote (« driver ») à partir d'un support de stockage USB (clé, disque dur) :

Effectuez un clic droit sur l'icône correspondant au support de stockage USB et sélectionnez **« Browse Files »**

Cliquez sur le nom de votre support de stockage USB Localisez le fichier ou l'installeur du pilote Copiez le fichier ou double cliquez sur l'installeur.

ADB **Lighting Technologies** 

## **17.6 EXTERNAL SCREEN (ECRAN EXTERNE)**

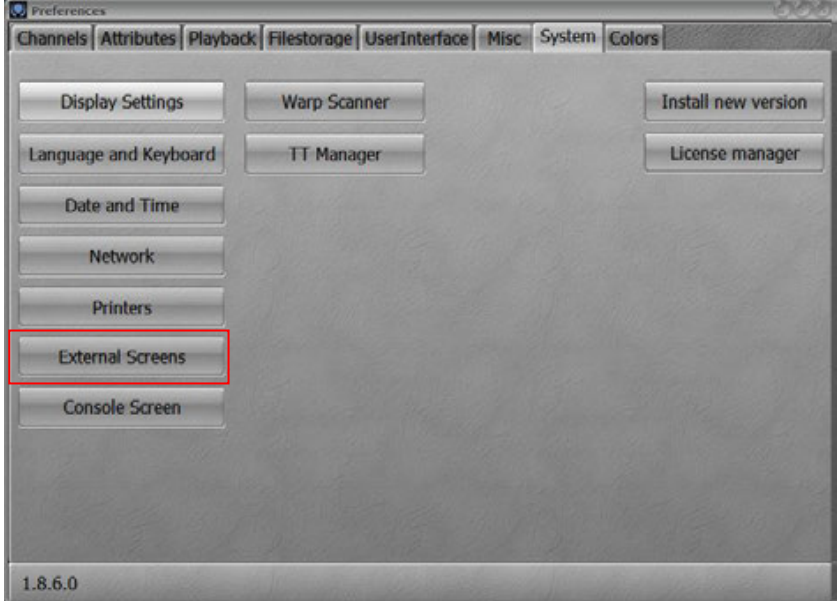

**Tablet and Touch** : accès à la fenêtre Windows de configuration de l'écran tactile externe.

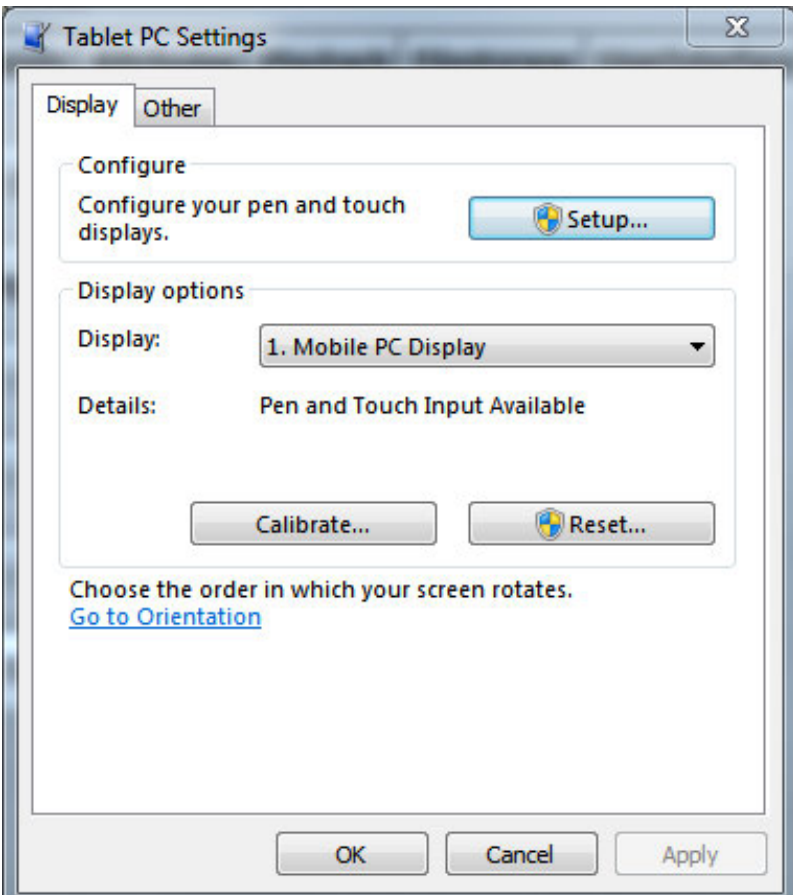

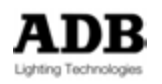

## **17.7 CONSOLE SCREEN (ECRAN INTERNE)**

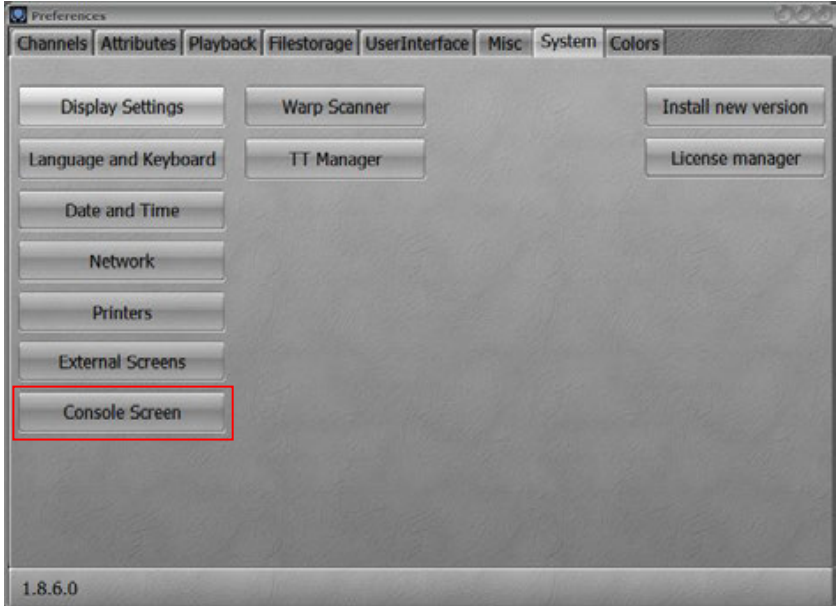

**Console Screen** : accès à l'outil de configuration de l'écran tactile interne.

1/ Pour que le pupitre identifie l'écran tactile interne correctement, cliquez sur l'icône USB Controller, puis sélectionnez **Monitor Mapping**.

**Note** : Si vous ne voyez pas l'icône USB controller, sélectionnez l'onglet **General**.

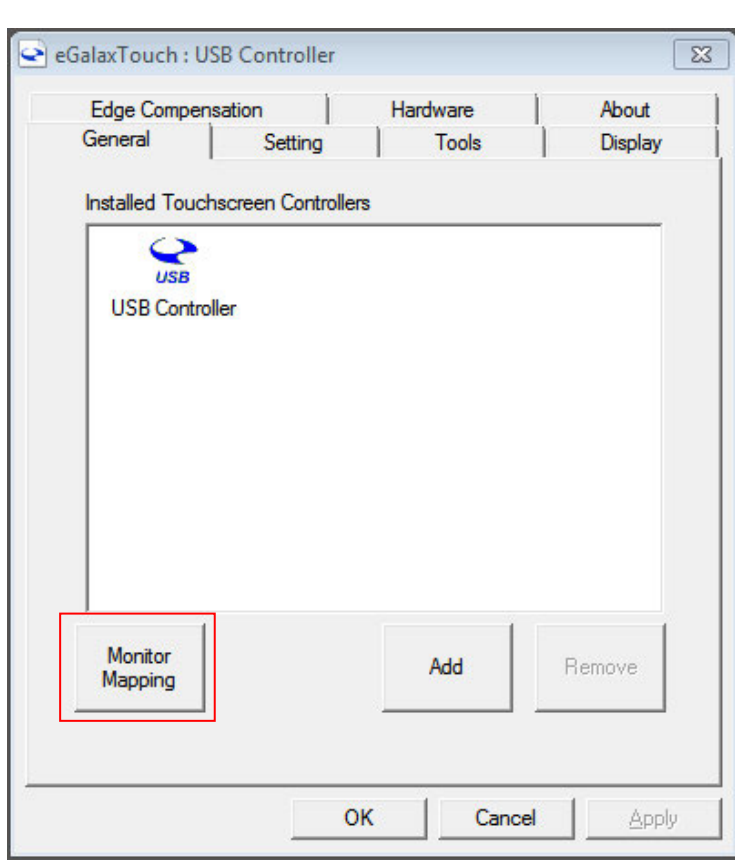

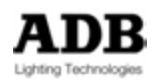

Le message suivant apparait :

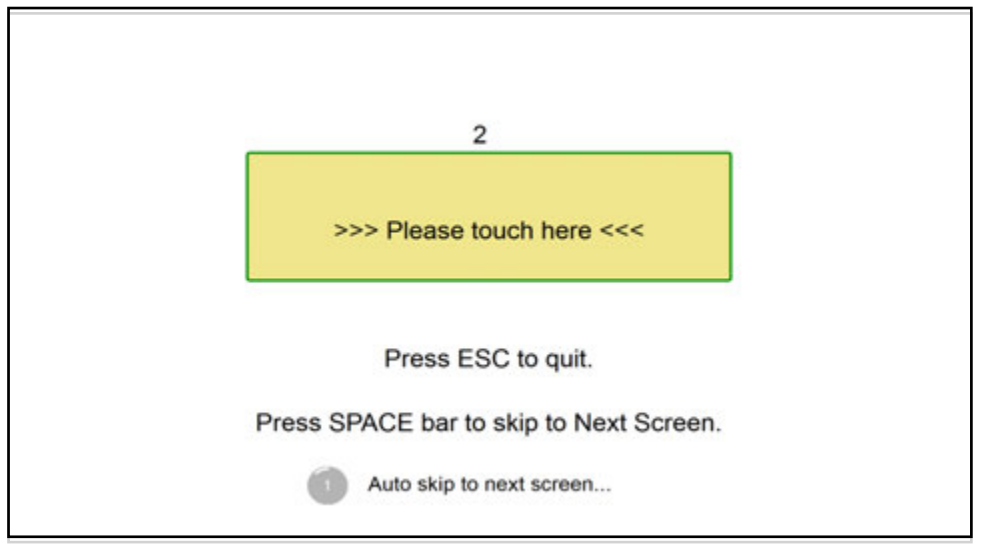

Appuyez sur la barre d'espace du clavier jusqu'à ce que ce message soit affiché dans l'écran tactile interne.

Touchez alors l'écran tactile interne pour qu'il soit identifié.

2/ Pour calibrer l'écran tactile interne: Sélectionnez l'onglet Tools

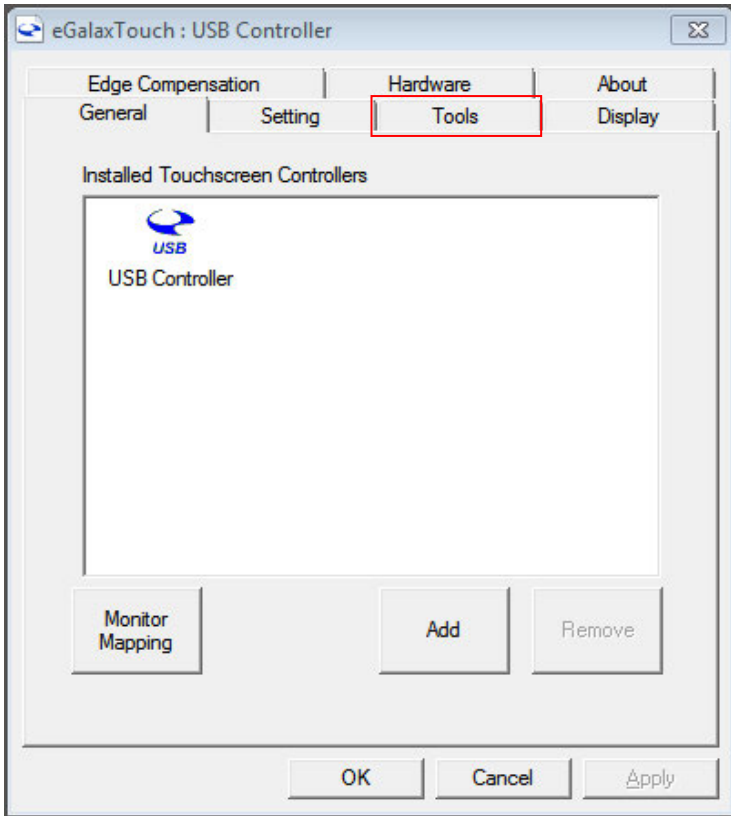

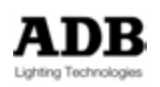

Choisissez « 4 Points calibration ».

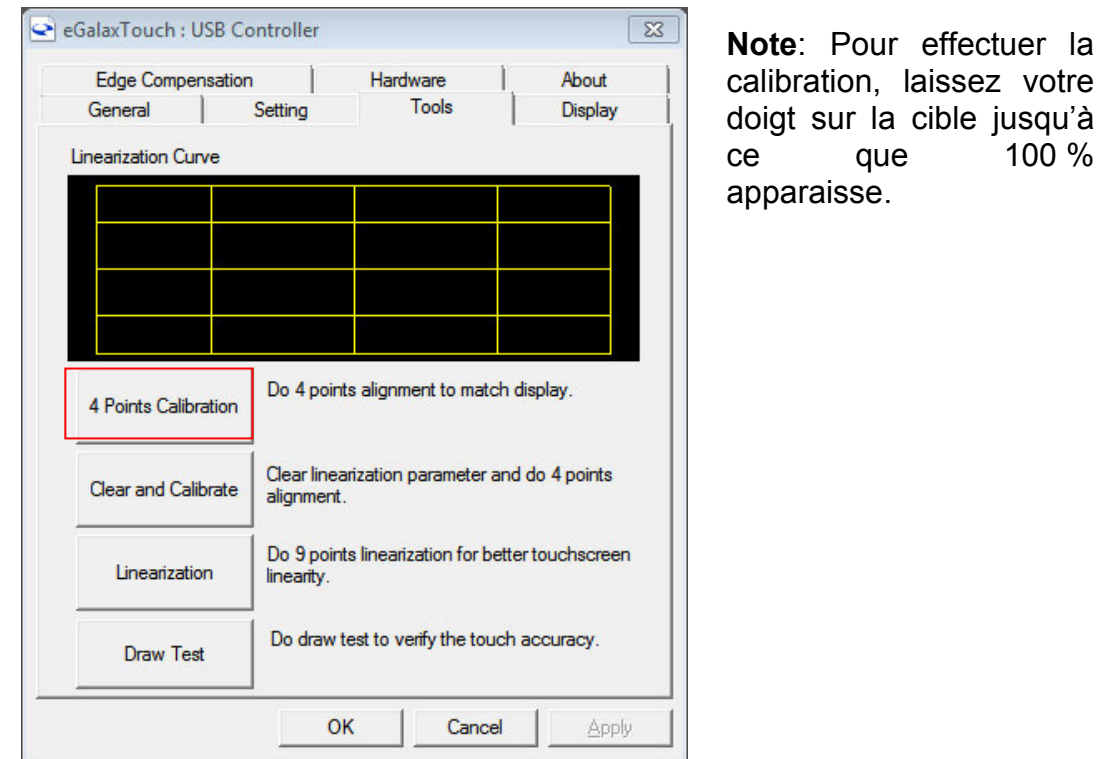

## **17.8 SOFTWARE UPDATE (MISE A JOUR DU LOGICIEL)**

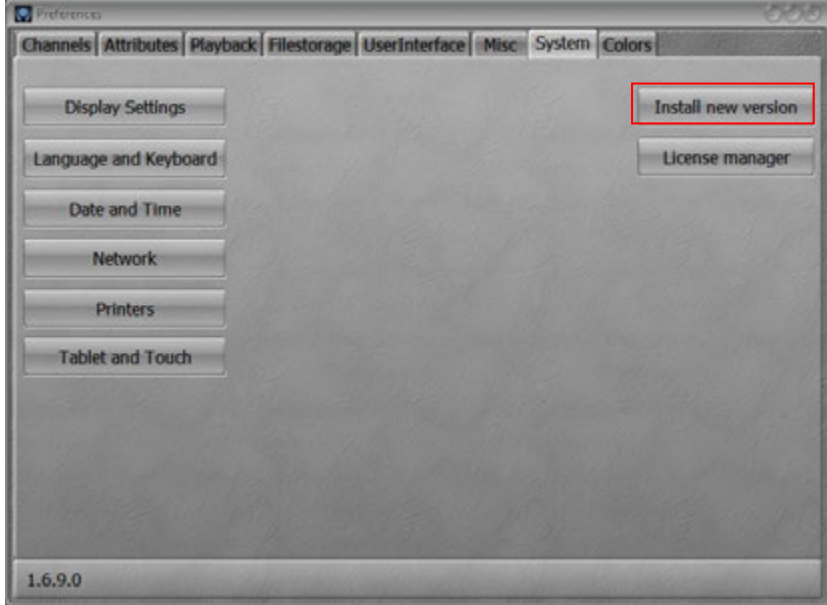

#### **Install new version** :

Installe une nouvelle version (vérifiez que la clé USB avec la nouvelle version est branchée)

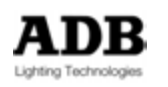

Choisissez la version dans la fenêtre de droite.

**Note** : La nouvelle version doit être copiée dans la clé USB, **à la racine** et non dans un des dossiers de la clé **{Install}**  Terminate HATHOR and install version X.X.X.X: **{OK}** Terminate HATHOR: **{YES} {Next>} {Next>} {Next>} {Next>}** 

**{Install} {Finish}**

### **17.9 LICENSE UPGRADE (MISE A JOUR DE LA LICENCE)**

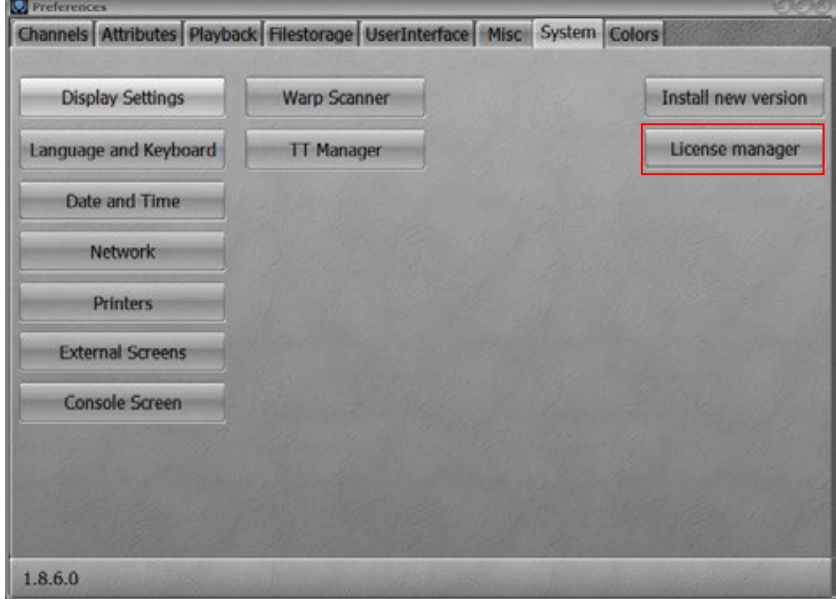

**License manager**: permet d'augmenter le nombre de circuits (d'instruments) de la console ou du système en mettant à jour la licence à partir d'un fichier de licence (vérifiez que la clé avec le nouveau fichier de licence HATHOR est connectée) :

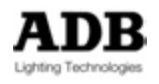

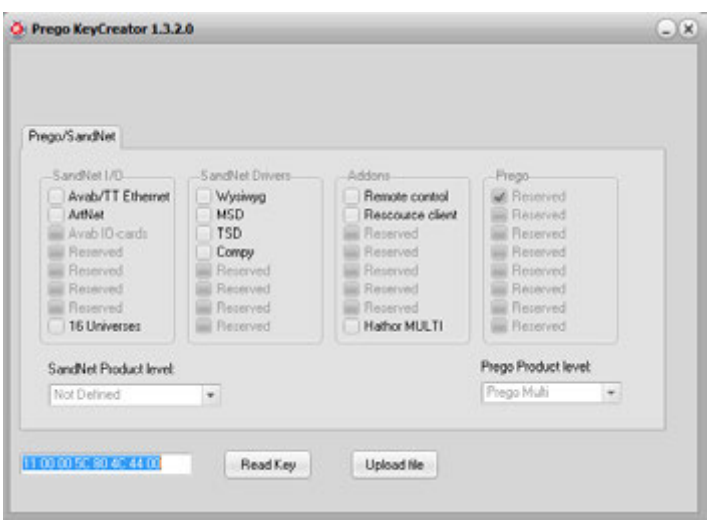

Cliquez sur **{Upload file}** (Charger le fichier) Placez-vous sur la clé (ou le disque) USB sur laquelle le fichier est enregistré. Confirmez par **{Enter}** Eteignez ("Shutdown") HATHOR, puis redémarrez.

**Note**: Dans le menu HATHOR / About, le **nouveau** nombre d'Instruments disponibles est affiché.

#### **17.10 CONSOLES: SYSTEM RESTORE (RESTAURATION SYSTEME)**

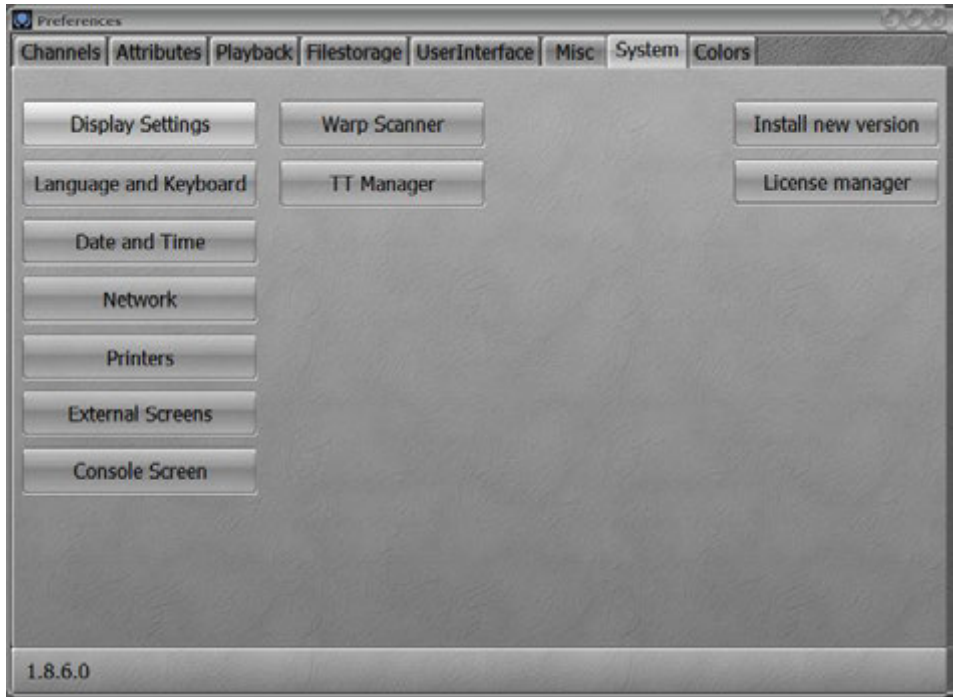

**(LE CLAVIER ET LA SOURIS SONT NÉCESSAIRES)** 

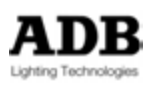

La routine de restauration système d'HATHOR permet de réinstaller le logiciel à partir du périphérique de stockage interne de type SATADOM.

Avant de commencer, tous les périphériques, sauf le Clavier et la Souris, doivent être retirés.

Le pupitre comprend une routine de restauration qui réinstalle Windows et le logiciel HATHOR d'origine, ainsi que tous les réglages « usine ».

Le périphérique de stockage interne contient les fichiers nécessaires pour créer une restauration du logiciel.

La partition C du disque dur sera complètement restaurée. De ce fait, vérifiez que tous les spectacles sont sauvegardés sur la partition D: SETUP/PREFERENCES/FILESTORAGE.

En cas de crash complet du pupitre :

Éteignez le pupitre avec l'appui simultané des touches : **(Ctrl)& (Alt)& (Del)** En bas à droite de l'écran vous verrez une icône ROUGE : cliquez dessus pour éteindre. Choisissez **{Forced shutdown}** et confirmez.

Démarrez le pupitre normalement en appuyant de façon répétée sur la touche **F12** (ou **F8** si le numéro de série comporte **10 avant le /**: **##10/###**), jusqu'à l'apparition du menu « Boot Menu ».

Avec la touche « flèche vers le bas » du clavier, placez-vous sur Hard Disk (Disque Dur) puis appuyez la touche **(ENTER)** du clavier alphanumérique.

Avec la touche « flèche vers le bas » du clavier, allez sur xxxxx SATADOM puis appuyez la touche **(ENTER)** du clavier alphanumérique.

Le message «Windows is loading file» apparaît, **attendez environ dix minutes**.

À la fin du processus, le message «wait Reboot» apparaît et HATHOR redémarre.

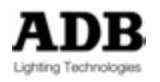

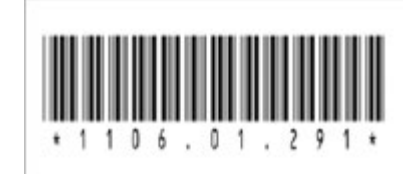

ADB - Your Partner for Light

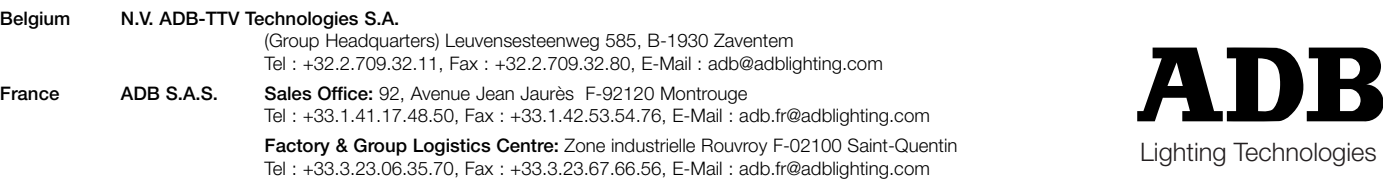

В

www.adblighting.com

#### **Tracking**

Les Intensités sont enregistrées dans chacun des Preset attachés à un pas de Séquence, les Attributs (paramètres) sont enregistrés en « Tracking », ce qui signifie que seuls les paramètres qui ont changé sont enregistrés dans le Device Link attaché au pas de la Séquence.

#### **Fields (Registres)**

Les « Fields » sont des contrôleurs qui servent à envoyer des informations. Le terme Field est utilisé pour des types de « Fields » variés, toutefois, les plus courants sont : les Registres de Transfert dans la Séquence et les Subfaders (Submasters).

#### 2.2.4.2 **Concepts de Base**

#### **Données**

Les données sont des informations enregistrées dans le spectacle (« Play ») pour des éléments particuliers organisés en objets.

Les données sont enregistrées en objets séparés de manière à pouvoir les utiliser de plusieurs façons. Par exemple les valeurs des Circuits sont enregistrées dans des Presets qui peuvent être attachés à un pas de Séquence et/ou chargés dans un Submaster.

Le même Preset peut être utilisé plusieurs fois dans la même Séquence, ou dans plusieurs Séquences.

Les objets Données, comme les Presets, peuvent être glissé-déposés, par la souris, à plusieurs endroits, tels les pas de Séquence. Ceci permet de modifier le spectacle aisément et de façon intuitive.

#### **Objets**

Les Objets du logiciel contiennent les Données. À de rares exceptions près, dans HATHOR, si vous avez des données visibles sur l'écran, vous pouvez les modifier directement ou ouvrir une fenêtre d'éditeur pour les modifier. Il n'y a pas besoin de changer l'affichage, basculer dans un autre écran ou naviguer dans les menus. Si vous le souhaitez, vous pouvez utiliser le menu principal, mais dans la majorité des cas ce n'est pas utile.

## **Le Spectacle Play**

La totalité du spectacle est appelée le Play, y compris les différents fichiers enregistrés pour ce spectacle (version courante et version historique). Chaque spectacle a un « File name ». Les fichiers de spectacle contiennent les objets enregistrés.

**Note** : Un nouveau spectacle vide ne contient aucun Objet, sauf des Dynamic Tables.

### **Le Fichiers (File)**

Le Fichier est aussi bien la version courante (. ppl), la version historique et, dans ce cas une partie du Play, ou une version Autosave (Sauvegarde Automatique).

**Note** : À chaque sauvegarde manuelle, la version précédente est sauvegardée en fichier historique avec l'extension \$ 001 dans un répertoire unique créé par HATHOR pour chaque Play.

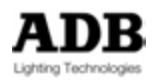

## **Fields (Registres)**

Les « Fields » sont des contrôleurs qui servent à envoyer des informations. Le terme Field est utilisé pour des types de Fields variés, toutefois, les plus courants sont : les Registres de Transfert dans la Séquence et les Subfaders (Submasters).

- (Submaster) **Fields** : Registres connectés aux Subfaders (Potentiomètres).
- **Playbacks** Fields : Transferts séquentiels
- **Priority Fields (LTP)** : Registres générés par les commandes LTP channels
- **Remote Fields** : Éditeurs de Registres spécifiques de commande à distance.

## **La Session**

Les « Sessions » enregistrent différents réglages communs au système HATHOR, comme les protocoles de commandes des appareils (ARTNET, Streaming ACN ...), les connexions (CITP, UDP,..), les télécommandes et la façon dont le système gère les surfaces de contrôle.

Afin de répondre à différents besoins, plusieurs « Sessions » peuvent être créées, enregistrées et rechargées. Lorsqu'il y a peu de changement, il est possible d'utiliser une configuration à une seule Session, mais lorsque le système est fréquemment reconfiguré, en tournée par exemple, il peut être intéressant d'enregistrer plusieurs Sessions.

## **Les « Controllers »**

Les « Controllers » sont des fenêtres qui affichent des données du spectacle et dispensent des interfaces pour manipuler le système.

Le système accepte plusieurs instances du même « Controller », chacune étant configurée différemment selon les besoins.

La sélection d'un « Controller » ouvre celui-ci dans une fenêtre non « dockée » du moniteur actif. Cette fenêtre peut être glissée dans le moniteur de votre choix, redimensionnée et/ou « dockée » (verrouillée sur le bureau HATHOR).

Les « Controllers » sont généralement répartis sur le bureau HATHOR en les verrouillant (« dockant ») dans les écrans virtuels.

Les Controllers peuvent aussi être ouverts pour des besoins temporaires et laissés flottants sur le bureau.

Brève description des différents « Controllers » :

**Field Editor** : Affiche les Circuits (Instruments) permet de les sélectionner et de changer leur valeur.

**Fields** : Affiche les Registres Submaster dans un format compact.

**Séquence Playback** : Affiche les pas d'une Séquence, ainsi que les commandes de transfert séquentiel.

**Device Control** : Affiche des commandes et des informations concernant les appareils, tels les projecteurs motorisés.

**Device Control Browser** : Affiche des commandes et des informations concernant les appareils, tels les projecteurs motorisés.

**Direct Access** : Affiche des boutons pour activer des Objets.

**Priority Fields (LTP)** : Affiche des informations concernant un certain type de Registres utilisés pour des commandes LTP.

**Subfaders** ; Affiche les informations concernant les Submasters, des potentiomètres virtuels ainsi qu'une fenêtre de Field Editor.

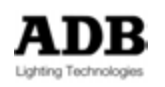

**User Panels (panneaux utilisateur)** : Affichent des panneaux pourvus de boutons qui activent des « Action Lists ».

#### 2.2.4.3 **Circuits (Instruments)**

Terminologie :

**Instrument** = **Circuit** = **Device** (si une « Device Template » – Définition - est utilisée)

Symboles :

Q.

Un Circuit (aussi appelé Instrument) est le terme utilisé pour appeler tout ce que HATHOR peut commander, que ce soit un gradateur, un projecteur motorisé, une machine à fumée ou quelque appareil que ce soit ; chacun correspondra à un numéro de Circuit dans le Patch.

Les Instruments sont les éléments d'éclairage individuels qu'HATHOR peut piloter. Ceci inclut les gradateurs, les projecteurs motorisés, les appareils à LEDs, les media servers etc.

Pour HATHOR un Instrument peut être un seul élément ou la combinaison de plusieurs. Un exemple emblématique consiste en un gradateur associé à un changeur de couleur (Scroller). Ce genre d'Instrument est aussi appelé Device. Un Device est un instrument utilisant une « Device Template », dans le cas évoqué la « Device Template » du changeur de couleur.

L'ensemble des Instruments (ou Circuits) est composé de Circuits traditionnels (les gradateurs - dimmers) et les Devices.

Les Circuits traditionnels et les Devices sont pilotés de la même manière : **[1] [Channel] [20] [THRU] [50] [At level]**, sans tenir compte de leur structure. Il n'y a pas de touche Device.

#### **Pilotage**

Pour la saisie des données, HATHOR utilise en général la notation dite : Reverse Polish Notation (RPN). Dans la notation RPN il faut taper une valeur en premier puis indiquer au système ce que vous voulez faire de cette valeur.

#### Exemple :

**[5] [Channel] [50] [At %]** sélectionne le Circuit 5 et le met à 50 %.

L'option « At mode » est disponible

**HATHOR** / **Setup** / **Preferences / Channels**

Cochez **At Mode** pour rendre ce mode opérationnel.

En At mode, la syntaxe est la suivante : **[Channel] [1] [THRU] [20] [At %] [50] [ENTER]**

#### 2.2.4.4 **Attributs (et Device Links)**

Terminologie : Attribut = Paramètre

Symbole :

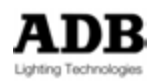

Le contrôle des paramètres, mis à part l'intensité (par exemple un projecteur motorisé ou un changeur de couleur), est appelé Attribut de paramètre. Les paramètres sont contrôlables une fois que la « Device Template » (Modèle – Définition) de l'appareil a été assignée à un Instrument dans le Patch.

Dans un pas de Séquence, les valeurs d'Attributs sont enregistrées dans la zone particulière appelée DEVICE LINK, alors que les intensités sont enregistrées dans le PRESET.

Dans un Look, les valeurs d'Attributs sont enregistrées dans la zone particulière appelée POSITION LINK et les intensités sont enregistrées dans le LOOK.

#### 2.2.4.5 **Objets**

## **Dynamic Tables**

Une Table Dynamique (Dynamic Table) est la courbe primitive qui sert à créer une Dynamic Template (Modèle) ou un Effet Dynamique.

La combinaison de plusieurs Dynamic Tables permet, rapidement, de créer des Dynamic Templates ou des Effets complexes.

Exemple : Assigner un Sinus (**sine)** à pan et un cosinus (**cosine)** à tilt crée un effet de cercle.

## **Dynamic Templates**

La Dynamic template sert de modèle à un effet, c'est une fonction mathématique. HATHOR a plusieurs templates de base. L'opérateur a la possibilité de créer de nouveaux effets à l'aide des modèles disponibles : sinus, cosinus, dent de scie etc.

Bien entendu, certaines templates ne prennent de sens que lorsqu'elles sont appliquées aux Attributs pan et tilt (une template de cercle par exemple), HATHOR assigne automatiquement ces deux Attributs à ce genre de template. D'autres templates sont conçues pour être utilisées avec les Attributs de couleur ou de Faisceau (Beam). Dans un Effet Dynamique différentes templates peuvent être appliquées à différents Attributs.

### **Palettes**

Une Palette est une librairie d'un ou des plusieurs Attributs d'un appareil (Device). La Palette sert à charger rapidement les valeurs de paramètres, elle est enregistrée comme une référence dans le Device Link du pas de Séquence. Lorsque le contenu de la Palette est modifié, tous les pas de Séquence associés sont automatiquement modifiés.

### **Groupes**

L'utilisation fréquente d'une sélection de Circuits peut être enregistrée dans l'un des 2000 Groupes possibles. Le Groupe permet de rappeler rapidement cette sélection par le clavier, un écran tactile ou une télécommande.

Le système accepte jusqu'à 2000 Groupes.

## **Presets**

C'est un concept particulier. Les intensités des différents circuits sont enregistrées dans des Presets afin de les restituer dans le Transfert principal (Main Playback) ou un Transfert virtuel. La combinaison d'un Preset et d'un Device Link dans un pas de Séquence est équivalente à la « Cue » (Mémoire) dans d'autres systèmes. Notre

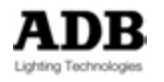

avantage est de pouvoir réutiliser des Presets dans plusieurs Séquences, avec des temps différents. Le système accepte jusqu'à 15 000 Presets.

## **Looks**

Un look est une mémoire qui contient les intensités des Circuits ainsi que les Attributs, comme un instantané. Il ne contient pas d'information de temps et il ne s'insère pas dans une Séquence.

Les Looks sont surtout utiles dans le cas d'une manipulation « live », lorsque vous souhaitez rappeler aisément des réglages de projecteurs sans utiliser une Séquence, lors d'un concert par exemple.

Les Looks peuvent aussi servir à construire des éléments que vous enregistrez pour une utilisation future, mais que vous ne voulez pas mettre dans une Séquence (Looks ne sont pas opérationnels dans les Séquences).

Le système accepte jusqu'à 1000 Looks.

### **Séquences**

Les Séquences sont des listes de pas qui comprennent chacun : des Presets, des Device Links, des Master Links et des Actions Links. Elles peuvent se succéder en transfert croisé (Crossfade) avec différentes options. Le système accepte jusqu'à 1000 Séquences.

#### **Pages (Submasters Fields Pages)**

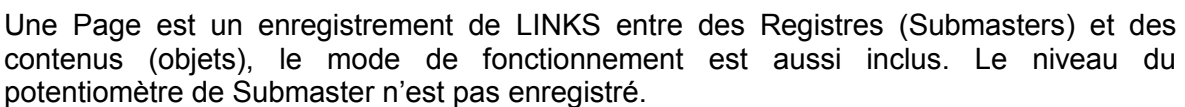

## **Chasers**

Les Chasers (Chenillards) peuvent être des chenillards d'intensités, des chenillards de Paramètres ou des chenillards combinant les intensités et les Paramètres.

## **Patch (INSTRUMENT SET-UP- CONFIGURATION DES INSTRUMENTS)**

Le Patch est l'endroit où les sorties DMX sont assignées à des Circuits, soit directement dans le cas de gradateurs ou par l'intermédiaire d'une Template dans le cas d'appareils. Tous les réglages concernant les sorties, les Circuits et les Appareils (Devices) sont réalisés dans le Patch.

## **Dimmer Curve (Courbes)**

Une courbe de gradation établit la relation entre le niveau de la commande (At %) et le niveau de sortie. Par défaut 1 % correspond à 1 %, 2 % à 2 % et ainsi de suite. La courbe par défaut est linéaire (linear).

Il y a 1000 courbes disponibles et modifiables.

Il y a dix courbes de base dans le spectacle « BASE 2014 ».

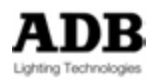

## **Device Templates**

Une définition (Device Template) route les différents Attributs d'un appareil vers les commandes et fonctions d'HATHOR. La plupart des appareils, projecteurs motorisés et changeurs de couleur sont disponibles, prêts à l'emploi, dans la librairie de Templates.

## **Devices (Appareils)**

Un Device (aussi appelé « fixture ») est un objet particulier correspondant à un Instrument complexe qui comporte plus qu'un gradateur. Le Device est automatiquement généré dès qu'une Device template est assignée à un Circuit (Instrument).

## **Gel Strings = Rolls = Scrolls (rouleau de gélatines)**

Un Gel String (aussi appelé Scroll) est un rouleau de gélatines conçu pour être utilisé avec un changeur de couleur.

Le même Gel String peut être utilisé avec plusieurs Scrollers (Changeurs), éventuellement de différents modèles.

Un Gel String est une série de Frames (Couleurs).

## **Device Layouts**

Les « Device Layouts » sont des Vues Topographiques des Circuits où ces derniers peuvent être placés dans un ordre et un emplacement arbitraire.

## Panels (Panneaux)<sup>图</sup>

Les « User Panels » (Lit Panneaux d'Utilisateur) servent à créer des boutons qui activent des Listes d'Actions (Action Lists).

## **Events (Evénements)**

Les Events sont des Interfaces entre des «triggers» externes (déclencheurs) et des « Actions ». Les Events vous permettent d'autoriser ou non l'activation d'une Action. Un Event consiste en la combinaison de Triggers et d'Actions : lorsqu'un signal de Trigger est reçu, l'Event active l'Action correspondante.

Le système accepte 1000 Events.

## **Action Lists**

Les Actions sont des fonctions de commande prioritaires. Le système accepte jusqu'à 10 000 Action Lists.

## **Strings**

Servent à créer et enregistrer des commandes MIDI et Série en entrée/sortie.

#### 2.2.4.6 **Fonction de Comparaison**

La Fonction de Comparaison permet de comparer les niveaux des Circuits enregistrés avec les niveaux des Circuits actifs. Il y a plusieurs options d'affichage.

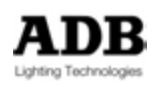

### **2.2.5 Organisation logicielle**

#### 2.2.5.1 **Introduction**

Du point de vue logiciel, HATHOR est construit en trois parties :

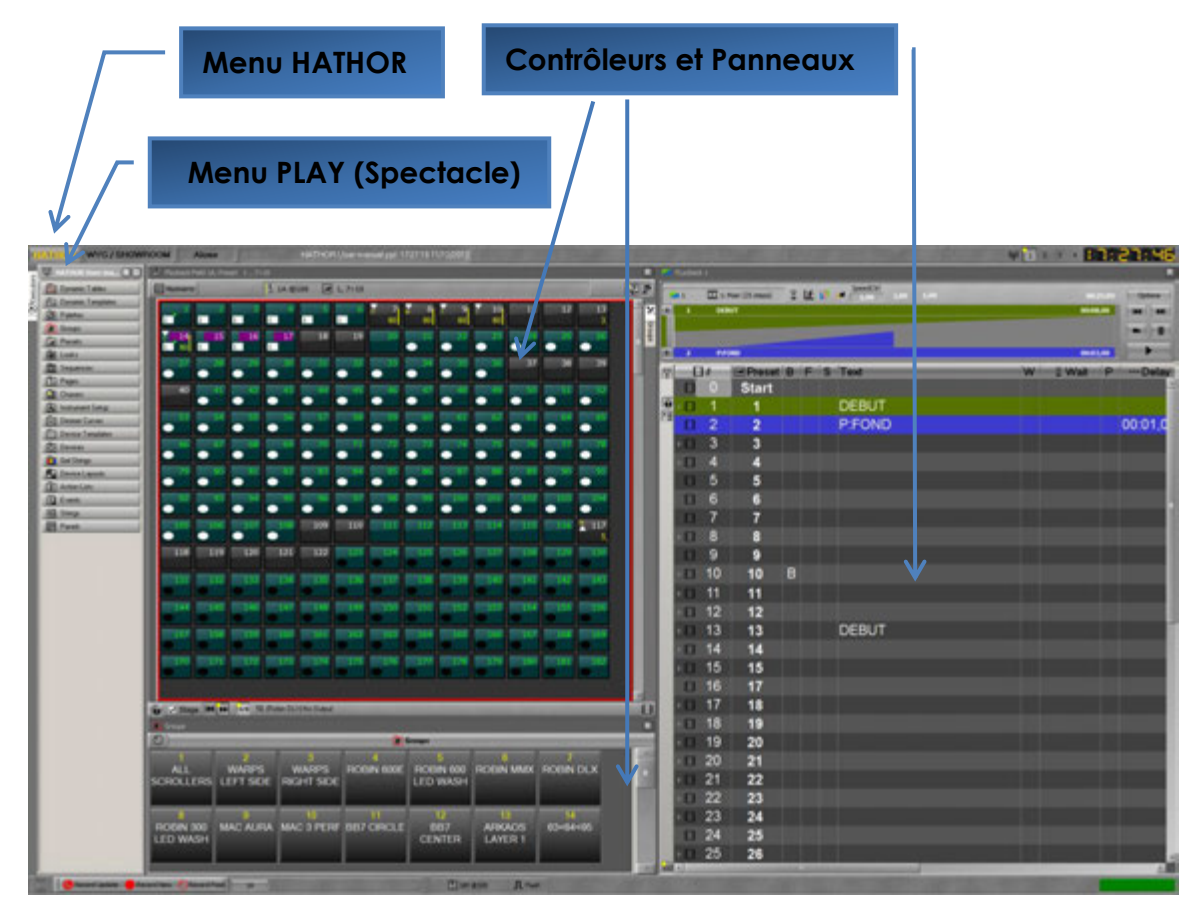

#### 2.2.5.2 **Menu HATHOR**

Le menu HATHOR est le menu principal. C'est la colonne vertébrale du système. À partir de ce menu vous pouvez accéder à n'importe laquelle des informations utiles pour travailler avec le logiciel ou la console :

### **File (Fichier)**

Pour sauvegarder ou charger le fichier d'un spectacle ou pour naviguer dans la liste des autres spectacles.

# IIOI<br>I<sup>OII</sup> Data (Données)

L'ensemble des données liées à un spectacle. Les Données sont accessibles aussi par le menu PLAY.

## **Controllers**

Les fenêtres qui affichent des interfaces permettant de piloter le système et accéder aux données.

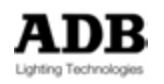

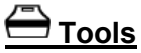

Des outils tels que les librairies d'images pour les gélatines, le navigateur pour le RDM et les « Sandboxes », ainsi que les outils d'impression.

#### **Setup**

Pour configurer HATHOR.

#### **About**

Affiche le numéro de la version actuelle du logiciel, le type et le code de licence

## **Shutdown**

Pour fermer le logiciel et éteindre la console si nécessaire.

#### 2.2.5.3 **Menu Play**

Ce menu est spécialement dédié aux données du spectacle.

#### 2.2.5.4 **Controllers et Panels**

Ce sont les fenêtres qui affichent des interfaces nécessaires à la conduite du système, par exemple : le Field Editor (Éditeur de Registre) affiche et fournit les commandes des Circuits.

Les Direct Access Panels affichent et permettent l'accès aux données enregistrées.

#### **2.3 PROCEDURE DE MISE EN MARCHE**

#### **2.3.1 Réseau**

#### 2.3.1.1 **Introduction**

Le logiciel HATHOR se décline en 3 niveaux :

1/ HATHOR **Standard :** c'est un système Master/Backup Ltd (le Backup ne devient opérationnel que si le Maître (Master) fait défaut) limité à 120\2048 Circuits et 32 univers (16384 DMX channels).

2/ L'option HATHOR **Duo :** c'est un système avec 1 Master et 1 Backup qui permet de travail sur les deux plateformes.

3/ L'option HATHOR **Multi**-**User** : c'est un système avec 1 Master and 1 Backup et plusieurs Clients.

- Les Clients peuvent être en accès total ou en affichage seulement
- La License n'est pas nécessaire pour le Client qui veut se connecter à une session dans un Réseau existant.

#### **Rôles**

Chaque élément dans un système HATHOR peut fonctionner selon plusieurs rôles. Les options sont :

- Master /Backup
- Client
- Client avec Affichage seulement

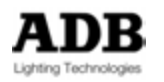

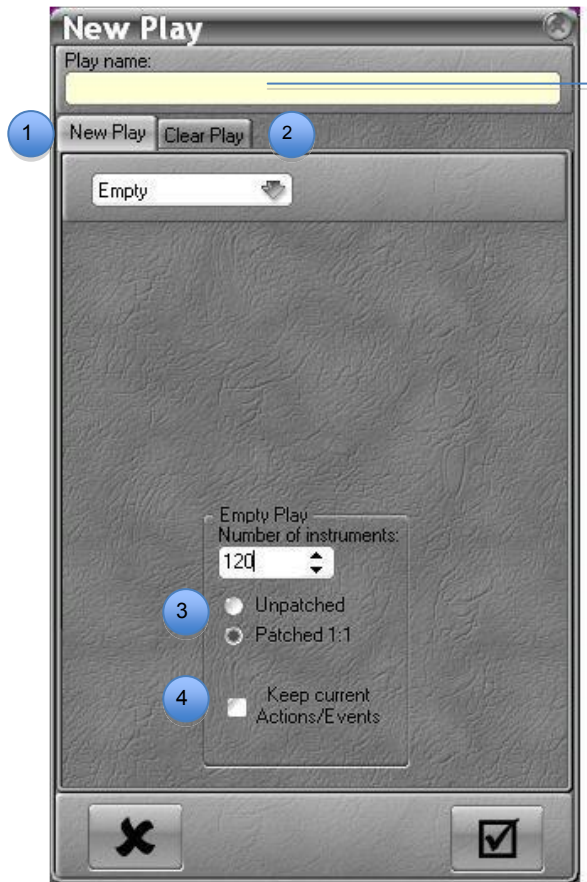

Nom du fichier « Play » : Pour donner un nom au « Play » (spectacle).

Choisir « New play » pour démarrer un nouveau spectacle vide.

L'onglet « New Play » permet de créer un nouveau spectacle vide ou basé sur un autre (« Based on Another ») ; développer le menu qui est « Empty » (vide) par défaut.

Par défaut « Based on another » propose un spectacle qui est répertorié dans Setup/Preferences/ File storage.

L'icône à droite du nom du spectacle vous permet de choisir un autre spectacle dans votre librairie.

Le menu présent en dessous du nom du spectacle vous permet de filtrer ce que vous souhaitez importer dans votre nouveau fichier. Le filtrage est mémorisé.

Choisir « Clear play » pour démarrer avec votre spectacle actuel et sélectionner les objets à ne pas retenir (un filtre permet de sélectionner ce qui sera effacé).

Sélectionner « unpatched » (non patché) pour commencer avec un patch vide ou Patched 1:1 pour commencer avec un patch 1:1

**A noter** : si des « Action Lists » donnent des valeurs à des Instruments dans un spectacle, lorsque vous créez un nouveau spectacle les valeurs restent actives. Si vous ne voulez pas conserver ces valeurs, vous devez les arrêter dans le spectacle original avant de créer un nouveau spectacle.

Vous pouvez aussi importer ces Actions dans le nouveau spectacle.

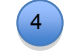

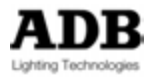

 $(1)$ 

 $\boxed{2}$ 

 $\left(3\right)$ 

#### **Format d'affichage de la grille des Circuits**

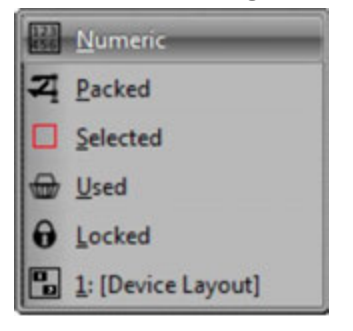

- **Numeric** = tous les Circuits
- **Packed** (Compacté) = les Circuits qui ont une valeur en A + ceux qui auront une valeur en B + ceux qui sont sélectionnés + at a level
- **Selected** = les Circuits sélectionnés **Used** = ceux qui sont utilisés dans le spectacle (y compris ceux qui ont une valeur et ceux qui sont sélectionnés)
- **Locked** = fige la liste des Circuits affichés dans l'état actuel (par ex : sélectionner Packed, puis Locked- les Circuits affichés ne changent pas même si les critères de « Packed » changent)
- Device Layouts = conçus par l'utilisateur.

#### **Identification du Transfert/Registre et niveau**

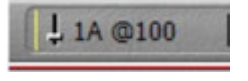

- Indique quel Transfert (Playback)/Registre (Field) est affiché dans le Field Editor
- Cliquez sur l'indicateur de niveau pour ouvrir une fenêtre qui affiche la liste des autres Transferts/Registres disponibles à l'affichage.

#### **Contenu du Registre actuel**

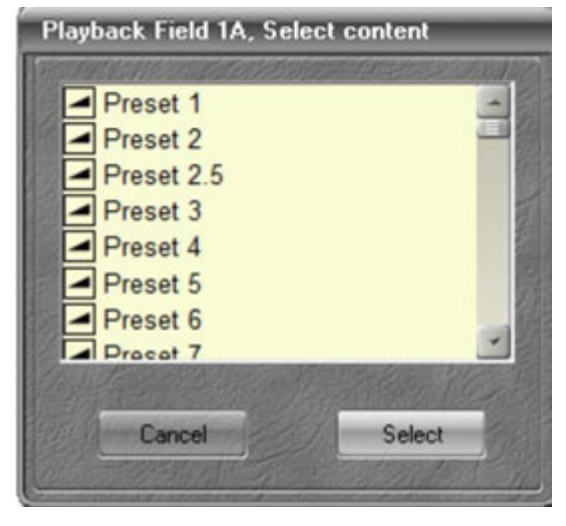

- Affiche ce qui est actuellement chargé dans le Registre. ·
- Si vous êtes positionné dans un Playback, vous pouvez sélectionner un autre Preset·
- Si le mode Stage/Field est sélectionné sur Stage (Scène), cette action enverra le Preset directement sur scène ·
- Si vous êtes positionné dans un Submaster/Registre vous pouvez sélectionner un autre Preset un Groupe une Palette ou un Chaser

## **Record Preset Status**

Cet indicateur apparaît pour signifier que les Intensités dans let playback sont différentes de l'enregistrement du Preset. En général ceci se produit lorsque vous avez changé des niveaux de Circuits et vous n'avez pas encore enregistré les modifications.

## Ancre de Sélection Globale (« Follow ») *↓*.

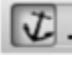

Ce bouton lie les différents Field Editors (aussi appelés Grilles de Circuits), ils deviennent actifs en même temps.

Par exemple : les Circuits sélectionnés dans le Field Editor sont actifs dans les autres grilles de Circuits qui ont ce bouton actif.

Le mode « Follow » est actif lorsque le bouton est enfoncé.

Le mode « Follow » n'est disponible que dans les Field Editors qui sont « dockés ».

L'ordre dans lequel les Field Editors sont sélectionnés n'a aucune importance.

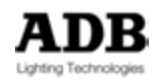

Tous les Field Editors doivent avoir « Follow » activé pour être connectés.

Les Field Editors configurés en mode Follow afficheront le même contenu de Registre (par ex. Playback, Preset,…).

En revanche, différents Field Editors configurés en mode Follow peuvent avoir des modes d'affichage différents.

Il est par exemple pratique d'avoir un Field Editors en « Packed » et un autre en « Selected ».

## **Mode Lié (« Linked »)**

Le mode « Linked » permet d'afficher de nombreux Circuits répartis sur plusieurs « Field Editors ».

Le mode « Linked » n'est disponible que pour des Field Editors qui sont en mode « Follow ».

Le mode « Linked » est actif lorsque le bouton est enfoncé.

Par ex. Le 1er Field Editor affiche les Circuits de 1à 100, le 2nd affichera à partir de101.

L'ordre dans lequel les liens des Field Editors sont activés détermine lequel des Field Editors aura les premiers Circuits.

Il peut y avoir des chevauchements de numéros de Circuits en fonction de la taille des cases et du zoom des fenêtres.

Faire défiler un des affichages fait défiler les autres.

## **Mode Previous / Next** (Précédent/Suivant)

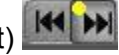

La valeur inscrite dans le haut gauche de la case de chaque Circuit indique soit la valeur que ce Circuit **avait** dans le pas de Séquence **précédent** soit la valeur qu'il **aura** dans le pas **suivant**.

#### $\checkmark$  Stage **Mode Stage / Field** (Scène/Registre)

Lorsque cette case est cochée, vous êtes en mode Stage.

En mode Stage, le Field Editor affiche tous les niveaux des Circuits en sortie de tous les Playbacks, tous les Registres ainsi que les Priority Fields et les circuits Capturés.

Les valeurs des Circuits provenant des Actions ou des Priority Fields ne seront pas enregistrées.

En mode Field (case non cochée), ne seront affichées que les valeurs des Circuits du Registre actif.

Sur la console **[S/F]** permet de basculer entre les modes Stage et Field.

**Note** : Si l'icône verrou est fermée, le bouton **[Stage/Field]** ne change rien. Il faut cliquer sur cette icône pour ouvrir ou fermer le verrou.

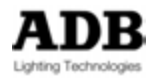

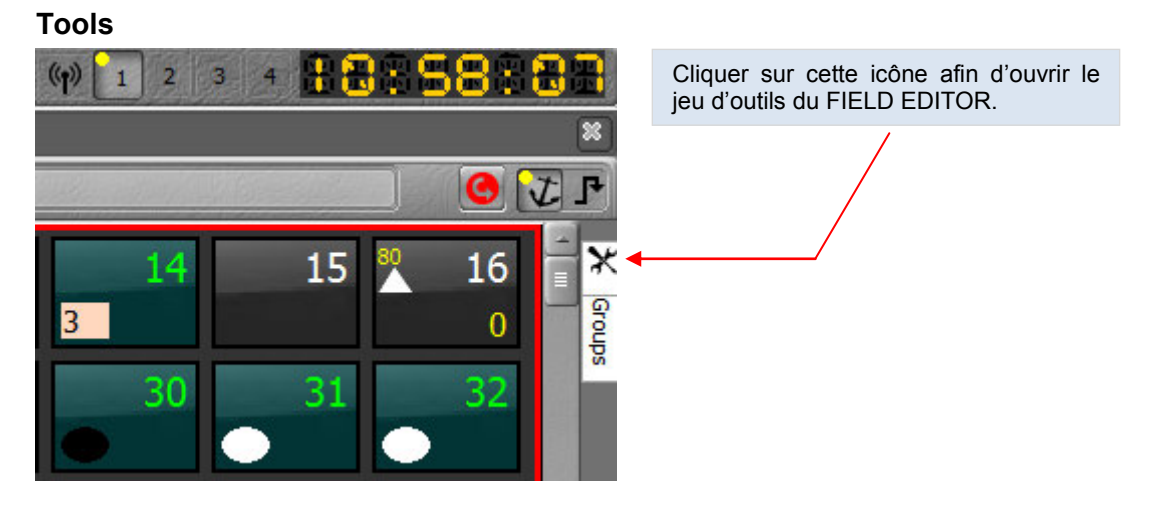

Il est possible de maintenir ouvert le bloc d'outils en cliquant sur l'icône en forme de punaise.

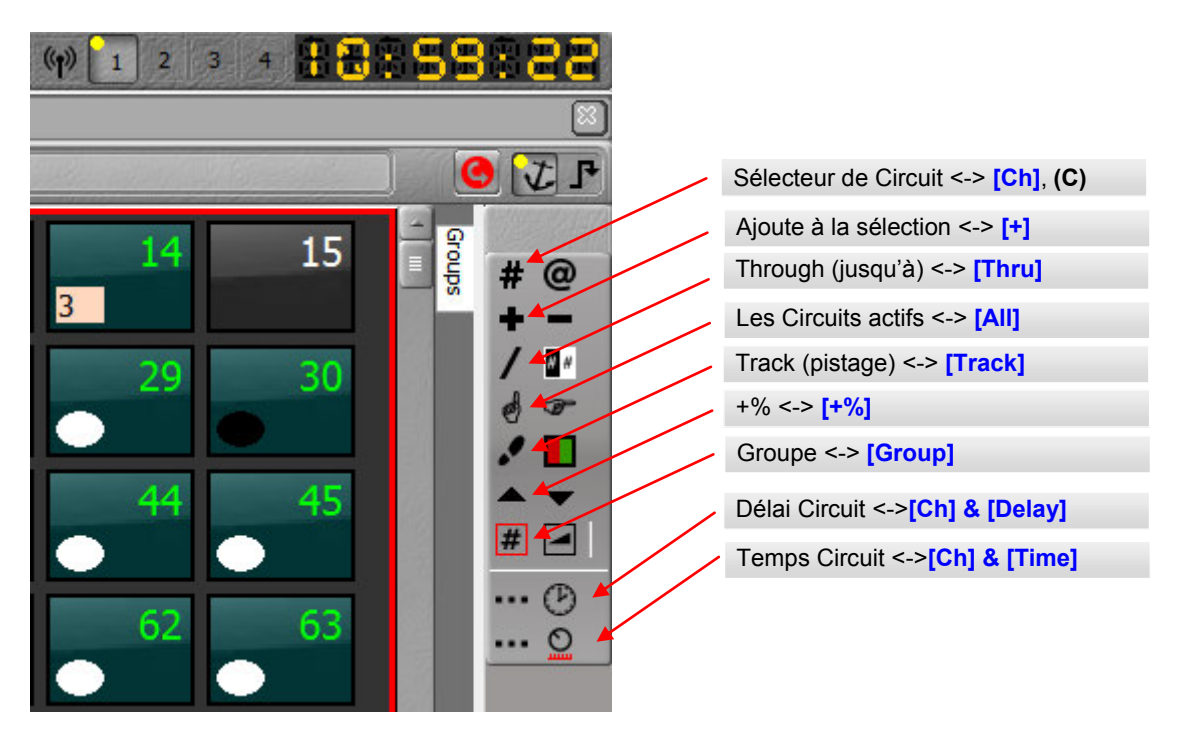

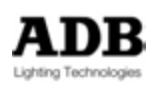

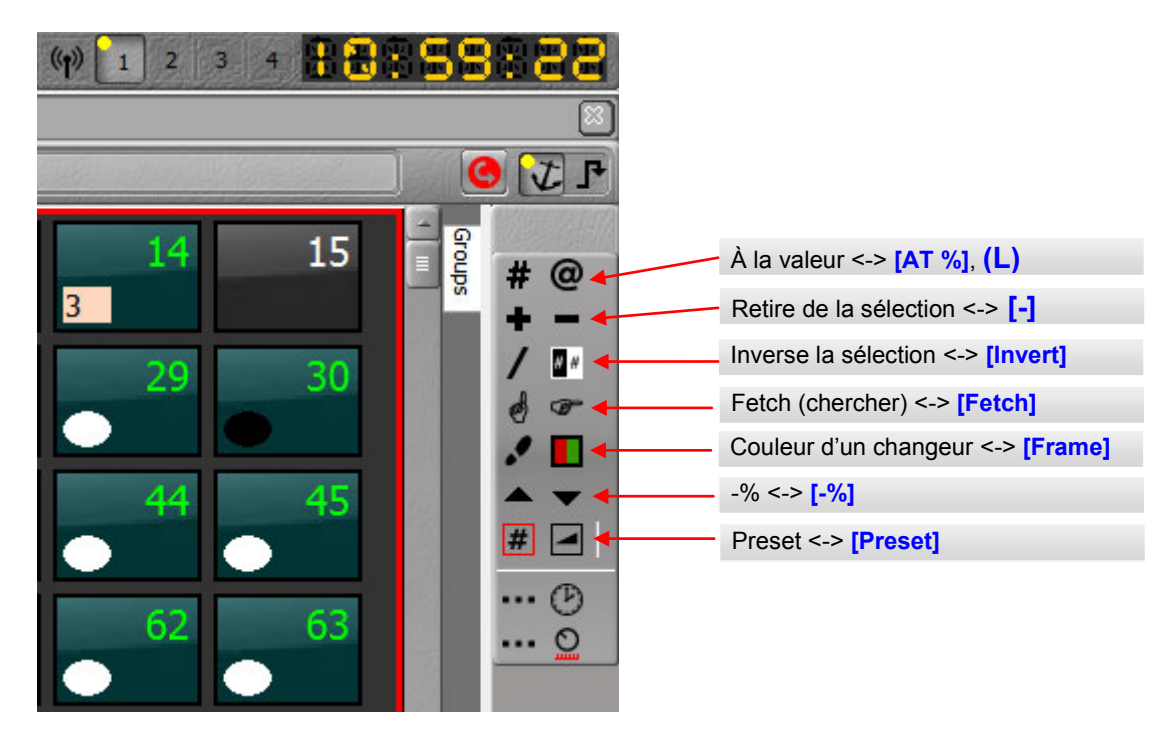

**Note** : Un clic droit sur les outils permet d'afficher les noms des outils.

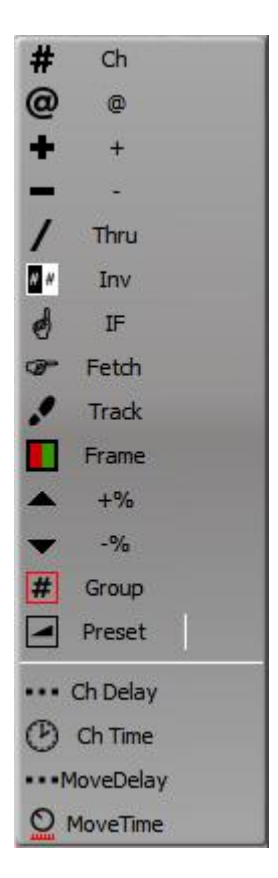

Dans le Field Editor, un clic droit permet de : Choisir le Format pour les Intensités des Circuits (%, Décimal, Hexadécimal).

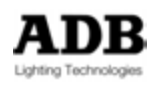
**Preheat (Préchauffage)** : lorsque cette fonction est activée, les valeurs de préchauffage entrées dans le Patch (**pH**), seront utilisées pendant le déroulement de la Séquence. La règle est la suivante : les Circuits qui ont une valeur de préchauffage seront mis à cette valeur dans le Preset précédant le Preset qui a une intensité enregistrée supérieure à zéro.

Information de Contrôle de la Vitesse de Transfert

#### **Contrôles**

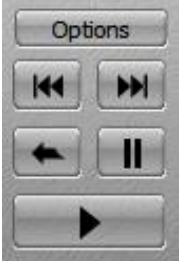

Ouvre le menu **des fonctions particulières du Playback principal**

Commandes **en arrière d'un pas** (SEQ -) et **en avant d'un pas** (SEQ +)

Commandes **Retour temporisé** et **Pause**

**Options du Menu**

**GO**

 **Channels (Circuits) :** affiche le Field Editor dans le Playback Controller

 **Timeline :** affiche la partie Time Line

- **Edit Playback** : ouvre une deuxième fenêtre du Playback
- $\mathbf{O}$ **Rollback Positions of all channels :** rappelle les valeurs des Attributs pour tous les appareils (Devices), **[ROLLBACK]**
- **Rollback Positions of selected channels :** rappelle les valeurs des Attributs pour les appareils sélectionnés, **[Ch] & [ROLLBACK]**
- **E** Disable AutoTimes : désactive les temps d'attente et n'applique pas les enchaînements automatiques.
- **EX** Disable Action Links : désactive les Actions.
- $\mathbb{C}$   $\mathbb{F}_3$ **Learn Alert :** démarre l'enregistrement des Temps d'Alerte.
- $\overline{\phantom{a}}$ **Learn Profile :** démarre l'enregistrement des mouvements des potentiomètres de Playback afin de réaliser un fondu original. Le « Learn Profile » enregistre les mouvements des potentiomètres ainsi que les temps et les délais de ces mouvements.
- **Use Preheat :** active la fonction de préchauffage.

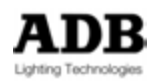

Lorsque cette fonction est activée, seuls les paramètres des **Groupes** d'**Attributs** seront affichés.

Filtres des GROUPES d'ATTRIBUTS :

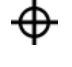

**FOCUS** (POSITION) : PAN, TILT...

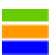

**COLOR** : CYAN, MAGENTA, YELLOW, ROUE DE COULEURS…

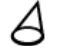

**BEAM** : FOCUS, IRIS, ZOOM…

**PATTERN** : GOBO, SHUTTERS (Couteaux)...

 $\boldsymbol{\mathcal{N}}$ 

**EXTRA** : STROBE, PRISME

# **DYNAMIC**

**Note** : Il est possible de combiner plusieurs Groupes d'Attributs en utilisant la touche **(SHIFT)**. Sélectionnez un Groupe d'Attributs, appuyez et maintenez la touche **(SHIFT)**, puis sélectionnez en un deuxième, puis un troisième si nécessaire.

#### **Controlling Devices via the DEVICE CONTROL BROWSER**

Pour manipuler les Attributs, servez-vous de la souris ou de votre doigt combiné avec le clavier si nécessaire.

Pour les Attributs comprenant des positions, comme les Roue de Couleurs, les Roues de Gobos, les Changeurs et… il suffit de **double-cliquer** sur le nom de la position et d'en sélectionner une nouvelle dans liste déroulante. Le changement sur scène est immédiat.

Pour les Attributs qui ne comportent pas de positions, comme le Zoom, l'Iris, le Pan et le Tilt, etc. **double-cliquez** sur la valeur, tapez la nouvelle valeur et confirmez avec **(ENTER)**, ou bien tapez la nouvelle valeur d'abord puis un **double-clic** sur la valeur la remplace par celle que vous venez de taper.

Concernant les références de Palettes, cela peut être utile de travailler en mode Compressé, cela permet de modifier tous les Attributs d'un Groupe d'Attributs affectés par une Palette en un seul clic. Pour modifier la référence à une Palette, **double**-**cliquez** sur le nom de la Palette et sélectionnez en une nouvelle dans la liste déroulante.

#### **DEVICE CONTROL (Commande des Appareils)**

#### **Introduction**

Le controller « Device Control » affiche et permet de contrôler les Attributs des appareils. Il n'est pas possible de zoomer dans cette fenêtre.

Les Groupes d'Attributs sont affichés dans le haut de la fenêtre. Le bas de la fenêtre présente les accès aux Paramètres, et les accès aux Palettes (sur la gauche).

#### **HATHOR** / **Controllers / Device Control**

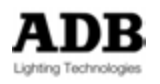

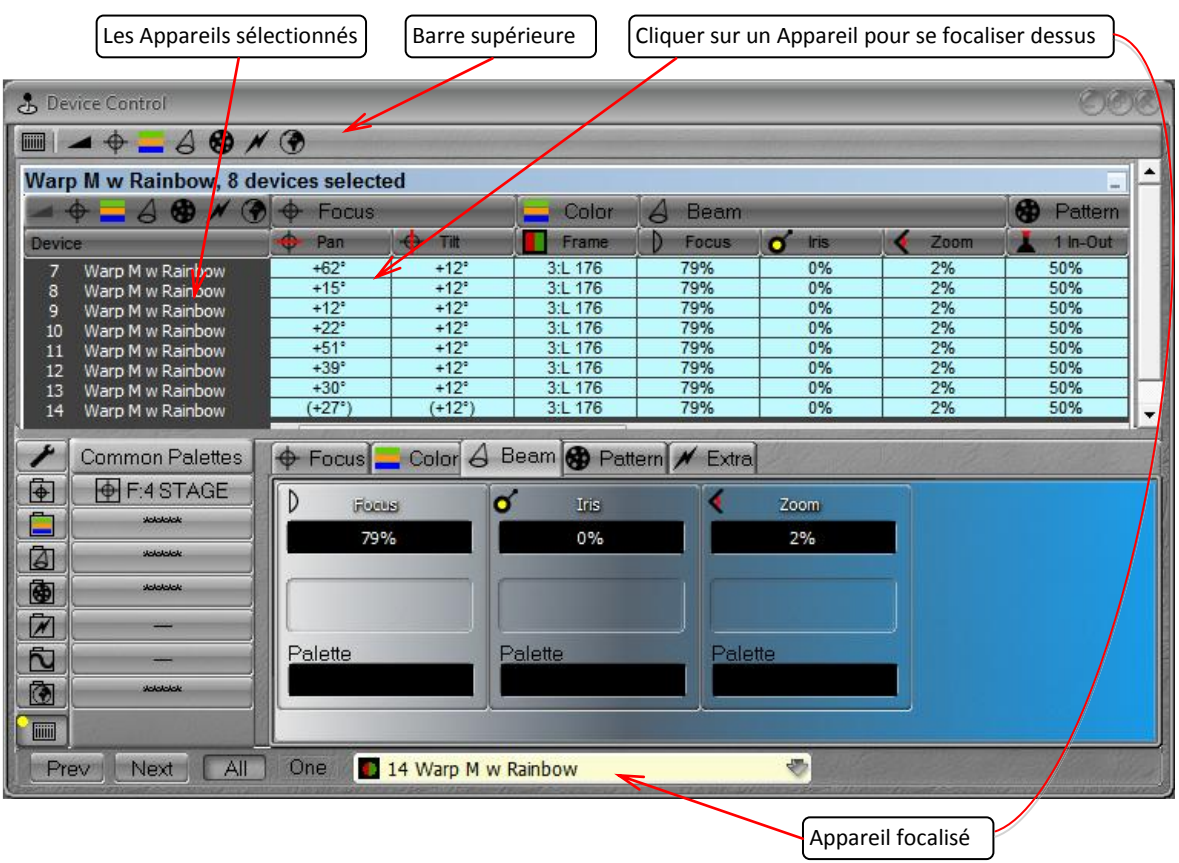

## **Partie haute de la fenêtre : boutons de la barre**

Mode FOLLOW

Lorsque cette fonction est activée, seuls les paramètres des **Groupes** d'**Attributs** seront affichés.

Filtres des GROUPES d'ATTRIBUTS pour tous les appareils :

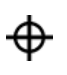

**FOCUS** (POSITION) : PAN, TILT…

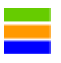

**COLOR** : CYAN, MAGENTA, YELLOW, ROUE DE COULEURS…

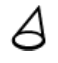

**BEAM** : FOCUS, IRIS, ZOOM…

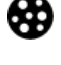

 $\boldsymbol{\mathcal{N}}$ 

**PATTERN** : GOBO COUTEAUX...

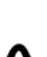

**EXTRA** : STROBE, PRISME

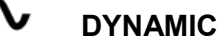

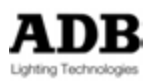

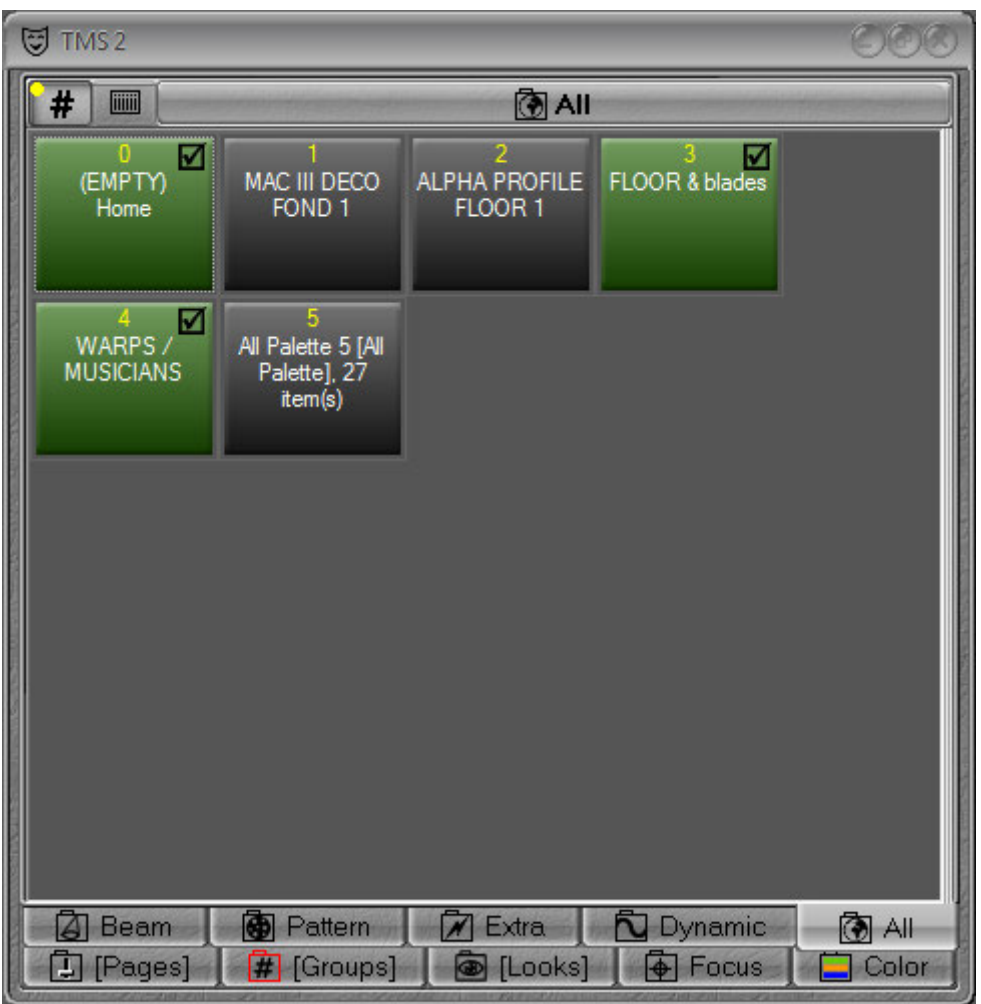

# **Caractéristiques Générales**

Cliquez sur un onglet pour affiche la fenêtre désirée.

Effectuez un clic droit sur le nom de l'Objet, dans la barre supérieure, et sélectionnez **Open Direct Access Panel** pour ouvrir le Direct Access Panel correspondant.

Effectuez un zoom sur les cases par la touche **(SHIFT)** et la molette de la souris. Avec la touche **(CTRL)** et la molette de la souris vous pouvez effectuer un zoom sur les noms dans les vignettes.

Voir les chapitres concernant chacun des Objets pour plus de détail à propos des menus clic droit.

**Note** : Les « Direct Access Panels » des Palettes ont des boutons particuliers :

- : en haut à gauche, permet d'utiliser les vignettes comme des **sélecteurs**
- : à droite du précédent, active le mode **Follow Console**

#### **Modifications De Présentation**

**Modifier un onglet :** 

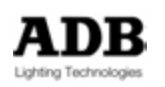

# **2.6.4 Configuration logicielle**

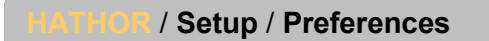

2.6.4.1 **Channels - Circuits** 

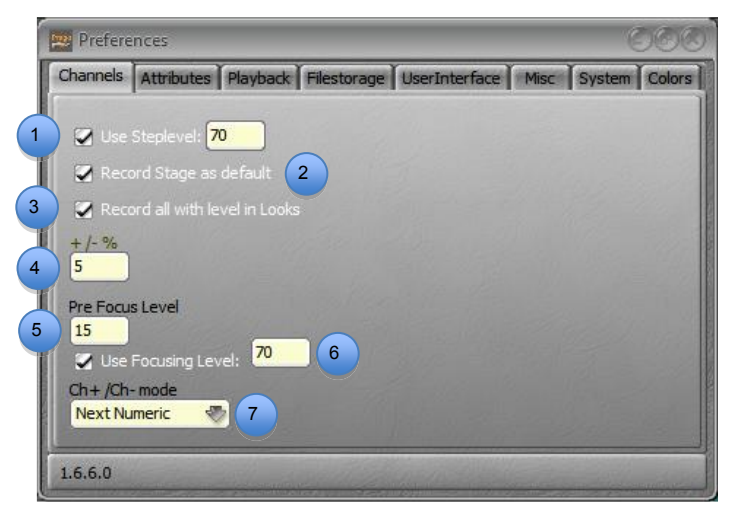

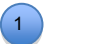

#### Coché :

**[At Level]** met les Instruments sélectionnés à la valeur définie ici. Par ex. : 70 %. **Note : [At Level] [At Level]** met les Instruments sélectionnés à 100 % - **Full**. **[At Level] trois fois** met les Instruments sélectionnés à **zéro**.

Coché :  $\begin{pmatrix} 2 \end{pmatrix}$ 

> Lorsque **[Record]** ou **[Update]** sont utilisés, toutes les valeurs émises par la console seront enregistrées.

Non coché :

**[Record]** ou **[Update]** n'enregistreront que les valeurs du Registre actif.

**Note** : Le mode Stage dans un « Field Editor » n'est qu'un affichage et n'a aucune action sur ce qui sera enregistré. Ce qui signifie que vous pouvez activer le mode Stage et utiliser le mode Field pour enregistrer. Si l'utilisateur ne travaille qu'avec le Playback et pas avec les Submasters, c'est plus pertinent de laisser « Record Stage as default » non coché.

#### Coché :

Lorsque **[RECORD] & [LOOK]** est activé, cela enregistrera automatiquement tous les instruments dont la valeur est supérieure à zéro.

- **Note** : Si « Record Look » est utilisé en glissant les Circuits, ce réglage n'a aucune action, l'enregistrement ne prendra que les Instruments sélectionnés.
- $(4)$

 $\left( 3\right)$ 

Règle le pourcentage de variation du niveau lorsque les touches **[+%]** et **[-%]** sont appuyées.

Prefocus Level : niveau de base utilisé par un Submaster en mode Focusing (voir Submasters pour plus de détails).  $(5)$ 

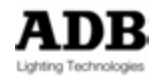

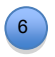

Focus Level : niveau utilisé par un Submaster en mode Focusing (voir Submasters pour plus de détails).

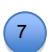

 $(1)$ 

 $\left( 3\right)$ 

 $\left( 4 \right)$ 

 $(5)$ 

 $(6)$ 

Réglages pour le fonctionnement des touches **[-]** et **[+]**.

**Next Numeric** : pour naviguer vers le Circuit précédent ou suivant dans l'ordre numérique.

**Next with Level > 0** : pour naviguer vers le Circuit précédent ou suivant avec un niveau supérieur à zéro dans le Registre actif.

**Next Visual** : pour naviguer vers le Circuit précédent ou suivant visible sans distinguer s'il a une valeur supérieure à zéro.

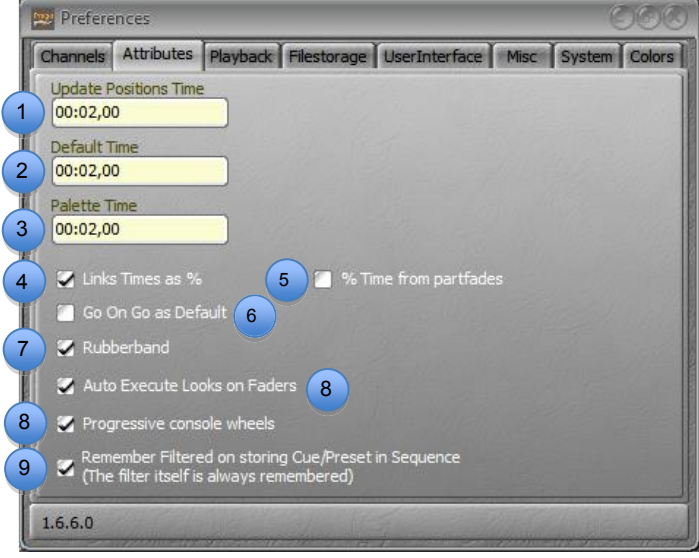

#### 2.6.4.2 **Attributs**

Temps des Paramètres en revenant à la position enregistrée (« **[Rollback Positions]** »).

Temps par défaut des Paramètres dans les Device Links.  $\left( 2\right)$ 

Temps utilisé pour l'exécution d'une Palette (n'intervient pas dans l'enregistrement d'un Preset/Device Link faisant référence à une palette).

**Non Coché** : Les temps des Paramètres ne sont pas liés au temps de **montée** du Pas de Séquence.

**Coché** : Les temps des Paramètres sont proportionnels au temps de **montée** du Pas de Séquence. Par défaut : 100 %.

**Non Coché** : Les temps des Paramètres ne sont pas liés aux temps particuliers des Circuits (Partfade). **Coché** : Les temps des Paramètres des Appareils sont proportionnels aux temps

des **Intensités** des appareils. Par défaut : 100 %.

Go On Go : **Non Coché** : MOVE in DARK (Mouvement au noir) est actif.

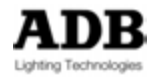

**Coché** : MOVE in DARK est inactif.

## **Rubberband**:

 $\bigcirc$ 

8

**Unchecked** : lorsque le potentiomètre revient à zéro, seules les Intensités reviennent à la valeur précédente.

**Checked** : lorsque le potentiomètre revient à zéro, les Intensités et les Attributs reviennent à la valeur précédente.

#### **Auto Execute Looks on Faders**:

**Non Coché** : Lorsqu'un Look est chargé dans le Registre, les Attributs et les Intensités suivent le mouvement du potentiomètre.

**Coché** : Lorsqu'un Look est chargé dans le Registre, dès que le potentiomètre dépasse la valeur zéro, les Attributs vont directement à leur position, ils ne suivent pas le mouvement du potentiomètre.

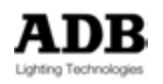

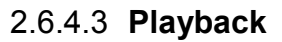

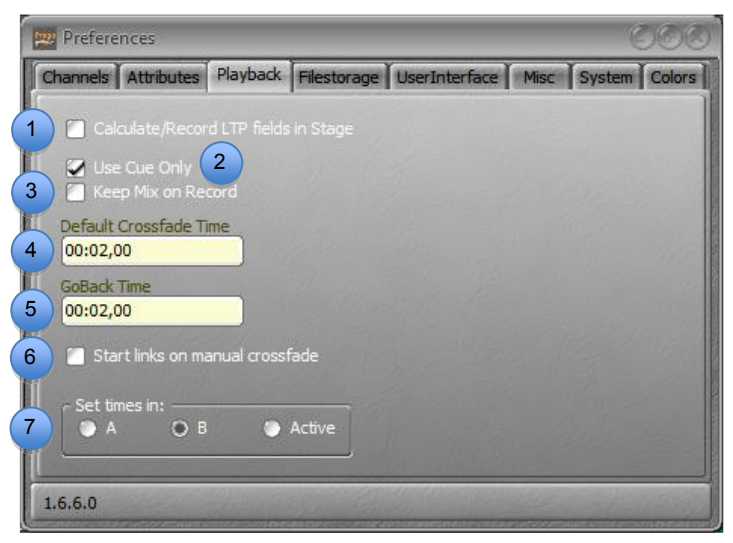

#### **Calculate/Record LTP fields in Stage** :

**Non Coché** : les « LTP channels » ne sont jamais enregistrés et ne dépendent pas du Grand Master et du Blackout.

**Coché** : les « LTP channels » peuvent être enregistrés et sont contrôlés par le Grand Master et le Blackout.

#### **Cue Only**

 $\left( 1 \right)$ 

 $\left( 2\right)$ 

Si elle est pertinente, cette fonction apparaît dans la fenêtre d'enregistrement. Cette case à cocher n'influence en aucune manière si « Cue only » apparaît ou non.

**Non Coché** : le bouton « Cue only » apparaît désactivé. L'utilisateur peut manuellement le mettre ON si nécessaire*.* 

**Coché** : le bouton « Cue only » apparaît déjà activé. L'utilisateur peut manuellement le mettre OFF si nécessaire*.* 

#### **Keep Mix on Record** :  $\begin{pmatrix} 3 \end{pmatrix}$

**Non Coché** : le contenu du Preset qui vient d'être enregistré est chargé dans le Registre actif. Cette disposition signifie que les Submasters n'ont pas priorité sur le Registre actif.

**Coché** : le contenu du Preset qui vient d'être enregistré n'est pas chargé dans le Registre actif. Ceci signifie que l'utilisateur peut continuer à mixer les Potentiomètres de Submasters (Subfaders) pour préparer le Preset suivant.

**Tip** : cochez « Keep Mix on Record » si vous voulez travailler avec les Submasters comme des Circuits.

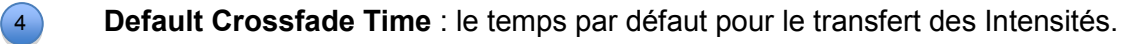

**GoBack Time** : le temps appliqué lorsque l'on fait un Pas en arrière dans la Séquence.

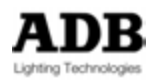

5

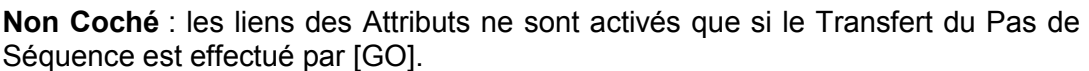

**Coché** : les liens des Attributs sont AUSSI activés si le Transfert du Pas de Séquence est effectué manuellement.

# **A** :

**[x] [Time]** (ou **[Delay]**) applique les valeurs de temps dans le Pas de Séquence présent en A (le Pas actif en scène).

#### **B** :

**[x] [Time]** (ou **[Delay]**) applique les valeurs de temps dans le Pas de Séquence présent en B (le Pas suivant qui sera chargé en scène).

**Active :** 

**[x] [Time]** (or **[Delay]**) applique les valeurs de temps dans le Pas de Séquence présent en A ou en B, selon lequel des Registres de Playback est actif, les touches **[A/B]** et **[A] & [B]** basculent entre les Registres A et B.

# 2.6.4.4 **Filestorage (Enregistrement)**

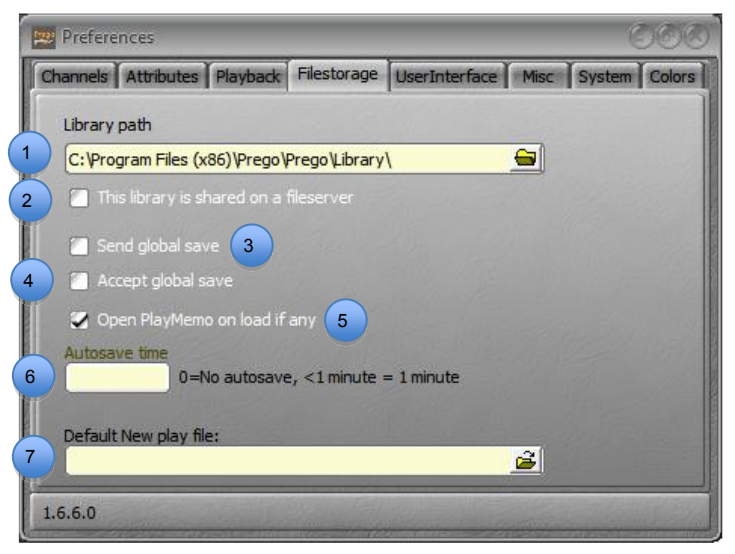

« **Library path** » définit l'endroit où seront stockés, par défaut, les enregistrements de spectacles. La fonction **« Open Library »** dans le menu **« File »** ouvre ce répertoire.

Un serveur (file server) est un appareil différent de celui où est situé le logiciel, comme un PC ou un NAS. Le chemin de la librairie (Library path) doit définir ce serveur comme lieu d'enregistrement pour la librairie sur le réseau.  $\left( 2\right)$ 

**Non coché :** le logiciel considère que le chemin est seulement local.

**Coché :** le logiciel considère que le chemin est partagé par d'autres systèmes (consoles) sur le réseau.

**Send Global save** (envoyer une info de sauvegarde globale) - systèmes en Réseau

**Non coché :** le Maître (Master), l'Esclave (Backup) ou les Clients effectuent leurs sauvegardes localement, sur leurs disques internes.

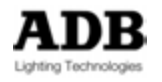

 $\vert$ 1

 $\left(3\right)$ 

 $\overline{a}$ 

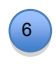

 $(7)$ 

**Coché :** le Maître (Master), l'Esclave (Backup) ou les Clients effectuent leurs sauvegardes localement ainsi que sur les autres systèmes connectés sur le réseau, **si** ceux-ci acceptent « Global save » (sauvegarde générale).

**Accept Global save** (accepter une info de sauvegarde globale) - systèmes en Réseau

**Non coché :** le système n'accepte pas une sauvegarde venant d'un autre système connecté qui envoie un « Global save » sur son disque local.

**Coché :** le système accepte une sauvegarde venant d'un autre système connecté qui envoie un « Global save » sur son disque local.

#### Un « **Memo** » est une note liée à un Spectacle (Play).  $\begin{pmatrix} 5 \end{pmatrix}$

Pour enregistrer un Mémo, effectuez un clic droit sur le nom du spectacle (Play name) situé en haut de l'écran principal, choisissez « **Edit Memo »**, tapez votre texte et cliquez sur « **Record Memo** ».

**Non Coché** : le système n'affiche pas le Memo à l'ouverture d'un spectacle contenant un Memo enregistré sauf si la fonction **« Autoshow Memo »** est activée pour ce spectacle (Faites un clic droit sur le nom du spectacle en haut de l'écran principal, choisissez **Edit Play**, cochez **« Autoshow Memo »**.

**Coché** : le système ouvre systématiquement le Mémo au chargement d'un spectacle qui en contient un.

# **Autosave time** (temps de sauvegarde automatique)

La durée entre deux sauvegardes automatiques. S'il y a des changements dans le spectacle, le système enregistre automatiquement un nouveau fichier.

**Note** : Pour utiliser un fichier d'enregistrement automatique, ouvrez **MENU HATHOR/File/Open Library**, ouvrez le menu « AutoSave » (cliquez sur le + à gauche), ouvrez le menu correspondant au spectacle désiré puis effectuez un clic droit et choisissez l'option **{LOAD play ----}** or **{BROWSE play ----}**.

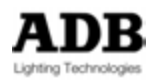

4

 $(6)$ 

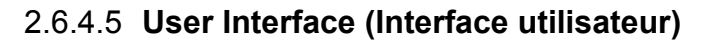

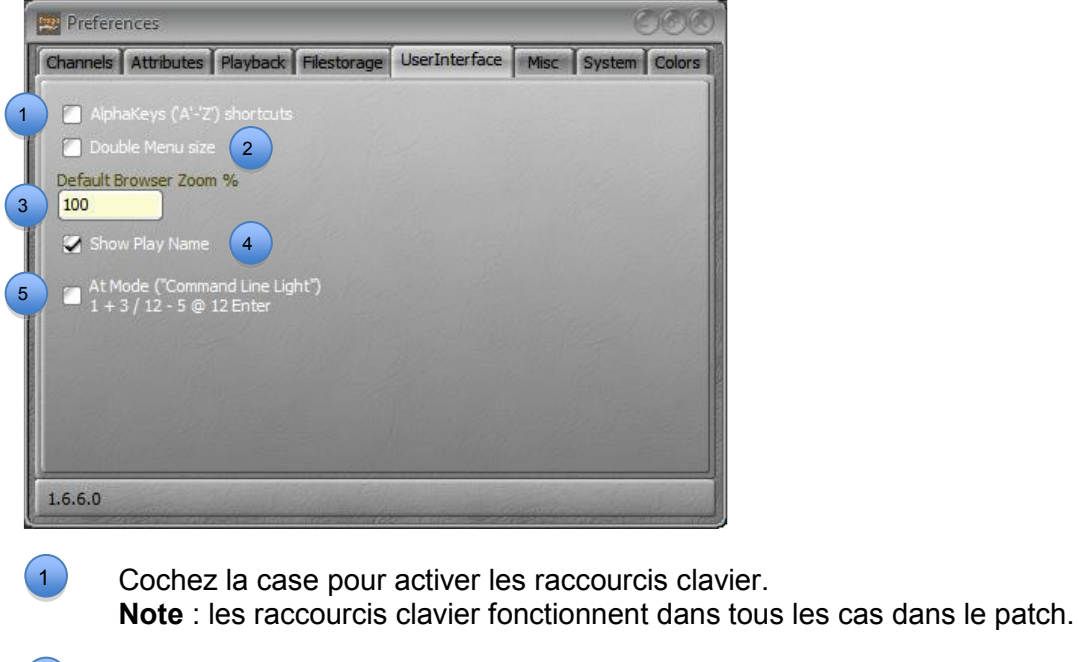

Cochez la case pour activer le doublement de la taille du menu. Les Menus concernés sont : HATHOR, les fenêtres de Configuration et le menu clic droit.  $\left( 2\right)$ 

Tapez une valeur pour configurer la taille du contenu des navigateurs et des fenêtres d'édition d'Objets.  $\left( 3\right)$ 

**Non coché :**  La Syntaxe est RPN

 $\begin{pmatrix} 4 \end{pmatrix}$ 

**Coché** : La Syntaxe est AT MODE

2.6.4.6 **Misc (Divers)** 

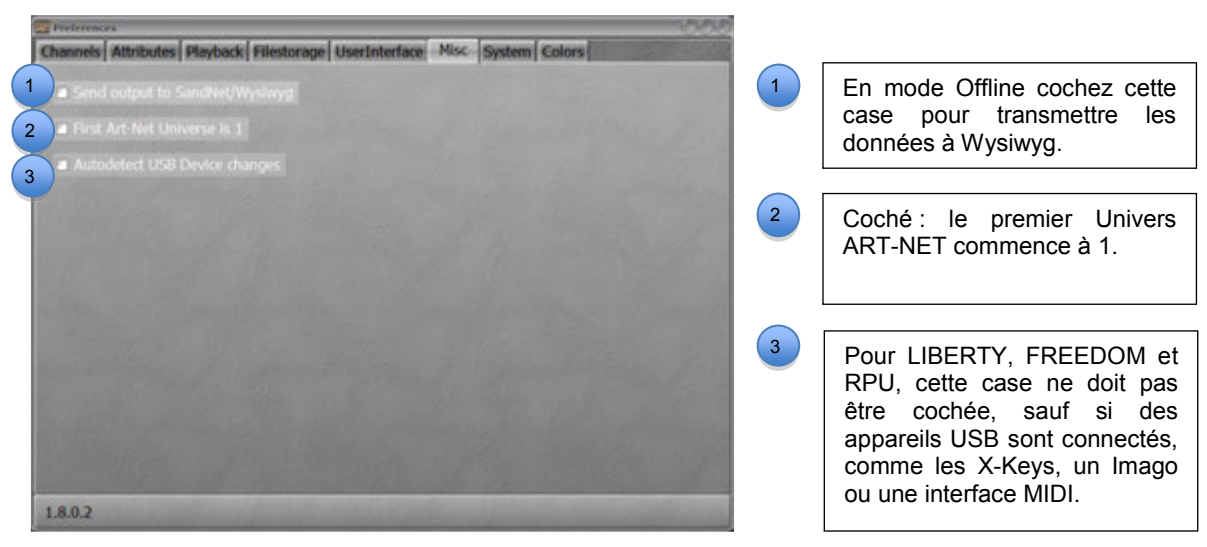

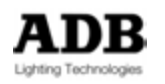

# 2.6.4.7 **System**

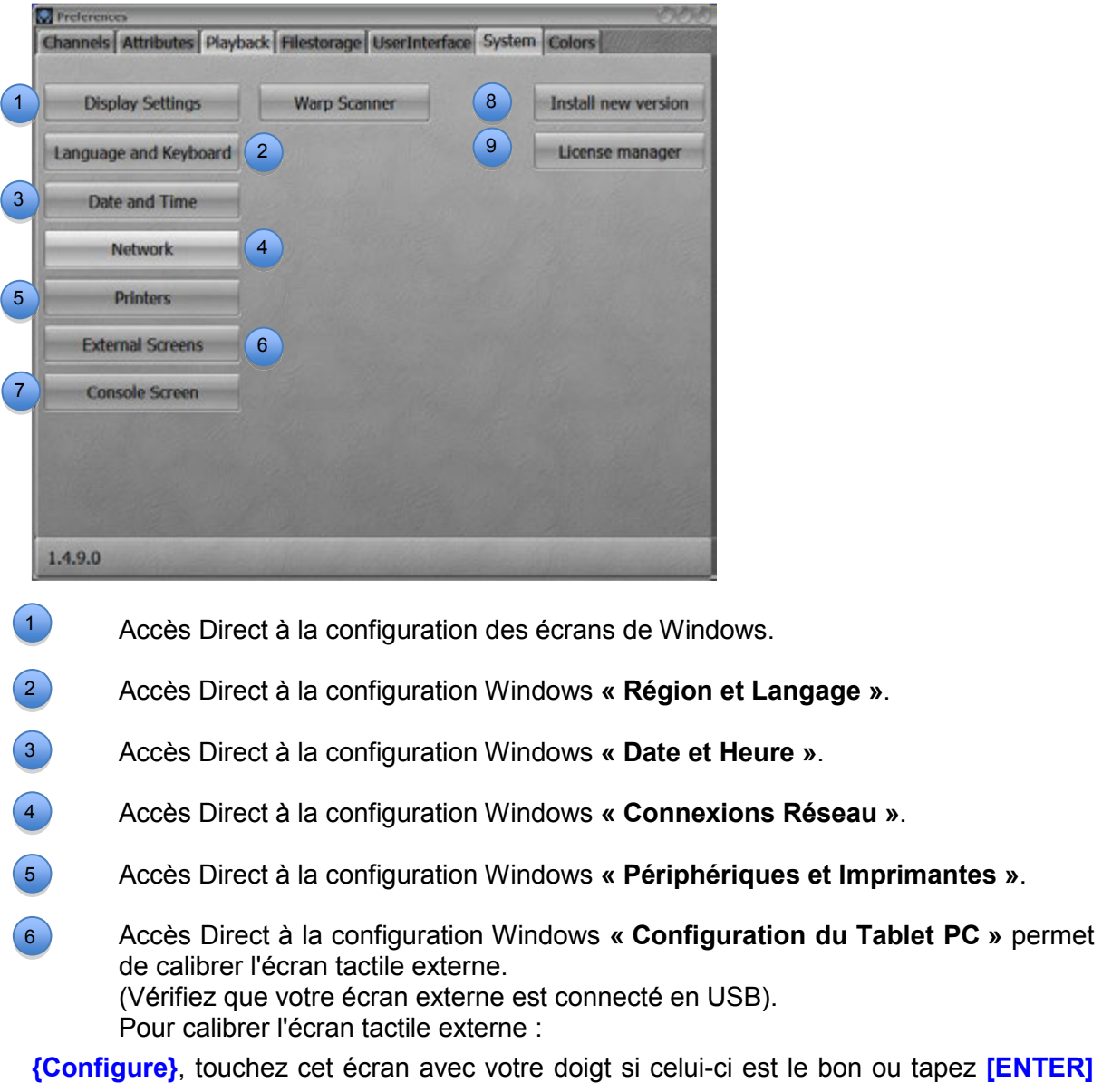

**est le bon ou tapez [ENTER]** pour passer au suivant, recommencez si nécessaire et touchez l'écran désiré pour le configurer.

**{Calibrate}** touchez la croix noire en haut à gauche de l'écran et continuez sur les croix noire, puis validez la calibration avec **{OK}.**

Permet de configurer l'écran tactile interne (LIBERTY, FREEDOM)

Pour installer une nouvelle version (vérifiez bien que la clé USB avec la nouvelle version d'HATHOR est connectée) :

Choisissez la version dans la fenêtre de l'installeur : **{Install}** 

A la question « Terminate HATHOR and install version X.X.X.X », tapez : **{OK}**

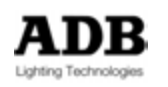

 $\sqrt{8}$ 

 $7^{\circ}$ 

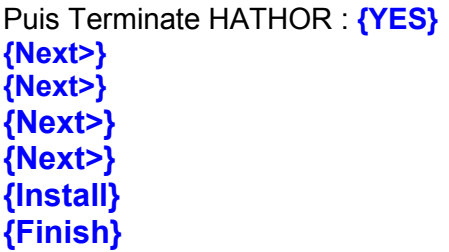

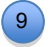

Pour mettre à niveau le système (Vérifiez que la clé USB avec la nouvelle clé de licence d'HATHOR est connectée) :

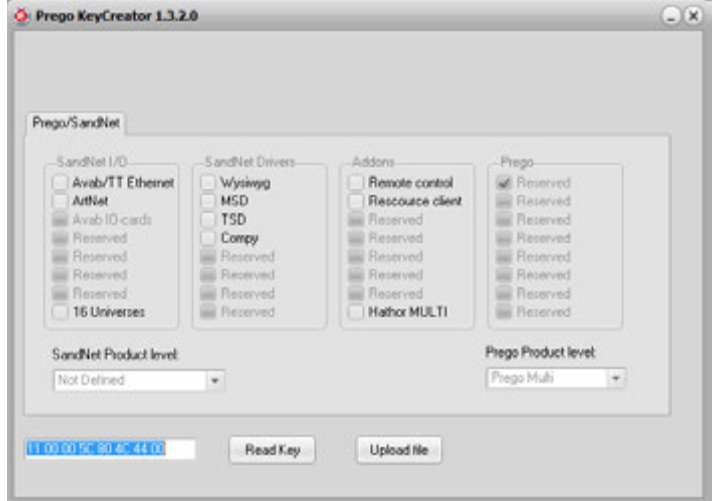

Cliquez sur **{Upload file}**

Sélectionnez la clé USB sur laquelle le fichier est enregistré. Confirmez par **{Enter}** Eteignez (Shutdown) HATHOR, puis redémarrez.

**Note** : dans **Menu HATHOR/About**, la nouvelle quantité de Circuits disponibles est affichée.

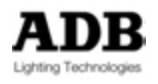

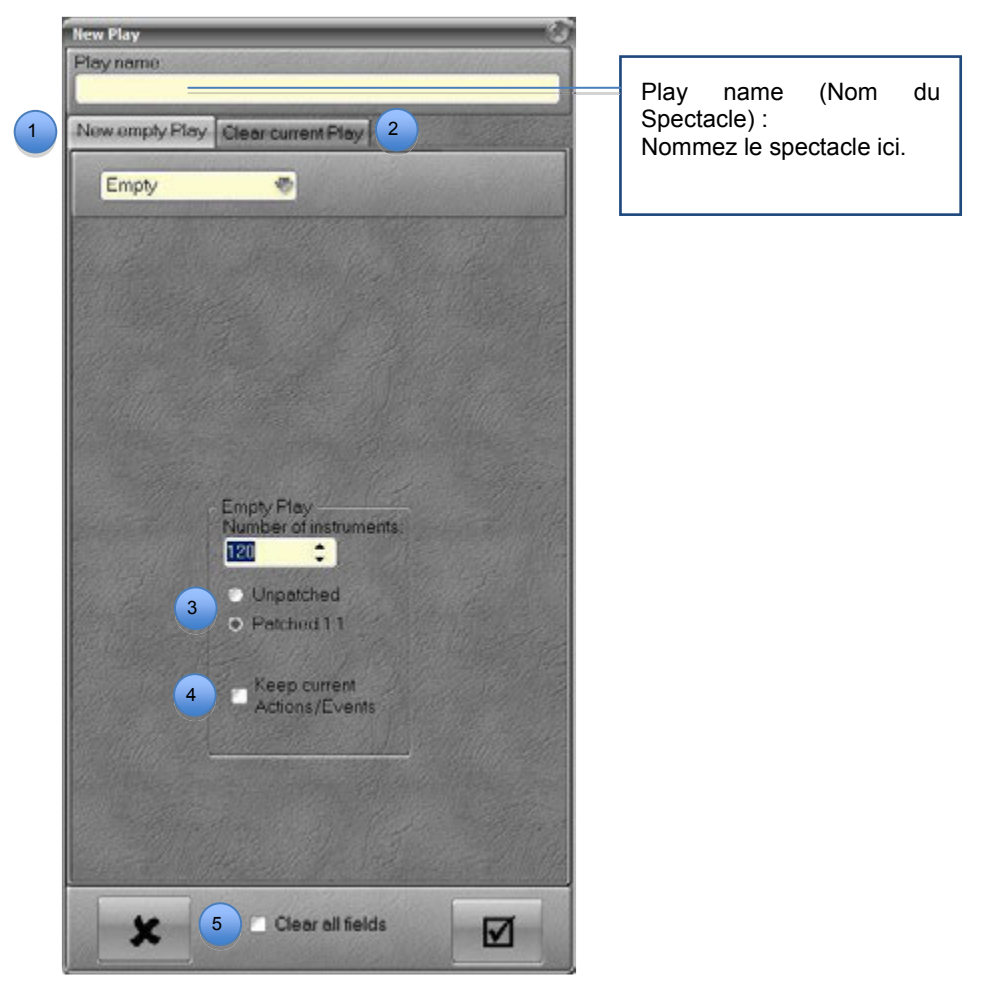

 $(1)$ 

 $\begin{pmatrix} 2 \end{pmatrix}$ 

 $\left(3\right)$ 

 $(5)$ 

- Choisissez **« new play »** pour commencer avec un spectacle vide.
- Choisissez **« Clear play »** pour commencer à partir de votre spectacle actuel et sélectionnez dans le menu les Objets à effacer.
- Choisissez **« Unpatched »** pour comencer avec un Patch vide ou **« Patched 1:1 »** pour commencer avec un Patch 1:1.
	- **Note**: si vous avez, dans votre spectacle, des Instruments avec des valeurs actives dues à des Action Lists, lorsque vous créez un « new Play » (nouveau spectacle) ces valeurs restent actives. Si vous ne voulez pas conserver ces valeurs, vous devez les effacer dans le spectacle initial avant d'en créer un nouveau.
	- Vous pourrez, cependant, importer ces Actions dans le nouveau spectacle.
- $(4)$
- Choisissez **« Clear all Fields »** pour effacer tous les contenus de tous les Registres.

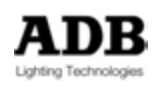

# **3. INSTRUMENT SETUP (PATCH)**

# **3.1 LA FENETRE Instrument Setup**

Pour ouvrir la fenêtre de Patch (Instrument Setup) :

Ouvrez le menu Play, faites un clic droit sur « Instrument Setup » et sélectionnez « Edit Instrument Setup ».

Sur une console : **[EDIT] & [Ch]** ou **[PATCH]** sur FREEDOM.

**Note** : La fenêtre « Instrument Setup « peut être « dockée » dans un Sous-écran.

Vue d'ensemble

Cette fenêtre est divisée en cinq parties :

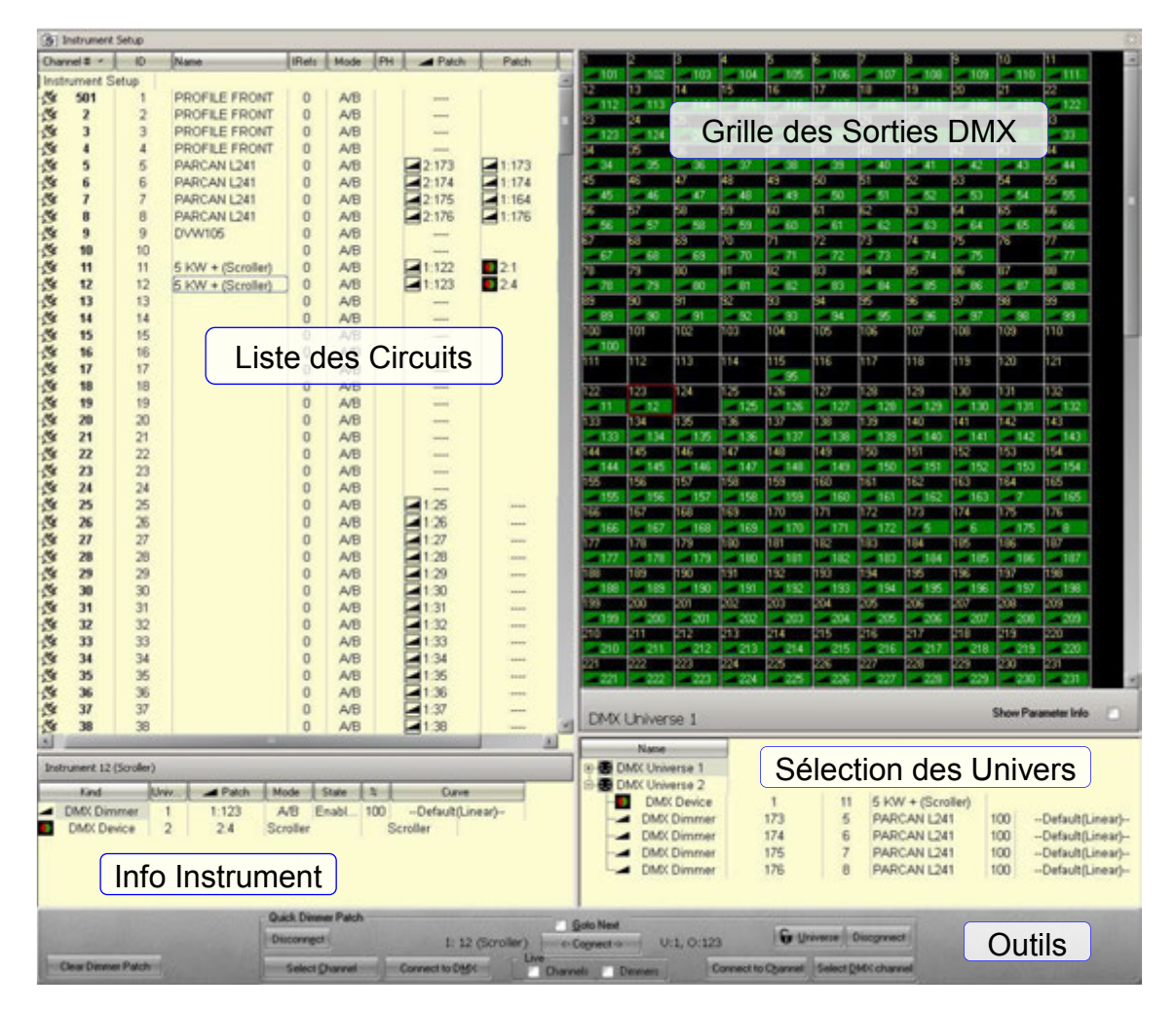

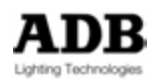

#### **MENU PLAY / Gel Strings**

MENU PLAY

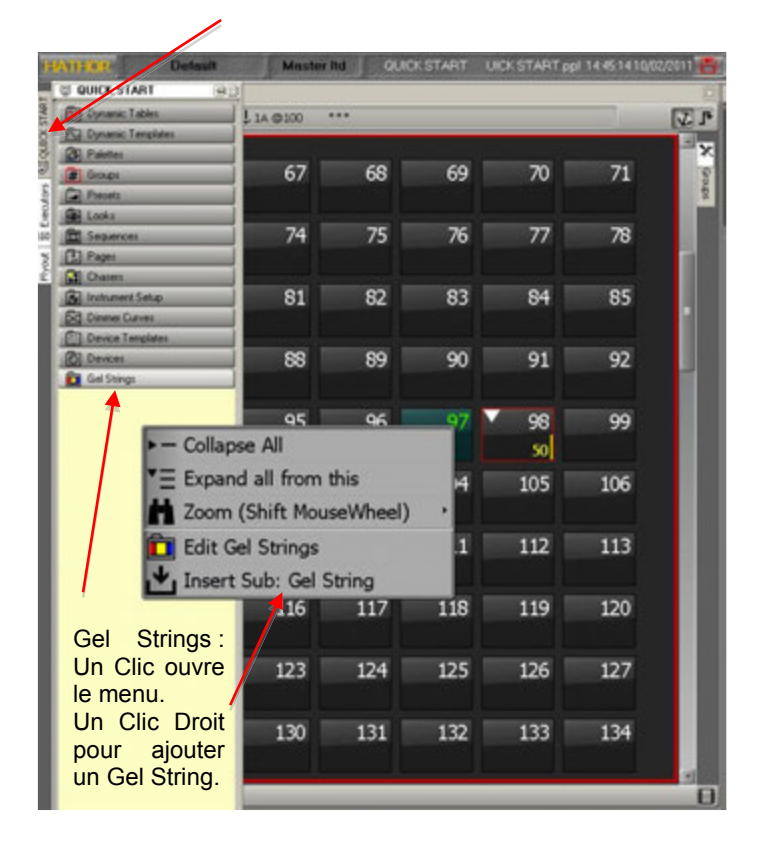

Puis Gel String 1 apparaît dans le menu des « Gel Strings », effectuez un clic droit sur « Gel String 1 » et choisissez « Edit Gel String 1 ».

Placez-vous sur la colonne Frames (Couleur) et donnez un nombre de couleur au rouleau, confirmez par **[ENTER]**. Les pas sont automatiquement créés.

Pour configurer le rouleau avec des couleurs particulières, aller à :

 **HATHOR / Tools / Images**

Dans la fenêtre Images, ouvrez le menu « Gel Colours », choisissez un fabricant et glissez-déposez la couleur désirée dans la colonne « Frame », à la position de votre choix (la cellule se grise), choisissez l'option **{Copy color and names from** }.

Lorsque le rouleau de gélatines est complet, fermez la fenêtre avec la souris ou par la touche **[ESC]**.

#### **PATCHER DES GRADATEURS ET DES CHANGEURS (SCROLLERS)**

Placez-vous sur la colonne # des Circuits (fenêtre Liste des Circuits), effectuez un clic droit et choisissez **{Instrument wizard}** dans la liste.

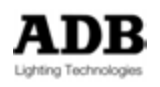

#### **PATCHER DES PROJECTEURS MOTORISES**

Placez-vous sur la colonne # du Circuit désiré (Liste des Circuits), effectuez un clic droit et choisissez **{Instrument wizard}**.

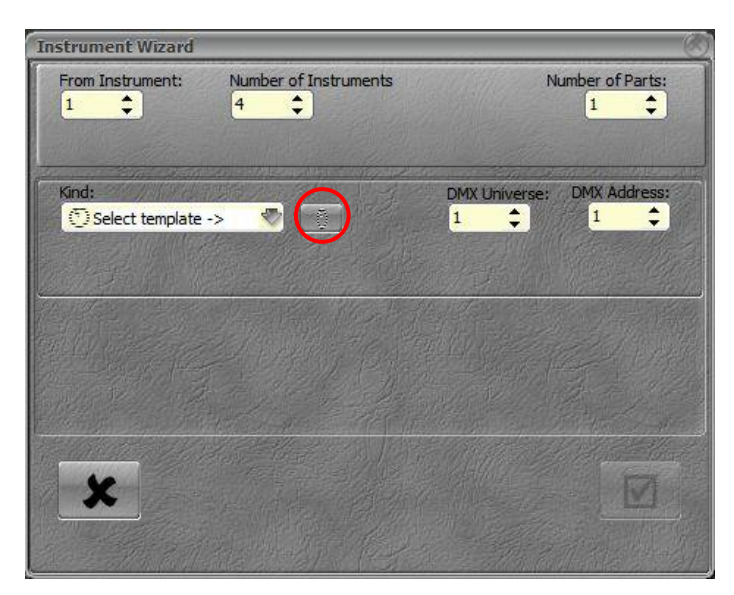

- Donnez le numéro du premier Instrument de la série dans la case **From Instrument** (Par ex. : Instrument 1).
- Définissez le nombre d'Instruments à créer dans la case **« number of instruments »** (par ex. : 4).
- Définissez l'univers DMX pour le premier appareil.
- Dans la zone **« Kind »** (Type) cliquez sur « Dimmers » et choisissez **« Select Templates »**, puis cliquez sur le bouton logiciel à droite.

La fenêtre de sélection apparaît :

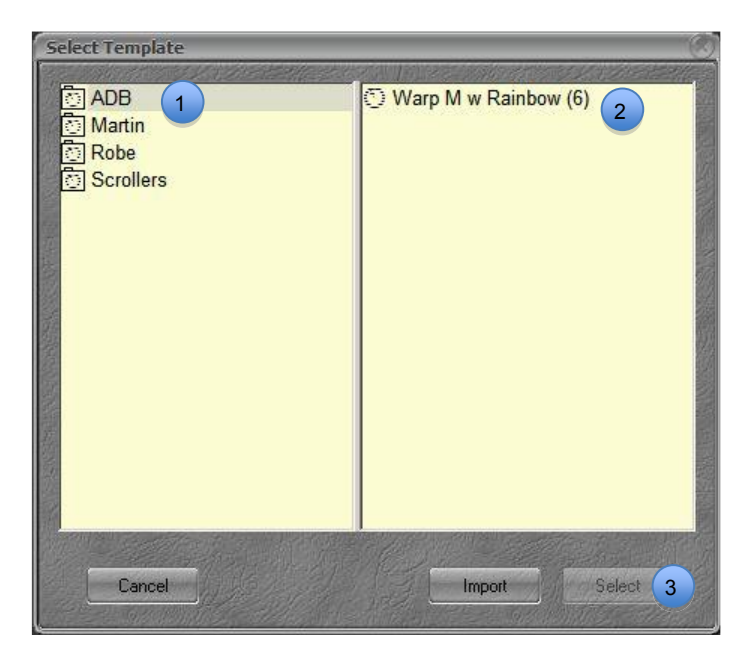

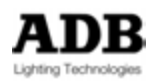

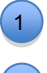

<sup>1</sup> Cliquez sur le nom du fabricant pour ouvrir la liste des produits.

<sup>2</sup> Cliquez sur la « Device template » (Définition) désirée et cliquez sur {Select} (3

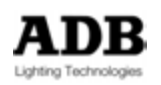

#### **Ajouter un nouveau Gel String (Rouleau de Gélatines)**

1/ pour ajouter un « Gel String » via le menu Play : Affichez le menu Play Cliquez sur l'onglet « Gel String » Effectuez un clic droit dans la zone jaune libre et sélectionnez **{Insert Sub : Gel String}**

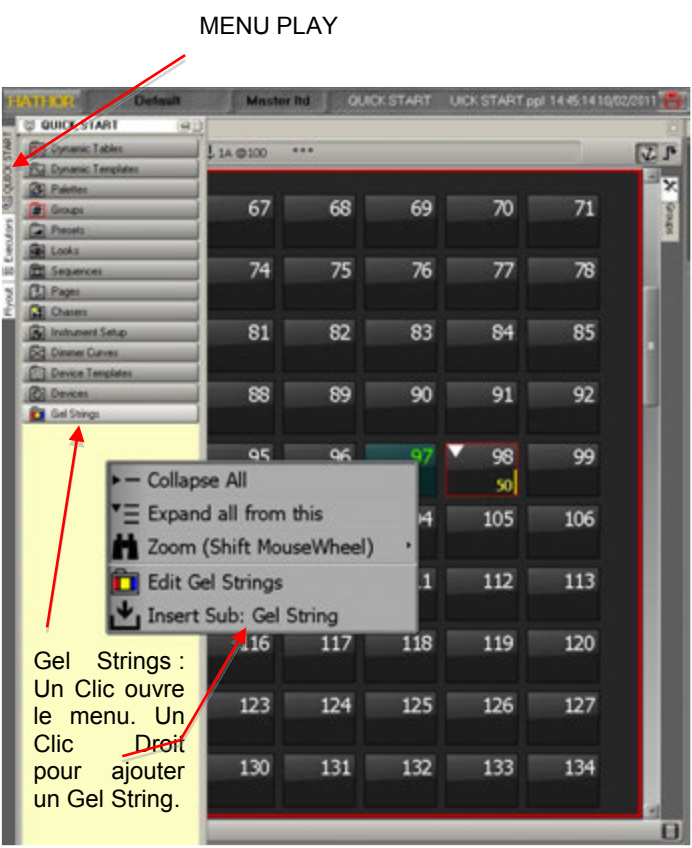

2/ pour ajouter un « Gel String » via le menu principal :

#### **HATHOR** / **Data** / **Gel Strings**

**Note** : la fenêtre des « Gel Strings » est accessible avec la souris ou **[MENU]**, flèches et **[ENTER]**

Effectuez un clic droit dans la zone jaune libre et sélectionnez **{Insert Sub : Gel String}**

#### **Créer un nouveau « Gel String »**

Effectuez un clic droit sur le nouveau rouleau de gélatines dans la liste (voir précédemment) et sélectionnez **{Edit Gel String #}**

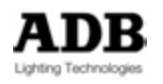

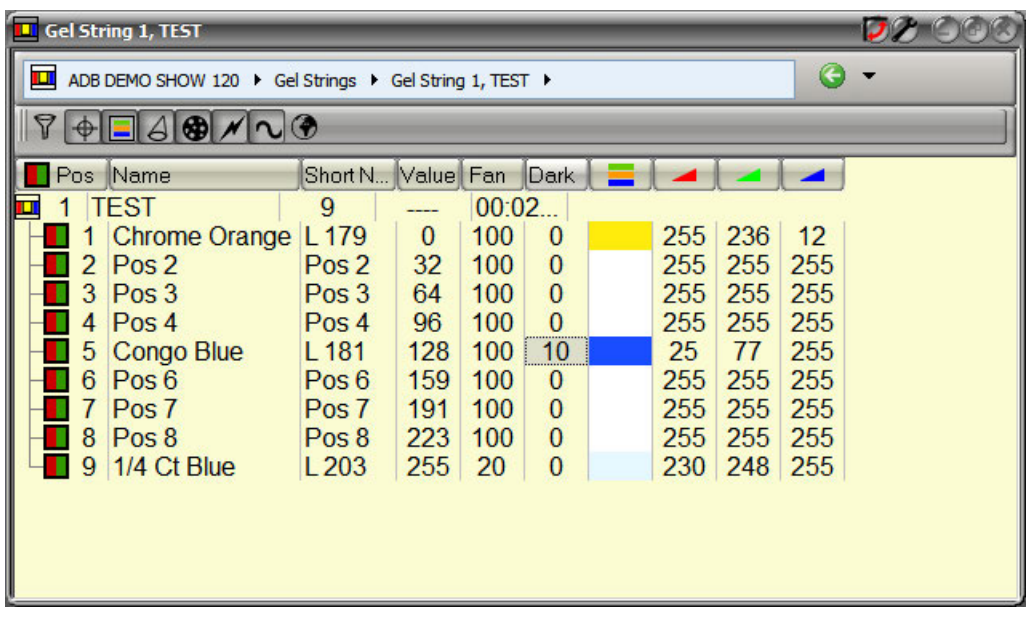

**Dark** : cette fonction fait osciller le rouleau de gélatines d'avant en arrière autour d'une position centrale correspondant à la valeur calibrée, et ceci, dès que la valeur de l'Intensité du projecteur correspondant dépasse la valeur zéro. Cette couleur doit, de ce fait, être coupée plus large.

La valeur définit la taille du pas d'avant en arrière.

**Note** : La largeur de cette couleur plus grande n'est pas prise en compte dans le calcul automatique. Il est donc indispensable de calibrer manuellement le « Gel String » avec un changeur afin de tester si le réglage de « Dark steps » correspond à la réalité. Il sera certainement nécessaire de modifier le « Gel String » pour le rendre opérationnel avec un changeur physique qui l'utilise.

Méthode manuelle

Déterminez, d'abord, le nombre de couleurs :

Dans **Frames**, double cliquez sur la valeur actuelle « 0 », tapez le nombre de couleurs désiré et confirmez par **(ENTER)** / **[ENTER]**, **Exemple** : 8

Puis, modifiez chacune des positions (Frame) l'un après l'autre. **Note** : pour créer une couleur, il faut entrer les trois valeurs CMY.

# **Modifier un « Gel String » attaché à un Scroller (Changeur)**

Effectuez un clic droit sur le « Gel String » désiré dans la liste des « Gel strings » ou bien sélectionnez un Circuit avec un Changeur.

Dans la fenêtre « Device Control », sélectionnez le Groupe d'Attributs **Colour** Effectuez un clic droit dans la cellule « Frame » et sélectionnez **{Edit Scroll Gel String #}**.

La fenêtre d'édition du « Gel String » # s'affiche.

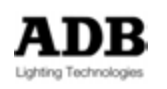

## **Importer des « Devices Templates » à partir des Factory Templates**

Effectuez un clic droit dans la zone libre sous les dossiers des fabricants et sélectionnez **{Import from Factory Template}**.

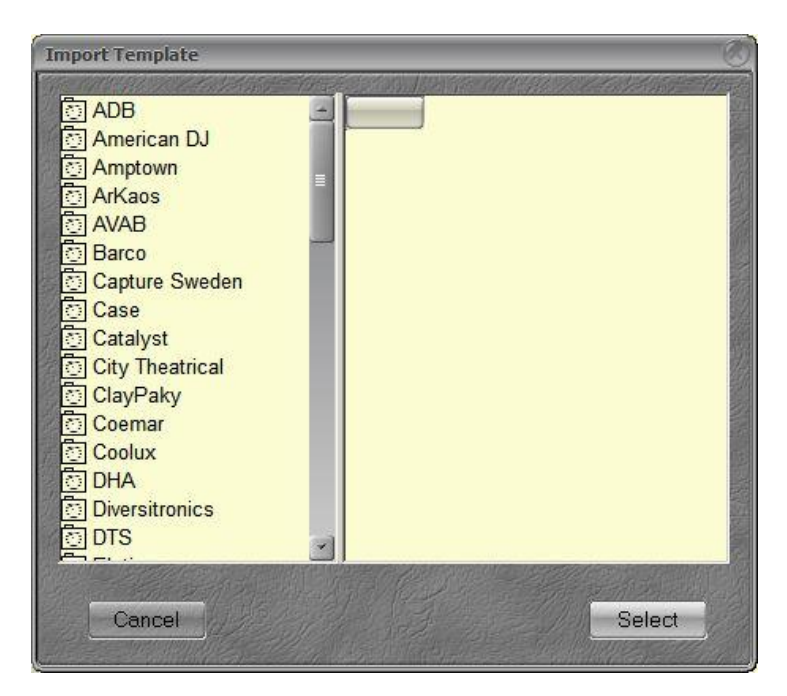

Sélectionnez un fabricant (manufacturer), sélectionnez une « Device Template », puis cliquez sur la touche **Select** pour confirmer.

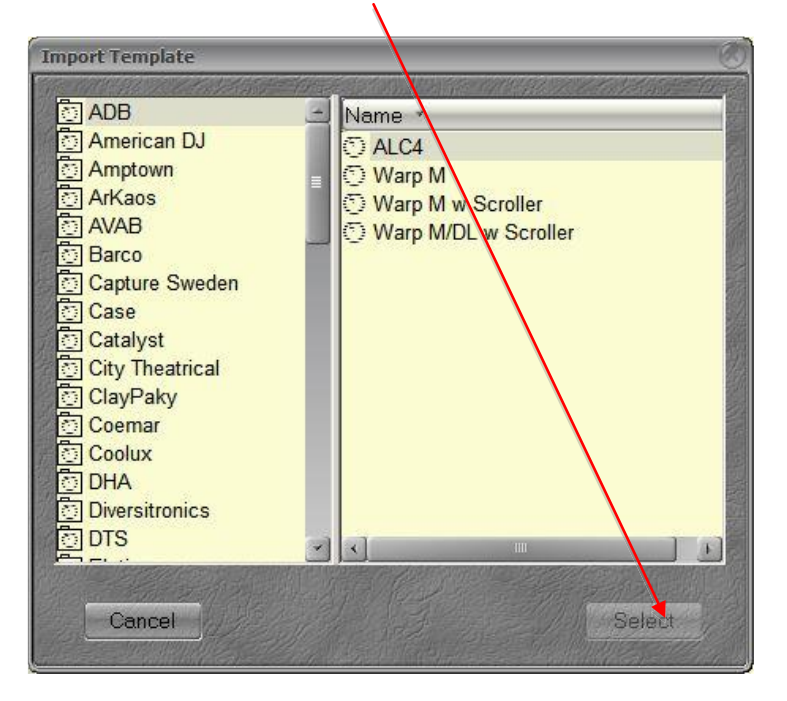

#### **Importer des « Devices Templates » à partir d'un autre fichier de spectacle**

Pour importer une « Device Template » à partir d'un fichier de spectacle situé sur une clé USB, utilisez la commande **Browse Another** :

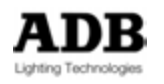

## **Configuration des Positions**

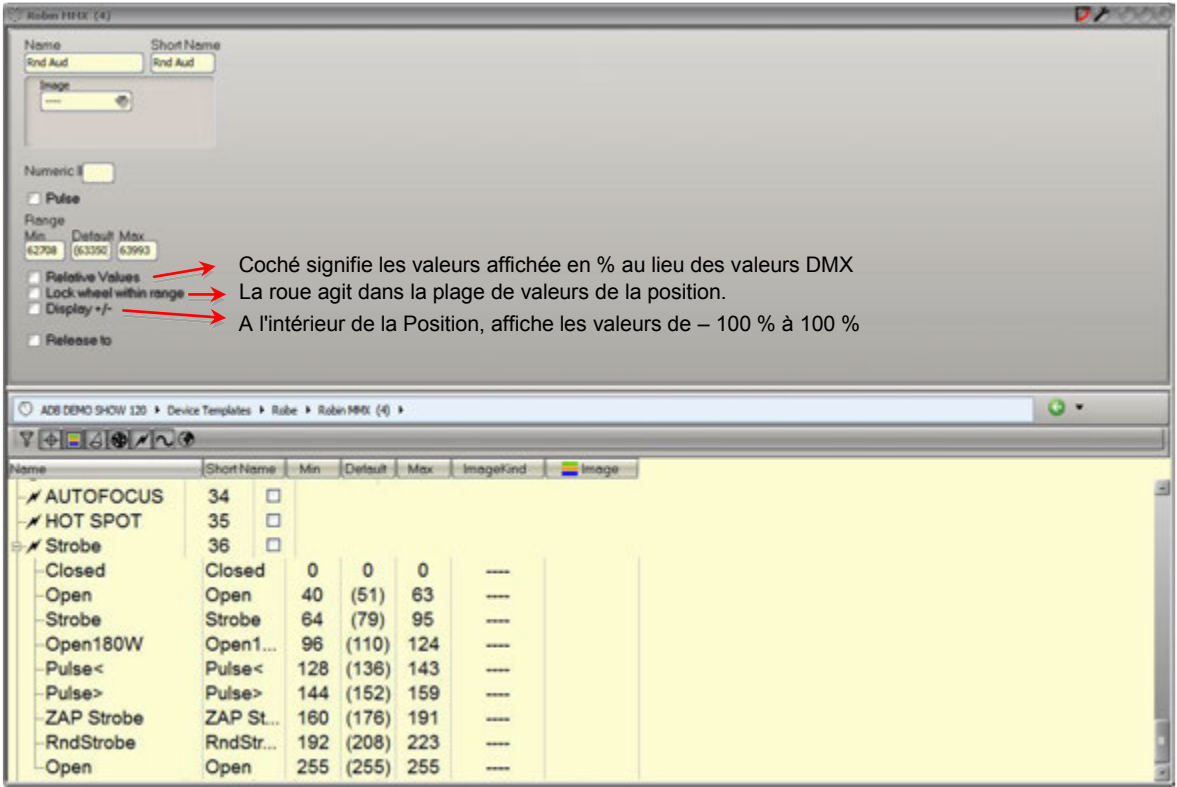

#### **Name** : Nom de la Position

**Short Name (Nom Raccourci)** : le nom raccourci utilisé dans la liste des Positions

**Min / Max** : plage de valeurs DMX pour cette Position. La valeur par Défaut (entre parenthèses) est calculée automatiquement.

**Image Kind** : une Couleur ou une image JPEG, sert aux Roues de Couleurs et aux Roues de Gobos.

**Image** : affiche l'image ou la couleur sélectionnée. Pour ajouter une couleur ou une image, cliquez dans ce champ puis, en haut de la fenêtre cliquez sur le bouton logiciel pour ouvrir un « colour picker » (« Sélecteur chromatique ») ou pour chercher une image JPEG dans un répertoire.

**Numeric ID** : n'est pas encore utilisé **Pulse** : n'est pas encore utilisé

**Relative Values** : Affiche les valeurs en %

**Lock wheel within range** : empêche de passer d'un pas à l'autre avec une roue codeuse.

**Display +/-**: affiche des valeurs proportionnelles à l'intérieur d'une Position. Utilisé avec des « pas proportionnels » comme le Strobe, l'Iris, le Zoom etc.

La valeur par défaut (##) est dans ce cas considéré comme le centre, le système affiche les valeurs – et +. Pour n'afficher que des valeurs **négatives**, copiez la valeur **max** vers la valeur par défaut. Pour n'afficher que des valeurs **positives**, copiez la valeur **min** vers la valeur par défaut.

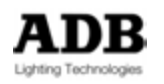

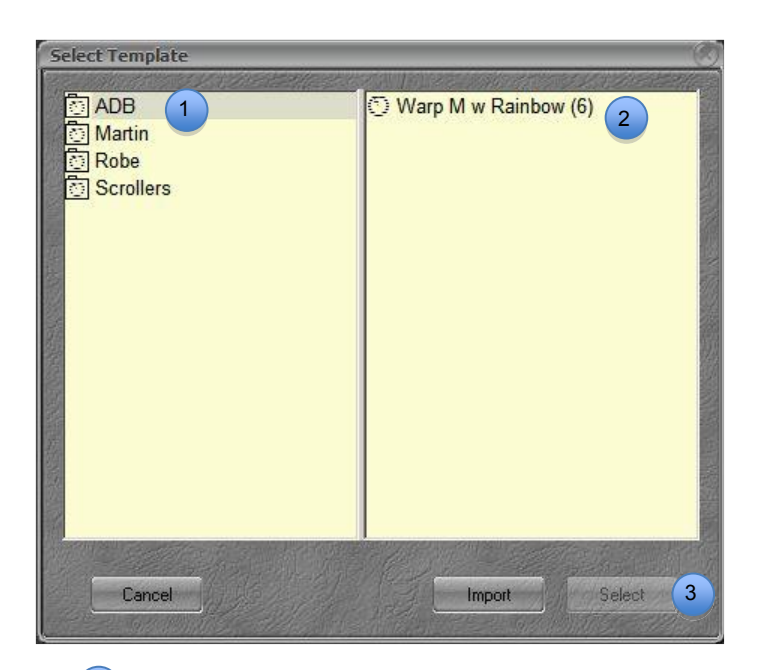

Cliquez sur le fabricant pour ouvrir la liste des Appareils proposés.  $\begin{pmatrix} 1 \end{pmatrix}$ 

<sup>2</sup> Cliquez sur la « Device template » désirée, puis cliquez sur {Select} (<sup>3</sup>

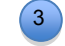

Les « Device Templates » affichées dans cette fenêtre sont les **Device Templates du Spectacle**.

Vous pouvez aussi importer de nouvelles Templates à partir de cette fenêtre.

#### Importer des « Device templates » à partir de la fenêtre de sélection

**Pour importer une « Device template » à partir de la Librairie :** Cliquez sur **{Import}**, la fenêtre d'importation apparaît :

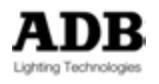

# **5. DEVICES (CHANGEURS ET PROJECTEURS MOTORISES)**

# **5.1** SCROLLERS (CHANGEURS)

# **5.1.1 Utilisation du Clavier de la Console**

# 5.1.1.1 **Utilisation de la touche [FRAME]**

**[#] [Ch] [#] [FRAME] :** charge la couleur (« frame ») # pour le Circuit #

# 5.1.1.2 **Utilisation de la touche [COLOR]**

**[#] [Ch] [0] [COLOR] :** charge la valeur de couleur par défaut (référencée dans la « Template » pour le Circuit #.

# **5.1.2 Utilisation de la Souris ou de l'Écran Tactile**

Affichez, en premier lieu, la fenêtre « DEVICE CONTROL »

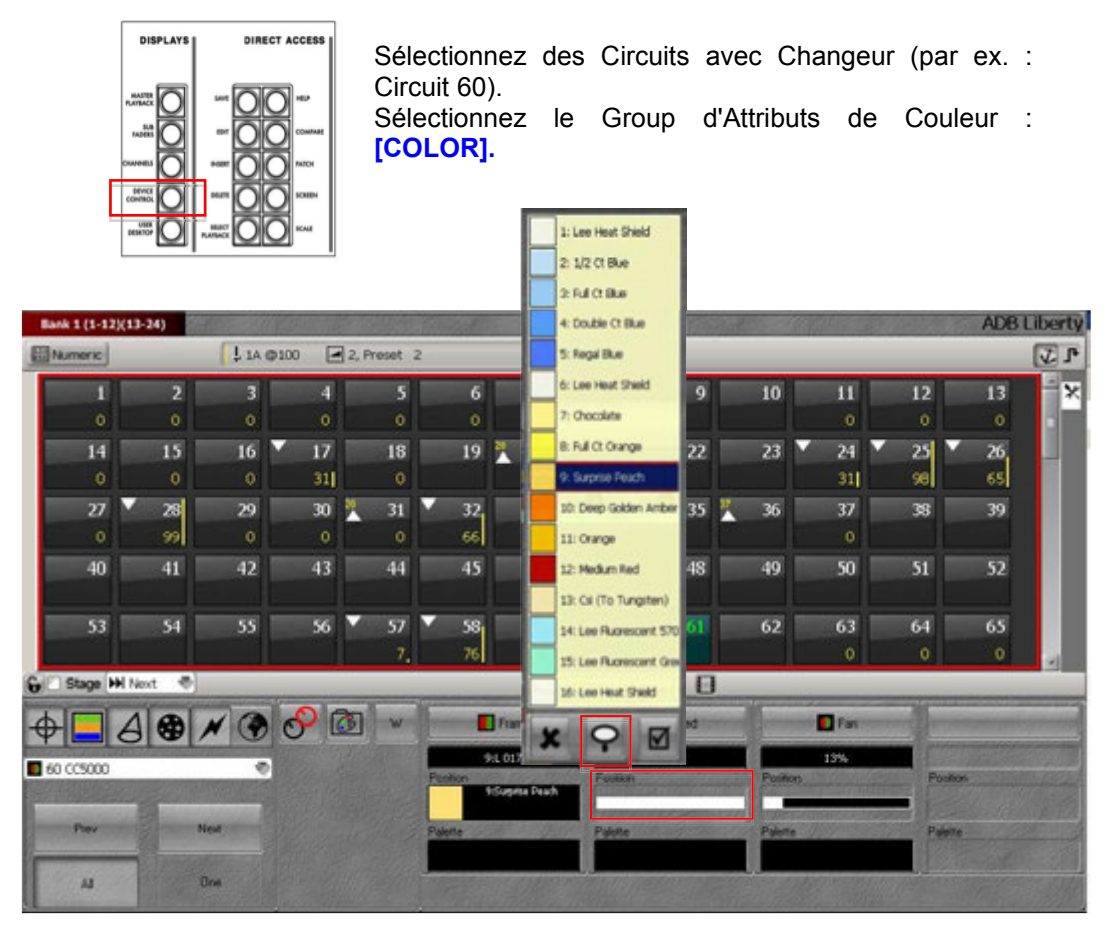

Avec la Souris ou le Doigt, cliquez sur la couleur dans la partie « Frame ». La liste des Couleurs du Rouleau de Gélatines s'ouvre, sélectionnez la couleur désirée. La liste se ferme automatiquement.

![](_page_383_Picture_11.jpeg)

**Note**: Si vous souhaitez naviguer dans la liste pour tester les Couleurs, cliquez sur l'icône de « punaise » pour verrouiller la fenêtre. Pour la refermer et confirmer votre choix, cliquez sur l'icône « cochée ».

Pour réactiver la fermeture automatique, cliquez à nouveau sur la punaise.

# **5.1.3 Utilisation de la Roue à Poussoir**

Sélectionnez des Circuits avec Changeur (par ex. : Circuit 60).

Sélectionnez le Groupe d'Attributs de Couleur : **[COLOR]**.

Appuyez sur la Roue affichant « FRAME »

La liste des Couleurs apparaît : tournez la Roue pour choisir la Couleur désirée, appuyez la Roue pour la sélectionner.

# **5.1.4 Calibrer un Gel String (Rouleau de Gélatines)**

Sélectionnez un Circuit avec Changeur.

Dans la fenêtre « Device Control », sélectionnez le Groupe d'Attributs **Colour** Effectuez un clic droit sur la Couleur et sélectionnez **{Edit Device Part: Frame}**

![](_page_384_Picture_132.jpeg)

Cliquez sur « **Autolocate »** pour rendre le mode « LIVE » actif. Le Rouleau de Gélatines suivra vos manipulations.

**Note** : pensez à monter l'Intensité pour bien voir ce que vous faites.

Dans la seconde colonne de nombres (celle de droite), double cliquez sur une position pour la calibrer, le Changeur va se placer sur cette Couleur.

Taper une nouvelle valeur ou changer la valeur avec la molette de la souris, le Rouleau de Gélatines se déplace pas par pas.

Lorsque la calibration est terminée, confirmez avec **(ENTER),** et, si nécessaire, utilisez les flèches du clavier et ENTER à nouveau pour sélectionner la nouvelle position à calibrer.

![](_page_384_Picture_16.jpeg)

Lorsque la calibration de toutes les positions du « Gel String » est terminée, il n'y a pas besoin d'enregistrer, le « Gel String » est automatiquement mis à jour pour ce Circuit, et seulement pour ce Circuit.

Pour mettre à jour le « Gel String » original, cliquez sur le bouton **Update Roll**. Après cela, le Rouleau de Gélatines (« Gel String ») est mis à jour, mais, les Circuits (Changeurs) liés à ce « Gel String » utilisent toujours l'ancienne version et non la nouvelle.

Pour lier un Circuit (Changeur) avec la version mise à jour, sélectionnez le Circuit, choisissez « Edit Device part: Frame » (clic droit sur la couleur), et cliquez sur **Load from Roll**.

# **5.1.5 Remplacer un « Gel String » par un autre**

Sélectionnez un Circuit avec Changeur.

Dans la fenêtre « Device Control », sélectionnez le Groupe d'Attributs **Colour** Effectuez un clic droit sur la Couleur et sélectionnez **{Edit Device Part: Frame}**. Cliquez sur le « Gel String » (colonne **Scroll**) et choisissez dans la liste.

![](_page_385_Figure_6.jpeg)

**5.1.6 « Tracker » (Pister) un Gel String**

Sélectionnez un Circuit avec Changeur.

Dans la fenêtre « Device Control », sélectionnez le Groupe d'Attributs **Colour** Effectuez un clic droit sur la Couleur et sélectionnez **{Track Frame}**.

![](_page_385_Picture_10.jpeg)

![](_page_386_Picture_112.jpeg)

Cette fenêtre affiche : **Owned by** : l'objet contenant la Couleur (Frame) **Parameter** : la Couleur **Palette** : la Palette enregistrée dans le Pas de Séquence **Position** : numéro de la Couleur (« Frame ») **Snap** : si le Paramètre a un temps ou non (snap) **Delay** : Délai Relatif au Délai de Transfert, % = 100 % **(Delay)** : Délai Absolu **Time** : Temps Relatif au Temps de Transfert, % = 100 % **(Time)** : Temps Absolu

Cette fenêtre permet des modifications, **les Objets sont automatiquement mis à jour** :

**Palette** : cliquez sur la Palette et choisissez une Palette dans la liste. **Position** : cliquez sur la Position et choisissez une Couleur dans la liste.

**Snap** : activez ou désactivez le mode « snap ».

**Delay** : Modifiez le Délai Relatif si nécessaire.

**(Delay)** : Modifiez le Délai Absolu si nécessaire.

**Time** : Modifiez le Temps Relatif si nécessaire.

**(Time)** : Modifiez le Temps Absolu si nécessaire.

# **5.2 Projecteurs motorisés**

# **5.2.1 Utilisation de l'Écran Tactile**

Au préalable, sélectionnez la fenêtre « DEVICE CONTROL » **[DEVICE CONTROL]**

![](_page_386_Picture_12.jpeg)

![](_page_386_Picture_13.jpeg)

![](_page_387_Picture_145.jpeg)

Sélectionnez des Circuits liés à des Projecteurs Motorisés (numéros en vert). Sélectionnez le Groupe d'Attributs correspondant au Paramètre à contrôler, soit par une touche de la console (ex.: **[COLOR]**), ou par une touche sur l'Écran Tactile (ex.:  $\boxed{\phantom{a}}$ )

## 5.2.1.1 **Avec le Clavier**

Pour donner une valeur à un Paramètre, tapez la valeur et double cliquez dans la zone noir juste en dessous du Paramètre. 1

## 5.2.1.2 **Avec l'Écran Tactile**

Pour utiliser des pas de Paramètre prédéfinis dans la « Device Template » : Dans la partie basse de la fenêtre « DEVICE CONTROL », cliquez dans la zone noire de Position pour ouvrir la liste des Pas prédéfinis (par ex. : lamp on, lamp off, shutter open, etc…). 2

#### **Cliquez sur le Pas prédéfini désiré, la liste se refermera automatiquement.**

Pour utiliser des Palettes enregistrées :

Dans la partie basse de la fenêtre « DEVICE CONTROL », cliquez dans la zone noire de Palette pour ouvrir la liste des Palettes enregistrées.<sup>[3</sup>] **Cliquez sur la Palette, la liste se refermera automatiquement.** 

**ASTUCE** : pour tester plusieurs gobos, plusieurs couleurs d'une roue de couleurs ou différentes Palettes, cliquez sur l'icône de « punaise » au bas de la liste, déplacezvous dans la liste puis confirmez en cliquant sur l'icône « cochée ». Pour réactiver la fermeture automatique, cliquez à nouveau sur la punaise.

Pour utiliser le « COLOR PICKER » (mélangeur)

![](_page_387_Picture_11.jpeg)

Cliquez sur la touche RGB, le « Color Picker » apparaît, touchez, tout simplement, la couleur que vous désirez.

![](_page_387_Picture_13.jpeg)

Pour utiliser le « GEL PICKER » (sélection de Gélatines) Cliquez sur la touche RGB, cliquez sur l'icône de nuancier, le « GEL PICKER » apparaît, choisissez le fabricant puis la couleur.

![](_page_387_Picture_15.jpeg)

Cliquez sur le bouton « New Template » (Nouvelle Définition) pour ouvrir la fenêtre de navigation des « Device Templates ».

![](_page_388_Picture_30.jpeg)

Naviguez dans le dossier des « Device Templates » pour sélectionner la nouvelle Template.

![](_page_388_Picture_3.jpeg)

Un simple clic sur ce bouton affiche les Groupes automatiques d'Appareils (« automatic Devices Groups »).

#### Un clic droit sur cette icône ouvre la fenêtre d'édition des Groupes **{Edit Groups}**, pour ouvrir une autre fenêtre d'accès direct **{Open Direct Access Panel}** et pour enregistrer un nouveau Groupe **{Record New Group}**. **Groups**

**Note**: Un clic droit dans la fenêtre, dans un espace vide, ouvre le même menu.

#### **6.4.1 Clic Droit sur le bouton d'un Groupe –Aucun Circuit sélectionné**

![](_page_389_Figure_5.jpeg)

**Edit Group #** : édite (modifie) un Groupe particulier Sur la Console: **[#] [.] [EDIT]**, **[#] [GROUP] & [EDIT] Track Group #** : affiche la fenêtre de « Tracking » du Groupe #. Cette fenêtre affiche tous les Submasters qui contiennent ce Groupe.

**Record New Group** (Enregistrer un nouveau Groupe)

#### **Channel Selection:**

![](_page_389_Picture_9.jpeg)

# **Select Channels:**

Sélectionne les Circuits du Groupe #. Les autres Circuits sont désélectionnés.

#### **Add Channels:**

Ajoute les Circuits du Groupe # à la sélection actuelle.

# **Select Channels, if On :**

**Ne sélectionne que** les Circuits du Groupe # qui ont une Intensité supérieure à zéro (**On**). Les autres Circuits sont désélectionnés.

![](_page_389_Picture_16.jpeg)

# **7. LOOKS**

# **7.1 INTRODUCTION**

Les Looks sont des enregistrements de Circuits qui contiennent aussi bien les Intensités que les valeurs d'Attributs. Ils ressemblent aux Groupes, mais avec, en plus, les données des Attributs. Des Circuits qui n'ont pas d'attribut peuvent toutefois être enregistrés dans un Look, comme dans les Groupes.

Un Look n'a pas de temps.

Ils sont surtout utiles pour des performances « live », lorsque vous voulez rappeler des enregistrements préétablis de façon spontanée, non séquentielle, comme lors d'un concert par exemple.

Les Looks peuvent aussi servir à construire des images scéniques que vous souhaitez stocker pour une utilisation future, sans les inclure dans un Pas de Séquence.

Pour une utilisation en « live », les Looks sont souvent chargés dans les Subfaders, ce qui permet de les faire apparaître et disparaître en fondu. On peut y accéder au moyen d'un « Direct Access Panel », dans lequel se situent plusieurs boutons pour des fonctions particulières.

Les Looks peuvent être enregistrés de plusieurs manières, une fenêtre pop-up vous donne le moyen de choisir ce qui sera enregistré.

# **7.2 ENREGISTREMENT**

![](_page_390_Picture_9.jpeg)

**Lors de l'enregistrement, vous pouvez choisir entre différentes options :**

**All > 0** : Tous les Circuits avec un niveau > 0:

- **Stage (Scène)**
- **Field (Registre)**

**Selected**: seulement les Circuits sélectionnés.

**Note**: vous pouvez choisir de travailler dans un de ces modes par défaut.

#### **[SETUP] (Channels)**

« Record all with level in Looks » **coché** = Tous les Circuits > 0 « Record all with level in Looks » **non coché** = Les Circuits sélectionnés

**No Palette References coché** : les valeurs d'Attributs sont enregistrées au lieu des références des Palettes.

**Attribut FILTERS** : utilisez les boutons des Groupes d'Attributs (en dessous de l'Écran Tactile Interne) pour cocher ou décocher les Groupes d'Attributs dans la partie « Filtre ».

# **7.2.1 Avec le Clavier**

Enregistrer un Look avec le numéro suivant disponible :

**[REC] & [LOOK]**, tapez un nom si vous le souhaitez, changez les options selon vos besoins puis **[REC]** ou **[ENTER]** ou **[LOOK]**.

Enregistrer un Look avec le numéro suivant disponible DIRECTEMENT dans un Subfader:

![](_page_390_Picture_24.jpeg)

**Mode ∑** De la fenêtre « Direct Access Panel » : cliquez ou touchez le pavé du Look pour l'exécuter SANS effacer le contenu du Registre actif.

**Note**: Ceci change les Intensités et modifie les Attributs des Circuits enregistrés dans le Look et ne désélectionne pas les Circuits déjà sélectionnés.

**Mode**  $\{\bullet\}$  De la fenêtre « Direct Access Panel » : cliquez ou touchez le pavé du Look pour l'exécuter ET EFFACER le contenu du Registre actif.

**Note**: ceci change les Intensités et modifie les Attributs des Circuits enregistrés dans le Look et supprime toutes les valeurs d'intensités et de paramètres existantes.

## **7.3.3 Utilisation de valeurs enregistrées / Fetch**

**Mode** { ☞ } De la fenêtre « Direct Access Panel » : cliquez ou touchez le pavé du Look pour effectuer la fonction FETCH.

FETCH permet de récupérer les valeurs de paramètres d'un Look et de les assigner aux Circuits sélectionnés.

En plus des options habituelles, le clic droit sur un Look propose :

De récupérer les valeurs des Intensités du Look et de les assigner aux Circuits sélectionnés **{Fetch Levels from Look}**.

De récupérer les valeurs des Attributs **{Fetch Positions from Look}**, un sous-menu permet de filtrer un Groupe d'Attributs particulier (c.-à-d. Colour, Beam etc.).

## **Gilbooks**  $\frac{1}{1600}$  $\frac{2}{100}$  $\frac{4}{100}$  $\frac{5}{1000}$  $\frac{6}{10000}$  $\frac{11}{2}$  $\frac{D}{\text{Look }12}$  $# \sum$   $\sigma$  sect diameter in Look

# **7.4 LA FENETRE D'ACCES DIRECT ET LA FENETRE FLOTTANTE**

**Looks**

 Un clic droit sur l'icône des Looks (menu Play) permet d'ouvrir la fenêtre d'édition des Looks **{Edit Looks},** d'ouvrir un autre « Direct Access Panel » des Looks **{Open Direct Access Panel}** et d'enregistrer un nouveau Look **{Record New Look}**. **Note**: Un clic droit dans un espace vide de la fenêtre ouvre le même menu.

![](_page_391_Picture_14.jpeg)

![](_page_392_Picture_161.jpeg)

Cliquez sur L'appareil pour afficher tous les Paramètres dans la partie droite de la fenêtre.

Développez un des Appareils, et cliquez sur un Paramètre pour afficher les informations correspondant à ce Paramètre dans la partie droite de la fenêtre.

## 7.7.1.4 **La fenêtre d'édition des Looks**

![](_page_392_Picture_4.jpeg)

![](_page_392_Picture_5.jpeg)

Voir 7.7.1 La fenêtre d'édition du Look # pour plus d'information à propos de la modification des Looks.

# **7.8 LOOKS ET SUBFADERS**

#### **7.8.1 Charger un Look dans un Subfader**

Charger un Look : Par le Clavier : **[#] [LOOK] & [Touche d'ASSIGNATION]** Par la Souris ou l'Écran Tactile : À partir du « Direct Access Panel », du menu Play ou du menu HATHOR /Data, glissezdéposez le Look vers un Subfader.

#### **7.8.2 Travailler avec des Looks chargés dans les Subfaders**

Exécuter un Look chargé dans un Subfader : **[START] & [Touche d'ASSIGNATION]** ou levez le Potentiomètre du Subfader.

![](_page_392_Picture_12.jpeg)

![](_page_393_Picture_112.jpeg)

# **8.5 LA FENETRE D'ACCES DIRECT & LA FENETRE FLOTTANTE**

![](_page_393_Picture_2.jpeg)

 Un clic droit sur cette icône permet d'ouvrir l'éditeur des Palettes Color **{Edit Palette Group Colour}**, d'ouvrir une autre fenêtre Direct Access Panel de Palettes de Couleur **{Open Direct Access Panel}** et, si des Circuits sont sélectionnés, d'enregistrer une nouvelle Palette **{Create New Colour Palette}**.

**Note**: Un clic droit dans un espace vide de la fenêtre ouvre le même menu.

# **8.5.1 Clic Droit sur une Palette**

# **Contexte : Aucun Circuit sélectionné**

- Edit Palette: Color Palette 101 YELLOW, 12 item(s)
- Track Color Palette 101 YELLOW, 12 item(s)
- **Execute Palette**
- Select All devices in Color Palette 101 YELLOW, 12 item(s)
- Select devices partly AT Color Palette 101 YELLOW, 12 item(s)
- Select devices fully AT Color Palette 101 YELLOW, 12 item(s)
- Convert all references in links to raw values

**{Edit Palette : Color Palette #}** : ouvre la fenêtre d'édition d'une Palette particulière. Sur la Console : **[#] [EDIT] [COLOR]**

**{Track Color Palette #}** : ouvre la fenêtre de « Tracking » (Pistage) de la Palette COLOR #.

Cette fenêtre affiche tous les Objets (Pas de Séquence, Looks, Palettes ALL) qui contiennent cette Palette.

![](_page_393_Picture_17.jpeg)

Par défaut, les Attributs ne sont enregistrés **que** si l'Intensité du Circuit est supérieure à zéro (« **Only with Levels** »)

Seuls les Attributs modifiés (« Changed positions ») sont enregistrés (Ces Attributs sont affichés dans la fenêtre « Changed Positions »).

affiches dans la fenetre « Changed Positions »). (7 )<br>Les Attributs inchangés sont hérités (« Trackés ») depuis la source.

![](_page_394_Picture_3.jpeg)

- **ID** du Preset **1**
- **Name** : Nom du Preset **2**
- **Sélecteur** de Playback : cliquez sur le bouton et choisissez un nouveau Playback si nécessaire. **3**

#### **Records Levels From** : **4**

Cliquez sur le bouton pour choisir entre **Stage (Scène)** ou **Field (Registre)** ou appuyez la touche **[S/F].**

En mode Field vous pouvez choisir entre le Registre **A** (« Live ») ou le Registre **B** (Aveugle).

Mode **Build Sequence** (Construire la Séquence) : coché par défaut, les Presets sont enregistrés et chargés dans la Séquence liée au Playback sélectionné. **5**

**Record before Position** (Enregistrer avant la Position) : par défaut la « Position » est la fin de la Séquence à construire. Cette Position peut être changée en cliquant sur n'importe lequel des Pas de la Séquence. **6**

![](_page_394_Picture_12.jpeg)

Cliquez sur « Record before Position »**,** sélectionnez **Record At Position** et choisissez un autre Pas dans la Séquence pour Mettre à Jour (Update) le **Preset** attaché à ce Pas.

**Changed Positions** : les Attributs dont les Positions ont changé sont affichés en noir dans cette fenêtre. Les Positions « héritées » sont affichées en Gris entre crochets. Par défaut, tous les Attributs modifiés sont affichés et seront donc enregistrés. Pour

n'afficher et n'enregistrer que certains Attributs, servez-vous du filtre (Voir ci-dessous).

**Filters** : pour activer ou désactiver les filtres cliquez sur l'icône de Filtres (entonnoir) et sélectionnez les Attributs à filtrer en appuyant les touches des Groupes d'Attributs. La touche **[ALL]** désactive (ou réactive) tous les Groupes, cliquez sur une touche de Groupe d'Attributs pour activer (ou désactiver) ce Groupe.

Dans chaque Groupe d'Attributs, il est possible de désactiver (ou activer) des Attributs particuliers.

#### Options d'enregistrement : **9**

**7 6**

> **8 6**

> > **6**

- **None :** aucun Paramètre n'est enregistré.
- **Only with levels** (par défaut) : **seuls les Circuits dont le niveau est > 0 %**  auront leurs Attributs enregistrés.
- **All Changed** : tous les Attributs qui ont changé seront enregistrés, sans se préoccuper des Intensités.

Pour **annuler**, cliquez sur l'icône **Exit**, utilisez **(ESC)**, **[ESC]** ou **[C/ALT] & [ENTER]**.

# 9.1.2.2 **Enregistrer un Preset sans l'inclure dans la Séquence**

Travail dans le Playback A.

Pour enregistrer un Preset avec le numéro suivant disponible :

**[REC]** (Une fenêtre s'ouvre pour confirmer l'enregistrement. Vous pouvez, dans cette fenêtre donner un nom au Preset), décochez **Build Sequence**. **1**

Puis [REC] à nouveau ou [ENTER] ou cliquez sur le bouton Record en bas à droite.

Pour enregistrer un Preset avec un numéro particulier, utiliser la même syntaxe que précédemment, mais taper le numéro de Preset en premier : **[#] [REC]**.

![](_page_395_Picture_16.jpeg)
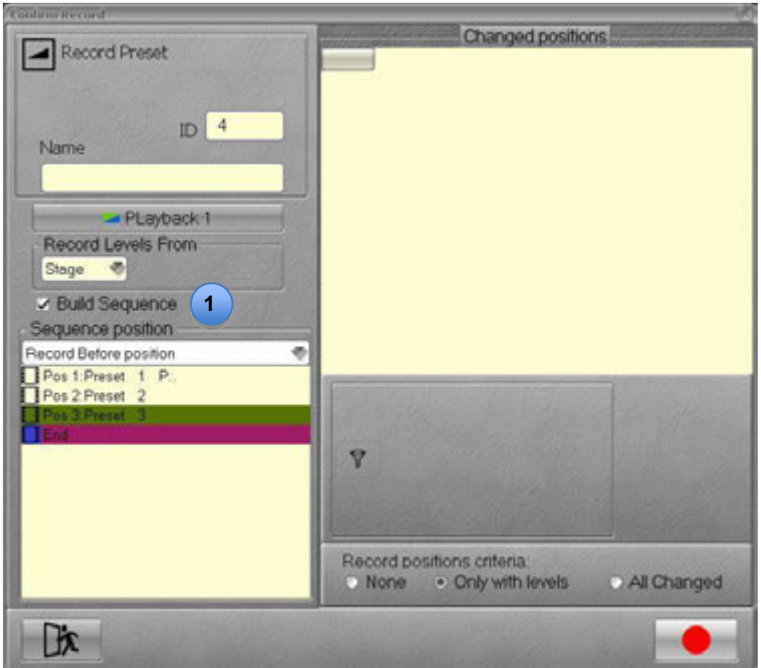

9.1.2.3 **Travailler dans un Subfader** 

**Note** : Pour enregistrer un Preset directement à partir d'un Registre avec le seul contenu du Registre : « Record Stage as default » dans le SETUP (Preferences/Channels) doit être décoché. Si « Record Stage as default » est coché, tout le contenu de la sortie de la Console (Stage) est enregistré.

Pour enregistrer un Preset :

Maintenez la touche d'Assignation du Subfader, modifiez les Intensités des Circuits, puis, en continuant à maintenir la touche d'Assignation, appuyez **[#] [REC]**. Une fenêtre s'ouvre pour confirmer l'enregistrement. Vous pouvez, dans cette fenêtre donner un nom au Preset.

Puis appuyez **[REC]** à nouveau ou **[ENTER]** ou cliquez sur le bouton Record en bas à droite.

**Note** : Le Preset sera automatiquement chargé dans le Subfader.

#### **9.1.3 Mise à jour (Update)**

### 9.1.3.1 **Mettre à Jour un Preset dans la Séquence en mode A**

Pour Mettre à Jour un Preset dans le Playback **#A** connecté au Field Editor sélectionné : **[UPDATE]**

Une fenêtre s'ouvre pour confirmer l'enregistrement. Vous pouvez, dans cette fenêtre donner un nom au Preset. Puis appuyez **[UPDATE]** à nouveau ou **[ENTER]** ou cliquez sur le bouton Record en bas à droite.

### 9.1.3.2 **Mettre à jour un Preset dans la Séquence en mode B**

En premier lieu, changer pour le mode B, cliquez sur le bouton 1A tout en bas de l'écran, ou utilisez les touches de la Console **[A/B]** et **[A] & [B]**. Modifiez les Intensités des Circuits.

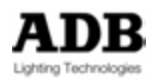

# **10. CHASERS (CHENILLARDS)**

## **10.1 INTRODUCTION**

Le Chaser est un objet particulier qui permet de construire des effets multi-pas. Pour fonctionner, un Chaser doit toujours être chargé dans un Subfader. Une Séquence ne peut pas faire fonctionner directement un Chaser, mais des Pas de Séquence peuvent servir à créer un Chaser.

#### **Généralités**

- Les Chasers ont une vitesse et un BPM (Battements par Minute), le BPM peut être modifié par rapport à une pulsation donnée par l'utilisateur.
- Un Chaser peut se dérouler dans plusieurs directions : Normal, Random (Aléatoire), Reverse, Bounce (Aller-Retour) et Build (Empilement).
- Un Chaser peut être limité à un nombre déterminé de cycles.
- Un Chaser peut être lié à un Pas de Séquence.
- Un Chaser peut être chargé et envoyé par un des Subfaders, le Subfader suivant en numérotation peut être activé comme le réglage de vitesse (Speed master).

## **10.2 CREER UN CHASER (INTENSITES)**

### **10.2.1 Avec la console**

#### **AUCUN CIRCUIT SELECTIONNE**

Pour enregistrer un Chaser avec le numéro suivant disponible (pour un numéro particulier, il suffit de taper [#] auparavant) : **[CHASER] & [Touche d'Assignation]** et levez le potentiomètre à **100 %**.

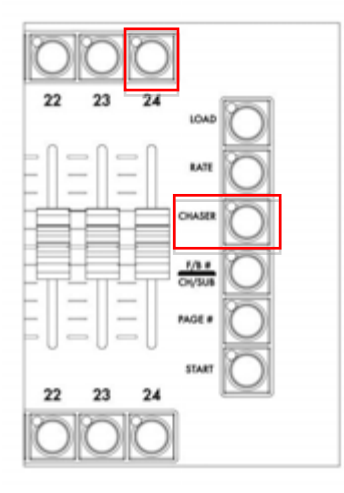

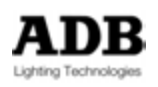

# **11. SUBFADERS**

## **11.1 INTRODUCTION**

Les Subfaders et les Registres sont des contrôleurs différents pour les mêmes données.

Le « Controller » de Subfader comprend un « Field Editor » (Grille des Circuits), si vous maintenez 2 secondes la **[Touche d'Assignation]**, vous pourrez voir et éditer le contenu directement.

Un Submaster n'est que le Contrôleur (Field), pas le contenu (objet).

Le concept est donc de charger un contenu dans un Contrôleur et d'enregistrer l'organisation des Submasters dans une PAGE.

**Note** : Parce que les Submasters sont des contrôleurs, ils sont liés au logiciel et au pupitre et non au spectacle (« Play »). Ce qui signifie que lorsque vous chargez un nouveau spectacle, les Submasters précédents restent, les Subfaders ne sont pas enregistrés dans le spectacle. **Pour sauvegarder l'organisation des Subfaders dans le spectacle (Play), enregistrez une Page.**

## **11.2 FADER BANKS**

Il y a une infinité de Registres Subfaders disponibles, 192 sont disponibles à la fois. Ces 192 Subfaders sont distribués en 8 Banques de 24 Subfaders physiques. Pour sélectionner une Banque : **[#] [F/B #]**.

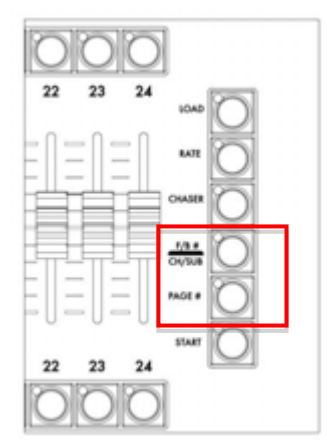

Pour se déplacer d'une Banque à une autre : **[F/B -]** et **[F/B +]**

**Note** : le numéro de Banque est affiché en haut à gauche de l'écran interne de la fenêtre des Subfaders. Pour afficher cette fenêtre, appuyez **[Subfader]**

## **11.3 PAGES**

Les informations de chaque ensemble de 192 Subfaders sont enregistrées dans une « Page ».

Pour enregistrer une Page avec le numéro suivant disponible : **[REC] & [PAGE#]** Pour enregistrer une Page avec un numéro particulier : [#] **[REC] & [PAGE#]**

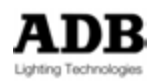

## **11.6 LOAD / CLEAR (CHARGER / EFFACER)**

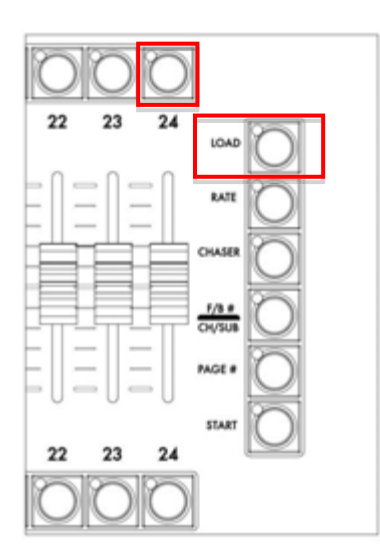

Pour effacer un Subfader : **[C/ALT] & [Touche d'Assignation]**. Pour effacer tous les Subfaders : **[0] [PAGE #]** confirmez avec **[ENTER]**.

Pour charger un Objet à partir du Menu Play : Ouvrez le menu de l'Objet désiré, glissez-déposez l'Objet vers le Registre dans la zone du numéro et choisissez (Load XXXX).

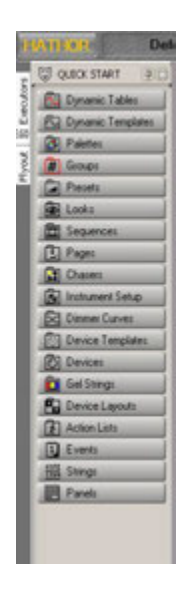

Par ex. :

Dans le Menu Play, cliquez sur l'onglet Groups. Glissez-déposez le Groupe 1 vers le numéro du Registre 1 (dans le « Controller » des Registres « Fields » ou dans l'écran des SUBMASTERS) puis choisissez l'option {Load Group 1}

## **11.7 SELECTION DES CIRCUITS**

Appuyez brièvement sur la Touche d'Assignation pour sélectionner tous les Circuits contenus dans le Subfader, sauf pour les Palettes.

Les Circuits sélectionnés précédemment seront désélectionnés.

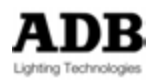

# **12. La FENETRE DE TRACKING [TRACK] / CTRL F4**

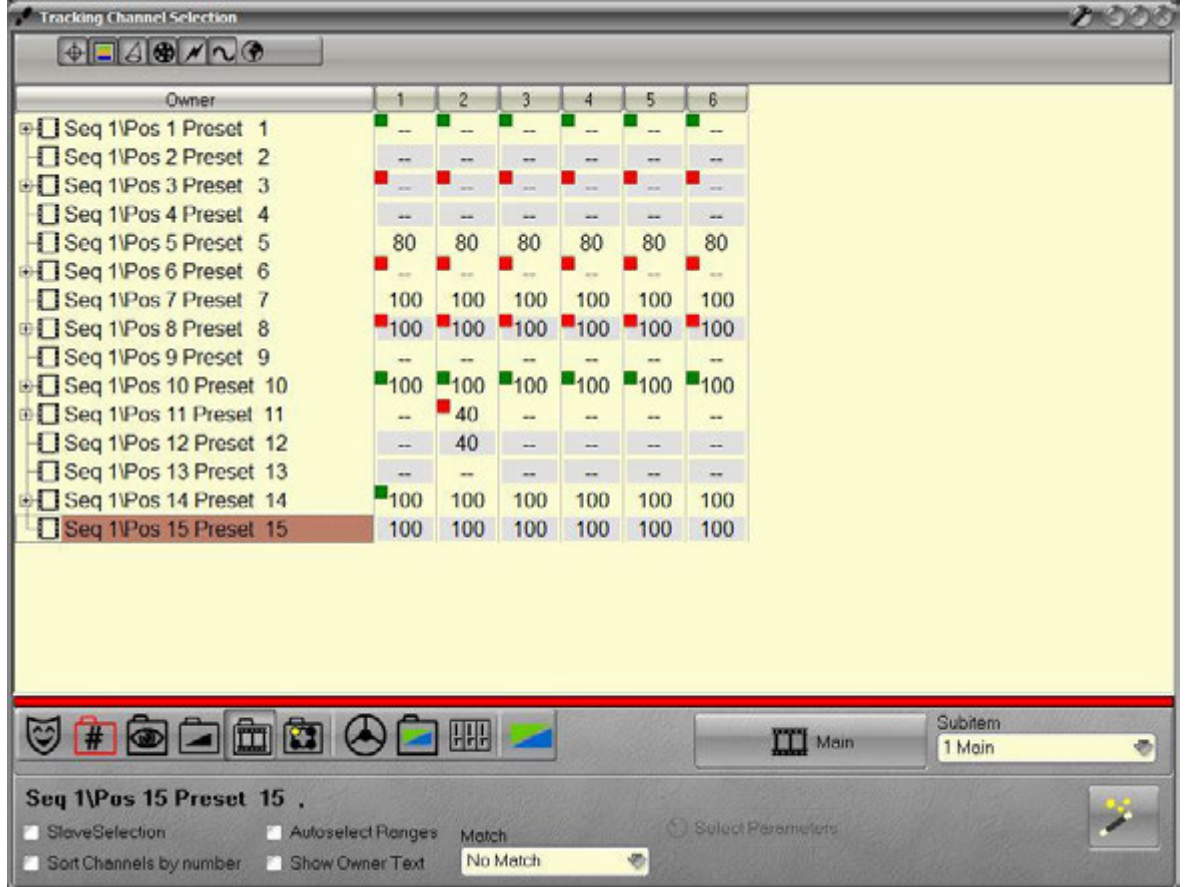

## **12.1 INTRODUCTION**

Pour ouvrir la fenêtre de Track :

### **[TRACK].**

Par défaut, la fenêtre de « Track » affiche toujours la Séquence. Pour afficher tout le spectacle cliquez sur l'icône :  $\overline{\heartsuit}$ Pour sélectionner les Groupes : # Pour sélectionner les Looks : Pour sélectionner les Presets : Pour sélectionner les Sequences : Pour sélectionner les Chasers :  $\Box$ Pour sélectionner tous les Executors :  $\bigotimes$ Pour sélectionner seulement les Registres (Fields) : To select only Fields H Pour activer le mode de suivi du Playback :

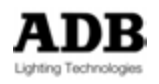

Le message suivant apparait :

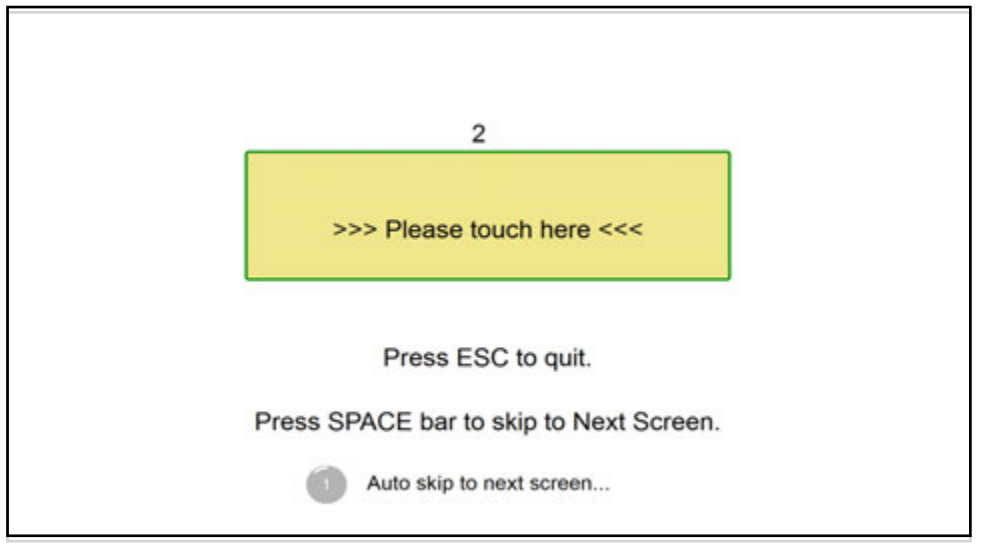

Appuyez sur la barre d'espace du clavier jusqu'à ce que ce message soit affiché dans l'écran tactile interne.

Touchez alors l'écran tactile interne pour qu'il soit identifié.

2/ Pour calibrer l'écran tactile interne: Sélectionnez l'onglet Tools

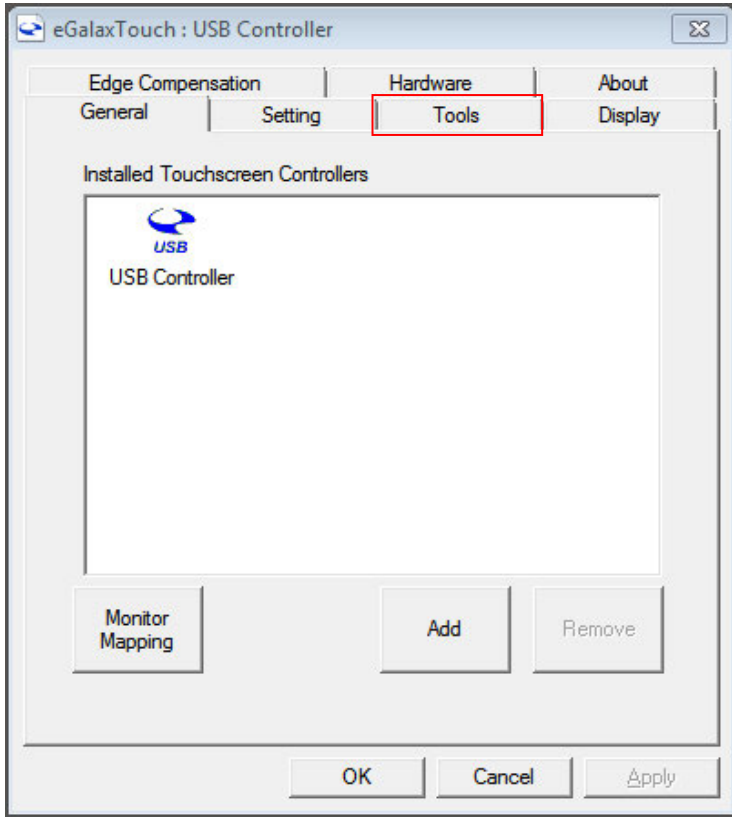

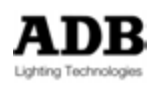